## **SIEM ENS NIXDORF**

SINIX

# **HIT V4.1**

Textverarbeitungssystem

Benutzerhandbuch

## Sie haben

uns zu diesem Handbuch etwas mitzuteilen? Schicken Sie uns bitte Ihre Anregungen unter Angabe der Bestellnummer dieses Handbuches.

Siemens Nixdorf Informationssysteme AG AP Internationales Dokumentationszentrum Otto-Hahn-Ring 6 W-8000 München 83

Fax: (0 89) 6 36-8 21 87

Dieses Handbuch ist auf chlorfrei gebleichtem Papier gedruckt.

 $\sim 10^{-11}$ 

# HIT (SINIX) Textverarbeitungssystem Benutzerhandbuch

Ausgabe Januar 1989 (Softwareprodukt HIT V4.0) Ausgabestand Januar 1991 (Softwareprodukt HIT V4.1)

## ... und Schulung?

Zu dem nachstehend beschriebenen Produkt, wie zu fast allen DV-Themen, bieten unsere regionalen Training Center in Berlin, Essen, Frankfurt, Hannover, Hamburg, München, Mainz, Stuttgart, Wien und Zürich Kurse an.

#### Auskunft und Info-Material:

Systemfamilien 7.500 und 8890 Telefon (0 89) 6 36-4 89 87<br>Ein- und Mehrplatzsysteme Telefon (0 89) 6 36-4 24 80 Telefon (0 89) 6 36-4 24 80

Siemens Nixdorf Training Center Postfach 83 09 51, W-8000 München 83

Bestell-Nr. U2400-J-Z97-5 Printed in the Federal Republic of Germany 10920 AG 1897. (13650)

Bestell-Nr. U2400-J1-Z97-6 Printed in the Federal Republic of Germany 3400 AG 2917. (4250)

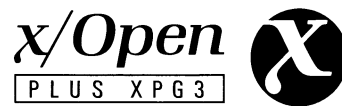

Bestätigt Konformität zu den Standards des X/Open Portability Guide 3 sowie zu den internationalen Standards für UNIX-Systeme.

Copyright Siemens © Open Desktop Copyright © Siemens AG 1990

Alle Rechte vorbehalten.

Basis: Open Desktop<sup>(™)</sup>

Copyright © The Santa Cruz Operation, Inc. 1983-1989

Copyright © Siemens Nixdorf Informationssysteme AG 1991

Basis: HIT, Copyright © InterFace Connection GmbH

Alle Rechte vorbehalten

SINIX® ist der Name der Siemens Nixdorf Version des<br>Softwareproduktes XENIX®. SINIX enthält Teile, die dem Copyright © von Microsoft (1980-1987) unterliegen; im übrigen unterliegt es dem

Copyright © von Siemens Nixdorf (1990). SINIX ist ein eingetragenes Warenzeichen der Siemens AG. XENIX ist ein eingetragenes Warenzeichen der Microsoft Corporation. XENIX ist aus UNIX®-Systemen unter Lizenz von AT & T entstanden. UNIX ist ein eingetragenes Warenzeichen von AT & T.

Copyright an der Übersetzung Siemens Nixdorf Informationssysteme AG, 1991, alle Rechte vorbehalten.

Weitergabe sowie Vervielfältigung dieser Unterlage, Verwendung und Mitteilung ihres Inhaltes nicht gestattet, soweit nicht ausdrücklich zugestanden. Zuwiderhandlungen verpflichten zu Schadenersatz. Alle Rechte Vorbehalten, insbesondere für den Fall der Patenterteilung oder GM-Eintragung.

Liefermöglichkeiten und technische Änderungen Vorbehalten.

Copyright © Siemens Nixdorf Informationssysteme AG 1991.

Alle Rechte Vorbehalten.

## **Änderungsprotokoll**

Änderung des Vorgängermanuals Stand Januar 1989 (HIT V4.0) durch den Nachtrag vom Januar 1991 (HIT V4.1)

Der Nachtrag HIT V4.1 weist gegenüber der Vorgängerversion HIT V4.0 folgende Änderungen auf:

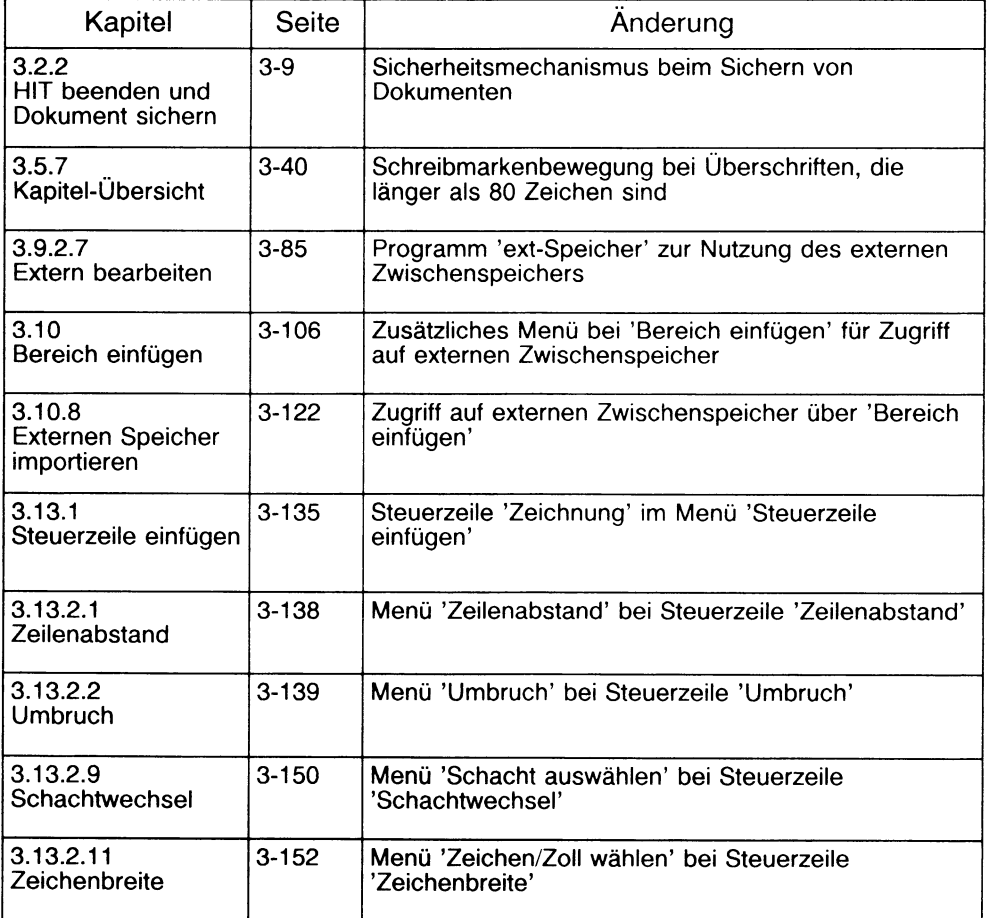

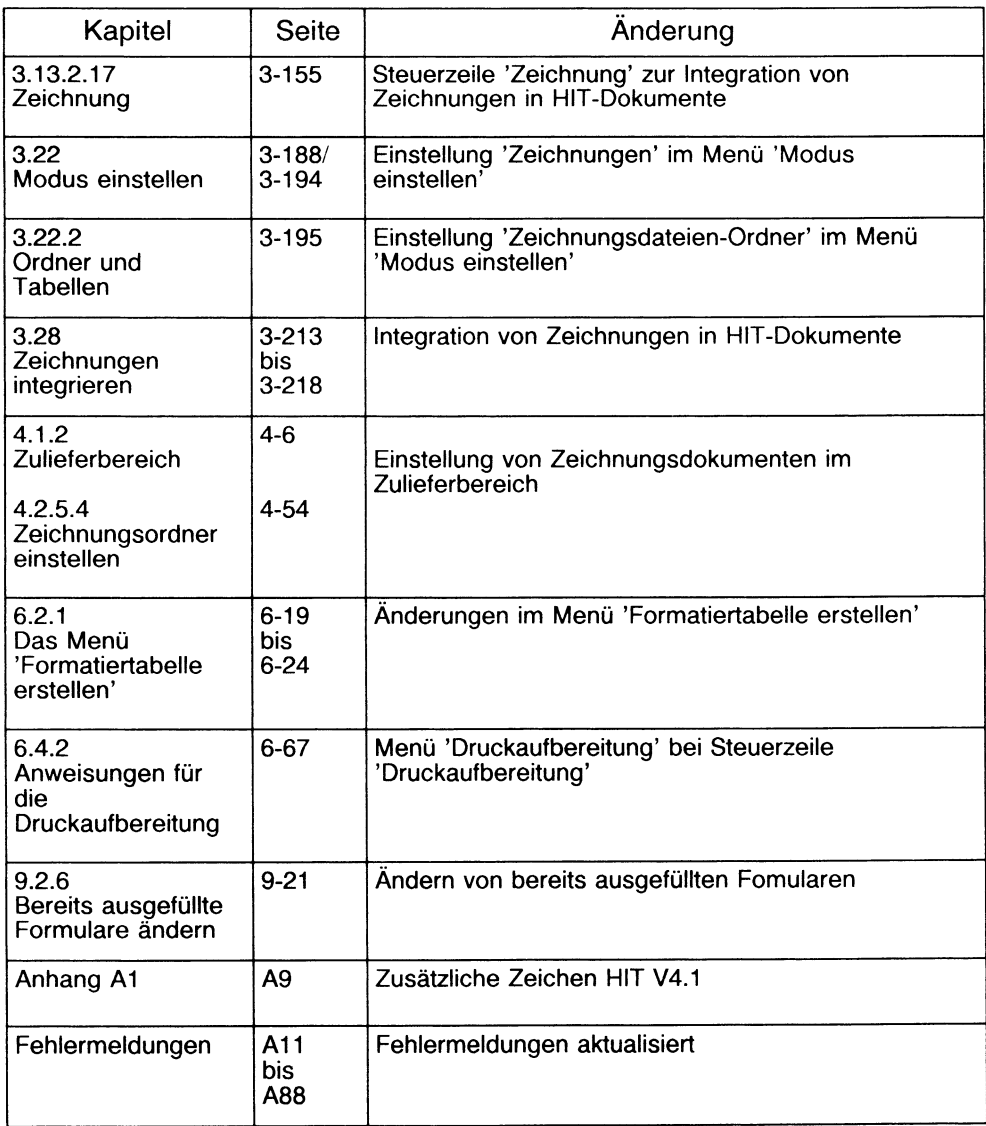

 $\bar{\gamma}$ 

#### Funktionsbeschreibungen

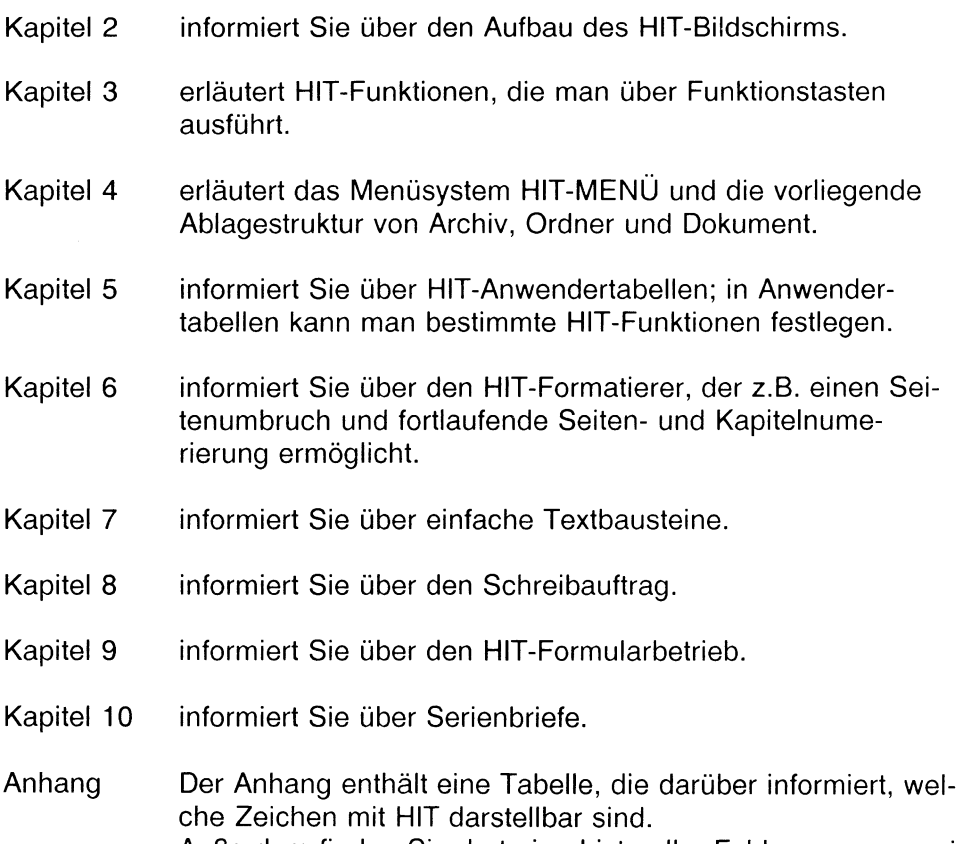

Außerdem finden Sie dort eine Liste aller Fehlernummern mit den dazugehörenden Erklärungen.

Bitte unterstützen Sie uns, indem Sie uns Kritik, Wünsche und Vorschläge für Verbesserungen mitteilen. Benutzen Sie dazu bitte das Formblatt am Ende des Manuals.

#### AP Dokumentationszentrum

Otto-Hahn-Ring 6, 8 München 83

## **Vorwort**

Dieses Handbuch beschreibt das HIT-Textsystem.

#### Welche Vorkenntnisse benötigen Sie?

Anwender benötigen keine weiteren Vorkenntnisse; alles, was Sie wissen müssen, erfahren Sie in diesem Handbuch. Ausnahme: Auf die Besonderheiten einzelner Gerätetypen (Tastatur, Bild-

schirm) geht das Handbuch nur am Rande ein. Informieren Sie sich bitte in der entsprechenden Bedienungsanleitung.

#### Wie ist das Handbuch aufgebaut?

Die ersten beiden Kapitel " HIT kennenlernen" und Kapitel 1 ''Eine Beispielsitzung" dienen dem ungeübten Anwender als Lernteil ergänzt ist der Lernteil durch ein Lernprogramm. Die folgenden Kapitel enthalten Funktionsbeschreibungen; was der Lernteil nur andeuten konnte, wird in den Funktionsbeschreibungen umfassend abgehandelt. Die Funktionsbeschreibungen sind durch zahlreiche Beispiele ergänzt.

#### Lernteil

- HIT kennenlernen Dieses Kapitel gibt Ihnen einen Überblick über die Möglichkeiten des HIT-Textsystems.
- Kapitel 1 führt Sie zu einer Beispielsitzung, die Ihnen Grundkenntnisse im Schreiben mit HIT vermittelt. In der Beispielsitzung arbeiten Sie mit einem Lernprogramm - HIT selbst führt Sie Schritt für Schritt durch die grundlegenden Funktionen. Wenn Sie dieses Kapitel und die Beispielsitzung durchgearbeitet haben, können Sie bereits mit HIT arbeiten.

## **Inhalt**

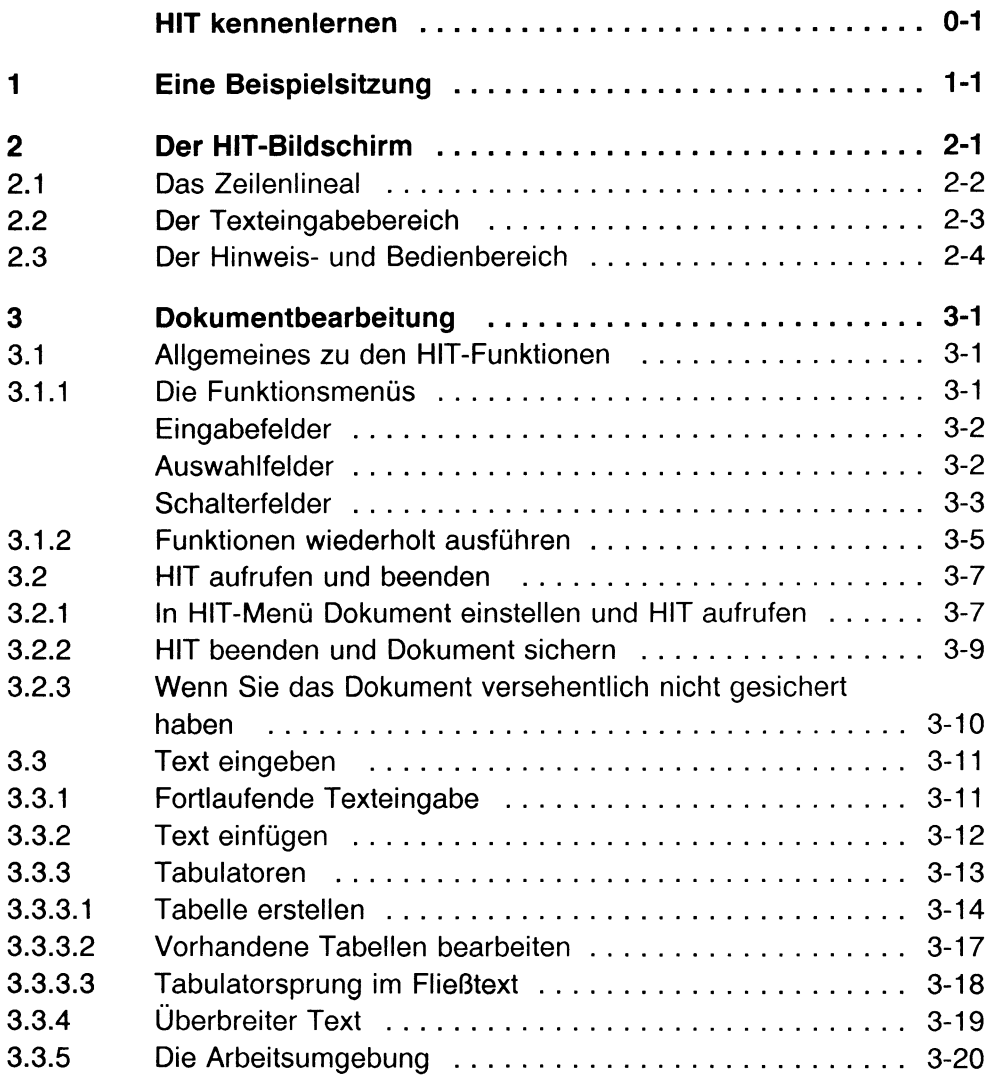

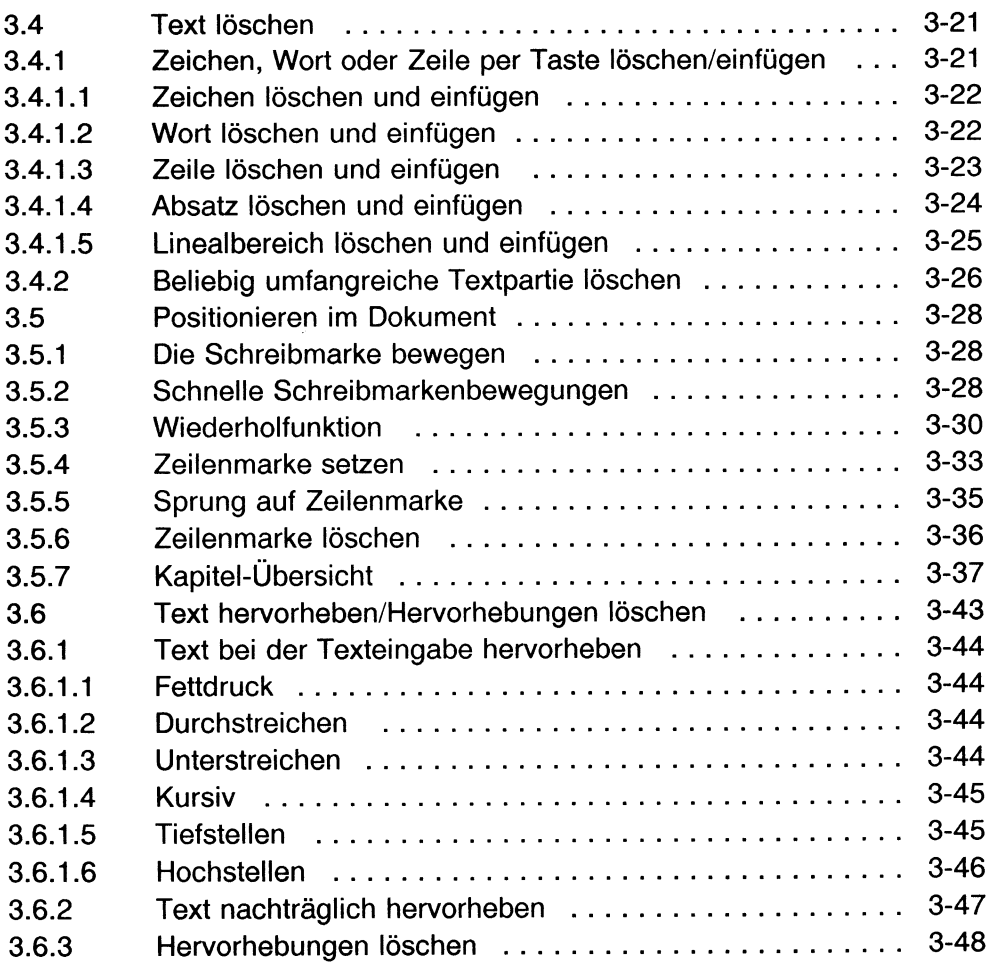

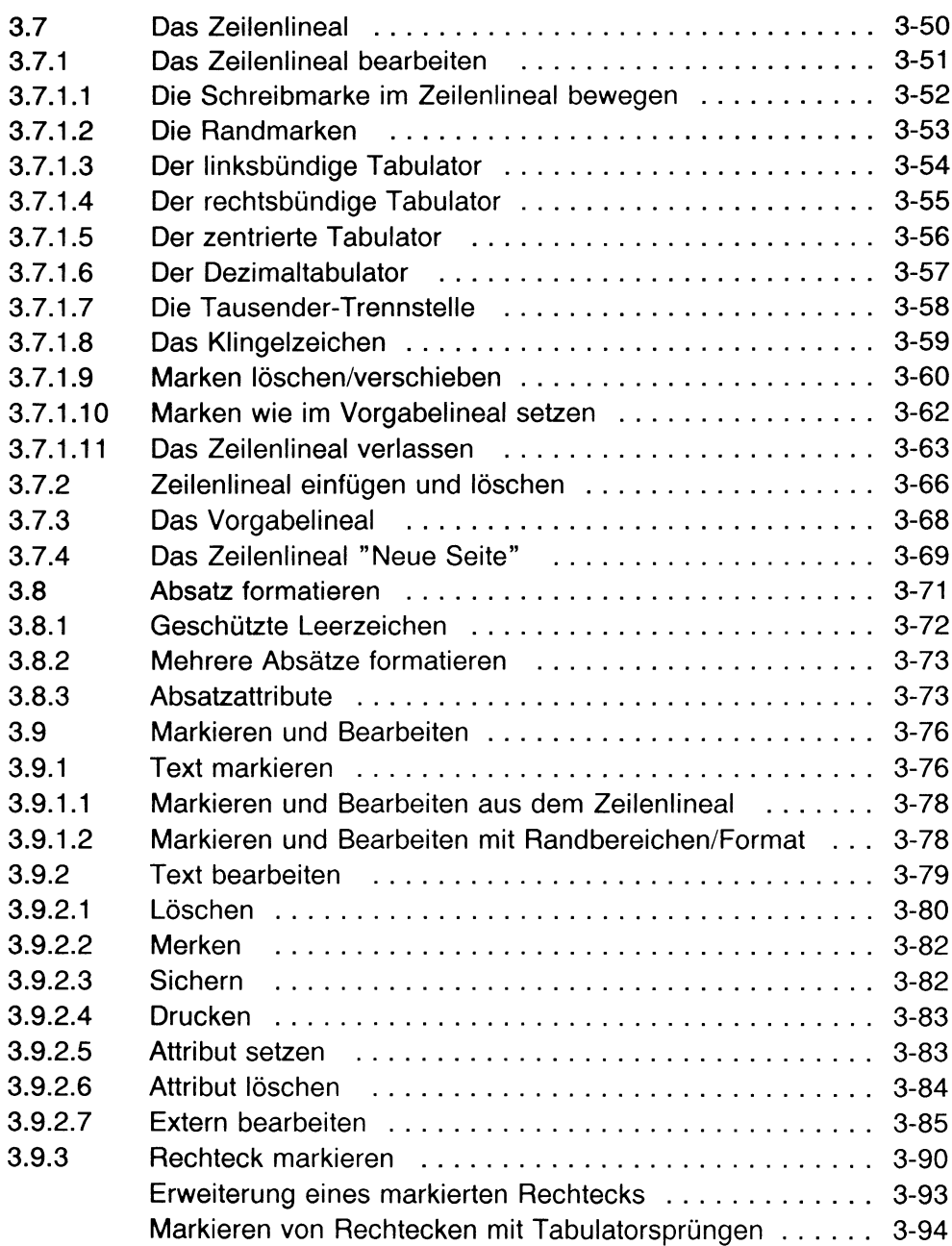

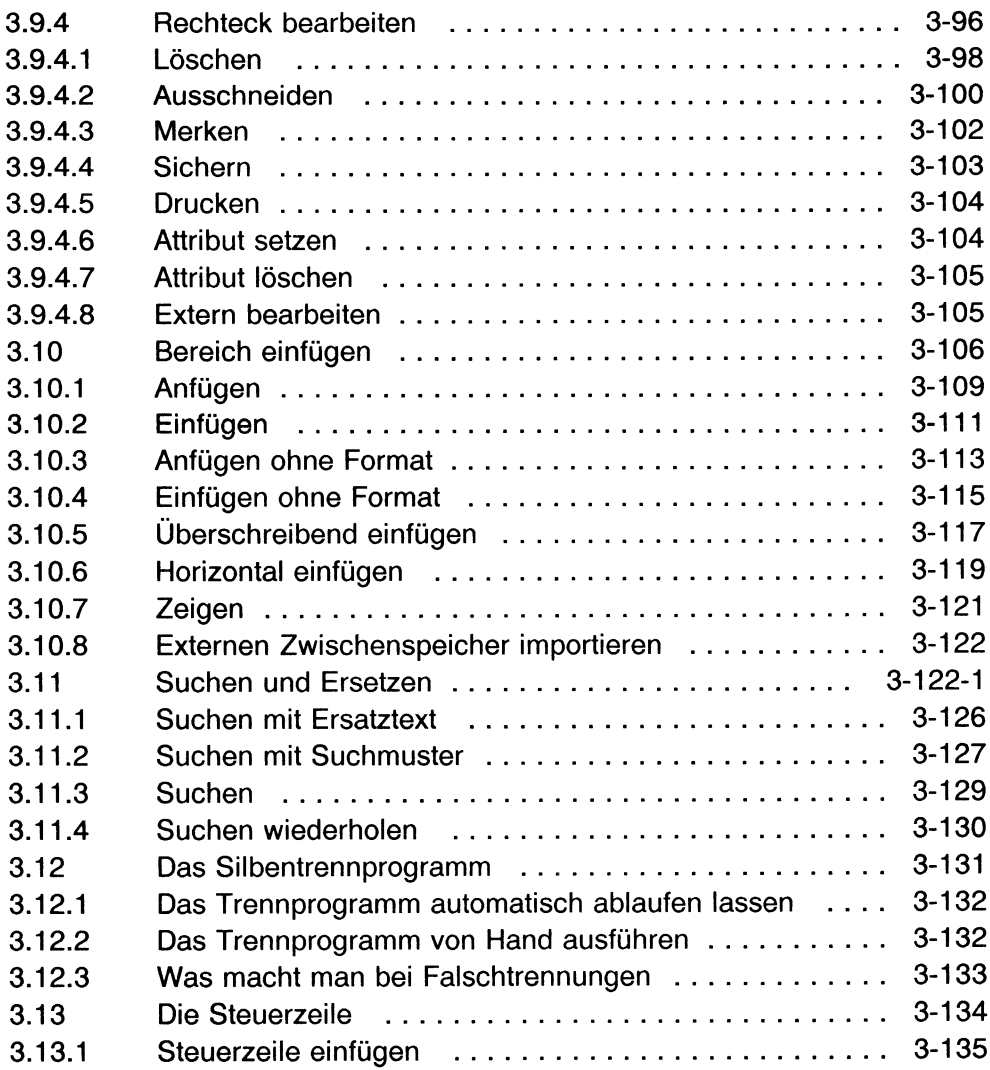

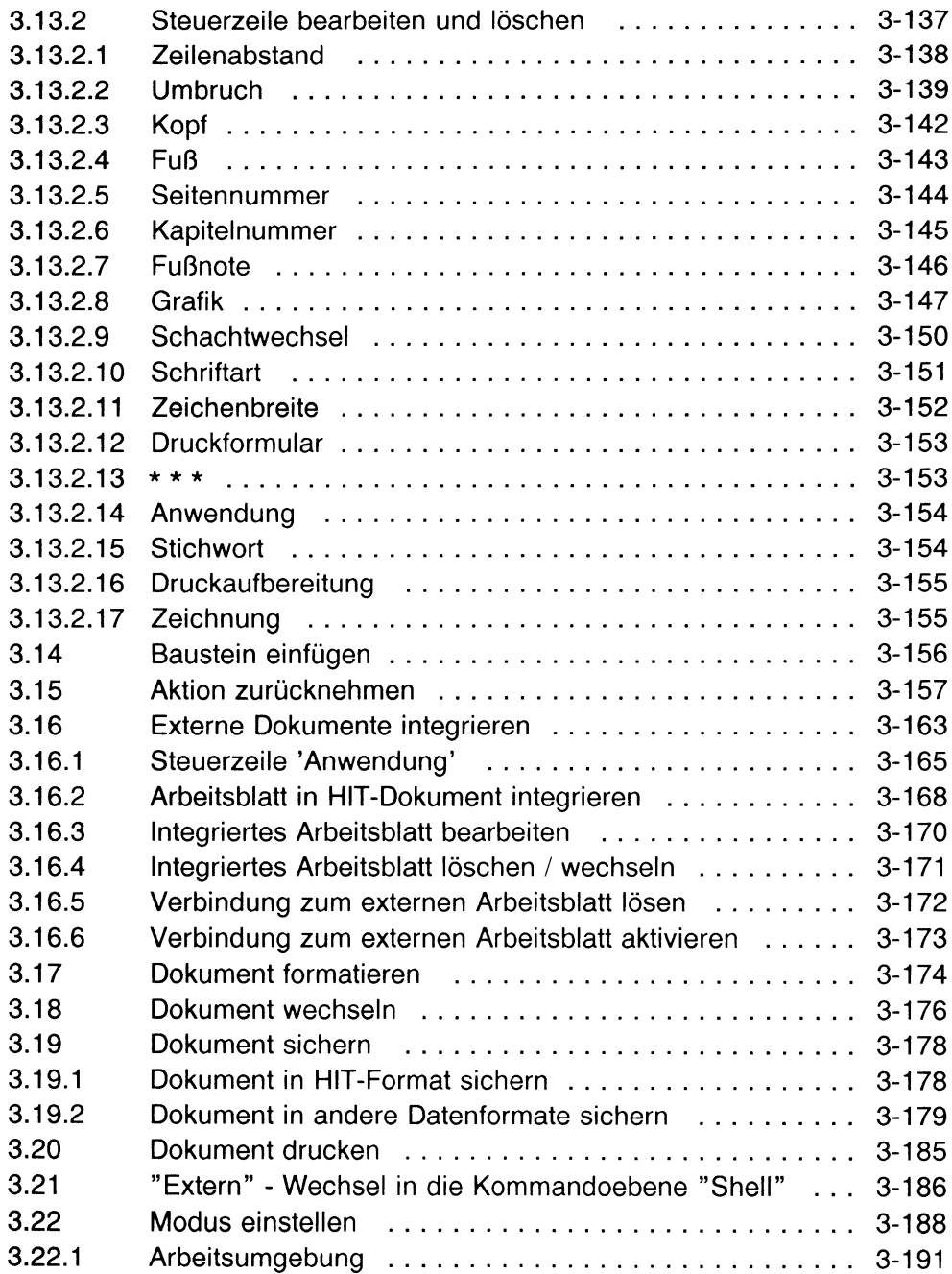

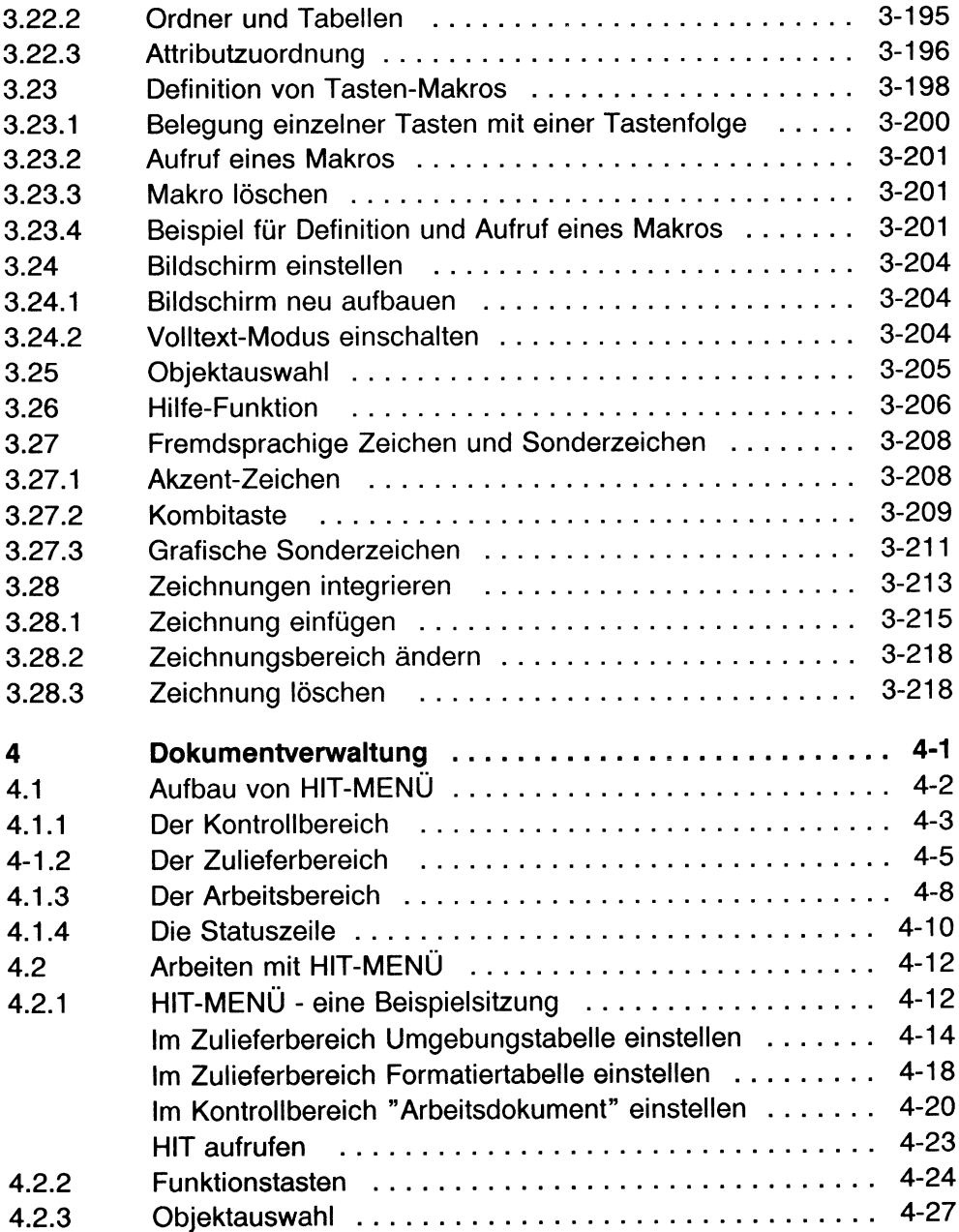

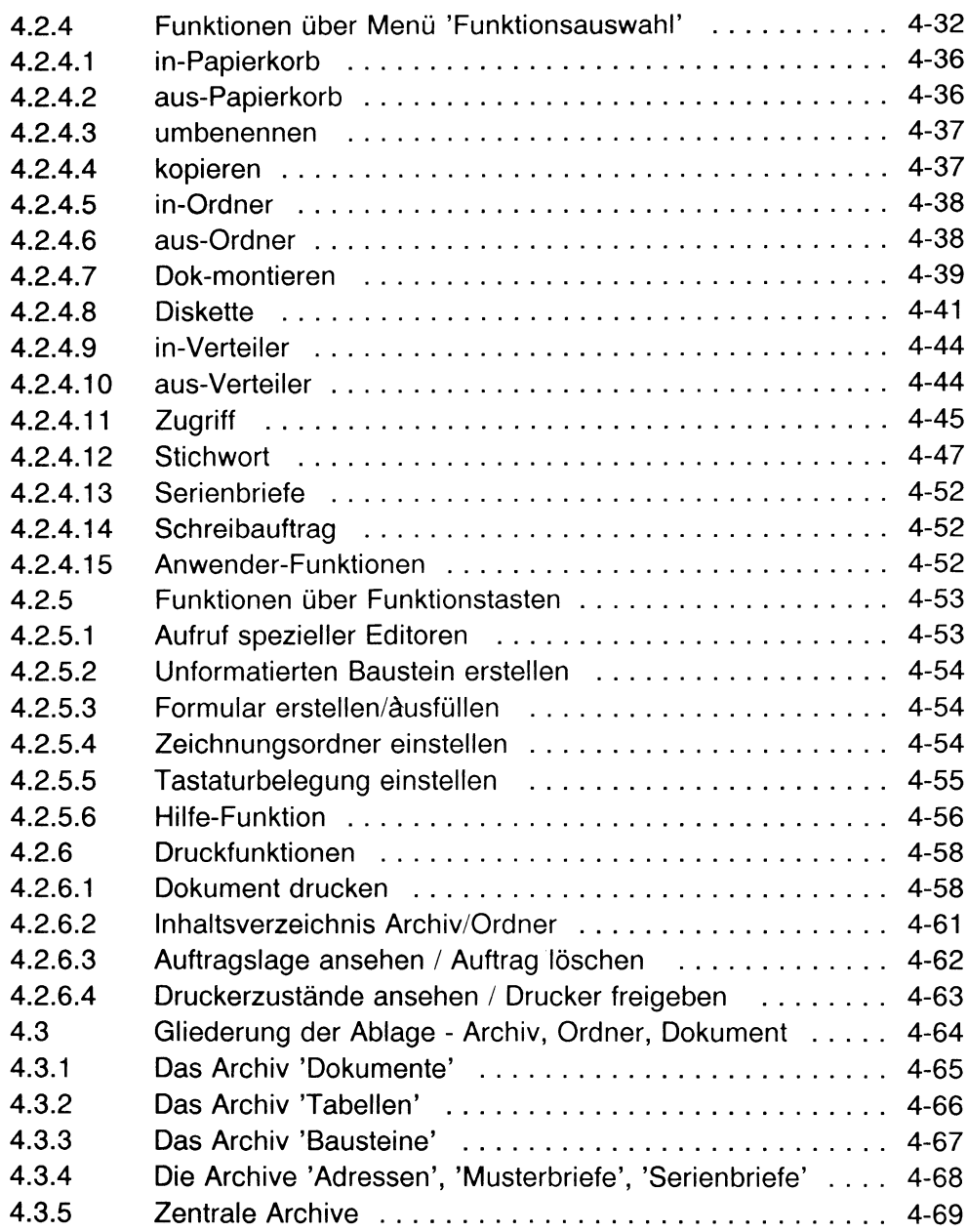

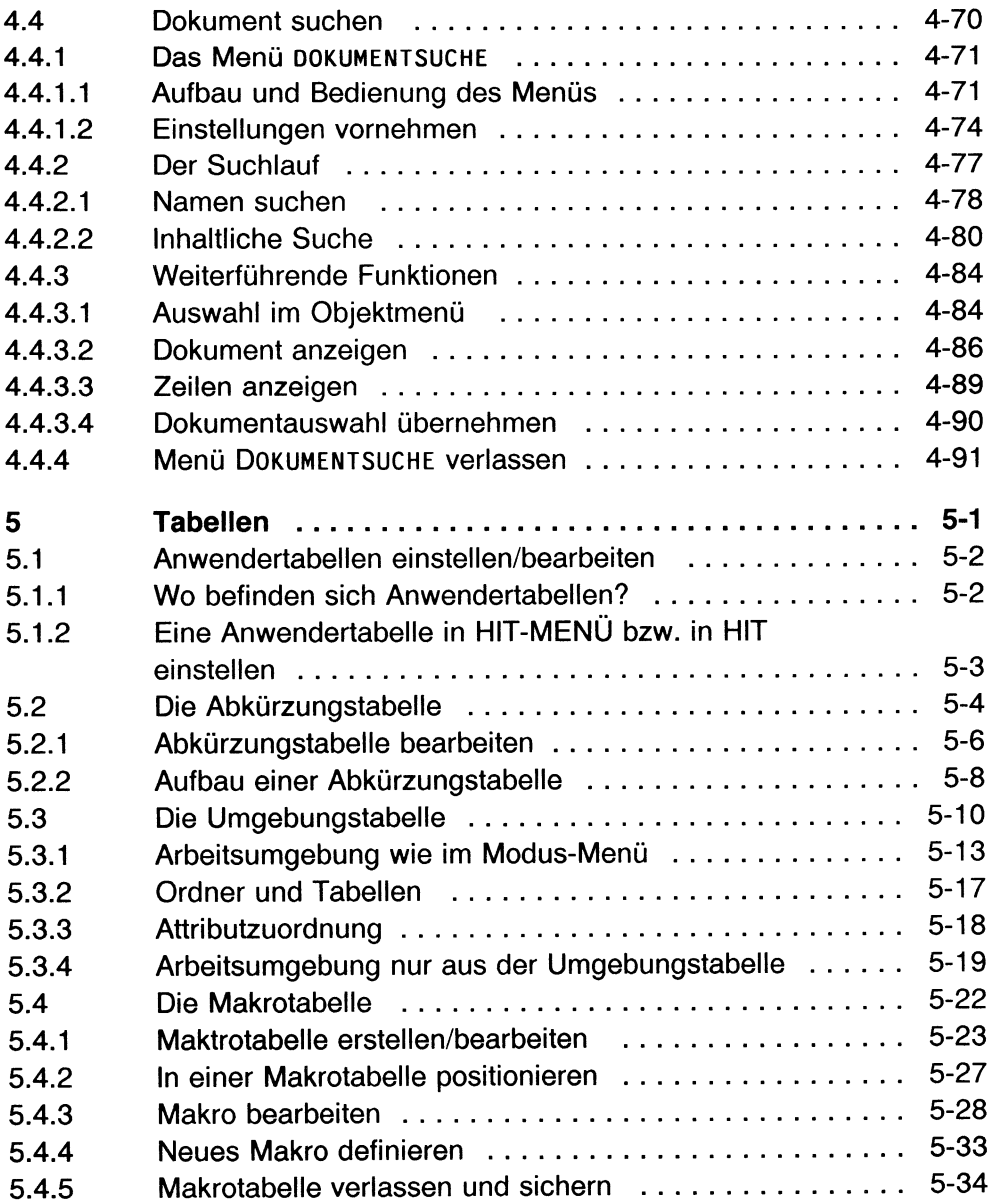

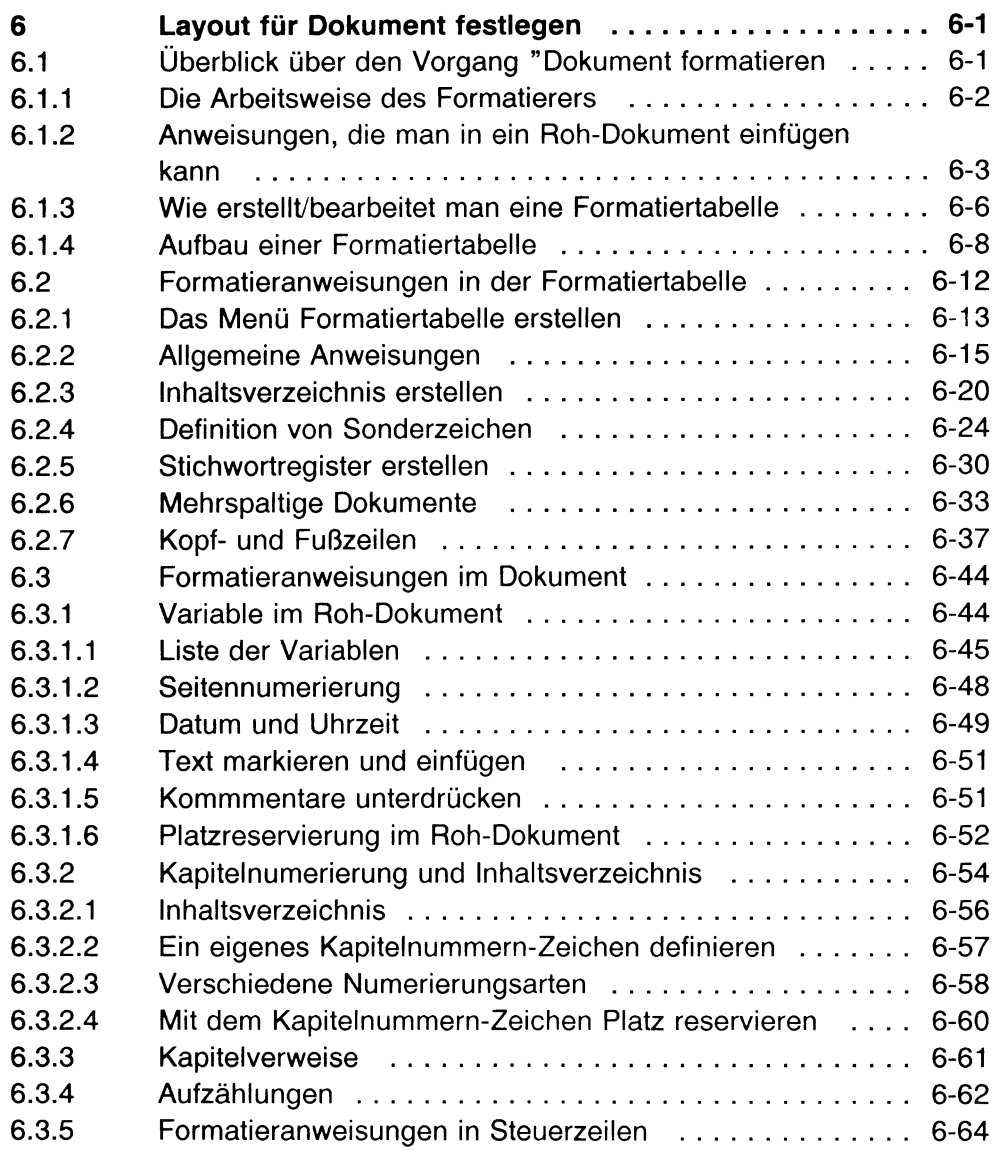

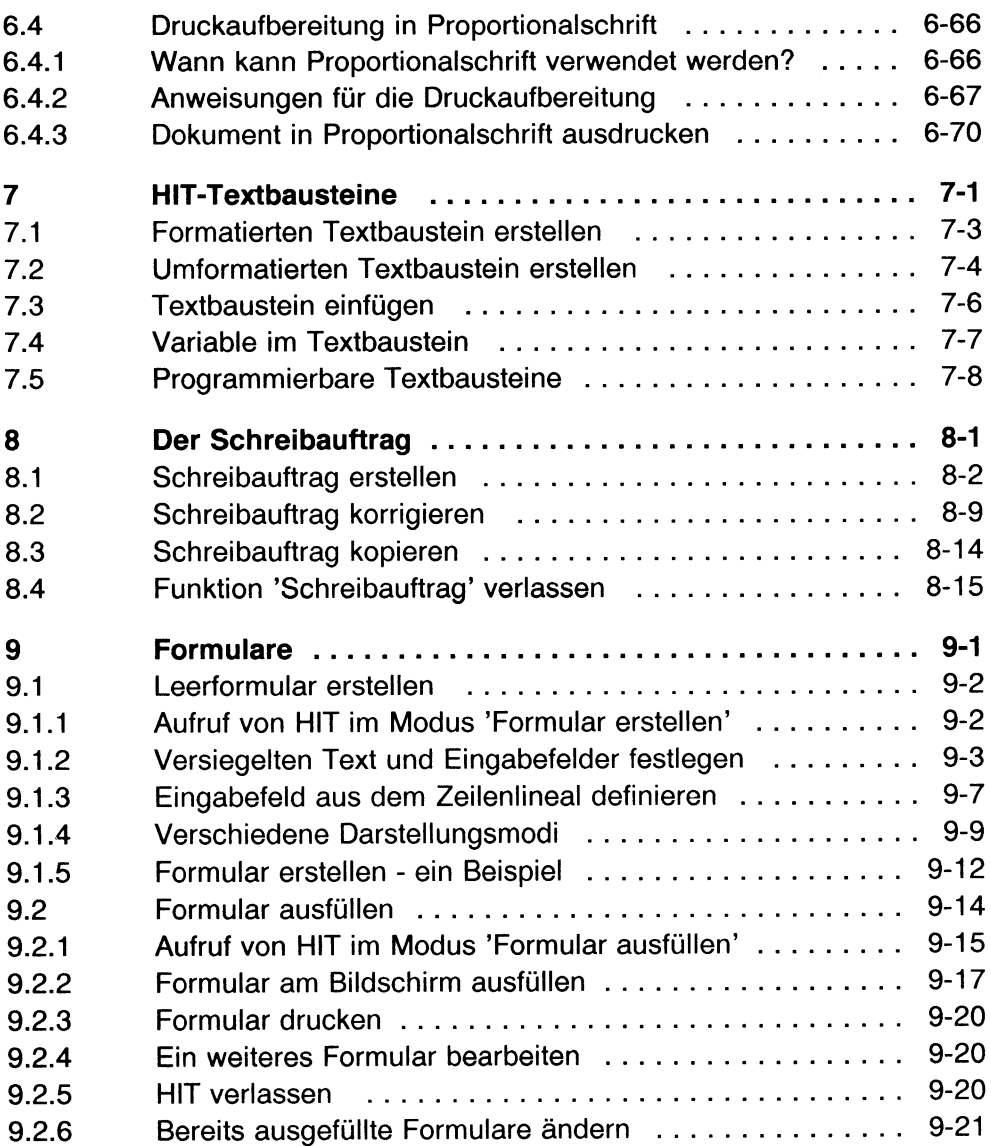

 $\ddot{\phantom{1}}$ 

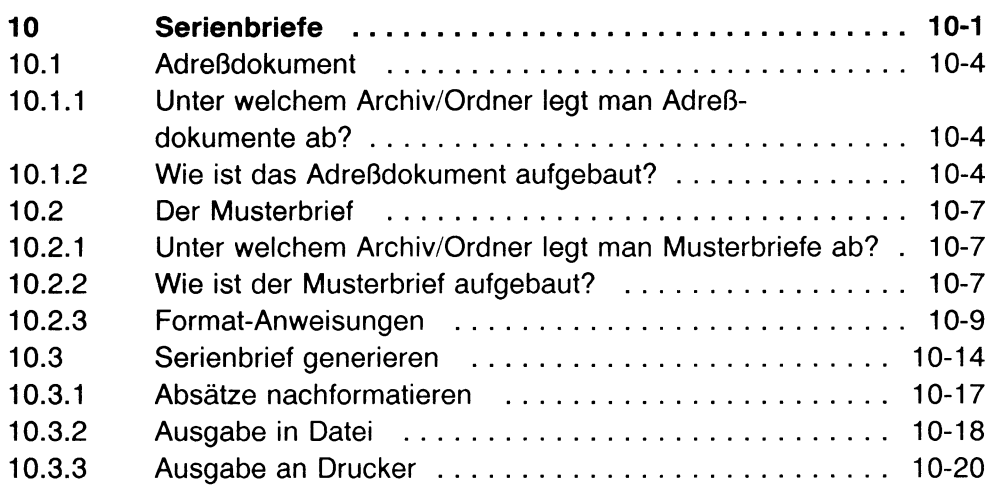

 $\cdot$ 

#### A Anhang

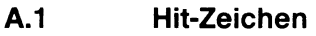

A.2 Fehlermeldungen

Literatur **Stichwörter**   $\label{eq:2.1} \frac{1}{\sqrt{2}}\int_{\mathbb{R}^3} \frac{1}{\sqrt{2}}\left(\frac{1}{\sqrt{2}}\right)^2\frac{1}{\sqrt{2}}\left(\frac{1}{\sqrt{2}}\right)^2\frac{1}{\sqrt{2}}\left(\frac{1}{\sqrt{2}}\right)^2.$ 

### **HIT kennenlernen**

Dieses Kapitel gibt Ihnen einen Überblick über das HIT-Textsystem. Handlungsanweisungen erhalten Sie hier noch nicht.

HIT ist ein komfortables Textsystem, das dem Anfänger wie auch dem anspruchsvollen Kenner gleichermaßen entgegenkommt. Anfänger finden sich schnell zurecht und Kenner werden die Vielzahl von Funktionen schätzen lernen.

Wenn Sie bisher ausschließlich mit einer Schreibmaschine gearbeitet haben, müssen Sie ein wenig umdenken. Aber haben Sie keine Angst, nach kurzer Eingewöhnungszeit werden Sie bald wie ein Profi mit HIT umgehen und den Verarbeitungskomfort von HIT nicht mehr missen wollen.

#### Wie arbeitet das HIT-Textsystem?

Der Vergleich mit einer konventionellen Schreibmaschine macht das deutlich:

Bei einer herkömmlichen Schreibmaschine bearbeiten Sie Blatt für Blatt. Haben Sie sich verschrieben oder eine Passage vergessen, bleibt Ihnen nichts anderes übrig, als auf einem neuen Blatt ganz von vorne zu beginnen.

Schreibfehler sind schwer oder gar nicht zu korrigieren, und neuen Text kann man überhaupt nicht einfügen.

Das HIT-Textsystem bietet da ganz andere Möglichkeiten:

- Statt nacheinander Blatt für Blatt zu bearbeiten, schreiben Sie auf elektronisches "Endlospapier".
- Schreibfehler lassen sich mühelos verbessern und neue Textpassagen sehr einfach einfügen.
- Der Text läßt sich optisch aufbereiten, Sie können ihn beispielsweise

unterstreichen

fett drucken,

Sie können den Text zentrieren,

oder auch durch Blocksatz mit Silbentrennautomatik ein einheitliches Schriftbild produzieren .

Im Laufe Ihrer Einarbeitung werden Sie feststellen, daß HIT mit den genannten Eigenschaften noch lange nicht ausgereizt ist. Die folgenden Kapitel führen Sie allmählich in den vollen Funktionsumfang von HIT ein.

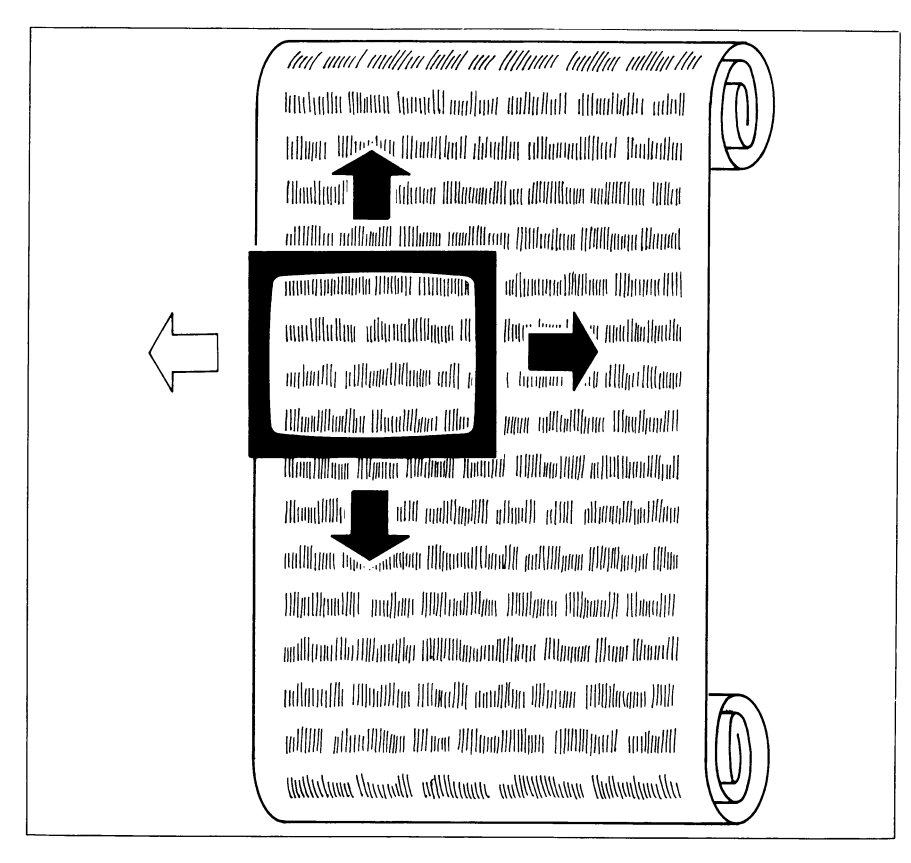

#### Schreiben auf elektronischem Endlospapier

Bild 0-1: Das Fenster über den Text versetzen

Das Schreiben auf elektronischem "Endlospapier" ist für Textsystem-Neulinge gewöhnungsbedürftig. Um bereits geschriebenen Text auch nachträglich korrigieren zu können, müssen Sie in der Lage sein, jede beliebige Stelle des beschriebenen "Endlospapiers" aufzufinden.

#### Wie geht das vor sich?

Stellen Sie sich Ihren Bildschirm als ein ganz normales Fenster vor. Durch das Fenster sehen Sie einen Ausschnitt Ihres ''Endlospapiers" . Das Fenster läßt sich auf jeden beliebigen Ausschnitt des Papiers positionieren. Um zu erreichen, daß Ihr Fenster einen anderen als den momentanen Ausschnitt anzeigt, geben Sie HIT mit Tastendruck einen entsprechenden Befehl.

#### Die Schreibmarke, der elektronische Schreibkopf

Die Schreibmarke (ein blinkender Balken) zeigt Ihnen an, an welcher Stelle des Fensters Sie augenblicklich Text eingeben und bearbeiten können. Die Position der Schreibmarke ist willkürlich veränderbar. Sie können sie durch Tastendruck an jede gewünschte Stelle des Textes positionieren.

Wohin mit dem fertigen Text?

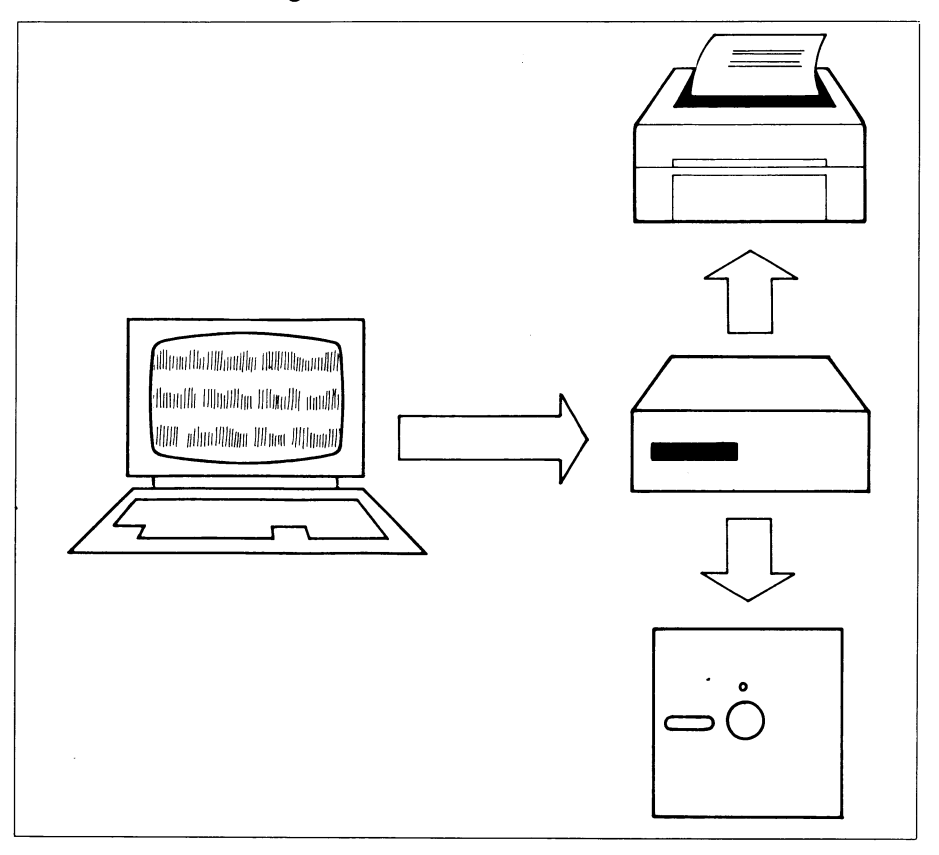

Bild 0-2: Ausgabe auf Drucker, Festplatte oder Diskette

Bei HIT können Sie zwischen drei Ausgabe-Möglichkeiten wählen. Sie entscheiden, ob Ihr Text

- ausgedruckt,
- auf der Festplatte Ihres PC's (Personal Computer) gesichert,
- oder auf Diskette gesichert werden soll.

Die Festplatte ist ein elektromagnetischer Speicher, der fest in Ihr Gerät eingebaut ist. Auf ihr können Sie Ihre Dokumente auf Abruf speichern, um sie zu einem späteren Zeitpunkt weiterzuverarbeiten.

Auf Diskette sichern Sie ein Dokument, um zum Beispiel

- eine Sicherungskopie zu erhalten (um gegen einen eventuellen Defekt der Festplatte gewappnet zu sein),
- ein Dokument auf einem anderen PC wieder einspielen und weiterverarbeiten zu können,
- ein solchermaßen gesichertes Dokument postalisch versenden zu können.

 $\ddot{\phantom{a}}$ 

#### Ein Textsystem für verschiedene Textarten

HIT ist für jede beliebige Textart einsetzbar. Darüber hinaus verfügt HIT über spezielle Einrichtungen für drei besondere Anwendungsbereiche:

- **Serienbriefe**
- Formulare
- Textbausteine
- **Mischdokumente**

#### **Serienbriefe**

Mit der Funktion Serienbriefe können Sie Massenschreiben wie z. B. Rundschreiben, Angebote u. a. erstellen.

HIT setzt für Sie automatisch die Anschriften der Adressaten in den vorgefertigten Brief ein.

#### Formulare

Mit HIT können Sie eigene Formulare entwerfen und diese am Bildschirm ausfüllen.

Ein fertiges HIT-Formular ist einfach und rationell auszufüllen. HIT hilft Ihnen bei der Arbeit: Auf Tastendruck springt die Schreibmarke von Eingabefeld zu Eingabefeld.

#### **Textbausteine**

Textbausteine sind Texte, die - einmal erstellt - beliebig oft in andere Texte eingefügt werden können. In HIT unterscheidet man zwischen

- einfachen Textbausteinen mit konstantem Einfügetext und
- programmierbaren Textbausteinen, die mit der Komponente CLOU verarbeitet werden.

#### Mischdokumente

Mit HIT können Sie Zeichnungen, die mit SIDRAW oder SICHART erstellt wurden, in Ihren Text übernehmen.

#### Kann man mit der Schreibarbeit sofort beginnen?

Leider nein - zunächst müssen Sie noch einige Vorbereitungen erledigen. Sie müssen dem Computer erst einmal mitteilen,

- mit wem er es zu tun hat. Das teilen Sie ihm mit, indem Sie über die Tastatur Ihre Benutzerkennung eingeben.
- was Sie eigentlich von ihm wollen.

Ein Computer ist ja eigentlich ein ''Alleskönner" : Er kann rechnen, er kann Daten verwalten, und er kann natürlich auch schreiben, mit HIT ganz besonders gut.

Wie teilt man dem Computer mit, was man von ihm will? Das geht mit Hilfe eines sogenannten ''Menüsystems" . Das Menüsystem bietet verschiedene Verzweigungen an, von denen eine in das Textsystem HIT führt. Aber auch im HIT-Textsystem haben Sie es nochmals mit einem kleinen Menüsystem zu tun, es heißt: HIT-MENÜ.

Warum noch ein Menüsystem? Unter anderem deshalb, weil Sie mit HIT ja nicht nur schreiben, sondern z.B. auch bestimmte Verwaltungsaufgaben erledigen wollen.

## **1 Eine Beispielsitzung**

ln dieser Beispielsitzung lernen Sie, wie man

- HIT aufruft,
- einen Text eingibt,
- HIT-Grundfunktionen wie Löschen, Einfügen, Unterstreichen und Fettdruck ausführt,
- eingegebenen Text ausdruckt.

#### Ist das HIT-Textsystem auf Ihrem PC installiert?

Fragen Sie Ihren SINIX-Systemverwalter (den auf Ihrem PC erfahrensten Kollegen).

#### Ist Ihr PC eingeschaltet?

Wenn nicht, lassen Sie sich von einem Kollegen zeigen, wie man das Gerät einschaltet, oder informieren Sie sich in der entsprechenden Betriebsanleitung Ihres PC's.

#### Haben Sie diesen Bildschirm vor sich?

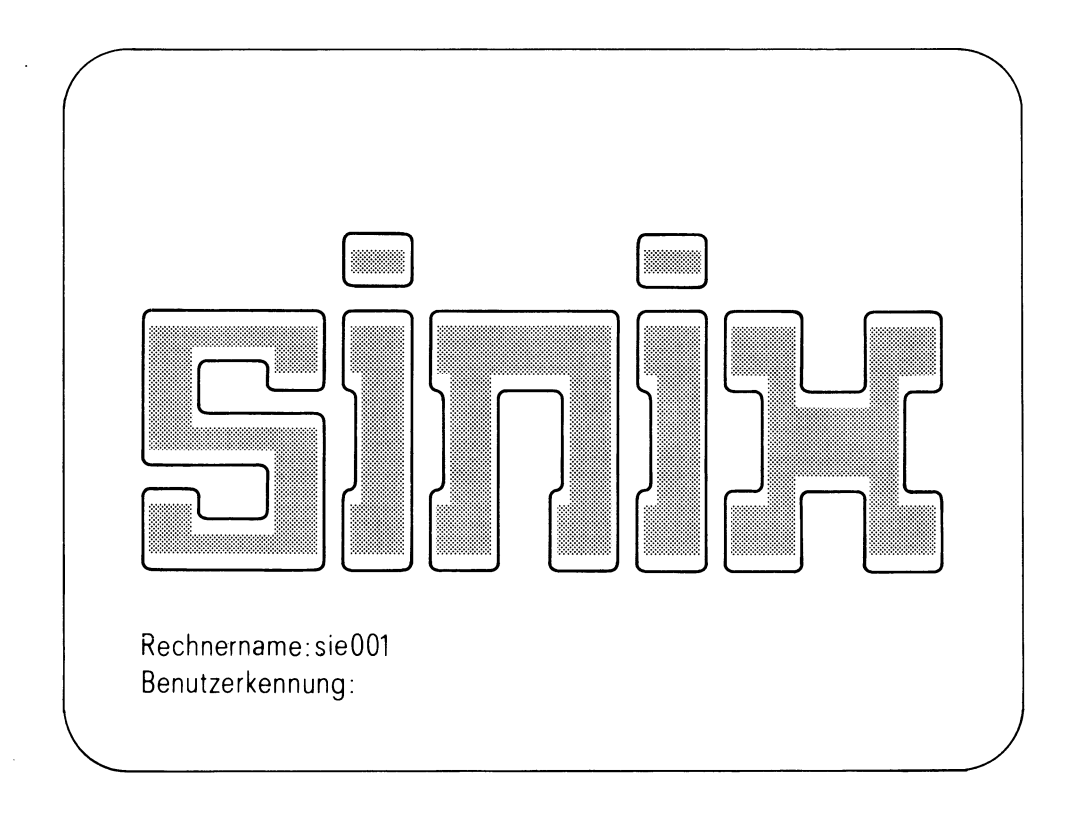

Venn nicht, drücken Sie diese Taste:  $\boxed{\text{EMDE}}$ . Führt das auch noch nicht zum gewünschten Ergebnis, lassen Sie sich von einem Kollegen helfen oder informieren Sie sich in der Betriebsanleitung Ihres Rechners.

Von jetzt an werden Sie vermutlich ohne fremde Hilfe auskommen; es geht los:

Unten links auf dem Bildschirm finden Sie diesen Schriftzug:

Benutze rkennung:

Dahinter sehen Sie einen blinkenden Balken, das ist die Schreibmarke. Was müssen Sie jetzt tun? SINIX erwartet von Ihnen, daß Sie Ihre Benutzerkennung eingeben. Die Benutzerkennung, die Sie verwenden, heißt gast. Wie der Name sagt, ist die Benutzer-kennung für "Gäste" und damit auch als Übungskennung gedacht.

Als fortgeschrittener HIT-Kenner lassen Sie sich später von Ihrem SINIX-Systemverwalter eine eigene, persönliche Benutzerkennung einrichten oder nennen.

#### *Hinweis:*

Auch wenn Sie bereits eine persönliche Benutzerkennung besitzen, sollten Sie für die Beispielsitzung die Übungskennung gast verwenden. Anderenfalls können Sie die Beispielsitzung nicht erfolgreich nachvollziehen, denn das für die Beispielsitzung notwendige Dokument erhalten Sie nur unter aast.

#### Wie gehen Sie vor?

> Schreiben Sie einfach: gast So sollte das Ergebnis aussehen:

Benutzerkennung: gast

Wenn Sie sich verschrieben haben:

 $\triangleright$  Drücken Sie diese Taste:  $(\overline{\leq})$ Die Taste setzt die Schreibmarke um je ein Zeichen zurück und löscht das vor der Schreibmarke stehende Zeichen. So können Sie Falscheingaben löschen und korrigieren.

#### ▶ Drücken Sie jetzt diese Taste:  $\left($   $\leftarrow$   $\right)$

 $\left(\begin{array}{cc} \downarrow \end{array}\right)$  hat an dieser Stelle die Bedeutung: Eingabe abschließen und ausführen. Innerhalb von HIT hat die Taste eine andere Bedeutung.

Wenn Sie alles richtig gemacht haben, erhalten Sie auf dem Bildschirm in einer neuen Zeile das Zeichen \$.

Das \$-Zeichen wird auch Bereit-Zeichen genannt.

Dieses Zeichen bedeutet, daß der Rechner nun bereit ist, Ihre Eingaben entgegenzunehmen.

#### HIT aufrufen

- ► Geben Sie nach dem Bereit-Zeichen folgendes Kommando ein: fit. So sollte das Ergebnis aussehen: \$ fit
- $\rightarrow$  Drücken Sie nun  $\left(\begin{array}{cc} \leftarrow \end{array}\right)$ .

Die Seite 1-5 entfällt.

 $\sim$ 

Die Seite 1-6 entfällt.

 $\sim$   $\sim$ 

Jetzt meldet sich HIT mit dem HIT-Begrüßungsbildschirm und kurz darauf erhalten Sie automatisch diesen Bildschirm:

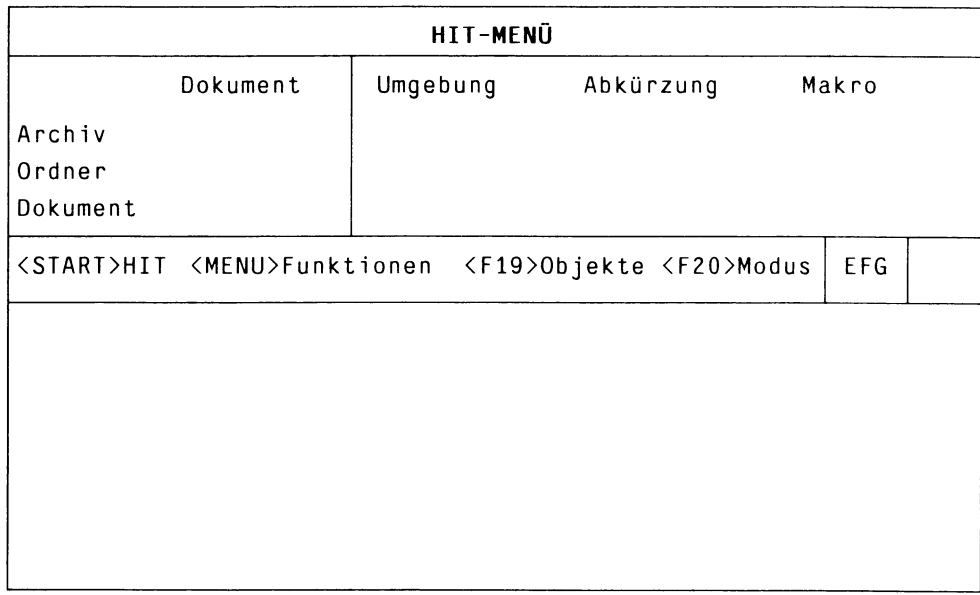

Was Sie nun vor sich haben, ist HIT-MENÜ, das Menüsystem von HIT. Haben Sie noch ein wenig Geduld, auch in HIT-MENÜ müssen Sie noch einige kleine Arbeiten verrichten, bevor es an das Schreiben mit HIT herangeht.

HIT-MENÜ mag für Sie zunächst etwas verwirrend erscheinen, aber lassen Sie sich nicht erschrecken; konzentrieren Sie sich auf den oberen, linken Bereich in dem steht:

Archiv Ordner Dokument

#### Archiv, Ordner, Dokument - Vertrautes aus der alten Bürowelt

Sie möchten erfahren, wie man mit HIT einen Text - also ein Dokument erstellt.

Dazu müssen Sie HIT-MENÜ mitteilen, welches Dokument Sie bearbeiten wollen.

Es liegt für Sie bereits ein kleines Dokument bereit, an Hand dessen Sie erste Erfahrungen mit HIT sammeln werden.

Aber wie in der alten Bürowelt, so muß man auch in der elektronischen Textverarbeitung Ordnung halten, ohne die ein Dokument schnell verlorengeht. Deshalb gilt auch hier die vertraute Hierarchie von:

- Archiv (ein Archiv enthält einen oder mehrere Ordner)
- Ordner (ein Ordner enthält ein oder mehrere Dokumente)
- Dokument (ein Dokument schließlich enthält nur einen Text).

Das Dokument, das für Sie vorbereitet wurde, befindet sich

- im Archiv Dokumente, das so heißt, weil es an unterster Stelle nur einfache Dokumente, aber z.B. eben keine Serienbriefe enthält,
- und im Ordner Kurs.
- In diesem Ordner schließlich befindet sich das Dokument, um das es hier geht, es heißt: Anleitung
Und genau das sollte dann hier in HIT-MENU im linken, oberen Bereich stehen:

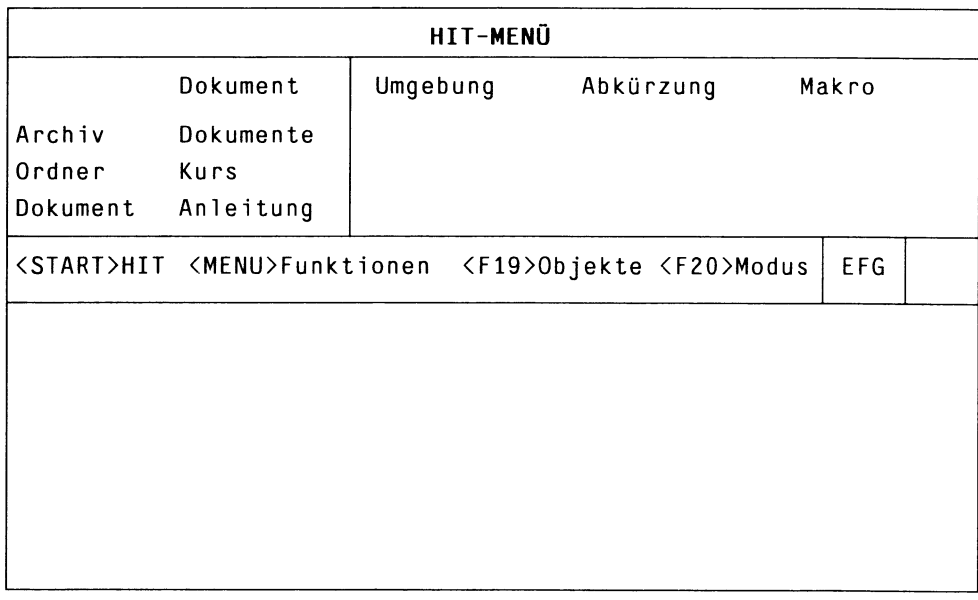

Man nennt diesen Bereich Kontrollbereich, denn in ihm können Sie immer kontrollieren, mit welchem Archiv/Ordner/Dokument Sie es in HIT zu tun haben werden.

Ihre Aufgabe besteht also darin, im Kontrollbereich einzustellen:

- das Archiv Dokumente
- den Ordner Ku rs
- das Dokument Anleitung

### Wie macht man diese Einstellungen?

Das Bildschirmfeld hinter Archiv ist angeleuchtet. Das angeleuchtete Feld wird im folgenden Zeiger genannt. HIT-MENÜ zeigt damit an, daß es zur Auswahl (hier eines Archivs) bereit ist.

### t Geben Sie ein: **Dokumente**

Achten Sie dabei auf die Schreibweise - Großbuchstaben schreiben Sie wie auf der Schreibmaschine (die benötigten Umschalttasten heißen auf manchen Tastaturen SHIFT).

Wenn Sie sich verschrieben haben:

> Korrigieren Sie mit dieser Taste: (<\*□)

# ► Drücken Sie ( +-1 ] .

Nun ist das folgende Bildschirmfeld Ordner angeleuchtet.

Wenn das nicht geklappt hat, weil Sie versehentlich einen falschen Namen eingegeben haben:

Dann erhalten Sie am unteren Bildschirmrand diese Meldung:

Das Archiv '....' existiert nicht. Anlegen (ja = j, nein = n)?

- > Geben Sie in diesem Fall 'n' ein.
- Drücken Sie eventuell  $\begin{pmatrix} 1 \end{pmatrix}$ .

bis der Zeiger wieder im Feld Archiv steht, und versuchen Sie es nochmals.

Nach dem gleichen Muster stellen Sie nun auch den Ordner ein:

### t Geben Sie ein: Kurs

► Drücken Sie  $\left[\begin{array}{cc} \leftarrow \end{array}\right]$ Auch der Ordner ist jetzt eingestellt.

Das folgende Bildschirmfeld Dokument ist angeleuchtet,

**t** Geben Sie ein: **Anleitung**

Nachdem Sie HIT-MENU nun bekanntgegeben haben, mit welchem Archiv/Ordner/Dokument Sie es in HIT zu tun haben wollen, bleibt nur noch eines zu tun, HIT aufzurufen.

HIT-MENÜ gibt Ihnen in der Hinweiszeile in Bildschirmmitte einen Fingerzeig:

<START> HIT-Aufruf

► Drücken Sie ( start) Nach kurzer Wartezeit verabschiedet sich HIT-MENÜ und Sie erhalten diesen HIT-Bildschirm:

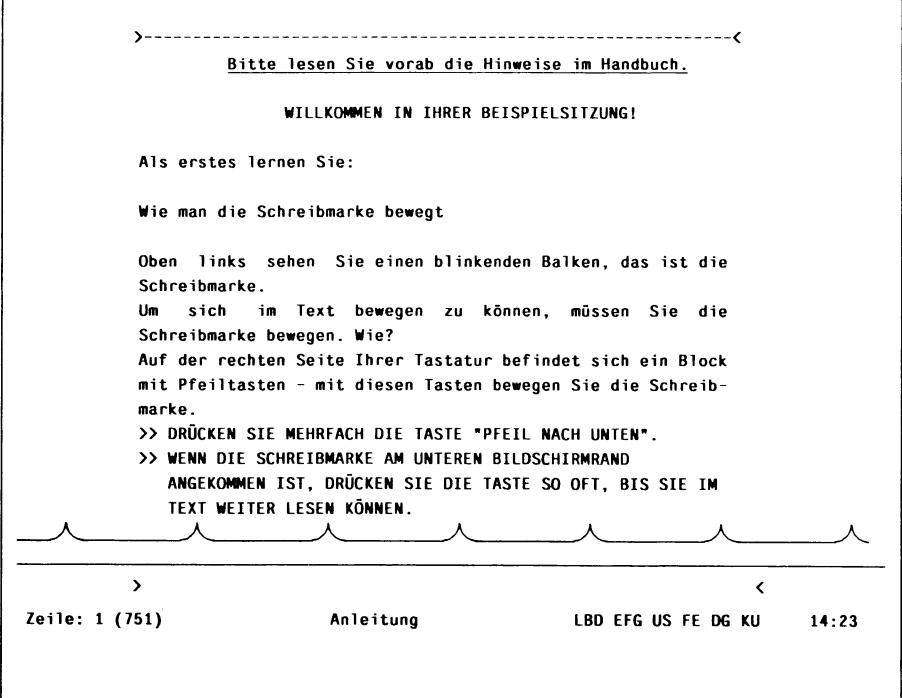

### *Beachten Sie bitte:*

- Nehmen Sie sich für die Beispielsitzung genügend Zeit und sorgen Sie dafür, daß Sie möglichst nicht gestört werden.
- Legen Sie den mitgelieferten Tastaturstreifen über Ihre Tastatur. Der Tastaturstreifen informiert Sie über die Bedeutung der Funktionstasten.
- Haben Sie keine Angst, etwas falsch zu machen, Sie dürfen Fehler machen; kaputt gehen kann nichts.
- Die Beispielsitzung will Ihnen ein Gefühl für die Bedienung von HIT vermitteln. Manches wird nur angedeutet und muß notwendigerweise unvollständig bleiben. Umfassende Informationen über die Bedienung von HIT erhalten Sie in den beiden folgenden Kapiteln.

Wenn Sie die Sitzung abbrechen wollen, weil Sie sich aus irgendeinem Grunde nicht mehr zurechtfinden oder weil Sie für heute genug geübt haben, dann geht das so:

Drücken Sie (ENDE) Am unteren Bildschirmrand fragt Sie HIT:

Wollen Sie Ihr Dokument sichern? (Ja = j, Nein = n)

- ► Geben Sie 'n' für nein ein. Jetzt befinden Sie sich wieder in HIT-MENÜ,
- $\triangleright$  Drücken Sie zweimal  $\left(\begin{smallmatrix} \text{ENDE} \end{smallmatrix}\right)$ Jetzt befinden Sie sich im SINIX-Standard-Menüsystem.
- ► Drücken Sie nochmals ( ende ) . Jetzt haben Sie wieder den SINIX-Bildschirm vor sich.

Beim nächsten Mal beginnen Sie wieder ganz von vorne wie am Anfang des Kapitels beschrieben.

## *Achtung!*

Schalten Sie Ihr Gerät nicht einfach ab: Wenn Ihre Datensichtstation die sogenannte ''Console" ist und noch andere Anwender am gleichen Computer arbeiten, kann es sein, daß Sie die anderen Anwender einfach "rauswerfen".

Wenn Sie nach der Beispielsitzung HIT auf eigene Faust in einem neuen Dokument erforschen wollen, lesen Sie das Kapitel 3.2; dort wird Ihnen erklärt, was Sie tun müssen.

### Dokument 'Anleitung' drucken

Wenn Sie sich die Beispielsitzung zunächst von vorn bis hinten durchlesen möchten, können Sie sich das Dokument Anleitung ausdrucken lassen. Papier ist allerdings kein Bildschirm und deshalb sieht manches ein bißchen anders aus, als auf Ihrem Bildschirm. Lassen Sie sich davon nicht irritieren.

Und so drucken Sie das Dokument Anleitung aus:

**Machen Sie die Einstellungen in HIT-MENÜ wie vorne beschrie**ben.

Der Zeiger steht danach auf dem Namen Anleitung.

**Drücken Sie (DRUCKEN).** Danach erhalten Sie ein Eingabefeld:

Bitte Dokument auswählen: Anleitung

 $\triangleright$  Drücken Sie  $\left(\begin{array}{c} \leftarrow \\ \leftarrow \end{array}\right)$ Daraufhin erhalten Sie ein Auswahlmenü, in dem alle Drucker angezeigt sind, die an Ihrem Rechner verfügbar sind.

► Mit ( -> ] und ( <- 1 bewegen Sie den Zeiger auf einen bestimmten Drucker.

(Erkundigen Sie sich eventuell bei Ihrem Systemverwalter, welchen Drucker Sie benutzen können).

**Drücken Sie danach**  $\left(\begin{array}{c} \leftarrow \end{array}\right)$ . Nun erhalten Sie noch ein Menü:

Bitte Druckeroptionen einstelien,

das Sie nicht weiter beachten.

**Drücken Sie einfach nochmals**  $\begin{bmatrix} \leftarrow \end{bmatrix}$ HIT-MENÜ schickt das Dokument Anleitung an den ausgewählten Drucker und teilt Ihnen dies mit:

Das Dokument 'Anleitung' wird gedruckt!

Warten Sie noch ein paar Minuten - dann können Sie Ihr Dokument am Drucker abholen.

# 2 **Der HIT-Bildschirm**

Dieses Kapitel informiert Sie über den Aufbau des HIT-Bildschirms und macht Sie mit wichtigen Begriffen vertraut.

Wie Sie den HIT-Bildschirm aufrufen, ist in Kap. 3.2 " HIT aufrufen und beenden" beschrieben.

Der HIT-Bildschirm besteht aus folgenden Bereichen:

- 1. dem Zeilenlineal,
- 2. dem Texteingabebereich,
- 3. dem Hinweis- und Bedienbereich.

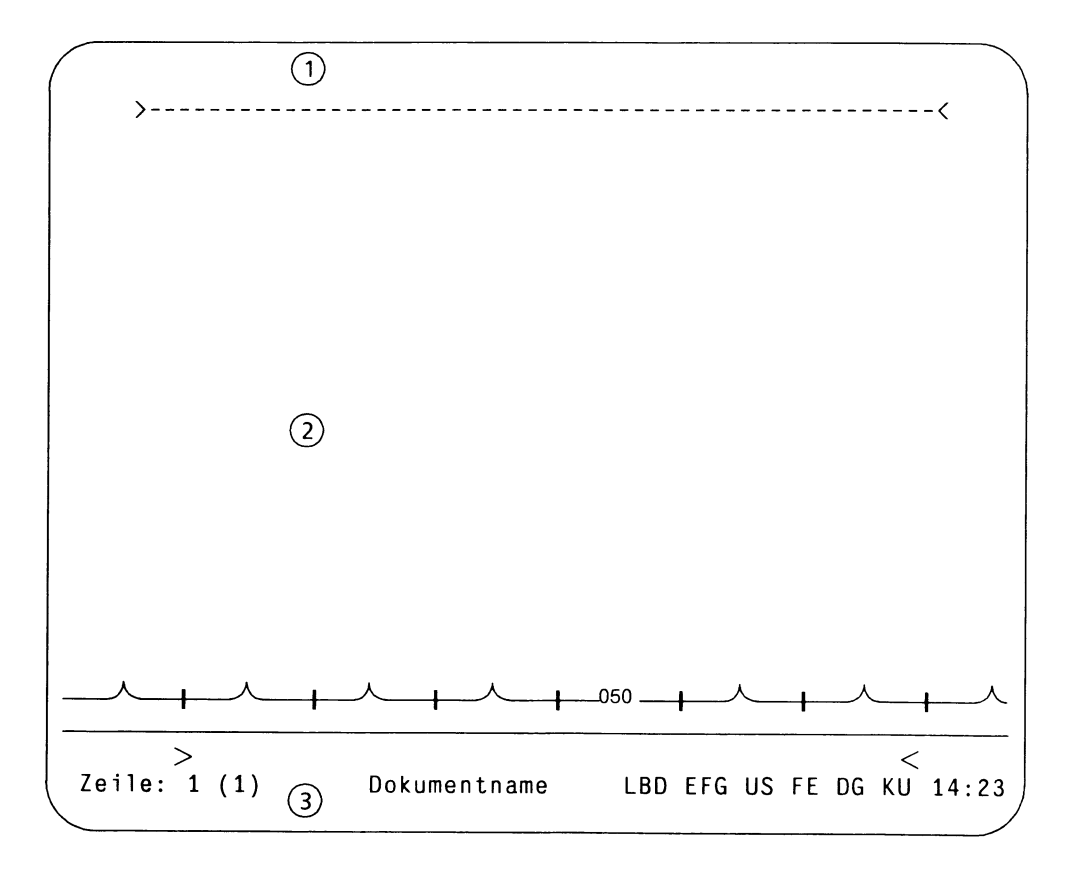

## 2.1 Das Zeilenlineal

Beim Aufruf von HIT erhalten Sie am oberen Bildschirmrand diese Linie:

>---------------------------------------------------------------------------------------------------- <

Man nennt diese Linie ein Zeilenlineal.

Das Zeilenlineal zeigt mit den Rand-Marken > und < die Begrenzungen des Textbereiches an.

Schreiben können Sie normalerweise nur innerhalb des Textbereiches; HIT verhindert, daß Sie versehentlich über diesen Bereich hinausschreiben. Über das Zeilenlineal lassen sich vielfältige HIT-Funktionen einstellen. Das Kapitel 3.7 informiert Sie ausführlich über das Zeilenlineal.

## 2.2 Der Texteingabebereich

Der Texteingabebereich besteht aus

- dem Textbereich, der durch die Rand-Marken im Zeilenlineal begrenzt ist,
- und den Randbereichen rechts und links außerhalb des Zeilenlineals.

*Beachten Sie bitte:*

- Schreiben können Sie sowohl im Textbereich als auch in den beiden Randbereichen.
- Mit  $(\neg)$   $\Box$  und  $(\neg)$   $\Box$  wechseln Sie zwischen den Bereichen.
- Die Spalten unterhalb der Rand-Marken lassen sich nicht beschreiben.
- Das Bildschirmfenster zeigt Ihnen normalerweise zwanzig Zeilen des Textbereiches an.

#### Arbeiten im Textbereich

Die Rand-Marken im Zeilenlineal begrenzen den Textbereich. HIT verhindert, daß Sie versehentlich über diesen Bereich hinausschreiben. Zunächst nur im Textbereich können Sie

- Text eingeben, korrigieren, löschen usw.,
- die Schreibmarke bewegen,
- HIT-Funktionen wie z.B. Absatz formatieren ausführen.

#### Wechseln in den Randbereich

Mit  $\left( \begin{array}{c} \sim \\ \sim \end{array} \right)$   $\left( \begin{array}{c} \rightarrow \\ \rightarrow \end{array} \right)$  und  $\left( \begin{array}{c} \sim \\ \sim \end{array} \right)$  wechseln Sie in die Randbereiche und wieder zurück in den Textbereich.

Auch in den Randbereichen können Sie Text eingeben, korrigieren usw., aber mit folgenden Einschränkungen:

- HIT macht keinen automatischen Zeilenumbruch,
- man kann den Text nicht formatieren.

### 2.3 Der Hinweis- und Bedienbereich

Der Hinweis- und Bedienbereich am unteren Bildschirmrand besteht aus den Teilen:

- Trennlinie,
- Rand-Marken-Anzeige,
- Systemzeile,
- Hinweiszeile.

### **Trennlinie**

Die Trennlinie enthält Markierungen, die Sie über Ihre augenblickliche Position informieren:

- Die "Hütchen" zeigen die Spaltenpositionen in 10er Schritten an.
- Die senkrechten Striche markieren zusätzlich jede 5. Spalte.
- Die Spalten 50, 100, .. . sind mit den entsprechenden Zahlen gekennzeichnet, wobei die mittlere Ziffer die genaue Position der Spalte kennzeichnet.

#### Rand-Marken-Anzeige

Unterhalb der Trennlinie zeigt HIT zwei Pfeile, > und <, an.

Die Pfeile informieren Sie über die augenblickliche Position der Rand-Marken im über der Schreibmarke liegenden Zeilenlineal. Die Pfeile sind dann hilfreich, wenn das Zeilenlineal nach oben aus dem Blickfeld verschwunden ist, man aber dennoch über die augenblickliche Breite des Textbereiches informiert sein will.

## Systemzeile

Die Systemzeile informiert Sie über:

- die Position der Schreibmarke im Text. Die erste Zahl bezeichnet die aktuelle Zeile und die zweite Zahl gibt an, wieviele Zeilen der Text insgesamt hat.
	- Zeile: 23 (60) bedeutet zum Beispiel: die Schreibmarke befindet sich in der 23ten Zeile eines 60zeiligen Dokuments.
	- Seite: 1 (3) 19 bedeutet zum Beispiel: die Schreibmarke befindet sich auf der 1. Seite in der 19. Zeile eines 3-seitigen Dokuments.
- Wenn der Modus Zeilenlineal bearbeiten eingeschaltet ist, zeigt HIT hier die aktuelle Zeile und die aktuelle Spalte an.

17:12 bedeutet zum Beispiel: die Schreibmarke befindet sich in der 12ten Spalte der 17ten Zeile.

- Namen des aktuell eingelesenen Dokuments.
- Zustandsanzeige (eingeschaltet = invers, ausgeschaltet = normal) von
	- $\mathbf{r}$ LBD (Linksbündig), anstelle von LBD können auch andere Abkürzungen stehen,
	- EFG (Einfügen),
	- US (Unterstreichen),  $\blacksquare$
	- FE (Fettschrift),
	- DG (Durchgestrichen).
	- KU (Kursiv).

Dahinter liegt noch ein weiteres Anzeigefeld, hier zeigt HIT mit einem "Pfeil nach oben" den eingeschalteten Modus Hochstellen und mit einem "Pfeil nach unten" den eingeschalteten Modus Tiefstellen an.

• die aktuelle Uhrzeit.

Links außen am Anfang der Systemzeile befindet sich das Symbolfeld. Hier zeigt HIT gegebenenfalls an:

- einen Pfeil wenn Sie die Verstärkertaste  $(\kappa)$  gedrückt haben,
- das Symbol einer Sanduhr wenn HIT Arbeiten durchführt, die einige Zeit beanspruchen.

Der Pfeil erlischt, wenn die verstärkte Funktion beendet ist. Er erlischt auch, wenn Sie nochmals  $\left( \begin{array}{c} \nw \end{array} \right)$  drücken, um die Verstärkerwirkung wieder auszuschalten. Das Sanduhrsymbol erlischt, sobald HIT die Tätigkeit beendet hat.

#### Hinweiszeile

In der Hinweiszeile gibt HIT Meldungen und Eingabeaufforderungen aus.

Wenn Sie eine Funktion nur versehentlich angestoßen haben, die Funktion aber gar nicht ausführen wollen, können Sie Ihre Wahl mit  $\left(\begin{matrix} \text{EMDE} \\ \text{EMDE} \end{matrix}\right)$  wieder rückgängig machen.

Wenn Sie (ENDE) drücken, erlischt die Meldung in der Hinweiszeile und die Schreibmarke kehrt wieder in das Texteingabefeld zurück.

#### *Ausnahme*

Die Meldung "Drücken Sie nochmals 'ENDE', um den HIT zu verlassen" kann rückgängig gemacht werden, indem Sie ganz normal Weiterarbeiten.

#### *Hinweis:*

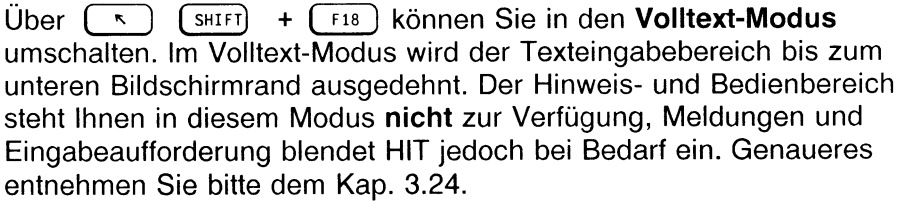

# **3 Dokumentbearbeitung**

Dieses Kapitel informiert Sie über Funktionen, die Sie bei der Dokumenterstellung und -bearbeitung benötigen.Wenn Sie sich in einem HIT-Dokument befinden, steht Ihnen eine Reihe von Funktionstasten zur Verfügung, über die Sie Bearbeitungsfunktionen aufrufen können.Der beigefügte Tastaturstreifen informiert Sie über die Bedeutung der Funktionstasten.

Die meisten Funktionstasten sind doppelt belegt, so schaltet z.B. (F4 den Modus Unterstreichen ein. Aber wenn Sie (shift ) gemeinsam mit  $F<sup>4</sup>$  drücken, schalten Sie damit den Modus Kursiv ein.

## 3.1 Allgemeines zu den Hit-Funktionen

### 3.1.1 Die Funktionsmenüs (Eingabefelder, Auswahlfelder, Schalterfelder)

Manche HIT-Funktionen rufen Funktionsmenüs auf den Bildschirm, die dem Benutzer weitergehende Möglichkeiten eröffnen. Die Menüs beanspruchen vorübergehend einen Teil des sichtbaren Texteingabefeldes; der Text wird für die Dauer des Menüaufrufs nach unten verschoben.

In den Menüs lassen sich drei Arten von Feldern unterscheiden:

- Eingabefelder,
- Auswahlfelder und
- Schalterfelder.

### Eingabefelder

Im Menü (FB) Suchen finden Sie u.a. diesen Eintrag:

Suchtext: Ersatztext:

HIT erwartet von Ihnen hier die Eingabe eines Textes (Wort, Zeichenkette), nach dem Sie in Ihrem Text suchen wollen, und eines Textes, der den Suchtext ersetzen soll.

Sowohl Suchtext als auch Ersatztext sind Eingabefelder.

Für Texteingaben in Eingabefeldern gelten dieselben Regeln wie bei der normalen Texteingabe auch; so bewegen beispielsweise die Pfeiltasten die Schreibmarke.

#### Auswahlfelder

Im Menü  $\lceil$  <sup>Fg</sup> ) Markieren und Bearbeiten finden Sie diesen Eintrag:

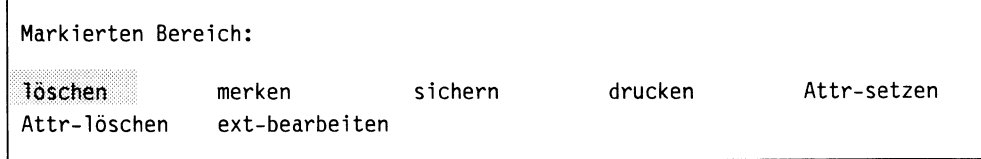

HIT erwartet von Ihnen hier, daß Sie eine Auswahl unter den angebotenen Funktionen treffen.

Die zuletzt ausgeführte Funktion ist invers abgebildet, sie gilt damit augenblicklich als ausgewählt.

In Auswahlfeldern gehen Sie wie folgt vor:

Setzen Sie entweder mit den Pfeiltasten den Zeiger auf das gewünschte Feld

(das Feld gilt damit als ausgewählt) oder

t wählen Sie das Feld durch Drücken seines Anfangsbuchstabens aus.

 $\triangleright$  Verlassen Sie das Menü mit  $($   $\leftarrow$   $).$ HIT führt die ausgewählte Funktion unmittelbar aus (bzw. führt Sie zum logisch folgenden Menü).

### Schalterfelder

Im Menü  $\left( \begin{array}{c} 18 \\ 1 \end{array} \right)$  Suchen finden Sie diesen Eintrag:

```
Suchtext: 
Ersatztext: 
Ersetzungen: 0
Bestätigen: ja Großschreibung: gültig Suchattribute: ungültig
Nachformatieren: nein Suchrichtung: vorwärts Textattribute: gültig
```
Die Felder ab Ersetzungen sind Schalterfelder, deren Einstellung Sie ändern können.

Im Gegensatz zu den Auswahlfeldern werden die möglichen Einstellungen nacheinander angezeigt.

Die Schalterfelder bedienen Sie folgendermaßen:

- ► Bewegen Sie die Schreibmarke in das Feld, das Sie ändern wollen. Die Abbildung ist invers.
- ► Danach drücken Sie die Leertaste oder die Taste ( + ) , wenn Sie vorwärts blättern wollen,
- $\triangleright$  oder die Taste  $(-)$ , wenn Sie rückwärts blättern wollen,
- $\triangleright$  oder die Taste  $\begin{bmatrix} 0 \end{bmatrix}$ , wenn Sie den Standardwert des Feldes einstellen wollen (z.B. in programmierten Textbausteinen),
- ► oder den Anfangsbuchstaben des gewünschten Wertes.

### Wie bewegt man sich in einem Funktionsmenü?

Die Schreibmarke, bzw. die inverse Abbildung bewegen Sie mit folgenden Tasten:

 $\leftarrow$  ) und  $\left(\rightarrow\right)$  In Eingabefeldern: Die Schreibmarke springt ein Zeichen nach links bzw. nach rechts. Am Anfang oder Ende eines Eingabefeldes springt die Schreibmarke in das vorherige bzw. in das nächste Feld.

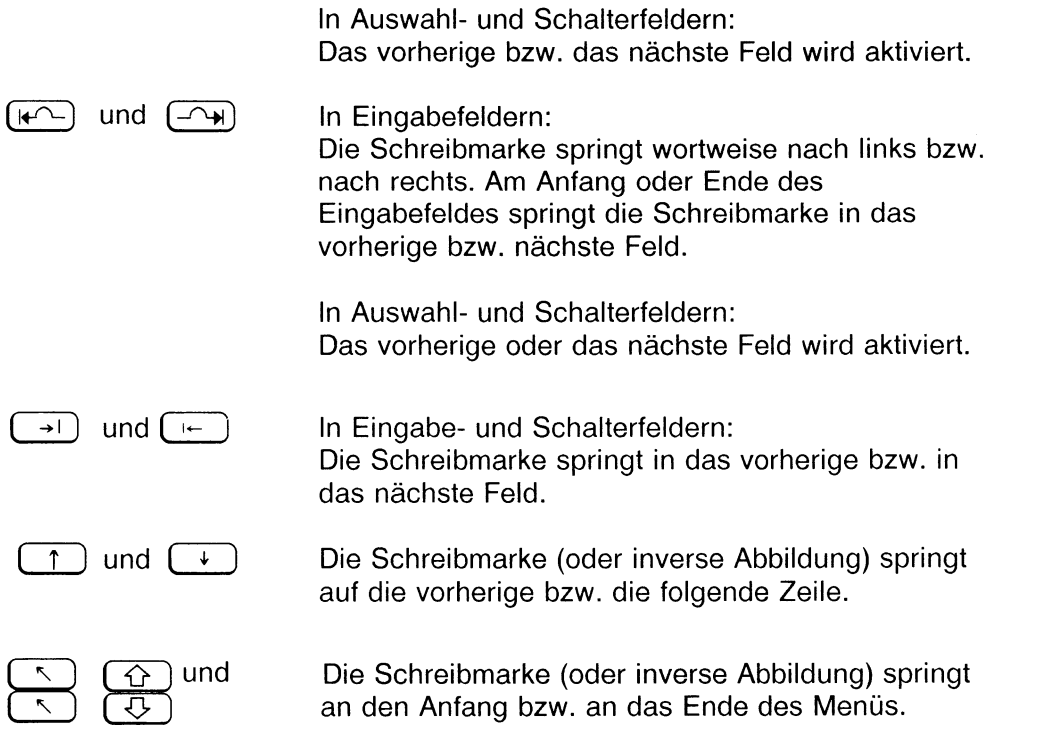

# Wie verläßt man ein Funktionsmenü?

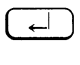

sichert den momentanen Stand, führt ihn aus und führt zurück in den normalen Texteingabemodus. ( ende ] bricht ab, läßt eventuelle Änderungen unberücksichtigt und führt zurück in den normalen Texteingabemodus.

## 3.1.2 Funktionen wiederholt ausführen

Manche Funktionen kann man mit Hilfe der Verstärkertaste wiederholt ausführen lassen. Das läuft nach dem gleichen Muster ab wie verstärkt ausgeführte Schreibmarkenbewegungen (siehe Kap. 3.5.3 ''Wiederholfunktion"):

 $\vert \cdot \vert$  zahl  $\vert \cdot \vert$  funktionstaste

Sie gehen wie folgt vor:

- b Drücken Sie ( ₹ ).
- ► Geben Sie eine Zahl ein.

Mit der Zahl geben Sie an, wie oft HIT die folgende Funktion wiederholen soll (maximal 9999).

Im Hinweis- und Bedienbereich erscheint die Meldung:

Faktor: <Zah1>

- $\triangleright$  Drücken Sie  $\left(\begin{array}{c} \leftarrow \end{array}\right)$ .
- ► Drücken Sie die Funktionstaste der Funktion, die wiederholt werden soll.
- *t* Versehentliche Falscheingaben im Verstärkerfeld korrigieren Sie mit  $\left(\overline{\infty}\right)$  oder mit  $\left(\overline{\mathcal{L}_{\text{HCH}}^{GSCH}}\right)$  .

*Beispiel:*

```
► ----------------------------------------------------------------------------------------------------<
 Überf1üssigggggg sind hier fünf "g"'s.
```
Um die überflüssigen Zeichen in einem einzigen Vorgang zu löschen:

- ► Positionieren Sie die Schreibmarke unter das erste "g".
- ► Drücken Sie ( \* ) .
- ► Geben Sie die Ziffer 5 ein.
- $\triangleright$  Drücken Sie  $\left(\overline{\leftarrow}\right)$ .
- ▶ Drücken Sie abschließend (LÖSCH).

### Welche Funktionen kann man wiederholt ausführen lassen?

- Attribut setzen  $\left[\begin{array}{c} 0 \\ 0 \end{array}\right]$ .
- beliebiges Zeichen setzen
- Attribut löschen  $\left( \begin{array}{cc} \bar{r}^2 \end{array} \right)$  und  $\left( \begin{array}{cc} \text{SHIFT} \end{array} \right) + \left( \begin{array}{cc} \bar{r}^2 \end{array} \right)$
- Löschen mit  $(\overline{\infty})$
- Löschen mit  $\left(\frac{165CH}{2EICH}\right)$ ,  $\left(\frac{165CH}{WOH}\right)$  und  $\left(\frac{165CH}{2EILE}\right)$
- $\bullet$  Einfügen mit  $\left(\begin{array}{c} E\vert N^F \\ E\vert G\vert\end{array}\right)$ ,  $\left(\begin{array}{c} E\vert N^F \\ W\vert G\vert G\end{array}\right)$  und  $\left(\begin{array}{c} E\vert N^F \\ Z\vert G\vert G\end{array}\right)$
- Zeilenschaltung mit  $\boxed{\leftarrow}$
- Schreibmarkenbewegungen mit den Pfeiltasten
- Drucken
- Ein-/Ausrücken des linken Randes (mit  $(e \rightarrow e)$  bzw.  $(\rightarrow e)$ ) im Zeilenlineal, soweit es das Vorgabelineal zuläßt.
- Aktion zurücknehmen.

### 3.2 HIT aufrufen und beenden

#### 3.2.1 In HIT-Menü Dokument einstellen und HIT aufrufen

Wenn Sie den ersten Bildschirm des SINIX-Standard-Menüsystems vor sich haben:

- ► Geben Sie den Selektorbuchstaben b (Bürosystem) ein.
- > Geben Sie ein Leerzeichen ein.
- Geben Sie den Selektorbuchstaben t (Textsystem) ein.
- $\triangleright$  Drücken Sie  $\begin{array}{|c|} \hline \end{array}$  .

Im Anschluß daran erhalten Sie den HIT-Begrüßungsbildschirm.

Danach erhalten Sie HIT-Menü:

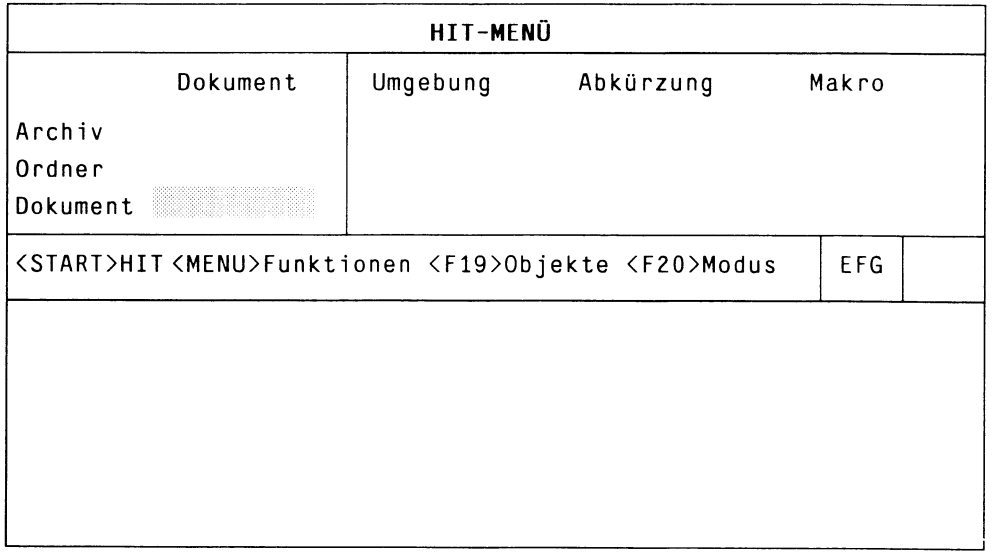

- t Positionieren Sie den Zeiger mit den Pfeiltasten in der Spalte **Dokument** auf das Feld **Archiv.**
- ► Tragen Sie den Archiv-Namen ein.
- ► Drücken Sie ( *j ) .* Falls das Archiv nicht existiert, fragt HIT-MENÜ, ob es angelegt werden soll. In diesem Fall
- t Bestätigen Sie mit j.
- > Führen Sie die letzten drei Arbeitsschritte entsprechend im Feld **Ordner** durch.
- > Tragen Sie im Feld **Dokument** einen Namen ein.
- Drücken Sie (START), um HIT aufzurufen.

#### 3.2.2 HIT beenden und Dokument sichern

Wenn Sie die Dokumentbearbeitung beenden wollen:

Drücken Sie (ENDE)

( ende ) führt zu einem Eingabefeld im Hinweis- und Bedienbereich:

Wollen Sie Ihr Dokument sichern? (Ja=j, Nein=n)

#### ■ Geben Sie i oder n ein.

Bei n verlassen Sie HIT und kehren zurück in HIT-MENÜ. Bei j erhalten Sie folgendes Eingabefeld:

Sichern - bitte Namen des Dokuments eingeben:

Wenn Sie in HIT-MENÜ bereits einen Namen vergeben haben, zeigt HIT ihn hier an. Sie können den angezeigten Namen auch überschreiben. Haben Sie noch keinen Namen vergeben, müssen Sie hier einen Namen eintragen. Der Dokumentname darf nicht länger als 12 Zeichen sein und außer . und - keine Sonderzeichen, Umlaute und Leerzeichen enthalten.

Abhängig davon, wie HIT auf Ihrem Computer konfiguriert ist, darf der Dokumentname auch Umlaute enthalten. Bitte fragen Sie Ihren Systemverwalter danach.

 $\triangleright$  Drücken Sie abschließend  $\overline{(-)}$ HIT sichert das Dokument dann unter dem angegebenen Namen.

#### *Hinweis:*

HIT hat einen Sicherheitsmechanismus eingebaut. Reicht der vorhandene Platz auf der Festplatte nicht aus, um Ihr Dokument zu sichern, nimmt HIT keine weiteren Aktionen entgegen, solange nicht wieder ausreichend Plattenplatz geschaffen wurde. Wenden Sie sich bitte in diesem Fall an Ihren Systemverwalter.

Um HIT-MENÜ zu verlassen:

- ► Drücken Sie zweimal ( enqe ] .
- ► Das SINIX-Standard-Menüsystem verlassen Sie ebenfalls mit **( ENDE** )

#### *Hinweis:*

Falls Sie ein bestehendes Dokument aufgerufen haben und dieses ohne Änderung verlassen wollen, dann müssen Sie die Taste ( ehde 1 zweimal drücken.

### 3.2.3 Wenn Sie das Dokument versehentlich nicht gesichert haben

Wenn Sie bei **Sichern** versehentlich **n,** also 'nein' eingegeben haben, machen Sie sich keine Sorgen!

- HIT legt in diesem Fall automatisch ein Sicherungsdokument an.
- Das Sicherungsdokument bleibt solange erhalten, bis Sie HIT wiederum mit **Sichern - nein** verlassen. Das alte Sicherungsdokument wird dann von dem nun neu angelegten Sicherungsdokument überschrieben.
- **Standardmäßig heißt das Sicherungsdokument SICHERUNG. Es befindet** sich im zuletzt verwendeten Archiv und Ordner.
- Mit der Umgebungstabelle können Sie festlegen, welchen anderen Namen das Sicherungsdokument erhalten soll.

#### *Achtung!*

Wenn Sie eine eigene Umgebungstabelle festlegen, dann muß in ihr im Feld Sicherungsdatei ein Name für das Sicherungsdokument vereinbart sein. Andernfalls wird kein Sicherungsdokument angelegt.

## 3.3 Text eingeben

### 3.3.1 Fortlaufende Texteingabe

In den Grundfunktionen ist HIT einer Schreibmaschine sehr ähnlich. Doch in zwei Dingen unterscheidet sich HIT von einer Schreibmaschine:

- HIT macht einen automatischen Zeilenumbruch. Wenn Sie am Ende der Zeile angekommen sind (begrenzt durch die Rand-Marke < im Zeilenlineal), übernimmt HIT das begonnene Wort und die Schreibmarke in die nächste Zeile. Das bedeutet für Sie, daß Sie Text fortlaufend eingeben können, ohne auf das Zeilenende achten zu müssen.
- Mit  $\lceil$  F10) kann man einen Absatz formatieren. Um die Funktion sinnvoll ausführen zu können, müssen Sie das Ende eines Absatzes kenntlich machen.

Sie tun das, indem Sie

- mit  $\left(\begin{array}{cc} \nw \end{array}\right)$   $\left(\begin{array}{cc} \downarrow \end{array}\right)$  eine Absatzmarke setzen, oder
- eine Leerzeile einfügen, oder
- ein neues Zeilenlineal einfügen.

Wenn Sie Text fortlaufend eingeben und die Schreibmarke auf der letzten Bildschirmzeile angekommen ist, versetzt HIT das Fenster um jeweils eine Zeile nach unten.

### 3.3.2 Text einfügen

( F6 ) schaltet den Einfügemodus ein und auch wieder aus. Wenn der Einfügemodus eingeschaltet ist, bildet HIT die Abkürzung EFG in der Systemzeile invers ab.

Wenn der Einfügemodus eingeschaltet ist, fügt HIT jedes Zeichen, das Sie nun eingeben, vor der Schreibmarkenposition ein. Den nachfolgenden Text der Zeile rückt HIT zum rechten Rand, bzw. bricht ihn am Zeilenende auf eine neue Zeile um.

Wenn Sie den Einfügemodus beenden wollen, drücken Sie nochmals  $F6$ .

#### Leerzeile einfügen

Wenn mit  $(\begin{array}{c} 16 \\ 16 \end{array})$  der **Einfügemodus** eingeschaltet ist, können Sie mit  $(\overline{\leftarrow})$  oder  $(\overline{\leftarrow})$   $(\overline{\leftarrow})$  Leerzeilen einfügen. Hier die standardmäßigen Funktionen (die Schreibmarke muß dazu am Zeilenanfang stehen oder am Ende der aktuellen Zeile):

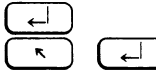

fügt eine Leerzeile ein. (igt ebenfalls eine Leerzeile ein, setzt aber gleichzeitig die Absatzmarke •.

*Hinweis:*

- **•** Wenn die Schreibmarke nicht am Zeilenanfang steht, wird mit GD der Text rechts von der Schreibmarke in die neue Zeile übernommen.
- In der Umgebungstabelle (siehe Kapitel 5.3) oder über (F20) Modus einstellen (siehe Kapitel 3.22) können Sie festlegen, ob  $\begin{array}{|c|c|c|c|c|c|}\n\hline \end{array}$  oder  $\begin{array}{|c|c|c|c|c|}\n\hline \end{array}$  die Absatzmarke • setzt.

#### 3.3.3 Tabulatoren

Bei der Texteingabe können Sie mit der Taste  $(\rightarrow)$  auf Tabulator-Positionen springen und dabei einen Tabulator-Sprung setzen. Standardmäßig befindet sich auf jeder 8.Spalte eine Tabulator-Position, die Sie nicht sehen, auf die Sie aber mit der Tabulator-Taste positionieren können.

→ J fügt im Text einen Tabulator-Sprung ein. Die Schreibmarke steht danach auf der nächsten Tabulator-Position.

Der Tabulator-Sprung wird im Text durch folgende Zeichenfolge dargestellt:

............

Die Tabulator-Darstellung erstreckt sich immer bis zur nächsten Tabulator-Position, kann also - je nachdem wieviel Text Sie eingeben in der Länge variieren. Die Tabulator-Darstellung ist nur am Bildschirm sichtbar und wird nicht ausgedruckt.

*Hinweis:*

In der Umgebungstabelle oder über  $($   $F20)$  Modus einstellen können Sie festlegen, daß Tabulator-Sprünge am Bildschirm nicht dargestellt werden. Es ist jedoch empfehlenswert, die Tabulator-Sprünge sichtbar zu lassen, da Sie sonst einen Tabulator-Sprung nicht von einfachen Leerzeichen unterscheiden können.

#### 3.3.3.1 Tabelle erstellen

Wenn Sie eine Tabelle erstellen wollen:

- ► Positionieren Sie die Schreibmarke an den Zeilenanfang.
- $\rightarrow$  Drücken Sie so oft  $(\rightarrow)$ bis Sie die gewünschte Tabulator-Position erreicht haben.
- ► Geben Sie den Spaltentext ein. Der Text wird von der Tabulator-Position aus nach rechts geschrieben.
- ► Drücken Sie wieder so oft  $( → )$ , bis Sie die nächste gewünschte Tabulator-Position erreicht haben.
- ► Geben Sie den Text der zweiten Spalte ein, usw.
- Am Zeilenende drücken Sie jeweils  $($   $\leftarrow$   $)$  .

*Beispiel für Standard-Tabulatoren:*

>---------------------------------------------------------------------------------------------------< ...... >....... »deutsch»....... »englisch ...... ▶....... ▶löschen ▶...... ▶delete ....... »....... »einfügen....... »insert ...... ....... >suchen. >....... >search

Wenn sich für Ihre Tabellenstruktur das 8-Spalten-Raster der Standard-Tabulatoren nicht eignet, können Sie auch individuelle Tabulatoren setzen.

*Hinweis:*

Verwenden Sie beim Erstellen einer Tabelle unbedingt den Tabulator-Sprung  $\boxed{\rightarrow}$  und nicht die Positionierungtasten  $\boxed{\phantom{0}^{\ast}}$   $\boxed{\rightarrow}$ , da nur Tabellen mit Tabulator-Sprüngen bei (F10) Absatz formatieren nicht zerstört werden und auch nur Spalten, die nach einem Tabulator-Sprung eingegeben wurden, nachträglich verschiebbar sind.

#### Individuelle Tabulatoren

Neben den Standard-Tabulatoren können Sie auch eigene Tabulatoren setzen. Eigene Tabulatoren setzen Sie über Tabulator-Marken im Zeilenlineal. Dabei stehen Ihnen Tabulator-Marken mit folgenden Eigenschaften zur Verfügung:

- linksbündig
- rechtsbündig
- zentriert
- dezimal

Wenn Sie nach einem Sprung auf einen individuellen Tabulator Text eingeben, wird der Text sofort der Eigenschaft der jeweiligen Tabulator-Marke angepaßt. An einer Position, an der ein zentrierter Tabulator gesetzt ist, wird der Text z.B. sofort zentriert ausgerichtet. Dies gilt auch, wenn Sie eine bereits existierende Tabelle nachträglich bearbeiten.

Wie Sie individuelle Tabulatoren setzen und löschen und wie Sie sie verwenden, entnehmen Sie bitte dem Kapitel 3.7 "Zeilenlineal".

*Beispiel für individuelle Tabulatoren:*

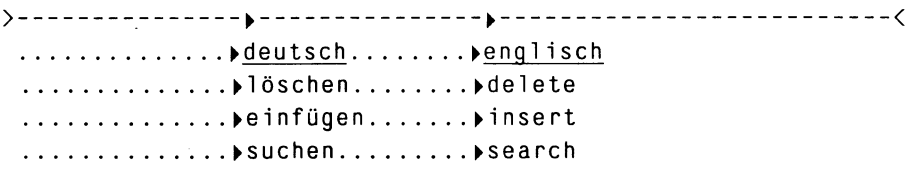

#### *Hinweis:*

- Wenn Sie individuelle Tabulatoren gesetzt haben, dann bleiben rechts vom letzten gesetzten Tabulator weiterhin die Standard-Tabulatoren wirksam, d.h. wenn Sie im Textbereich rechts von der letzten gesetzten Tabulator-Marke die Taste  $(\rightarrow)$  drücken, springt die Schreibmarke auf den nächsten Standard-Tabulator.
- Standard-Tabulatoren sind immer linksbündig.

## Der Tabulator-Sprung als ein Zeichen

Der Tabulator-Sprung (.......) wird im Textbereich behandelt wie ein einziges Zeichen.

Einen Tabulator-Sprung können Sie z.B.

- mit  $(\overline{\times})$  oder  $\begin{pmatrix} \frac{1}{2} & \frac{1}{2} \\ 0 & \frac{1}{2} \end{pmatrix}$  löschen,
- $\bullet$  mit  $\left(\begin{array}{c} \overline{\epsilon_{\text{INF}}} \\ \overline{\epsilon_{\text{ICH}}} \end{array}\right)$  wieder einfügen,
- durch einmaliges Drücken von  $(\rightarrow)$  bzw.  $(\leftarrow)$  überspringen.

#### *Hinweis:*

- Da ein Tabulator-Sprung auch durch Eingabe eines einzigen Zeichens überschrieben werden kann, sollten Sie in Tabellen mit Tabulator-Sprüngen möglichst im Einfügemodus arbeiten.
- Besonderheiten ergeben sich bei der Funktion Rechteck markieren und sind dort beschrieben.

## 3.3.3.2 Vorhandene Tabellen bearbeiten

Wenn Sie in einer bestehenden Tabelle etwas ändern wollen, können Sie mit folgenden Tasten auf individuelle Tabulatoren positionieren, ohne einen Tabulator-Sprung einzufügen:

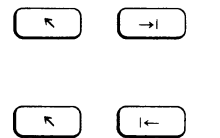

 $\rightarrow$   $\rightarrow$  springt auf die nächste Tabulator-Position rechts von der Schreibmarke.

 $\begin{bmatrix} \overline{\phantom{a}} \\ \overline{\phantom{a}} \end{bmatrix}$  springt auf die nächste Tabulator-Position links von der Schreibmarke.

Beachten Sie unbedingt den Unterschied zwischen Tabulator-Sprung und Positionierung auf einen Tabulator, denn wenn Sie eine bereits vorhandene Tabelle bearbeiten und anstelle von  $\left( \begin{array}{c} \kappa \\ \end{array} \right)$   $\left( \begin{array}{c} \rightarrow \\ \end{array} \right)$  nur die Taste  $(\rightarrow)$  verwenden, kann sich ungewollt der darauffolgende Text verschieben.

Nach dem Sprung auf eine Tabulator-Position können Sie den Spaltentext wie gewohnt bearbeiten, z.B. löschen, überschreiben oder etwas einfügen.

Sie können Spaltentext natürlich auch bewußt verschieben. Beim Verschieben gelten folgende Regeln:

- Wenn Sie in einer Zeile, in der sich Text befindet,  $(\rightarrow)$  drücken, wird der Text rechts von der Schreibmarke auf die nächste Tabulator-Position verschoben.
- Steht die Schreibmarke auf einem Tabulatorsprung und Sie gebenText im Einfügemodus ein, so wird neu eingegebener Text eingefügt, bis die Tabulator-Darstellung nur noch das Zeichen » umfaßt. Wenn Sie nun weiteren Text eingeben, wird der nachfolgende Text auf die nächste Tabulator-Position verschoben.
- Wird ein Spaltentext auf einen nachfolgenden Tabulator anderer Art verschoben (z.B. von linksbündig auf zentriert), so wird auch die Ausrichtung des Textes angepaßt.

• Individuelle Tabulator-Marken können Sie im Zeilenlineal verschieben. Wenn Sie das Zeilenlineal verlassen, wird der zugehörige Text an die neuen Marken angepaßt. Wie Sie individuelle Tabulatoren setzen, löschen und verschieben können und was dabei im Text passiert, ist im Kapitel 3.7 ''Zeilenlineal" beschrieben.

### 3.3.3.3 Tabulatorsprung im Fließtext

Sie können einen Tabulator-Sprung auch im Fließtext benutzen, um einen Einzug der ersten Zeile eines Absatzes zu erzeugen. Ein Tabulator-Sprung eignet sich für Einzüge, da er im Gegensatz zu normalen Leerzeichen bei der Absatzformatierung nicht verlorengeht.

*Beispiel:*

>-------------------------------------------------------------------------------------------------- < ...... Ich bin ein Absatz, der im Fließtext geschrieben ist und in der ersten Zeile einen Einzug enthält. Bei F10 'Absatz formatieren' geht der Einzug nicht verloren.

# 3.3.4 Überbreiter Text

Das Bildschirmfenster zeigt Ihnen von Ihrem Text maximal

- 20 Zeilen und
- 80 Zeichen pro Zeile an.

Bei Ihrer Texteingabe verschiebt HIT das Fenster automatisch immer so, daß Sie einen möglichst großen Textbereich vor sich haben. Durch Schreibmarkenbewegungen können Sie das Fenster auch auf jeden beliebigen Textausschnitt verschieben.

Mit HIT können Sie bis zu 250 Zeichen pro Zeile schreiben. Um überbreiten Text schreiben zu können, stellen Sie die Rand-Marken > und < im Zeilenlineal entsprechend ein. Wenn Sie ein überbreites Dokument bearbeiten und wenn Sie mit der Schreibmarke am Bildschirmrand angekommen sind, versetzt HIT das Fenster um jeweils acht Zeichen nach rechts.

Wenn Sie mit der Schreibmarke am rechten Rand des Textbereiches angekommen sind, springt die Schreibmarke zurück an den linken Rand des Textbereiches und HIT verschiebt das Fenster zurück nach links.

Die Trennzeile am unteren Bildschirmrand informiert Sie über Ihre augenblickliche Position im Text:

- Die "Hütchen" markieren jede zehnte Spalte,
- die senkrechten Striche dazwischen markieren jede fünfte Spalte,
- Die Spalten 50, 100, . . . sind mit den entsprechenden Zahlen gekennzeichnet, wobei die mittlere Ziffer die genaue Position der Spalte kennzeichnet.

#### *Beachten Sie bitte:*

Bedenken Sie, daß das Schreiben von überbreiten Dokumenten nur dann sinnvoll ist, wenn der Drucker mehr als 80 Zeichen pro Zeile ausdrucken kann und wenn der Druckeraufruf entsprechend gestaltet wurde.

### 3.3.5 Die Arbeitsumgebung

Beim Aufruf von HIT finden Sie eine bestimmte Arbeitsumgebung vor. Zum Beispiel begrenzt Ihr Zeilenlineal genau 60 Zeichen und  $\left( \begin{array}{c} \overline{a} \\ \overline{b} \end{array} \right)$  setzt die Absatzmarke.

Welche Arbeitsumgebung Sie vorfinden, können Sie über die sogenannte Umgebungstabelle (Kapitel 5.3) und für die aktuelle Sitzung auch über ( fzo ) Modus einstellen festlegen.

In einer Umgebungstabelle können Sie beispielsweise davon abweichen und festlegen, daß das Zeilenlineal 70 Zeichen umfassen soll und  $\left(\begin{array}{c} -1 \end{array}\right)$ die Absatzmarke setzt.

Solange Sie keine eigene Umgebungstabelle aufgebaut haben, gestaltet HIT die Arbeitsumgebung nach voreingestellten Werten.

### 3.4 Text löschen

### 3.4.1 Zeichen, Wort oder Zeile per Taste löschen/einfügen

Für die Funktionen Löschen und Einfügen gibt es eigene Funktionstasten. Im Handbuch sind sie wie folgt bezeichnet:

Löschen: Einfügen:

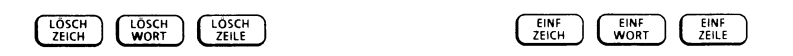

Wenn Sie mit  $\left(\frac{105\text{C}H}{2El\times H}\right)$  ( $\left(\frac{105\text{C}H}{WQRT}\right)$  oder  $\left(\frac{105\text{C}H}{2El\times H}\right)$  einen Textbereich gelöscht haben, merkt sich HIT den gelöschten Textbereich vorübergehend in Zwischenspeichern.

Aus diesen Speichern können Sie den gelöschten Textbereich mit  $\left(\begin{array}{c} \overline{\text{EMF}}\\ \overline{\text{ZEEH}} \end{array}\right)$ ,  $\left(\begin{array}{c} \overline{\text{EMF}}\\ \overline{\text{WORT}} \end{array}\right)$  und  $\left(\begin{array}{c} \overline{\text{EHF}}\\ \overline{\text{ZEEH}} \end{array}\right)$  (an der Schreibmarkenposition) wieder einfügen, bis der Zwischenspeicher durch erneutes Löschen neu belegt wird.

#### *Beispiel:*

Wenn Sie mit ( $\frac{^{105}C}{^{100}N}$  das Wort Brombeerstrauch gelöscht haben, legt HIT dieses Wort in einem Zwischenspeicher ab. Mit  $\left(\begin{array}{cc} \overline{\text{EMF}} \\ \overline{\text{WOM}} \end{array}\right)$  können Sie Brombeerstrauch an beliebiger Stelle in Ihrem Text wieder einfügen. Sie können Brombeerstrauch beliebig oft einfügen. Und zwar solange, bis Sie mit  $\int_{\text{work}}^{\text{cosert}}$  ein anderes Wort gelöscht haben, das nun den Platz im Zwischenspeicher belegt.

Mit der Verstärkertaste wird die Wirkung der Tasten erweitert; sie löschen und fügen ein:

- statt Zeichen ein Wort (ab Position der Schreibmarke)
- statt Wort eine Zeile (ab Position der Schreibmarke)
- statt Zeile einen Absatz (ab Position der Schreibmarke).

### 3.4.1.1 Zeichen löschen und einfügen

#### Zeichen löschen

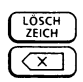

 $\frac{1}{2E}$  ( $\frac{1}{2E}$ ) löscht das Zeichen über der Schreibmarke. löscht das Zeichen vor der Schreibmarke. Der Text ab Schreibmarke rückt um die gelöschten Zeichen nach links.  $(\overline{\infty})$  ist wiederholfähig, d.h. die Taste löscht so lange, wie Sie sie gedrückt halten.

Außerdem können Sie Zeichen auch einfach überschreiben.

## Zeichen einfügen

 $\left(\begin{array}{cc} \frac{E[\mathbf{N}]}{Z \in \mathbf{C}[\mathbf{N}]} \end{array}\right)$  and  $\left(\begin{array}{cc} \frac{E[\mathbf{N}]}{Z \in \mathbf{C}[\mathbf{N}]} \end{array}\right)$  oder  $\left(\begin{array}{cc} \sqrt{X} \end{array}\right)$  gelöschtes Zeichen aus dem Zwischenspeicher an der Schreibmarkenposition ein. Diese Funktion ist sinnvoll z.B. bei "Drehern" zu verwenden (Porgramm statt Programm).

### 3.4.1.2 Wort löschen und einfügen

#### Wort löschen

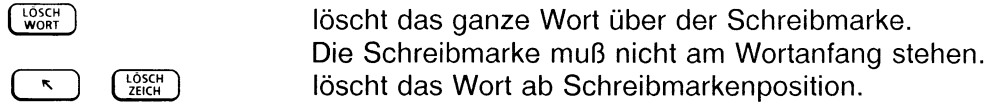

#### Wort einfügen

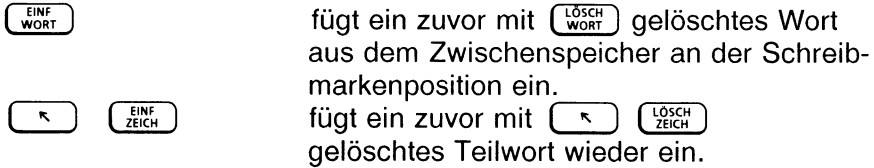

# 3.4.1.3 Zeile löschen und einfügen

#### Zeile löschen

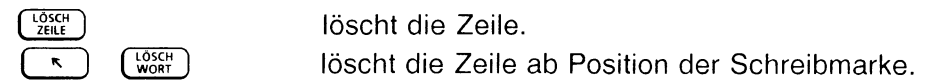

#### Zeile einfügen

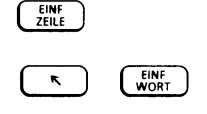

( zbie ) fügt eine zuvor gelöschte Zeile aus dem Zwischenspeicher vor der aktuellen Zeile ein. ( WORT ) GENE is tügt den mit ( S ) (WORT ) gelöschten Zeilenbereich wieder ab der Schreibmarkenposition ein.

Gelöschte Leerzeilen werden nicht in den Zwischenspeicher übernommen. Dort bereits gespeicherter Text bleibt erhalten.

### 3.4.1.4 Absatz löschen und einfügen

# Absatz löschen  $\lceil \cdot \cdot \rceil$   $\lceil \frac{\text{tösch}}{\text{zfl} \rceil}$  löscht den Absatz ab Position der Schreibmarke. Absatz einfügen  $\overline{\mathcal{L}}$   $\left[\begin{array}{cc} \overline{\mathcal{L}} \\ \overline{\mathcal{L}} \end{array}\right]$  fügt einen zuvor gelöschten Absatz aus dem Zwischenspeicher ab Schreibmarkenposition ein. *Hinweis:*  $\overline{R}$   $\overline{L}$   $\overline{L}$   $\overline{D}$   $\overline{S}$   $\overline{C}$   $\overline{R}$   $\overline{D}$   $\overline{R}$   $\overline{R}$   $\overline{R}$   $\overline{R}$   $\overline{R}$   $\overline{R}$   $\overline{R}$   $\overline{R}$   $\overline{R}$   $\overline{R}$   $\overline{R}$   $\overline{R}$   $\overline{R}$   $\overline{R}$   $\overline{R}$   $\overline{R}$   $\overline{$  $R$   $\left\{\begin{array}{c} \text{EINE} \\ \text{ZEILE} \end{array}\right\}$ legt den gelöschten Textbereich im Zwischenspeicher 0 ab. fügt den Inhalt des Zwischenspeichers 0 als Fließtext ein. Dieser Zwischenspeicher ist auch über Markieren und Bearbeiten ladbar, so daß Sie einen Textbereich über Markieren und Bearbeiten soeichern können und über ( \* ) ( 2¾ ) als Fließtext wieder einfügen können.
# 3.4.1.5 Linealbereich löschen und einfügen

Wenn sich die Schreibmarke im Zeilenlineal befindet (siehe Kapitel 3.7 ''Das Zeilenlineal"), dann können Sie auch den gesamten Textbereich bis zum folgenden Zeilenlineal löschen.

### Linealbereich löschen

 $\overline{\mathcal{L}}$  ( $\overline{\mathcal{L}}$ <sub>*zele</sub>*) löscht den Textbereich vom aktuellen bis zum</sub> folgenden Zeilenlineal.

### Linealbereich einfügen

Der gelöschte Linealbereich wird im Zwischenspeicher 0 abgelegt. Über  $(SHIFT) + F12$  Bereich einfügen bzw. über  $\left[\begin{array}{cc} 1 \end{array}\right]$ können Sie den gelöschten Linealbereich wieder einfügen.

# 3.4.2 Beliebig umfangreiche Textpartie löschen

Mit der Funktion  $\lceil \frac{1}{2} \rceil$  Markieren und Bearbeiten können Sie einen beliebig umfangreichen Textbereich löschen.

Markieren und Bearbeiten verläuft in zwei Schritten:

- Wenn Sie  $(\begin{array}{c} \overline{1} & \overline{1} \\ \overline{1} & \overline{2} \\ \end{array})$  das erste Mal drücken, können Sie anschließend zunächst einen bestimmten Textbereich markieren, und wenn Sie danach
- ( F9 ) das zweite Mal drücken, können Sie die gewünschte Bearbeitungsfunktion - hier löschen - wählen und ausführen.

### Text markieren

Wenn Sie  $\lceil$  <sup>Fg</sup> 1 drücken, bildet HIT das Zeichen über der Schreibmarke invers ab. Mit der inversen Abbildung zeigt HIT Ihnen den augenblicklich markierten Bereich an. Zunächst ist das nur ein einzelnes Zeichen.

Einen Bereich markiert man, indem man die Schreibmarke mit den Pfeiltasten bewegt. Der jeweils überstrichene Textbereich zwischen der ursprünglichen und der neuen Position der Schreibmarke gilt als markiert und wird von HIT invers abgebildet.

Dabei spielt es keine Rolle, ob Sie die Schreibmarke vorwärts oder rückwärts im Text bewegen. Immer gilt der Bereich als markiert, den HIT invers abbildet.

Diese beiden Tasten  $(W^{\frown})$  und  $(\frown \mathcal{W})$  wirken ein wenig anders, als Sie es gewohnt sind: Sie markieren jeweils ganze Worte vorwärts oder rückwärts.

### Bearbeitungsfunktion ''löschen" auswählen

**Nachdem Sie den gewünschten Textbereich markiert haben,** drücken Sie nochmals ( *™ ).*

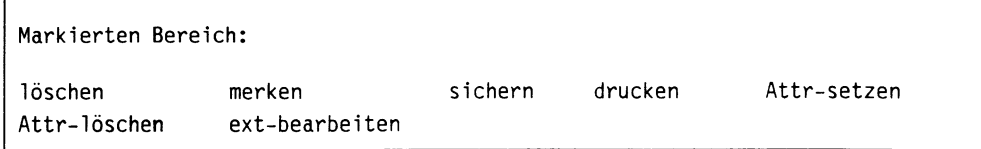

Die in diesem Menü angezeigten Felder sind Auswahlfelder. Bei Auswahlfeldern brauchen Sie lediglich die inverse Abbildung auf die gewünschte Funktion zu setzen (mit den Pfeiltasten); die Funktion gilt damit als ausgewählt. Wenn Sie danach  $\left(\begin{array}{c} -1 \end{array}\right)$  drücken, führt HIT die ausgewählte Funktion unmittelbar aus bzw. führt Sie zu einem logisch folgenden Menü.

### Bearbeitungsfunktion ''löschen" ausführen

Wenn Sie einen markierten Bereich löschen wollen:

- t Wählen Sie im Funktionsmenü die Funktion 'löschen' aus.
- **b** Drücken Sie  $\begin{bmatrix} \leftarrow \end{bmatrix}$  . Im Anschluß daran erhalten Sie diese Zeile:

```
Bitte Zwischenspeicher angeben (0-9, A-Z, a-z): 1
```
**→** Drücken Sie nochmals (  $\leftarrow$  ). HIT löscht den markierten Bereich und führt Sie zurück in den normalen Texteingabemodus.

#### *Hinweis:*

Die Frage nach dem Zwischenspeicher bedeutet, daß HIT den markierten Bereich nicht einfach löscht, sondern ihn vorübergehend in einem Zwischenspeicher ablegt. Mit der Funktion  $\left[3H1F1\right] + \left[5H2\right]$ Bereich einfügen können Sie den gelöschten Bereich wieder in Ihren Text einfügen. Genaueres über Zwischenspeicher und über das Einfügen von gelöschten Bereichen finden Sie in den Kapiteln 3.9 ''Markieren und Bearbeiten" und 3.10 "Bereich einfügen" .

### 3.5 Positionieren im Dokument

### 3.5.1 Die Schreibmarke bewegen

Die Schreibmarke bewegen Sie mit den Pfeiltasten. Die Tasten bewegen die Schreibmarke in Richtung des eingravierten Pfeiles. Das gilt nicht für ( \*), die sogenannte Verstärkertaste. Das folgende Kapitel 3.5.2 ''Schnelle Schreibmarkenbewegungen" informiert Sie über die Verstärkertaste.

Hier eine Übersicht über die Pfeiltasten; die Schreibmarke springt:

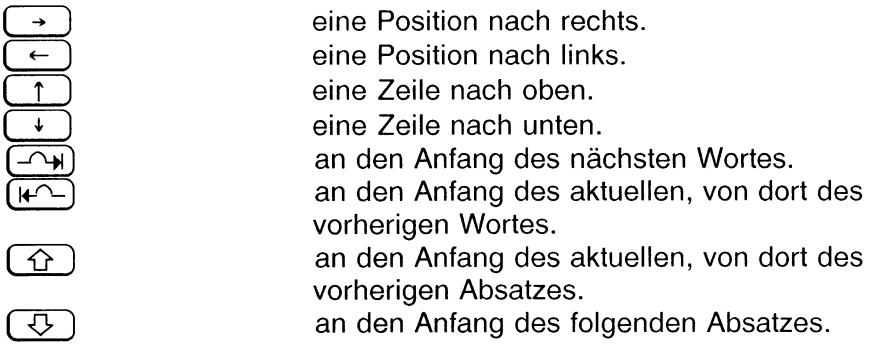

### 3.5.2 Schnelle Schreibmarkenbewegungen

In Kombination mit  $\lceil \cdot \rceil$  bekommen die Pfeiltasten eine andere Bedeutung.  $\left(\sqrt{\xi}\right)$  ist die sogenannte Verstärkertaste, mit ihr kann man die Wirkung der Pfeiltasten (aber auch anderer Tasten) verstärken:

 $\overline{\cdot}$  schaltet die Verstärkerwirkung ein. Im Symbolfeld im Hinweis- und Bedienbereich erscheint dann ein nach oben gerichteter Pfeil. Der Pfeil erlischt, sobald die verstärkte Funktion ausgeführt wurde.

Wenn Sie die Verstärkertaste nur versehentlich gedrückt haben, können Sie Ihre Wahl auch wieder rückgängig machen:

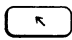

 $\sim$  8 schaltet die Verstärkerfunktion auch wieder aus. Der Pfeil im Symbolfeld erlischt.

# *Beispiel:*

- Wenn Sie  $(\rightarrow)$  drücken, springt die Schreibmarke um eine Position nach rechts.
- Wenn Sie aber zunächst  $\begin{pmatrix} \kappa \\ \end{pmatrix}$  und dann  $\rightarrow$  drücken, springt die Schreibmarke an das Ende der aktuellen Zeile.

Hier ein Überblick über Schreibmarkenbewegungen bei eingeschalteter Verstärkerwirkung. Die Schreibmarke springt:

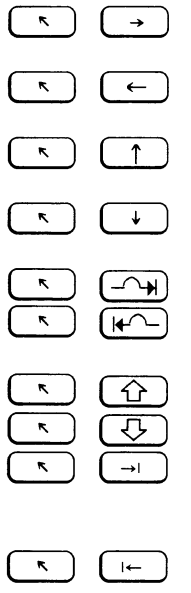

an das Ende der aktuellen Zeile, von dort an den rechten Rand des Textbereiches. an den Anfang der aktuellen Zeile, von dort an den linken Rand des Textbereiches. an den oberen Rand des Bildschirmes, von dort eine Bildschirmseite nach oben. an den unteren Rand des Bildschirmes, von dort eine Bildschirmseite nach unten. an den Anfang des folgenden Satzes. an den Anfang des aktuellen, von dort des vorherigen Satzes. an den Anfang des Dokuments. an das Ende des Dokuments. auf die nächste Tabulator-Position bzw. vom linken Randbereich in den Textbereich und vom Textbereich in den rechten Randbereich. auf die vorhergehende Tabulator-Position bzw. vom rechten Randbereich in den Textbereich und vom Textbereich in den linken Randbereich.

### 3.5.3 Wiederholfunktion

Mit der Verstärkertaste können Sie auch Schreibmarkenbewegungen programmieren.

Das funktioniert nach der bereits in Kap. 3.1.2 besprochenen Regel:

 $\lceil \cdot \cdot \rceil$  Zahl  $\lceil \cdot \cdot \rceil$  Pfeiltaste

Sie gehen wie folgt vor:

- ► Drücken Sie ( \* l .
- Geben Sie eine Zahl ein. Im Hinweis- und Bedienbereich erscheint die Meldung: Faktor: <Zahl>
- ► Drücken Sie ( 1.
- ► Drücken Sie die Pfeiltaste, die Zahl-fach ausgeführt werden soll.

*Beispiel:*

- Drücken Sie (  $\leq$  ).
- ► Geben Sie die Zahl 6 ein,
- **Drücken Sie**  $\left[\begin{array}{ccc} -1 \end{array}\right]$ **.**
- ► Drücken Sie ( -> ). Die Schreibmarke springt um die angegebenen 6 Zeichen nach rechts.

Die Schreibmarke springt um die angegebene *Zahl*

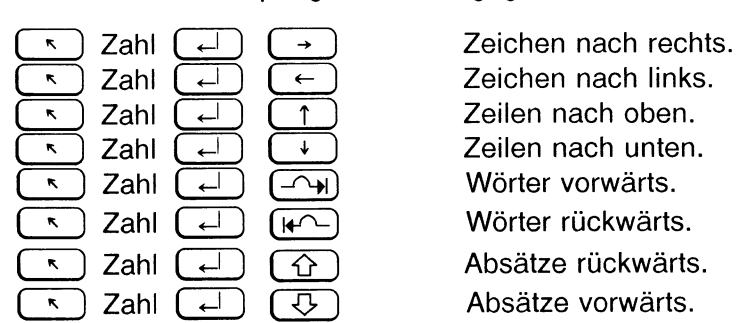

Zeilen nach unten.<br>Wörter vorwärts.

#### *Hinweis:*

Die Funktionen Wörter rückwärts und Absätze rückwärts beziehen sich immer auf den Anfang eines Wortes/Asatzes. Befindet sich die Schreibmarke in der Mitte eines Wortes/Absatzes, so müssen Sie *Zahl* um 1 erhöhen, um die gewünschte Wirkung zu erzielen. Außerdem werden Satzzeichen wie Wörter behandelt.

Durch nochmaligen Einsatz der Verstärkertaste läßt sich die Wirkung weiter verstärken; es gilt diese Regel:

 $\sqrt{a}$  Zahl  $\sqrt{a}$   $\sqrt{b}$  Pfeiltaste

Die Schreibmarke springt

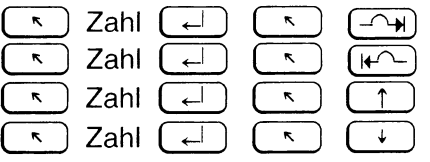

um *Zahl* Sätze vorwärts, um *Zahl* Sätze rückwärts, um *Zahl* Fenster nach oben, um *Zahl* Fenster nach unten.

Der vorherige Hinweis für Wörter/Absätze rückwärts gilt entsprechend.

### Schreibmarkenbewegung ab Anfang bzw. Ende des Dokuments

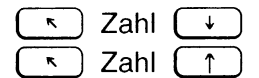

- Zahl ( ↓ ) Ab Anfang Dokument Sprung auf Zeile Zahl.
- Zahl  $\lceil \uparrow \rceil$  Ab Ende Dokument um Zahl Zeilen nach oben.

#### Schreibmarkenbewegung an den Anfang einer bestimmten Seite

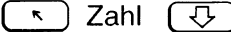

( Springt an den Anfang der Seite *Zahl* eines Dokumentes.

Dabei gilt:

- Die Schreibmarkenbewegung auf eine bestimmte Seite funktioniert nur, wenn das Dokument mindestens einmal formatiert wurde.
- Unabhängig davon, wieviel Text Sie löschen oder einfügen, bleibt die Seiteninformation solange erhalten, bis Sie das Dokument nochmals formatieren. Ab dann gilt die neuermittelte Seiteninformation.
- Über den Eintrag 'Seitenanzeige: ein' in der Umgebungstabelle bzw. durch Einschalten der Seitenanzeige über (Fzo) Modus einstellen erreichen Sie, daß die Seiteninformation beim Bearbeiten des Rohdokuments in der Systemzeile angezeigt wird.

### 3.5.4 Zeilenmarke setzen

Wenn Sie in einem größeren Dokument Umschichtungen vornehmen oder Teile aus anderen Texten in Ihr Dokument kopieren wollen, wünschen Sie sich sicher, daß HIT nach der Auswahl eines einzufügenden Textes bzw. nach dem Dokumentwechsel wieder an die Stelle zurückkehrt, an der Sie den ausgewählten Text einfügen wollen. Geben Sie HIT eine kleine Hilfestellung, indem Sie an der entsprechenden Stelle eine Zeilenmarke setzen. Solange Sie HIT-MENÜ nicht verlassen, kann die Stelle dann jederzeit angesprungen werden.

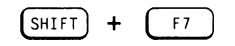

 $(SHIT) + FI$   $(5)$  schaltet in den Modus Zeilenmarke setzen. Nach Eingabe einer Ziffer zwischen 0 und 9 wird in der Zeile, in der sich die Schreibmarke befindet, eine Zeilenmarke gesetzt.

Zeilenmarken gehören zu Ihrer aktuellen Arbeitsumgebung (wie Einstellungen über (F20) Modus einstellen). Maximal 10 - gekennzeichnet durch die Ziffern 0 bis 9 - Zeilenmarken können während einer HIT-Sitzung gesetzt werden.

Eine gesetzte Zeilenmarke ist am Bildschirm nicht sichtbar. Wenn Sie vergessen haben, welche Zeilenmarken Sie wo gesetzt haben, können Sie diese nur durch  $\lceil r \rceil$  Sprung auf Zeilenmarke wiederfinden (Kap. 3.5.5) ''Auf Zeilenmarke springen").

Wenn Sie eine Zeilenmarke setzen wollen,

- ▶ Positionieren Sie die Schreibmarke an die Textstelle, an der Sie eine Zeilenmarke setzen wollen,
- $\triangleright$  Drücken Sie  $\left[\overline{sHFF}\right] + \left[\overline{FT}\right]$  'Zeilenmarke setzen'. Am Bildschirm wird die Meldung ausgegeben:

Bitte Wert für Zeilenmarke eingeben:

- ► Geben Sie eine Ziffer zwischen 0 und 9 ein.
- ► Drücken Sie ( «-1 ) Die gewünschte Zeilenmarke wird an der Textstelle gesetzt.

*Bitte beachten Sie:*

- Zeilenmarken sind nicht Bestandteil eines Dokumentes, sondern gehören Ihrer Arbeitsumgebung an. Bei der Dokument-Sicherung werden Zeilenmarken nicht mitgesichert.
- Wird eine bereits vergebene Zeilenmarke ein zweites Mal gesetzt, dann hat nur die zuletzt gesetzte Zeilenmarke Gültigkeit. Dies gilt auch, wenn Sie die Zeilenmarke in einem anderen Dokument setzen!

Damit Sie eine Zeilenmarke nicht unbeabsichtigt löschen, informieren Sie sich im Kapitel 3.5.6 ''Zeilenmarke löschen" , wann eine Zeilenmarke automatisch gelöscht wird.

• Da die Zeilenmarke nicht einem Wort, sondern einer Zeile zugeordnet ist, wird nach Aufruf der Funktionen  $(F10)$  Absatz formatieren möglicherweise nicht mehr exakt der Begriff angesprungen, auf den Sie die Zeilenmarke gesetzt haben.

### 3.5.5 Sprung auf Zeilenmarke

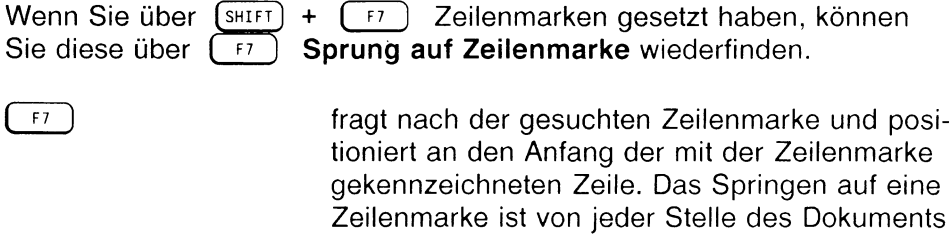

Wenn Sie auf eine Zeilenmarke springen wollen:

► Drücken Sie (F7) 'Sprung auf Zeilenmarke'. Am Bildschirm wird die Meldung ausgegeben:

```
Sprung auf Zeilenmarke:
```
► Geben Sie die Ziffer ein, die für die Zeilenmarke an dieser Textstelle vergeben wurde.

aus möglich.

► Drücken Sie (← Die Schreibmarke wird an den Anfang der Textzeile positioniert, in der die entsprechende Zeilenmarke gesetzt ist.

### 3.5.6 Zeilenmarke löschen

Da Zeilenmarken zu Ihrer aktuellen Arbeitsumgebung (wie Einstellungen über  $(F<sub>20</sub>)$  Modus einstellen) gehören, werden alle Zeilenmarken automatisch gelöscht, wenn Sie HIT-MENÜ verlassen.

Einzelne Zeilenmarken können Sie wie folgt löschen:

### • Durch Setzen einer Zeilenmarke mit der gleichen Nummer

Wird eine bereits vergebene Zeilenmarke ein zweites Mal gesetzt, dann hat nur die zuletzt gesetzte Zeilenmarke Gültigkeit. Die ursprünglich gesetzte Zeilenmarke wird automatisch gelöscht. Dies gilt auch, wenn Sie die Zeilenmarke in einem anderen Dokument setzen.

### • Durch Löschen und Einfügen der markierten Zeile

Beim Löschen einer Zeile geht eine darauf gesetzte Zeilenmarke verloren. Sie wird beim Einfügen der gelöschten Zeile bzw. (F17) Aktion zurücknehmen nicht wieder aktiviert.

# 3.5.7 Kapitel-Übersicht

Damit Sie sich einen Überblick über die Struktur eines größeren Dokuments verschaffen und schnell auf eine bestimmte Überschrift positionieren können, stellt Ihnen HIT den Modus Kapitel-Übersicht zur Verfügung. In diesem Modus werden nur die durch ein Kapitelnummern-Zeichen gekennzeichneten Kapitel-Überschriften angezeigt.

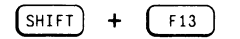

 $(SHIFT) + F13$  schaltet den Modus Kapitel-Übersicht ein. Auf dem Bildschirm werden die Kapitelüberschriften des gesamten Dokuments mit fortlaufender Numerierung angezeigt.

Da die Überschriften an dem Kapitelnummern-Zeichen erkannt werden, können Sie die Funktion  $(s<sub>HIFT</sub>) + (f<sub>13</sub>)$  Kapitel-Übersicht nur im Roh-Dokument benutzen, nicht jedoch im formatierten Dokument.

Außerdem müssen Sie HIT bekannt geben, welches Kapitelnummern-Zeichen Sie verwendet haben, wenn Sie nicht mit dem Standard-Kapitelnummern-Zeichen # gearbeitet haben. Dazu stehen Ihnen zwei Möglichkeiten zur Verfügung:

- über die zum Dokument gehörende Formatiertabelle, in der das entsprechende Kapitelnummern-Zeichen definiert ist
- durch Eingabe am Bildschirm nach Aufruf der Funktion Kapitel-Übersicht.

Im Modus Kapitel-Übersicht können Sie dann folgende Aktionen durchführen:

- in der Übersicht blättern
- die Übersicht auf bestimmte Kapitelstufen reduzieren (Unterkapitel können dazu stufenweise ausgeblendet werden)
- auf eine bestimmte Kapitelüberschrift positionieren und ins Textdokument auf die nämliche Überschrift zurückspringen.

Wenn Sie sich nur einen Überblick verschaffen, aber nicht auf eine bestimmte Überschrift positionieren wollten, verlassen Sie den Modus Kapitel-Übersicht einfach mit  $(\overline{f_{EMDE}})$ .

 $E_{EMDE}$  ended ) bricht den Modus Kapitel-Übersicht ab. HIT springt zurück in das Dokument an die Textstelle, von der aus  $(sHIFT) +$   $(F13)$  Kapitel-Übersicht aufgerufen wurde. Die Schreibmarke befindet sich also an derselben Position wie vor Aufruf der Funktion.

#### *Hinweis:*

- Mit der Funktion  $(sHFT) + (F13)$  Kapitel-Übersicht können Sie unabhängig von der eigentlichen Dokument-Formatierung überprüfen, ob sich in Ihrer Kapitelnumerierung Fehler eingeschlichen haben (z.B. darf auf # nicht unmittelbar #.#.# folgen). Sollte die Kapitelnumerierung Fehler enthalten, erscheint neben der Anzeige der numerierten Überschriften eine entsprechende Meldung.
- Wenn Sie eine Überschrift im Roh-Dokument nicht mit einer Leerzeile oder einer Absatzmarke abgeschlossen haben, wird der gesamte folgende Absatz als Überschrift angesehen und in die Kapitel-Übersicht übernommen.

### Kapitelnummern-Zeichen bekannt geben

Um HIT das Kapitelnummern-Zeichen bekannt zu geben, sind vor Aufruf des Dokuments folgende Vorbereitungen nötig:

- **Erstellen Sie die zum Dokument gehörende Formatiertabelle, in der** das entsprechende Kapitelnummern-Zeichen definiert ist (falls noch nicht geschehen).
- $\triangleright$  Stellen Sie die Formatiertabelle in HIT-MENÜ in der Spalte 'Formatierung' ein.
- Drücken Sie erst jetzt (START), um HIT mit Ihrem Dokument aufzurufen.

Falls Sie diese Vorbereitungen nicht durchgeführt haben und sich schon im Dokument befinden, können Sie auch so vorgehen:

 $\triangleright$  Drücken Sie (SHIFT) + (F13) 'Kapitel-Übersicht'. In der Hinweiszeile erhalten Sie daraufhin die Meldung:

Bitte Kapitelzeichen eingeben: Keine Formatiertabelle angegeben!

Fragen Sie das richtige Kapitelnummern-Zeichen ein und drücken Sie  $(\Box)$ .

HIT zeigt Ihnen nun alle Überschriften in fortlaufender Numerierung an.

# In der Kapitel-Übersicht blättern

**Nach Aufruf der Funktion**  $\boxed{\text{SHIFT}} + \boxed{\text{F13}}$  **<b>Kapitel-Übersicht** steht der Zeiger auf der ersten gefundenen Überschrift.

Sie können den Zeiger wie in einem normalen Dokument positionieren:

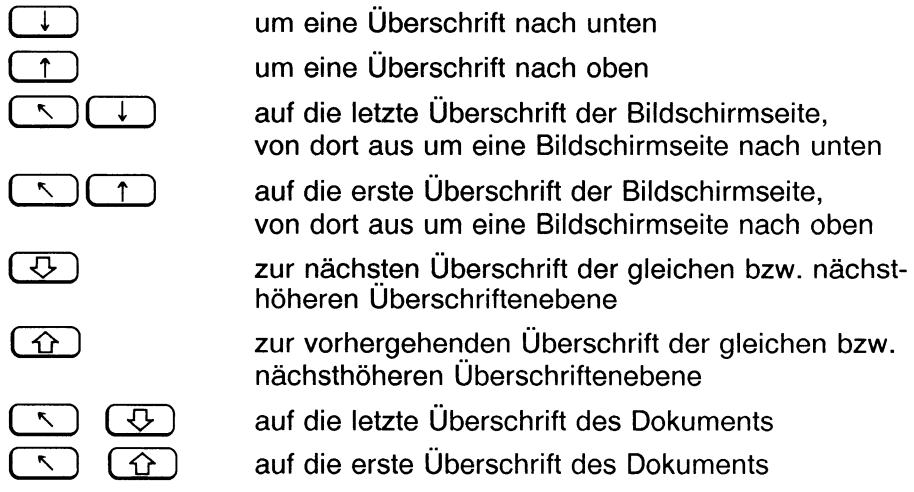

Wenn Sie in Ihrem HIT-Dokument Kapitelüberschriften haben, die länger als 80 Zeichen sind, empfiehlt sich, zusätzlich mit folgenden Schreibmarkenbewegungen zu arbeiten:

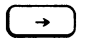

das Bildschirmfenster verschiebt sich um acht Spalten (Standardtabulator) nach rechts

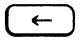

das Bildschirmfenster verschiebt sich um acht Spalten (Standardtabulator) nach links

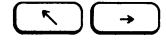

das Bildschirmfenster verschiebt sich an den rechten Rand des Textbereichs

 $\sim$   $\sqrt{2}$ 

das Bildschirmfenster verschiebt sich an den linken Rand des Textbereichs

Mit allen anderen Schreibmarkenbewegungen springt der Zeiger automatisch an den linken Rand des Textbereichs; das Bildschirmfenster verschiebt sich zurück nach links.

# Überschriftenebenen auswählen

Wenn Ihnen in einem längeren Dokument die Anzeige aller Kapitelüberschriften zu unübersichtlich ist, können Sie die Kapitel-Übersicht reduzieren, indem Sie nicht benötigte Unterkapitel ausblenden.

F20) Durch Drücken von (F20) Modus einstellen kann festgelegt werden, wieviele Überschriftenebenen angezeigt werden sollen. Mit den Zahlen 1 bis 10 wird die niedrigste sichtbare Überschriften-ebene festgelegt.

Wieviele Überschriftenebenen sichtbar sind, sehen sie in der Systemzeile:

Sichtbare Ebenen: 10

Wenn Sie aus der Liste der Kapitelüberschriften bestimmte Überschriftenebenen auswählen wollen:

> Drücken Sie ( fzo ) 'Modus einstellen'. Mit der Meldung:

Wieviele Überschriftsebenen sollen sichtbar sein?(max.10)

werden Sie aufgefordert, die gewünschte Anzahl einzugeben.

Geben Sie eine Zahl zwischen 1 und 10 ein,

je nachdem, wieviele Überschriftsebenen sichtbar sein sollen. Die Anzeige der Überschriften wird auf die angegebenen Überschriftenebenen reduziert und die Systemzeile aktualisiert:

Sichtbare Ebenen: <zahl>

► Anschließend können Sie in der reduzierten Anzeige den Zeiger positionieren und eine Überschrift auswählen.

# Auf eine Kapitelüberschrift im Dokument positionieren

Sie können den Modus Kapitel-Übersicht dazu benutzen, um schnell auf eine bestimmte Stelle im Text zu positionieren.

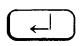

 $\overline{f}$  ) Wird die Anzeige der Kapitelüberschriften mit  $\left(\begin{array}{c} \leftarrow \end{array}\right)$  verlassen, springt HIT zurück in das Textdokument. Die Schreibmarke wird auf die Überschrift positioniert, auf der in der Anzeige der Kapitelüberschriften der Zeiger stand.

Wenn Sie auf eine bestimmte Kapitelüberschrift in Ihrem Textdokument springen wollen, gehen Sie folgendermaßen vor:

- $\triangleright$  Drücken Sie  $\overline{\text{S}}$   $\text{S}}$  +  $\overline{\text{S}}$   $\text{S}}$  'Kapitel-Übersicht'. Auf dem Bildschirm werden die Kapitelüberschriften des gesamten Dokuments mit fortlaufender Numerierung angezeigt.
- t Wählen Sie eventuell bestimmte Überschriftenebenen aus. HIT blendet nicht benötigte Unterkapitel aus.
- t Positionieren Sie den Zeiger auf die Überschrift, auf die Sie in Ihrem Dokument springen wollen.

 $\triangleright$  Drücken Sie  $\begin{pmatrix} \leftarrow \\ \leftarrow \end{pmatrix}$ . HIT springt zurück in das Textdokument. Die Schreibmarke wird auf die ausgewählte Überschrift positioniert und der entsprechende Textbereich am Bildschirm angezeigt.

# 3.6 Text hervorheben/Hervorhebungen löschen

Mit HIT können Sie Ihren Text auf sechs verschiedene Arten hervorheben (attributieren), durch:

Fettdruck - Durchstreichen - Unterstreichen - Kursiv - Tiefstellen - **Hochstellen** 

Sie können Text auch nachträglich hervorheben oder die Hervorhebung nachträglich zurücknehmen. Einige Hervorhebungen kann HIT nur auf dem Papier, nicht aber am Bildschirm abbilden. Am Bildschirm erhalten Sie andere optische Hinweise, z.B. inverse Abbildung bei Text, der im Fettdruckmodus eingegeben wurde.

Welche optischen Hinweise Sie am Bildschirm erhalten, läßt sich über die Umgebungstabelle oder (F<sub>20</sub>) Modus einstellen für die aktuelle Sitzung festlegen. Hier kann man z.B. festlegen, daß Fettdruck nicht invers, sondern blinkend abgebildet wird.

Nicht jeder Druckertyp ist in der Lage, die Funktionen Hochstellen, Tiefstellen, Durchstreichen und Kursiv auf dem Papier auszugeben. Diese Drucker geben Text, der in den genannten Modi eingegeben wurde, als normal geschriebenen Text aus.

#### *Hinweis:*

Der HIT-SystemVerwalter kann die Druckertabellen nach eigenen Wünschen gestalten. Damit ist es möglich, den Modi Hochstellen, Tiefstellen, Durchstreichen und Kursiv andere Druckerfunktionen zuzuordnen. Er könnte beispielsweise dem Modus Tiefstellen die Druckerfunktion Kleinschrift zuordnen.

# 3.6.1 Text bei der Texteingabe hervorheben

### 3.6.1.1 Fettdruck

 $\begin{array}{c|c}\n\hline\n\text{F5}\n\end{array}$  schaltet den Fettdruckmodus ein und auch wieder aus. Wenn der Fettdruckmodus eingeschaltet ist, bildet HIT die Abkürzung FE in der Systemzeile invers ab.

Den Text, den Sie nun eingeben, bildet HIT standardmäßig *invers* am Bildschirm ab. Sie schreiben solange im Fettdruckmodus, bis Sie mit ( fs ] den Modus wieder ausschalten.

### 3.6.1.2 Durchstreichen

 $\frac{\sin(1)}{\sin(1)} + \frac{\sin(1)}{\sin(1)}$  schaltet den Durchstreichmodus ein und auch wieder aus. Wenn der Durchstreichmodus eingeschaltet ist, bildet HIT die Abkürzung dg in der Systemzeile invers ab.

Der Text, den Sie nun eingeben, wird am Bildschirm halbhell dargestellt (standardmäßige Einstellung). Sie schreiben solange im Durchstreichmodus, bis Sie mit  $\left( \sin \theta \right) + \left( \frac{F}{F} \right)$  den Modus wieder ausschalten.

#### *Hinweis:*

Manche Druckertypen können Text nicht durchgestrichen schreiben. Wenn der HIT-Systemverwalter dem Modus Durchstreichen keine andere Druckerfunktion zugeordnet hat, bleibt für diese Drucker der Durchstreich-Modus wirkungslos; sie geben den Text in Normalschrift aus.

### 3.6.1.3 Unterstreichen

 $f<sub>4</sub>$  schaltet den Modus Unterstreichen ein und auch wieder aus. Wenn der Modus eingeschaltet ist, bildet HIT die Abkürzung US in der Systemzeile invers ab.

Der Text, den Sie nun eingeben, unterstreicht HIT am Bildschirm (standardmäßige Einstellung). Sie schreiben solange unterstrichen, bis Sie mit  $\lceil \frac{F_4}{F_1} \rceil$  den Modus wieder ausschalten.

### 3.6.1.4 Kursiv

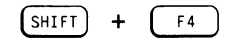

 $\int \sin f f(x) dx$  +  $\int f(x)$  schaltet den Kursivmodus ein und auch wieder aus. Wenn der Kursivmodus eingeschaltet ist, bildet HIT die Abkürzung KU in der Systemzeile invers ab.

Text, den Sie nun eingeben, wird am Bildschirm halbhell dargestellt (standardmäßige Einstellung).

Sie schreiben solange im Kursivmodus, bis Sie mit  $\left[\sin\left(\frac{1}{2} + \frac{1}{2}\right)\right]$  den Modus wieder ausschalten.

*Hinweis:*

Manche Druckertypen (z.B. 9001) können Text nicht kursiv schreiben. Wenn der HIT-Systemverwalter dem Modus Kursiv keine andere Druckerfunktion zugeordnet hat (s.o), bleibt für diese Drucker der Kursiv-Modus wirkungslos; sie geben den Text in Normalschrift aus.

### 3.6.1.5 Tiefstellen

( F3 ) schaltet den Tiefstellmodus ein und auch wieder aus. Wenn der Modus eingeschaltet ist, leuchtet rechts von der Abkürzung ku ein nach unten gerichteter Pfeil auf.

Text, den Sie nun eingeben, wird am Bildschirm halbhell dargestellt (standardmäßige Einstellung).

Sie schreiben solange im Tiefstellmodus, bis Sie mit ( F3 ) den Modus wieder ausschalten.

#### *Hinweis:*

Manche Druckertypen können Text nicht tiefgestellt schreiben. Wenn der HIT-Systemverwalter dem Modus Tiefstellen keine andere Druckerfunktion zugeordnet hat (s.o), bleibt für diese Drucker der Tiefstell-Modus wirkungslos; sie geben den Text in Normalschrift aus.

### 3.6.1.6 Hochstellen

( s h if t ] + ( F3 ] schaltet den Hochstellmodus ein und auch wieder aus. Wenn der Modus eingeschaltet ist, leuchtet rechts von der Abkürzung KU ein nach oben gerichteter Pfeil auf.

Text, den Sie nun eingeben, wird am Bildschirm halbhell dargestellt (standardmäßige Einstellung).

Sie schreiben solange im Hochstellmodus, bis Sie mit  $(sH^{\text{H}})$  +  $(sH^{\text{H}})$ den Modus wieder ausschalten.

### *Hinweis:*

- *•* Manche Druckertypen können Text nicht hochgestellt schreiben. Wenn der HIT-Systemverwalter dem Modus Hochstellen keine andere Druckerfunktion zugeordnet hat (s.o), bleibt für diese Drucker der Hochstell-Modus wirkungslos; sie geben den Text in Normalschrift aus.
- Da der HIT-Systemverwalter den standardmäßigen Funktionen Hochstellen und Tiefstellen beliebige andere Druckerfunktionen zuordnen kann, ist es auch möglich, Hochstellen und Tiefstellen gleichzeitig einzuschalten.

### 3.6.2 Text nachträglich hervorheben

Ohne Text neu schreiben oder überschreiben zu müssen, können Sie Hervorhebungen (Attributierungen) auch nachträglich

- setzen oder
- löschen.

( Fi ) setzt die eingeschaltete Hervorhebung für das Zeichen über der Schreibmarke.

Wollen Sie bereits geschriebenen Text nachträglich hervorheben:

- t Positionieren Sie die Schreibmarke auf die gewünschte Textpassage.
- Schalten Sie den entsprechenden Modus (oder auch mehrere Modi) ein.
- $\triangleright$  Drücken Sie  $\lceil \frac{1}{2} \rceil$  Attribut setzen. Die Taste attributiert jeweils ein Zeichen. Um das nächste Zeichen zu attributieren, drücken Sie nochmals  $(F<sub>1</sub>)$ .

*Beispiel:*

Unterstrichene Wörter treten im Text deutlich hervor.

Das Wort 'deutlich' soll nachträglich unterstrichen werden. Um das zu erreichen:

- Positionieren Sie die Schreibmarke unter das d von deutlich.
- **b** Drücken Sie (F4). Sie haben damit den Modus Unterstreichen eingeschaltet,
- $\triangleright$  Drücken Sie mehrfach nacheinander  $($  F1  $).$
- ► Drücken Sie nochmals ( *™ ).* Der Modus 'Unterstreichen' wird wieder ausgeschaltet.

Das ist das Ergebnis:

Unterstrichene Wörter treten im Text deutlich hervor.

*Hinweis:*

Mit der Funktion ( f9 ) Markieren und Bearbeiten können Sie auch einen beliebig umfangreichen Textbereich hervorheben.

#### 3.6.3 Hervorhebungen löschen

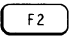

( *F2* ) löscht die eingeschaltete Hervorhebung für das Zeichen links von der Schreibmarke. Die Schreibmarke bewegt sich um eine Position nach links.  $\sqrt{\frac{SHIFT}{H}}$  +  $\sqrt{\frac{FZ}{H}}$  löscht die eingeschaltete Hervorhebung für das Zeichen über der Schreibmarke. Die Schreibmarke bewegt sich um eine Position nach rechts.

Löschen können Sie nur Hervorhebungen, die eingeschaltet sind, das heißt, nur Hervorhebungen, deren Abkürzung im Hinweis- und Bedienbereich invers abgebildet ist.

*Beispiel:*

Unterstrichene Wörter treten im Text deutlich hervor.

Um diese Hervorhebung wieder zurückzunehmen

- *<sup>y</sup>* Positionieren Sie die Schreibmarke unter das d von deutlich.
- *<sup>y</sup>* Drücken Sie danach ( f< ), um den Modus 'Unterstreichen'

einzuschalten (sofern Unterstreichen nicht bereits eingeschaltet ist).

- *<sup>y</sup>* Drücken Sie (shift) + ( *n* ) Atrribut löschen so oft, bis die Hervorhebung gelöscht ist.
- *y* Drücken Sie nochmals  $\left(\begin{array}{c} 1 \end{array}\right)$ . Der Modus 'Unterstreichen' wird wieder ausgeschaltet.

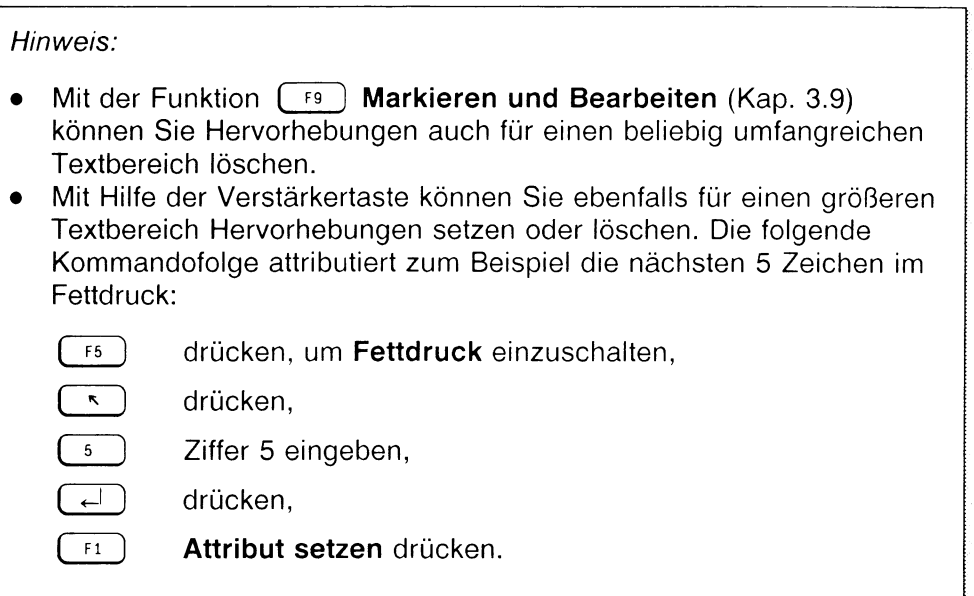

### 3.7 Das Zeilenlineal

Bei jedem neuen Aufruf von HIT erhalten Sie am Dokumentanfang ein Zeilenlineal. Das Zeilenlineal zeigt mit den Rand-Marken > und < die augenblicklichen Begrenzungen des Texteingabefeldes an. Das Standard-Zeilenlineal begrenzt den Textbereich auf 60 Zeichen.

Über die Funktion ( fis ] Zeilenlineal bearbeiten können Sie die Rand-Marken > < beliebig setzen und damit den Textbereich vergrößern oder verkleinern. Außerdem können Sie im Zeilenlineal Tabulatormarken und Klingelzeichen setzen.

Mit  $\left( \begin{array}{c} 0 \\ 0 \end{array} \right)$  können Sie an beliebiger Stelle im Text (auch nachträglich) neue Zeilenlineale einfügen. Sie tun das beispielsweise, wenn Sie Text eingerückt und ausgerückt schreiben wollen.

*Beispiel:*

>--------------------------------------------------------< Das ist das Zeilenlineal, das den bisherigen Textbereich begrenzt. >--------------------------------------------< Und hier wurde ein neues Zeilenlineal gesetzt, das einen kleineren Textbereich begrenzt.

- Zeilenlineale werden nicht ausgedruckt, HIT zeigt sie lediglich am Bildschirm an.
- Über (F<sub>20</sub>) Modus einstellen bzw. in der Umgebungstabelle kann man einstellen, daß Zeilenlineale nicht mehr am Bildschirm angezeigt werden. Die Funktionen der unsichtbar gemachten Zeilenlineale (z.B Rand-Marken) bleiben jedoch erhalten.
- In der Umgebungstabelle können Sie ein eigenes Zeilenlineal festlegen; jedes neue Dokument erhält dann dieses "persönliche" Zeilenlineal.

# 3.7.1 Das Zeilenlineal bearbeiten

HIT kennt einen eigenen Modus Zeilenlineal bearbeiten. In diesem Modus befindet sich die Schreibmarke im Zeilenlineal; hier kann man

- die Schreibmarke bewegen,
- bisherige Zeilenlineal-Marken löschen,
- neue Zeilenlineal-Marken setzen.

Es gibt folgende Arten von Zeilenlineal-Marken:

- die Randmarken > und <, sie begrenzen den Textbereich
- die Tabulatormarken, das sind: der linksbündige Tabulator, der rechtsbündige Tabulator, der zentrierte Tabulator, der Dezimaltabulator und die Tausender-Trennstelle
- das Klingelzeichen.

F16) schaltet den Modus Zeilenlineal bearbeiten ein. Die Schreibmarke springt in das aktuelle Zeilenlineal, das heißt, in das nächste Zeilenlineal oberhalb der bisherigen Schreibmarkenposition.

Nachdem Sie (F16) gedrückt haben, verlängert HIT das Zeilenlineal nach rechts und links außen um gestrichelte Linien. Die Linien reichen bis zum Rand des Texteingabefeldes.

Die maximale Breite des Texteingabefeldes beträgt 250 Zeichen. Wenn Sie die Rand-Marken im Zeilenlineal entsprechend einstellen, können Sie auch überbreite Dokumente bearbeiten.

Im Zeilenlineal arbeiten Sie ähnlich wie im Texteingabefeld, beispielsweise bewegen  $(\rightarrow)$  und  $(\rightarrow)$  die Schreibmarke oder löscht  $\binom{105\text{C}+1}{25\text{C}+1}$  die Marke über der Schreibmarke.

Die Zeilenlineal-Marken werden mit den Tasten  $\begin{pmatrix} 1 \end{pmatrix}$  bis  $\begin{pmatrix} 8 \end{pmatrix}$  auf der Position der Schreibmarke gesetzt. Welche Taste welches Zeichen setzt, ist im folgenden beschrieben. Während der Texteingabe können Sie sich auch am Tastaturstreifen orientieren.

# 3.7.1.1 Die Schreibmarke im Zeilenlineal bewegen

Die Schreibmarke bewegt sich:

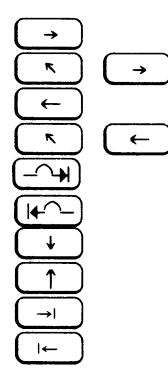

eine Position nach rechts schnelle Bewegung nach rechts außen eine Position nach links schnelle Bewegung nach links außen zur nächsten vorhandenen Marke zur vorherigen vorhandenen Marke um acht Spalten (Standardtabulator) nach rechts um acht Spalten (Standardtabulator) nach links zur nächsten, im Vorgabelineal festgelegten Marke zur vorherigen, im Vorgabelineal festgelegten Marke (siehe Kap 3.7.3)

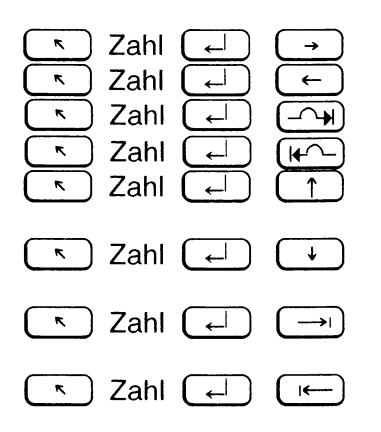

- um *Zahl* Spalten nach rechts
- um *Zahl* Spalten nach links
- um *Zahl* Marken nach rechts
- um *Zahl* Marken nach links
- um *Zahl* Standardtabulatoren (acht
- Spalten) nach links
- um *Zahl* Standardtabulatoren (acht
- Spalten) nach rechts

um *Zahl* im Vorgabelineal festgelegten Marken nach rechts (siehe Kapitel 3.7.3) um *Zahl* im Vorgabelineal festgelegten Marken nach links (siehe Kapitel 3.7.3)

### In ein anderes Zeilenlineal springen

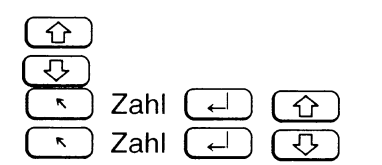

zum vorherigen Zeilenlineal in das folgende Zeilenlineal um *Zahl* Zeilenlineale nach oben um *Zahl* Zeilenlineale nach unten

Wurden Änderungen im Zeilenlineal vorgenommen, wird der gesamte Zeilenlinealbereich automatisch nachformatiert, sobald Sie in ein anderes Zeilenlineal springen (nicht bei Absatzattribut GES).

### 3.7.1.2 Die Randmarken

Die Rand-Marken > und < begrenzen den Textbereich. Wenn Sie mit (F16) den Modus Zeilenlineal bearbeiten eingeschaltet haben, setzt

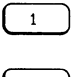

( *\* l die linke Rand-Marke > an die Position im Zeilenlineal, an der sich die Schreibmarke befindet. ( *l* ) die rechte Rand-Marke < an die Position im Zeilenlineal, an der sich die Schreibmarke befindet.

Sie können die Randmarken in einem Zeilenlineal nur je einmal setzen. Erneutes Setzen löscht die jeweilige Marke an der bisherigen Position.

Wenn Sie im Zeilenlineal die Randmarken verändert haben und das Zeilenlineal verlassen (siehe Kap. 3.7.1.11 "Das Zeilenlineal verlassen"), springt die Schreibmarke zurück in den Textbereich und HIT formatiert den Text des Linealbereichs nach den neuen Randmarken.

#### 3.7.1.3 Der linksbündige Tabulator

Wenn Sie mit  $\left( \begin{array}{c} 16 \end{array} \right)$  den Modus Zeilenlineal bearbeiten eingeschaltet haben, setzt

( 2 l einen linksbündigen Tabulator an die Position im Zeilenlineal, an der sich die Schreibmarke befindet. Der linksbündige Tabulator wird im Zeilenlineal mit diesem Zeichen dargestellt: ►

Sie können im Zeilenlineal mehrere linksbündige Tabulatoren setzen.

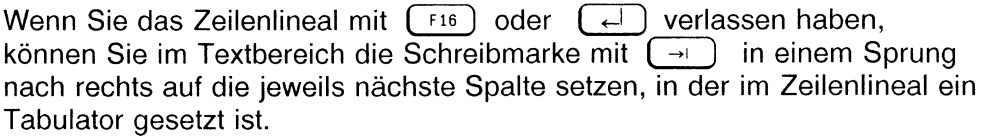

Geben Sie im Textbereich nach einem Sprung auf einen linksbündigen Tabulator Text ein, so wird der Text ab der Tabulatorposition nach rechts geschrieben.

*Beispiel:*

>------------------------------►------------------------------------------------------------------------ < ................ ►linksbündiger Text-

# 3.7.1.4 Der rechtsbündige Tabulator

Wenn Sie mit (F16) den Modus Zeilenlineal bearbeiten eingeschaltet haben, setzt

<sup>4</sup> lD einen rechtsbündigen Tabulator an die Position im Zeilenlineal, an der sich die Schreibmarke befindet. Der rechtsbündige Tabulator wird im Zeilenlineal mit diesem Zeichen dargestellt: *i*

Sie können im Zeilenlineal mehrere rechtsbündige Tabulatoren setzen.

Wenn Sie das Zeilenlineal mit  $(\begin{bmatrix} f & 0 \\ 0 & 1 \end{bmatrix})$  oder  $(\begin{bmatrix} -1 \\ 0 \end{bmatrix})$  verlassen haben, können Sie im Textbereich die Schreibmarke mit  $(\rightarrow)$  in einem Sprung nach rechts auf die jeweils nächste Spalte setzen, in der im Zeilenlineal ein Tabulator gesetzt ist.

Wenn Sie nach einem Sprung auf einen rechtsbündigen Tabulator Text eingeben, wird der Text ab der Tabulatorposition nach links bis zum Rand bzw. zu einem eventuell vorangehenden Text geschrieben. Die Schreibmarke bleibt dabei an der Position stehen, an der der Tabulator gesetzt ist. Geben Sie noch weiteren Text ein, so wird dieser Text normal weiter nach rechts geschrieben.

*Beispiel:*

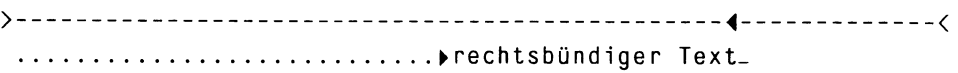

### 3.7.1.5 Der zentrierte Tabulator

Wenn Sie mit  $\left( \begin{array}{c} 0 & \text{if } \\ 0 & \text{if } \\ 0 & \text{if } \end{array} \right)$  den Modus Zeilenlineal bearbeiten eingeschaltet haben, setzt

( 3 ) einen zentrierten Tabulator an die Position im Zeilenlineal, an der sich die Schreibmarke befindet. Der zentrierte Tabulator wird im Zeilenlineal mit diesem Zeichen dargestellt: I I Sie können im Zeilenlineal mehrere zentrierte Tabulatoren setzen.

Wenn Sie das Zeilenlineal mit  $(\overline{f^{16}})$  oder  $(\overline{f})$  verlassen haben, können Sie im Textbereich die Schreibmarke mit  $(\rightarrow)$  in einem Sprung nach rechts auf die jeweils nächste Spalte setzen, in der im Zeilenlineal ein Tabulator gesetzt ist.

Wenn Sie nach einem Sprung auf einen zentrierten Tabulator Text eingeben, dann wird der Text mittig um diese Position ausgerichtet.

*Beispiel:*

>----------------------------------------- I I ------------------------------------------------------ < .................. >zentrierter Text\_

### 3.7.1.6 Der Dezimaltabulator

Der Dezimaltabulator ermöglicht die komfortable Eingabe von Zahlenreihen.

Wenn Sie mit  $(F16)$  den Modus Zeilenlineal bearbeiten eingeschaltet haben, setzt

 $\overline{6}$  einen Dezimaltabulator an die Position im Zeilenlineal, an der sich die Schreibmarke befindet. Der Dezimaltabulator wird im Zeilenlineal durch ein Komma (,) dargestellt. Sie können im Zeilenlineal mehrere Dezimaltabulatoren setzen.

Wenn Sie das Zeilenlineal mit  $(\begin{array}{c} 16 \\ 1 \end{array})$  oder $(\overline{-1})$  verlassen haben, können Sie im Textbereich die Schreibmarke mit  $(\rightarrow)$  in einem Sprung nach rechts auf die jeweils nächste Spalte setzen, in der im Zeilenlineal ein Tabulator gesetzt ist.

Machen Sie im Textbereich an einer Position, an der ein Dezimaltabulator gesetzt ist, Eingaben, so gilt:

- Solange Sie Ziffern, die Rechenvorzeichen ( + , -) und das Zeichen & eingeben, bleibt die Schreibmarke auf der markierten Position stehen. Eingegebene Zeichen werden nach links geschrieben.  $\overline{(\mathbf{x})}$  löscht, ohne die Schreibmarke zu bewegen.
- Sobald Sie ein anderes Zeichen als eine Ziffer, ein Rechenvorzeichen oder das Zeichen & eingeben (z. B. Komma oder Punkt), schreibt HIT wieder wie gewohnt nach rechts weiter und bewegt auch wieder die Schreibmarke.

*Beispiel:*

> - - - -------------- ----------------------- , ---------------------- < 123,- 330,17 14,02 DM 967 DM

#### 3.7.1.7 Die Tausender-Trennstelle

Die Tausender-Trennstelle wird bei der Eingabe von Zahlenreihen gebraucht. Sie kann nur in Verbindung mit dem Dezimaltabulator verwendet werden.

Wenn Sie mit (F16) den Modus Zeilenlineal bearbeiten eingeschaltet haben, setzt

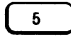

 $\overline{6}$  eine Tausender-Trennstelle an die Position im Zeilenlineal, an der sich die Schreibmarke befindet. Die Tausender-Trennstelle setzen Sie im Zeilenlineal links vom Dezimaltabulator an der Stelle, an der zur optischen Gliederung in der Tabelle ein Leerzeichen erscheinen soll. Sie können im Zeilenlineal mehrere Tausender-Trennstellen setzen.

Im Textbereich springen Sie auf den Dezimaltabulator und geben die gewünschte Zahl ein. Die Ziffern werden bei der Eingabe nach links geschrieben. Wenn Sie bei der Eingabe der Zahl die Position erreichen, an der die Tausender-Trennstelle gesetzt ist, fügt HIT ein Leerzeichen ein.

#### *Beispiel:*

Verwendung der Tausender-Trennstelle in Verbindung mit dem Dezimaltabulator

>...................................---------------------------------------< 4 123,- 2 341 330,17 14,02 DM 224 563 967 DM

# 3.7.1.8 Das Klingelzeichen

Wenn Sie mit (F16) den Modus Zeilenlineal bearbeiten eingeschaltet haben, setzt

 $(7)$  ein Klingelzeichen an die Position im Zeilenlineal, an der sich die Schreibmarke befindet. Das Klingelzeichen wird im Zeilenlineal mit diesem Zeichen dargestellt:  $\hbar$ Sie können im Zeilenlineal mehrere Klingelzeichen setzen.

Wenn Sie die Schreibmarke bei der Texteingabe über eine Spalte bewegen, auf der im Zeilenlineal ein Klingelzeichen gesetzt ist, ertönt ein akustisches Signal.

### 3.7.1.9 Marken löschen/verschieben

#### Wie löscht man Marken?

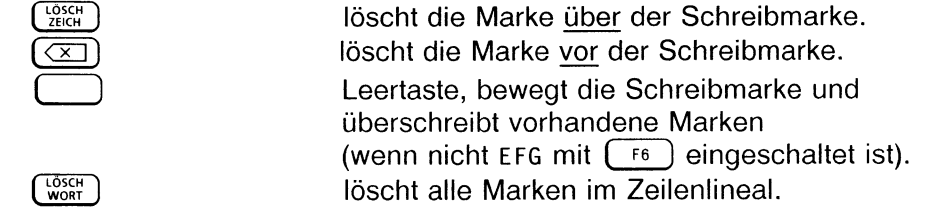

*Beispiel:*

- $\triangleright$  Drücken Sie ( $\binom{F16}{F16}$  Zeilenlineal bearbeiten.
- ▶ Positionieren Sie die Schreibmarke unter die linke Rand-Marke.
- ► Drücken Sie **(JIT).** Sie haben damit die linke Rand-Marke gelöscht.

### Wie verschiebt man Marken?

Wenn Sie Marken verschieben wollen, löschen Sie einfach die alte Marke und setzen eine gleiche Marke an der neuen Position.
## Was passiert im Text, wenn man Marken löscht oder verschiebt?

- Wird eine Tabulator-Marke im Zeilenlineal verschoben, dann werden Textteile im Textbereich, die auf diesen Tabulator positioniert sind, mit verschoben.
- Löschen Sie einen Tabulator im Zeilenlineal, so werden Textteile im Textbereich, die auf diesen Tabulator positioniert sind, nach der jeweils nächsten Tabulator-Marke bzw. dem nächsten Standard-Tabulator ausgerichtet.

### *Beispiel:*

Im Zeilenlineal sind drei linksbündige Tabulatoren gesetzt:

>-------------►----------------------►-------------------------------- ----------------------------- < ....... Ddeutsch...... Denglisch ...... ►löschen..... ►delete ....... ▶einfügen..... ▶insert ...... ►suchen.......►search

Wenn Sie den ersten linksbündigen Tabulator löschen, werden die Textteile im Textbereich nach den verbleibenden Tabulatoren ausgerichtet:

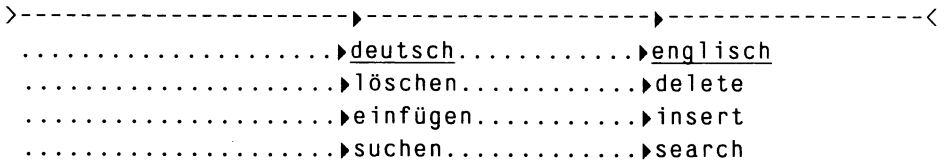

## 3.7.1.10 Marken wie im Vorgabelineal setzen

Wenn mit  $\lceil f16 \rceil$  der Modus Zeilenlineal bearbeiten eingeschaltet ist, verändert sich auch etwas im unteren Hinweis- und Bedienbereich. Hier bekommen Sie das Vorgabelineal angezeigt, standardmäßig sieht es so aus:

> >>>><<<<<  $\prec$ 

Das Vorgabelineal zeigt an,

- auf welche Spalten man im Zeilenlineal mit  $(\rightarrow)$  und  $(\rightarrow)$ springen kann,
- auf welche Positionen man Randmarken schnell versetzen kann.

*Beispiel:*

- **Drücken Sie (F16).** Der Modus Zeilenlineal bearbeiten wird eingeschaltet,
- **Positionieren Sie die Schreibmarke unter die linke Rand-Marke.**
- t Drücken Sie ( -» ) . Die bisherige linke Rand-Marke wird gelöscht, und HIT setzt eine neue Marke. Die neue Marke befindet sich genau auf der im Vorgabelineal angezeigten Position.
- $\triangleright$  Drücken Sie nochmals  $\boxed{\rightarrow}$ . Damit haben Sie eine neue Rand-Marke auf der nächsten im Vorgabelineal angezeigten Position gesetzt.

### *Hinweis:*

Das Kapitel 3.7.3 informiert Sie darüber, wie Sie die Marken im Vorgabelineal löschen und setzen können.

# 3.7.1.11 Das Zeilenlineal verlassen

Das Zeilenlineal verlassen Sie mit einer der folgenden Tasten:

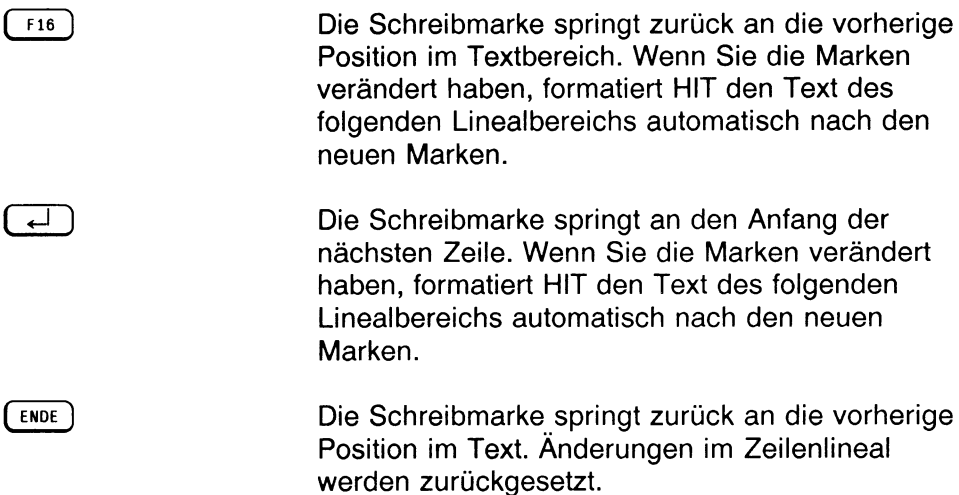

Falls für den Linealbereich das Absatzattribut geschützt gesetzt ist, unterbleibt die Nachformatierung.

*Beispiel:*

k Geben Sie ein:

```
>----------------------------------------------------------------------------- ---------------------- <
 Dieses kleine Beispiel soll anschaulich demonstrieren, wie
 sich die Formatierung auswirkt.
```
- Drücken Sie (F16).
- Sie haben damit die Funktion Zeilenlineal bearbeiten eingeschaltet,
- k Positionieren Sie die Schreibmarke rechts von der linken Randmarke.
- **b** Drücken Sie die  $\begin{pmatrix} 1 \end{pmatrix}$ . Sie haben damit die linke Randmarke nach rechts versetzt,
- **Drücken Sie** (F16).

Jetzt sieht Ihr Bildschirm so aus:

>----------------------------- ---------------------------------------- < **Dieses kleine Beispiel soll anschaulich demonstrieren, wie sich die Formatierung auswi rkt.**

( ne *)* hat bewirkt,

- daß die Schreibmarke aus dem Zeilenlineal wieder in den Textbereich zurückgekehrt ist, und daß
- der folgende Absatz gleichzeitig nach den neuen Randmarken formatiert wurde.

*Beachten Sie bitte:*

Wenn Sie das Zeilenlineal verkleinert haben und beim Verlassen das Attribut **geschützt** gesetzt war, löscht HIT die Zeichen in den Spalten unter den Randmarken. Absatzmarken, die außerhalb der Randmarken liegen, werden grundsätzlich gelöscht.

Beispiel:

>-------------------------------------------------- ---------------------------------------------------< **Dieses Beispiel soll demonstrieren, was passiert, wenn man das Zeilenlineal eines geschützten Textbereichs verkleinert. Am Ende des Absatzes befindet sich eine Absatzmarke.\***

Das Zeilenlineal wird verkleinert:

>-------------------------------------------------- ------------------<

**Dies s Beispiel soll demonstrieren, was passie t, wenn man das eilenlineal eines geschützten Textbereich verkleinert. Am E de des Absatzes befindet sich eine Absatz arke.**

*Achtung:*

Wenn der Abstand zwischen linker und rechter Randmarke zu gering gewählt wurde (und evtl, auch noch keine Trennstellen gesetzt wurden), setzt HIT beim Verlassen des Zeilenlineals automatisch Trennstellen, die nicht mehr automatisch rückgängig gemacht werden können!

## 3.7.2 Zeilenlineal einfügen und löschen

Um ein neues Zeilenlineal einzufügen, bietet Ihnen HIT zwei unterschiedliche Methoden an:

 $F15$ 

fügt an der Schreibmarkenposition ein neues Zeilenlineal ein und schaltet gleichzeitig in den Modus Zeilenlineal bearbeiten. Danach können Sie in dem neuen Zeilenlineal Marken von Hand löschen und setzen.

 $\kappa$  )  $\int$  F16 und  $\begin{array}{c} \n\text{F15}\n\end{array}$ 

fügen an der Schreibmarkenposition ein neues Zeilenlineal ein, schalten aber nicht in den Modus Zeilenlineal bearbeiten. Die Rand-Marken setzt HIT entsprechend den Anzeigen im Vorgabelineal. Die Schreibmarke befindet sich anschließend je nach Grundeinstellung im Randbereich oder im Texteingabefeld.

Die Grundeinstellung kann man über die Umgebungstabelle oder über ( F20 ) einstellen. Mit Q Q oder ( \*■ 1 ( i<- 1 wechseln Sie vom Randbereich in den Textbereich und zurück. Bei einem eingerückten Zeilenlineal markiert HIT mit der Tabulatormarke » die bisherige erste Spalte des Texteingabefeldes.

LÖSCH ZEILE löscht das Zeilenlineal, in dem sich die Schreibmarke befindet. Der zum gelöschten Zeilenlineal gehörende Text wird entsprechend den Einstellungen des darüberliegenden Zeilenlineals nachformatiert. Beim Absatzattribut ''Geschützt" unterbleibt die Formatierung.

- Mit  $(F15)$  fügen Sie ein neues Zeilenlineal ein, wenn Sie neue Marken von Hand im Lineal setzen wollen.
- Mit  $\left( \begin{array}{c} \kappa \\ \end{array} \right)$   $\left[ \begin{array}{c} \n\text{F15} \\ \end{array} \right]$  oder  $\left( \begin{array}{c} \kappa \\ \end{array} \right)$   $\left[ \begin{array}{c} \n\text{F16} \\ \end{array} \right]$  fügen Sie ein neues Zeilenlineal ein, wenn Sie z.B. Text schnell eingerückt oder ausgerückt eingeben wollen.

Aufzählungen lassen sich nach der zweiten Methode sehr einfach gestalten, z.B. so:

- $\triangleright$  mit  $\lceil \cdot \rceil$   $\lceil \cdot \rceil$  fügen Sie ein neues, eingerücktes Zeilenlineal ein,
- $\longrightarrow$  im Randbereich schreiben Sie die Numerierung,
- $\triangleright$  mit  $\left(\begin{array}{c} \overline{\phantom{a}} \\ \overline{\phantom{a}} \end{array}\right)$  and  $\left(\begin{array}{c} \overline{\phantom{a}} \\ \overline{\phantom{a}} \end{array}\right)$  wechseln Sie vom Randbereich in den Textbereich (und wieder zurück) und geben den weiteren Text ein,
- $\triangleright$  mit  $\left( \begin{array}{c} \kappa \\ \end{array} \right)$  (F15) fügen Sie ein neues, ausgerücktes Zeilenlineal ein.

*Beispiel:*

>---------------------------------------------------------------------------------------------------- < Dieses Beispiel demonstriert, wie man mit Hilfe von Verstärkertaste und Tabulatortaste ► >----------------------------------------------------- < 1. ein neues Zeilenlineal einfügen kann, 2. schnell eingerückt Text eingeben kann, 3. einfach und bequem Aufzählungen gestalten kann. >---------------------------------------------------------------------------------------------------- < Und hier geht der Text ausgerückt wieder weiter.

## 3.7.3 Das Vorgabelineal

Wenn der Modus Zeilenlineal bearbeiten eingeschaltet ist, bekommen Sie im unteren Hinweis- und Bedienbereich das Vorgabelineal angezeigt.

Das Vorgabelineal macht es möglich, daß man

- im Modus Zeilenlineal bearbeiten mit  $(\rightarrow)$  und  $(\rightarrow)$  schnell Marken nach der Anzeige im Vorgabelineal setzen kann,
- mit  $\left(\begin{array}{c} \hline \end{array}\right)$   $\left(\begin{array}{c} \hline \end{array}\right)$  und  $\left(\begin{array}{c} \hline \end{array}\right)$   $\left(\begin{array}{c} \hline \end{array}\right)$  eingerückte und ausgerückte Zeilenlineale einfügen kann, ohne in den Modus Zeilenlineal bearbeiten wechseln zu müssen.

## Wie kann man im Vorgabelineal arbeiten?

Den Modus Vorgabelineal bearbeiten einschalten:

( menu ) wechselt vom Modus Zeilenlineal bearbeiten in den Modus Vorgabelineal bearbeiten. Die Schreibmarke springt in das Vorgabelineal. Danach kann man im Vorgabelineal genauso wie im Zeilenlineal linke und rechte Randmarken sowie Klingelzeichen setzen und löschen.

Den Modus Vorgabelineal bearbeiten ausschalten:

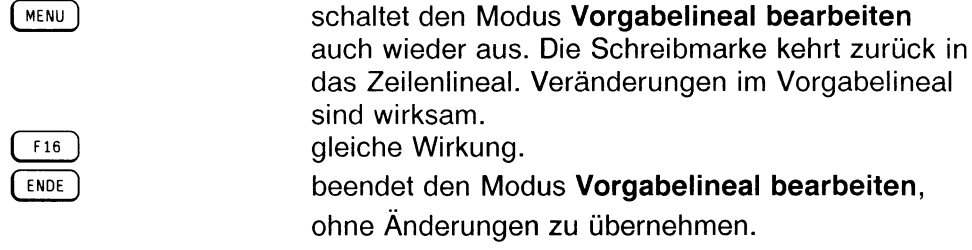

Nachdem Sie den Modus Vorgabelineal bearbeiten eingeschaltet haben, können Sie im Vorgabelineal, wie vom Zeilenlineal gewohnt,

- mit den Pfeiltasten die Schreibmarke bewegen,
- mit der Leertaste oder mit  $\left(\frac{1}{2E(X+1)}\right)$  oder mit  $\left(\frac{1}{2(X+1)}\right)$ Marken löschen,
- Rand-Marken und Klingelzeichen setzen.

Wenn Sie mit  $(\overline{m_{EW}})$  oder  $(\overline{m_{16}})$  in das Zeilenlineal zurückkehren, sind Ihre Änderungen im Vorgabelineal wirksam.

## 3.7.4 Das Zeilenlineal "Neue Seite"

( ri5 ) fügt ein neues Zeilenlineal ein und schaltet dabei gleichzeitig in den Modus Zeilenlineal bearbeiten um.

Die Taste hat aber auch noch eine zweite Bedeutung: Wenn der Modus Zeilenlineal bearbeiten mit  $(F16)$  oder  $(F15)$  eingeschaltet wurde, dann schaltet

<sup>F15</sup> 1 auf den Zeilenlinealtyp **Neue Seite** um. Wenn Sie nochmals (F15) drücken, erhalten Sie wieder das vorherige Zeilenlineal.

*Beispiel:*

**Drücken Sie** (F15). Sie haben damit ein neues Zeilenlineal eingefügt.

> ------------------------------------------------------------------------------------------------- <

► Drücken Sie nochmals ( fis ) . Jetzt sieht das Zeilenlineal so aus:

## **>TTTTTTTTTTTTVTTTTTTTTTTTTTTTTTTTTTy▼TTTTTTTTTTTTTTTVTT^**

► Drücken Sie nochmals ( fis ) . Und jetzt sieht das Zeilenlineal wieder so aus:

> --------------------------------------------------------------------------------------------------<

## Welche Bedeutung hat das Zeilenlineal 'Neue Seite'?

Das Zeilenlineal Neue Seite informiert HIT darüber, daß der folgende Text auf einer neuen Seite ausgegeben werden soll.

Sie können mit diesem Zeilenlineal also Einfluß auf den Seitenumbruch nehmen.

*Beispiel:*

```
>---------------------------------------------------------------------------------------------------- <
```
Dieser Text hier steht noch auf der bisherigen Seite.

### **^▼▼TTTTTTTTTTTTTYTYTTTTTTTTYYTTTTTTTTTTTTTTTTTTTTTTTTTTT <**

Ab diesem Zeilenlineal wird der Text auf einer neuen Seite ausgegeben.

*Hinweis:*

- Auch im Zeilenlineal Neue Seite kann man Zeilenlineal-Marken setzen.
- Steuerzeilen und Formatieranweisungen in der Formatiertabelle können ebenfalls den Seitenumbruch beeinflussen.
- Im formatierten Dokument ( $(T^{f13})$ ) bekommen Sie die ermittelten Seitenumbrüche durch eben diesen Zeilenlinealtyp angezeigt.

## 3.8 Absatz formatieren

 $\begin{array}{c|c}\n\hline\n\text{f10}\n\end{array}$  formatiert den Absatz, in dem sich die Schreibmarke befindet. Ein Absatz ist ein Text zwischen zwei Absatzmarken • . Eine Leerzeile wirkt wie eine Absatzmarke. Ist keine Absatzmarke gesetzt, formatiert HIT den Text zwischen dem aktuellen und dem folgenden Zeilenlineal.

 $\left( \text{S}\right)$  +  $\left( \begin{array}{c} \text{F10} \end{array} \right)$  schaltet Absatzattribute (linksbündig, rechtsbündig, usw.) um. Ist z.B. der Blocksatzmodus eingeschaltet, formatiert  $\lceil \overline{r_10} \rceil$  den Text im Blocksatz.

Was beim "Absatz formatieren" geschieht, hängt davon ab, welches Absatzattribut eingeschaltet ist. Absatzattribute sind im Kap. 3.8.3 beschrieben.

Standardmäßig ist das Absatzattribut l inksbündig gültig. Beim Formatieren füllt HIT die Zeile mit der maximal möglichen Anzahl von Wörtern auf, wobei das Gesamt-Layout des Absatzes berücksichtigt wird, und setzt rechts den Text im Flattersatz (unregelmäßiger Rand).

Sie formatieren einen Absatz, wenn Sie

- Lücken beseitigen wollen, die beim nachträglichen Einfügen von Text entstanden sind, oder wenn Sie
- dem Text ein ansprechendes Äußeres geben wollen.

## 3.8.1 Geschützte Leerzeichen

 $\lceil$  F10  $\rceil$  Absatz formatieren löscht Leerzeichen - außer den Wortzwischenräumen; bei eingeschaltetem Blocksatz fügt  $(\begin{bmatrix} 10 \\ 20 \end{bmatrix})$  zusätzliche Leerzeichen ein.

In manchen Fällen will man aber, daß

- weder ein Leerzeichen dazu kommt,
- noch ein Leerzeichen gelöscht wird,
- noch an einem Leerzeichen getrennt wird.

Zum Beispiel sollte der Eigenname "Siemens AG" nach dem Formatieren nicht plötzlich so aussehen: . . . Siemens AG . . .

Und er darf nicht durch einen Zeilenumbruch getrennt werden:

. . . Siemens

 $AG$  . . . .

Um diese Fälle zu vermeiden, setzt man ein geschütztes Leerzeichen \_ . *Beispiel*: . . . Siemens\_AG . . .

 $(s<sub>HIFT</sub>) + (-)$  erzeugt ein geschütztes Leerzeichen.

Das geschützte Leerzeichen verhindert, daß HIT

- ein weiteres Leerzeichen einfügt,
- ein Leerzeichen löscht,
- Worte am Leerzeichen trennt.

Das geschützte Leerzeichen \_ ist nur am Bildschirm zu erkennen; beim Ausdruck wird es durch ein normales Leerzeichen ersetzt.

#### *Hinweis:*

Wenn Sie im Text einen richtigen Unterstrich eingeben wollen, gehen Sie wie folgt vor:

- Drücken Sie die Taste "Unterstrich".
- $\triangleright$  Drücken Sie die Kombitaste  $\left( \begin{array}{c} c \in \end{array} \right)$ .
- ► Drücken Sie nochmals die Taste "Unterstrich".

# 3.8.2 Mehrere Absätze formatieren

Unter Einsatz der Verstärkertaste bzw. aus dem Zeilenlineal heraus kann man auch mehrere Absätze gleichzeitig formatieren:

( \* 1 ( nt» ) formatiert alle Absätze des aktuellen Linealbereichs unterhalb der Schreibmarke.

## Formatieren aus dem Zeilenlineal heraus

Wenn sich die Schreibmarke im Zeilenlineal befindet ( [F16] Zeilenlineal bearbeiten), dann formatiert

 $\begin{array}{c} \hline \text{FIO} \\ \hline \end{array}$  alle Absätze des darunterliegenden Linealbereichs bis zum nächsten Zeilenlineal.

( \*■ ) ( Fio ) alle Absätze bis zum Ende des Dokuments.

# 3.8.3 Absatzattribute

Um die Ausrichtung von Absätzen individuell gestalten zu können, stellt HIT Ihnen Absatzattribute zur Verfügung. Durch Umschalten der Absatzattribute, können Sie Ihren Text wechselweise

- linksbündig,
- rechtsbündig,
- zentriert oder
- im Blocksatz

darstellen. Für strukturierte Textbereiche, deren Ausrichtung nicht aus Versehen durch Formatierung zerstört werden soll, steht noch das Absatzattribut

• geschützt

zur Verfügung. Das gewünschte Absatzattribut wählen Sie über die Funktion  $\left( S H I F T \right)$  +  $\left( F10 \right)$  Absatzattribut.

 $\left( \text{SHIFT} \right)$  +  $\left( \text{F10} \right)$  schaltet Absatzattribute um. Die fünf Absatzattribute werden dabei in der unten angegebenen Reihenfolge durchlaufen. Standardmäßig ist das Attribut linksbündig eingeschaltet.

Welches Absatzattribut gerade eingeschaltet ist, sehen Sie in der Systemzeile links neben dem Feld EFG.

Dieses Feld zeigt eine der folgenden Abkürzungen an:

- LBD linksbündig
- BLK Blocksatz
- zn<sub>T</sub> zentriert
- RBD rechtsbündig
- GES geschützt

Das eingeschaltete Absatzattribut wird wirksam, wenn Sie (F10) Absatz formatieren drücken.

### *Beachten Sie bitte:*

- Absatzattribute gelten immer für einen ganzen Zeilenlinealbereich. Wenn Sie Absätze zwischen zwei Zeilenlinealen unterschiedlich ausrichten wollen, sollten Sie diese unbedingt durch neue Zeilenlineale voneinander trennen.
- Wenn Sie einen Absatz mit dem Absatzattribut zentriert formatieren, werden die einzelnen Zeilen getrennt zentriert. HIT füllt - im Gegensatz zu 1 inksbündig, rechtsbündig und Blocksatz - halbvolle Zeilen nicht auf.
- Über die Umgebungstabelle können Sie festlegen, welches Absatzattribut standardmäßig gültig ist.

## *Beispiel:*

>---------- ----------------------------------------------------------------------------------- < In diesen Beispieltext wurde nachträglich noch das Wort "nachträglich" eingefügt, so daß nun eine Lücke entstanden ist.

Drücken Sie solange (SHIFT) + (F10), bis in der Systemzeile ZNT erscheint. **b** Drücken Sie (F10). Sie erhalten dieses Ergebnis: >----------------------------------------------------------------------------------------------- < In diesen Beispieltext wurde nachträglich noch das Wort "nachträgl ich" eingefügt, so daß nun eine Lücke entstanden ist.  $\triangleright$  Drücken Sie nun solange  $\left[\frac{S H I F T}{F} \right] + \left[\frac{F I O}{F} \right]$ , bis in der Systemzeile LBD erscheint. ► Drücken Sie ( fio ) . Sie erhalten dieses Ergebnis: >------------------------------------------------------------------------------------------------ < In diesen Beispieltext wurde nachträglich noch das Wort "nachträglich" eingefügt, so daß nun eine Lücke entstanden ist. **t** Wiederholen Sie den Vorgang mit **blk:** >------------------------------------------------------------------------------------------------ < In diesen Beispieltext wurde nachträglich noch das Wort "nachträglich" eingefügt, so daß nun eine Lücke entstanden ist. **t** und mit RBD: >------------------------------------------------------------------------------------------------ < In diesen Beispieltext wurde nachträglich noch das Wort "nachträglich" eingefügt, so daß nun eine Lücke entstanden ist. ► Wenn Sie es nun noch mit ges versuchen, tut sich nichts; das Absatzattribut geschützt verhindert, daß die vorliegende Darstellung zerstört wird.

## 3.9 Markieren und Bearbeiten

Mit der Funktion Markieren und Bearbeiten können Sie einen beliebig umfangreichen Textbereich

- löschen,
- merken (in einem Zwischenspeicher),
- sichern (als eigenes Dokument abspeichern),
- drucken,
- nachträglich hervorheben,
- die Hervorhebungen nachträglich löschen sowie
- extern bearbeiten.

Markieren und Bearbeiten verläuft in zwei Schritten:

- Wenn Sie ( f9 ) das erste Mal drücken, können Sie anschließend zunächst einen bestimmten Textbereich markieren, und wenn Sie danach
- ( F9 ) das zweite Mal drücken, können Sie die gewünschte Bearbeitungsfunktion wählen und ausführen.

# 3.9.1 Text markieren

Wenn Sie ( f9 ) drücken, bildet HIT das Zeichen über der Schreibmarke invers ab. Mit der inversen Abbildung zeigt HIT Ihnen den augenblicklich markierten Bereich an. Zunächst ist das nur ein einzelnes Zeichen.

Einen Bereich markiert man, indem man die Schreibmarke mit den Pfeiltasten bewegt. Der jeweils überstrichene Textbereich zwischen der ursprünglichen und der neuen Position der Schreibmarke gilt als markiert und wird von HIT invers abgebildet.

Dabei spielt es keine Rolle, ob Sie die Schreibmarke vorwärts oder rückwärts im Text bewegen. Immer gilt der Bereich als markiert, den HIT invers abbildet.

*Beachten Sie bitte:*

- Diese beiden Tasten  $(F^{\frown})$ und  $(-\rrown)$  wirken ein wenig anders, als Sie es gewohnt sind: Sie markieren jeweils ganze Worte vorwärts oder rückwärts.
- Mit den Pfeiltasten lassen sich Markierungen nicht nur setzen, sondern auch zurücknehmen. Wenn Sie versehentlich einen größeren Bereich markiert haben als ursprünglich beabsichtigt, gehen Sie mit den Pfeiltasten wieder soweit zurück (HIT löscht in diesem Bereich die inverse Abbildung), bis Sie genau den gewünschten Textbereich markiert haben.

*Beispiel:*

```
>-----------------------------------------------------------------------------------------------<
 In diesem Beispieltext soll der ab HIER folgende Text 
markiert werden. Die Schreibmarke befindet sich zunächst 
HIER.
```
Die Schreibmarke befindet sich am Ende der letzten Zeile.

- *y* Drücken Sie ( F9 ) Markieren und Bearbeiten.
- *y* Drücken Sie ( T ) .

Jetzt ist das Wort HIER in der letzten Zeile und die vorherige Zeile bis zur Hälfte des Wortes "markiert" invers abgebildet.

*y* Drücken Sie nun viermal  $H^{-1}$ .

Die Schreibmarke springt jeweils an den Wortanfang von: markiert, Text, folgende, HIER. Sie haben damit den gesamten Textbereich vom ersten bis zum zweiten Wort HIER markiert.

# 3.9.1.1 Markieren und Bearbeiten aus dem Zeilenlineal

Wenn sich die Schreibmarke im Zeilenlineal befindet ( F16) Zeilenlineal bearbeiten), dann

- markiert ( F9 ) den gesamten Textbereich vom aktuellen Zeilenlineal bis zum folgenden Zeilenlineal.
- gehört das Zeilenlineal selbst mit zum markierten Bereich.

Um einen noch umfangreicheren Textbereich zu markieren, verwenden Sie

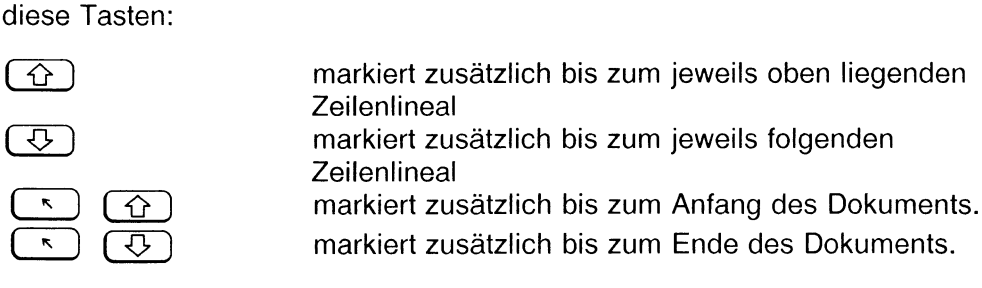

# 3.9.1.2 Markieren und Bearbeiten mit Randbereichen/Format

Beim Markieren eines Textes sollten Sie bereits wissen, ob Sie den Text im weiteren

- mit oder ohne Randbereiche,
- mit Format (d.h. mit dem zugehörigen Zeilenlineal) oder als Fließtext benötigen.
	-

( F9 ) markiert nur den Text innerhalb der im Zeilenlineal gesetzten Randmarken. Die Randbereiche werden nicht markiert. Ein mit  $\left( \begin{array}{c} \fbox{F9} \\ \hbox{F9} \end{array} \right)$  markierter Text kann nur als Fließtext eingefügt werden.

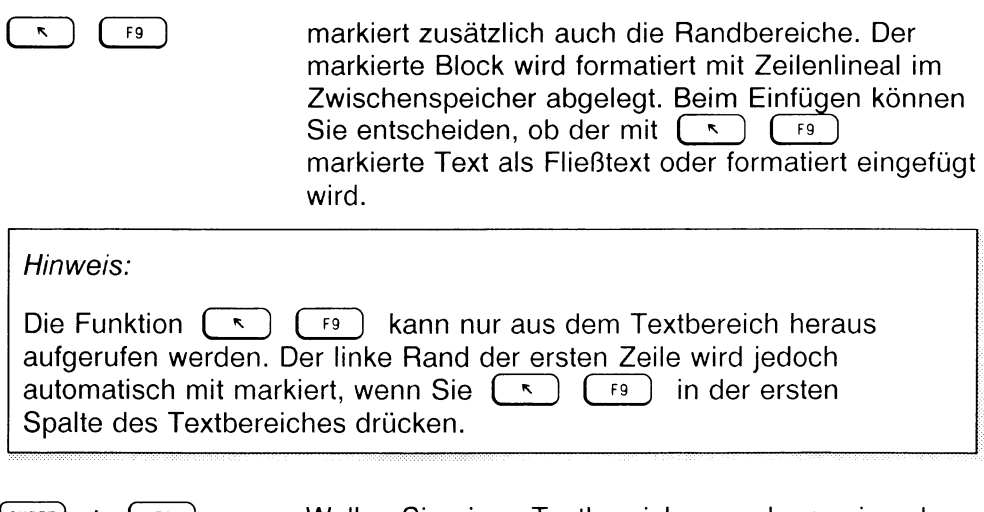

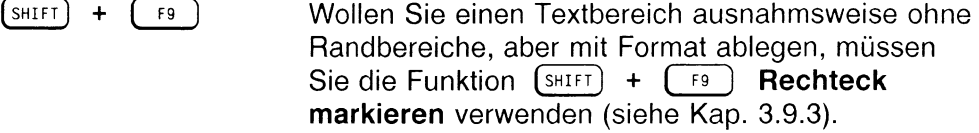

## 3.9.2 Text bearbeiten

Nachdem Sie einen gewünschten Textbereich markiert haben:

**Drücken Sie nochmals** (F9).

Im Anschluß daran erhalten Sie dieses Funktionsmenü:

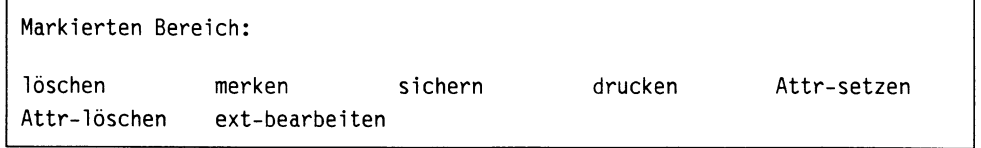

Die in diesem Menü angezeigten Felder sind Auswahlfelder. Bei Auswahlfeldern brauchen Sie lediglich die inverse Abbildung auf die gewünschte Funktion zu setzen (mit den Pfeiltasten). Die Funktion gilt damit als ausgewählt. Wenn Sie danach  $\left(\begin{array}{c} -1 \\ + \end{array}\right)$  drücken, führt HIT die ausgewählte Funktion unmittelbar aus bzw. führt Sie zu einem logisch folgenden Menü.

# 3.9.2.1 Löschen

Wenn Sie einen markierten Bereich löschen wollen:

t Wählen Sie im Funktionsmenü die Funktion 'löschen' aus.

**Drücken Sie**  $\boxed{+}$ . Im Anschluß daran erhalten Sie diese Zeile:

Bitte Zwischenspeicher angeben (0-9, A-Z, a-z): 1

Das bedeutet, daß HIT den markierten Bereich nicht einfach löscht, sondern ihn vorübergehend in einem Zwischenspeicher ablegt. Mit der Funktion (SHIFT) + (F12) Bereich einfügen können Sie den gelöschten Bereich wieder in Ihren Text einfügen.

 $\overline{\phantom{a}}$  Überschreiben Sie einfach den angezeigten Wert mit einer neuen Ziffer (Buchstabe),

wenn Sie den Text in einem anderen als dem angezeigten Zwischenspeicher ablegen wollen.

 $\triangleright$  Drücken Sie abschließend  $\left(\overline{+}\right)$ .

HIT löscht den markierten Bereich und führt Sie zurück in den normalen Texteingabemodus.

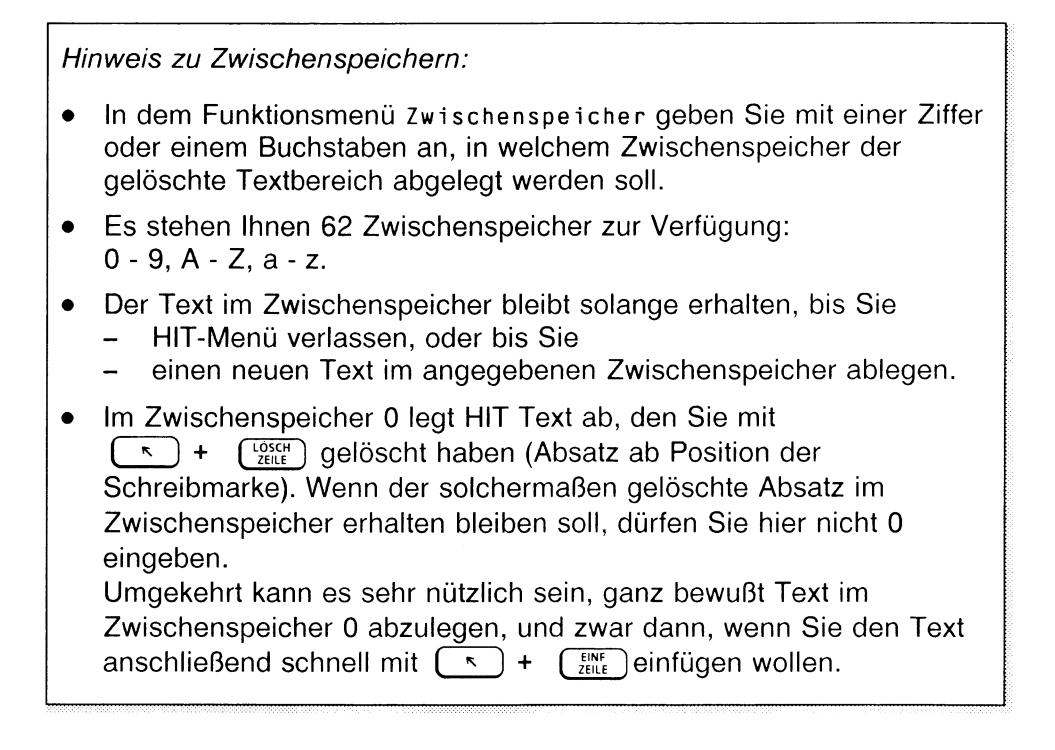

# 3.9.2.2 Merken

Mit der Funktion merken können Sie einen markierten Textbereich in einem Zwischenspeicher ablegen. Mit  $\overline{\text{SHEI}}$  +  $\overline{\text{F12}}$  können Sie den "gemerkten" Textbereich an beliebiger Stelle in den Text einfügen.

Wenn HIT sich einen markierten Bereich merken soll:

- ► Wählen Sie im Funktionsmenü die Funktion 'merken' aus.
- ► Drücken Sie ( <-i ] . Im Anschluß daran erhalten Sie diese Zeile:

Bitte Zwischenspeicher angeben (0-9, A-Z, a-z): 1

- t Geben Sie hier mit einer Zahl oder einem Buchstaben an, in welchem Zwischenspeicher sich HIT den markierten Bereich merken soll.
- ► Drücken Sie abschließend  $\left(\begin{array}{cc} \leftarrow \end{array}\right)$ . HIT merkt sich den markierten Bereich im genannten Zwischenspeicher.

Die bei löschen (Kap. 3.9.2.1) angeführten Hinweise zu Zwischenspeichern gelten auch für die Funktion merken.

# 3.9.2.3 Sichern

Mit der Funktion sichern können Sie einen markierten Bereich in einem eigenen Dokument ablegen.

Wenn Sie einen markierten Bereich als Dokument sichern wollen:

- t Wählen Sie im Funktionsmenü die Funktion 'sichern' aus.
- $\triangleright$  Drücken Sie  $\left( \begin{array}{ccc} \leftarrow \end{array} \right)$  . Im unteren Hinweis- und Bedienbereich erhalten Sie die Aufforderung:

Bereich sichern - Bitte Dokumentnamen eingeben:

- Geben Sie hier einen Namen für das Dokument ein.
- **Drücken Sie abschließend**  $(\overline{\leftarrow})$ . HIT legt den markierten Bereich als eigenes Dokument ab.

# 3.9.2.4 Drucken

Wenn HIT einen markierten Bereich ausdrucken soll:

- ^ Wählen Sie im Funktionsmenü die Funktion 'drucken' aus.
- ▶ Drücken Sie  $\boxed{\leftarrow}$  .

Im Anschluß daran erhalten Sie das Drucker-Funktionsmenü. Welche Druckernamen Sie hier angezeigt bekommen, hängt davon ab, welche Drucker Ihr Systemverwalter eingerichtet hat.

- > Wählen Sie den gewünschten Drucker aus.
- **Drücken Sie abschließend**  $(\overline{\leftarrow})$ . HIT druckt den markierten Bereich aus.

# 3.9.2.5 Attribut setzen

Mit dieser Funktion können Sie einen markierten Bereich nachträglich hervorheben (attributieren):

- ► Schalten Sie zunächst den gewünschten Attributiermodus (auch mehrere Modi) ein, falls noch nicht geschehen.
- t Wählen Sie die Funktion 'Attr-setzen' aus.
- **Drücken Sie**  $\boxed{+}$

HIT attributiert den markierten Bereich und zeigt ihn wie üblich am Bildschirm an (z.B. halbhell beim Hochstellen).

► Vergessen Sie nicht, die Attribute wieder auszuschalten.

## 3.9.2.6 Attribut löschen

Mit dieser Funktion können Sie die Attributierung eines markierten Bereiches nachträglich zurücknehmen.

t Schalten Sie zunächst den Attributiermodus (auch mehrere Modi) ein,

der (die) im markierten Bereich zurückgenommen werden soll(en).

- t Wählen Sie die Funktion 'Attr-Iöschen' aus.
- ▶ Drücken Sie  $\boxed{\leftarrow}$  . HIT nimmt die Attributierung des markierten Bereiches zurück.

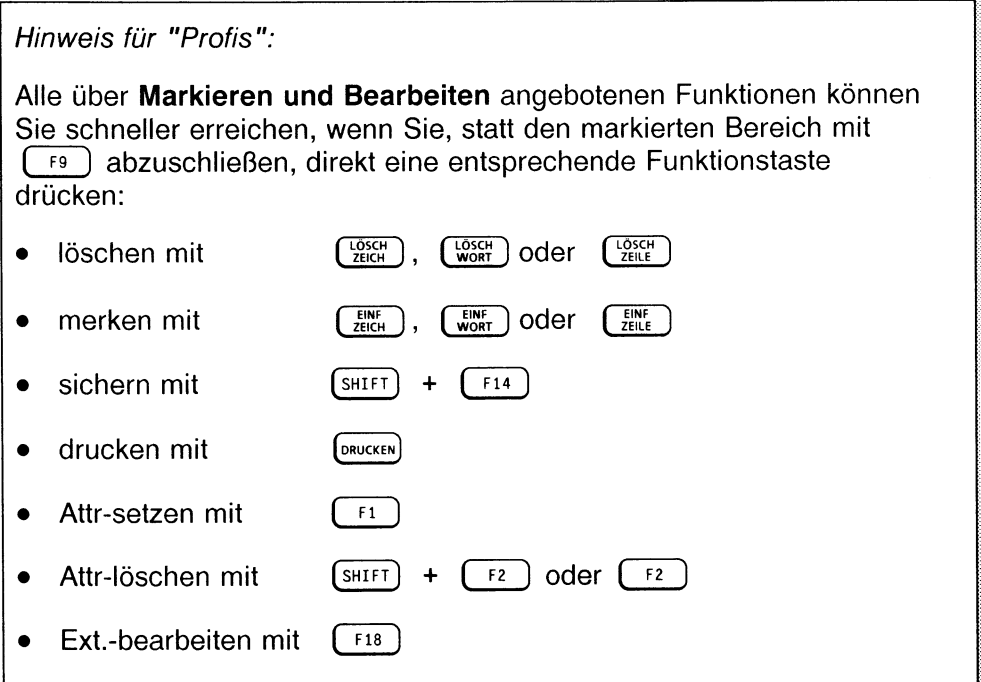

# 3.9.2.7 Extern bearbeiten

Wenn Sie einen markierten Bereich von einem externen Programm bearbeiten lassen wollen:

- Wählen Sie im Funktionsmenü die Funktion 'ext-bearbeiten' aus.
- Drücken Sie  $\left(\begin{array}{c} \leftarrow \end{array}\right)$  .

Im Anschluß daran erhalten Sie ein Auswahlmenü, in dem alle verfügbaren externen Programme aufgelistet sind:

**ext-Speicher sortieren rechnen**

► Setzen Sie den Zeiger auf das gewünschte externe Programm. Drücken Sie abschließend  $($   $\leftarrow$   $)$  .

HIT löscht den markierten Bereich und fügt ihn in bearbeiteter Form wieder ein. Wie der Text eingefügt wird, hängt von dem jeweiligen externen Programm ab.

*Hinweis:*

Standardmäßig sind die externen Programme ext-Speicher, sortieren, rechnen verfügbar. Ihr Systemverwalter kann jedoch weitere Programme installieren (siehe dazu Kap. 8.6 im Systemhandbuch).

## ext-Speicher

Das externe Programm ext-Speicher schreibt den markierten Bereich in einen externen Zwischenspeicher. Im externen Zwischenspeicher abgelegte Texte bleiben über die aktuelle HIT-Sitzung hinaus erhalten.

Im externen Zwischenspeicher abgelegte Texte können Sie mit der Funktion (SHIFT) (F12) Bereich einfügen in ein HIT-Dokument einlesen (Kap. 3.10) ''Bereich einfügen").

## *Hinweis:*

Jeder Benutzer verfügt über genau einen externen Zwischenspeicher.

### sortieren

Das externe Programm sortieren sortiert zeilenweise nach dem ersten Buchstaben. Ein markierter Bereich, den Sie extern sortieren, wird an derselben Stelle wieder eingefügt.

Wenn Sie den Bereich mit (FR) Markieren und Bearbeiten markiert haben, wird nach dem Einfügen eine Absatzformatierung durchgeführt. Falls Sie also Spalten sortieren wollen, die hinterher wieder spaltengerecht dargestellt sein sollen, stoßen Sie die Bearbeitung mit  $\left( S^{\text{HIFT}} \right) + \left( \overline{S^{\text{H}} S^{\text{H}} \right)$ Rechteck markieren an.

#### *Beispiel:*

Die nachfolgenden Namen sollen alphabetisch sortiert werden.

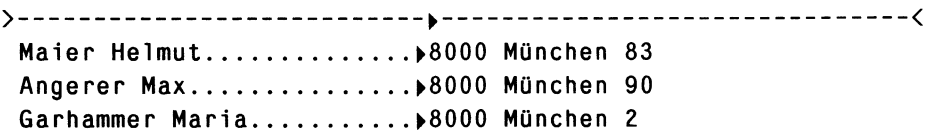

Markieren Sie den Bereich und rufen Sie ext-bearbeiten / sortieren auf. Das Ergebnis sieht so aus:

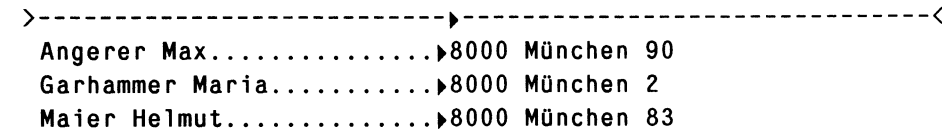

#### *Hinweis:*

Beim Sortieren werden Großbuchstaben, Kleinbuchstaben und Umlaute gleich behandelt (z. B. alle o, O, ö, Ö, ö usw. vor p); 'ß' wird als 'ss' interpretiert. Vor den Buchstaben kommen die Ziffern und davor wiederum alle Sonderzeichen.

### rechnen

Das externe Programm rechnen beherrscht die vier Grundrechenarten

+ - \* /

und Prozentrechnungen. Das Ergebnis eines Rechenvorgangs wird an der Stelle eingefügt, an der Sie den Platzhalter '&' gesetzt haben. Den Rechenausdruck können Sie zeilen- oder spaltenweise schreiben.

*Beispiel:*

Sie schreiben im Text folgende Summenformel:

 $27 + 15 = 8$ 

Als Ergebnis der Funktion rechnen fügt HIT stattdessen folgendes ein:

 $27 + 15 = 42$ 

Die Zahlen können zur Berechnung auch untereinander stehen:

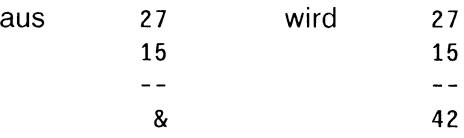

Bei der Eingabe des Rechenausdrucks müssen Sie folgendes beachten:

- Zahlen sind Ziffernfolgen (wahlweise mit Nachkomma-Teil), die vorne und hinten durch Leerzeichen begrenzt sind. Die Folge 512DM ist z.B. keine Zahl! Entsprechendes gilt für die Rechenzeichen.
- Ein Dezimalkomma muß als Komma geschrieben werden.
- Der Operator für Multiplikation muß als '\*', der für die Division als 7 ' geschrieben werden.

• Eine Zahl kann eine Leerstelle oder einen Punkt im Vorkommateil enthalten (Tausender-Trennstelle).

z.B. l ooo.oo oder 1 . 000,00 oder 1 0 0 0,00 jedoch nicht 1 000,00, da hier zwei Leerzeichen aufeinander folgen.

- Die Stelle, an der das Ergebnis der Berechnung eingefügt werden soll, muß mit dem Zeichen & gekennzeichnet werden. Durch Wiederholung des &-Zeichens nach dem Komma kann die Zahl der Nachkommastellen festgelegt werden. Die Genauigkeit des Ergebnisses ist abhängig von der Anzahl der Nachkommastellen der Operanden und des Ergebnisses.
- Bei Prozentrechnung muß das Prozentzeichen % unmittelbar nach dem Prozentbetrag angegeben werden, sonst wird das Prozentzeichen als normaler Text interpretiert. Unmittelbar vor dem Prozentbetrag muß ein Rechen-Operator stehen. Prozentbetrag und Prozentzeichen werden durch das Ergebnis der Prozentrechnung ersetzt.
- Ist kein Rechen-Operator angegeben, wird standardmäßig addiert.
- Die mathematische Regel ''Punkt vor Strich" sowie Klammerungen werden nicht berücksichtigt.
- Eine Subtraktion wird als Addition einer negativen Zahl behandelt; die Subtraktion einer negativen Zahl ist nicht möglich.

Um Berechnungen in HIT durchzuführen, gehen Sie folgendermaßen vor:

- ▶ Schreiben Sie den Rechenausdruck entweder hintereinander oder untereinander.
- Schreiben Sie an die Stelle, an der das Ergebnis stehen soll, ein &-Zeichen.
- ► Markieren Sie mit ( f9 ] 'Markieren und Bearbeiten' oder (bei senkrechten Zahlenreihen) mit  $(sH + F) + (F9)$  'Rechteck markieren' den gesamten Rechenausdruck. Das &-Zeichen muß ebenfalls markiert sein.
- ► Wählen Sie im Funktionsmenü die Funktion 'ext-bearbeiten / rechnen' aus.
- ► Drücken Sie ( <-i ) . HIT löscht den markierten Bereich und fügt den gesamten Ausdruck mit dem Ergebnis an der gleichen Stelle wieder ein.

*Beispiel:*

Sie möchten folgende Zahlenkolonne addieren und zu dem Ergebnis noch 14% Mehrwertsteuer dazuzählen:

► ---------. . . -------------------------------- < .........**^1 000,00** ......... **► 2 000,00** ...... »500,00  $\ldots \ldots \ldots \rightarrow \&$ , &&  $\ldots \ldots \rightarrow +14\%$ . . . . . . . . . **⊳&**,&&

Wenn Sie die Zahlenkolonne mit  $\left[\text{SHEFT}\right] + \left[\text{F9}\right]$  **Rechteck markieren** / ext-bearbeiten / rechnen bearbeitet haben, erhalten Sie folgendes Ergebnis:

>-----------...............................................< .........**^1 000,00** ......... *> 2* **000,00** ............►ÖOO.OO  $\ldots$  $\bullet$ 3 500,00  $\ldots \ldots$  +490  $\ldots$  $\star$ 3 990,00

# *Hinweis:*

Ihr Ergebnis kann nur dann kommagerecht ausgerichtet werden, wenn Sie bei der Eingabe von Zahlenkolonnen Tabulatoren verwenden und diese für die Berechnung mit markieren.

# 3.9.3 Rechteck markieren

Mit der Funktion Rechteck markieren können Sie in einem HIT-Dokument ein beliebig umfangreiches Text-Rechteck

- löschen,
- ausschneiden.
- merken (in einem Zwischenspeicher),
- sichern (als eigenes Dokument abspeichern),
- drucken,
- nachträglich hervorheben,
- Hervorhebungen nachträglich löschen, sowie
- extern bearbeiten.

### Rechteck markieren und bearbeiten verläuft in zwei Schritten:

- $\bullet$   $\left[\begin{array}{cc} \text{SHIFT} \end{array}\right]$  +  $\left[\begin{array}{cc} \text{F9} \end{array}\right]$  ruft die Funktion Rechteck markieren auf. Sie können nun im HIT-Dokument mit den Pfeiltasten ein bestimmtes Text-Rechteck markieren.\_\_\_
- Wenn Sie danach (F9) drücken, können Sie die gewünschte Bearbeitungsfunktion auswählen und ausführen.

### Wie markiert man ein Rechteck?

(SHIFT) +  $\lceil$ F9 ) ruft die Funktion Rechteck markieren auf. HIT bildet das Zeichen über der Schreibmarke invers ab.

Mit der inversen Abbildung zeigt HIT Ihnen den augenblicklich markierten Bereich an. Zunächst ist das nur ein einzelnes Zeichen.

Ein Rechteck markieren Sie, indem Sie die Schreibmarke mit den Pfeiltasten bewegen. Möglich sind die Tasten

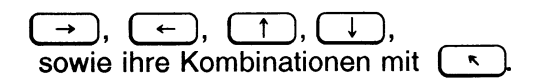

Das jeweils überstrichene Text-Rechteck zwischen der ursprünglichen und der neuen Position der Schreibmarke ist markiert und wird von HIT invers abgebildet. Dabei spielt es keine Rolle, ob Sie die Schreibmarke vorwärts oder rückwärts im Text bewegen. Immer gilt das Rechteck als markiert, das HIT invers abbildet.

Beachten Sie beim Markieren eines Rechtecks bitte:

- Mit den Pfeiltasten können Sie Markierungen nicht nur setzen, sondern auch zurücknehmen. Wenn Sie versehentlich ein größeres Rechteck markiert haben als ursprünglich beabsichtigt, gehen Sie mit der Schreibmarke wieder soweit zurück (HIT löscht dabei die inverse Abbildung), bis Sie genau das gewünschte Text-Rechteck markiert haben.
- Beim Markieren eines Rechtecks wird kein Unterschied gemacht, ob Sie sich mit der Schreibmarke im Textbereich oder in den Randbereichen befinden. Die Markierung eines Rechtecks kann problemlos über die Randmarken hinaus ausgedehnt werden.

*Beispiel:*

```
>----------------------------------------------------------------------------------------------<
      In diesem Beispieltext soll ein Rechteck markiert 
      werden. Die Schreibmarke befindet sich zunächst 
     HIER..
\rightarrow Drücken Sie \overline{\text{SHE}} + \overline{\text{Fg}} 'Rechteck markieren'.
   HIT setzt den Zeiger auf die Position, auf der die Schreibmarke steht. 
   Diese Position ist damit markiert.
y Drücken Sie zweimal \left(\begin{array}{c} \uparrow \end{array}\right).
   HIT wandert in der Spalte, in der die Schreibmarke steht, um zwei Zeilen 
   nach oben. Die zwei Zeichen über der Ausgangsposition der Schreib-
   marke sind damit ebenfalls markiert und invers abgebildet.
\triangleright Drücken Sie mehrmals (\rightarrow).
   Die Schreibmarke wird in der obersten Zeile Ihres Texts um ent-
   sprechend viele Positionen nach rechts versetzt. Dabei bildet HIT nicht 
   nur die überstrichenen Positionen in der obersten Textzeile invers ab, 
   sondern markiert die zugehörigen Spalten, so daß ein markierter Bereich 
   in Form eines Rechtecks entsteht:
    >------- — --------------------------------------------------------------------------------<
      In diesem Beispieltext soll ein Rechteck markiert 
      werden. Die Schreibmarke befindet sich zunächst 
      HIER.
```
Die weiteren Bearbeitungsschritte können sie dem Kap. 3.9.4 ''Rechteck bearbeiten" entnehmen.

## Erweiterung eines markierten Rechtecks

Wenn Sie ein Rechteck mit den Pfeiltasten in eine bestimmte Richtung markiert haben (z.B. von links nach rechts und von oben nach unten), dann können Sie das markierte Rechteck auf einfache Weise auch in andere Richtungen (z.B. nach links) erweitern.

Steht die Schreibmarke nach dem Markieren eines Rechtecks auf einer Ecke des Rechtecks, so kann sie durch Drücken der Leertaste auf die diagonal gegenüberliegende Ecke des markierten Rechtecks versetzt werden. Die Inversabbildung bleibt dabei erhalten. Von der neuen Position aus kann das markierte Rechteck beliebig erweitert werden.

### *Beispiel*

*>* Markieren Sie in Ihrem Text z.B. folgendes Text-Rechteck. Die Schreibmarke steht nach dem Markieren in der rechten unteren Ecke des markierten Rechtecks.

```
>--------------------------------------------------------------------------------------------- <
 In diesem Beispieltext ist das abgebildete Rechteck
 markiert. Die Scbreibmarke befindet sich zunächst an 
 dieser Position HIER._
```
► Drücken Sie die Leertaste.

Die Schreibmarke wird von der aktuellen Position, der rechten unteren Ecke des Rechtecks, in die diagonal gegenüberliegende Ecke, also in die linke obere Ecke des Rechtecks, versetzt. Die Inversabbildung bleibt erhalten.

>-------------------------- - --------------------------------------------------------- < In diesem Beispieltext ist das abgebildete Rechteck markiert. Die Scbreibmarke befindet sich zunächst an dieser Position HIER.

 $\triangleright$  Drücken Sie mehrmals  $($   $\leftarrow$   $)$ . Die Schreibmarke wird um entsprechend viele Positionen nach links versetzt, wobei HIT die zugehörigen Spalten markiert.

## Markieren von Rechtecken mit Tabulatorsprüngen

Wenn Sie die Funktion  $\left[\overline{s}_{\text{HIF}}\right]$  +  $\left[\overline{r}_{\text{F}}\right]$  Rechteck markieren in einem Text anwenden, der Tabulatorsprünge enthält, ergeben sich einige Besonderheiten.

Der Tabulatorsprung wird generali als ein Zeichen behandelt. Wenn Sie sich mit der Schreibmarke auf der Tabulatordarstellung befinden, genügt z.B. das einmalige Drücken von  $\rightarrow$  , um zum Anfang des nächsten Wortes zu gelangen.

Aus diesem Grund ist es auch beim Markieren nicht möglich, nur einen Teil einer Tabulatordarstellung auszuwählen. Die Tabulatordarstellung im Text wird erst markiert, wenn sie vollständig mit den Pfeiltasten überstrichen wurde.

Wenn Sie also ein Rechteck markieren und dabei Tabulatordarstellungen nur teilweise überstreichen, hat der markierte Textbereich nicht mehr die Form eines Rechtecks. Der Textbereich wird dann in der unregelmäßigen Form, in der er am Bildschirm sichtbar ist, im Zwischenspeicher abgelegt.

## *Beachten Sie bitte:*

- Wenn Sie ein "Rechteck" im Zwischenspeicher abgelegt haben, an dessen linken Rand ein Tabulatorsprung nicht mit markiert wurde, dann kann von der Funktion  $\left[\sin{\theta} + \sin{\theta}\right]$  Bereich einfügen kein originalgetreues Rechteck erzeugt werden.
- Zeilen, an deren linkem Rand der Tabulatorsprung "fehlt", werden nach dem linken Rand des von der Schreibmarke überstrichenen Rechtecks ausgerichtet. Nachfolgende Tabulatorsprünge können sich dabei nach links verschieben.
- Wenn Sie innerhalb einer Tabelle Spalten vertauschen wollen, sollten Sie die Tabulatorsprünge nicht mit markieren.

*Beispiel:*

Wenn Sie sich mit der Schreibmarke auf der ersten 2 von 224 563 967 befinden,  $\left[\sin\left(\frac{S\text{H I F}}{S}\right) + \left(\frac{F\cdot g}{S}\right)\right]$  Rechteck markieren drücken und danach die Schreibmarke auf die Abkürzung "DM" rechts unten positionieren, erhalten Sie folgende Markierung:

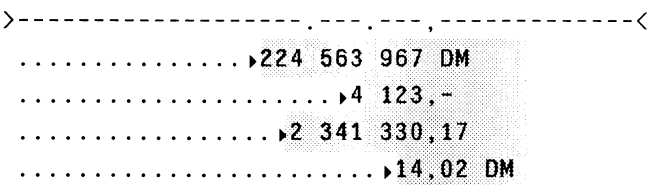

Die führenden Tabulator-Darstellungen werden nicht mit markiert, obwohl das Rechteck einen Teil der Tabulator-Darstellung umfaßt. Im Zwischenspeicher ist das Rechteck nicht mehr spaltengerecht abgelegt, sondern so:

>------------------------------- ------------------------------------- < 224563967 DM 4123,- 2341330,17 14,02 DM

Wenn Sie diesen Ausrichtungseffekt nicht erzielen wollen, sollten Sie das Rechteck von vorneherein mit den führenden Tabulator-Darstellungen markieren:

— - — — , — — ------------------------------ <sup>&</sup>lt; .............. >224 563 967 DM : : , • \* fr 4 123," ................ fr2 341 330,17 ............. . . i,...... frI4,02 DM

## 3.9.4 Rechteck bearbeiten

Nachdem Sie das gewünschte Text-Rechteck markiert haben:

► Drücken Sie ( F9 ) . Sie erhalten dieses Auswahlmenü:

Markierten Bereich:

Attr-setzen Attr-löschen ext-bearbeiten

löschen ausschneiden merken sichern drucken

Sie können ein Rechteck auf folgende Arten bearbeiten:

### • löschen

Das Rechteck wird gelöscht, bleibt jedoch in einem Zwischenspeicher erhalten und kann von dort wieder in den Text eingefügt werden.

### • ausschneiden

Das Rechteck wird im Zwischenspeicher hinterlegt und die im Dokument dadurch entstehende ''Lücke" mit Leerzeichen aufgefüllt.

## • merken

Das Rechteck wird in einem Zwischenspeicher gemerkt und kann von dort wieder in den Text eingefügt werden.

### • sichern

Das Rechteck wird in ein eigenes Dokument gesichert.

## • drucken

Das Rechteck wird ausgedruckt.

## • Attribut setzen

Das Rechteck wird entsprechend den eingeschalteten Attributen (fett, kursiv, . . .) attributiert.
# • Attribut löschen

Eingeschaltete Attributierungen (fett, kursiv, . . .) innerhalb des Rechtecks werden gelöscht.

### • extern bearbeiten

Das Rechteck wird an ein externes Programm übergeben, von diesem Programm bearbeitet und anschließend wieder in das Dokument eingefügt.

*Hinweis:*

Ein Rechteck wird immer mit Format, d.h. mit Zeilenlineal in einem Zwischenspeicher abgelegt.

#### 3.9.4.1 Löschen

Wenn Sie ein markiertes Text-Rechteck löschen wollen:

- ► Wählen Sie die Funktion 'löschen' aus.
- $\triangleright$  Drücken Sie  $\begin{array}{|c|c|c|}\n\hline\n\end{array}$ . Im Anschluß daran erhalten Sie diese Zeile:

Bitte Zwischenspeicher angeben (0-9, A-Z, a-z): 1

Das bedeutet, daß HIT das markierte Rechteck nicht einfach löscht, sondern es vorübergehend in einem Zwischenspeicher ablegt.

► Drücken Sie einfach  $\left(\begin{array}{c} \leftarrow \end{array}\right)$  ,

wenn Sie den Text in dem angezeigten Zwischenspeicher (1) ablegen wollen, oder

► Überschreiben Sie den angezeigten Wert und drücken anschließend  $\begin{pmatrix} 1 \\ 1 \end{pmatrix}$ 

wenn Sie den Text in einem anderen als dem angezeigten Zwischenspeicher ablegen wollen.

Sie geben dabei mit einer Ziffer oder einem Buchstaben an, in welchem Zwischenspeicher der gelöschte Textbereich abgelegt werden soll. Es stehen Ihnen 62 Zwischenspeicher zur Verfügung:

0 - 9, A - Z, a - z.

Das markierte Text-Rechteck wird im angegebenen Zwischenspeicher spaltengerecht hinterlegt.

In den Zeilen im HIT-Dokument, die von der Funktion Rechteck löschen betroffen sind, wird der Text rechts von dem gelöschten Rechteck herangezogen.

Der Absatz kann mit [ fio ) Absatz formatieren nachformatiert werden.

Der Text im Zwischenspeicher bleibt solange erhalten, bis Sie HIT-Menü verlassen oder einen neuen Text im angegebenen Zwischenspeicher ablegen.

Mit der Funktion  $\left[\sin{\theta} + \sin{\theta}\right]$  Bereich einfügen können Sie das gelöschte Rechteck wieder in Ihren Text einfügen.

#### *Beispiel*

HIT-Dokument vor Rechteck löschen:

> < text text text text text text text text text text text text text text text text text text text text text text text text text Rechteck Rechteck text text text text t text text text Rechteck Rechteck text text text text t text text text Rechteck Rechteck text text text text t text text text Rechteck Rechteck text text text text t text text text text text text text text text text text

HIT-Dokument nach Rechteck löschen:

```
>--------------------------------------------------------------------------------------------- <
 text text text text text text text text text text text
 text text text text text text text text text text text
 text text text text text text text t
 text text text text text text text t
 text text text text text text text t
 text text text text text text text t
 text text text text text text text text text text text
```
Inhalt des Zwischenspeichers:

```
>
<
          Rechteck
Rechteck
          Rechteck
Rechteck
          Rechteck
Rechteck
          Rechteck
Rechteck
```
### 3.9.4.2 Ausschneiden

''Rechteck ausschneiden" bedeutet:

Ein markiertes Text-Rechteck wird in einem Zwischenspeicher hinterlegt und die im Dokument dadurch entstehende ''Lücke" mit Leerzeichen aufgefüllt.

Wenn Sie ein markiertes Text-Rechteck ''ausschneiden" wollen:

- ► Wählen Sie die Funktion 'ausschneiden' aus.
- $\triangleright$  Drücken Sie  $\left(\begin{array}{c} \leftarrow \\ \leftarrow \end{array}\right)$  .

Im Anschluß daran erhalten Sie diese Zeile:

```
Bitte Zwischenspeicher angeben (0-9, A-Z, a-z): 1
```
Das bedeutet, daß HIT das markierte Rechteck vorübergehend in einem Zwischenspeicher ablegt.

**Drücken Sie einfach**  $\begin{bmatrix} \leftarrow \end{bmatrix}$ .

wenn Sie den Text in dem angezeigten Zwischenspeicher (1) ablegen wollen, oder

t Überschreiben Sie den angezeigten Wert und drücken anschließend  $\left(\begin{array}{c} \leftarrow \end{array}\right)$ .

wenn Sie den Text in einem anderen als dem angezeigten Zwischenspeicher ablegen wollen.

Sie geben dabei mit einer Ziffer oder einem Buchstaben an, in welchem Zwischenspeicher der gelöschte Textbereich abgelegt werden soll. Es stehen Ihnen 62 Zwischenspeicher zur Verfügung:

0 - 9, A - Z, a - z.

Das markierte Text-Rechteck wird ''ausgeschnitten" und im angegebenen Zwischenspeicher spaltengerecht hinterlegt.

Im HIT-Dokument wird das markierte Text-Rechteck mit Leerzeichen aufgefüllt. Der Text in den Zeilen rechts von dem ''ausgeschnittenen" Rechteck bleibt positionsgerecht erhalten.

Der Text im Zwischenspeicher bleibt solange erhalten, bis Sie HIT-Menü verlassen oder einen neuen Text im angegebenen Zwischenspeicher ablegen. Mit der Funktion  $\left[\sin\left(\frac{F}{l}\right)\right] + \left[\sin\left(\frac{F}{l}\right)\right]$  Bereich einfügen können Sie das Rechteck aus dem Zwischenspeicher wieder in Ihren Text einfügen.

#### *Beispiel*

HIT-Dokument vor Rechteck ausschneiden:

text text text text text text text text text text text text text text text text text text text text text text text text text Rechteck Rechteck text text text text t text text text Rechteck Rechteck text text text text t text text text Rechteck Rechteck text text text text t text text text Rechteck Rechteck text text text text t text text text text text text text text text text text

HIT-Dokument nach Rechteck ausschneiden:

text text text text text text text text text text text text text text text text text text text text text text text text text text text text text t text text text text t text text text text text text text text text text t text text text text text text text t text text text text text text text text text text text

Inhalt des Zwischenspeichers:

> < Rechteck Rechteck Rechteck Rechteck Rechteck Rechteck Rechteck Rechteck

#### 3.9.4.3 Merken

Mit der Funktion ''merken" können Sie ein markiertes Text-Rechteck in einen Zwischenspeicher kopieren.

Wenn HIT sich ein markiertes Rechteck merken soll:

- Wählen Sie im Funktionsmenü die Funktion 'merken' aus.
- Drücken Sie  $\left(\begin{array}{c} \leftarrow \end{array}\right)$  . Im Anschluß daran erhalten Sie diese Zeile:

Bitte Zwischenspeicher angeben (0-9, A-Z, a-z): 1

- ► Drücken Sie einfach  $($   $\leftarrow$   $)$  , wenn Sie den Text in dem angezeigten Zwischenspeicher (1) ablegen wollen, oder
- $\rightarrow$  Überschreiben Sie den angezeigten Wert und drücken anschließend  $\Box$

wenn Sie den Text in einem anderen als dem angezeigten Zwischenspeicher ablegen wollen.

Sie geben dabei mit einer Ziffer oder einem Buchstaben an, in welchem Zwischenspeicher der gelöschte Textbereich abgelegt werden soll.

Es stehen Ihnen 62 Zwischenspeicher zur Verfügung:

 $0 - 9$ ,  $A - Z$ ,  $a - z$ .

Das markierte Text-Rechteck wird im angegebenen Zwischenspeicher spaltengerecht hinterlegt. Der Text im HIT-Dokument bleibt dabei unverändert erhalten.

Der Text im Zwischenspeicher bleibt solange erhalten, bis Sie HIT-Menü verlassen oder einen neuen Text im angegebenen Zwischenspeicher ablegen.

Mit der Funktion  $\sqrt{\frac{S H I F T}{T}} + \sqrt{\frac{F I 2}{F}}$  Bereich einfügen können Sie das gemerkte Rechteck an einer beliebigen Stelle in Ihren Text einfügen.

#### 3.9.4.4 Sichern

Mit der Funktion ''sichern" können Sie ein markiertes Text-Rechteck in einem eigenen Dokument ablegen:

- ► Wählen Sie im Funktionsmenü die Funktion 'sichern' aus.
- ► Drücken Sie  $\left(\begin{array}{ccc} \leftarrow \end{array}\right)$  .

Im Flinweis- und Bedienbereich erhalten Sie die Aufforderung:

Bereich sichern - Bitte Dokumentnamen eingeben:

- ► Geben Sie hier einen Namen für das Dokument ein.
- $\triangleright$  Drücken Sie abschließend  $\left(\begin{array}{cc} \leftarrow \end{array}\right)$ .

HIT schreibt das markierte Rechteck spaltengerecht als Rechteck (nicht als Fließtext) in das Dokument mit dem angegebenen Namen.

*Beispiel*

HIT-Dokument vor Rechteck sichern:

```
>---------------------------------------------------------------------------------------------------- c
 text text text text text text text text text text text 
 text text text text text text text text text text text 
 text text text Rechteck Rechteck text text text text t 
 text text text Rechteck Rechteck text text text text t 
 text text text Rechteck Rechteck text text text text t 
 text text text Rechteck Rechteck text text text text t 
 text text text text text text text text text text text
```
Inhalt des erzeugten Dokuments:

> < Rechteck Rechteck Rechteck Rechteck Rechteck Rechteck

Rechteck Rechteck

### 3.9.4.5 Drucken

Wenn HIT ein markiertes Rechteck ausdrucken soll:

- ► Wählen Sie im Funktionsmenü die Funktion 'drucken' aus.
- ► Drücken Sie  $\boxed{\leftarrow}$ . Am Bildschirm wird das Drucker-Funktionsmenü ausgegeben. Welche Druckernamen Sie hier angezeigt bekommen, hängt davon ab, welche Drucker Ihr Systemverwalter eingerichtet hat.
- t Wählen Sie den gewünschten Drucker aus.
- **Drücken Sie abschließend**  $\boxed{c}$ . HIT druckt das markierte Rechteck aus und führt Sie zurück in den normalen Texteingabemodus.

### 3.9.4.6 Attribut setzen

Mit dieser Funktion können Sie ein markiertes Text-Rechteck nachträglich hervorheben (attributieren).

- ► Schalten Sie den gewünschten Attributiermodus ein, (falls noch nicht geschehen).
- *>* Wählen Sie die Funktion 'Attr-setzen' aus.
- $\triangleright$  Drücken Sie  $\left(\overline{\leftarrow}\right)$ .

HIT attributiert das markierte Text-Rechteck entsprechend den eingeschalteten Attributen und zeigt es in der üblichen Darstellungsweise am Bildschirm an (z.B. halbhell beim Hochstellen).

**Nergessen Sie nicht, die Attribute wieder auszuschalten.** 

# 3.9.4.7 Attribut löschen

Mit dieser Funktion können Sie die Attributierung eines markierten Text-Rechtecks zurücknehmen.

- ▶ Schalten Sie den gewünschten Attributiermodus ein, (falls noch nicht geschehen).
- t Wählen Sie die Funktion 'Attr-Iöschen' aus.
- $\triangleright$  Drücken Sie  $(\lnot)$  . HIT nimmt die Attributierung(en) des markierten Text-Rechtecks zurück,
- ▶ Vergessen Sie nicht, die Attribute wieder auszuschalten.

### 3.9.4.8 Extern bearbeiten

Durch die Auswahl von "ext-bearbeiten" im Funktionsmenü Rechteck bearbeiten

- wird ein markiertes Text-Rechteck an ein externes Programm übergeben,
- von diesem Programm bearbeitet und
- anschließend in bearbeiteter Form wieder in das Dokument eingefügt.

Extern bearbeiten ist unter Markieren und Bearbeiten (Kap.3.9.2.7) näher beschrieben.

#### *Hinweis:*

- Zur Übergabe an das externe Programm, wird das Text-Rechteck im Dokument gelöscht. Text, der rechts von dem gelöschten Rechteck stand, wird an den verbleibenden Text herangezogen.
- In welcher Form das Text-Rechteck wieder eingefügt wird, hängt von dem jeweiligen externen Programm ab.

#### 3.10 Bereich einfügen

Zeilenbereiche und Rechtecke, die über die Funktionen (Fsm.) Markieren und Bearbeiten oder (SHIFT) + (F9) Rechteck markieren in einem Zwischenspeicher abgelegt wurden, können über  $(sHHT) + \sqrt{f(12)}$ Bereich einfügen weiterverarbeitet werden:

 $\triangleright$  Drücken Sie  $\left[\begin{array}{cc} \text{SHIFT} \end{array}\right]$  +  $\left[\begin{array}{cc} \text{F12} \end{array}\right]$ . Danach erhalten Sie dieses Menü:

Zwischenspeicher importieren Name des Zwischenspeichers (0-9, A-Z, a-z): 1

Standardmäßig ist Zwischenspeicher bereits ausgewählt und HIT fragt Sie nach dem Namen des Zwischenspeichers, dessen Inhalt Sie einfügen wollen. Über importieren können Sie auf den externen Zwischenspeicher zugreifen (Kap. 3.10.8).

- *v* Geben Sie den gewünschten Zwischenspeicher an (Ziffer oder Buchstabe).
- $\triangleright$  Drücken Sie  $\left(\begin{array}{c} \leftarrow \\ \end{array}\right)$ .

Danach erhalten Sie dieses Funktionsmenü:

Gemerkten Bereich: anfügen einfügen anfügen(o.F) einfügen(o.F) überschreiben horizontal zeigen

**3 - 106** U2400-J1-Z97-6

Ein in einem Zwischenspeicher abgelegter Text kann auf folgende Arten weiterverarbeitet werden:

#### • anfügen

Der Text des Zwischenspeichers wird hinter der Schreibmarke bzw. der aktuellen Zeile angefügt. Falls der Text mit Format abgespeichert wurde, bleibt dieses erhalten.

#### • anfügen ohne Format

Der Text des Zwischenspeichers wird als Fließtext hinter der Schreibmarke angefügt.

#### • einfügen

Der Text des Zwischenspeichers wird vor der Schreibmarke bzw. der aktuellen Zeile eingefügt. Falls der Text mit Format abgespeichert wurde, bleibt dieses erhalten.

#### • einfügen ohne Format

Der Text des Zwischenspeichers wird als Fließtext vor der Schreibmarke eingefügt.

#### • überschreibend einfügen

Der Text des Zwischenspeichers wird spaltengerecht ab der Schreibmarkenposition nach rechts und nach unten geschrieben. Vorhandener Text wird dabei überschrieben.

#### • horizontal einfügen

Der Text des Zwischenspeichers wird spaltengerecht ab der Schreibmarkenposition nach rechts und nach unten geschrieben. Vorhandener Text wird dabei nach rechts bis zur rechten Randmarke verschoben. Zeilen, die danach über die Randmarke hinausreichen, werden dabei abgeschnitten!

#### • Zwischenspeicher zeigen

Der Text des Zwischenspeichers wird nicht eingefügt, sondern nur angezeigt.

Was bei den einzelnen Funktionen genau passiert, hängt davon ab, ob Sie den Text mit oder ohne Format bzw. als Rechteck im Zwischenspeicher abgelegt haben. Die Unterschiede sind im folgenden beschrieben.

#### *Beachten Sie bitte:*

- Ein Rechteck ist immer mit Format, d.h. mit Zeilenlineal im Zwischenspeicher abgelegt.
- Der nachfolgende Text wird bei allen Einfüge-Funktionen verschoben (Ausnahme: überschreiben), und zwar:
	- bei An-/Einfügen von Text mit Format entsprechend viele Zeilen nach unten
	- bei An-/Einfügen von Fließtext oder An-/Einfügen ohne Format um  $\overline{\phantom{0}}$ die Anzahl an Zeichen, die der eingefügte Text umfaßt
	- bei horizontal zeilenweise um die Anzahl an Zeichen nach rechts, die in der entsprechenden Zeile eingefügt werden
- Beim Einfügen von Rechtecken können sich wie bei Texteingabe im Einfügemodus - im Originaltext oder im eingefügten Text Tabulatorsprünge verschieben (Ausnahme: An-/Einfügen mit Format).

# 3.10.1 Anfügen

Wenn Sie den Text des ausgewählten Zwischenspeichers anfügen wollen:

- > Wählen Sie die Funktion 'anfügen' aus.
- **Drücken Sie**  $\left( \begin{array}{c} \leftarrow \end{array} \right)$ .

HIT führt Sie in den normalen Texteingabemodus zurück und fügt den Inhalt des ausgewählten Zwischenspeichers in Ihr Dokument ein. HIT berücksichtigt dabei, in welcher Form der Text im Zwischenspeicher abgelegt wurde:

### Fließtext (  $\lceil \frac{F9}{F} \rceil$  Markieren und Bearbeiten )

wird nahtlos hinter der Schreibmarkenposition angefügt. Nach dem Anfügen befindet sich die Schreibmarke auf dem ersten Zeichen hinter dem angefügten Text.

### Text mit Format ( $(\kappa)$   $(\kappa)$  Markieren und Bearbeiten) wird nach der aktuellen Zeile angefügt. Die Schreibmarke befindet sich hinterher in der ersten Spalte der Folgezeile.

Ein Rechteck (  $\left( \sin F \right) + \left( F^g \right)$  Rechteck bearbeiten ) wird nach der aktuellen Zeile spaltengerecht angefügt. Die Zeilen, die das Rechteck enthalten, werden links und rechts vom Rechtecks mit Leerzeichen aufgefüllt. Die Schreibmarke steht nach dem Anfügen in der ersten Spalte der Folgezeile.

*Beachten Sie bitte:*

Beim Anfügen eines Textes mit Format bzw. eines Rechtecks wird das im Zwischenspeicher gemerkte Zeilenlineal mit eingefügt, wenn es sich vom aktuellen Zeilenlineal unterscheidet.

Unterhalb des angefügten Textes wird dann noch einmal das aktuelle Zeilenlineal eingefügt.

*Beispiel: Rechteck anfügen*

In dem Dokument soll an der Schreibmarkenposition ein Rechteck angefügt werden:

>--------------------------------------------------------------------------------------------- < text text text text text text text text text text text text text text TEX- text text text text text text text text text text text text text text text text text text

Dokument nach Rechteck anfügen:

>----------------------------------------------------------------------------------------------< text text text text text text text text text text text text text text TEXT text text text text text text text Rechteck Rechteck Rechteck Rechteck Rechteck Rechteck Rechteck Rechteck -ext text text text text text text text text text text

# 3.10.2 Einfügen

Wenn Sie den Text des ausgewählten Zwischenspeichers einfügen wollen:

- *t* Wählen Sie die Funktion 'einfügen' aus.
- $\triangleright$  Drücken Sie ( $\leftarrow$ ).

HIT führt Sie in den normalen Texteingabemodus zurück und fügt den Inhalt des ausgewählten Zwischenspeichers in Ihr Dokument ein. HIT berücksichtigt dabei, in welcher Form der Text im Zwischenspeicher abgelegt wurde:

Fließtext ( $\lceil \frac{f}{g} \rceil$  Markieren und Bearbeiten)

wird nahtlos vor der Schreibmarkenposition eingefügt. Nach dem Einfügen befindet sich die Schreibmarke auf dem ersten Zeichen hinter dem eingefügten Text.

- Text mit Format ( $(\bullet)$   $(\bullet)$  Markieren und Bearbeiten) wird vor der aktuellen Zeile eingefügt. Die Schreibmarke behält ihre Position bei.
- Ein Rechteck (  $\boxed{\text{SHIFT}}$  +  $\boxed{\text{F9}}$  Rechteck bearbeiten ) wird vor der aktuellen Zeile spaltengerecht eingefügt. Die Zeilen, die das Rechteck enthalten, werden links und rechts vom Rechtecks mit Leerzeichen aufgefüllt. Die Schreibmarke behält ihre Position bei.

*Beachten Sie bitte:*

Beim Einfügen eines Textes mit Format bzw. eines Rechtecks wird das im Zwischenspeicher gemerkte Zeilenlineal mit eingefügt, wenn es sich vom aktuellen Zeilenlineal unterscheidet.

Unterhalb des eingefügten Textes wird dann noch einmal das aktuelle Zeilenlineal eingefügt.

*Beispiel: Rechteck einfügen*

In dem Dokument soll an der Schreibmarkenposition ein Rechteck eingefügt werden:

>--------------------------------------------------------------------------------------------- < text text text text text text text text text text text text text text TEX- text text text text text text text text text text text text text text text text text text

Dokument nach Rechteck einfügen:

>--------------------------------------------------------------------------------------------- < text text text text text text text text text text text Rechteck Rechteck Rechteck Rechteck Rechteck Rechteck Rechteck Rechteck text text text TEX- text text text text text text text text text text text text text text text text text text

# 3.10.3 Anfügen ohne Format

Wenn Sie den Text des ausgewählten Zwischenspeichers ohne Format anfügen wollen:

- t Wählen Sie die Funktion 'anfügen(o.F.)' aus.
- $\rightarrow$  Drücken Sie  $\left(\begin{array}{ccc} \downarrow \end{array}\right)$  .

HIT führt Sie in den normalen Texteingabemodus zurück und fügt den Inhalt des ausgewählten Zwischenspeichers in Ihr Dokument ein. HIT berücksichtigt dabei, in welcher Form der Text im Zwischenspeicher abgelegt wurde:

### Fließtext ( $\lceil \frac{F9}{F9} \rceil$  Markieren und Bearbeiten)

wird nahtlos hinter der Schreibmarkenposition angefügt. Nach dem Anfügen befindet sich die Schreibmarke auf dem ersten Zeichen hinter dem angefügten Text.

- Text mit Format  $(\sqrt{8})$  (Fg ) Markieren und Bearbeiten ) wird wie Fließtext behandelt. Achtung: Text aus den Randbereichen ist nun Bestandteil des Fließtextes.
- Ein Rechteck ( $\left( \sqrt{\frac{SHIFT}{F}} + \sqrt{F} \right)$  Rechteck bearbeiten) wird wie Fließtext behandelt.

*Beispiel: Rechteck ohne Format anfügen*

In dem Dokument soll an der Schreibmarkenposition ein Rechteck ohne Format angefügt werden:

> < text text text text text text text text text text text text text text TEX- text text text text text text text text text text text text text text text text text text

Dokument nach anfügen ohne Format

>----------------------------------------------------------------------------------------------< text text text text text text text text text text text text text text TEXTRechteck Rechteck Rechteck Rechteck Rechteck Rechteck Rechteck Rechteck-text text text text text text text text text text text text text text text text text text

# 3.10.4 Einfügen ohne Format

Wenn Sie den Text des ausgewählten Zwischenspeichers ohne Format einfügen wollen:

◆ Wählen Sie die Funktion ' einfügen(o.F.)' aus.

### $\triangleright$  Drücken Sie  $($   $\leftarrow$   $)$  .

HIT führt Sie in den normalen Texteingabemodus zurück und fügt den Inhalt des ausgewählten Zwischenspeichers in Ihr Dokument ein. HIT berücksichtigt dabei, in welcher Form der Text im Zwischenspeicher abgelegt wurde:

# Fließtext (  $[$  F9 ] Markieren und Bearbeiten )

wird nahtlos vor der Schreibmarkenposition eingefügt. Nach dem Einfügen befindet sich die Schreibmarke auf dem ersten Zeichen hinter dem eingefügten Text.

- Text mit Format ( $\lceil \cdot \rceil$ )  $\lceil \cdot \rceil$  Markieren und Bearbeiten ) wird wie Fließtext behandelt. Achtung: Text aus den Randbereichen ist nun Bestandteil des Fließtextes.
- Ein Rechteck ( $\left( \frac{S H I F T}{r} \right) + \left( \frac{F g}{r} \right)$  Rechteck bearbeiten ) wird wie Fließtext behandelt.

*Beispiel: Rechteck ohne Format einfügen*

In dem Dokument soll an der Schreibmarkenposition ein Rechteck ohne Format eingefügt werden:

>---------------------------------------------------------------------------------------------------- c text text text text text text text text text text text text text text text TEX- text text text text text text

Dokument nach einfügen ohne Format:

>--------------------------------------------------------------------------------------------- < text text text text text text text text text text text text text text text TEXRechteck Rechteck Rechteck Rechteck Rechteck Rechteck Rechteck Rechteck-T text text text text text text

# 3.10.5 Überschreibend einfügen

Die Funktion überschreiben benötigen Sie im wesentlichen für Text-Rechtecke.

Ein Rechteck, das aus einem Zwischenspeicher eingefügt wird, wird ab der Schreibmarkenposition als Rechteck (nicht als Fließtext) über den vorhandenen Text geschrieben.

Wenn Sie den Text des ausgewählten Zwischenspeichers mit überschreiben einiesen wollen:

- t Wählen Sie die Funktion 'überschreiben' aus.
- $\triangleright$  Drücken Sie  $\left( \begin{array}{c} \leftarrow \\ \end{array} \right)$  .

HIT führt Sie in den normalen Texteingabemodus zurück und fügt den Inhalt des ausgewählten Zwischenspeichers in Ihr Dokument ein. HIT berücksichtigt dabei, in welcher Form der Text im Zwischenspeicher abgelegt wurde:

- **Fließtext** (  $\left( \begin{array}{c} 0 \\ 0 \end{array} \right)$  Markieren und Bearbeiten ) wird wie ein Rechteck behandelt. Rechter und linker Rand des Textes vor Ausführung der Funktion Markieren und Bearbeiten ergeben die Kanten des ''Rechtecks" .
- Text mit Format ( $\lceil \cdot \rceil$ ) ( $\lceil \cdot \rceil$ ) Markieren und Bearbeiten ) wird wie ein Rechteck behandelt. Das ''Rechteck" umfaßt die gesamte Textbreite inklusive der Randbereiche.
- Ein Rechteck (  $\left( \text{SHIFT} \right) + \left( \text{FB} \right)$  Rechteck bearbeiten ) wird ab der aktuellen Schreibmarkenposition nach rechts und nach unten über den vorhandenen Text geschrieben. Die Rechteckform wird beibehalten, die Kanten des Rechtecks werden jedoch entsprechend der Schreibmarkenposition verschoben. Die Schreibmarke behält ihre Position bei.

*Beachten Sie bitte:*

Falls das Rechteck beim überschreibenden Einfügen über die rechte Randmarke hinausreicht, wird im rechten Randbereich weitergeschrieben. Zeichen, die genau unter der rechten Randmarke stehen müßten, werden dabei gelöscht.

#### *Beispiel: Rechteck überschreibend einfügen*

In dem Dokument soll an der Schreibmarkenposition ein Rechteck überschreibend eingefügt werden:

>----------------------------------------------------------------------------------------------< text text TEX- text text text text text text text text text text text text text text text text text text text text text text text text text text text text text text text text text text text text text text text text text text text text text text text text text text text text

Dokument nach Rechteck überschreibend einfügen:

>----------------------------------------------------------------------------------------------< text text TEXRechteck Rechtecktext text text text text text text texRechteck Rechtecktext text text text text text text texRechteck Rechtecktext text text text text text text texRechteck Rechtecktext text text text text text text text text text text text text text text text

# 3.10.6 Horizontal einfügen

Die Funktion horizontal benötigen Sie im wesentlichen für Text-Rechtecke.

Ein Rechteck, das aus einem Zwischenspeicher eingelesen wird, wird ab der aktuellen Spalte, in der die Schreibmarke steht, als Rechteck (nicht als Fließtext) eingefügt. Der ursprüngliche Text wird entsprechend der Breite des eingefügten Rechtecks nach rechts verschoben.

Wenn Sie den Text des ausgewählten Zwischenspeichers mit horizontal einfügen wollen:

- t Wählen Sie die Funktion 'horizontal' aus.
- $\triangleright$  Drücken Sie  $\left(\begin{array}{c} \leftarrow \end{array}\right)$  .

HIT führt Sie in den normalen Texteingabemodus zurück und fügt den Inhalt des ausgewählten Zwischenspeichers in Ihr Dokument ein. HIT berücksichtigt dabei, in welcher Form der Text im Zwischenspeicher abgelegt wurde:

- Fließtext ( F9 ) Markieren und Bearbeiten ) wird wie ein Rechteck behandelt. Rechter und linker Rand des Textes vor Ausführung der Funktion Markieren und Bearbeiten ergeben die Kanten des "Rechtecks".
- Text mit Format ( $(\kappa)$  ( $\kappa$ ) Markieren und Bearbeiten ) wird wie ein Rechteck behandelt. Das ''Rechteck" umfaßt die gesamte Textbreite inklusive der Randbereiche.
- Ein Rechteck ( $\left( \sin F \right) + \left( \sin F \right)$  Rechteck bearbeiten ) wird ab der aktuellen Spalte als Rechteck nach rechts eingefügt. In Zeilen, die vom Rechteck einfügen betroffen sind, wird der Text entsprechend der Breite des eingefügten Rechtecks nach rechts verschoben.

Die Schreibmarke behält ihre Position bei.

*Beachten Sie bitte:*

Zeichen, die über die rechten Randmarke hinaus verschoben werden, werden gelöscht. HIT teilt Ihnen dies in einer Meldung mit.

*Beispiel: Rechteck horizontal einfügen*

In dem Dokument soll an der Schreibmarkenposition ein Rechteck horizontal eingefügt werden:

>--------------------------------------------------------------------------------------------- < text text TEX- text text text text text text text text text text text text text text text text text text text text text text text text text text text text text text text text text text text text text text text text text text text text text text text text text text text text

HIT-Dokument nach Rechteck horizontal einfügen:

>--------------------------------------------------------------------------------------------- < text text TEXRechteck Rechteck text text text text tex text text texRechteck Rechteck text text text text tex text text texRechteck Rechteck text text text text tex text text texRechteck Rechteck text text text text tex text text text text text text text text text text text

# 3.10.7 Zeigen

Wenn Sie den Inhalt des ausgewählten Zwischenspeichers nur sehen wollen:

- ► Wählen Sie die Funktion 'zeigen' aus.
- $\triangleright$  Drücken Sie  $\boxed{\leftarrow}$ .

HIT zeigt den Inhalt des ausgewählten Zwischenspeichers am Bildschirm an. Mit den Pfeiltasten können Sie in dem angezeigten Bereich blättern, falls dieser mehr als eine Bildschirmseite umfaßt (Kap. 4.4.3.2).

- Drücken Sie (ENDE), wenn Sie sich ausreichend informiert haben.
- **Drücken Sie eine beliebige Taste,** um in den normalen Texteingabemodus zurückzukehren. HIT fordert Sie mit einer Meldung im Hinweis- und Bedienbereich dazu auf.

### 3.10.8 Externen Zwischenspeicher importieren

Außer auf die mit Ziffern oder Buchstaben benannten internen Zwischenspeicher, die nur innerhalb einer HIT-Sitzung genutzt werden können, können Sie über Bereich einfügen auch auf den externen Zwischenspeicher zugreifen.

 $\triangleright$  Drücken Sie (SHIFT) + (F12) Bereich einfügen. Danach erhalten Sie dieses Menü:

```
Zwischenspeicher importieren
Name des Zwischenspeichers (0-9, A-Z, a-z): 1
```
- > Wählen Sie die Funktion 'importieren' aus.
- ► Drücken Sie  $\left(\begin{array}{c} \leftarrow \end{array}\right)$  . Sie erhalten dieses Menü:

ext-Speicher

Bei Auswahl von ext-Speicher wird der Inhalt des externen Zwischenspeichers weiterverarbeitet, der mit der entsprechenden Funktion unter ext-bearbeiten (siehe Kap. 3.9.2.7) abgelegt wurde.

- t Wählen Sie 'ext-Speicher' aus.
- ► Drücken Sie (← ). Sie erhalten folgendes Funktionsmenü:

```
Importieren:
anfügen einfügen anfügen(o.F) einfügen(o.F) überschreiben 
horizontal zeigen
```
Importierte Bereiche können mit denselben Funktionen weiterverarbeitet werden wie interne Zwischenspeicher. Eine genaue Beschreibung der einzelnen Funktionen finden Sie in den vorhergehenden Kapiteln.

# 3.11 Suchen und Ersetzen

Suchen und Ersetzen ermöglicht Ihnen den schnellen Austausch von Begriffen durch neue Begriffe oder - wenn Sie nichts ersetzen wollen - die Positionierung der Schreibmarke auf einen Suchbegriff.

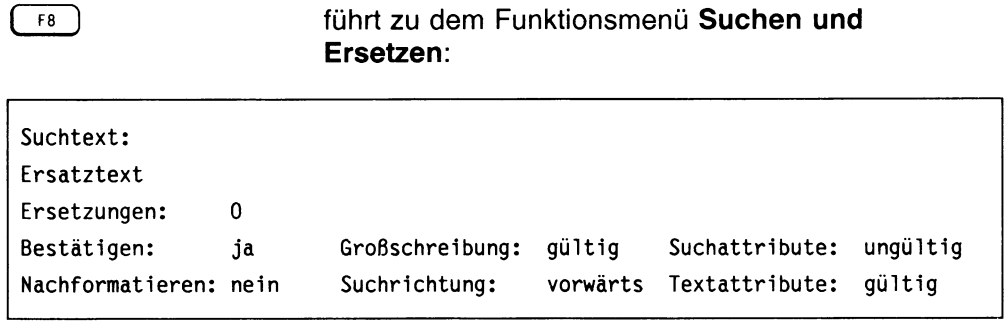

 $\overline{ }$ 

führt die Suche aus.

In den einzelnen Eingabe- und Schalterfeldern können Sie folgende Eingaben machen bzw. Einstellungen vornehmen. In Klammern sind bei Schalterfeldern die möglichen Einstellungen angegeben, wobei die Standardeinstellung durch Fettdruck gekennzeichnet ist.

Satztechnisch bedingte Leerseite

#### **Suchtext**

Hier tragen Sie Ihren Suchtext ein. Das kann sein:

- ein oder mehrere Zeichen,
- ein oder mehrere Wörter oder  $\Delta \sim 10^4$
- ein Suchmuster ( siehe Tabelle im Abschnitt ''Suchen mit Suchmuster").

Führende Leerzeichen sollte man eingeben, um z.B. diesen Fall zu vermeiden:

- das Wort ''und" soll durch das Zeichen & ersetzt werden,
- wenn man bei Suchtext einfach ''und" einträgt, wird auch das Wort "Hund" erfaßt. Nach dem Austausch würde es dann so aussehen: H&.
- wenn man bei Suchtext aber " und" einträgt, unterbleibt in diesem Fall der Austausch.

#### **Ersatztext**

Hier tragen Sie den Begriff ein, den HIT im Austausch einsetzen soll. Der Begriff darf maximal 100 Zeichen umfassen. Bei Ersatztext können Sie keine Suchmuster angeben; Ausnahme: am Wortende können Sie " \" eingeben, um dort zusätzliche Leerzeichen zu erzeugen.

Kein Eintrag: HIT löscht den gefundenen Text!

Ersatztext ist nur relevant, wenn Sie bei Ersetzungen nicht 0 angeben.

#### **Ersetzungen ( \* )**

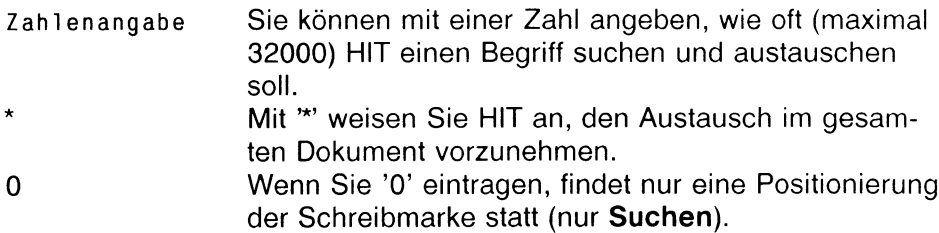

#### **Bestätigen ( ja** nein )

ja weist HIT an, bei jedem gefundenen Begriff Ihre Austausch-Erlaubnis einzuholen. HIT hält bei jedem gefundenen Begriff an, stellt ihn blinkend am Bildschirm dar und erfragt im Hinweis- und Bedienbereich, ob der gefundene Begriff ausgetauscht werden soll. Wenn Sie 'j' eingeben, tauscht HIT den Begriff aus, wenn Sie 'n' eingeben, fährt HIT mit der Suche fort.

nein weist HIT an, die gefundenen Begriffe automatisch auszutauschen.

Solange Sie noch keine ausreichende Erfahrung mit der Funktion haben, sollten Sie Bestätigen immer auf ja gesetzt lassen.

Bestätigen ist nur relevant, wenn Sie bei Ersetzungen nicht 0 angeben.

#### **Nachformatieren** ( ja **nein )**

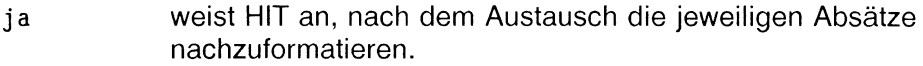

nein weist HIT an, nach dem Austausch keine Absatzformatierung vorzunehmen.

Nachformatieren ist nur relevant, wenn Sie bei Ersetzungen nicht 0 angeben.

#### **Großschreibung ( gültig** ungültig )

- gültig Text im Dokument wird nur gefunden, wenn er in Bezug auf Groß-/Kleinschreibung mit dem Suchtext identisch ist (z.B.: Bei Suchtext HIT wird nur HIT gefunden).
- ungültig Text im Dokument wird auch dann gefunden, wenn er sich in Bezug auf Groß-/Kleinschreibung vom Suchtext unterscheidet (z.B.: Bei Suchtext HIT wird auch Hit gefunden).

#### **Suchrichtung ( vorwärts** rückwärts )

HIT sucht und ersetzt in einem geschlossenen Kreislauf - angefangen ab der Position der Schreibmarke. Wenn HIT am Ende des Dokuments angekommen ist, wird die Suche am Anfang des Dokuments fortgeführt (bzw. umgekehrt).

vorwärts weist HIT an, vorwärts zu suchen,

rückwärts weist HIT an, rückwärts zu suchen.

Suchrichtung ist nur sinnvoll, wenn Sie bei Ersetzungen nicht \* angeben.

#### **Suchattribute ( gültig** ungültig )

- gültig Text im Dokument wird nur gefunden, wenn er dieselbe Attributierung wie der Suchtext besitzt.
- ungültig Text im Dokument wird auch dann gefunden, wenn die Attributierung von der des Suchtextes abweicht.

#### **Textattribute ( gültig** ungültig )

- gültig Bei der Ersetzung bleibt die Attributierung des ersetzten Textes erhalten. Attribute des Ersatztextes werden zusätzlich übernommen.
- ungültig Bei der Ersetzung geht die Attributierung des ersetzten Textes verloren. Der Ersatztext erhält nur seine eigenen Attribute.

Textattribute ist nur relevant, wenn Sie bei Ersetzungen nicht 0 angeben.

# 3.11.1 Suchen mit Ersatztext

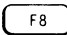

( fa is the Suchen und Ersetzen ermöglicht Ihnen den schnellen Austausch von Begriffen durch neue Begriffe.

*Beispiel:*

In Ihrem Text kommt mehrfach dieses Wort vor: Schleppkahnbesitzersgattin. Sie möchten das Wort austauschen durch: Frau des Kapitäns

Damit Sie den Austausch nicht jedesmal umständlich von Hand vornehmen müssen, ermöglicht Ihnen HIT den automatischen Austausch.

Wenn Sie in Ihrem Text einen Begriff durch einen anderen austauschen lassen wollen:

- Drücken Sie (F8). Sie erhalten das Funktionsmenü Suchen und Ersetzen,
- Fragen Sie Such- und Ersatztext ein.
- **Figure 3** Tragen Sie eventuell zusätzliche Bedingungen ein. Ersetzungen darf nicht auf '0' stehen.
- $\triangleright$  Drücken Sie  $\overline{(-)}$  . HIT ersetzt den angegebenen Suchbegriff automatisch durch den Ersatztext.

### 3.11.2 Suchen mit Suchmuster

Wenn Sie sich bezüglich der Schreibweise eines gesuchten Begriffs nicht ganz sicher sind oder verschiedene Schreibweisen eines Begriffs beim Suchen mit berücksichtigen wollen, können Sie auch mit einem Suchmuster suchen.

Wird beim Suchvorgang mit Suchmuster eine Zeichenfolge gefunden, die zu dem eingegebenen Suchmuster paßt, positioniert HIT die Schreibmarke darauf bzw. ersetzt die Zeichenfolge durch den Ersatztext.

In der folgenden Tabelle sind alle Sonderzeichen aufgelistet, die Sie bei Suchen mit Suchmuster verwenden können.

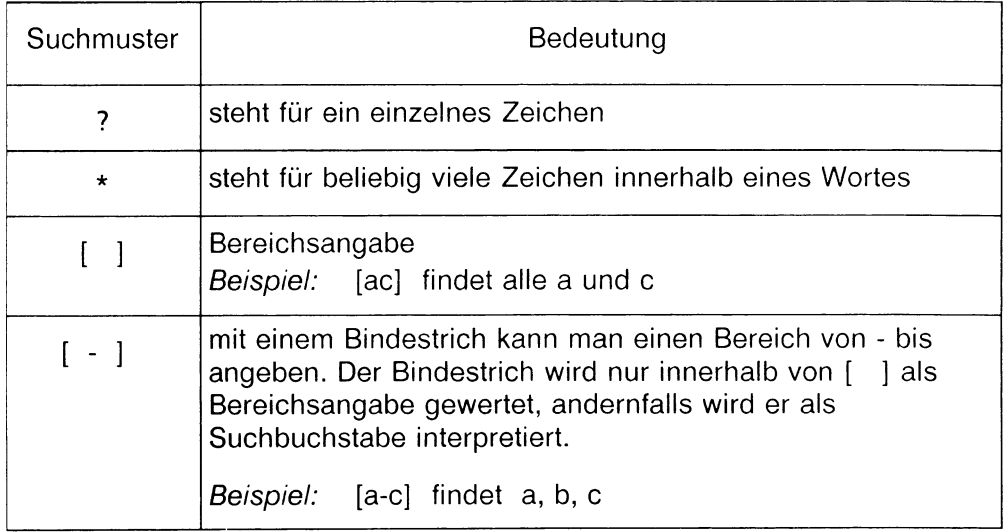

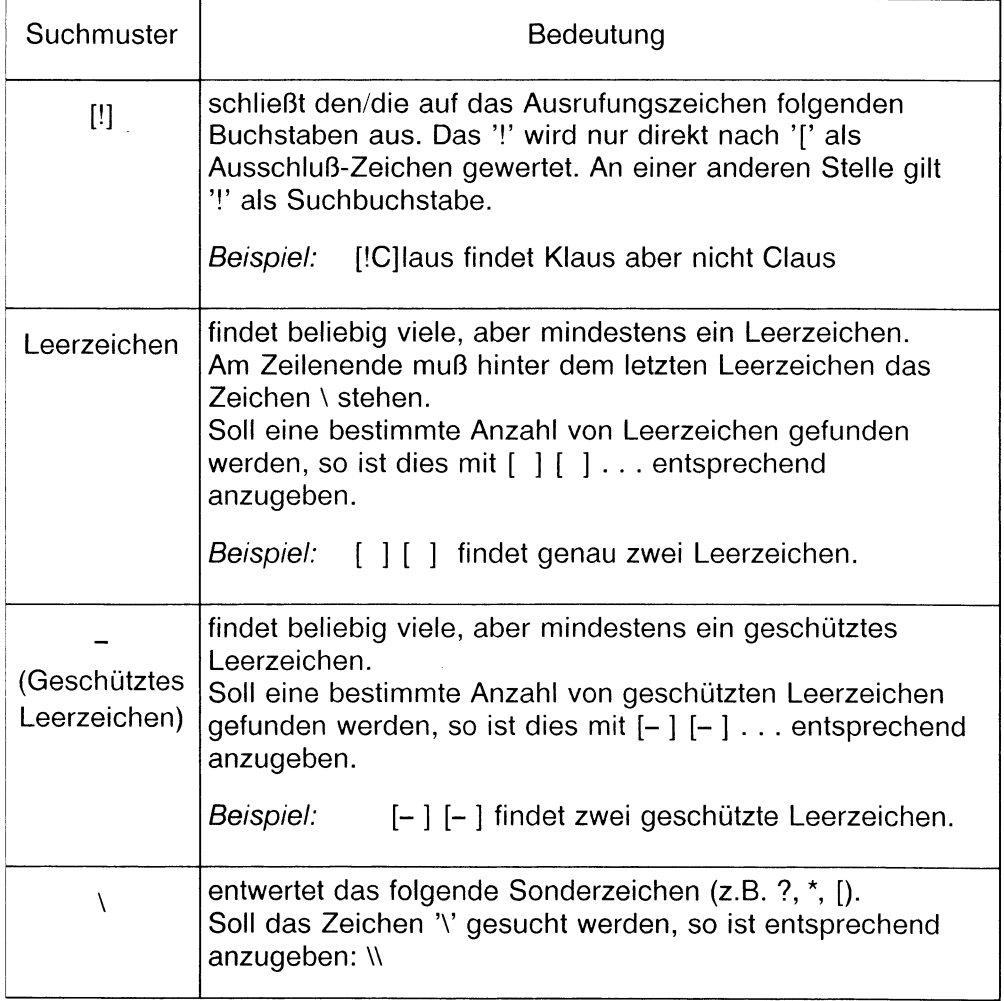

# 3.11.3 Suchen

Die Funktion Suchen ist besonders hilfreich bei umfangreichen Texten, wenn Sie schnell die Schreibmarke auf eine bestimmte Textpassage positionieren wollen.

Wenn Sie in Ihrem Text nach einem Begriff suchen wollen:

- *>* Drücken Sie ( fs ) . Sie erhalten das Funktionsmenü Suchen und Ersetzen.
- ► Tragen Sie im Feld Suchtext Ihren Suchbegriff ein.
- **Tragen Sie im Feld Ersetzungen '0' ein.**
- *y* Legen Sie eventuell in den Schalterfeldern zusätzliche Bedingungen fest.
- **Drücken Sie 〔 ← 〕.** HIT sucht im Text nach dem eingetragenen Begriff und positioniert die Schreibmarke auf den ersten gefundenen Begriff.

Wenn Sie im weiteren Text nochmals nach dem eingetragenen Begriff suchen lassen wollen:

*y* Drücken Sie (shift] + ( fs ] Suchen wiederholen.

*Beachten Sie bitte:*

- Wenn der eingetragene Suchbegriff nicht im Text enthalten ist, gibt HIT im Hinweis- und Bedienbereich eine Meldung aus.
- Durch Drücken von (DEL) können Sie die Suche abbrechen.
- Für Suchen ohne Ersetzung sind nur die Felder Ersetzungen, Großschreibung, Suchrichtung und Suchattribute relevant.

# 3.11.4 Suchen wiederholen

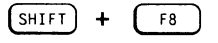

wiederholt die Suche nach dem eingetragenen Suchbegriff.

Bevor Sie  $\left[\overline{sHff} + \overline{f^g} \right]$  drücken, müssen Sie mindestens einmal eine Suche (mit oder ohne Ersetzungen) über das Funktionsmenü Suchen und Ersetzen durchgeführt haben.

Die Einträge, die Sie dort vorgenommen haben, gelten dann auch für die Funktion Suchen wiederholen.
## 3.12 Das Silbentrennprogramm

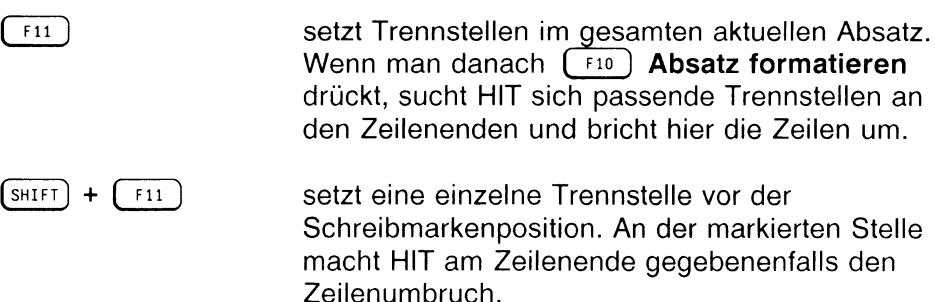

HIT verfügt über ein deutsches Silbentrennprogramm. Das Trennprogramm beeinflußt maßgeblich den Zeilenumbruch.

Befindet sich am Zeilenende ein Wort, das sich trennen läßt (z.B. ... Ver-kehrs-kno-ten-punkt...),

dann übernimmt HIT nicht wie üblich das gesamte Wort in eine neue Zeile, sondern ermittelt in dem Wort mögliche Trennstellen und trennt das Wort an passender Stelle

(z.B.: ... Verkehrsknotenpunkt ...)

Auf diese Weise erreicht man, daß der verfügbare Zeilenraum optimal ausgenutzt wird.

Es gibt zwei Möglichkeiten, mit dem Trennprogramm zu arbeiten:

- Sie können das Trennprogramm automatisch ablaufen lassen und
- Sie können es auch mit  $\left( \begin{array}{cc} 0 & \text{if } n \end{array} \right)$  Absatz trennen von Hand ausführen.

## 3.12.1 Das Trennprogramm automatisch ablaufen lassen

Soll das Trennprogramm automatisch ablaufen, dann muß das in der Umgebungstabelle oder über (F<sub>20</sub>) Modus einstellen (Automatisches and Autom Trennen: ein) festgelegt sein.

Wenn das automatische Trennprogramm eingeschaltet ist, brauchen Sie weiter nichts mehr zu tun, als mit (F10) Absatz formatieren den aktuellen Absatz zu formatieren.

 $\triangleright$  Drücken Sie  $(F10)$  Absatz formatieren. HIT ermittelt im aktuellen Absatz alle zulässigen Trennstellen und bricht an den Zeilenenden nicht mehr wortweise, sondern an möglichenTrennstellen um. Die Trennzeichen '-' setzt HIT automatisch.

## 3.12.2 Das Trennprogramm von Hand ausführen

Wenn die automatische Trennung nicht eingeschaltet ist, rufen Sie das Trennprogramm auf, indem Sie  $\lceil r^{11} \rceil$  drücken.

- $\triangleright$  Drücken Sie  $\lceil \frac{F11}{F11} \rceil$  Absatz trennen. HIT ermittelt mögliche Trennstellen (im aktuellen Absatz) und zeigt die Trennstellen halbhell am Bildschirm an (falls so vereinbart).
- $\triangleright$  Drücken Sie danach  $\lceil \frac{F10}{F10} \rceil$  'Absatz formatieren'. HIT formatiert den aktuellen Absatz und berücksichtigt beim Zeilenumbruch die gesetzten Trennstellen.

#### *Hinweis:*

- Die halbhelle Abbildung der Trennstellen ist bei manchen Bildschirmen nur schwer zu erkennen.
- Über die Umgebungstabelle oder  $(F20)$  Modus einstellen können Sie festlegen, ob ermittelte Trennstellen am Bildschirm durch halbhelle Abbildung angezeigt werden sollen oder nicht.

# 3.12.3 Was macht man bei Falschtrennungen?

## Wenn das Trennprogramm automatisch abläuft

In diesem Fall gehen Sie wie folgt vor:

- *k* Drücken Sie ( re ) 'Einfügen'.
- t Fügen Sie in die Zeile mit der Falschtrennung zusätzliche geschützte Leerzeichen \_ ein.
- **Fügen Sie so viele geschützte Leerzeichen ein, bis HIT eine neue** Trennstelle gefunden hat.
- **Drücken Sie anschließend**  $\lceil \frac{F10}{F10} \rceil$  'Absatz formatieren'.

## Wenn das Trennprogramm von Hand ausgeführt wird

In diesem Fall können Sie einzelne Trennstellen entfernen und neu setzen:

 $\lceil \frac{\text{SHIFT}}{\text{HHT}} \rceil$  +  $\lceil \frac{\text{F11}}{\text{HHT}} \rceil$  setzt und entfernt einzelne Trennstellen vor der Position der Schreibmarke.

Sie gehen wie folgt vor:

- t Positionieren Sie die Schreibmarke hinter die falsche Trennstelle (evtl, in die Spalte unterhalb der rechten Rand-Marke).
- $\triangleright$  Drücken Sie  $\left[\overline{sHHT}\right] + \left[\overline{F11}\right]$  Trennen. HIT entfernt die Trennstelle und macht einen neuen Zeilenumbruch,
- **Drücken Sie anschließend** (F10) 'Absatz formatieren'. HIT macht den Zeilenumbruch an einer anderen, passenden Trennstelle.

### *Hinweis:*

- Mit  $\left(\begin{array}{cc} \sin\left(\frac{1}{2}t\right) & +\sin\left(\frac{1}{2}t\right) \\ +\sin\left(\frac{1}{2}t\right) & \sin\left(\frac{1}{2}t\right) \end{array}\right)$  Trennen können Sie Trennstellen auch vor dem Formatieren setzen und entfernen. In diesem Fall ist es hilfreich, wenn man über (F20) Modus einstellen Trennstellen sichtbar gesetzt hat.
- Wird ein häufig genutztes Wort falsch getrennt, dann sollte der Systemverwalter dieses mit den richtigen Trennstellen in die Ausnahmedatei des Silbentrennprogramms übernehmen, um künftige Falschtrennungen zu vermeiden.

#### 3.13 Die Steuerzeile

Eine Steuerzeile ist eine im Roh-Dokument untergebrachte Anweisung

- an den Formatierer ( $(F13)$  Dokument formatieren) oder
- an den Drucker.

Die Anweisung beeinflußt die Gestaltung des formatierten Textes bzw. den Ausdruck.

*Beispiel:*

>---------------------------------------------------------------------------------------------------< Das hier ist ganz normaler Text. Was jetzt gleich folgt, ist eine ''Steuerzeile"; die Steuerzeile in diesem Beispiel nimmt Einfluß auf den Zeilenabstand des ab hier folgenden Textes: <Zei1enabstand:*<sup>2</sup>* .0> Diese Steuerzeile weist die Druckersteuerung an, den ab hier folgenden Text mit doppeltem Zeilenabstand auszugeben und zwar solange, bis mit einer neuen Steuerzeile ein anderer Zeilenabstand eingestellt wird.

Der gedruckte Text würde dann so aussehen:

Das hier ist ganz normaler Text. Was jetzt gleich folgt, ist eine ''Steuerzeile"; die Steuerzeile in diesem Beispiel nimmt Einfluß auf den Zeilenabstand des ab hier folgenden Textes: Diese Steuerzeile weist die Druckersteuerung an, den ab hier folgenden Text mit doppeltem Zeilenabstand auszugeben, und zwar solange, bis mit einer neuen Steuerzeile ein anderer Zeilenabstand eingestellt wird.

## 3.13.1 Steuerzeile einfügen

 $(SHIFT) + [F15]$  Steuerzeile einfügen führt in das Funktionsmenü:

#### Steuerzeile erstellen:

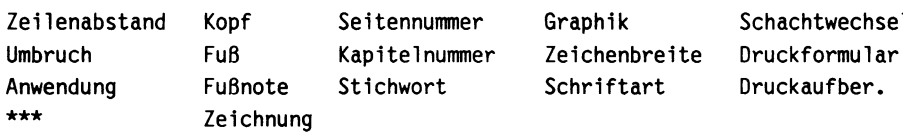

Seitennummer Graphik Schachtwechsel

- ► Wählen Sie mit den Pfeiltasten den gewünschten Steuerzeilentyp aus.
- **Danach drücken Sie**  $(\overline{\leftarrow})$ **.** HIT fügt die Steuerzeile an der Schreibmarkenposition in das Dokument ein.
- ► Die Steuerzeile ergänzen Sie um einen gewünschten Wert. Die Eingabe machen Sie nach den Regeln (siehe unten), die für den Steuerzeilentyp vereinbart sind. Die Steuerzeilen-Endemarke > brauchen Sie nicht zu setzen.
- ► Abschließend drücken Sie ( «-J ) .

Die Steuerzeile ist damit in das Dokument eingefügt, anschließend können Sie mit der normalen Texteingabe fortfahren.

#### *Beispiel:*

Angenommen, Sie wollen in Ihren Text eine Steuerzeile Zeilenabstand einfügen. Der neue Zeilenabstand soll 2.0, also das zweifache des normalen Abstandes, betragen.

- ► Drücken Sie **(s hi ft )** + ( **fis** ) Steuerzeile einfügen. Sie erhalten das Funktionsmenü Steuerzeile erstellen.
- ► Wählen Sie Zeilenabstand aus.
- $\triangleright$  Drücken Sie  $\left(\begin{array}{ccc} \downarrow \end{array}\right)$ . Sie erhalten dieses Folgemenü:

Zeilenabstand wählen 0.25 0.5 0.75 1.0 1.5 2.0 2.5 **CO o** 3.5

- t Wählen Sie 2.0 aus.
- $\triangleright$  Drücken Sie  $\begin{array}{|c|c|c|}\n\hline\n\end{array}$ . HIT fügt an der Schreibmarkenposition folgende Steuerzeile ein: <Zei1enabstand: 2.0>

Danach fahren Sie mit der normalen Texteingabe fort.

#### *Beachten Sie bitte:*

- *•* Steuerzeilen sind keine Textzeilen; HIT behandelt sie ähnlich wie Zeilenlineale: Sie werden lediglich am Bildschirm angezeigt, aber sie werden nicht ausgedruckt. Die Steuerzeilen Kopf, Fuß, Fußnote, Kapitel - und Seitennummer wirken nicht als Absatztrenner!
- Mit der Umgebungstabelle oder ( f2o ) Modus einstellen kann man festlegen, ob HIT Steuerzeilen am Bildschirm anzeigen soll oder nicht.
- Steuerzeilen kann man nur mit  $(sH) + (F15)$  einfügen. Wenn Sie beispielsweise <zeilenabstand:2.0> als normalen Text eingeben würden, würde HIT die Eingabe eben nur als Text verstehen, aber nicht als Anweisung zum Zeilenabstand.

## 3.13.2 Steuerzeile bearbeiten und löschen

 $\left( \frac{\text{SHIFT}}{1 + \left( \frac{F}{16} \right)} \right)$  Wenn Sie Steuerzeile bearbeiten auswählen, können Sie die nächste Steuerzeile oberhalb der Schreibmarkenposition verändern. Die Schreibmarke wird auf die erste mögliche Eingabestelle positioniert bzw. das entsprechende Menü geöffnet. Sie können die Einstellung der Steuerzeile verändern. Wenn Sie danach  $\boxed{\leftarrow}$  drücken, kehren Sie zurück in den normalen Texteingabemodus. Die neuen Angaben in der Steuerzeile sind wirksam.

<sup>k</sup>) (<sup>Losch</sup>) löscht die aktuell bearbeitete Steuerzeile.

Wenn Sie Eingaben in einer Steuerzeile verändern wollen:

 $\triangleright$  Drücken Sie  $\left[\begin{array}{cc} \text{SHEIT} \end{array}\right]$  +  $\left[\begin{array}{cc} \text{F16} \end{array}\right]$  Steuerzeile bearbeiten. HIT führt Sie zur nächsten Steuerzeile oberhalb der Schreibmarkenposition (falls keine vorhanden ist, nimmt HIT die darunterliegende), zeigt die Steuerzeile an und positioniert die Schreibmarke auf die erste mögliche Eingabeposition bzw. öffnet das entsprechende Menü.

Jetzt können Sie die Eingaben in der Steuerzeile verändern.

 $\rightarrow$  Drücken Sie abschließend  $(\leftarrow)$ , um die neuen Eingaben wirksam zu machen und um in den normalen Texteingabe-Modus zurückzukehren.

## 3.13.2.1 Zeilenabstand

Die Steuerzeile Zeilenabstand verwenden Sie, wenn Sie unterschiedliche Zeilenabstände festlegen wollen.

Sie erhalten dieses Folgemenü:

Zeilenabstand wählen 0.25 0.5 0.75 1.0 1.5 2.0 2.5 3.0 3.5

Beim Erstellen der Steuerzeile ist der Wert 1.0 voreingestellt, beim Bearbeiten einer vorhandenen Steuerzeile der zuletzt gültige Wert.

► Wählen Sie den gewünschten Zeilenabstand aus und drücken Sie  $\left(\begin{array}{c} \leftarrow \end{array}\right)$ .

Der Formatierer berücksichtigt bei der Berechnung des Seitenumbruchs die Angaben in der Steuerzeile, zeigt aber veränderte Zeilenabstände im formatierten Dokument nicht an. Die veränderten Zeilenabstände sind erst beim Ausdruck des Dokuments sichtbar.

*Beispiel:*

```
>---------------------------------------------------------------------------------------------------<
    Das hier ist ein Beispieltext, der die Steuerzeile 
    "Zeilenabstand" erläutert.
<Zeilenabstand:2.0>
    Diese Steuerzeile bewirkt, daß der hier folgende Text mit 
    doppeltem Zeilenabstand ausgegeben wird, und zwar solange, 
    bis mit einer neuen Steuerzeile ein anderer Zeilenabstand 
    eingestellt wird.
<Zeilenabstand:1.0>
    Und diese Steuerzeile bewirkt, daß der hier folgende Text 
    wieder mit normalem Zeilenabstand ausgegeben wird.
```
Der gedruckte Text würde dann so aussehen:

Das hier ist ein Beispieltext, der die Steuerzeile "Zeilenabstand" erläutert. Diese Steuerzeile bewirkt, daß der hier folgende Text mit doppeltem Zeilenabstand ausgegeben wird, und zwar solange, bis mit einer neuen Steuerzeile ein anderer Zeilenabstand eingestellt wird. Und diese Steuerzeile bewirkt, daß der hier folgende Text wieder mit normalem Zeilenabstand ausgegeben wird.

#### 3.13.2.2 Umbruch

Mit der Steuerzeile Umbruch können Sie

- Anfang und Ende eines geschützten Zeilenraums markieren. Einen so markierten Zeilenraum teilt HIT beim Seitenumbruch nicht.
- Alternativ dazu können Sie mit einem Zahlenwert angeben, wieviel Seitenumbrüche erfolgen sollen. Im formatierten Dokument fügt HIT entsprechend viele Zeilenlineale 'Neue Seite' ein. Auf das ausgedruckte Dokument wirkt sich das dann so aus, daß HIT bei jedem Neue Seite-Zeilenlineal einen Vorschub auf eine neue Seite macht, was bedeutet, daß zusätzliche Leerseiten in das Dokument eingefügt werden.

Nach Auswahl der Steuerzeile Umbruch erhalten Sie dieses Folgemenü:

```
Steuerzeile Umbruch:
ein aus Anzahl
Anzahl Umbrüche: 1
```
### Geschützten Zeilenraum markieren

Wenn Sie Umbruch dazu verwenden wollen, einen geschützten Zeilenraum zu markieren, benützen Sie die Felder ein und aus.

- <Umbruch:ein> setzt die Anfangsmarke für den geschützten Zeilenraum.
- <Umbruch:aus> setzt die Endemarke für den geschützten Zeilenraum.
- Die Zeilen zwischen Anfangs- und Endemarke werden nicht durch einen Seitenumbruch getrennt (vorausgesetzt, der markierte Bereich ist nicht umfangreicher als eine Seite).

Müßte im geschützten Zeilenraum rechnerisch ein Seitenwechsel erfolgen, wird der geschützte Zeilenraum auf eine neue Seite übernommen.

## Neue Seite - Zeilenlineale einfügen

Wenn Sie Umbruch dazu verwenden wollen, Neue Seite-Zeilenlineale einzufügen, benützen Sie die Felder Anzahl und Anzahl Umbrüche.

- Beim Erstellen der Steuerzeile ist Anzahl: 1 voreingestellt, beim Bearbeiten einer vorhandenen Steuerzeile der zuletzt gültige Wert.
- <Umbruch:Anzahi> legt fest, daß ab der Steuerzeile *Anzahl* Seitenvorschübe erfolgen sollen.
- Wenn Sie für Anzahl nichts, 0 oder 1 eintragen, erfolgt an der markierten Stelle ein Seitenumbruch, d. h., es beginnt eine neue Seite. Im formatierten Dokument zeigt HIT den Seitenumbruch durch das Neue Seite-Zeilenlineal an.
- Wenn Sie für Anzahl eine Zahl größer 1 eintragen, fügt der Formatierer entsprechend viele Neue Seite-Zeilenlineale nacheinander ein. Auf den Ausdruck des Dokuments wirkt sich das dann so aus, daß Sie *Anzahl minus 1* zusätzliche Leerseiten erhalten.

*Beispiel für geschützten Zeilenraum*

```
>----------------------------------------------------------- <
    Das hier ist ein Beispie1text, der 
    den ''geschützten Zeilenraum" 
    verdeutlicht.
<Umb ruch:e i n>
    Der hier stehende Text soll ''auf 
    gar keinen Fall" durch einen 
    Seitenumbruch getrennt werden.
<Umb ruch:aus>
    Ab hier darf der Formatierer einen 
    Seitenumbruch machen.
```
*Beispiel für "Neue Seite-Zeilenlineale"*

```
>----------------------------------------------------------- <
    Das hier ist ein Beispieltext, der 
    die "Neue Seite-Zeilenlineal"
    Anweisung verdeutlicht.
<Umb ruch:4>
    Im ausgedruckten Dokument gibt HIT 
    vor diesen Zeilen drei Leerseiten 
    aus und erst dann mich, die 
    Fortsetzung des Beispieltextes.
```
## 3.13.2.3 Kopf

Die Steuerzeile Kopf verwenden Sie, wenn Sie erreichen wollen, daß der Formatierer ab der kommenden Seite neue Kopfzeilen ausgibt.

Kopf verwenden Sie nach dieser Regel:

<Kopf:name>

Für *name* setzen Sie den Namen des neuen Kopfes ein. Diese Kopfzeile muß in der verwendeten Formatiertabelle definiert sein.

*Beispiel:*

In einer Formatiertabelle steht:

#KOPF1:Ich bin der Text von Kopf1# #KOPF2:Ich bin der Text von Kopf2# #KOPF3:Ich bin der Text von Kopf3#

In einer Steuerzeile steht:

<Kopf:K0PF3>

Dieser Eintrag bewirkt, daß ab der folgenden Seite auf jedem Seitenanfang folgende Kopfzeile aus der Formatiertabelle steht:

Ich bin der Text von Kopf3

Das gilt solange, bis Sie eine neue Steuerzeile einfügen, in der eine andere Kopfzeile vereinbart wird.

## 3.13.2.4 Fuß

Die Steuerzeile Fuß verwenden Sie, wenn Sie erreichen wollen, daß der Formatierer ab der folgenden Seite am Seitenende neue Fußzeilen ausgibt.

Fuß verwenden Sie nach dieser Regel:

<Fuß:name>

Für *name* setzen Sie den Namen des neuen Fußes ein. Diese Fußzeile muß in der verwendeten Formatiertabelle definiert sein.

*Beispiel:*

In einer Formatiertabelle steht:

#FUSSl:Ich bin der Text von Fußl# #FUSS2:Ich bin der Text von Fuß2# #FUSS3:Ich bin der Text von Fuß3#

In einer Steuerzeile steht:

<Fuß:FUSS3>

Das bewirkt, daß ab der folgenden Seite an jedem Seitenende des formatierten Dokuments diese Fußzeile steht:

Ich bin der Text von Fuß3

Das gilt solange, bis Sie eine neue Steuerzeile einfügen, in der eine andere Fußzeile vereinbart wird.

#### 3.13.2.5 Seitennummer

Die Steuerzeile Seitennummer verwenden Sie, wenn Sie für die Formatierung die automatische Seitennumerierung neu einstellen möchten.

Seitennummer verwenden Sie nach dieser Regel:

<Se i tennumme r:zah1>

Für *zahl* setzen Sie die Seitennummer ein, ab der der Formatierer erneut mit der automatischen Durchnumerierung der Seiten beginnen soll.

*Beispiel:*

>-------------------------------------------------------------------------------------------- < Das hier ist ein Beispie1 text, der die Steuerzeile ''Seitennummer" erläutert. <Se i tennumme r:4> 

Der hier stehende Text erhält die Seitennummer 4, die folgenden Seiten erhöhen sich um je 1.

 $\overline{a}$ 

## 3.13.2.6 Kapitelnummer

Die Steuerzeile Kapitelnummer hat zwei Bedeutungen:

- sie setzt die automatische Kapitelnumerierung zurück (beginnt von vorne) oder
- sie legt neue Formatieranweisungen für die Kapitelnumerierung fest.

Wenn Sie die automatische Kapitelnumerierung zurücksetzen wollen, dann gilt diese Regel:

 $<$ Kapitelnummer: $>$ 

In dieser Steuerzeile machen Sie keine weiteren Angaben. Um die Anweisung zur Wirkung zu bringen, genügt es, die Steuerzeile mit  $\left(\begin{array}{c} \leftarrow \end{array}\right)$  zu verlassen.

Wenn Sie die Steuerzeile dazu verwenden wollen, neue Formatieranweisungen für die automatische Kapitelnumerierung zu geben, gilt diese Regel:

<Kapitetnummer:wert: ...>

Für *wert* setzen Sie die entsprechenden Formatieranweisungen in der gleichen Syntax ein, wie sie für die Kapitelnumerierung vorgeschrieben ist (1, I, i, A, a; siehe Kapitel 6.3.2).

## 3.13.2.7 Fußnote

Die Steuerzeile Fußnote verwenden Sie, wenn Sie erreichen wollen, daß HIT am Ende der aktuellen Seite eine Fußnote ausgeben soll. Den Text der Fußnote geben Sie in der Steuerzeile an.

Fußnote verwenden Sie nach dieser Regel:

<Fußnote:text>

Für *text* setzen Sie einen beliebigen Text ein.

*Beachten Sie bitte:*

- Sie können pro Seite auch mehrere Fußnoten (Steuerzeilen) festlegen.
- Bei mehrspaltiger Formatierung darf der Text der Fußnote nicht breiter als eine Spalte sein.

*Beispiel:*

<Fußnote:Ich bin eine Fußnote>

Diese Steuerzeile sorgt dafür, daß HIT am Ende der aktuellen Seite diese Fußnote ausgibt:

Ich bin eine Fußnote

## 3.13.2.8 Grafik

Mit der Steuerzeile Grafik können Sie beim Ausdruck an markierter Position druckaufbereitete Fremddokumente einfügen lassen. "Fremddokument" kann zum Beispiel sein:

- eine Grafik, die mit einem Grafiksystem erstellt wurde, oder auch
- ein beliebiges Dokument mit ASCII-Zeichen, z.B. ein Textdokument, das mit dem CED-Editor erstellt wurde.

Grafik verwenden Sie nach dieser Regel:

<Grafik: dokumentname>

Für *dokumentname* setzen Sie den Namen des gewünschten Dokuments ein. Das Grafik-Dokument muß sich entweder im aktuellen Archiv/Ordner befinden oder man muß den vollständigen Pfadnamen des Dokuments angeben.

*Bezüglich des Grafik-Dokuments beachten Sie bitte folgendes:*

- *•* Das Dokument, das eingefügt werden soll, muß zu Beginn der 1. Zeile eine vierstellige Kennung enthalten. Die Kennung besteht aus:
	- dem Buchstaben z
	- gefolgt von einer dreistelligen Zahl 001 bis 999. Mit der Zahl gibt man HIT bekannt, wieviele Zeilen das Dokument enthält. Die Kennung darf keine führenden Leerzeichen enthalten.
- Der Formatierer reserviert den mit der Zahl angegebenen Zeilenraum und berücksichtigt ihn beim Seitenumbruch und anderen Formatierfunktionen.
- Grafik-Dokumente schickt HIT direkt an den Drucker, die Dokumente müssen entsprechend "druckergerecht" aufbereitet sein.
- Da ein Grafik-Dokument im allgemeinen Drucker-Steuerzeichen enthält, kann eine in Ihrem HIT-Dokument vorgenommene Druckereinstellung (z.B. Zeilenabstand: 1,5) überschrieben werden. Manche Drucker müssen aus technischen Gründen nach Ausdruck einer Grafik in einen Standardzustand zurückgesetzt werden.

## *Beispiel:*

Diese Grafik möchten Sie in Ihr Dokument einfügen - die Grafik ist im Dokument bild1 abgelegt:

z012

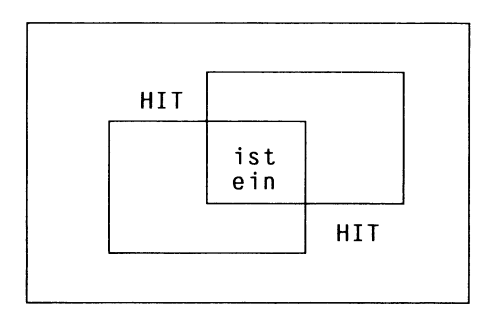

Das Grafik-Dokument enthält am Anfang die Kennung: z012 Die Kennung gibt HIT bekannt, daß für das Grafik-Dokument 12 Zeilen reserviert werden sollen (in diesem Beispiel 10 Zeilen Grafik plus je eine Leerzeile oben und unten).

In Ihrem Textdokument steht:

```
>------------------------------------------------------------------------------------------ <
     Denn eines ist klar:
\langleGrafik:bild1>
     Das sehen Sie doch auch so, oder?
```
Dieser Eintrag bewirkt, daß HIT das Dokument bild 1

- beim Formatieren berücksichtigt, und
- beim Ausdrucken in das Textdokument einfügt.

Ausgedruckt auf Papier sieht das dann so aus:

Denn eines ist klar:

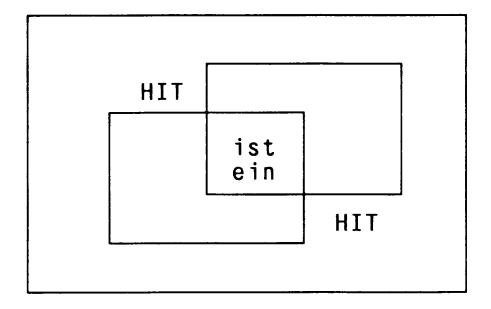

Das sehen Sie doch auch so, oder?

## **3.13.2.9 Schachtwechsel**

Die Steuerzeile Schachtwechsel verwenden Sie, wenn Sie festlegen wollen, aus welchem Schacht ab der folgenden Seite der Papiereinzug erfolgen soll. Diese Steuerzeile ist nur bei Druckern sinnvoll, die über mehrere Einzugsschächte verfügen.

Sie erhalten dieses Folgemenü:

Schacht auswählen: Schacht 1 Schacht 2 Schacht 3

Beim Erstellen der Steuerzeile ist der Wert Schacht l voreingestellt, beim Bearbeiten einer vorhandenen Steuerzeile der zuletzt gültige Wert. In die Steuerzeile wird nur die hinter Schacht stehende Ziffer übernommen.

Die Steuerzeile Schachtwechsel bewirkt selbst keinen Blatteinzug. Der Blatteinzug erfolgt erst beim nächsten Seitenumbruch.

*Beispiel:*

```
>-------- ----------------------------------------------------------- <
    Das hier ist ein Beispieltext, der die Steuerzeile 
    "Schachtwechsel" erläutert.
<Schachtwechsel:2>
    Ab hier zieht der Drucker beim Seitenwechsel das Papier aus 
    Schacht 2 ein.
```
## 3.13.2.10 Schriftart

Mit der Steuerzeile Schriftart können Sie Ihre Dokumente oder Teile davon in verschiedenen Schriftarten (z. B. Classic, Modern, etc.) ausdrucken lassen. Sie geben diese Steuerzeile in der Form ein:

<Schriftart:wert>

Für *wert* kann eine Zahl zwischen 1 und 16 stehen oder der Name einer Schriftart.

#### *Hinweis:*

Die Schrifttypen sind abhängig vom jeweiligen Drucker, den Sie benutzen. Der Systemverwalter muß die verschiedenen Schriftarten vorher in die Drucker-Tabelle eintragen. Erkundigen Sie sich bitte bei ihm, ob Ihr Drucker verschiedene Schriftarten drucken kann. Wenn ja, dann lassen Sie sich eine Liste der verschiedenen Schriftarten in Abhängigkeit der ''Schriftartenzahl (1-16)" bzw. des Namens geben.

*Beispiel für einen Schriftartenwechsel:*

```
<Schriftart:3>
  Ab dieser Zeile wird der Text in der Schriftart geschrieben, 
  die unter 'Schriftart:3 ' definiert ist. Diese Schrift ist bis 
  zur nächsten Steuerzeile 'Schriftart' gültig.
<Schriftart:5>
```
Ab dieser Zeile wird der Text in einer anderen Schrift bis zum Ende des Dokumentes geschrieben.

*Beachten Sie bitte:*

- Die Schriftart ist ab der Zeile gültig, die unter der Schriftart-Steuerzeile steht.
- Die eingestellte Schriftart ist gültig bis zur nächsten Steuerzeile, oder bis zum Ende des Dokuments, wenn keine weitere Schriftart-Steuerzeile eingegeben wurde.
- Abweichende Schriftbreiten und -höhen müssen Sie bei der Eingabe selbst berücksichtigen. Um z. B. mit einer doppelt hohen Schrift zu arbeiten, sollten Sie den Zeilenabstand auf 2.0 ändern.

## **3.13.2.11 Zeichenbreite**

Die Steuerzeile Zeichenbreite verwenden Sie, wenn Sie eine schmalere Schrift mit geringerem Zeichenabstand verwenden wollen. Nach Auswahl der Steuerzeile Zeichenbreite erhalten Sie dieses Folgemenü:

Zeichen/Zoll wählen: 10 12 15

Die Zeichenbreite richtet sich nach dem Maß 'cpi' = characters per inch ( = Zeichen pro Zoll, 1 inch = 2,54 cm). Beim Erstellen der Steuerzeile ist der Standardwert io eingestellt, sonst der zuletzt gültige Wert.

*Beispiel für die Zeichenbreite:*

>---------------- ------------------------------------------------------------------------------- < Dieser Text hat eine Zeichenbreite von 10 cpi (Standard). <Zeichenbreite:12> Dieser Text hat eine Zeichenbreite von 12 cpi. <Zeichenbreite:15> Dieser Text hat eine Zeichenbreite von 15 cpi.

Gedruckt würde der Text so aussehen:

Dieser Text hat eine Zeichenbreite von 10 cpi (Standard). Dieser Text hat eine Zeichenbreite von 12 cpi. Dieser Text hat eine Zeichenbreite von 15 cpi.

### *Beachten Sie bitte:*

- *•* Die Funktion Zeichenbreite ist abhängig vom Drucker. Bitte erkundigen Sie sich bei Ihrem Systemverwalter, ob der Drucker, den Sie verwenden, eine solche Funktion besitzt.
- Die Zeichenbreite bezieht sich auf ganze Zeilen und schließt Leerzeichen mit ein, was dazu führen kann, daß Text beim Ausdruck in den linken Randbereich rückt. Dieser Verschiebung können Sie durch ein entsprechend eingerücktes Zeilenlineal entgegenwirken.
- Eine veränderte Zeichenbreite wird beim Zeilenumbruch in HIT nicht berücksichtigt.

## 3.13.2.12 Druckformular

Mit der Steuerzeile Druckformular können Sie ein Dokument angeben, das gleichzeitig mit dem aktuellen Dokument ausgedruckt werden soll, d.h. die beiden Dokumente werden übereinander gedruckt.

Sie verwenden diese Steuerzeile nach folgender Regel:

<Druckformular: dokumentname)

Für *dokumentname* setzen Sie den Namen des gewünschten Dokuments ein.

*Beachten Sie bitte:*

- Beide Dokumente dürfen Anweisungen zur Änderung von Attributen, Zeichensatz, Zeichenbreite oder Zeilenabstand enthalten.
- Grafiken können nicht überlagert werden.
- Enthält eines der beiden auszudruckenden Dokumente innerhalb des zu mischenden Bereichs die Steuerzeile Grafik, so müssen Sie im jeweils anderen Dokument eine entsprechende Anzahl von Leerzeilen vorsehen.
- Ausgedruckt werden können nur zwei Dokumente gleichzeitig.
- Das Druckformular muß sich entweder im aktuellen Archiv/Ordner befinden, oder man muß den vollständigen Pfadnamen des Druckformulars angeben.

### $3.13.2.13$  \*\*

Die Steuerzeile \*\* ist für Spezialanwendungen reserviert.

## 3.13.2.14 Anwendung

Die Steuerzeile Anwendung führt Sie zu einem Funktionsmenü, über das Sie externe Dokumente in Ihr HIT-Dokument integrieren können. Standardmäßig gewährt Ihnen die Funktion Zugriff auf SIPLAN-Tabellen, jedoch können von Ihrem Systemverwalter auch Zugriffe auf andere externe Programme eingerichtet werden.

Der Steuerzeile Anwendung ist ein eigenes Kapitel gewidmet. Lesen Sie dazu bitte das Kapitel 3.16 ''Externe Dokumente integrieren" .

## 3.13.2.15 Stichwort

Die Steuerzeile Stichwort verwenden Sie, um wichtige Begriffe in Ihrem HIT-Dokument hervorzuheben. Die Begriffe können bei der Dokumentformatierung automatisch in einem Stichwortverzeichnis zusammengefaßt werden. Welche Anweisung Sie dazu in die Formatiertabelle aufnehmen können, finden Sie im Kap. 6.2.5 ''Stichwortregister erstellen" . Den Text des Stichworts, der später im Verzeichnis erscheint, geben Sie in der Steuerzeile ein.

Stichwort verwenden Sie nach dieser Regel:

<Stichwort:text>

- Für *text* setzen Sie einen beliebigen Text ein.
- Sie können pro Seite auch mehrere Stichworte (Steuerzeilen) festlegen.

*Beispiel:*

```
>---------------------------- -------------------------------------------------------------------------<
<Stichwort:Musterwort> 
    text text text...
<Stichwort:Ich bestehe aus mehreren Worten>
   >................ ....... ........ ..................<
    text text text...
<Stichwort:Musterwort> 
    text text text...
```
Im Stichwortverzeichnis sieht das dann so aus:

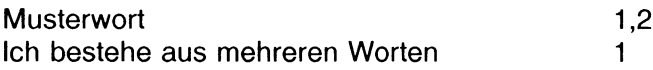

# 3.13.2.16 Druckaufbereitung

Da diese Funktion sehr umfangreich ist, ist ihr ein eigenes Kapitel gewidmet. Lesen Sie zu dieser Funktion bitte das Kapitel 6.4 ''Druckaufbereitung in Proportionalschrift".

Obwohl die Funktion ''Druckaufbereitung in Proportionalschrift" nicht über l F\*3 ) Dokument formatieren ausgelöst wird, wurde sie dem Kapitel 6 ''Layout für Dokument festlegen" zugeordnet, da Sie im Normalfall das gesamte Layout des Dokuments durch Proportionalschrift neu gestalten.

# 3.13.2.17 Zeichnung

Die Steuerzeile **Zeichnung** führt zu einem Funktionsmenü, über das Sie Zeichnungen in Ihr HIT-Dokument integrieren können. Standardmäßig können Sie über diese Funktion auf Dateien der Graphikpakete SIDRAW und SICHART zugreifen. Ihr Systemverwalter kann bei Bedarf weitere Graphikpakete anschließen.

Wie Sie die Steuerzeile **Zeichnung** in Ihrem HIT-Dokument benutzen, ist im Kapitel 3.28 ''Zeichnungen integrieren" beschrieben.

## 3.14 Baustein einfügen

F12 ) eröffnet ein Eingabefeld am unteren Bildschirmrand, in dem HIT Sie nach dem gewünschten Textbaustein fragt.

Dieser Funktion ist ein eigenes Kapitel gewidmet. Lesen Sie dazu bitte das Kapitel 7 "HIT-Textbausteine".

# 3.15 Aktion zurücknehmen

Wenn Sie nur gelegentlich mit HIT arbeiten oder wenn Sie noch nicht so geübt sind in der HIT-Benutzung, ist dies vielleicht die wichtigste Funktion für Sie: ungewollte Änderungen - z.B. durch versehentlich gedrückte Tasten - können mit Hilfe der Funktion (F17) Aktion zurücknehmen mit einem einzigen Tastendruck rückgängig gemacht werden.

( nr ) Aktion zurücknehmen macht Veränderungen in einem HIT-Dokument wieder rückgängig. Alle möglichen Veränderungen werden dazu in abgeschlossene Aktionen eingeteilt. Bei einmaliger Ausführung von  $(\overline{f17})$  Aktion zurücknehmen wird das Dokument in den Zustand versetzt, den es vor der Durchführung der Aktion hatte. HIT merkt sich intern maximal 10 Änderungszustände, die Sie auf diese Weise zurücknehmen können.

$$
\boxed{\phantom{0}\smash{\widehat{\mathcal{N}}}}\left(\begin{matrix}F17\end{matrix}\right)}
$$

 $(\nwarrow)(m_{17})$  macht  $(m_{17})$  Aktion zurücknehmen selbst wieder rückgängig.

HIT merkt sich die von Ihnen durchgeführten Aktionen in einer "Aktionsliste". Solange Sie  $(F17)$  und  $(F17)$  right benutzt haben, ist die zuletzt durchgeführte Aktion die aktuelle Aktion in der Aktionsliste.

Diese Liste kann nun mit den Funktionen (F17) und  $\left( \begin{array}{c} \nw \end{array} \right)$  (F17) in beiden Richtungen durchlaufen werden, und zwar:

- mit ( fi7 ] nach oben zum ''älteren" Änderungszustand hin
- mit ( \ )( fi7 ) nach unten zum ''jüngeren" Änderungszustand hin

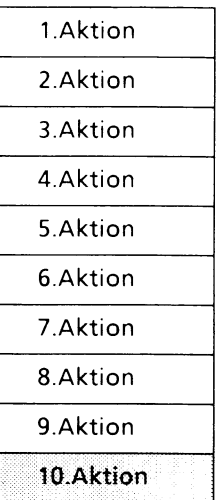

Solange Sie nur (F17) Aktionen zurücknehmen bzw. (5)(F17) durchführen, bleiben alle in der Aktionsliste gemerkten Änderungszustände erhalten.

Wenn Sie jedoch eine neue Aktion durchführen und die aktuelle Aktion nicht die letzte in der Liste der Aktionen ist, dann werden alle nach der aktuellen Aktion durchgeführten Aktionen in der Liste gelöscht. Die Liste wird dann ab der aktuellen Aktion ''weitergeführt" , d.h. alle folgenden Aktionen werden einfach nach der aktuellen Aktion eingetragen.

# Aktionen

Als abgeschlossene Aktionen gelten:

- Texteingabe incl. Korrektur mit der Rücktaste sowie den Tasten  $\left(\begin{array}{cc} \frac{1}{2} & \frac{1}{2} \\ \frac{1}{2} & \frac{1}{2} \end{array} \right)$  ind  $\left(\begin{array}{cc} \frac{1}{2} \\ \frac{1}{2} & \frac{1}{2} \end{array} \right)$ , bis die Taste  $\left(\begin{array}{cc} -1 \\ +1 \end{array}\right)$  oder eine der Pfeiltasten betätigt wird.
- mehrmaliges Drücken der Taste  $(\leftarrow)$
- die Lösch- und Einfügefunktionen, die über die Tasten  $\left(\begin{array}{cc} \frac{1}{2} & \frac{1}{2} \\ \frac{1}{2} & \frac{1}{2} \\ \frac{1}{2} & \frac{1}{2} \end{array}\right)$   $\left(\begin{array}{c} \frac{1}{2} & \frac{1}{2} \\ \frac{1}{2} & \frac{1}{2} \\ \frac{1}{2} & \frac{1}{2} \end{array}\right)$  durchgeführt werden.
- alle Textbearbeitungs-Funktionen, die durch Drücken einer Funktionstaste ausgelöst werden.
- die Wiederholfunktion

Eingaben in Funktionsmenüs und Schreibmarkenbewegungen gelten nicht als Aktionen und können deshalb nur in Zusammenhang mit einer der oben aufgelisteten Aktionen rückgängig gemacht werden.

### *Beispiel:*

Das Beispiel soll die Wirkungsweise der Funktion (F17) Aktion zurücknehmen anhand einiger häufig vorkommender Tätigkeiten verdeutlichen.

Treffen Sie dazu folgende Vorbereitungen:

- 1. Aktion: Geben Sie einige Zeilen neuen Text ein  $\blacktriangleright$
- 2. Aktion: Formatieren Sie einen Absatz Ihres Textes (( Fio ) 'Absatz formatieren')
- 3. Aktion: Verändern Sie das Zeilenlineal  $(\sqrt{F16})$  'Zeilenlineal bearbeiten')
- 4. Aktion: Löschen Sie eine Zeile aus Ihrem Text.

HIT merkt sich die vier Änderungszustände des Dokuments, die sich aus diesen Aktionen ergeben.

Die jeweils aktuelle Aktion ist in den folgenden Aktionslisten grau unterlegt:

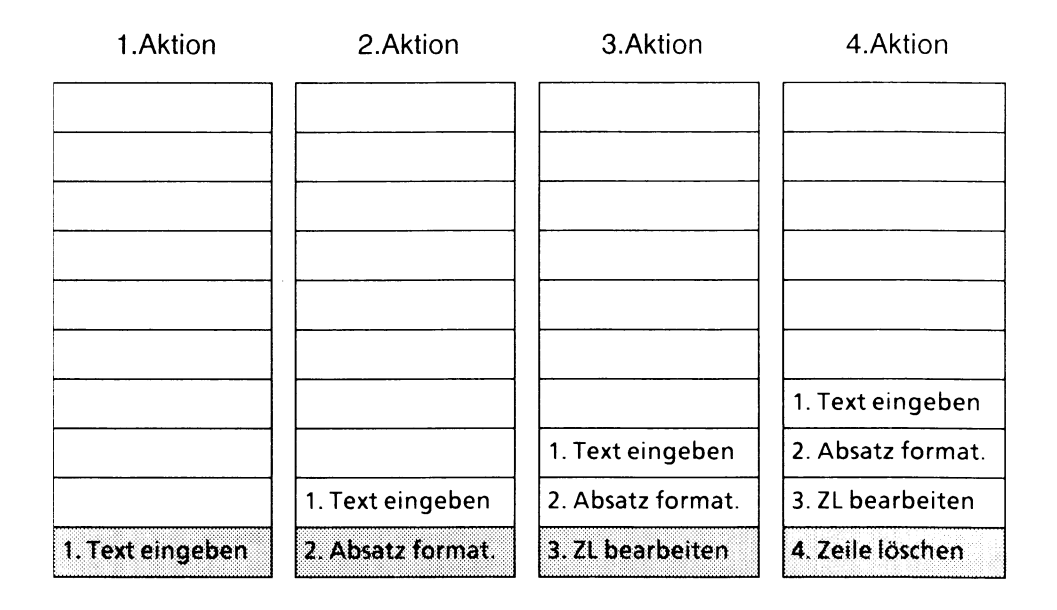

### Aktion zurücknehmen

Führen Sie dreimal  $\left(\begin{array}{c} 1 & 1 \end{array}\right)$  Aktion zurücknehmen durch:

- ► Drücken Sie zum erstenmal  $($ F17).
	- Die letzte Aktion Zeile löschen wird rückgängig gemacht, d.h. die gelöschte Zeile wird wieder am Bildschirm angezeigt.
	- Das Dokument wird in dem Zustand angezeigt, den es nach der Aktion Zeilenlineal bearbeiten hatte.
	- Sie sind in der Liste der Aktionen um eine Ebene nach oben gewandert.
	- Die 4. Aktion Zeile löschen bleibt erhalten.

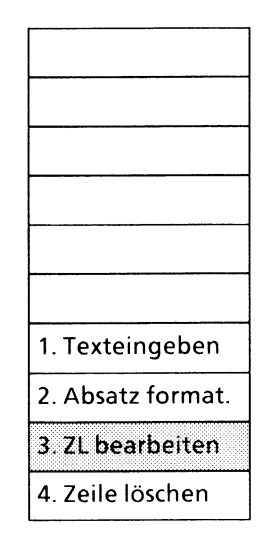

- Drücken Sie zum zweitenmal  $(\overline{r_1r_2})$ .
	- Die Aktion Zeilenlineal bearbeiten wird rückgängig gemacht.
	- Das Dokument wird in dem Zustand angezeigt, den es nach der Aktion Absatz formatieren hatte.
	- Sie sind in der Liste der Aktionen um eine weitere Ebene nach oben gewandert.
	- Die 3. Aktion Zeilenlineal bearbeiten und die 4. Aktion Zeile löschen bleiben erhalten.

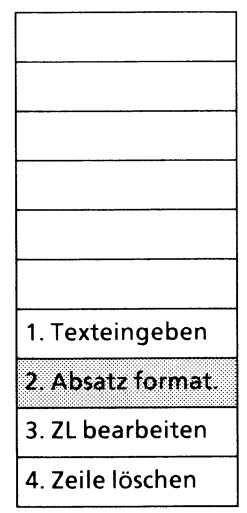

#### Drücken Sie zum drittenmal (F17).

- Die Aktion Absatz formatieren wird rückgängig gemacht.
- Das Dokument wird in dem Zustand angezeigt, den es nach der Texteingabe hatte.
- Sie sind in der Liste der Aktionen bei der ersten Aktion angekommen.
- Alle folgenden Aktionen (2., 3. und 4.) bleiben erhalten.

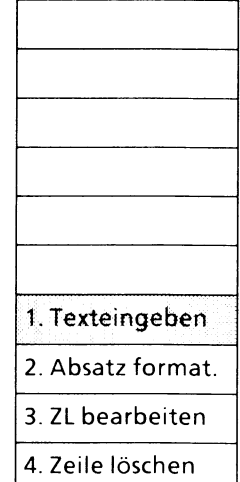

Führen Sie anschließend einmal  $(\neg \neg)$  (F17) durch:

- Drücken Sie  $(\kappa)$   $(\kappa)$ .
	- Das letzte Rücksetzen (auf die 1. Aktion Text eingeben) wird seinerseits rückgängig gemacht.
	- Das Dokument wird wieder in dem Zustand angezeigt, den es nach der Aktion. Absatz formatieren hatte.
	- Sie sind in der Liste der Aktionen um eine Ebene nach unten gewandert.
	- Alle durchgeführten Aktionen bleiben weiterhin erhalten.

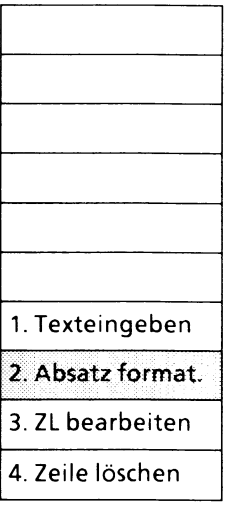

Bisher sind alle anfangs durchgeführten Aktionen in der Aktionsliste erhalten geblieben. Wenn Sie nun eine neue Aktion ausführen, werden alle unter der aktuellen Aktion in der Aktionsliste befindlichen Aktionen gelöscht.

- $\triangleright$  Führen Sie eine neue Aktion durch (z.B.  $\text{(shift)} + \text{(F7)}$  'Zeilenmarke setzen').
	- Die 2. Aktion Absatz formatieren war die aktuelle Aktion in der Liste, bevor die neue Aktion durchgeführt wurde.
	- Alle unterhalb der 2. Aktion in der Liste befindlichen Aktionen - also die 3. Aktion Zeilenlineal bearbeiten und die 4. Aktion Zeile löschen - werden gelöscht.
	- Die neue Aktion Zeilenmarke setzen steht nun als aktuelle Aktion in der Liste.

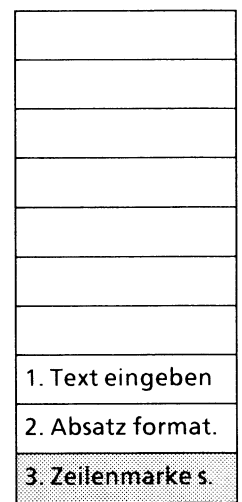

Wenn Sie danach nochmals  $(\neg)$   $(\neg)$  drücken, erhalten Sie eine Meldung, daß keine neueren Aktionen mehr zur Verfügung stehen.

## 3.16 Externe Dokumente integrieren

Um in HIT zusätzlich zu einer komfortablen Textverarbeitung auch eine leistungsfähige Tabellenbearbeitung zur Verfügung zu stellen, ermöglicht die Funktion Externe Dokumente integrieren eine Integration von SIPLAN-Arbeitsblättern in ein HIT-Dokument.

Die Integration erfolgt über die Steuerzeile Anwendung. Über die Steuerzeile können Sie

- ein SIPLAN-Arbeitsblatt in ein HIT-Dokument integrieren
- das SIPLAN-Arbeitsblatt im HIT-Dokument bearbeiten (mit SIPLAN)
- die Integration rückgängig machen ("löschen")
- das SIPLAN-Arbeitsblatt in das HIT-Dokument einfügen und mit HIT weiterbearbeiten

Ein wesentlicher Unterschied besteht dabei zwischen Integration eines SIPLAN-Arbeitsblattes und Einfügen eines Arbeitsblattes.

## Integration eines SIPLAN-Arbeitsblattes in ein HIT-Dokument

Bei der Integration wird das SIPLAN-Arbeitsblatt im HIT-Dokument angezeigt, jedoch nicht als Text übernommen. Die Zeilen des Arbeitsblattes stellen keine HIT-Zeilen dar und können nicht mit den HIT-Funktionen bearbeitet werden.

Berücksichtigt werden die Zeilen des SIPLAN-Arbeitsblattes bei den HIT-Funktionen

- Drucken
- Dokument formatieren

Beim Sichern des HIT-Dokuments werden die integrierten Zeilen nicht mit gesichert, sondern nur die Steuerzeile, die auf das SIPLAN-Arbeitsblatt verweist.

Da im Falle der Integration HIT-Dokument und SIPLAN-Arbeitsblatt nur durch die Steuerzeile verbunden sind, kann bei jedem Aufruf des HIT-Dokuments der neueste Stand des SIPLAN-Arbeitsblattes angezeigt werden. Dies gilt auch, wenn das HIT-Dokument gar nicht bearbeitet, sondern nur ausgedruckt wird. In diesem Fall wird automatisch der aktuelle Stand des SIPLAN-Arbeitsblattes mit ausgedruckt.

Bei der Integration bleibt das SIPLAN-Arbeitsblatt auch innerhalb des HIT-Dokuments als SIPLAN-Arbeitsblatt bestehen; eine Bearbeitung muß deshalb über SIPLAN erfolgen. Sie können dabei wie gewohnt in SIPLAN arbeiten. Nach dem Beenden von SIPLAN gelangen Sie zurück ins HIT-Dokument und bekommen hier den geänderten Stand des SIPLAN-Arbeitsblattes angezeigt.

## Einfügen eines SIPLAN-Arbeitsblattes in ein HIT-Dokument

Beim Einfügen wird das SIPLAN-Arbeitsblatt als Text in das HIT-Dokuments übernommen. Die Zeilen des Arbeitsblattes sind nun Bestandteil des HIT-Dokuments und können mit den HIT-Funktionen bearbeitet werden. Beim Sichern des HIT-Dokuments werden die eingefügten (und eventuell veränderten) Zeilen mit gesichert.

Da im Falle des Einfügens der übernommene Text im HIT-Dokument nicht mehr mit der ursprünglichen SIPLAN-Tabelle verbunden ist, kann das HIT-Dokument nicht mehr automatisch aktualisiert werden. Wenn Sie den aktuellen Stand des SIPLAN-Arbeitsblattes benötigen, müssen Sie diesen explizit neu einfügen.

### *Hinweis:*

Falls Ihr Systemverwalter außer der standardmäßig vorhandenen Verbindung zu SIPLAN eine Verbindung zu anderen Anwendungen geschaffen hat, können Sie auf die hier beschriebene Weise auch Dokumente anderer Anwendungen integrieren. Wie eine Verbindung aufgebaut werden kann, finden Sie im Systemhandbuch im Kap. 8.7.

## 3.16.1 Steuerzeile 'Anwendung'

Wenn Sie ein Arbeitsblatt in Ihr HIT-Dokument integrieren wollen, fügen Sie an der Stelle im HIT-Dokument, ab der das Arbeitsblatt integriert werden soll, eine Steuerzeile Anwendung ein.

 $\text{S}$  shift] + ( $\text{F}$ 15) Steuerzeile einfügen eröffnet das Menü Steuerzeile erstellen (vgl. Kap. 3.13):

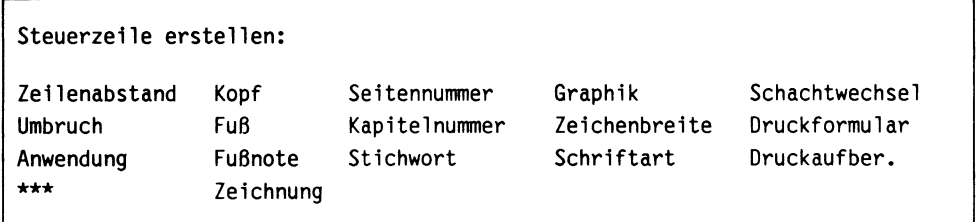

Nach Auswahl von Anwendung erhalten Sie ein gleichnamiges Menü:

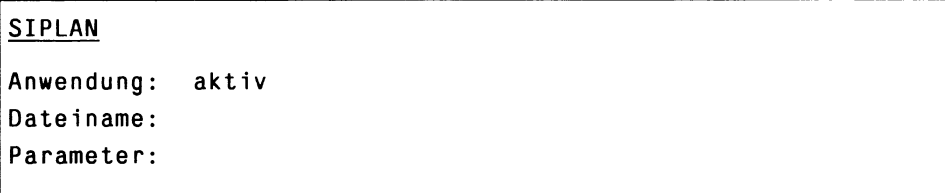

Die Menüfelder haben folgende Bedeutung:

#### **SIPLAN**

Die oberste Zeile des Menüs enthält alle verfügbaren Anwendungen. SIPLAN wird standardmäßig unterstrichen angezeigt, sofern SIPLAN auf dem Gerät installiert ist. Weitere Anwendungen können vom Systemverwalter eingerichtet werden.

#### **Anwendung**

aktiv Der Zustand aktiv sorgt dafür, daß der jeweils aktuelle Stand des bei Dateiname angegebenen Arbeitsblattes integriert wird.

nicht aktiv Wird eine Steuerzeile nach der Integration eines Arbeitsblattes von aktiv auf nicht aktiv gesetzt, so wird die Verbindung zwischen Arbeitsblatt und Steuerzeile gelöst und der Text des Arbeitsblattes in das HIT-Dokument eingefügt. Die Steuerzeile dient daraufhin nur noch als Hinweis, welches Arbeitsblatt eingefügt wurde. Ebenso kann eine neue nicht aktive Steuerzeile als ''Merker" für ein später einzufügendes Arbeitsblatt benutzt

#### **Dateiname**

In diesem Feld geben Sie den Namen des Arbeitsblattes an, das in das HIT-Dokument integriert werden soll.

Sie können angeben:

werden.

- den Dateinamen, wenn sich das Arbeitsblatt in demselben Ordner wie das bearbeitete HIT-Dokument befindet.
- den relativen oder absoluten Pfadnamen des Arbeitsblattes.

Beachten Sie bitte:

- Ein Dateiname muß immer angegeben werden.
- Der Name eines SIPLAN-Arbeitsblattes darf keine Erweiterung (z. B. name.sip) enthalten.

#### **Parameter**

Im Feld Parameter können Zusatzbedingungen für die Integration angegeben werden. Welche Zusatzbedingungen übergeben werden können, muß beim Aufbau der Verbindung zwischen HIT und der Anwendung festgelegt werden.

An SIPLAN können Sie hier Bereichsnamen übergeben.
### Aufbau der Steuerzeile

Wenn Sie das Menü 'Anwendung' mit  $\boxed{\leftarrow}$  verlassen, wird eine Steuerzeile Anwendung in folgender Form angezeigt:

<Anwendung:name:dateiname:parameter:zustand>

Die Steuerzeile enthält die Eintragungen, die Sie im Menü 'Anwendung' gemacht haben:

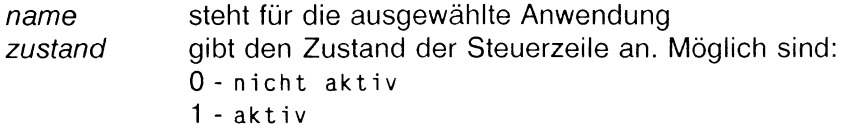

#### *Beispiel:*

#### SIPLAN

Anwendung: aktiv Dateiname: tabellel Paramete r:

#### ergibt

<Anwendung:SIPLAN:tabellel: :1>

Was nach Einfügen der Steuerzeile Anwendung mit dem unter Datei name angegebenen Arbeitsblatt passiert, hängt davon ab, ob dieses bereits existiert und ob Sie die Steuerzeile auf aktiv oder nicht aktiv gesetzt haben.

## 3.16.2 Arbeitsblatt in HIT-Dokument integrieren

Wenn Sie ein SIPLAN-Arbeitsblatt in Ihr Dokument integrieren wollen:

- $\triangleright$  Drücken Sie  $\left( \frac{\text{SHEF}}{1} \right) + \left( \frac{\text{F15}}{1} \right)$  'Steuerzeile einfügen'.
- ► Positionieren Sie den Zeiger auf das Feld Anwendung.
- ► Drücken Sie ( «-J ) . Das Menü 'Anwendung' wird eröffnet.

Falls SIPLAN im Menü 'Anwendung' nicht bereits voreingestellt ist:

- **Setzen Sie mit (F19) oder (MENU) die Unterstreichung unter** SIPLAN.
- ► Schalten Sie das Feld Anwendung auf aktiv.
- **Positionieren Sie den Zeiger mit**  $\begin{bmatrix} \downarrow \end{bmatrix}$  in das Feld Dateiname und geben Sie den Dateinamen an.
- **Tragen Sie eventuell im Feld Parameter einen Bereichsnamen ein.**
- $\triangleright$  Drücken Sie  $\boxed{\overrightarrow{c}}$

Eine Steuerzeile Anwendung mit den von Ihnen im Menü 'Anwendung' eingetragenen Werten wird in Ihr Dokument eingefügt.

Unter der Steuerzeile Anwendung wird das Arbeitsblatt angezeigt. Das Arbeitsblatt ist oben begrenzt durch ein Zeilenlineal ohne rechten und linken Rand. Unter dem Arbeitsblatt wird - wie bei Bereich einfügen - das aktuelle Zeilenlineal des HIT-Dokuments wiederholt.

Sie haben damit das Arbeitsblatt in Ihr HIT-Dokument integriert.

Da bei der Integration HIT-Dokument und SIPLAN-Arbeitsblatt nur durch die Steuerzeile verbunden sind, kann bei jedem Aufruf des HIT-Dokuments der neueste Stand des SIPLAN-Arbeitsblattes angezeigt werden. Dies gilt auch, wenn das HIT-Dokument gar nicht bearbeitet, sondern nur ausgedruckt wird. In diesem Fall wird automatisch der aktuelle Stand des SIPLAN-Arbeitsblattes mit ausgedruckt.

*Beispiel:*

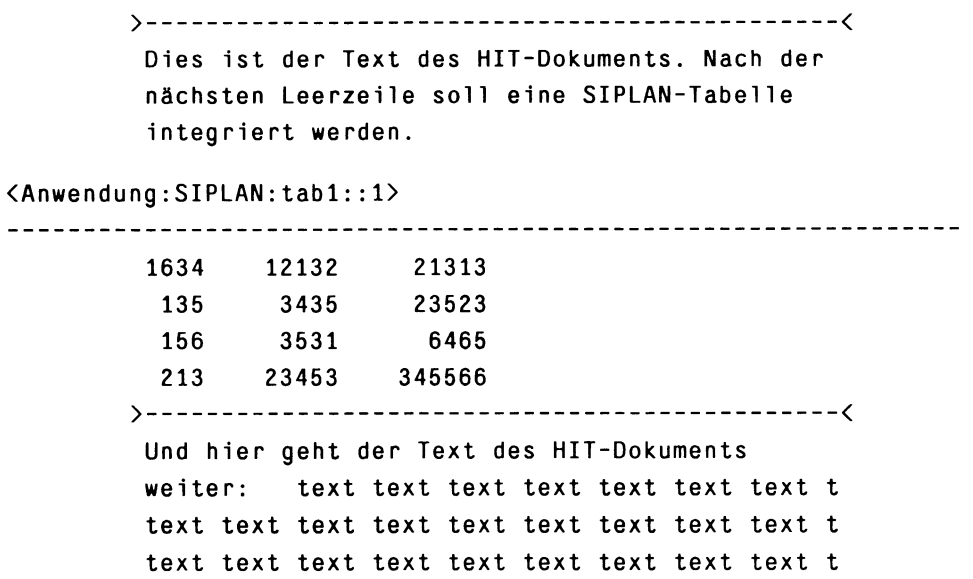

Beachten Sie bitte:

- Sollen in ein HIT-Dokument mehrere Arbeitsblätter bzw. mehrere Bereiche eines Arbeitsblattes integriert werden, so muß für jedes Arbeitsblatt bzw. jeden Bereich eine eigenen Steuerzeile Anwendung in das HIT-Dokument eingefügt werden.
- Wenn Sie eine nicht aktive Steuerzeile einfügen, wird damit lediglich ein ''Merker" für eine spätere Integration gesetzt.
- Wenn Sie in einer aktiven Steuerzeile den Dateinamen eines noch nicht erstellten Arbeitsblattes angeben, wird nach der Steuerzeile zunächst nur eine Leerzeile eingefügt. Sobald das Arbeitsblatt erstellt ist, wird es, wenn Sie das HIT-Dokument nochmals bearbeiten oder ausdrucken, an der durch die Steuerzeile markierten Stelle integriert.

### *Hinweis:*

Solange sich die Schreibmarke in einem integrierten Arbeitsblatt befindet, wird in der Systemzeile anstelle der Attribute ANWENDUNG ausgegeben.

## **3.16.3 Integriertes Arbeitsblatt bearbeiten**

Bei der Integration bleibt das SIPLAN-Arbeitsblatt auch innerhalb des HIT-Dokuments als SIPLAN-Arbeitsblatt bestehen; eine Bearbeitung muß deshalb über SIPLAN erfolgen. Sie können dabei wie gewohnt in SIPLAN arbeiten. Nach dem Beenden von SIPLAN gelangen Sie zurück ins HIT-Dokument und bekommen hier den geänderten Stand des SIPLAN-Arbeitsblattes angezeigt.

Wenn Sie ein in ein HIT-Dokument integriertes Arbeitsblatt bearbeiten wollen:

- **t Positionieren Sie die Schreibmarke in das integrierte Arbeitsblatt.**
- **t Drücken Sie** ( SHIFT) + ( **F16** ) 'Steuerzeile bearbeiten'. Die Schreibmarke wird in die Steuerzeile Anwendung :> positioniert.

#### **> Drücken Sie (START).** SIPLAN wird mit dem in der Steuerzeile angegebenen externen Arbeitsblatt aufgerufen. Das Arbeitsblatt kann nun wie gewohnt mit SIPLAN-Funktionen bearbeitet werden. Nach Beenden der Anwendung gelangen Sie zurück ins HIT-Dokument. Das Arbeitsblatt wird sofort in seinem aktuellen (veränderten) Stand angezeigt.

*Hinweis:*

Der Arbeitsschritt (SHIFT) + (F16) Steuerzeile bearbeiten kann entfallen. SIPLAN wird auch aufgerufen, wenn Sie die Schreibmarke in den Bereich des integrierten Arbeitsblattes positionieren und ( start) drücken.

# 3.16.4 Integriertes Arbeitsblatt löschen / wechseln

Wenn Sie ein in ein HIT-Dokument integriertes Arbeitsblatt löschen wollen:

- *y* Positionieren Sie die Schreibmarke in das integrierte Arbeitsblatt.
- $\triangleright$  Drücken Sie  $\left[\begin{array}{cc} \text{SHIFT} \end{array}\right]$  +  $\left[\begin{array}{cc} \text{F16} \end{array}\right]$  'Steuerzeile bearbeiten'. Die Schreibmarke wird in die Steuerzeile <Anwendung : > positioniert.
- *y* Drücken Sie (  $\uparrow$  )  $\left(\frac{105 \text{CH}}{25 \text{ H}}\right)$ . Im HIT-Dokument wird die Steuerzeile zusammen mit dem integrierten Arbeitsblatt gelöscht.

Wenn Sie ein integriertes Arbeitsblatt gegen ein anderes oder einen Bereich gegen einen anderen austauschen wollen:

- *y* Positionieren Sie die Schreibmarke in das integrierte Arbeitsblatt.
- *y* Drücken Sie ( shift) + ( fis ) 'Steuerzeile bearbeiten'. Die Schreibmarke wird in die Steuerzeile <Anwendung :> positioniert.
- *<sup>y</sup>* Drücken Sie ( menu] . Das Menü 'Anwendung' wird mit den von Ihnen eingetragenen Werten angezeigt.
- *<sup>y</sup>* Tragen Sie einfach einen anderen Namen ein oder
- *<sup>y</sup>* Tragen Sie andere Parameter ein.
- *y* Drücken Sie  $\left(\begin{array}{c} 1 \end{array}\right)$ .

Im HIT-Dokument wird das alte Arbeitsblatt bzw. der alte Bereich durch das neue bzw. den neuen ersetzt.

*Bitte beachten Sie:*

Änderungen in der Steuerzeile Anwendung können nur über das Menü erfolgen.

### 3.16.5 Verbindung zum externen Arbeitsblatt lösen

Wenn Sie ein SIPLAN-Arbeitsblatt fest in Ihr HIT-Dokument übernehmen und nicht auf dem aktuellen Stand halten wollen, können Sie das Arbeitsblatt als Text einfügen. Die Zeilen des Arbeitsblattes sind dann Bestandteil des HIT-Dokuments und können mit HIT-Funktionen bearbeitet werden.

Um ein Arbeitsblatt als festen Bestandteil in ein HIT-Dokument einzufügen, wird einfach nach der Integration die Verbindung zwischen Steuerzeile und Arbeitsblatt gelöst. Die Steuerzeile dient dann nur noch als Hinweis, dem Sie den Namen des externen Arbeitsblattes entnehmen können, falls zu einem späteren Zeitpunkt doch eine Aktivierung nötig sein sollte.

Wenn Sie ein integriertes Arbeitsblatt in Ihr HIT-Dokument einfügen wollen:

- t Positionieren Sie die Schreibmarke in das integrierte Arbeitsblatt.
- **Drücken Sie (SHIFT)** +  $\left(\begin{array}{cc} 16 \\ 16 \end{array}\right)$  'Steuerzeile bearbeiten'. Die Schreibmarke wird in die Steuerzeile Anwendung :> positioniert
- **Drücken Sie (MENU)** Das Menü 'Anwendung' wird mit den von Ihnen eingetragenen Werten angezeigt.
- Setzen Sie den Zeiger auf das Feld Anwendung und schalten Sie auf nicht aktiv.
- **Drücken Sie**  $\left( \begin{array}{c} -1 \end{array} \right)$ Am Bildschirm hat sich die Steuerzeile verändert (in der letzten Stelle der Steuerzeile <Anwendung : > wird nun '0' anstelle von '1' angezeigt). Die Übernahme des Textes ins HIT-Dokument sehen Sie nicht.

# 3.16.6 Verbindung zum externen Arbeitsblatt aktivieren

Wenn Sie die Verbindung zwischen der Steuerzeile und dem integrierten Arbeitsblatt gelöst haben, indem Sie die Steuerzeile von aktiv auf nicht aktiv gesetzt haben, existiert auch keine Verbindung mehr zu dem externen Original-Arbeitsblatt. Sollte sich nachträglich herausstellen, daß doch eine Aktualisierung und damit ein Zurückgreifen auf das externe Arbeitsblatt nötig ist, können Sie die als Hinweis erhalten gebliebene Steuerzeile wieder aktivieren (analog zu Kap. 3.16.5).

Beachten Sie dabei, daß das als Text eingefügte Arbeitsblatt fester Bestandteil des HIT-Dokuments ist und deshalb nicht automatisch gelöscht wird.

### 3.17 Dokument formatieren

Da diese Funktion sehr umfangreich ist, ist ihr ein eigenes Kapitel gewidmet. Lesen Sie zu dieser Funktion bitte das Kapitel 6 ''Layout für Dokument festlegen".

Dieses Kapitel gibt Ihnen einen Einblick in die Funktion.

( fi3 ) eröffnet ein Eingabefeld in der Hinweiszeile, in der HIT Sie nach der gewünschten Formatiertabelle fragt. Es wird der Name der Formatiertabelle angezeigt, die Sie im Zulieferbereich von HIT-MENÜ eingestellt haben.

t Übernehmen Sie die Voreinstellung oder geben Sie den Namen einer anderen Formatiertabelle an

(im gleichen Formatiertabellen-Ordner).

► Drücken Sie ( «-1 ) .

Im Anschluß wird das Dokument nach der angegebenen Formatiertabelle formatiert, ein sogenanntes formatiertes Dokument erzeugt und am Bildschirm angezeigt. Hat man keine Formatiertabelle angegeben, wird nach voreingestellten Werten formatiert. Mit  $(F<sub>13</sub>)$  wechselt man wieder in das Roh-Dokument zurück. Das formatierte Dokument kann man normalerweise nur lesen. Im Hinweis- und Bedienbereich erscheint die Meldung: FORMATIERT.

HIT unterscheidet zwischen

- Roh-Dokument und
- formatiertem Dokument.

Das Roh-Dokument ist Ihr normales Textdokument. Aus diesem Dokument erzeugt der Formatierer ein neues Dokument, das formatierte Dokument. Das formatierte Dokument erhält standardmäßig den Namen Roh-Dokument.F. Wenn ein Roh-Dokument z.B. ''Probe" heißt, dann heißt das formatierte Dokument Probe.F

### Worin unterscheidet sich das formatierte Dokument vom Roh-Dokument?

Wenn Sie keine weiteren Formatieranweisungen geben,

- enthält es keine normalen Zeilenlineale,
- dafür aber Zeilenlineale vom Typ Neue Seite; mit diesen Zeilenlinealen zeigt der Formatierer die ermittelten Seitenumbrüche an.

## Woher bezieht der Formatierer seine Formatierkenntnisse?

- aus dem Roh-Dokument selbst in ihm kann man bestimmte Formatieranweisungen unterbringen - und
- aus der Formatiertabelle. Hat man keine Formatiertabelle angegeben, wird nach Standardwerten formatiert.

## Formatieranweisungen im Roh-Dokument

Im Roh-Dokument können Sie

- Neue Seite-Zeilenlineale setzen,
- Steuerzeilen einfügen,
- Variablen einsetzen, die im formatierten Dokument durch Werte ersetzt werden (aus ^T.^M.^J wird zum Beispiel 12.8.88)

Das Kapitel 3.13 informiert Sie über Steuerzeilen; das Kapitel 6.3.1 informiert Sie über Variable.

### 3.18 Dokument wechseln

( fi4 ) ermöglicht den Wechsel in ein Dokument desselben Archivs und desselben Ordners. Um in das neue Dokument zu gelangen, muß man HIT nach dem Drücken von  $\lceil \frac{F14}{F14} \rceil$  noch bekanntgeben:

- ob man das aktuelle Dokument sichern will und
- den Namen des neuen Dokuments.

Wenn Sie in ein anderes Dokument wechseln wollen:

**b** Drücken Sie (F14). Sie erhalten im Hinweis- und Bedienbereich diese Aufforderung (falls Sie Veränderungen vorgenommen haben):

Wollen Sie Ihr Dokument sichern? (ja = j, nein = n)

> Geben Sie j oder n ein.

Wenn Sie j eingegeben haben, erhalten Sie diese Aufforderung:

Sichern - Bitte Namen des Dokuments eingeben:

- t Geben Sie den Namen des Dokuments ein. (HIT zeigt den Namen des aktuell bearbeiteten Dokuments bereits an).
- ► Drücken Sie abschließend  $($   $\leftarrow$   $)$ . Im Anschluß daran erhalten Sie diese Aufforderung:

Bitte Namen des neuen Dokuments eingeben:

- t Geben Sie den Namen des Dokuments ein.
- **Drücken Sie abschließend**  $(\overline{\leftarrow})$ **.** Im Anschluß daran liest HIT das angegebene Dokument ein.

Wenn das angeforderte Dokument gerade von einem anderen Anwender bearbeitet wird, dann liest HIT das Dokument zwar ein, erlaubt Ihnen aber keine Änderungen.

Wenn das Dokument, in das Sie wechseln, nicht im HIT-Format vorliegt, wird es beim Einlesen gleich konvertiert. So werden zum Beispiel in einem Dokument, das Sie mit dem CED erstellt haben, Umlaute intern durch Klammern dargestellt. Diese werden beim Einlesen automatisch in Umlaute umgesetzt.

#### *Hinweis:*

Sollte die automatische Umsetzung beim Einlesen ein falsches Format ergeben, gehen Sie wie folgt vor:

- $\triangleright$  Drücken Sie  $\lceil$  F14  $\rceil$  .
- ► Drücken Sie ( menu) .
- ► Stellen Sie das richtige Format ein (siehe Kap. 3.19.2).
- $\triangleright$  Drücken Sie  $\left(\begin{array}{c} \leftarrow \end{array}\right)$ .

## **3.19 Dokument sichern**

Unter ''Sichern" versteht man das Ablegen des Dokuments auf der Festplatte. Normalerweise ist es gar nicht nötig, ein Dokument aktiv zu sichern, da HIT von sich aus in regelmäßigen Abständen sichert. HIT tut das, damit Ihnen im Falle eines unvorhergesehenen Systemfehlers der annähernd aktuelle Stand Ihres Dokuments erhalten bleibt.

Wenn Sie trotzdem sichern wollen, dann vielleicht deshalb,

- weil Sie das Dokument unter einem anderen als dem ursprünglich gewählten Namen oder
- in einem anderen Format ablegen wollen oder
- weil Sie einen Gerätefehler befürchten.

#### *Hinweis:*

Reicht der vorhandene Platz auf der Festplatte nicht aus, um die in regelmäßigen Abständen durchgeführten Sicherungen auszuführen bzw. Ihr Dokument auf Ihre Funktionsauswahl hin zu sichern, nimmt HIT keine weiteren Aktionen entgegen, solange nicht wieder ausreichend Plattenplatz geschaffen wurde. Wenden Sie sich bitte an Ihren Systemverwalter.

## **3.19.1 Dokument in HIT-Format sichern**

Wenn Sie das Dokument, das Sie gerade bearbeiten, sichern wollen:

- **t** Drücken Sie  $\left[\text{SHIFT}\right] + \left[\text{F14}\right]$  Dokument sichern. HIT gibt im Hinweis- und Bedienbereich diese Aufforderung aus: Sichern - Bitte Name des Dokuments eingeben: HIT zeigt hier den Namen des aktuellen Dokuments an. Wenn Sie das Dokument unter diesem Namen sichern wollen:
- **b** Drücken Sie  $\boxed{+}$ .

Wenn Sie das Dokument unter einem anderen Namen sichern wollen:

- **t Überschreiben Sie den angezeigten Namen mit dem neuen Namen,**
- **b** Drücken Sie abschließend  $\left(\begin{array}{c} 1 \end{array}\right)$ .

# **3.19.2 Dokument in andere Datenformate sichern**

Für Anwender, die sich in Datenformaten gut auskennen, kann die folgende Funktion sehr nützlich sein:

Nachdem Sie (ENDE) oder (SHIFT) + (F14) Dokument sichern gedrückt haben, können Sie mit

( menu) ein Funktionsmenü aufrufen, mit dem Sie Ihr Dokument in andere Datenformate sichern.

Es öffnet ein Menü, in dem Sie Ihre Dateiformate auswählen können:

Sichern - Bitte Format auswähien: Wie eingelesen ISO-6937 TELETEX ALTE HIT-FORMATE ISO-8859 TELEX ISO-646 User Protokoll Konvertierungssteuerung aus

An dieser Stelle kann nur eine kurze Zusammenfassung der verschiedenen Formate und der zusätzlichen Optionen der einzelnen Formate gegeben werden. Genaueres finden Sie im Systemhandbuch im Kapitel 9 ''Konvertierungsprogramm PROCON" .

### **Daten-Formate**

- ISO-6937 Den Umfang dieses Zeichensatzes können Sie der Beschreibung des Systemhandbuchs entnehmen.
- ISO-8859 Bei diesem Format handelt es sich um einen 8-bit-Code, der zusätzlich zum ASCII-7-bit sprachspezifische Sonderzeichen enthält (Zeichen mit Akzent). Da nicht alle sprachspezifischen Sonderzeichen in einer einzigen 8-bit-Tabelle Platz finden, existierten verschiedene Varianten des ISO-8859-Formats (Draft).
- TELETEX Die Zeichen dieses Formates entsprechen der Teletex-Postnorm. Dieses Format ist beim Versenden von HIT-Dokumenten per Teletex notwendig. Erzeugt wird Basic-Teletex.
- TELEX Die Zeichen dieses Formates entsprechen der Telex-Postnorm. Ein HIT-Dokument, das per Telex versandt werden soll, muß das Format TELEX erhalten. Zur bequemeren Texteingabe steht Ihnen die Tastaturbelegungs-Tabelle TELEX zur Verfügung, die nur die Eingabe von im Telex zulässigen Zeichen erlaubt.
- ALTE Hier können Sie Formate früherer HIT-Versionen erzeugen HIT-FORMATE (HIT V3.0, HIT V2.0)
- IS0-646 Dieses Format entspricht dem ASCII-Zeichensatz. Zeichen, die nicht auf ASCII-Zeichen abgebildet werden können, werden durch Leerzeichen ersetzt. Eine Beeinflussung der Abbildung ist über die Konvertierungssteuerung möglich (national, international).
- User Dieses Feld ist für Spezialanwendungen reserviert.

Protokol1

Nach der Auswahl des Formats können Sie noch mit Hilfe der Leertaste die Konvertierungssteuerung einschalten. Je nach Format erhalten Sie unterschiedliche Menüs, die nur die für das jeweilige Format relevanten Zusatzbedingungen enthalten.

### **Konvertierungssteuerung**

#### ISO-6937, Teletex, Telex, User Protokoll:

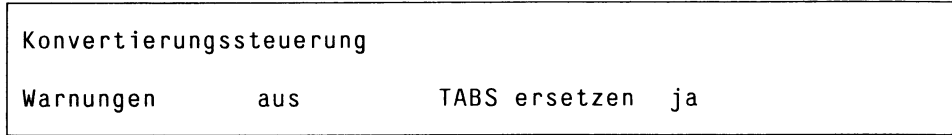

#### ISO-8859:

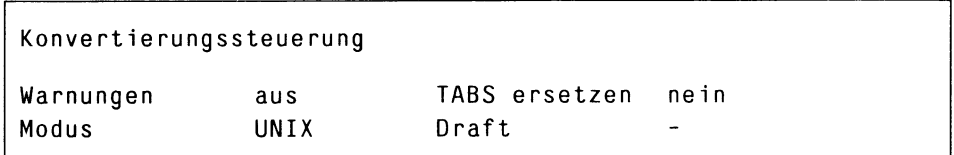

#### ALTE HIT-FORMATE:

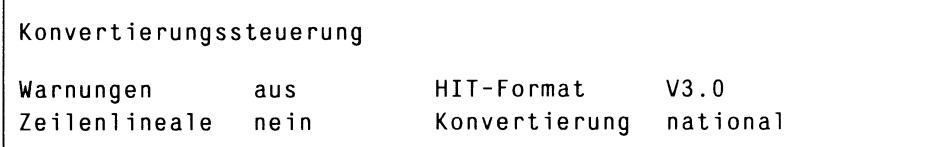

#### ISO-646:

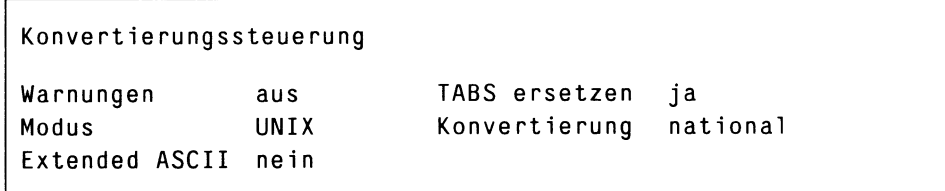

Die einzelnen Felder der Menüs steuern Sie mit der Schreibmarke an. Die Felder sind mehrfach belegt und lassen sich mit der Leertaste und den Tasten  $\left(\begin{array}{cc} \cdot \end{array}\right)$  bzw.  $\left(\begin{array}{cc} \cdot \end{array}\right)$  einstellen.

Im Folgenden ist die Bedeutung der einzelnen Felder aufgelistet. Die jeweilige Standardeinstellung entnehmen Sie bitte der Abbildung der Menüs.

#### Warnungen

Hier können bei der Konvertierung auftretende Fehlermeldungen und Warnungen unterdrückt werden.

#### TABS ersetzen

Hier können Sie festlegen, ob Folgen von Leerzeichen beim Sichern komprimiert werden sollen (als Tabulator-Code 0x09) oder nicht.

#### Modus

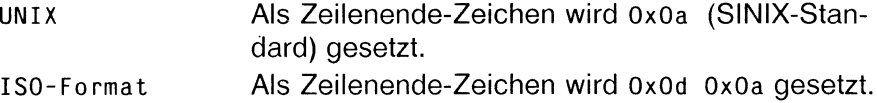

#### Draft

Mit einer Ziffer können Sie angeben, welche ISO-8859-Tabelle Sie benutzen wollen. Standard: Latin Alphabet I.

#### HIT-Format

Sie können Ihr Dokument in Formaten früherer HIT-Versionen (HIT3.0, HIT2.0 oder HIT2.1) sichern.

Das 2.1-Format wird von den im Ausland eingesetzten HITV2.0-Versionen erzeugt.

#### Zei1enlineal

Bei der Angabe nein werden Zeilenlineale unterdrückt (formatfreie Bausteine).

#### Konvertierung

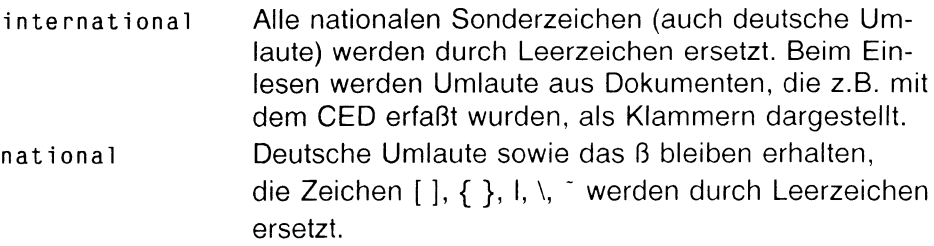

#### Extended ASCII

Wenn Sie Extended ASCII ja angeben, wird ein ASCII-8-bit-Code abgespeichert.

### Fehler und Warnungen bei der Konvertierung

Bei der Konvertierung in ein bestimmtes Datenformat werden alle Zeichen, die in diesem Zielformat nicht vorhanden sind, durch Leerzeichen ersetzt. Für jedes nicht konvertierte Zeichen wird eine Warnung ausgegeben.

Fehler und Warnungen werden in ein temporäres Dokument geschrieben und automatisch angezeigt. In dem temporären Dokument können Sie blättern wie in Kapitel 4.4.3.2 "Dokument anzeigen" beschrieben. Wenn Sie im Anzeige-Modus (START) drücken, können Sie das Dokument mit HIT bearbeiten, ausdrucken und eventuell in Ihre Ablagestruktur übernehmen.

Falls Sie noch nicht viel Erfahrung mit Konvertierungen gesammelt haben, sollten Sie das temporäre Dokument sorgfältig lesen. Viele ''Konvertierungsfehler" lassen sich durch Wahl eines anderen Formats oder einer anderen Zusatzbedingung (z.B. national / international) vermeiden. Dies gilt insbesondere auch beim Einlesen von Fremdformaten über  $\lceil$  <sup>F14</sup> Dokument wechseln.

### Dokument in anderes Format sichern

Wenn Sie ein Dokument in einem anderen Format abspeichern wollen, gehen Sie wie folgt vor:

► Drücken Sie (shift) + ( Fi4 ) 'Dokument sichern' oder ( ende ) . Sie erhalten die Meldung:

Sichern - Bitte Namen des Dokuments eingeben: <dokumentname>

- ► Drücken Sie ( menu ) . Sie erhalten das Menü Format auswählen.
- f Positionieren Sie die Schreibmarke auf das gewünschte Format. Falls Sie die Konvertierungssteuerung benutzen wollen:
- ► Drücken Sie ( menu ) . Sie haben damit die Unterstreichung unter das Format gesetzt,
- ▶ Positionieren Sie die Schreibmarke auf das Feld Konvertierungssteuerung.
- ► Schalten Sie Konvertierungssteuerung auf ein.
- $\triangleright$  Drücken Sie  $\left( \begin{array}{c} \leftarrow \\ \end{array} \right)$  . Sie erhalten das Konvertierungsmenü für Ihr ausgewähltes Format.
- ► Wählen Sie die benötigten Zusatzbedingungen aus.

In jedem Fall:

Schließen Sie Ihre Eingabe mit der Taste  $\left(\begin{array}{c} \leftarrow \\ \leftarrow \end{array}\right)$  ab. Danach befinden Sie sich wieder in der Meldungszeile:

Sichern - Bitte Namen des Dokuments eingeben: <dokumentname>

- ► Verändern Sie eventuell noch den Dokumentnamen, um Ihr FIIT-Dokument nicht zu überschreiben.
- **Drücken Sie abschließend**  $(\overline{\leftarrow})$ .

Falls bei der Konvertierung Zeichen verloren gegangen sind, erhalten Sie nun das temporäre Dokument mit Fehlermeldungen und Warnungen.

### 3.20 Dokument drucken

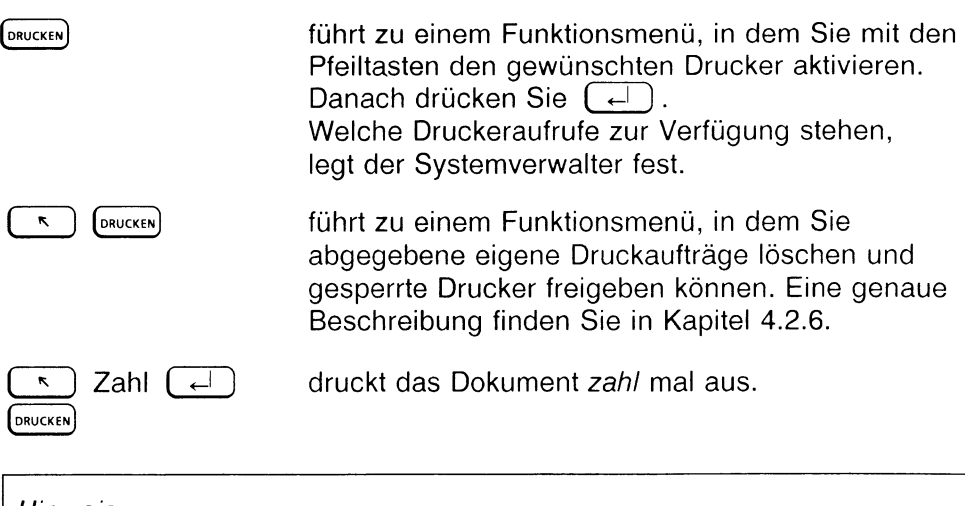

#### *Hinweis:*

- Drucken können Sie auch aus HIT-MENÜ. Dort steht Ihnen ein erweiterter Funktionsumfang zur Verfügung.
- Wenn nur ein Druckeraufruf zur Verfügung steht, dann wird unmittelbar auf diesem Drucker ausgedruckt!
- Den Drucker, der bei Aufruf von DRUCKEN aktiv sein soll, können Sie in der Umgebungstabelle festlegen (siehe Kap. 5.3).

# 3.21 "Extern" - Wechsel in die Kommandoebene "shell"

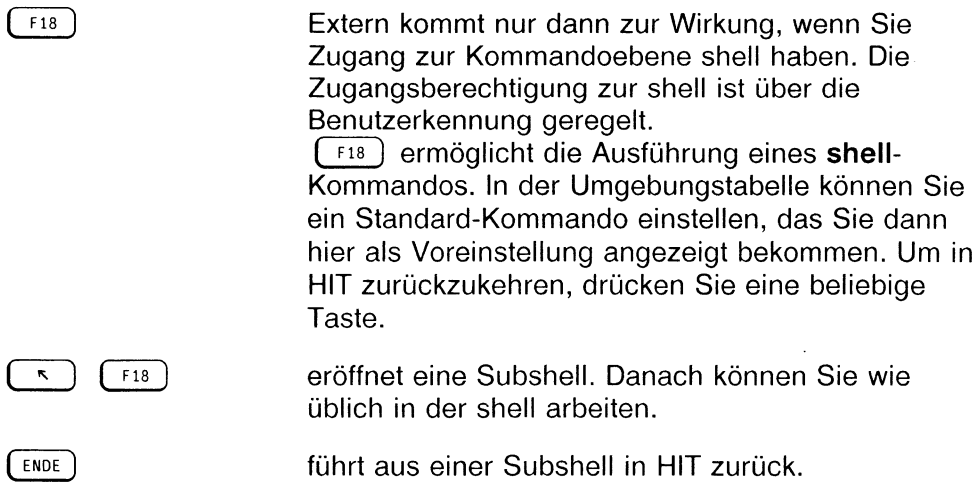

Wenn Sie ein einzelnes shell-Kommando ausführen wollen:

 $\triangleright$  Drücken Sie  $\lceil$  F18  $\rceil$ . Sie erhalten im Hinweis- und Bedienbereich diese Eingabeaufforderung (u.U. gleich mit dem voreingestellten shell-Kommando):

Shell:

- ► Geben Sie Ihr Kommando ein.
- Führen Sie es wie üblich mit  $\left(\begin{array}{c} \downarrow \end{array}\right)$  aus. HIT löscht vorübergehend das Texteingabefeld und zeigt Ihnen stattdessen das Ergebnis Ihres Kommandos an. Der Hinweis- und Bedienbereich bleibt erhalten.
- ► Drücken Sie eine beliebige Taste, um in HIT zurückzukehren. HIT fordert Sie dazu mit einer Meldung im Hinweis- und Bedienbereich auf.

Wenn Sie generell in der shell arbeiten wollen:

**Drücken Sie (\* ) (F18).** 

HIT löscht den Bildschirm vollständig (auch den Hinweis- und Bedienbereich) und gibt am oberen Bildschirmrand das Eingabe-Aufforderungszeichen aus. Am unteren Bildschirmrand erhalten Sie die Meldung:

SIE BEFINDEN SICH IN DER SHELL. MIT 'ENDE' SIND SIE WIEDER IM HIT!

Damit ist eine subshell eröffnet, jetzt können Sie wie gewohnt in der shell arbeiten.

t Drücken Sie ( ende *) ,* wenn Sie in HIT zurückkehren wollen.

### 3.22 Modus einstellen

Über (F<sub>20</sub>) Modus einstellen können Sie Ihre unmittelbare Arbeitsumgebung neu einstellen. Die Neueinstellungen sind nur für die aktuelle Sitzung gültig. Wenn Sie HIT-MENÜ verlassen und neu aufrufen, sind wieder die ursprünglichen Grundeinstellungen wirksam.

Wenn Sie ( *nö* ) drücken, erhalten Sie dieses Funktionsmenü:

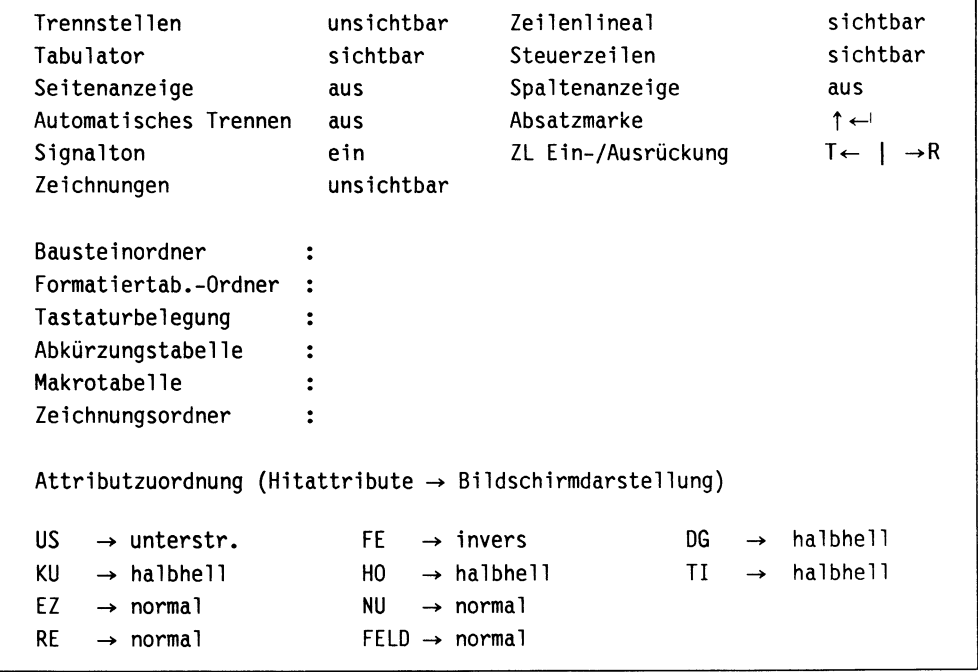

Alle hier möglichen Einstellungen können auch in der Umgebungstabelle vorgenommen werden. Ordner und Tabellen werden standardmäßig aus HIT-MENÜ übernommen, falls dort entsprechende Einträge vorliegen. Für die aktuelle Sitzung letztlich gültig sind jedoch die im Menü Modus einstellen eingetragenen Werte.

### *Hinweis:*

- Da die Felder EZ NU RE FELD nur bei der Formularbearbeitung benötigt werden, sind sie auch nur dort sichtbar.
- Im Modus Formular ausfüllen stehen Ihnen nicht alle HIT-Funktionen zur Verfügung (z.B. können Sie die Funktion Dokument formartieren nicht ausführen). Im Funktionsmenü Modus einstellen werden deshalb nur diejenigen Einstellungen angezeigt, die für die Formularerfassung relevant sind.

# Wie bedient man das Menü?

Das Menü Modus einstellen besteht aus

- Schalterfeldern und
- Eingabefeldern

Mit den Pfeiltasten bewegen Sie sich von Feld zu Feld und innerhalb der Eingabefelder.

In Schalterfeldern treffen Sie eine Auswahl wie gewohnt mit der Leertaste oder den Tasten  $\left( \begin{array}{cc} + \end{array} \right)$  oder  $\left( \begin{array}{cc} - \end{array} \right)$ .  $\left( \begin{array}{cc} 0 \end{array} \right)$  stellt in jedem Schalterfeld einen festen vordefinierten Wert ein (wichtig für programmierte Textbausteine!).

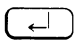

( ) führt den momentanen Stand im Menü aus und führt zurück in den normalen Texteingabemodus.

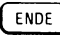

**(jendeJ** bricht ab, läßt eventuelle Änderungen unberücksichtigt und führt zurück in den normalen Texteingabemodus.

Das Menü ist in drei Bereiche unterteilt:

- Arbeitsumgebung wie in der Umgebungstabelle (z.B. Automatisches Trennen ein/aus, Trennstellen sichtbar/ unsichtbar etc.)
- Ordner und Tabellen, die man im HIT-MENÜ voreinstellen kann,
- Attributzuordnung (welches Attribut erhält welche optische Bildschirmanzeige)

Im folgenden sind alle Bildschirmfelder des Menüs Modus einstellen beschrieben.

Bei Schalterfeldern sind in Klammern die möglichen Einstellungen angegeben, wobei dei Standard-Einstellung jeweils fett gedruckt ist.

# 3.22.1 Arbeitsumgebung

```
Trennstellen (sichtbar unsichtbar)
```
Hier können Sie einstellen, ob Trennstellen halbhell am Bildschirm angezeigt werden sollen oder nicht.

```
Tabulator (sichtbar unsichtbar)
```
Hier können Sie einstellen, ob Tabulator-Sprünge am Bildschirm angezeigt werden sollen (.........►) oder nicht.

#### Seitenanzeige (ein aus)

Hier können Sie einstellen, ob in einem formatierten Roh-Dokument die aktuelle Seitenzahl mit angegeben wird.

Die Einstellung Seitenanzeige ein bewirkt, daß in der Systemzeile die Seitenzahl angegeben wird, die bei der letzten Formatierung des Dokuments ermittelt wurde. So haben Sie immer die Möglichkeit, gezielt auf eine bestimmte Seite im editierten Dokument zu positionieren. Die Systemmeldung erscheint in der Form:

Seite:<Seite>(<Gesamtseiten>)<Zei1e der Seite>

*Beispiel:*

Wenn Sie im Roh-Dokument mit der Tastenkombination (  $\sim$  ) ( 3  $\sqrt{3}$  lauf die Seite 3 springen, so erscheint auf Ihrem Bildschirm die Meldung:

Seite:3 (20) 1

*Bitte beachten Sie:*

• Die Seitenangabe funktioniert nur dann, wenn Ihr Dokument schon einmal formatiert wurde.

- Unabhängig davon, wieviele Zeilen Sie im Dokument löschen oder einfügen, bleibt die Seitenanzeige für das modifizierte Dokument solange erhalten, bis Sie es mit  $\left( \begin{array}{cc} \text{F13} \\ \text{F13} \end{array} \right)$  Dokument formatieren neu formatieren, d.h. einen neuen Seitenumbruch machen.
- Im Modus Seitenanzeige ein wird Ihnen beim Drücken der Taste  $\lceil$   $\lceil$   $\lceil$  13 1 Dokument formatieren nicht die Formatiertabelle angeboten, die Sie im HIT-Menü eingestellt haben, sondern diejenige, mit der das Dokument zuletzt formatiert wurde.

#### **Automatisches Trennen** (ein **aus)**

Hier können Sie einstellen, ob das Trennprogramm automatisch ablaufen soll, wenn Sie (F10) Absatz formatieren drücken.

#### **Signalton (ein** aus)

Hier können Sie den Signalton, der Sie akustisch auf fehlerhafte Eingaben aufmerksam macht, aus- bzw. wieder einschalten.

### **Zeilenlineal (sichtbar** unsichtbar)

Hier können Sie einstellen, ob Zeilenlineale ständig am Bildschirm angezeigt werden oder nicht.

Wenn Zeilenlineal unsichtbar gesetzt ist, zeigt HIT die Zeilenlineale am Bildschirm nicht mehr an, ihre Wirkung bleibt jedoch erhalten. Im Hinweis- und Bedienbereich werden in jedem Fall mit > und < die Randmarken des aktuellen Zeilenlineals angezeigt.

Wenn Sie z.B. (F10) Absatz formatieren drücken, formatiert HIT den aktuellen Absatz nach dem zuletzt gesetzten Zeilenlineal unabhängig davon, ob das Zeilenlineal sichtbar ist oder nicht.

Wenn Sie  $(153)$  ZL/Seite einfügen oder  $(1516)$  ZL bearbeiten drücken, ist das aktuell eingefügte oder bearbeitete Zeilenlineal so lange sichtbar, bis Sie wieder in den normalen Texteingabemodus zurückkehren.

#### **Steuerzeile (sichtbar** unsichtbar)

Hier können Sie einstellen, ob Steuerzeilen ständig am Bildschirm angezeigt werden sollen oder nicht. Wenn Steuerzeile unsichtbar gesetzt ist, zeigt HIT die Steuerzeilen am Bildschirm nicht mehr an, ihre Wirkung bleibt jedoch erhalten. Wenn  $\text{Sie}$  (SHIFT) + (F15) Steuerzeile einfügen oder (SHIFT) + (F16) Steuerzeile bearbeiten drücken, ist die aktuell eingefügte oder bearbeitete Steuerzeile so lange sichtbar, bis Sie wieder in den normalen Texteingabemodus zurückkehren.

#### **Spaltenanzeige** (ein **aus)**

Hier können Sie einstellen, ob die augenblickliche Spaltenposition der Schreibmarke mit angegeben wird. Die Spaltenanzeige erleichtert Ihnen die Eingabe von Texten, die auf bestimmten Spalten beginnen und/oder enden sollen (z. B. Formularfelder). Die Einstellung, die Sie hier vornehmen, gilt sowohl für das Roh-Dokument als auch für das formatierte Dokument.

Im Roh-Dokument erscheint die Systemmeldung in der Form:

Seite:<Zei1e im Dokument>:<Spaltenposition> (<Gesamtzei1en>)

Im formatierten Dokument ([F13 ]) erscheint die Systemmeldung in der Form:

Seite:<Seite>(<Gesamtseiten>)<Zeile der Seite>:<Spaltenposition>

#### **Absatzmarke** (↑←)

Hier können Sie einstellen, ob  $(\overline{\leftarrow})$  oder  $(\overline{\leftarrow}) (\overline{\leftarrow})$  die Absatzmarke setzt.

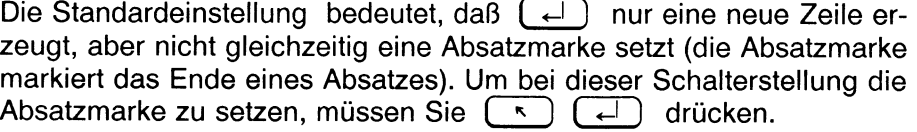

#### **ZL Ein-/Ausrückung (RR RT TR TT)**

Hier können Sie festlegen, wo HIT nach dem Einfügen eines neuen Zeilenlineals mit  $\begin{pmatrix} 1 & 1 \end{pmatrix}$  ( F15) oder  $\begin{pmatrix} 1 & 1 \end{pmatrix}$  ( F16) die Schreibmarke positioniert.

Bei der Schalterstellung RR:

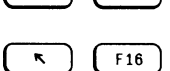

 $(\bar{\mathcal{R}})$   $(\bar{\mathcal{R}})$  positioniert die Schreibmarke im linken Randbereich. positioniert die Schreibmarke im linken Randbereich.

Bei der Schalterstellung **RT:**

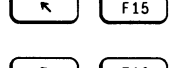

\*  $\binom{1}{1}$  [ F15 ] positioniert die Schreibmarke im linken Randbereich.  $\begin{bmatrix} 1 & 1 \end{bmatrix}$  (F16) positioniert die Schreibmarke im Textbereich.

Bei der Schalterstellung **TR:**

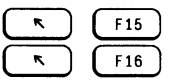

positioniert die Schreibmarke im Textbereich. ( 2 ) ( F16 ) positioniert die Schreibmarke im linken Randbereich.

Bei der Schalterstellung **TT:**

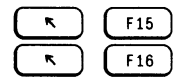

( \* ) ( fi5 ] positioniert die Schreibmarke im Textbereich.  $\overline{\phantom{a}}$  (F16) positioniert die Schreibmarke im Textbereich.

#### **Zeichnungen (unsichtbar)**

Zeichnungen, die Sie über die Steuerzeile Zeichnung in Ihr Dokument einfügen, werden am Bildschirm in einer Ersatzdarstellung angezeigt. Wenn Sie Ihr Dokument drucken, werden die Zeichnungen in jedem Fall vollständig eingefügt.

### 3.22.2 Ordner und Tabellen

Das Verständnis der Einträge

#### **Bausteinordner, Formatiertab.-Ordner, Tastaturbelegung, Abkürzungstabeile, Hakrotabelle, Zeichnungsdateien-Ordner**

setzt voraus, daß Sie mit HIT-MENÜ und der Ordnungshierarchie Archiv - Ordner - Dokument vertraut sind.

HIT-MENÜ übergibt beim Aufruf von HIT die Namen dieser Ordner und Tabellen:

- **Bausteinordner**
- Formatiertabellenordner
- Tastaturbelegung
- Abkürzungstabelle
- Makrotabelle
- Zeichnungsdateien-Ordner

Falls Sie in HIT-MENÜ keine entsprechenden Werte eingetragen haben, können diese auch aus der Umgebungstabelle übernommen werden. In jedem Fall können Sie die getroffene Vorauswahl im Funktionsmenü **Modus einstellen** verändern, indem Sie die Namen der jetzt gewünschten Ordner und Tabellen eintragen. Wenn Sie das Menü verlassen, kommen die neu eingetragenen Ordner- und Tabellennamen zur Wirkung.

Mit Ausnahme des Eintrags für die Tastaturbelegung ist folgende Schreibweise zu beachten:

- Es müssen immer das Archiv, der Ordner und (bei Tabellen) der Name der Tabelle eingetragen werden.
- Die Namen von Archiv, Ordner (und Tabelle) müssen durch einen Schrägstrich (/) getrennt werden.

Bei der Tastaturbelegung genügt der Name allein.

*Beispiel:* **Bausteinordner: Bausteine/Bauordnerl Abkürzungstabelle: Tabeilen/Abkürzung/ab ktab Tastaturbelegung: keycap**

*Hinweis für Spezialisten:*

Die Einträge können auch mit absoluten oder relativen (bezogen auf das aktuelle Dateiverzeichnis) Pfadnamen erfolgen. Voraussetzung ist, daß eine Leseerlaubnis für die betreffenden Dateiverzeichnisse bzw. Tabellen besteht.

## **3.22.3 Attributzuordnung**

In diesem Bereich können Sie festlegen, wie HIT eine Attributierung (eine Hervorhebung im Text) am Bildschirm darstellen soll. Die Ausgabe über den Drucker wird davon nicht beeinflußt.

Da es mehr Attribute gibt als Darstellungsmöglichkeiten am Bildschirm, wird Ihnen mit dieser Funktion eine individuelle Zuweisung ermöglicht.

Die Abkürzungen für die Attribute bedeuten:

- US Unterstrichen
- FE Fettschrift
- DG Durchgestrichen
- KU Kursiv
- HO Hochgestellt
- TI Tiefgestellt
- EZ Eingabezwang
- NU Numerisch
- RE Rechtsbündig
- FELD Feld

Für die Darstellung gibt es folgende Einstellungen:

normal unterstrichen invers blinkend halbhell

Mit der Leertaste können Sie pro Feld von einer Belegung auf die nächste weiterschalten. Die Werte werden dabei in der oben angegebenen Reihenfolge durchlaufen.

*Beispiel:*

Das ist die Standardeinstellung für Fettschrift:

**FE --> invers**

Sie bewirkt, daß Text, den Sie im Fettschrift-Modus eingeben, am Bildschirm invers abgebildet wird. Wenn Sie erreichen wollten, daß Fettschrift künftig blinkend abgebildet wird, müssen Sie die Einstellung auf blinkend setzen:

**f e ~ > blinkend**

Wenn Sie keine Auswahl treffen (und dies auch in der Umgebungstabelle nicht getan haben), ordnet HIT den Attributen die im Kapitel 3.6 beschriebenen Standardwerte zu.

## 3.23 Definition von Tasten-Makros

Bei der Textbearbeitung führen Sie oft dieselben Aktionen, z.B. Attributieren der Überschriften, durch. Dazu müssen Sie meist mehrere Tasten in einer bestimmten Reihenfolge drücken. Diese Arbeitsabläufe können Sie sich erleichtern, indem Sie die Folge einzelner Tasten zu einem sogenannten Makro zusammenfassen. Sie weisen damit einer Taste eine neue Funktion zu, die aus einer Folge von Tastenbedienungen zusammengesetzt ist. Wenn Sie nun diese Taste drücken, rufen Sie damit immer die Folge von Tastenbedienungen auf.

Ein Makro besteht aus

- einer umdefinierten Taste
- einer Folge von Tasten, die der Reihe nach abgearbeitet werden, wenn man die umdefinierte Taste drückt.

Mit der Definition eines Makros haben Sie die standardmäßige Belegung der Taste vorübergehend ausgeschaltet. Sie wird erst wieder wirksam, wenn Sie

- das Makro explizit löschen
- die HIT-Sitzung beenden, d.h. HIT-Menü verlassen (bei dynamischen Makros, die für eine HIT-Sitzung definiert werden)
- eine andere Makrotabelle einstellen (bei statischen Makros, die in einer über HIT-MENÜ definierten Makrotabelle abgelegt sind).

Im Prinzip können Sie jeder Taste auf der Tastatur durch die Definition eines Makro eine neue Funktion zuordnen. Sie sollten dabei aber beachten, daß Sie dadurch die standardmäßige Belegung der Taste vorübergehend ausschalten. Falls Sie also für die Taste 'a' eine Tastenfolge festlegen, können Sie kein 'a' mehr in den Text schreiben, da jedes Mal, wenn Sie 'a' drücken, die ganze Tastenfolge abläuft!

Um Makros zu definieren, stehen Ihnen zwei Möglichkeiten zur Verfügung:

- innerhalb einer Makrotabelle oder
- über  $(s$ HIFT) +  $(F17)$  Makro definieren während der Dokumentbearbeitung.

#### *Hinweis:*

- Makros können nur innerhalb des ''Editors" HIT ablaufen. Ein Wechsel nach HIT-MENÜ mit einem Makro ist nicht möglich. Auch die Funktionen  $\overline{(sHIFT)} + \overline{(f14)}$  Dokument sichern,  $\overline{(sHIFT)} +$  $(F13)$  Kapitel-Übersicht oder  $(SHIFT) + (F12)$  Bereich einfügen/zeigen können nicht über ein Makro bedient werden, da diese von ausgelagerten Programmen durchgeführt werden.
- Die Bedienung anderer Funktionsmenüs z.B. Suchen und Ersetzen - über Makro ist möglich. Die nötigen Eingaben können dazu vollständig im Makro enthalten sein, oder nach Beendigung des Makros von Hand erfolgen. Ein ''Anhalten" des Makros, um zwischendurch Eingaben von Hand zu machen, ist nicht möglich.

#### Makros in einer Makrotabelle definieren

Bei einer statischen, d.h. über HIT-MENÜ angelegten, Makrotabelle sind die Makros solange wirksam, solange die jeweilige Tabelle im Zulieferbereich von HIT-MENÜ eingestellt ist. Die Makros bleiben nach dem Verlassen von HIT-MENÜ in der Tabelle erhalten. Die dynamische Makrotabelle, die während der Dokumentbearbeitung angelegt werden kann, gilt nur für die aktuelle Sitzung.

Wie Sie Makros in einer Makrotabelle definieren und bearbeiten, ist in Kap. 5.4 ''Die Makrotabelle" beschrieben.

# 3.23.1 Belegung einzelner Tasten mit einer Tastenfolge

Während der Dokumentbearbeitung können Sie einzelneTastenfolgen über die Funktion  $(sHIF) + (F17)$  Makro definieren erstellen. Die Tastenfolgen bleiben nur für die aktuelle Sitzung bzw. bis zum Einstellen einer neuen Makrotabelle in HIT-MENÜ gespeichert. Beim Verlassen von HIT-MENÜ werden sie gelöscht.

 $\left\{ \sinh \theta + \sin \theta \right\}$  ruft die Funktion Makro definieren auf.

Anschließend definieren Sie das Makro in folgenden Schritten:

- **Drücken Sie die Taste, die mit einer Tastenfolge belegt werden soll.**
- t Geben Sie die Tastenfolge ein, die mit der umdefinierten Taste ausgelöst werden soll. Die eingegebene Tastenfolge wird in der Hinweis- und Bedienzeile

durch Anzeige der Tastennamen dokumentiert.

**■ Schließen Sie die Makrodefinition ab, indem Sie noch einmal**  $(SHIFT) + [FI]$ 'Makro definieren' drücken. Damit ist das jeweilige Makro definiert.

Ein Makro, das Sie auf diese Weise definiert haben, wird automatisch in die Makrotabelle für dynamische Makros übernommen und kann dort bearbeitet bzw. gelöscht werden (siehe Kap. 5.4 ''Die Makrotabelle").

*Beachten Sie bitte:*

- Eine Tastenfolge darf aus einer Anzahl von maximal 50 Eingaben bestehen.
- Sie können die Funktion  $(sH) + (F17)$  Makro definieren wie gewohnt mit  $(\overline{\text{EMDE}})$  abbrechen. Dadurch ist es jedoch nicht möglich,  $F<sub>EMDE</sub>$  als Element in eine Tastenfolge aufzunehmen. Wenn Sie (ENDE) innerhalb einer Tastenfolge benötigen, müssen Sie das entsprechende Makro in einer Makrotabelle definieren.

# 3.23.2 Aufruf eines Makros

Wenn Sie sich in einem HIT-Dokument befinden, können Sie an jeder beliebigen Stelle die Tastenfolge durch Drücken der umdefinierten Taste zum Ablauf bringen.

### 3.23.3 Makro löschen

Wenn Sie eine umdefinierte Taste wieder in ihrer ursprünglichen Bedeutung verwenden wollen, können Sie das Makro folgendermaßen löschen:

- **Drücken Sie** (SHIFT) + (F17) 'Makro definieren'.
- *t* Drücken Sie die umdefinierte Taste.
- Drücken Sie anschließend noch einmal  $\left[\sin\left(\frac{F}{r}\right) + \left(\frac{F}{r}\right)\right]$  'Makro definieren'.

Damit hat die Taste wieder ihre ursprüngliche Bedeutung.

## 3.23.4 Beispiel für Definition und Aufruf eines Makros

*Welche Arbeiten kann man mit einem Makro erledigen?*

Sie wollen die Funktionstaste  $\left( s_{\text{HIF}} \right) + \left( r_1 \right)$  Attribut umschalten mit einer Tastenfolge belegen, die es Ihnen erlaubt, ganze Überschriften in Ihrem Dokument durch Drücken dieser Taste zu attributieren.

Auf herkömmliche Weise, ohne Makro, müßten Sie eine Überschrift Ihres Dokuments durch folgende Vorgehensweise attributieren:

- das gewünschte Attribut einschalten (unterstrichen, fett . . .)
- $\lceil r^3 \rceil$  Markieren und Bearbeiten drücken,
- die jeweilige Überschrift mit Hilfe der Pfeiltasten markieren,
- ( **fi 1** Attribut setzen **drücken.**

Damit hätten Sie eine Überschrift attributiert. Für jede weitere Überschrift müßten Sie den Vorgang wiederholen.

Nach Zusammenfassen derTasten

- (F9 Markieren und Bearbeiten
- Überschrift markieren ÷.
- $F_1$  Attribut setzen

in einem Makro verkürzt sich dieser Ablauf auf zwei Aktionen. Sie müssen, wenn Sie das Makro definiert haben, nur noch

- das gewünschte Attribut einschalten (unterstrichen, fett, . . .) und  $\sim$
- die definierte Funktionstaste  $\left[\begin{array}{cc} \overline{\text{SHEIT}} \end{array}\right]$  +  $\left[\begin{array}{cc} \overline{\text{F1}} \end{array}\right]$  drücken.  $\blacksquare$

Damit haben Sie die Überschrift attributiert.

*Wie definiert man dieses Makro?*

 $\triangleright$  Drücken Sie  $\overline{\text{SHET}}$  +  $\overline{\text{F17}}$  'Makro definieren'. Unten am Bildschirm wird die Meldung ausgegeben:

''MAKRO: zu belegende Taste eingeben, dann Belegung."

► Geben Sie die zu belegende Taste an, in diesem Fall:  $(SHIFT) + \boxed{F1}$ .

Links unten am Bildschirm wird die derzeitige Belegung der Taste angezeigt, im Fall von  $\left[\sin \theta + \sin \theta\right]$ :

"Attribut umschalten".

Alle weiteren Angaben, die Sie nun machen, werden von HIT als die Tastenfolge aufgefaßt, die auf  $\left[\sin \theta + \left(\frac{f_1}{f_1}\right)\right]$ gelegt werden soll. Machen Sie nacheinander folgende Eingaben:

- ► Drücken Sie ( f9 ) 'Markieren und Bearbeiten' Der Modus Markieren und Bearbeiten wird eingeschaltet.
- $\rightarrow$  Drücken Sie  $\lceil \nwarrow \rceil$ und  $\lceil \rightarrow \rceil$ Damit wird die Überschrift markiert. Da die Markierung jedoch um ein Zeichen über das Zeilenende hinaus reicht:

## ► Drücken Sie ( <- )

Die Schreibmarke wird in der Überschriftenzeile um eine Position zurück nach links versetzt. Dadurch wird verhindert, daß das Leerzeichen rechts neben dem letzten Zeichen der Überschrift mit attributiert, z.B. unterstrichen, wird.
► Drücken Sie ( n ) 'Attribut setzen'. HIT attributiert die markierte Überschrift.

Um die Funktion Makro definieren abzuschließen:

 $\triangleright$  Drücken Sie noch einmal  $\left( \frac{S H I F T}{S H I} \right) + \left( \frac{F I T}{S H I} \right)$  'Makro definieren'. Links unten am Bildschirm wird die Meldung ausgegeben: ''Makro wurde eingerichtet."

Sie haben damit das Makro  $\overline{s}$   $\overline{h}$  +  $\overline{f}$  i  $\overline{h}$  Uberschrift attributieren definiert.

*Wie arbeitet man mit diesem Makro?*

Wenn Sie eine Überschrift in Ihrem Text attributieren wollen:

- t Positionieren Sie die Schreibmarke auf das erste Zeichen der Überschriften-Zeile, die attributiert werden soll.
- Schalten Sie das gewünschte Attribut ein (unterstrichen, fett.  $\dots$ ).
- ► Drücken Sie das soeben definierte Makro  $(sHIFT) + \sqrt{FI}$ 'Überschrift attributieren'.

Den Rest erledigt HIT automatisch:

- HIT schaltet den Modus Markieren und Bearbeiten ein.
- markiert die Überschrift und
- attributiert die Überschrift gemäß der eingeschalteten Attribute.

### 3.24 Bildschirm einstellen

### 3.24.1 Bildschirm neu aufbauen

 $(SHIFT) + FIB$  baut den Bildschirm neu auf. "Schmierzeichen" und störende Meldungen des Betriebssystems sind danach nicht mehr zu sehen.

### *Hinweis:*

Diese Funktion ist besonders sinnvoll, wenn Sie an der sogenannten Konsole arbeiten. Auf diesem Bildschirm erscheinen nämlich alle Fehlermeldungen des PC's, an dem Sie arbeiten. Die Fehlermeldungen können durch andere Benutzer verursacht werden (z.B. Zugriff auf eine unformatierte Diskette).

### 3.24.2 Volltext-Modus einschalten

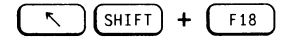

( \ ) ( s h if t ) + ( <sup>f</sup> is ) schaltet den Bildschirm in den Volltext-Modus um und auch wieder in den normalen Text-eingabemodus zurück.

Im Volltext-Modus werden die Bildschirmzeilen, die im Normalfall für den Flinweis- und Bedienbereich reserviert sind, zusätzlich für die Texteingabe zur Verfügung gestellt.

Meldungen und Eingabeaufforderungen blendet HIT bei Bedarf in der früheren Hinweiszeile ein. Sie sind dann - zur Unterscheidung vom normalen Text - invers dargestellt.

### *Hinweis:*

Wenn Sie mit Text- oder Absatzattributen arbeiten wollen, sollten Sie in den normalen Texteingabemodus zurückschalten. Änderungen der Systemzeile (hier Attributfelder) können im Volltext-Modus nämlich nicht angezeigt werden.

#### 3.25 Objektauswahl

 $F19$ 

Diese Taste wirkt im HIT genauso wie die Taste ( menu ) . Ein Unterschied besteht nur in HIT-MENÜ und ist dort dokumentiert.

### 3.26 Hilfe-Funktion

Sind Sie sich über die Bedeutung einer Funktion nicht im klaren, können Sie mit (HILFE) Hilfe-Texte auf den Bildschirm holen.

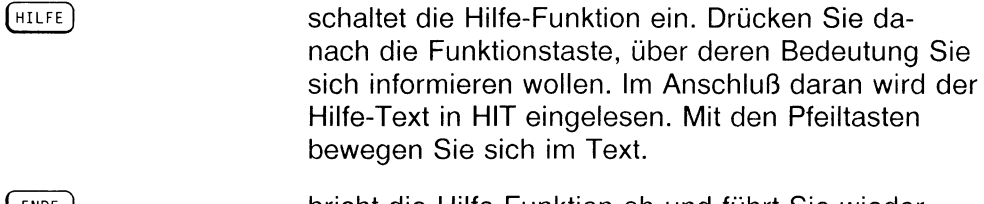

( iMDE) bricht die Hilfe-Funktion ab und führt Sie wieder zurück in den normalen Texteingabemodus.

Zum Blättern im Hilfe-Text verwenden Sie diese Tasten:

$$
\begin{array}{|c|} \hline \uparrow, \end{array} \begin{array}{|c|} \hline \downarrow, \end{array} \begin{array}{|c|} \hline \uparrow, \end{array} \begin{array}{|c|} \hline \uparrow, \end{array} \begin{array}{|c|} \hline \downarrow, \end{array} \begin{array}{|c|} \hline \downarrow, \end{array} \end{array}.
$$

*Beispiel:*

Angenommen, Sie wollen sich über die Funktion  $(F_6)$  Einfügen informieren:

- Drücken Sie (HILFE)
- **Drücken Sie (F6)**

Am Bildschirm werden Informationen zur Funktion  $(F<sub>6</sub>)$  Einfügen ausgegeben.

*v* Drücken Sie ( ende ) , wenn Sie sich informiert haben. Sie kehren dann wieder in den normalen Texteingabemodus zurück.

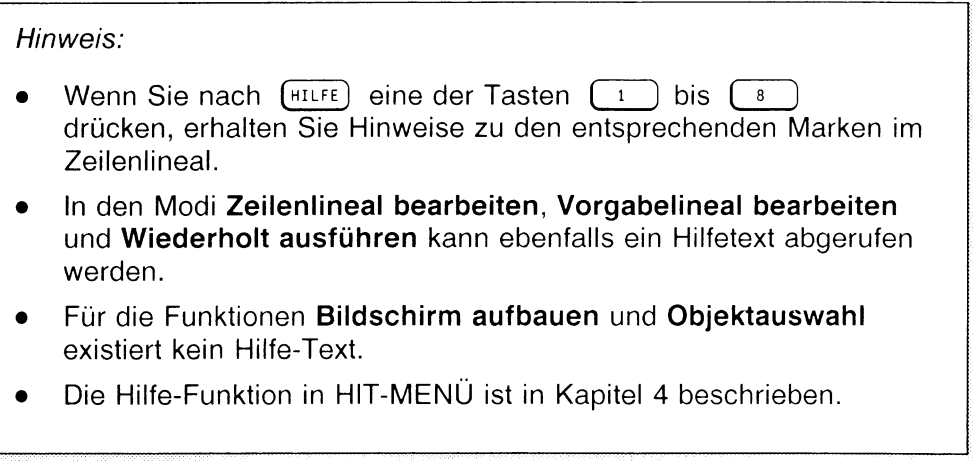

### 3.27 Fremdsprachige Zeichen und Sonderzeichen

Um Ihnen die Eingabe von fremdsprachigen Zeichen und von Sonderzeichen zu ermöglichen, verfügt HIT über zwei Einrichtungen:

- Bei den Akzent-Zeichen bleibt die Schreibmarke in der Eingabeposition stehen (kein Zeichenvorschub)
- Mit Hilfe der Kombitaste läßt sich aus zwei Zeichen ein drittes kombinieren.

### 3.27.1 Akzent-Zeichen

Wie bei einer Schreibmaschine unterbleibt bei den Akzent-Zeichen der Zeichenvorschub; die Schreibmarke bleibt in der Eingabeposition stehen. Danach kann man in derselben Eingabeposition ein zweites Zeichen (sofern zugelassen) eingeben. Erst danach rückt die Schreibmarke wieder um eine Position vor.

Wenn Sie auf diese Weise ein fremdsprachiges Zeichen erzeugen wollen:

- Geben Sie das Akzent-Zeichen ein (z.B. ').
- ► Geben Sie danach das gewünschte Zeichen ein (z.B. a). Anschließend gibt HIT das kombinierte Zeichen am Bildschirm aus.

### *Hinweis:*

Wenn ein Akzent-Zeichen alleine stehen soll, drücken Sie anschliessend die Leertaste.

### 3.27.2 Kombitaste

Mit Hilfe der Kombitaste ( ce ) (rechts im Ziffern-Tastenblock) kann man zwei Zeichen zu einem neuen Zeichen kombinieren. Die Taste positioniert die Schreibmarke wieder in die vorherige Eingabeposition und ermöglicht so die Eingabe eines weiteren Zeichens in der gleichen Eingabeposition.

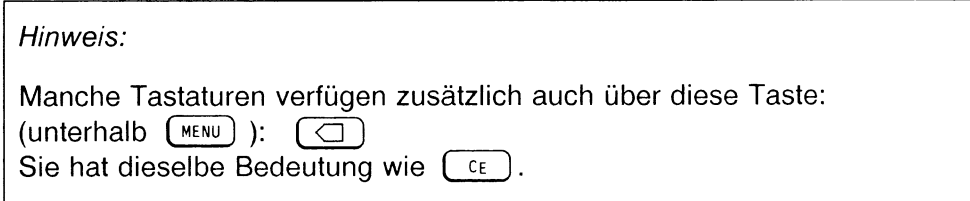

Die Taste verwenden Sie nach dieser Regel:

**Zeichen ( ce ) Zeichen**

Um zwei Zeichen zu einem dritten zu kombinieren:

- Geben Sie das erste Zeichen ein.
- $\triangleright$  Drücken Sie danach  $\lceil$  CE  $\rceil$ . HIT setzt die Schreibmarke um eine Position zurück und ermöglicht so die Eingabe des nächsten Zeichens auf der gleichen Position,
- Danach geben Sie das zweite Zeichen ein.

*Beispiel:*

Wenn Sie dieses Zeichen ' erhalten wollen:

- $\overline{\phantom{a}}$  Geben Sie ß ein.
- **Drücken Sie (ce).**
- ► Geben Sie nochmals ß ein.

*Tips und Hinweise:*

- *•* Im Anhang finden Sie eine Tabelle, der Sie entnehmen können, welche Zeichen sich mit HIT insgesamt erzeugen lassen und mit welchen Tastenkombinationen man die gewünschten Zeichen erhält.
- Welche HIT-intern erzeugbaren Zeichen dann tatsächlich auch ausgedruckt werden können, hängt vom entsprechenden Druckertyp bzw. den spezifischen Druckereinstellungen ab.
- Ein geschütztes Leerzeichen, das nicht ausgedruckt wird, erzeugt man mit der Taste Unterstrich. Einen normalen Unterstrich erhält man, indem man ''Unterstrich  $(\overline{c_{E}})$  Unterstrich" eingibt.
- Wenn Sie versuchen, zwei Zeichen miteinander zu kombinieren, die sich nicht zu einem dritten Zeichen kombinieren lassen, dann erhalten Sie eine entsprechende Meldung.

### 3.27.3 Grafische Sonderzeichen

Durch die Tastenkombination  $\left( \frac{S+I}{I+I} \right) + \left( \frac{F}{I+I} \right)$  Linien-Graphik können Sie die Tastatur umschalten und anschließend Sonderzeichen erzeugen, die für Formular- und Tabellenerstellung besonders hilfreich sind.

Die einzelnen Sonderzeichen geben Sie über die Zifferntasten ein. Diese sind nach  $\overline{S\text{HIFT}}$  +  $\overline{F20}$  folgendermaßen belegt:

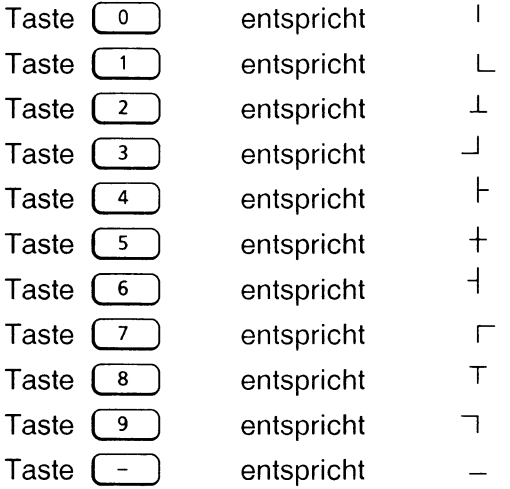

Wenn Sie die grafischen Zeichen benutzen wollen, gehen Sie folgendermaßen dabei vor:

- $\triangleright$  Drücken Sie die Tasten  $\overline{\text{SHEF}}$  +  $\overline{\text{F20}}$  Linien-Graphik.
- ► Warten Sie, bis folgende Systemmeldung erscheint:

'Alternative Tastaturbelegung wurde eingelesen!'

► Geben Sie jetzt über die Zahlentasten Ihre gewünschte Grafik ein.

*Ein Beispiel:*

Die Tastenkombination:

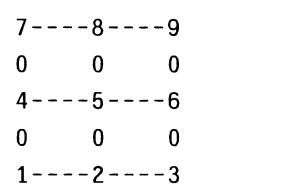

 $\mathbf{L}$  $\begin{array}{|c|} \hline \hline \hline \hline \hline \end{array}$ 

ergibt:

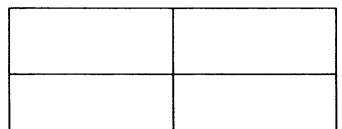

Mit der Tastenkombination  $(SHIFT) + (F20)$  können Sie wieder in die normale Tastatur zurückschalten.

*Hinweis:*

- *•* Die grafischen Sonderzeichen gehören nicht zum Umfang des Teletex- bz. ISO 6937-Zeichensatzes. Beim Versenden eines HIT-Dokuments über Teletex werden diese Zeichen entfernt.
- Wie bei den fremdsprachigen Zeichen, hängt auch der Ausdruck von grafischen Sonderzeichen davon ab, ob der verwendete Drucker dazu in der Lage ist.
- Wenn Sie im Modus Linien-Graphik einzelne Ziffern benötigen, so können Sie diese durch die Kombination  $\boxed{z}$   $\boxed{c_{E}}$  <ziffer> erzeugen. Umgekehrt können im normalen Texteingabemodus einzelne Grafikzeichen über (1) (ce) <ziffer> eingegeben werden.

### 3.28 Zeichnungen integrieren

HIT bietet Ihnen die Möglichkeit, von Graphikprogrammen (z. B. SIDRAW) erstellte Zeichnungen in Ihre HIT-Dokumente einzubinden.

HIT ermöglicht Ihnen,

- von Graphikprogrammen erstellte Zeichnungen in das aktuelle HIT-Dokument einzufügen,
- die Position bzw. die Größe einer Zeichnung im HIT-Dokument zu verändern,
- eine Zeichnung im HIT-Dokument zu löschen.

Zeichnungsdateien können sich in jedem beliebigen Archiv und Ordner befinden, es ist jedoch vorteilhaft, sich ein Archiv (z. B. mit dem Namen ''SIDRAW") anzulegen und die Zeichnungen in diesem Archiv zu führen.

Um erstellte Zeichnungen in ein aktuelles Dokument einfügen zu können, müssen Sie HIT bekanntgeben, in welchem Archiv und in welchem Ordner sich die Zeichnungen befinden.

Diese Eintragungen können Sie vornehmen:

- in der Umgebungstabelle,
- im Zulieferbereich von HIT-Menü (Spalte Zeichnung) oder
- im Menü Modus einstellen (F<sup>20</sup>) Modus einstellen) in HIT.

Haben Sie Archiv und Ordner an mehreren Stellen eingetragen, hat die nach obiger Reihenfolge letzte Eintragung Vorrang.

Wenn Sie keine Einstellungen vorgenommen haben, werden Zeichnungen im aktuellen HIT-Ordner abgelegt.

Zeichnungen im HIT-Dokument werden standardmäßig nicht abgebildet, sondern durch eine Ersatzdarstellung angezeigt.

### *Hinweis:*

- *•* Innerhalb eines Zeichnungsbereichs sind nur folgende Aktionen möglich:
	- Schreibmarke positionieren
	- Zeichnungs-Befehle aufrufen
	- Aktionen, die das gesamte Dokument betreffen.

Die sonstigen Menübefehle werden von HIT gesperrt, entsprechende Funktionsaufrufe über Tastendruck abgewiesen.

• Textverändernde Aktionen außerhalb der Zeichnung, die die Zeichnung betreffen können, müssen den Zeichnungsbereich entweder überspringen oder ihn als Ganzes erfassen. Dies gilt für:

- Markieren und Bearbeiten (ganz erfassen)
- Suchen und Ersetzen (überspringen).
- Der Ausdruck von Dokumenten mit Zeichnungen dauert etwas länger als der von einfachen HIT-Dokumenten, da die integrierte Zeichnung von einem eigenen Programm druckaufbereitet wird.

### 3.28.1 Zeichnung einfügen

Wenn Sie eine bereits existierende Zeichnung in Ihr HIT-Dokument einfügen wollen, gehen Sie folgendermaßen vor:

- Setzen Sie die Schreibmarke an die Stelle in Ihrem Text, an der Sie eine Zeichnung einfügen wollen.
- $\triangleright$  Drücken Sie  $\overline{\text{SHET}}$  +  $\overline{\text{F15}}$  'Steuerzeile einfügen'.
- t Positionieren Sie den Zeiger auf das Feld **Zeichnung.**
- Drücken Sie〔← ... ) . Folgendes Menü wird eröffnet:

```
Steuerzeile Zeichnung:
Name des Graphikpakets:
SIDRAW SICHART 
Dateiname:
Einrückung:10 Breite:9 Höhe:5
```
Die Bildschirmfelder haben folgende Bedeutung:

```
Name des Graphikpakets
```
Hier werden die an Ihrem Gerät verfügbaren Graphikprogramme angezeigt. Sie wählen das Graphikprogramm aus, mit dem Sie arbeiten wollen.

Dateiname Hier geben Sie den Namen der Zeichnungsdatei an. Es wird im aktuellen Zeichnungs-Ordner gesucht, ob das Dokument vorhanden ist.

### *Hinweis:*

Sie können hier auch den relativen oder absoluten Pfadnamen einer Zeichnungsdatei angeben.

Die Eingabefelder Einrückung, Breite und Höhe bestimmen die Position und Größe des Zeichnungsrahmens im HIT-Dokument.

Ein rückung Hier können Sie festlegen, auf welcher Spalte des HIT-Dokuments die linke Kante des Zeichnungsrahmens liegen soll. Die Spalte, auf der sich der linke Rand des aktuellen Zeilenlineals befindet, ist voreingestellt.

- Breite Hier können Sie die Breite des Zeichnungsrahmens (in Spalten) festlegen. Der Minimalwert 9 ist voreingestellt. Die bei Einrückung und Breite angegebenen Werte dürfen zusammen nicht größer sein als die Dokumentbreite.
- Höhe Hier können Sie die Höhe des Zeichnungsrahmens (in Zeilen) festlegen. Der Minimalwert 5 ist voreingestellt. Die Höhe darf maximal 72 Zeilen umfassen.

### *Hinweis:*

Sie können bei Breite und Höhe anstelle einer Zahl einen \* eingeben; die Maße der Zeichnung werden dann übernommen.

### *Beispiel:*

Wenn Sie eine Zeichnung in Ihr aktuelles HIT-Dokument einfügen wollen, machen Sie z. B. folgende Einstellungen:

- **k** Wählen Sie bei **Name des Graphikpaketes ''SIDRAW"** aus.
- ► Geben Sie bei **Dateiname** ein: **bildl**
- ► Lassen Sie bei **Einrückung** den voreingestellten Wert stehen,
- **t** Geben Sie bei **Breite** an: **30**
- **k** Geben Sie bei **Höhe** an: 10
- ► Drücken Sie ( ↵ ).

Sie bekommen im HIT-Dokument Ihre Zeichnung als Ersatzdarstellung angezeigt.

Die Steuerzeile Zeichnung wird im HIT-Dokument in der Form <Zeichnung:Graphikpaket:Dateiname::Einrückung:Breite:Höhe> angezeigt.

In diesem Beispiel sieht sie so aus:

**<Zeichnung:**SIDRAW:**bildl::1 0 :3 0 :10 >**

*Hinweis:*

Solange sich die Schreibmarke in einem Zeichnungsbereich befindet, wird in der Systemzeile anstelle der Attribute ZEICHNUNG ausgegeben.

### 3.28.2 Zeichnungsbereich ändern

HIT bietet Ihnen die Möglichkeit, Position und Größe des Zeichnungsbereichs im HIT-Dokument zu verändern:

- $\triangleright$  Drücken Sie  $\overline{\text{Suff}}$  +  $\overline{\text{Fis}}$  'Steuerzeile bearbeiten'. Das Menü 'Steuerzeile Zeichnung' wird eröffnet.
- *>* Ändern Sie die Werte für **Einrückung** (in Spalten), **Brette** (in Spalten), und **Höhe** (in Zeilen) in der gewünschten Weise ab.
- $\triangleright$  Drücken Sie  $\overline{(-)}$ . Die Position bzw. Größe des Zeichnungsrahmens im HIT-Dokument wird entsprechend den neuen Werten abgeändert.

### 3.28.3 Zeichnung löschen

So können Sie eine Zeichnung aus einem HIT-Dokument löschen:

- ► Setzen Sie die Schreibmarke in die Zeichnung, die Sie löschen wollen.
- $\triangleright$  Drücken Sie  $\overline{\text{Suff}}$  +  $\overline{\text{F15}}$  'Steuerzeile bearbeiten'.
- . *(* k 1 *(* l ö s c h *)* l \* J I ZEILE J . Die Zeichnung und die zugehörige Steuerzeile werden gelöscht.

# **4 Dokumentverwaltung**

 $\frac{1}{3}$ 

HIT-MENÜ hat zwei grundlegende Bedeutungen - man verwendet HIT-MENÜ um:

- die Objekte einzustellen, mit denen man anschließend arbeiten will: Archive, Ordner, Dokumente.
- mit Objekten Funktionen auszuführen, (z.B.: Dokument wegwerfen, umbenennen, auf Diskette sichern).

### 4.1 Aufbau von HIT-MENÜ

Dieses Kapitel informiert Sie über den Aufbau von HIT-MENÜ. Wie man Einstellungen in HIT-MENÜ vornimmt, erfahren Sie im Kapitel 4.2.

HIT-MENÜ besteht aus vier Teilen - sie heißen:

- Kontrollbereich
- Zulieferbereich
- Arbeitsbereich
- Statuszeile

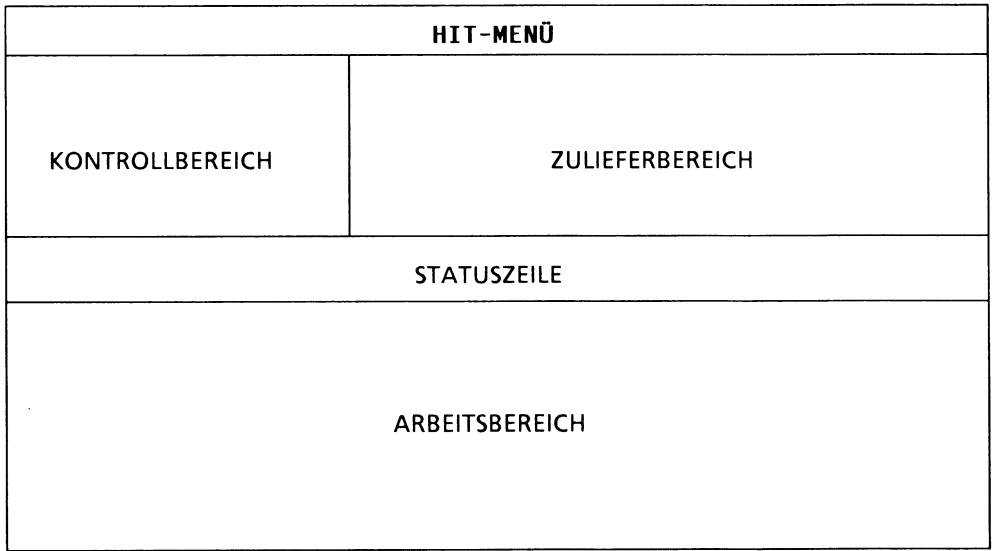

### 4.1.1 Der Kontrollbereich

Das ist der Kontrollbereich:

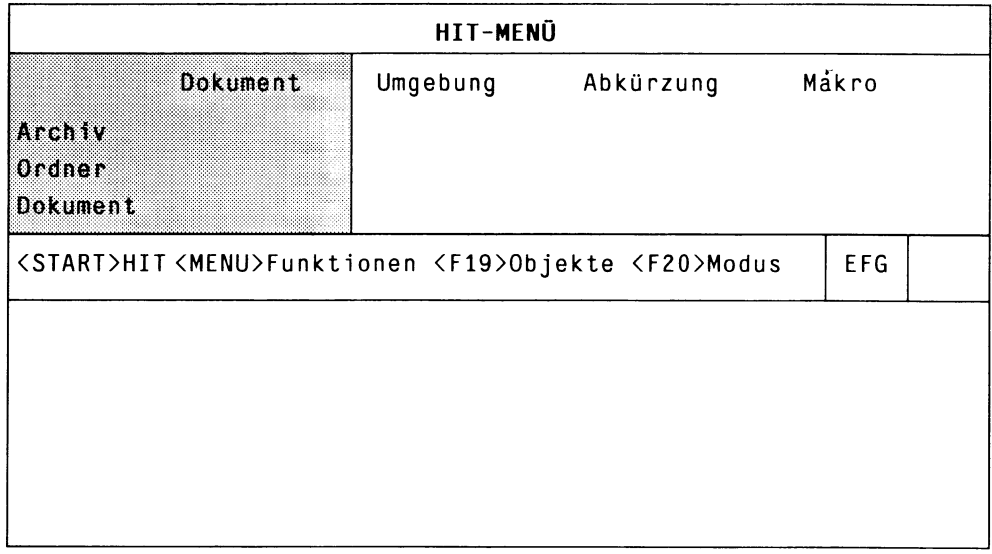

Der Kontrollbereich ist aufgebaut entsprechend der Ablagestruktur:

- Archiv
- Ordner
- Dokument.

Jedes Dokument befindet sich gemäß der Ablagestruktur von HIT-MENÜ in einem bestimmten Ordner und der Ordner wiederum in einem bestimmten Archiv.

Wenn Sie in HIT ein bestimmtes Dokument bearbeiten wollen, machen Sie im Kontrollbereich folgende Einstellungen:

- Bei Archiv geben Sie den Namen des Archivs an, in dem sich der Ordner mit Ihrem gewünschten Dokument befindet.
- Bei Ordner geben Sie den Namen des Ordners an, in dem sich Ihr gewünschtes Dokument befindet.
- Bei Dokument geben Sie schließlich den Namen des Dokuments an, das Sie bearbeiten wollen.

(START) THE TIME THIT mit dem im Kontrollbereich eingestellten Dokument auf, wenn in HIT-MENÜ der Zeiger in der Spalte Dokument steht.

*Hinweis:*

Wenn Sie einen Archiv- oder Ordnernamen angeben, den HIT-MENÜ nicht kennt, fragt HIT-MENÜ automatisch nach, ob Sie das Archiv bzw. den Ordner anlegen wollen.

### **4.1.2 Der Zulieferbereich**

Das ist der **Zulieferbereich:**

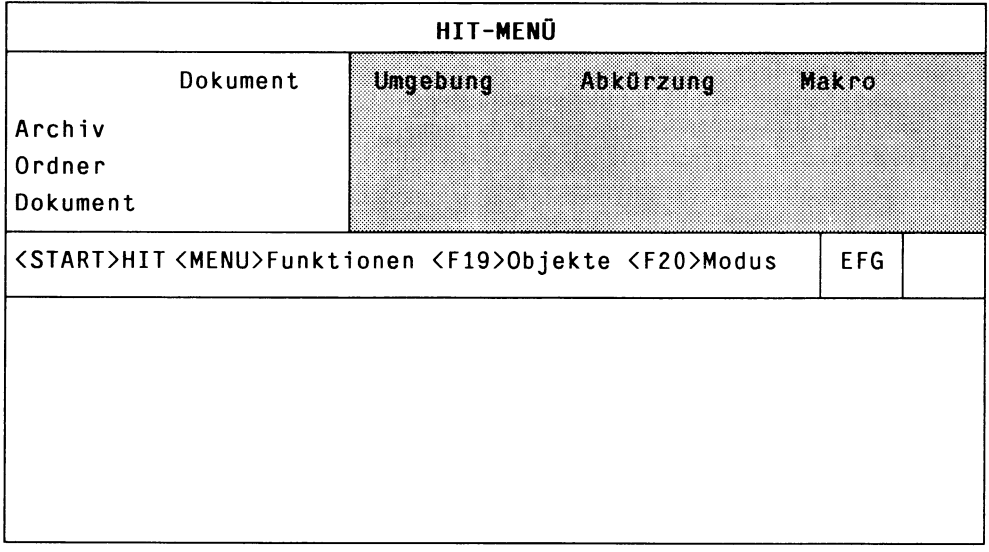

Im Zulieferbereich können Sie zusätzliche Dokumente/Tabellen einstellen, die Sie bei der Dokurnentbearbeitung unterstützen (z. B. Formatiertabellen). Außerdem benötigen einige HIT-MENÜ-Funktionen Einstellungen im Zulieferbereich (z. B. Serienbrief-Generierung).

Insgesamt bietet der Zulieferbereich zehn Einsteil-Möglichkeiten. Zur besseren Übersicht wurden diese in vier Gruppen zusammengefaßt, die wechselweise angezeigt werden. Welche Einstellungen Sie gerade vornehmen können, erkennen Sie an der Spaltenüberschrift.

#### **• Umgebung - Abkürzung - Makro**

Hier können Sie folgende HIT-Tabellen einstellen

- Umgebungstabelle,
- Abkürzungstabelle,
- Makrotabelle.

#### **• Baustein - Formatierung - Formular**

Hier können Sie Dokumente für

- die Bausteinbearbeitung und
- die Formularbearbeitung sowie
- die Formatiertabelle einstellen.

#### **• Musterbrief - Adressen - Gen. Briefe**

Hier können Sie die Dokumente einstellen, die Sie für die HIT-Serienbriefgenerierung brauchen:

- den Musterbrief,
- das Dokument mit den Adressen und
- einen neuen Dokumentnamen, unter dem die generierten Serienbriefe abgelegt werden.
- **Zeichnung**

Hier können Sie Zeichnungsdateien einstellen.

( F2o ) Durch Drücken der Taste ( rzo ] **Modus einstellen** kann die Anzeige im Zulieferbereich umgeschaltet werden. Die Begriffsgruppen werden dabei in der oben angegebenen Reihenfolge durchlaufen. Der Aufbau innerhalb der einzelnen Spalten des Zulieferbereichs entspricht dem Aufbau des Kontrollbereichs:

- Archiv
- Ordner
- Dokument

Wenn Sie z.B. bei der Dokumentbearbeitung Abkürzungen benötigen, müssen Sie in der Spalte **Abkürzung** eine Abkürzungstabelle einstellen. Geben Sie

- bei **Archiv** den **Namen des Archivs** an, in dem sich der Ordner mit der gewünschten Abkürzungstabelle befindet.
- bei **Ordner** den **Namen des Ordners** an, in dem sich die Abkürzungstabelle befindet.
- bei **Dokument** schließlich den **Namen der Abkürzungstabelle** an.

Wenn Sie anschließend den Zeiger in die Dokument-Zeile des Kontrollbereichs setzen und (start) drücken, wird HIT mit dem im Kontrollbereich eingestellten Dokument aufgerufen. Im Dokument können Sie die Abkürzungen verwenden, die in der im Zulieferbereich eingestellten Abkürzungstabelle enthalten sind.

### *Hinweis:*

Wenn im Zulieferbereich keine Einstellungen vorgenommen sind, arbeitet HIT nach voreingestellten Werten.

Dokumente, die Sie im Zulieferbereich eingestellt haben, können auch im Zulieferbereich bearbeitet werden. Abhängig von der Spalte, in der sich der Zeiger befindet, wird HIT oder ein anderer passender Editor aufgerufen. Wie Sie Dokumente im Zulieferbereich bearbeiten können, finden Sie im Kap. 4.2.5 ''Funktionen über Funktionstasten" beschrieben.

### **4.1.3 Der Arbeitsbereich**

Das ist der Arbeitsbereich:

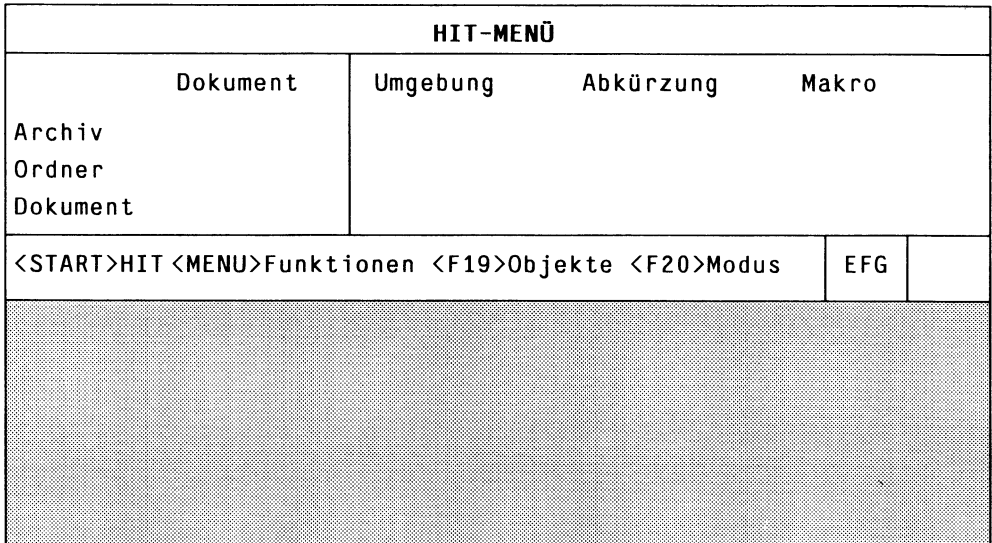

Im Arbeitsbereich können Sie für die Felder des Kontroll- und Zulieferbereichs

- **Objekte auswählen** (Archiv, Ordner, Dokument),
- **Funktionen auswählen** (z.B. wegwerfen oder umbenennen) .

### **Objekt auswählen**

Wenn Sie in einem beliebigen Feld des Kontroll- bzw. Zulieferbereichs eine Einstellung machen wollen, dann setzen Sie den Zeiger auf dieses Feld und drücken die Taste (F19) Objektauswahl.

( fi9 ) eröffnet im Arbeitsbereich ein Menü, in dem alle für dieses Feld verfügbaren Objekte angezeigt werden.

Stand der Zeiger im Kontroll- oder Zulieferbereich z.B auf Archiv, dann werden nach dem Drücken von (F19) im Arbeitsbereich alle verfügbaren Archive angezeigt.

Sie können anschließend das gewünschte Objekt auswählen, indem Sie den Zeiger darauf setzen und  $\left(\begin{array}{c} \leftarrow \end{array}\right)$  drücken. Das Objekt (Archiv, Ordner oder Dokument) wird dann im markierten Feld

des Kontroll- bzw. Zulieferbereichs angezeigt.

Eine genaue Beschreibung zur Objektauswahl finden Sie im Kap. 4.2.3.

### **Funktion auswählen**

Mit den im Kontroll- bzw. Zulieferbereich eingestellten Objekten (Archive, Ordner, Dokumente) können Sie bestimmte Funktionen ausführen.

( menu) eröffnet im Arbeitsbereich ein Menü, das alle Funktionen enthält, die für das im Kontrolloder Zulieferbereich invers abgebildete Objekt ausgeführt werden können.

Im Menü können Sie die gewünschte Funktion auswählen, indem Sie den Zeiger darauf setzen und  $\boxed{\leftarrow}$  drücken.

Die genaue Handhabung der einzelnen Funktionen ist der Beschreibung des Kapitels 4.2.4 zu entnehmen.

### **4.1.4 Die Statuszeile**

Das ist die Statuszeile:

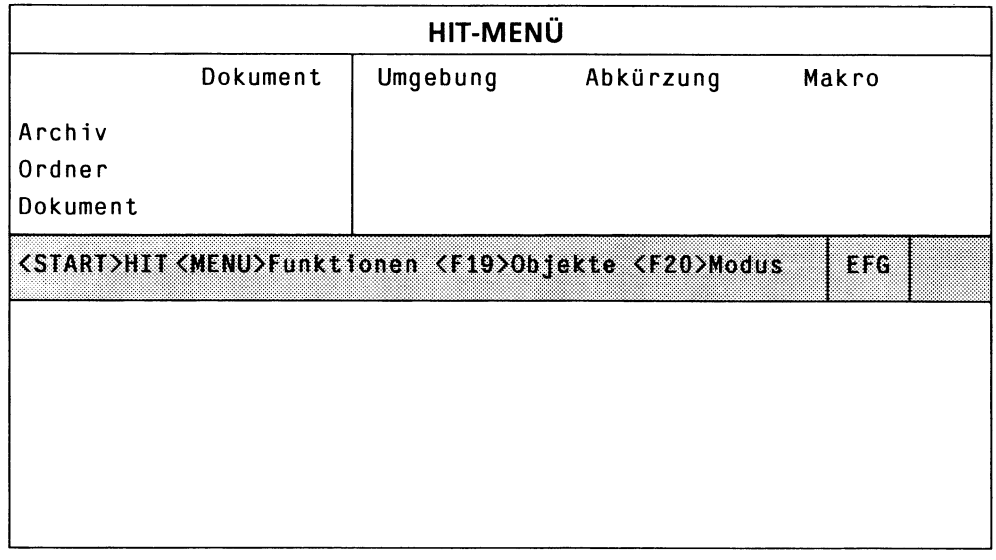

Auf der Statuszeile (zwischen dem Kontroll- bzw. Zulieferbereich und dem Arbeitsbereich) zeigt HIT-MENÜ Ihnen wichtige Kommandos an:

**• (start ) HIT**

Wenn Sie <sup>(START</sup>) drücken, wird HIT bzw. ein anderer passender Editor mit dem im Kontroll- bzw. Zulieferbereich eingestellten Dokument geladen, auf dem der Zeiger steht.

### **• ( menu ) Funktionen**

Wenn Sie ( menu ) drücken, wird - zu dem Bildschirmfeld des Kontrollbzw. Zulieferbereichs, auf dem der Zeiger steht im Arbeitsbereich ein Menü eröffnet, in dem die verfügbaren Funktionen angezeigt werden. Anschließend können Sie die gewünschte Funktion auswählen.

## **• ( F19 ] Objekte**

Wenn Sie  $\left($ F19) Objektauswahl drücken, wird zu dem Bildschirmfeld des Kontroll- bzw. Zulieferbereichs, auf dem der Zeiger steht, im Arbeitsbereich ein Menü eröffnet, in dem sämtliche verfügbaren Objekte angezeigt werden. Sie können anschließend das gewünschte Objekt auswählen.

### **• ( F2o ) Modus**

Mit ( F2Q ) **Modus einstellen** können Sie die Anzeige im Zulieferbereich umschalten.

### **• EFG-Feld**

Wenn Sie  $\left($  <sup>F6</sup>  $\right)$  **Einfügen** drücken, ist EFG invers abgebildet.

### • Daneben liegt ein **Symbolfeld,**

in dem HIT-MENÜ bei Bedarf folgendes anzeigt:

- einen Pfeil, wenn Sie  $\left(\begin{array}{cc} \hline \hline \end{array}\right)$  gedrückt haben,
- das Symbol einer Sanduhr, wenn HIT-MENÜ für die Ausführung einer Tätigkeit Zeit benötigt.

### 4.2 Arbeiten mit HIT-MENÜ

### 4.2.1 HIT-MENÜ - eine Beispielsitzung

Um Ihnen ein Gefühl für die Bedienung von HIT-MENÜ zu geben, folgt hier eine Beispielsitzung, die Sie unmittelbar an Ihrem Gerät nachvollziehen können.

Ziel der Beispielsitzung ist es,

- den Kontroll- und den Zulieferbereich einzustellen und danach
- HIT aufzurufen.

Sie werden folgende Einstellungen machen:

- a) Im Zulieferbereich stellen Sie die Umgebungstabelle u-Beispiel ein. Sie befindet sich im Ordner Umgebung und dieser im Archiv Tabellen.
- b) Im Zulieferbereich stellen Sie die Formatiertabelle F-Beispiel ein. Sie befindet sich im Ordner Formatierung und dieser im Archiv Tabellen.
- c) Im Kontrollbereich stellen Sie ein: das Archiv Dokumente, dann den Ordner Notizen (dieser Ordner muß neu eingerichtet werden), dann das Dokument Probe, und dann
- d) rufen Sie mit den eingestellten Dokumenten HIT auf.

Um Ihnen die Orientierung zu erleichtern, folgt hier eine Tabelle, der Sie die standardmäßig vorgegebene Ablagestruktur entnehmen können.

Ausführliche Informationen zur Ablagestruktur erhalten Sie im Kap. 4.3 ''Gliederung der Ablage - Archiv, Ordner, Dokument" .

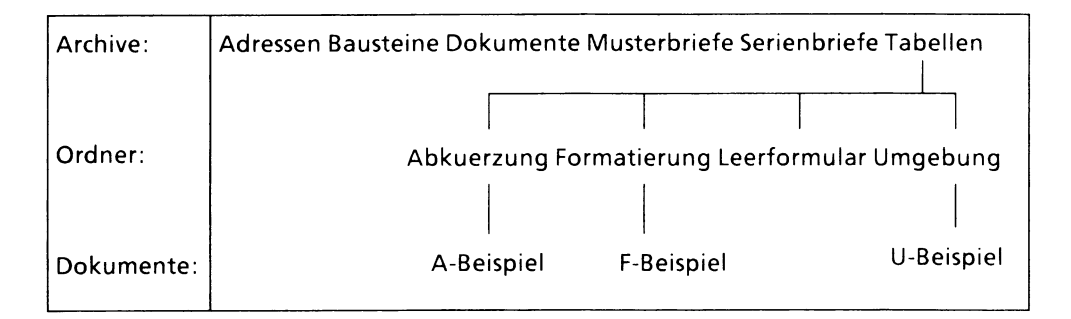

### Für die Beispielsitzung benötigte Tasten

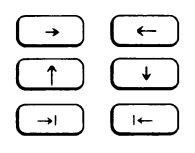

positionieren den Zeiger im Kontroll-, Zuliefer- und Arbeitsbereich.

( F19*)* führt zu einem Menü im Arbeitsbereich. Angezeigt werden die Namen der zum entsprechenden Bildschirmfeld angelegten Objekte.

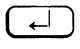

 $\leftarrow$ ) wählt in einem Menü das invers abgebildete Objekt aus und schließt das Menü ab.

( F20) schaltet den Zulieferbereich um.

( ENDE ) bricht ein aufgerufenes Menü ab, ohne Funktionen auszuführen. Wenn Sie also etwas falsch gemacht haben und nicht mehr weiter wissen, drücken Sie einfach (ENDE) und versuchen es nochmals.

> Wurde kein Menü aufgerufen, so führt ein zweimaliges Drücken der Taste (ENDE) in das SINIX-Standard-Menüsystem zurück.

Und jetzt geht es los!

### a) Im Zulieferbereich Umgebungstabelle einstellen

Archiv einstellen:

- ► Falls im Zulieferbereich nicht die Begriffe **'Umgebung - Abkürzung - Makro'** sichtbar sind, drücken Sie Q **20**J Modus einstellen. bis diese drei Begriffe im Zulieferbereich stehen.
- ► Bewegen Sie den Zeiger mit ( ) in die erste Zeile der Spalte **Umgebung** (Zeile Archiv).

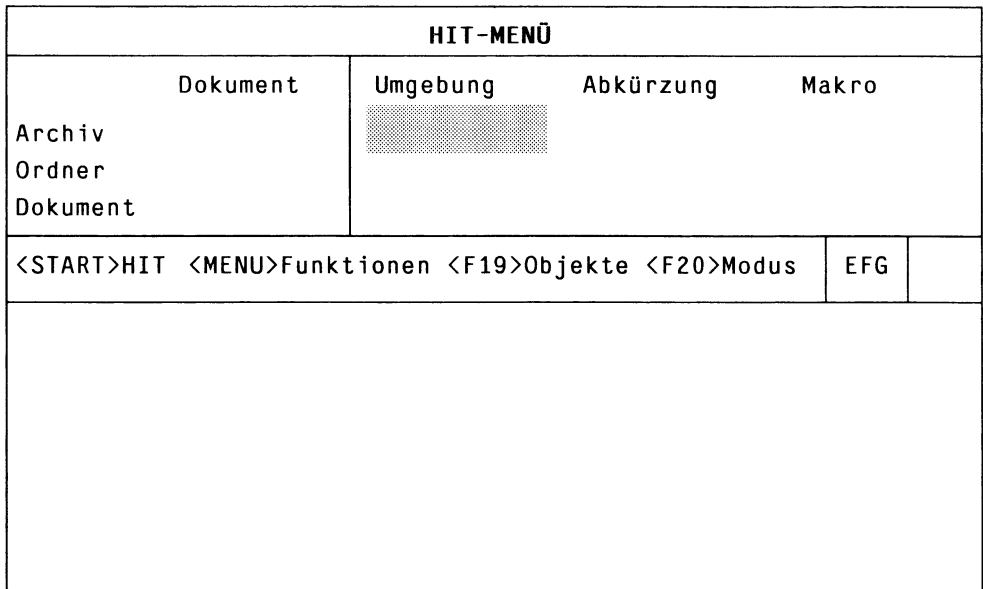

Drücken Sie (F19) Objektauswahl. Jetzt bekommen Sie im Arbeitsbereich angezeigt, welche Archive zur Verfügung stehen:

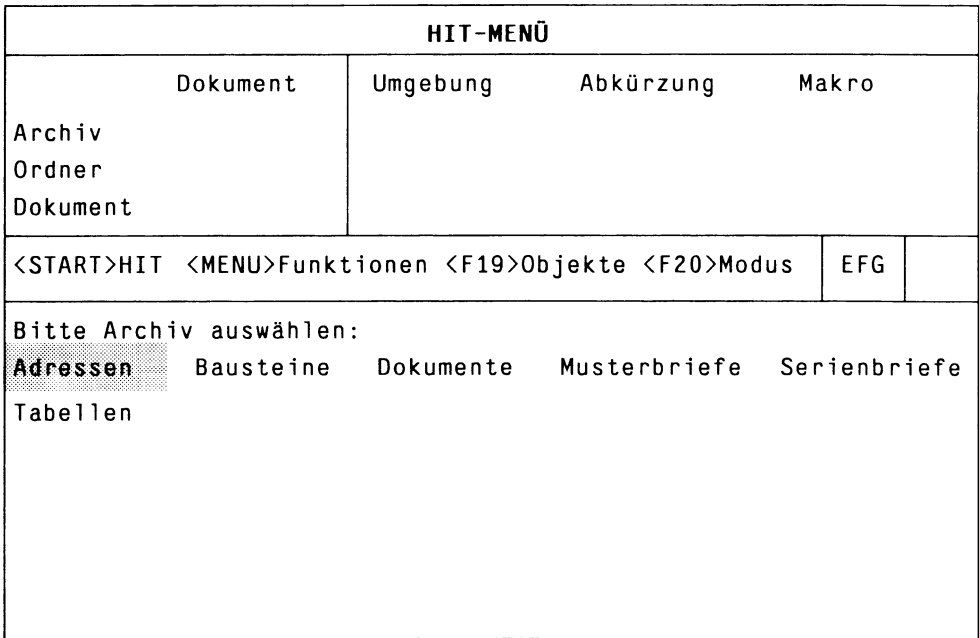

Der Zeiger steht auf dem ersten der angezeigten Archive.

- $\triangleright$  Drücken Sie so oft  $\left(\rightarrow\right)$ , bis der Zeiger auf Tabellen steht,
- $\triangleright$  Dann drücken Sie  $\overline{(-)}$  . Das Archiv Tabellen wird daraufhin im Zulieferbereich unter Umgebung angezeigt. Sie haben damit das Archiv Tabellen eingestellt.

Ordner einstellen:

Der Zeiger wurde nach Drücken von  $\left(\begin{array}{c} \downarrow \end{array}\right)$  automatisch in die Zeile Ordner versetzt.

**Drücken Sie (F19).** Jetzt bekommen Sie im Arbeitsbereich angezeigt, welche Ordner im Archiv Tabellen zur Verfügung stehen, z.B.:

Abkuerzung Formatierung Umgebung

Der Zeiger steht auf dem ersten der angezeigten Ordner.

- $\triangleright$  Drücken Sie  $(\rightarrow)$ , bis der Zeiger auf Umgebung steht.
- $\triangleright$  Drücken Sie dann  $\left(\overline{\leftarrow}\right)$ . Der Ordner Umgebung wird daraufhin im Zulieferbereich unter Umgebung angezeigt und ist damit eingestellt.

Dokument einstellen:

Der Zeiger wurde nach Drücken von  $\left(\begin{array}{cc} \downarrow \end{array}\right)$  in die Zeile Dokument versetzt.

Drücken Sie (F19). Sie bekommen im Arbeitsbereich angezeigt, welche Dokumente im Ordner Umgebung zur Verfügung stehen, z.B.:

U-Beispiel

► Drücken Sie  $( → ),$ 

bis u-Beispiel invers abgebildet ist.

 $\triangleright$  Drücken Sie  $\left(\begin{array}{ccc} \leftarrow \end{array}\right)$ .

Die Tabelle u-Beispiel wird darauf im Zulieferbereich unter Umgebung angezeigt.

Die Einstellung der Umgebungstabelle ist damit abgeschlossen:

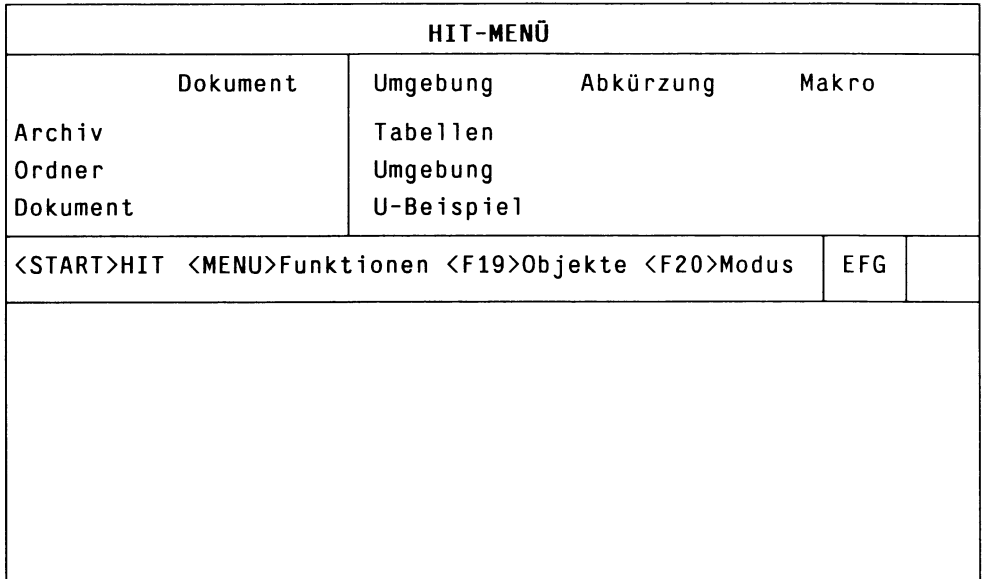

### b) Im Zulieferbereich Formatiertabelle einstellen

Die Einstellung der Formatiertabelle im Zulieferbereich verläuft nach demselben Muster wie die Einstellung der Umgebungstabelle:

- ▶ Drücken Sie zunächst so oft  $\boxed{F20}$  'Modus einstellen', bis im Zulieferbereich die Begriffe Baustein - Formatierung - Formular erscheinen.
- ► Bewegen Sie den Zeiger in die erste Zeile der Spalte **Formatierung.**

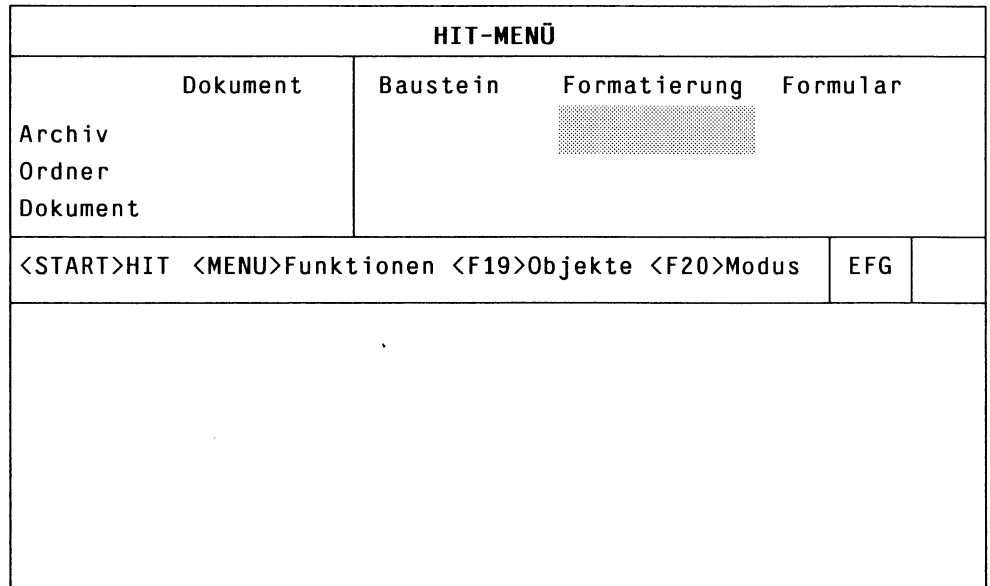

Machen Sie nun folgende Einstellungen:

- Archiv: Tabellen<br>- Ordner: Formatierung
- Ordner:
- Dokument: F-Beispiel

Wenn Sie alles richtig gemacht haben, muß der HIT-MENÜ-Bildschirm anschließend so aussehen:

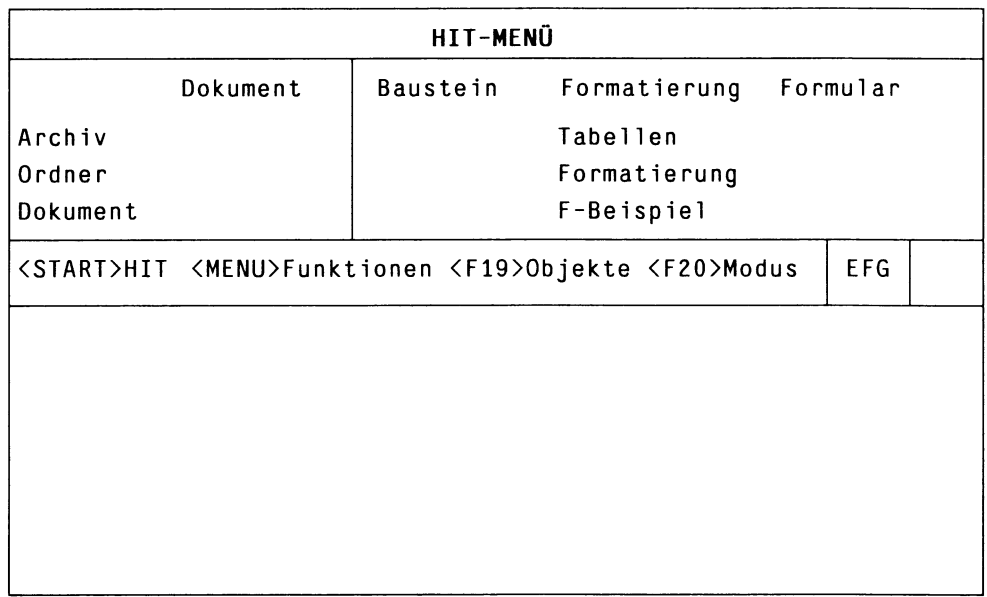

Im Zulieferbereich ist nun alles eingestellt, was Sie für die Beispielsitzung benötigen.

Jetzt geht es weiter im Kontrollbereich.

### c) Im Kontrollbereich ''Arbeitsdokument" einstellen

Im Kontrollbereich stellen Sie das ''Arbeitsdokument" ein, in dem Sie nach dem Aufruf von HIT arbeiten wollen.

Sie werden dazu im (vorhandenen) Archiv Dokumente einen neuen Ordner mit Namen Notizen und darin ein neues Dokument Probe anlegen. Dies unterscheidet sich vom bisherigen Ablauf, denn den Ordner Notizen und das Dokument Probe können Sie nicht einfach aus einem Menü auswählen.

Sie gehen wie folgt vor.

Archiv einstellen:

### **t** Positionieren Sie den Zeiger im Kontrollbereich in die Zeile **Archiv.**

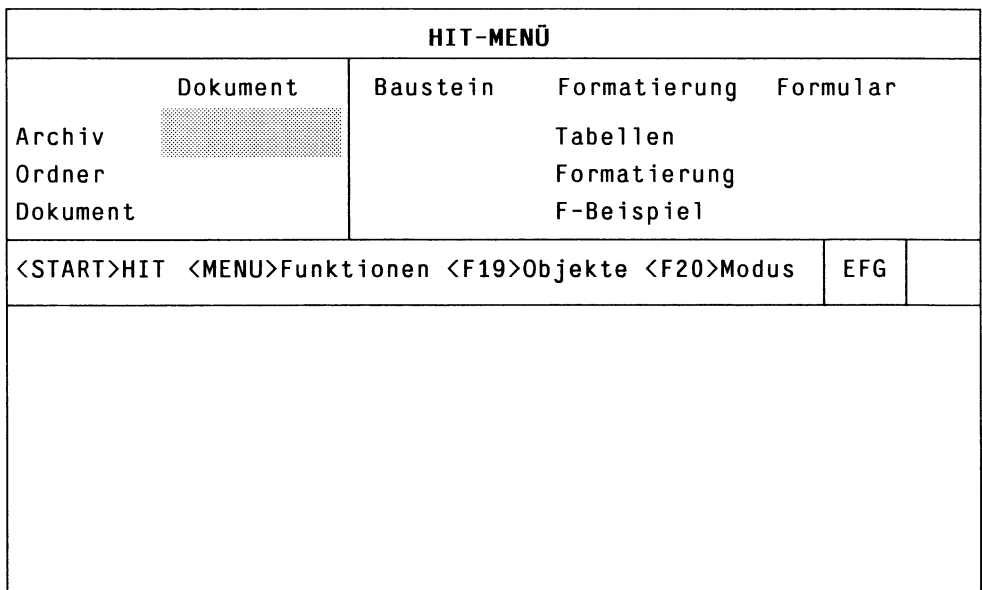
Drücken Sie (F19).

Im Arbeitsbereich werden die verfügbaren Archive angezeigt, z.B.:

Bausteine Dokumente Tabellen

- ▶ Positionieren Sie den Zeiger auf Dokumente.
- $\triangleright$  Drücken Sie  $\left(\begin{array}{c} \leftarrow \end{array}\right)$ . Das Archiv Dokumente wird im Kontrollbereich in der Zeile Archiv angezeigt.

Neuen Ordner anlegen:

Der Zeiger wurde nach Drücken von  $\boxed{\leftarrow}$  automatisch in die Zeile Ordner versetzt.

- ▶ Schreiben Sie einfach: Notizen. Notizen wird im Feld Ordner angezeigt.
- $\triangleright$  Drücken Sie  $(\overline{\leftarrow})$ . HIT-MENÜ gibt in der Hinweiszeile diese Meldung aus:

Der Ordner 'Notizen' existiert nicht. Anlegen? (ja=j, nein=n)

► Geben Sie j ein. Damit haben Sie den Ordner Notizen angelegt.

# Arbeiten mit HIT-MENU

Neues Dokument anlegen:

Der Zeiger wurde nach dem Drücken von (-) automatisch in die Zeile Dokument positioniert.

# > Geben Sie ein: Probe

Damit haben Sie alle gewünschten Einstellungen vorgenommen.

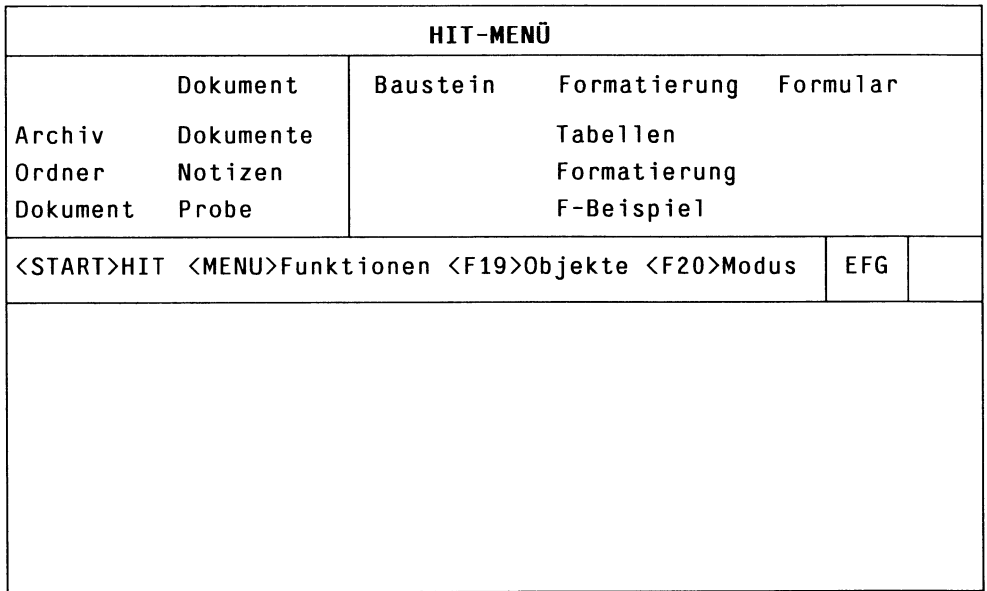

## d) HIT aufrufen

Der Zeiger steht nach den vorgenommenen Einstellungen im Kontrollbereich im Feld Dokument.

 $\triangleright$  Rufen Sie jetzt HIT auf, indem Sie  $\left[\right]$  GTART) drücken. Der HIT-Bildschirm wird eröffnet.

Durch Ihre Einstellungen im Zulieferbereich haben Sie folgende Veränderungen vorgenommen:

- Da Sie im Zulieferbereich die Umgebungstabelle u-Beispiel eingestellt haben, ist die unmittelbare Arbeitsumgebung in HIT jetzt verändert:
	- Das Dokument erhält ein vordefiniertes Zeilenlineal,
	- Blocksatz und Einfügemodus sind eingeschaltet,
	- automatisches Trennen ist eingeschaltet.
- Da Sie auch die Formatiertabelle F-Beispiel eingestellt haben, formatiert (F13) Dokument formatieren nun nicht mehr nach Standardwerten, sondern nach den in der Formatiertabelle F-Beispiel festgelegten Anweisungen.

# 4.2.2 Funktionstasten

In HIT-MENÜ stehen Ihnen eine Reihe von Funktionstasten zur Verfügung. Manche der Tasten haben die gleiche oder eine ganz ähnliche Bedeutung wie in HIT.

Diese Funktionstasten können Sie verwenden:

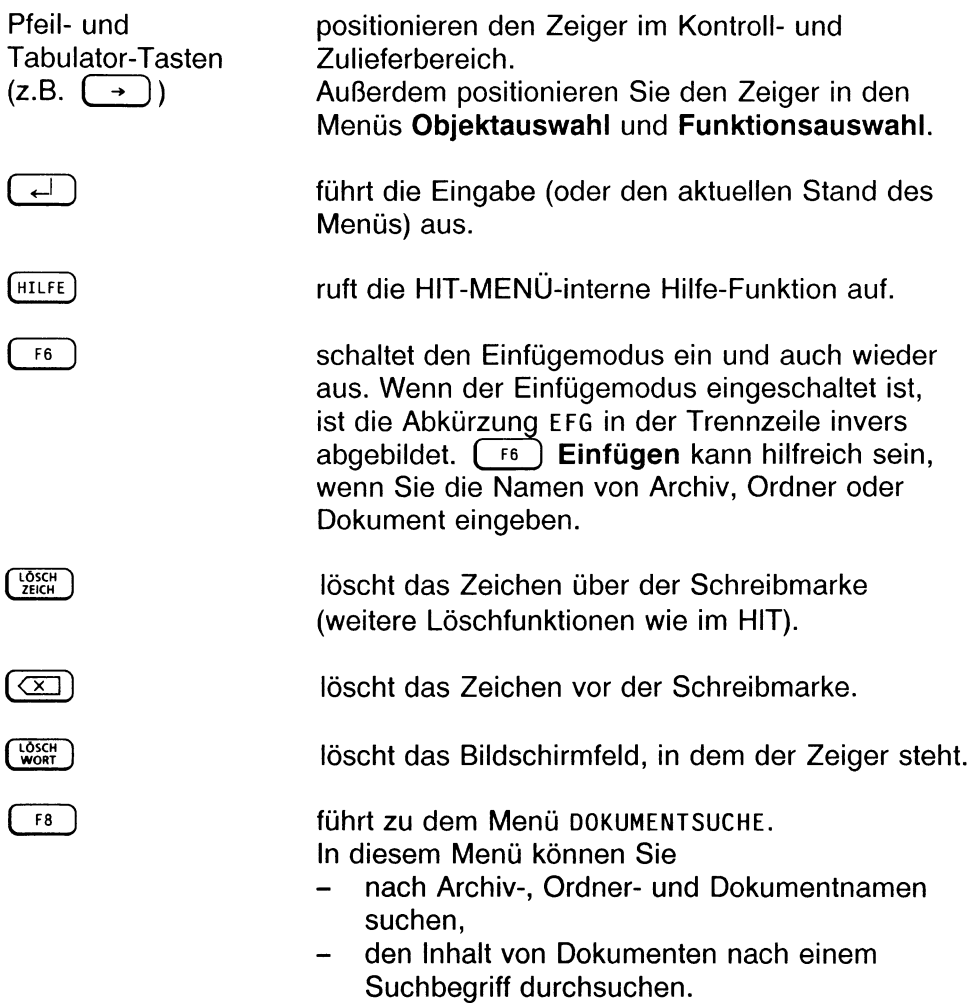

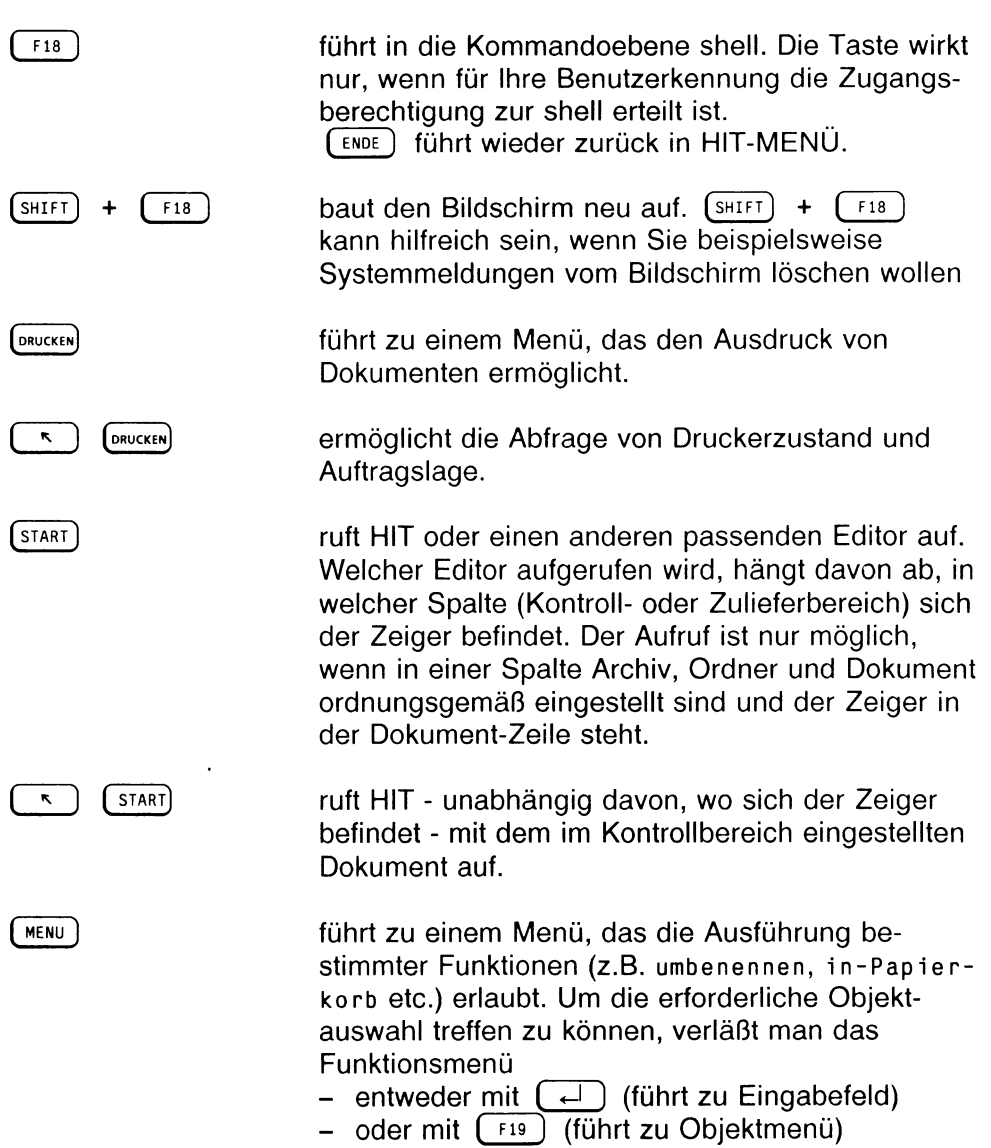

# Arbeiten mit HIT-MENÜ

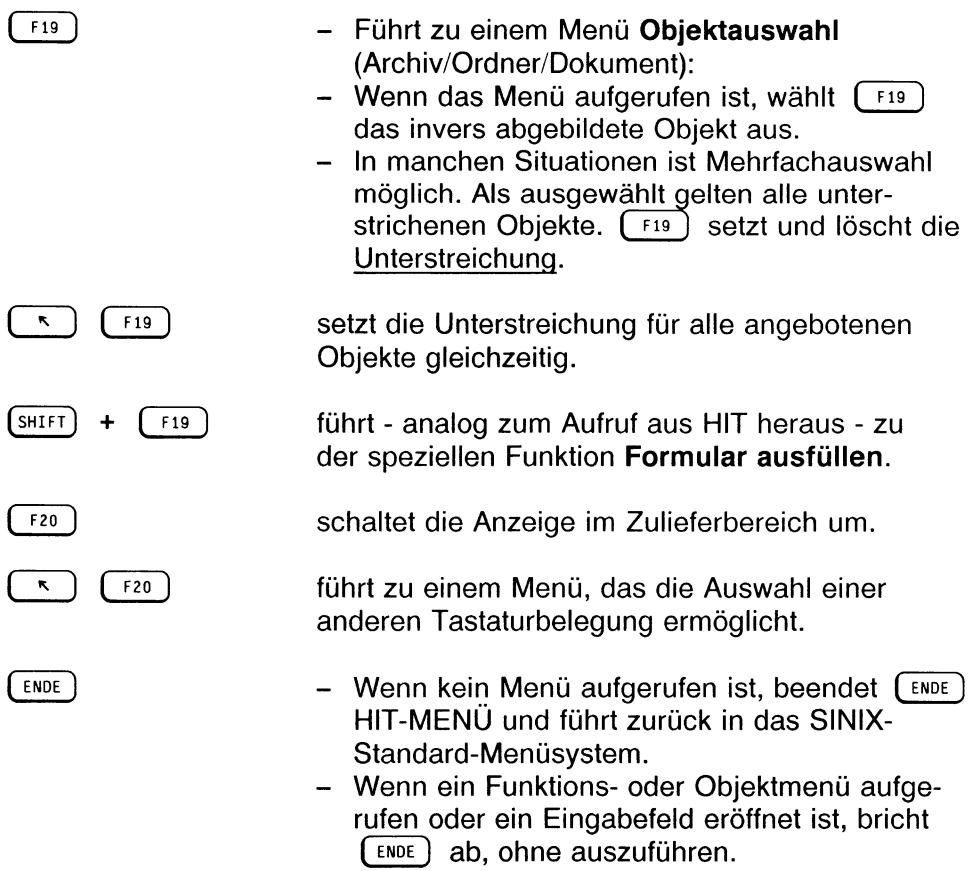

## 4.2.3 Objektauswahl

HIT-MENÜ bietet drei Möglichkeiten der Objektauswahl an:

- durch Direkteingabe in das jeweilige Feld des Kontroll- bzw. Zulieferbereichs,
- über das Menü Objektauswahl,
- als Kombination beider Methoden mittels Suchmuster.

#### *Hinweis:*

Bei der Objektauswahl muß die Reihenfolge Archiv - Ordner - Dokument eingehalten werden. Wenn Sie versuchen, einen Ordner oder ein Dokument auszuwählen, ohne vorher ein Archiv eingestellt zu haben, wird eine entsprechende Fehlermeldung ausgegeben.

### Direkteingabe in ein Feld des Kontroll- bzw. Zulieferbereichs

> Geben Sie im entsprechenden Feld des Kontroll- bzw. Zulieferbereichs den Namen des gewünschten Objekts ein und drücken Sie  $\Box$ .

HIT-MENÜ überprüft, ob das eingetragene Objekt vorhanden ist. Wenn es vorhanden ist, dann gilt es als ausgewählt, wenn nicht, erhalten Sie eine Meldung dieser Art:

Der Ordner 'plop' existiert nicht. Anlegen? (ja=j, nein=n)

Wenn Sie j eingeben, wird das Objekt angelegt.

#### *Hinweis:*

- *•* Der Objektname darf nicht länger als 12 Zeichen sein und außer . und - keine Sonderzeichen, Umlaute oder Leerzeichen enthalten. Abhängig davon, wie HIT auf Ihrem Computer konfiguriert ist, sind für den Objektnamen auch Umlaute erlaubt. Fragen Sie bitte Ihren Systemverwalter danach.
- Ein Dokument kann man auf diese Weise nicht anlegen, da leere Dokumente generell nicht in die Verwaltung übernommen werden.

### Das Menü 'Objektauswahl'

( F19 ) Objektauswahl führt zu einem Menü, in dem Sie für ein Feld des Kontroll- oder Zulieferbereichs oder nach Anstoß einer Funktion Objekte auswählen können.

Wenn Sie ein Objekt in den Kontroll- oder Zulieferbereich übernehmen wollen:

- t Setzen Sie den Zeiger in das Feld des Kontroll- bzw. Zulieferbereichs, zu dem Sie ein Objekt auswählen wollen und drücken Sie (F19). Im Arbeitsbereich wird ein Menü eröffnet, in dem alle für das Feld verfügbaren Objekte angezeigt werden.
- t Wählen Sie das Objekt aus, indem Sie den Zeiger mit den Pfeiltasten auf das gewünschte Objekt setzen, oder
- ► Tippen Sie den (die) Anfangbuchstaben ein, der (die) ein bestimmtes Objekt identifiziert (identifizieren). HIT-MENÜ setzt den Zeiger auf das identifizierte Objekt.
- ► Drücken Sie  $\left[\begin{array}{ccc} \leftarrow \end{array}\right]$ . Das Objekt wird ausgewählt und im entsprechenden Feld des Kontrollbzw. Zulieferbereichs angezeigt.

### *Beispiel:*

Wenn Sie im Menü Archiv auswählen T eingeben, dann wird die Inversabbildung auf Tabellen gesetzt.

Sind in einem Menü mehrere Objekte mit dem gleichen Anfangsbuchstaben vorhanden, so kann ein bestimmtes Objekt durch Eingabe von Folgebuchstaben identifiziert werden.

Der Zeiger wird nach Abschluß der Objektauswahl automatisch auf das logisch folgende Bildschirmfeld des Kontroll- bzw. Zulieferbereichs gesetzt.

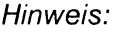

Die Objektauswahl können Sie beschleunigt durchführen, indem Sie, anstatt mit  $\left(\begin{array}{c} \leftarrow \end{array}\right)$  abzuschließen, noch einmal  $\left(\begin{array}{c} \left\{ \begin{array}{c} f \end{array} \right\}$  drücken. Darauf wird nicht nur die Inversabbildung auf das logisch folgende Bildschirmfeld des Kontroll- bzw. Zulieferbereichs gesetzt, sondern automatisch für dieses Bildschirmfeld das Menü eröffnet, das alle für dieses Bildschirmfeld verfügbaren Objekte anzeigt.

## **Suchmuster**

Mit Suchmustern arbeiten Sie zum Beispiel, wenn Sie eine große Anzahl von Objekten haben, aber nur bestimmte Objekte auswählen wollen.

► Geben Sie im gewünschten Feld des Kontroll- bzw. Zulieferbereichs Ihr Suchmuster ein und drücken Sie (F19). Wenn HIT-MENÜ Objektnamen findet, die das eingegebene Suchmuster erfüllen, bekommen Sie diese in einem Menü angezeigt.

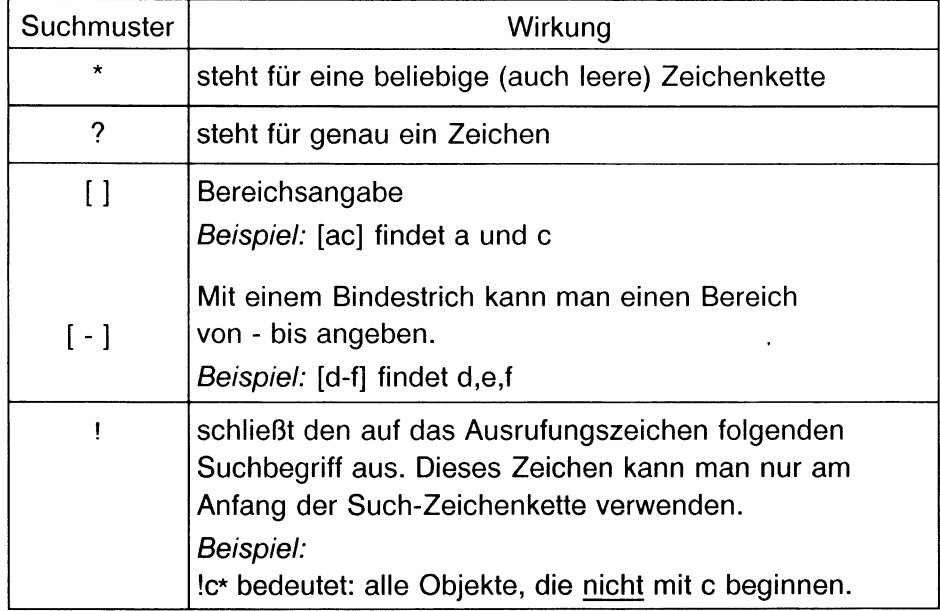

Als Suchmuster können Sie die folgenden Sonderzeichen verwenden:

# *Beispiele für die Verwendung von Suchmustern*

Die folgenden Beispiele beziehen sich auf die standardmäßig vorhandenen Archive:

Adressen Bausteine Dokumente Musterbriefe Sicherung Tabellen

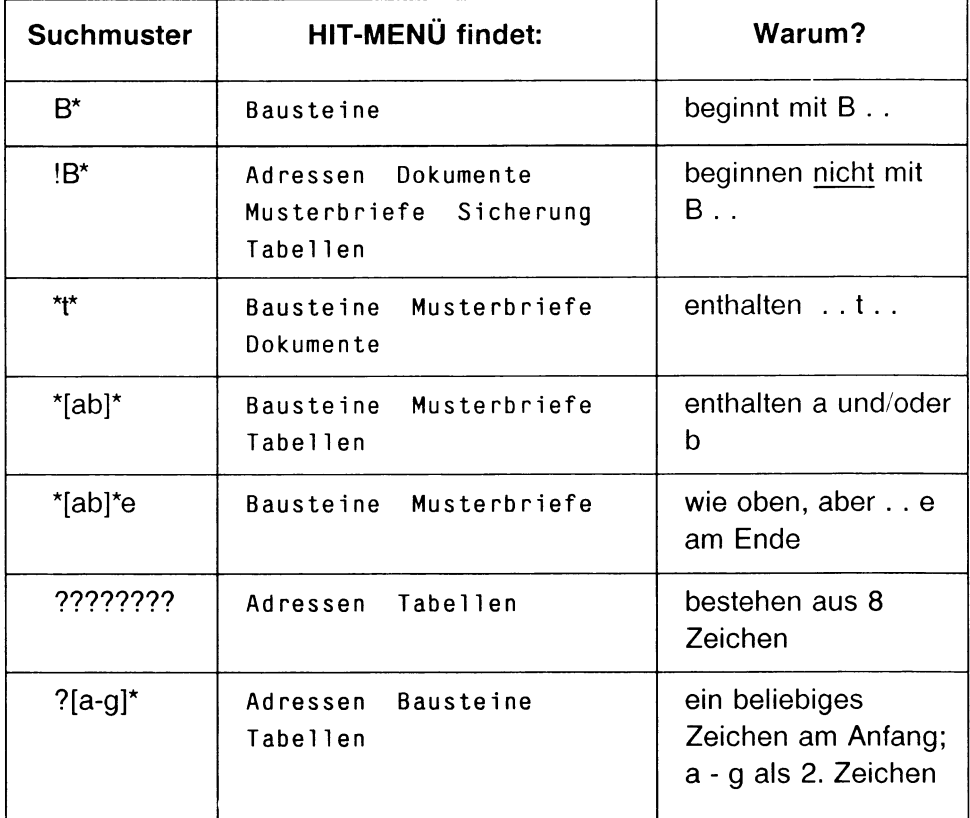

# 4.2.4 Funktionen über Menü 'Funktionsauswahl'

MENU) Funktionsauswahl führt zu Funktionsmenüs, in denen Sie mit Objekten bestimmte Verwaltungsaufgaben durchführen können wie z.B. umbenennen, kopieren etc.

Funktionen in HIT-MENÜ werden immer auf dieselbe Art angestoßen. Unterschiede im Ablauf können sich jedoch bei der von den Funktionen geforderten Objektauswahl ergeben. Auch bei der Objektauswahl innerhalb eines Funktionsablaufs stehen Ihnen die drei unter Kap 4.2.3 beschriebenen Arten zur Verfügung.

Wenn Sie eine Funktion ausführen wollen:

- ► Setzen Sie den Zeiger auf das im Kontroll- bzw. Zulieferbereich eingestellte Objekt, mit dem Sie eine bestimmte Funktion ausführen wollen.
- **Drücken Sie (MENU).** Im Arbeitsbereich wird ein Menü mit den für das Objekt ausführbaren Funktionen angezeigt.
- k Setzen Sie den Zeiger auf die gewünschte Funktion, oder
- t Geben Sie den (die) Anfangsbuchstaben der gewünschten Funktion ein.

HIT-MENÜ setzt dann den Zeiger auf die Funktion.

Die nun folgende Objektauswahl können Sie auf verschiedene Weisen durchführen:

- ein einzelnes Obiekt auswählen
- **•** mit Suchmuster arbeiten
- Auswahl über Menü Objektauswahl.

## Ein einzelnes Objekt auswählen

Nachdem Sie die gewünschten Funktion markiert haben:

 $\triangleright$  Drücken Sie  $\left(\begin{array}{c} \leftarrow \\ \leftarrow \end{array}\right)$  .

HIT-MENÜ zeigt in der Trennzeile den Namen der Funktion an und gibt folgende Meldung aus:

Bitte <0bjekt> auswählen:

Im Eingabefeld rechts neben dieser Meldung zeigt HIT-MENÜ automatisch den Namen des Objekts aus dem Kontroll- bzw. Zulieferbereich an, auf dem der Zeiger stand.

 $\triangleright$  Drücken sie nochmals  $\begin{bmatrix} \leftarrow \end{bmatrix}$ . HIT-MENÜ führt die Funktion aus bzw. fordert Sie zu logisch folgenden Eingaben auf.

### Mit Suchmuster arbeiten

Nachdem Sie die gewünschte Funktion markiert haben:

► Drücken Sie ( <-i ] . HIT-MENÜ zeigt in der Trennzeile den Namen der Funktion an und gibt folgendes Eingabefeld aus:

Bitte <0bjekt> auswählen:

In dieses Eingabefeld können Sie ein Suchmuster eingeben. Für die Eingabe des Suchmusters gelten die in Kap. 4.2.3 beschriebenen Regeln.

t Geben Sie Ihr Suchmuster ein und verlassen Sie das Eingabefeld mit  $[$  F19 ) Objektauswahl.

Im Arbeitsbereich werden daraufhin alle Objekte angezeigt, die das Suchmuster erfüllen.

- > Wählen Sie das gewünschte Objekt aus (evtl, auch mehrere),
- **b** Drücken Sie  $\begin{bmatrix} \leftarrow \end{bmatrix}$ HIT-MENÜ führt die Funktion aus bzw. fordert Sie zu logisch folgenden Eingaben auf.

## Auswahl über Menü 'Objektauswahl'

Nachdem Sie die gewünschte Funktion markiert haben:

- $\triangleright$  Verlassen Sie das Funktionsmenü mit  $\lceil \frac{1}{12} \rceil$  Objektauswahl. HIT-MENÜ zeigt in der Trennzeile den Namen der Funktion an. Im Arbeitsbereich erhalten Sie ein Menü, in dem - bezogen auf das Feld des Kontroll- bzw. Zulieferbereichs, aus dem die Funktion aufgerufen wurde - alle verfügbaren Objekte angezeigt werden.
- t Wählen Sie das gewünschte Objekt aus (evtl, auch mehrere),
- **Drücken Sie**  $\left\lceil \begin{array}{c} \leftarrow \end{array} \right\rceil$  . HIT-MENÜ führt die Funktion aus bzw. fordert Sie zu logisch folgenden Eingaben auf.

### Mehrfachauswahl

Manche Funktionen erlauben Mehrfach-Objektauswahl (z.B. in-Papierkorb). Eine Mehrfachauswahl können Sie treffen, wenn Sie

- mit Suchmustern arbeiten oder
- die Auswahl über das Menü Objektauswahl durchführen.

Wenn Sie die auswählbaren Objekte vor sich haben:

- Setzen Sie den Zeiger auf das erste auszuwählende Objekt.
- $\triangleright$  Drücken Sie  $\lceil$  F19 Dbjektauswahl. Das markierte Objekt ist jetzt unterstrichen und gilt als ausgewählt,
- t Wiederholen Sie den Vorgang für alle weiteren Objekte.

#### *Hinweis:*

- Haben Sie ein Objekt fälschlicherweise ausgewählt, können Sie die Unterstreichung mit  $\left( \begin{array}{c} 19 \end{array} \right)$  auch wieder zurücknehmen.
- Alle Objekte gleichzeitig können Sie mit  $\left( \begin{array}{cc} \hline \end{array} \right)$   $\left( \begin{array}{cc} \hline \end{array} \right)$  auswählen.

## Welche Funktionen kann man ausführen?

Für die Bildschirmfelder Archiv und Ordner erhalten Sie dieses Menü:

```
Bitte Funktion auswählen:
i n-Papierkorb aus-Papierkorb umbenennen Zugriff
```
Für das Bildschirmfeld Dokument erhalten Sie dieses Menü:

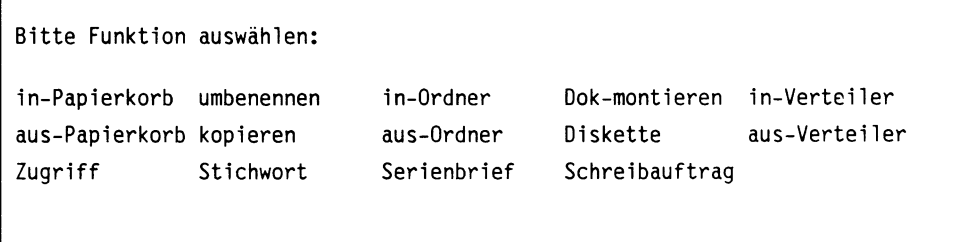

In den folgenden Kapiteln sind die Funktionen im einzelnen beschrieben. Bei der Beschreibung ist vorausgesetzt, daß Sie das entsprechende Funktionsmenü vor sich haben.

# 4.2.4.1 in-Papierkorb

in-Papierkorb löscht ein Objekt. Mehrfachauswahl ist möglich.

Sie gehen wie folgt vor:

- ► Positionieren Sie den Zeiger auf die Funktion 'in-Papierkorb'.
- $\triangleright$  Drücken Sie  $\boxed{\leftarrow}$  oder  $\boxed{\leftarrow}$ . Dies führt zu einem Eingabefeld oder dem Menü Objektauswahl.
- ► Wählen Sie das gewünschte Objekt aus.
- $\triangleright$  Drücken Sie  $\begin{array}{|c|c|c|}\n\hline\n\end{array}$  Drücken Sie  $\begin{array}{|c|c|c|}\n\hline\n\end{array}$

Das Objekt ist damit im "Papierkorb" gelandet, aber noch nicht endgültig gelöscht. Innerhalb von 24 Stunden können Sie es über die Funktion aus-Papierkorb wieder in die Verwaltung übernehmen. Werden mehrere Dokumente mit gleichem Namen weggeworfen, so bleibt nur das zuletzt weggeworfene erhalten.

*Hinweis:*

Die Zeit, nach der ein Dokument endgültig gelöscht wird, kann Ihr Systemverwalter individuell für Sie einstellen (s. Systemhandbuch, Kap 8.4)

# 4.2.4.2 aus-Papierkorb

aus-Papierkorb übernimmt ein weggeworfenes Objekt wieder in die Verwaltung. Mehrfachauswahl ist möglich.

Sie gehen wie folgt vor:

- *>* Positionieren Sie den Zeiger auf die Funktion 'aus-Papierkorb'.
- Drücken Sie (F19). HIT-MENÜ zeigt die zuletzt weggeworfenen Objekte am Bildschirm an.
- *v* Positionieren Sie den Zeiger auf das gewünschte Objekt,
- **Drücken Sie abschließend (** $\leftarrow$ **).** Damit ist das weggeworfene Objekt wieder in die Verwaltung übernommen worden.

# **4.2.4.3 umbenennen**

umbenennen gibt einem Objekt einen neuen Namen. Mehrfachauswahl ist möglich.

Sie gehen wie folgt vor:

- **t Positionieren Sie den Zeiger auf die Funktion 'umbenennen',**
- **b** Drücken Sie  $\left(\begin{array}{c} 1 \end{array}\right)$  oder  $\left(\begin{array}{c} 19 \end{array}\right)$ . Dies führt zu einem Eingabefeld oder dem Menü Objektauswahl.
- **t Wählen Sie das gewünschte Objekt aus.**
- **t** Drücken Sie  $\boxed{+}$ . Sie erhalten ein Eingabefeld, in das Sie den neuen Namen des Objekts eintragen können.
- **t Tragen Sie den neuen Namen ein.**
- **b** Drücken Sie abschließend  $\boxed{\leftarrow}$ . Damit haben Sie dem Objekt einen neuen Namen gegeben.

# **4.2.4.4 kopieren**

kopieren legt ein Duplikat des Objekts an. Mehrfachauswahl ist möglich.

Sie gehen wie folgt vor:

- **> Positionieren Sie den Zeiger auf die Funktion 'kopieren',**
- **b** Drücken Sie  $\left(\begin{array}{c} -1 \\ 0 \end{array}\right)$  oder  $\left(\begin{array}{c} 0 \\ 0 \end{array}\right)$ . Dies führt zu einem Eingabefeld oder dem Menü Objektauswahl,
- **t Wählen Sie das gewünschte Objekt aus.**
- **b** Drücken Sie  $\left[\begin{array}{c} 1 \end{array}\right]$ . Sie erhalten ein Eingabefeld, in das Sie den Namen des Duplikats eintragen können,
- **t Tragen Sie den Namen ein.**
- **b** Drücken Sie abschließend  $\left(\begin{matrix} -1 \\ 1 \end{matrix}\right)$ . Damit haben Sie ein Duplikat des Objekts angelegt.

## **4.2.4.5 in-Ordner**

in-Ordner überträgt ein Dokument in einen anderen Ordner des gleichen oder auch eines anderen Archivs. Das Dokument verschwindet dabei aus dem ursprünglichen Ordner. Mehrfachauswahl ist möglich.

Sie gehen wie folgt vor:

- **t Positionieren Sie den Zeiger auf die Funktion 'in-Ordner'.**
- **b** Drücken Sie  $\left[\begin{array}{cc} \leftarrow \end{array}\right]$  oder  $\left[\begin{array}{cc} \text{F19} \end{array}\right]$ . Dies führt zu einem Eingabefeld oder dem Menü Objektauswahl.
- **► Wählen Sie das gewünschte Dokument aus.**
- **b** Drücken Sie  $\boxed{+}$ . HIT-MENÜ zeigt die vorhandenen Archive an.
- **► Wählen Sie das gewünschte Archiv aus.**
- **► Drücken Sie ( <-i ) .** HIT-MENÜ zeigt die Ordner des ausgewählten Archivs an.
- **t Wählen Sie den gewünschten Ordner aus.**
- **b** Drücken Sie  $\left[\begin{array}{c} 1 \end{array}\right]$ . Damit haben Sie das Dokument unter dem genannten Namen in den angegebenen Archiv/Ordner übertragen.

### **4.2.4.6 aus-Ordner**

aus-Ordner überträgt ein Dokument aus einem Ordner. Sie gehen wie folgt vor:

- **t Positionieren Sie den Zeiger auf die Funktion 'aus-Ordner'.**
- **b** Drücken Sie  $\boxed{+}$  oder  $\boxed{f19}$ . Dies führt zu einem Eingabefeld oder dem Menü Objektauswahl.
- **t Wählen Sie das gewünschte Archiv aus.**
- **b** Drücken Sie  $\boxed{+}$ . HIT-MENÜ zeigt die vorhandenen Ordner an.
- **t Wählen Sie den gewünschten Ordner aus.**
- **t Drücken Sie ( ← i ) .** HIT-MENÜ zeigt die vorhandenen Dokumente an.
- **t Wählen Sie das gewünschte Dokument aus.**
- **t Drücken Sie ( «-1 ) .** Damit haben Sie das Dokument aus dem Ordner übertragen.

## **4.2.4.7 Dok-montieren**

Dok-montieren ermöglicht das zusammenhängende Formatieren mehrerer Einzeldokumente in ein gemeinsames Dokument. Damit ist es z.B. möglich, einzelne Kapitel zu einem Buch zusammenzufassen, in dem die Seiten und Kapitel fortlaufend numeriert sind.

#### *Hinweis:*

Diese Funktion ist vor allem dann sinnvoll, wenn Dokumente wegen ihrer Größe nicht mehr als Ganzes bearbeitet werden können. Auch wenn bei sehr großen Dokumenten die Zeiten zum Einlesen und Sichern sehr lang werden, sollten Sie das Dokument aufteilen und am Ende über diese Funktion wieder zusammenführen.

Sie gehen wie folgt vor:

- **t Positionieren Sie den Zeiger auf die Funktion 'Dok-montieren'.**
- **b** Drücken Sie  $\lceil$  F19  $\rceil$ . Dies führt zu dem Menü Objektauswahl.
- **► Wählen Sie die gewünschten Dokumente (Kapitel) in genau der Reihenfolge aus, wie Sie zusammenhängend in ein Dokument formatiert werden sollen.**
- **b** Drücken Sie  $\boxed{+}$ HIT-MENÜ zeigt die Namen der ausgewählten Dokumente in der eingegebenen Reihenfolge (zu lesen von links nach rechts) an. Wenn die Reihenfolge nicht stimmt, wählen Sie die Dokumente in diesem Bildschirm einfach nochmals aus. Wiederholen Sie dies, bis die Dokumente in der richtigen Reihenfolge angezeigt werden.
- **b** Drücken Sie  $\left\lceil \begin{array}{c} \leftarrow \end{array} \right\rceil$ Sie erhalten ein Eingabefeld:

Bitte Namen des Zieldokuments eingeben:

- **t Geben Sie einen Namen ein (darf noch nicht existieren).**
- **k** Drücken Sie  $\boxed{\leftarrow}$ . Danach erhalten Sie die Meldung:

Wollen sie das Dokument 'name' anschauen (ja=j, nein=n) ?

**► Geben Sie j oder n ein.**

Bei Eingabe von j wird Ihnen das montierte Dokument am Bildschirm angezeigt. Mit den Pfeiltasten können Sie in dem angezeigten Dokument blättern (siehe Kap. 4.4.3.2)

## **4.2.4.8 Diskette**

Diskette führt zu einem Folgemenü. In diesem Menü können Sie:

- Dokument(e) auf Diskette **sichern,**
- Dokument(e) von der Diskette **einiesen,**
- das **Inhaltsverzeichnis** einer Diskette einiesen,
- eine neue Diskette **formatieren** (aufnahmebereit machen). Unformatierte Disketten können Sie nicht verwenden.

Jede Auswahl im Disketten-Menü führt zu einer Bedienzeile, in der Sie mit j bestätigen müssen, daß Sie eine Diskette eingelegt haben.

- **t Positionieren Sie den Zeiger auf die Funktion 'Diskette'.**
- *<sup>&</sup>gt;* **Drücken Sie ( «-1 ) .**

Im Anschluß daran erhalten Sie dieses Folgemenü:

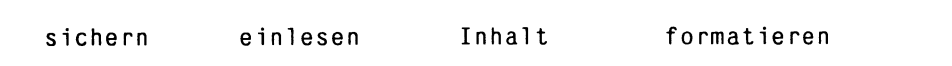

### **sichern**

Mit dieser Funktion können Sie einzelne oder alle Dokumente eines Ordners auf Diskette sichern:

- **t Positionieren Sie den Zeiger auf die Funktion 'sichern',**
- **b** Drücken Sie  $\left[\begin{array}{cc} \leftarrow \end{array}\right]$  oder  $\left[\begin{array}{cc} \overline{F19} \end{array}\right]$ . Dies führt zu einem Eingabefeld oder dem Menü ''Objektauswahl" .
- ▶ Wählen Sie mit  $\boxed{F19}$  einzelne oder mit  $\boxed{\phantom{F8}}$   $\boxed{F19}$  den **gesamten Ordner aus.**
- **b** Drücken Sie  $\left( \begin{array}{c} \leftarrow \end{array} \right)$ . Sie werden aufgefordert, eine Diskette einzulegen und danach j einzugeben.

Anschließend werden Sie gefragt, ob der bisherige Inhalt der Diskette überschrieben werden soll (Eingabe u) oder ob an den bestehenden Inhalt angehängt werden soll (Eingabe a).

Die ausgewählten Dokumente werden nun auf Diskette gesichert.

### *Achtung:*

Falls Sie eine fabrikneue Diskette verwenden, muß diese vorher formatiert worden sein (Funktion formatieren)! Wenn Sie dies unterlassen, erscheinen auf der sog. Console Fehlermeldungen des Betriebssystems. Aus technischen Gründen kann HIT-MENÜ nicht feststellen, ob Sie eine unformatierte Diskette eingelegt haben.

#### einiesen

Sie können mit dieser Funktion entweder den gesamten Inhalt oder nur einzelne Dokumente einiesen. Haben Sie die Funktion einiesen gewählt, so erhalten Sie die Systemmeldung:

Wollen Sie alle Dokumente einiesen (ja=j, nein=n)?'

- $j = Der$  gesamte Inhalt wird eingelesen.
- n = Alle Dokumente einer Diskette werden angezeigt. Die gewünschten Dokumente können Sie mit dem Zeiger markieren und mit der Taste ( Fis l auswählen wie unter Kap. 4.2.3 beschrieben.

### *Achtung:*

Wenn ein bestehendes Dokument den gleichen Namen hat wie ein Dokument auf Diskette, wird es überschrieben!

### **Inhalt**

Diese Funktion

- liest das Inhaltsverzeichnis einer Diskette ein,
- zeigt den Inhalt im Arbeitsbereich von HIT-MENÜ an,
- erzeugt ein Dokument mit dem Namen Diskette.I.

Das Dokument Diskette.I gibt Auskunft über das Datum der Erstellung bzw. letzten Änderung, Verfasser (Kennung), Umfang etc. Das angezeigte Inhaltsverzeichnis kann durch Drücken von ( ende ) gelöscht werden.

### **formatieren**

Diese Funktion formatiert die eingelegte Diskette. Fabrikneue Disketten müssen formatiert werden, bevor man sie verwenden kann. Formatieren richtet - vergleichbar zu einer Schallplatte - die erforderlichen Sektoren und Spuren auf der Diskette ein.

*Achtung:*

formatieren löscht den bisherigen Inhalt der Diskette!

### **4.2.4.9 in-Verteiler**

Unter einem Verteiler versteht man einen Ordner, auf den alle Benutzer innerhalb des HIT-Systems Zugang haben. Mit der Verteiler-Funktion ist es also möglich, Dokumente allgemein zugänglich zu machen.

Mit der Funktion in-Verteiler können Sie Dokumente in den Verteiler kopieren:

- **t Positionieren Sie den Zeiger auf die Funktion 'in-Verteiler'.**
- ► Drücken Sie entweder die Taste  $\boxed{+}$  oder  $\boxed{f19}$  und wählen **Sie ein oder mehrere Dokumente aus.**
- **b** Danach drücken Sie die Taste  $\left(\begin{array}{c} -1 \end{array}\right)$ . Das Dokument wird in den Verteiler kopiert. In der Systemzeile erscheint die Meldung:

Das Dokument 'name' wurde in den Verteiler kopiert!

## **4.2.4.10 aus-Verteiler**

Mit der Funktion aus-Verteiler können Sie Dokumente aus dem Verteiler heraus kopieren:

- **t Positionieren Sie den Zeiger auf die Funktion 'aus-Verteiler'.**
- **t Drücken Sie die Taste**  $\begin{bmatrix}F19\end{bmatrix}$  und wählen Sie ein Dokument oder **mehrere Dokumente aus.**
- **b** Danach drücken Sie die Taste  $\left( \begin{array}{c} \leftarrow \\ \end{array} \right)$ . Das Dokument wird aus dem Verteiler heraus kopiert. In der Systemzeile steht die Meldung:

Das Dokument 'name' wurde aus dem Verteiler geholt!

#### *Hinweis:*

Dokumente im Verteiler werden 7 Tage nach dem letzten Zugriff auf sie gelöscht.

# **4.2.4.11 Zugriff**

Zugriff zeigt die gesetzten Zugriffsrechte an und ermöglicht Änderungen. Diese Funktion sollten Sie nur dann ausführen, wenn Sie mit der SINIX-Logik, der hierarchischen Unterteilung der Zugriffsrechte in Eigentümer, Gruppe, Andere vertraut sind. In dieser Unterteilung geht es darum,

- wer (Eigentümer, Gruppe, Andere)
- darf was tun (Lesen, Schreiben)

Sie gehen wie folgt vor:

- *y* **Positionieren Sie den Zeiger auf die Funktion 'Zugriff'.**
- *y* **Drücken Sie**  $\boxed{+}$  oder  $\boxed{f19}$ . Dies führt zu einem Eingabefeld oder dem Menü Objektauswahl.
- **► Wählen Sie das gewünschte Dokument aus.**
- *y* **Drücken Sie**  $\left[\begin{array}{ccc} \leftarrow \end{array}\right]$ **.**

Sie erhalten dieses Menü:

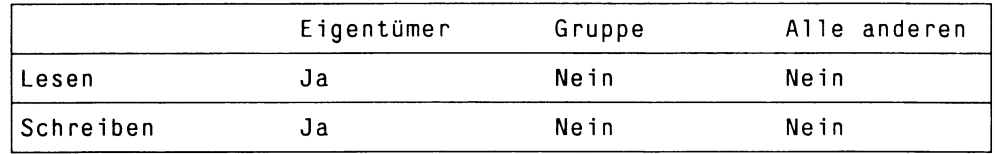

Das Menü besteht aus sechs Schalterfeldern, die jeweils die Werte Ja oder Nein annehmen können.

Wenn Sie die Zugriffsrechte verändern wollen:

- *<sup>y</sup>* **Positionieren Sie den Zeiger auf das zu ändernde Feld.**
- *<sup>y</sup>* **Drücken Sie die Leertaste oder ( + ) oder ( ).** HIT-MENÜ schaltet auf den anderen Wert um.

Standardmäßig sind die Schalter so gesetzt, daß nur der Eigentümer des Objekts Lesen und Schreiben (den Inhalt verändern) darf.

### *Hinweis:*

- Die Funktion Zugriff ist hauptsächlich dann sinnvoll, wenn mehrere Benutzer mit denselben Dokumenten arbeiten.
- Fehlermeldungen können auftreten, wenn in einem Ordner oder Archiv keine Lese- bzw. Schreiberlaubnis besteht.

# **4.2.4.12 Stichwort**

Die Funktion Stichwort dient der komfortableren Verwaltung von Textbausteinen. Die Funktion ermöglicht die **Vergabe von Stichwörtern** zu den einzelnen Textbausteinen.

Nachdem man zu den Textbausteinen Stichwörter vergeben hat, kann man

- mit einem bekannten Stichwort nach dem Namen des zugehörigen Textbausteins suchen lassen oder
- mit dem bekannten Namen eines Textbausteins nach dem zugehörigen Stichwort suchen lassen.

Außerdem kann man dann

- bereits vergebene Stichwörter ändern oder löschen,
- ein **Texthandbuch** ausdrucken lassen. Das Texthandbuch enthält den kompletten Text der Textbausteine, die Namen der Textbausteine und die vergebenen Stichwörter.

*Hinweis:*

Sie können die Stichwort-Funktion natürlich nicht nur für Textbausteine, sondern für alle Dokumente nutzen.

Wenn Sie die Funktion Stichwort ausführen wollen, dann gehen Sie wie folgt vor:

- **t Positionieren Sie den Zeiger auf die Funktion 'Stichwort',**
- **b** Drücken Sie  $(\leftarrow)$ .

Im Anschluß daran erhalten Sie dieses Folgemenü:

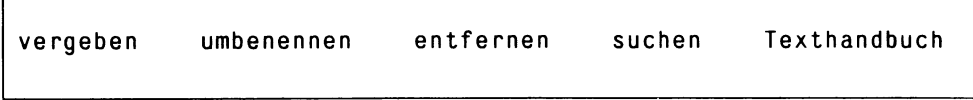

#### **vergeben**

vergeben ermöglicht die Vergabe eines Stichworts zu einem Textbaustein.

Sie gehen wie folgt vor:

- **t Positionieren Sie den Zeiger auf die Funktion 'vergeben',**
- **b** Drücken Sie  $\left[\begin{array}{cc}F19\end{array}\right]$  oder  $\left[\begin{array}{cc}C\end{array}\right]$ .
- **► Wählen Sie den gewünschten Textbaustein aus.** Sie erhalten das folgende Eingabefeld:

Bitte Stichwort für Baustein '....' eingeben:

- **► Geben Sie das gewünschte Stichwort ein.**
- ► Drücken Sie  $(\overline{\leftarrow})$ .

Im Anschluß daran erhalten Sie eine Meldung darüber, daß für den ausgewählten Baustein ein neues Stichwort vergeben wurde.

Wenn dem Textbaustein bereits ein Stichwort zugeteilt wurde, dann erhalten Sie darüber einen entsprechenden Hinweis und anschließend diese Meldung:

Wollen Sie das vorhandene Stichwort ändern (ja=j, nein=n) ?

**► Wenn Sie j eingeben, erhalten Sie ein Eingabefeld, in das Sie das neue Stichwort eintragen können.**

#### **umbenennen**

umbenennen ermöglicht die Änderung eines bereits vergebenen Stichworts.

Sie gehen wie folgt vor:

- **t Positionieren Sie den Zeiger auf die Funktion 'umbenennen',**
- **b** Drücken Sie (F19) oder (
- **► Wählen Sie den gewünschten Textbaustein aus.** HIT-MENÜ meldet Ihnen, wie das bereits vergebene Stichwort zur Zeit heißt. Danach erhalten Sie das folgende Eingabefeld:

Bitte neues Stichwort für Baustein '....' eingeben:

- **t Geben Sie das gewünschte Stichwort ein.**
- **>** Drücken Sie  $\boxed{\leftarrow}$ .

Im Anschluß daran erhalten Sie eine Meldung darüber, daß für den ausgewählten Baustein ein neues Stichwort vergeben wurde.

### **entfernen**

entfernen ermöglicht das Löschen eines vorhandenen Stichwortes.

Sie gehen wie folgt vor:

- **t Positionieren Sie den Zeiger auf die Funktion 'entfernen'.**
- **→ Drücken Sie (F19) oder (← ).**
- **► Wählen Sie den gewünschten Textbaustein aus.** Nach Auswahl des gewünschten Textbausteines erhalten Sie zunächst

eine Meldung über den augenblicklichen Namen des Stichworts und anschließend eine Meldung über die erfolgreiche Löschung.

#### **suchen**

suchen können Sie nach dem Namen eines Bausteines oder eines Stichwortes.

Sie gehen wie folgt vor:

- *<sup>v</sup>* **Positionieren Sie den Zeiger auf die Funktion 'suchen'.**
- **Drücken Sie** (F19) oder ( $\overline{\leftarrow}$ ). Je nachdem, welche Taste Sie jetzt drücken, erhalten Sie im späteren Verlauf ein Menü oder ein Eingabefeld. In beiden Fällen erhalten Sie jetzt die folgende Meldung:

Suchen Sie ein Stichwort oder einen Baustein?

- **t Wenn Sie 's' eingeben:** erwartet HIT-MENÜ die Angabe eines Bausteinnamens.
- **t Wählen Sie den gewünschten Baustein aus.** Anschließend gibt HIT-MENÜ den gefundenen Namen des Stichworts in einer Meldung aus.
- **t Wenn Sie 'b' eingeben:**

Dann folgt derselbe Ablauf, nur daß Sie jetzt den Namen des Stichworts vorgeben und anschließend den Namen des zugehörigen Bausteins erhalten.

# **Texthandbuch**

Texthandbuch ermöglicht Ihnen das Erstellen eines Texthandbuchs. Das Texthandbuch listet sämtliche Textbausteine des aktuellen Ordners nach den folgenden Gesichtspunkten auf:

- Text des Textbausteins
- vergebenes Stichwort
- Name des Textbausteins

Das Texthandbuch wird als formatiertes Dokument angelegt, das Sie mit HIT ausdrucken können.

Sie gehen wie folgt vor:

- **t Positionieren Sie den Zeiger auf die Funktion 'Texthandbuch'.**
- **► Drücken Sie ( ] .**

Sie erhalten folgendes Eingabefeld:

Bitte Dokumentnamen für das Texthandbuch eingeben:

**t Geben Sie den Namen für das Texthandbuch ein.** Dann wird Ihnen in einer Meldung mitgeteilt, daß ein Texthandbuch erstellt wird. Dieses Texthandbuch wird nicht automatisch ausgedruckt, sondern nur als Dokument in Ihrem Bausteinordner abgelegt.

### *Beachten Sie bitte:*

Ein Texthandbuch kann nicht Ordner- oder Archiv-übergreifend erstellt werden.

## **4.2.4.13 Serienbriefe**

Über diese Funktion informiert Sie das Kapitel 10 ''Serienbriefe" .

## **4.2.4.14 Schreibauftrag**

Über diese Funktion informiert Sie das Kapitel 8 ''Der Schreibauftrag" .

## **4.2.4.15 Anwender-Funktionen**

Im Menü Funktionsauswahl haben Sie die Möglichkeit, HIT-Systemfremde Anwendungen aufzurufen. Falls der Aufruf der Anwendung entsprechend eingerichtet ist, wird ihr das im Kontrollbereich von HIT-Menü erstellte Dokument übergeben bzw. können Sie wie gewohnt ein Dokument auswählen.

Die Installation einer Anwendung ist im HIT-Systemhandbuch (Kap 8.3) beschrieben.

# **4.2.5 Funktionen über Funktionstasten**

In HIT-MENÜ können Sie nicht nur Funktionen über das Menü ''Funktionsauswahl" anstoßen, sondern auch über Funktionstasten. Einige dieser Funktionen setzen dabei Einstellungen im Kontroll- bzw. Zulieferbereich voraus.

## **4.2.5.1 Aufruf spezieller Editoren**

Außer dem normalen Dokumenten-Editor HIT existieren noch drei weitere Editoren, die der Tabellenbearbeitung dienen.

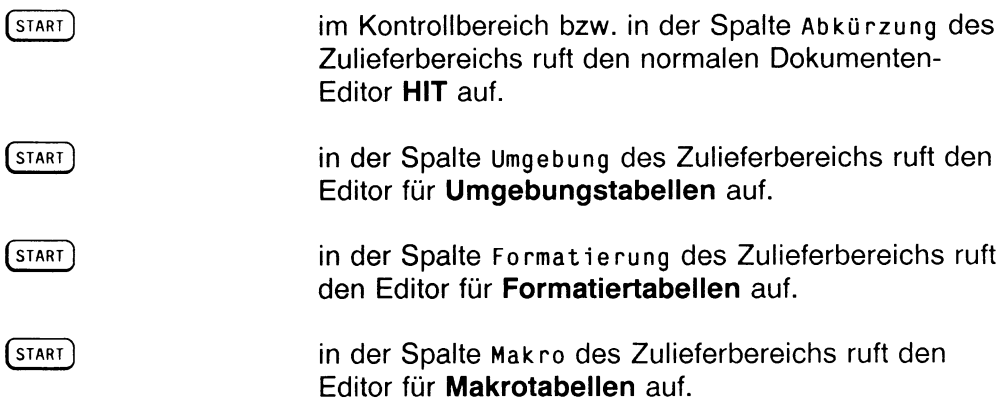

Unabhängig davon, wo sich der Zeiger in HIT-MENÜ befindet, können Sie über ( «■ ]( **s t a r t ]** immer den Editor HIT mit dem im Kontrollbereich eingestellten Dokument aufrufen.

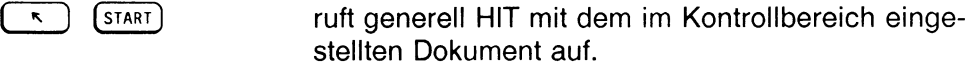

*Hinweis:*

Die Bedienung der einzelnen Tabellen-Editoren ist in den Kapiteln beschrieben, die sich mit der jeweiligen Tabelle befassen.

### 4.2.5.2 Unformatierten Baustein erstellen

Unformatierte Bausteine werden über Einstellung im Zulieferbereich und anschließenden Aufruf von HIT erstellt.

(start) in der Spalte Baustein des Zulieferbereichs ruft HIT im Modus unformatierten Baustein erstellen auf.

Über den genauen Vorgang informiert Sie Kapitel 7.2 ''Unformatierten Textbaustein erstellen" .

### 4.2.5.3 Formular erstellen/ausfüllen

Formulare werden über Einstellung im Zulieferbereich und anschließenden Aufruf von HIT erstellt.

**(start)** in der Spalte Formular des Zulieferbereichs ruft HIT im Modus Formular erstellen auf.

Die Funktion Formular ausfüllen wird ebenfalls über eine Funktionstaste angestoßen. Im Kontrollbereich sollte dazu ein neues (leeres) Dokument eingestellt sein.

**(shift)** + ( **fi9** ) ruft HIT im Modus Formular ausfüllen auf. In das leere Dokument des Kontrollbereichs wird dazu das in der Spalte Formular des Zulieferbereichs eingestellte Formular eingelesen.

Genaueres zur Formularerstellung und -bearbeitung finden Sie im Kapitel 9 ''Formulare" .

## 4.2.5.4 Zeichnungsordner einstellen

In der Spalte Zeichnung des Zulieferbereichs können Sie den Zeichnungsordner einstellen, in dem die Zeichnungsdateien abgelegt sind.

Der Aufruf von Graphikpaketen zur Erstellung von Zeichnungen ist aus hardwaretechnisehen Gründen nicht möglich.

## **4.2.5.5 Tastaturbelegung einstellen**

In HIT-MENÜ können Sie über F£ÖJ **Modus einstellen** eine Tastaturbelegungstabelle auswählen.

$$
\begin{array}{|c|c|}\hline \hline \hline \hline \hline \hline \end{array}
$$

führt zu dem folgenden Auswahlmenü im Arbeitsbereich:

```
Bitte Tastaturbelegung auswählen:
D D.g keycap keycap.g TELEX
```
Es stehen Ihnen insgesamt 3 Tastaturbelegungs-Tabellen zur Verfügung:

- D
- D.g
- TELEX

Der Anhang .g bezeichnet die Version mit den grafischen Sonderzeichen, die Sie automatisch erhalten, wenn Sie in HIT (SHIFT) + (F20) Linien-**Graphik** drücken. Die Tabelle TELEX gestattet nur die Eingabe von Zeichen, die in Telex zulässig sind.

Darüberhinaus existieren noch die Einträge "keycap" und "keycap.g". Hierbei handelt es sich jedoch nicht um weitere Tastaturbelegungs-Tabellen; vielmehr sind dies nur andere Namen für die oben erwähnten Tabellen, die bei der Installation des HIT vergeben wurden. HIT greift darauf zu, wenn Sie keine Voreinstellung vorgenommen haben.

#### *Hinweis:*

- *•* Der Name der Tastaturbelegung kann auch über die Umgebungstabelle oder über (Fzo ) Modus einstellen in HIT eingestellt werden.
- Falls beim Schreiben mit HIT statt der kleinen die großen Umlaute auf dem Bildschirm erscheinen, ist an Ihren Bildschirm eine falsche Tastatur angeschlossen.

## **4.2.5.6 Hilfe-Funktion**

Sind Sie sich über die Bedeutung einer Funktion nicht im klaren, können Sie mit (Hilfe ) Hilfe-Texte auf den Bildschirm holen.

(hilfe 1 schaltet die Hilfe-Funktion ein. Drücken Sie danach die Funktionstaste, über deren Bedeutung Sie sich informieren wollen. Im Anschluß daran wird der Hilfe-Text in HIT-MENÜ eingelesen. Mit den Pfeiltasten bewegen Sie sich im Text.

ENDE) bricht die Hilfe-Funktion ab und führt Sie wieder zurück in den normalen Texteingabemodus.

Zum Blättern im Hilfe-Text verwenden Sie diese Tasten:

 $(1), (1), (2), (2).$
*Beispiel:*

Angenommen, Sie wollen sich über die Funktion (F20) Modus einstellen informieren:

- ▶ Drücken Sie (HILFE).
- ► Drücken Sie ( fzq 1 .

Am Bildschirm werden Informationen zur Funktion  $(1, 2)$  Modus einstellen ausgegeben.

 $\triangleright$  Drücken Sie  $\lceil$  ENDE wenn Sie sich informiert haben. Sie kehren dann wieder in den normalen Texteingabemodus zurück.

*Hinweis:*

- In den Menüs Objektauswahl, Funktionsauswahl und Drucker auswählen kann ebenfalls ein Hilfetext abgerufen werden.
- Wenn Sie zweimal  $\left[\begin{array}{cc} \text{HILFE} \end{array}\right]$  drücken, erhalten Sie allgemeine Informationen.

### 4.2.6 Druckfunktionen

Um einen Ausdruck zu veranlassen, drücken Sie (DRUCKEN), Je nachdem, in welchem Bildschirmfeld der Zeiger steht, hat die Funktionstaste (mucken) eine andere Bedeutung:

Wenn der Zeiger in den Zeilen Archiv oder Ordner steht, dann kann man mit (drucken) den Ausdruck eines Inhaltsverzeichnisses des jeweiligen Ordners oder Archivs veranlassen.

Wenn der Zeiger in der Zeile Dokument steht, dann kann man den Ausdruck eines Dokuments veranlassen.

Unabhängig von der Position des Zeigers können Sie über  $\begin{pmatrix} 1 & 1 \\ 1 & 1 \end{pmatrix}$  (DRUCKEN)

- den Druckerzustand und die Auftragslage abfragen,
- einen eventuell gesperrten Drucker wieder freigeben.

### 4.2.6.1 Dokument drucken

Dokumente ausdrucken können Sie auch in HIT, dort aber nur das jeweils aktuell bearbeitete Dokument. HIT-MENÜ bietet einen erheblich erweiterten Funktionsumfang,

hier können Sie

- in einem Arbeitsgang mehrere Dokumente ausdrucken (Mehrfachauswahl),
- mehrere Exemplare desselben Dokuments ausdrucken (Anzahl)
- Dokumente teilweise ausdrucken (Erste Seite... Letzte Seite...),
- bei mehreren Ausdrucken die Reihenfolge in der Warteschlange verändern (Priorität).

Druckfunktionen lösen Sie über diese Funktionstasten aus:

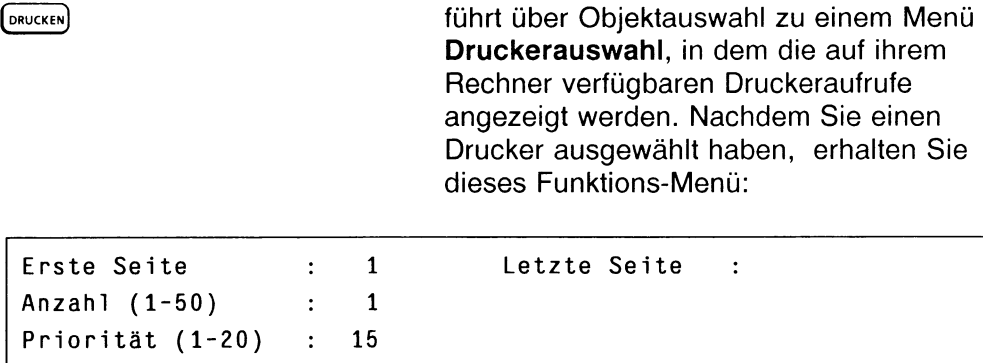

In den Feldern können Sie folgende Optionen an den Drucker übergeben:

**Erste Seite:**

Ab welcher Seite des Dokuments der Ausdruck erfolgen soll. Wenn Sie hier keine Änderungen durchführen, wird das Dokument ab der ersten Seite ausgedruckt.

**Letzte Seite:**

Bis zu welcher Seite des Dokuments der Ausdruck erfolgen soll. Wenn Sie hier keine Angaben machen, wird das Dokument bis zur letzten Seite ausgedruckt.

**Anzahl(1-50):**

Wieviele Drucke Sie wünschen (maximal 50).

#### **Priorität**

Werden mehrere Ausdrucke zugleich angestoßen, reiht das Druckprogramm die Druckaufträge in eine Warteschlange ein und arbeitet die Aufträge nacheinander ab.  $\lceil \cdot \cdot \rceil$  [DRUCKEN] informiert Sie über die Position Ihres Ausdrucks in der Warteschlange und die angegebene Priorität.

Bei Priorität können Sie mit einer Zahl zwischen 2 (geringste Priorität) und 20 (höchste Priorität) die Position Ihres Ausdrucks in der Warteschlange beeinflussen. Diese Funktion ermöglicht, einen eiligen Druckauftrag an den Anfang der Warteschlange zu setzen.

Wenn Sie einen Druckauftrag abgeben wollen, gehen Sie wie folgt vor:

- **Drücken Sie (DRUCKEN).**
- > Wählen Sie das gewünschte Dokument aus (auch mehrere). Nach Abschluß der Dokumentauswahl zeigt Ihnen HIT-MENÜ die vorhandenen Druckeraufrufe an.
- t Wählen Sie den gewünschten Drucker aus.
- **Drücken Sie**  $\left(\begin{array}{c} \leftarrow \end{array}\right)$ **.** Danach erhalten Sie das Funktions-Menü, in dem Sie Optionen an den Drucker übergeben können.
- t Tragen Sie die gewünschten Werte ein und schließen Sie das Menü mit  $\Box$  ab.

Sobald HIT-MENÜ alle Informationen an das Druckprogramm übergeben hat, können Sie ganz normal Weiterarbeiten.

### *Hinweis:*

Umgebungs- und Makrotabellen können nicht ausgedruckt werden.

# 4.2.6.2 Inhaltsverzeichnis Archiv/Ordner

Wenn der Zeiger in einer der Zeilen Archiv oder Ordner steht, dann können Sie mit (drucken)den Ausdruck von Inhaltsverzeichnissen veranlassen.

Sie gehen genauso vor wie bei 'Dokument drucken':

- *<sup>y</sup>* Setzen Sie den Zeiger in das gewünschte Bildschirmfeld.
- **Drücken Sie (DRUCKEN).**
- ► Wählen Sie das gewünschte Archiv bzw. den gewünschten Ordner aus (auch mehrere). Nach Abschluß der Dokumentauswahl zeigt Ihnen HIT-MENÜ die vor-

handenen Druckeraufrufe an.

- *<sup>y</sup>* Wählen Sie den gewünschten Drucker aus.
- *y* Drücken Sie  $\left(\begin{array}{c} \leftarrow \end{array}\right)$ . Danach erhalten Sie das Funktions-Menü, in dem Sie Optionen an den Drucker übergeben können.
- *y* Tragen Sie die gewünschten Werte ein und schließen Sie das Menü mit  $(\Box)$  ab.

Sobald HIT-MENÜ alle Informationen an das Druckprogramm übergeben hat, können Sie ganz normal Weiterarbeiten.

Ausgedruckt wird ein Inhaltsverzeichnis dieser Art:

Vorhandene Ordner im Archiv 'Dokumente':

B riefe Notizen Sonstiges

# 4.2.6.3 Auftragslage ansehen / Auftrag löschen

 $\left( \begin{array}{c} \hline \end{array} \right)$  (DRUCKEN) führt zu einem Menü, in dem Sie sich über die Druckauftragslage informieren und eigene Druckaufträge löschen können.

Wenn Sie ( \* ) (drucken) drücken, bekommen Sie diesen Bildschirm (Beispiel):

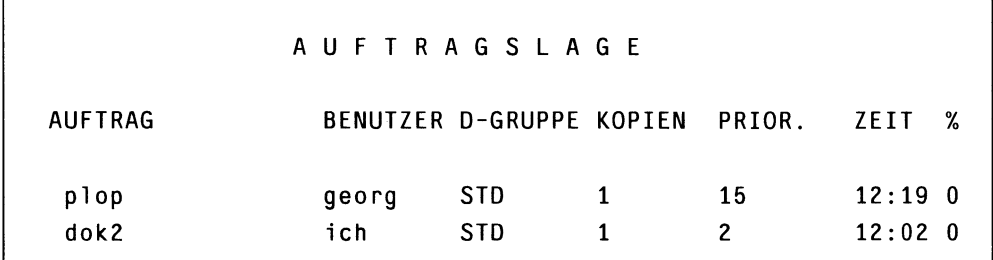

Wenn Sie das Menü verlassen wollen:

 $\triangleright$  Drücken Sie zweimal  $\left(\begin{array}{cc} \text{EMDE} \end{array}\right)$ .

Wenn Sie aber Druckaufträge löschen wollen:

- Setzen Sie den Zeiger auf den zu löschenden Druckauftrag.
- **Markieren Sie den Auftrag mit (MENU).**
- $\triangleright$  Drücken Sie  $\left(\begin{array}{ccc} \leftarrow \end{array}\right)$ .

Wenn Sie mehrere Druckaufträge löschen wollen:

- ► Setzen Sie mit ( mehu ) die Unterstreichung unter die gewünschten Druckaufträge.
- $\triangleright$  Drücken Sie erst danach  $\boxed{\leftarrow}$ .

# 4.2.6.4 Druckerzustände ansehen / Drucker freigeben

(DRUCKEN) führt zunächst zu dem Druckauftrags-Menü. Wenn Sie anschließend

<sup>F20</sup> drücken, erhalten Sie ein Menü, in dem Sie sich über die Druckerzustände informieren und gesperrte Drucker freigeben können.

Ausgehend von der Auftragslage bekommen Sie durch Drücken von ( f2o ) diesen Bildschirm (Beispiel):

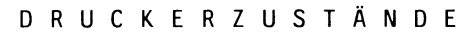

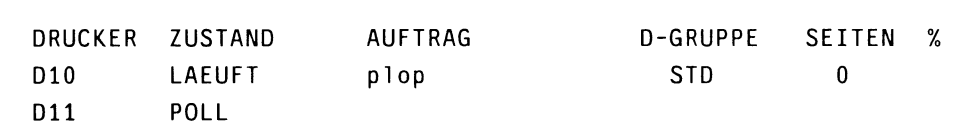

Die Angabe SEITEN ist systemintern (\* HIT)

Wenn Sie das Menü verlassen wollen:

Drücken Sie zweimal (ENDE).

Wenn Sie einen Drucker entsperren wollen:

- Setzen Sie den Zeiger auf den gewünschten Drucker.
- **Markieren Sie den Drucker mit (MENÜ).**
- Drücken Sie anschließend  $\left(\begin{array}{c} \leftarrow \end{array}\right)$ .

### *Hinweis:*

Zwischen den beiden Funktionen Auftragslage und Druckerzustände können Sie über ( f2o ) Modus einstellen hin- und herschalten.

# 4.3 Gliederung der Ablage - Archiv, Ordner, Dokument

Die Ablagestruktur in HIT-MENÜ orientiert sich an der allgemein üblichen Gliederung in Archiv, Ordner und Dokument:

- ein Archiv enthält eine bestimmte Anzahl Ordner,
- ein Ordner enthält eine bestimmte Anzahl Dokumente,
- ein Dokument schließlich ist immer nur ein Text.

Hier ein Überblick über die standardmäßig vorgegebene Ablagestruktur:

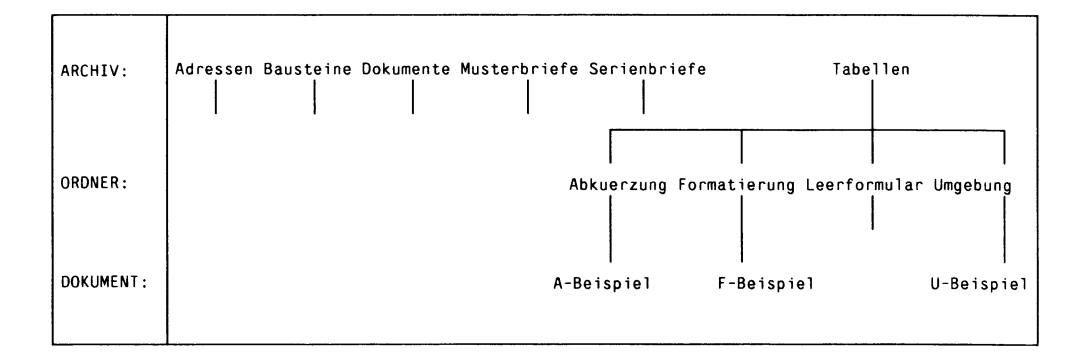

HIT-MENÜ macht Ihnen mit dieser Struktur lediglich einen Vorschlag, denn Sie können die Archive, Ordner und Dokumente

- umbenennen,
- löschen,
- neue Archive, Ordner und Dokumente hinzufügen.

### *Hinweis:*

Prinzipielle Eingriffe in die vorgegebene Struktur sollten Sie erst dann vornehmen, wenn Sie HIT-MENÜ mit einer gewissen Routine bedienen können. Dem Anfänger möchte HIT-MENÜ mit der vorliegenden Struktur, den weitgehend selbsterklärenden Namen der Archive, Ordner und Dokumente, eine Hilfestellung geben.

# 4.3.1 Das Archiv 'Dokumente'

Das Archiv Dokumente gibt mit seinem Namen auch gleich seine eigentliche Bestimmung vor. Dokumente sollten Sie zur Erstellung von allgemeinen Dokumenten (Texten) verwenden.

Der Inhalt des Archivs Dokumente hängt davon ab, unter welcher Benutzerkennung Sie arbeiten:

Nur unter der Übungskennung mgast befindet sich im Archiv Dokumente standardmäßig ein Ordner (Kurs) und dieser enthält standardmäßig ein Dokument (Anleitung). Mit diesem Dokument haben Sie sich in der Beispielsitzung von Kapitel 1 an HIT erprobt.

Unter Ihrer persönlichen Benutzerkennung ist das Archiv Dokumente zunächst einmal vollständig leer. Ihre Aufgabe besteht also darin, Ordner anzulegen. Die Namen der Ordner sollten Sie so wählen, daß auf Anhieb deutlich ist, welche Dokumente darunter bearbeitet werden.

Hier ein *Beispiel,* wie das Archiv Dokumente aufgebaut sein könnte:

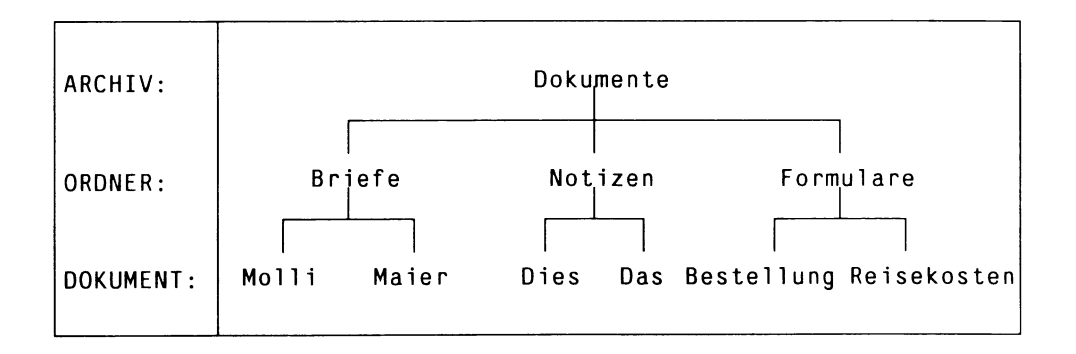

Welche Ordner und Dokumente Sie tatsächlich benötigen, wird Ihre Praxis zeigen.

# 4.3.2 Das Archiv 'Tabellen'

Das Archiv Tabellen nimmt eine Sonderstellung ein. In ihm sind Ordner und Dokumente angelegt, die gewissermaßen als "Zulieferordner" und "Zulieferdokumente" für den laufenden Betrieb benötigt werden.

Im Archiv Tabellen finden Sie standardmäßig diese Struktur vor:

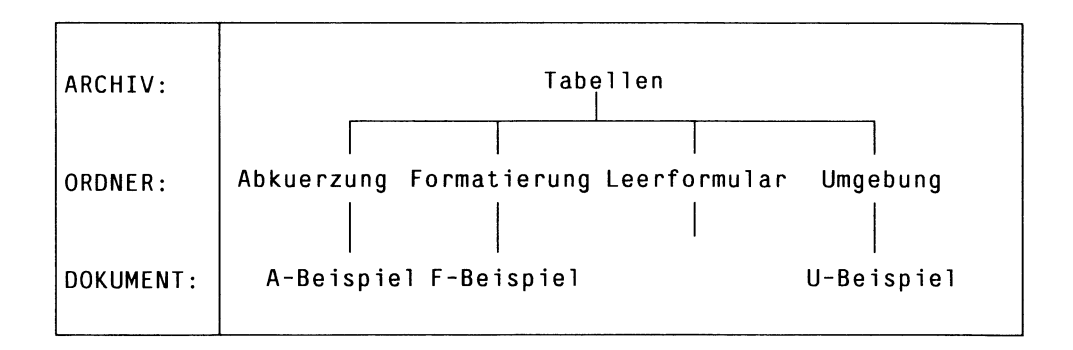

# Der Ordner 'Abkuerzung'

Der Ordner Abkuerzung ist für Abkürzungstabellen gedacht. In einer Abkürzungstabelle können Sie Abkürzungen festlegen, die HIT bei der Eingabe automatisch in den angegebenen Langtext umsetzt (z.B. aus mfg wird Mit freundlichen Grüßen).

Das Dokument A-Beispiel ist eine solche Abkürzungstabelle.

# Der Ordner 'Formatierung'

Der Ordner Formatierung ist für die Formatiertabellen gedacht. In Formatiertabellen legen Sie Anweisungen fest, die der HIT-Formatierer ( ( F13 ) Dokument formatieren) ausführen soll. Beispielsweise können Sie hier mit einer Anweisung festlegen, wieviele Textzeilen eine Seite eines formatierten Dokuments enthalten soll.

Das Dokument F-Beispiel ist eine solche Formatiertabelle.

# Der Ordner 'Leerformular'

Der Ordner Leerformular ist für selbstentworfene Formulare gedacht.

# Der Ordner 'Umgebung'

Der Ordner Umgebung ist für die Umgebungstabellen gedacht. In Umgebungstabellen legen Sie fest, wie die unmittelbare Arbeitsumgebung in HIT aussehen soll. Beispielsweise legen Sie hier fest, ob  $\left(\begin{array}{c} \leftarrow \end{array}\right)$  oder  $\left(\begin{array}{c} \leftarrow \end{array}\right)$  $\left(\begin{array}{ccc} \overline{\leftarrow} \\ \end{array}\right)$  die Absatzmarke • setzt.

Das Dokument U-Beispiel ist eine solche Umgebungstabelle.

# 4.3.3 Das Archiv 'Bausteine'

Das Archiv Bausteine ist - wie das Archiv Dokumente - zunächst einmal vollständig leer. Sie verwenden das Archiv bevorzugt, wenn Sie mit Textbausteinen arbeiten wollen. Textbausteine sind Textteile, aus denen Sie ein Dokument aufbauen können.

Das Archiv Bausteine könnte beispielsweise so aussehen:

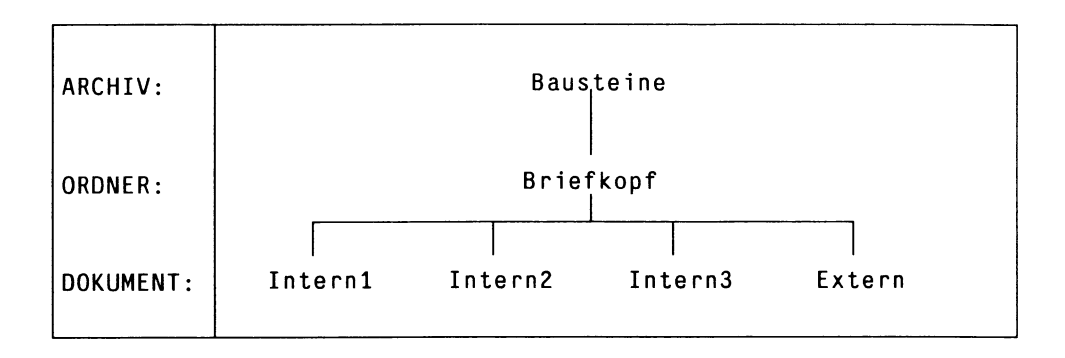

# 4.3.4 Die Archive 'Adressen', 'Musterbriefe', 'Serienbriefe'

Diese Archive verwenden Sie bevorzugt, wenn Sie mit Serienbriefen arbeiten wollen. Für einen Serienbrief benötigen Sie einen Musterbrief und ein Adreßdokument. Aus Musterbrief und Adreßdokument mischt HIT ganz persönlich gehaltene Briefe, die einerseits den seriellen Text und andererseits die persönliche Ansprache enthalten.

Musterbriefe könnten Sie z.B im Archiv Musterbriefe ablegen und Adreßdokumente im Archiv Adressen.

Das Archiv Serienbriefe ist dazu gedacht, daß HIT-MENÜ bei der Generierung von Serienbriefen die erzeugten Serienbriefe dort ablegt.

Die Archive Adressen, Musterbriefe und Serienbriefe könnten z.B. so aussehen:

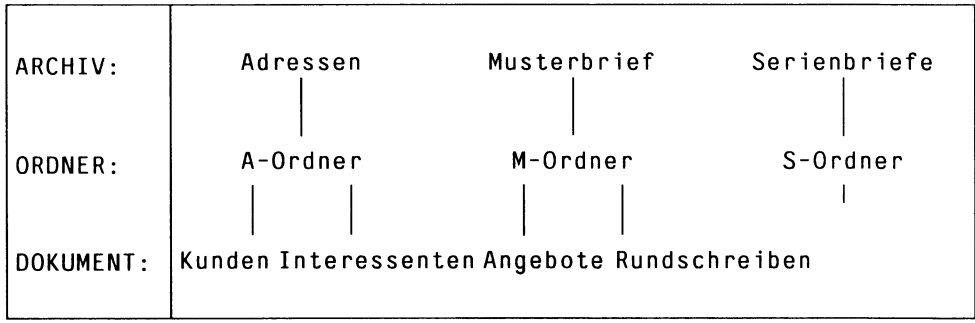

# 4.3.5 Zentrale Archive

Ihr Systemverwalter hat die Möglichkeit, benutzerspezifische Zugriffe auf zentrale Archive einzurichten. Ob Sie in den zentralen Archiven nur lesen oder auch schreiben dürfen, hängt davon ab, welche Zugriffsrechte für die zentralen Archive und ihren Inhalt vergeben wurden.

Zentrale Archive werden benötigt, wenn z.B. Textbausteine zentral verwaltet und von allen HIT-Benutzern verwendet werden sollen.

Wenn Sie also mit einem zentralen Archiv arbeiten wollen, gehen Sie wie folgt vor:

- **Lassen Sie sich vom Systemverwalter den Namen des Archivs** mitteilen.
- ► Legen Sie ein entsprechendes Archiv in Ihrer eigenen Ablagestruktur an.

Sobald das Archiv angelegt ist, stehen Ihnen Ordner und Dokumente, die sich im zentralen Archiv befinden, in Ihrem eigenen Archiv zur Verfügung.

#### *Hinweis:*

- Falls sie bereits ein Archiv mit den Namen des zentralen Archivs besitzen, müssen sie Ihr Archiv umbenennen.
- Das Einrichten der zentralen Archive ist im Kap. 8.2 des Systemhandbuchs beschrieben.

# 4.4 Dokument suchen

Mit der Funktion Dokument suchen können Sie

- Archiv- und Ordner-übergreifend
- nach Dokumentnamen suchen oder
- den Inhalt der Dokumente nach einem Suchbegriff durchsuchen.

Dokument suchen können Sie aufrufen, wenn Sie sich in HIT-MENÜ befinden.

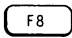

( r« ) ruft die Funktion Dokument suchen auf. Das Menü dokumentsuche wird ausgegeben. In diesem Menü kann eingestellt werden,

- wo gesucht werden soll,
- was gesucht werden soll.

# 4.4.1 Das Menü DOKUMENTSUCHE

# 4.4.1.1 Aufbau und Bedienung des Menüs

Wenn Sie mit  $\left( \begin{array}{c} \sqrt{18} \\ \sqrt{18} \\ \sqrt$ Menü DOKUMENTSUCHE ausgegeben:

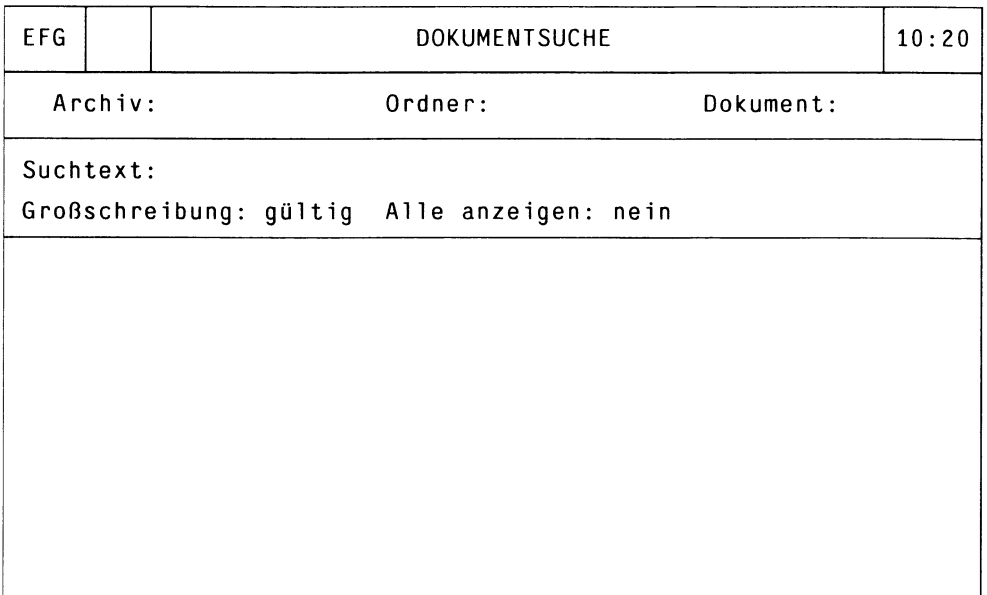

Das Menü umfaßt folgende Bereiche:

• die Kopfzeile Sie enthält links außen das Feld EFG und ein Symbolfeld. • den Einstellbereich, in dem Sie Ihre Einstellungen für den Vorgang Dokument suchen machen.

Der Einstellbereich ist aufgeteilt in:

- Eingabefelder für Archiv, Ordner, Dokument
- Eingabefeld für Suchtext
- Schalterfelder für zusätzlichen Bedingungen (Großschreibung, Alle anzeigen).
- den Arbeitsbereich im unteren Teil des Bildschirms, in dem nach dem Suchlauf die Liste der gefundenen Dokumente angezeigt wird. Hier führen Sie wie in HIT-MENÜ Ihre Objektauswahl durch.

# Die Kopfzeile

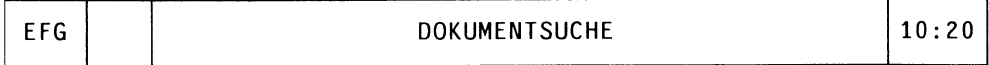

Links außen sehen Sie das Feld

EFG Wenn Sie in einem Eingabefeld mit ( F6 ) Einfügen den Einfügemodus eingeschaltet haben, dann ist EFG invers dargestellt.

Rechts neben EFG befindet sich ein

# Symbolfeld Hier wird angezeigt:

- einen Pfeil, wenn Sie die Verstärkertaste ( \*■ 1 gedrückt haben,
- das Symbol der Sanduhr, wenn Arbeiten durchgeführt werden, die einige Zeit beanspruchen.

# Der Einstellbereich

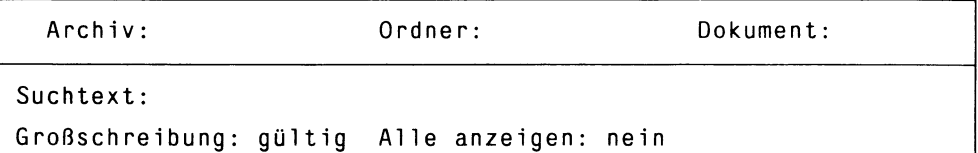

Im Einstellbereich machen Sie Ihre Einstellungen für den Suchvorgang:

- wo soll gesucht werden (Archiv, Ordner, Dokument),
- was soll gesucht werden (Suchtext),
- welche zusätzlichen Bedingungen gelten für die Suche (Großschreibung, Alle anzeigen).

Der Einstellbereich besteht aus

- Eingabefeldern und
- Schalterfeldern

Sie bedienen den Einstellbereich wie Funktionsmenüs in HIT, d.h.

- mit den Pfeiltasten bewegen Sie den Zeiger
- in Eingabefeldern können Sie mit den Tasten  $\overline{(\mathbf{x})}$ .  $\left(\begin{array}{cc} \frac{1}{2} & \frac{1}{2} \\ \frac{1}{2} & \frac{1}{2} \end{array}\right)$  ,  $\left(\begin{array}{cc} \frac{1}{2} & \frac{1}{2} \\ \frac{1}{2} & \frac{1}{2} \end{array}\right)$ ,  $\left(\begin{array}{cc} \frac{E\left(NF}{2} \\ \frac{1}{2} & \frac{1}{2} \end{array}\right)$  Korrekturen vornehmen.
- Werte in Schalterfeldern schalten Sie mit der Leertaste oder den Tasten  $(\rightarrow)$ ,  $(\rightarrow)$  oder  $(\circ)$  um.

# Der Arbeitsbereich

Im Arbeitsbereich werden die bei einem Suchvorgang gefundenen Dokumente angezeigt. Da Dokumentnamen innerhalb Ihrer Ablagestruktur mehrfach Vorkommen können, werden generell Archiv- und Ordnernamen mit angezeigt. Wenn Sie im folgenden eine Objektauswahl treffen (s. Kap. 4.4.3 ''Weiterführende Funktionen"), umfaßt diese immer eine Kombination Archiv / Ordner / Dokument.

Im Arbeitsbereich können maximal 500 Dokumente angezeigt werden.

### 4.4.1.2 Einstellungen vornehmen

#### **Archiv, Ordner, Dokument**

In den Feldern Archiv, Ordner, Dokument stellen Sie die Namen derjenigen Objekte ein, nach denen gesucht werden soll bzw. die durchsucht werden sollen.

Sie können folgendes eingeben:

- einen Archiv-, Ordner-, Dokumentnamen,
- ein Suchmuster (insbesondere \*).

Für Namen und Suchmuster gelten die in HIT-MENÜ üblichen Regeln (zu Suchmustern siehe Kap. 4.2.3 ''Objektauswahl").

#### *Beachten Sie bitte:*

- In jedem Feld müssen Eingaben gemacht werden.
- Wenn Sie einen Namen nicht wissen, geben Sie einfach \* an. Die Suche umfaßt dann alle Objekte der entsprechenden Hierarchie.
- Im Menü dokumentsuche ist es nicht möglich, durch Drücken der Taste ( menu ) eine Objektauswahl durchzuführen.

Archiv-, Ordner- und Dokumentnamen werden als Voreinstellungen aus der Spalte in HIT-MENÜ, in der sich der Zeiger bei Aufruf von Dokument suchen befand, ins Menü DOKUMENTSUCHE übernommen. Felder, die in HIT-MENÜ keinen Eintrag enthielten, werden mit einem Stern (\*) belegt.

Eingaben und Voreinstellungen können Sie in der üblichen Weise mit  $(\overline{\infty})$ ,  $(\overline{\text{csc}})$ ,  $(\overline{\text{csc}})$ ,  $(\overline{\text{csc}})$ ,  $(\overline{\text{csc}})$ ,  $(\overline{\text{csc}})$  korrigieren.

### *Beispiel für Suchmuster:*

Sie wissen, daß Sie im Archiv Dokumente ein Dokument ''Grafik" erstellt haben, aber nicht mehr, ob Sie den Namen mit "f" oder mit "ph" geschrieben haben, und auch nicht mehr, in welchem Ordner es sich befindet.

Machen Sie im Menü dokumentsuche folgende Einstellung:

```
Archiv: Dokumente Ordner: * Dokument: Gra*ik
```
Wenn Sie nun die Suche starten, werden

- alle Ordner
- im Archiv Dokumente
- nach einem Dokument durchsucht, das mit "Gra" beginnt und auf "ik" endet.

### Suchtext

Wenn Sie einen Dokumentinhalt durchsuchen wollen, tragen Sie hier den Text ein, nach dem gesucht werden soll.

- Der Suchtext kann aus maximal 66 Zeichen bestehen.
- Sie können ganz normalen Text eingeben, bestehend aus Buchstaben, Ziffern, Leerzeichen, Sonderzeichen.
- Führende Leerzeichen werden bei der Suche nicht berücksichtigt.
- Die Angabe von Suchmustern ist nicht möglich.

Bleibt das Feld Suchtext leer, dann wird die Ablagestruktur nach Archiv-, Ordner- und Dokumentnamen durchsucht. Eine Suche nach Dokumentinhalten findet nicht statt.

### Großschreibung ( gültig ungültig )

Großschreibung ist ein Schalterfeld mit den zwei Belegungen gültig und ungültig. Das Feld Großschreibung ist nur relevant, wenn Sie einen Suchtext eingetragen haben, da es Zusatzinformation zum Feld Suchtext enthält.

- gültig: Text im Dokument wird nur gefunden, wenn er in Bezug auf Groß-/Kleinschreibung mit dem Suchtext identisch ist (z.B.: Bei Suchtext HIT wird nur hit gefunden)
- ungültig: Text im Dokument wird auch dann gefunden, wenn er sich in Bezug auf Groß-/Kleinschreibung vom Suchtext unterscheidet (z.B.: Bei Suchtext HIT wird auch Hit gefunden).

### Alle anzeigen ( ja nein )

Alle anzeigen ist ein Schalterfeld mit den zwei Belegungen ja und nein. Das Feld Alle anzeigen ist nur relevant, wenn Sie einen Suchtext eingetragen haben, da es im Arbeitsbereich eine zusätzliche Spalte Suchtext vorhanden verwaltet.

- ja: Nach Abschluß eines Suchlaufs mit Suchtext werden alle durchsuchten Dokumente der angegebenen Ordner und Archive angezeigt. In der Spalte Suchtext vorhanden ist für jedes Dokument separat angegeben, ob es den Suchtext enthält oder nicht.
- nein: Nach Abschluß eines Suchlaufs mit Suchtext werden nur die Dokumente ausgegeben, die den Suchtext enthalten.

# 4.4.2 Der Suchlauf

Wenn Sie Ihre Einstellungen vorgenommen haben, können Sie den Suchlauf starten:

(Fa ) Suchen startet den Suchlauf.

Der weitere Verlauf hängt davon ab, ob Sie einen Suchtext angegeben haben oder nicht.

# Suchlauf ohne Suchtext

Ihre Ablagestruktur wird nach den eingestellten Archiv-, Ordner- und Dokumentnamen durchsucht. Dieser Vorgang ist im Kapitel 4.4.2.1 ''Namen suchen" näher beschrieben.

### Suchlauf mit Suchtext

HIT-MENÜ startet eine zweistufige Suche. Zunächst werden - wie bei Suchlauf ohne Suchtext - die zu Ihren Einstellungen passenden Dokumentnamen festgestellt. Danach wird der Inhalt dieser Dokumente nach dem Suchtext durchsucht. Dieser Vorgang ist im Kapitel 4.4.2.2 ''Inhaltliche Suche" näher beschrieben.

# 4.4.2.1 Namen suchen

Wenn Sie bei Suchtext nichts eingetragen haben, wird Ihre Ablagestruktur nach den eingetragenen Archiv-, Ordner- und Dokumentnamen durchsucht. Dies kann z.B. nützlich sein,

- wenn Sie ein bestimmtes Dokument benötigen, aber nicht mehr wissen, in welchem Ordner Sie es abgelegt haben.
- wenn Sie sich einen Überblick über einen bestimmten Ordner verschaffen wollen, ohne Ihre Einstellungen in HIT-MENÜ zu verändern.
- wenn Sie wissen wollen, ob Sie einen bestimmten Namen in Ihrer Ablagestruktur mehrfach vergeben haben.

Wenn Sie eine Namensuche starten wollen:

- **Figure 1** Tragen Sie die gewünschten Namen bzw. Suchmuster in den Feldern **Archiv, Ordner, Dokument** ein.
- Lassen Sie das Feld Suchtext leer.
- Drücken Sie  $\lceil \frac{58}{18} \rceil$ . In der Hinweiszeile erhalten Sie die Meldung

<zahl> Dokumente gefunden!

Die Dokumente werden in alphabetischer Reihenfolge im Arbeitsbereich ausgegeben.

# *Beispiel:*

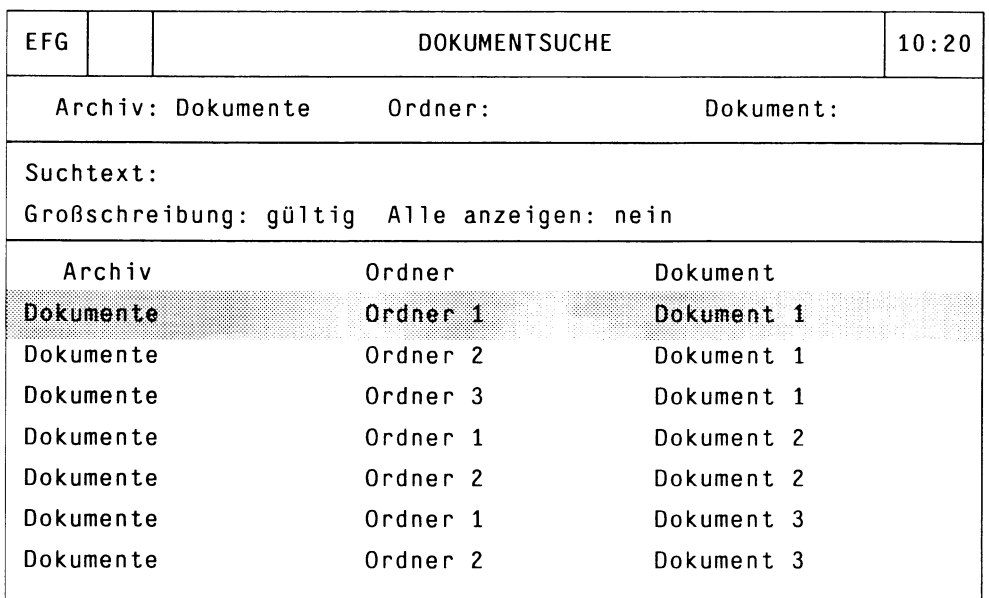

Im Arbeitsbereich können Sie ein oder mehrere Objekte auswählen und weiterführende Funktionen anstoßen.

# 4.4.2.2 Inhaltliche Suche

Wenn Sie bei Suchtext einen Suchbegriff eingetragen haben, wird zunächst in Ihrer Ablagestruktur nach den eingetragenen Archiv-, Ordner- und Dokumentnamen gesucht. Danach wird der Inhalt aller passenden Dokumente nach dem Suchbegriff durchsucht. Dies kann z.B. nützlich sein,

- wenn Sie ein bestimmtes Dokument benötigen, von dem Sie zwar den Inhalt, aber nicht den Namen kennen
- wenn Sie sich einen Überblick über alle Dokumente verschaffen wollen, die zu einem bestimmten Thema geschrieben wurden

Für einen Suchlauf mit Suchtext können Sie noch zusätzliche Bedingungen festlegen:

- Großschreibung: ungültig bewirkt, daß Text im Dokument auch dann gefunden wird, wenn er sich in Bezug auf Groß-/Kleinschreibung vom Suchtext unterscheidet (z.B.: Bei Suchtext HIT wird auch Hit gefunden).
- Bei der Einstellung Al le anzeigen: ja werden nach Beendigung des Suchlaufs im unteren Bereich des Bildschirms alle durchsuchten Dokumente angezeigt. In der zusätzlichen Spalte Suchtext vorhanden ist dann für jedes Dokument angegeben, ob es den Suchtext enthält oder nicht.

Wenn Sie eine inhaltliche Suche starten wollen:

- Fragen Sie die gewünschten Namen bzw. Suchmuster in den Feldern **Archiv, Ordner, Dokument** ein.
- ► Tragen Sie im Feld **Suchtext** den Suchbegriff ein.
- t Wählen Sie eventuell Zusatzbedingungen aus.

**b** Drücken Sie (FB

In der Hinweiszeile erhalten Sie die Meldung

<zahl> dem Namen nach gefundene Dokumente!

Ausgehend von der Anzahl der bei der Namensuche gefundenen Dokumente, informiert HIT-MENÜ Sie über die voraussichtliche Dauer der inhaltlichen Suche:

```
Die Suche mit dem Suchtext dauert ca. <zahl> Minuten...
```
Nach Beendigung der Suche erhalten Sie eine Meldung, wieviele Dokumente mit dem Suchbegriff gefunden wurden:

<zah1> Dokumente mit dem angegebenen Suchbegriff gefunden!

Die Dokumente werden in alphabetischer Reihenfolge im Arbeitsbereich ausgegeben. Je nachdem, ob Sie Alle anzeigen auf ja oder nein gesetzt hatten, erfolgt die Ausgabe mit oder ohne die Spalte Suchtext vorhanden und es werden alle oder nur die passenden Dokumente angezeigt.

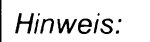

Falls Ihnen die inhaltliche Suche zu lange dauert, können Sie den Suchlauf mit (DEL) abbrechen. Nach dem Drücken von (DEL) wird die Meldung ausgegeben:

Suche mit Suchtext wurde unterbrochen!  $\leftarrow$ .

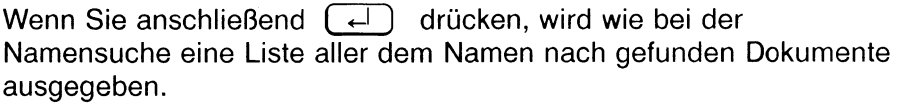

*Beispiel für 'Alle anzeigen: ja ':*

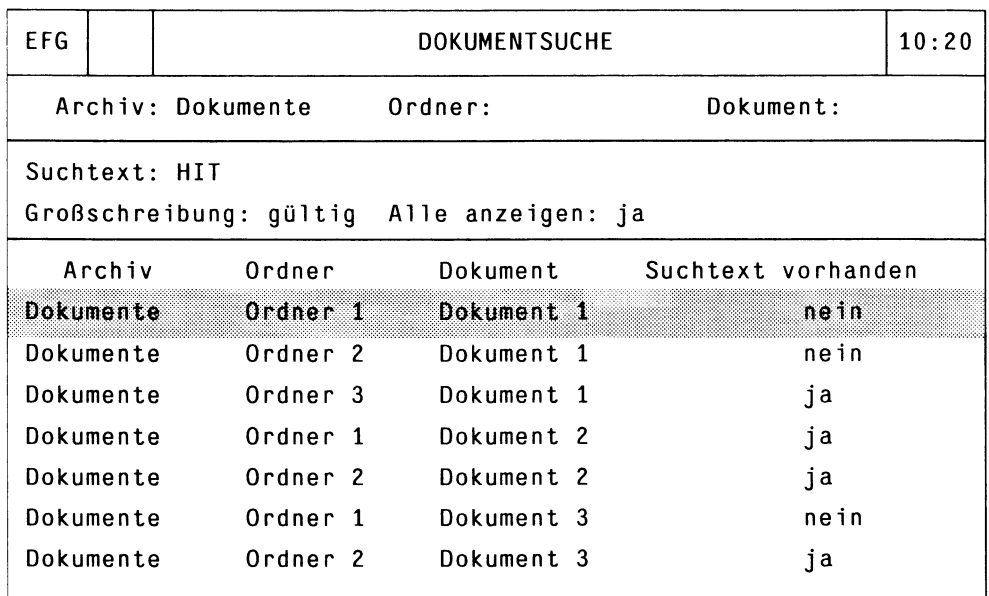

4 Dokumente mit dem angegebenen Suchtext gefunden!

In der Spalte Suchtext vorhanden ist für jedes Dokument separat angegeben, ob es den Suchtext enthält oder nicht.

*Beispiel für 'Alle anzeigen: nein':*

| EFG                                                         |                        | <b>DOKUMENTSUCHE</b> |                                 |                                     |  |
|-------------------------------------------------------------|------------------------|----------------------|---------------------------------|-------------------------------------|--|
|                                                             |                        | Archiv: Dokumente    | Ordner:                         | Dokument:                           |  |
| Suchtext: HIT<br>Großschreibung: gültig Alle anzeigen: nein |                        |                      |                                 |                                     |  |
|                                                             | Archiv                 |                      | Ordner                          | Dokument<br>Dokument 1              |  |
| Dokumente<br>Dokumente                                      |                        |                      | Ordner <sub>3</sub><br>Ordner 1 | Dokument 2                          |  |
|                                                             | Dokumente<br>Dokumente |                      | Ordner 2<br>Ordner 2            | Dokument <sub>2</sub><br>Dokument 3 |  |
|                                                             |                        |                      |                                 |                                     |  |
|                                                             |                        |                      |                                 |                                     |  |

4 Dokumente mit dem angegebenen Suchtext gefunden!

Die Spalte Suchtext vorhanden wird nicht ausgegeben, da ohnehin nur die Dokumente angezeigt werden, die den Suchtext enthalten.

# 4.4.3 Weiterführende Funktionen

Nach einem erfolgreich abgeschlossenen Suchlauf befinden Sie sich im Arbeitsbereich in einem Objektmenü. In diesem Objektmenü können Sie

- blättern
- eine Auswahl treffen (auch Mehrfachauswahl)
- weiterführende Funktionen anstoßen.

Die Bedienung des Objektmenüs und die weiterführenden Funktionen sind in den folgenden Unterkapiteln beschrieben.

# 4.4.3.1 Auswahl im Objektmenü

Das Objektmenü zeigt alle bei einem Suchvorgang gefundenen Dokumente an. Da Dokumentnamen innerhalb Ihrer Ablagestruktur nicht eindeutig sein müssen, werden generell Archiv- und Ordnernamen mit angezeigt. Wenn Sie im folgenden eine Objektauswahl treffen, umfaßt diese immer eine Kombination Archiv / Ordner / Dokument.

Der Zeiger bewegt sich im Objektmenü

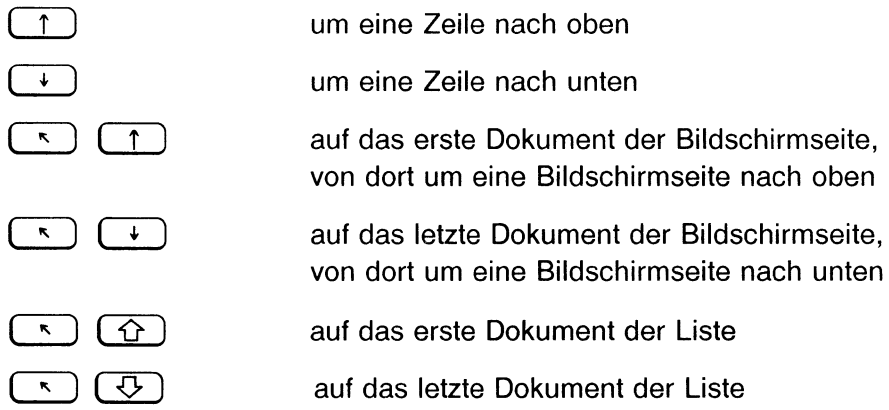

Eine Auswahl treffen Sie wie in einem Objektmenü in HIT-MENÜ:

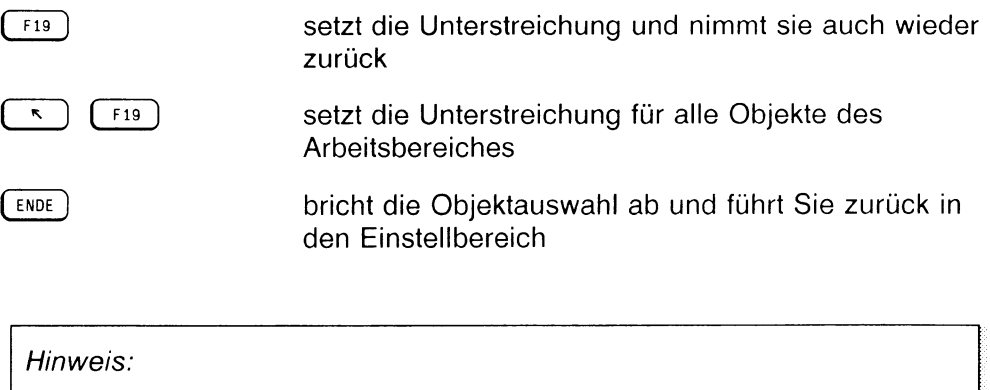

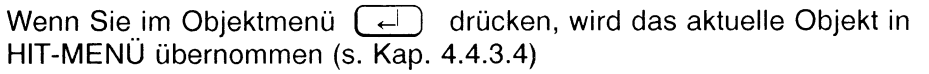

# 4.4.3.2 Dokument anzeigen

Nach dem Suchlauf können Sie im Arbeitsbereich Dokumente auswählen, die Sie sich am Bildschirm ansehen wollen.

(START) bewirkt, daß die im Objektmenü ausgewählten Dokumente am Bildschirm angezeigt werden.

Es handelt sich hierbei um eine reine Auskunftsfunktion - die angezeigten Dokumente können nicht bearbeitet werden. Sie haben jedoch die Möglichkeit, beliebig im Dokument zu positionieren.

Nach dem Aufruf eines Dokuments ist der Bildschirm-Ausschnitt standardmäßig auf den Anfang des Dokuments positioniert. Mit Hilfe der Pfeiltasten können Sie sich das gesamte Dokument ansehen.

Der Bildschirm-Ausschnitt verschiebt sich

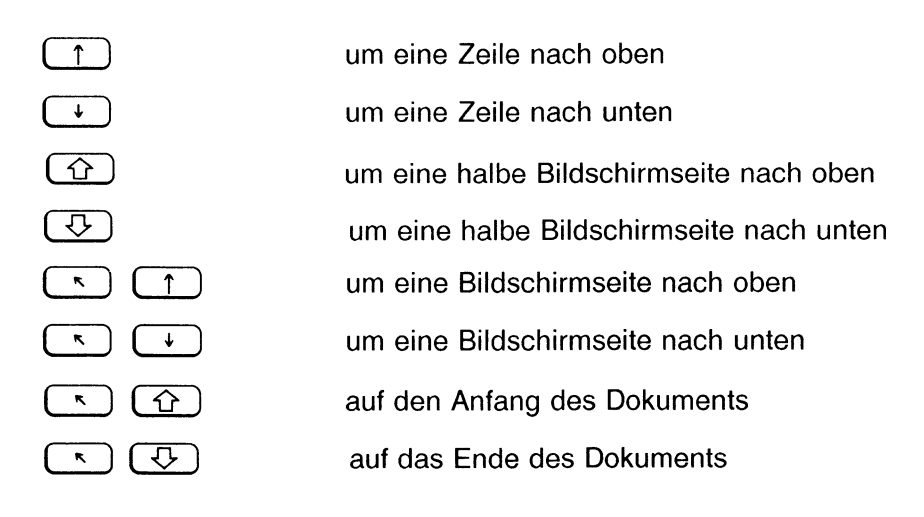

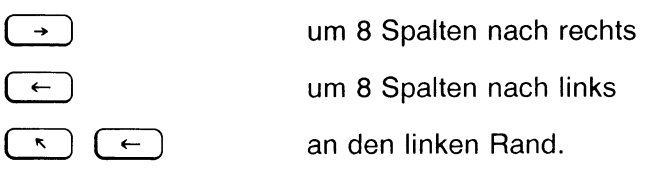

In der untersten Zeile des Bildschirms ist die Position des jeweiligen Dokuments in der Ablagestruktur von HIT-MENÜ angezeigt in der Form:

<archiv>/<ordner>/<dokument>

Wenn Sie das Bildschirmfenster über das Ende des Dokuments hinausbewegen, sind die Zeilen zwischen der letzten angezeigten Textzeile und dem unteren Rand des Bildschirms mit Tilden (~ ) aufgefüllt.

### *Hinweis:*

Die Ausgabe des Dokuments erfolgt nicht in der üblichen Weise eines HIT-Dokuments. Am Bildschirm wird nur der Text des Dokuments angezeigt. Tabulatorsprünge werden nicht ausgegeben.

Wenn Sie mehrere Dokumente ausgewählt haben, können Sie diese der Reihe nach ansehen, ohne den Anzeige-Modus zu verlassen.

 $(F14)$  Dokument wechseln bewirkt, daß das nächste ausgewählte Dokument am Bildschirm angezeigt wird. Falls Sie bereits das letzte ausgewählte Dokument vor sich haben, befinden Sie sich anschließend wieder im Arbeitsbereich des Menüs DOKUMENTSUCHE.

Wenn Sie sich ausreichend informiert haben, verlassen Sie den Anzeige-Modus durch Drücken von [ ENDE ].

 $(\epsilon_{NDE})$  verläßt das angezeigte Dokument. Anschließend befinden Sie sich wieder im Arbeitsbereich des Menüs dokumentsuche .

Wenn Sie ein Dokument ansehen möchten:

- ◆ Wählen Sie das Dokument aus (auch mehrere),
- Drücken Sie (START).

Das Dokument wird am Bildschirm angezeigt. Sie können den Bildschirmausschnitt mit den Pfeiltasten verschieben.

Wenn Sie sich informiert haben:

Drücken Sie (ENDE). Das angezeigte Dokument wird verlassen und Sie befinden sich wieder im Arbeitsbereich des Menüs DOKUMENTSUCHE.

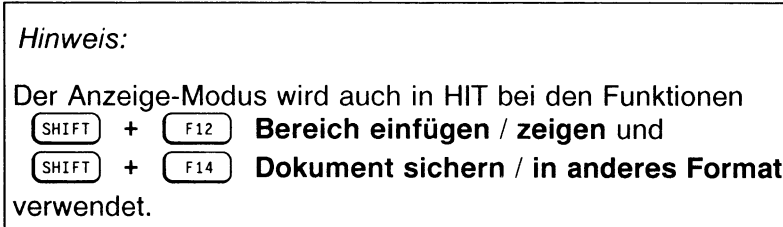

# 4.4.3.3 Zeilen anzeigen

Wenn Sie einen Suchlauf mit Suchtext durchgeführt haben, können Sie sich nicht nur ganze ausgewählte Dokumente anzeigen lassen, sondern auch einzelne Zeilen. Die Zeilen müssen allerdings den Suchtext enthalten.

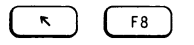

**\*** )  $\left( \begin{array}{c} \n\text{F8} \n\end{array} \right)$  bewirkt, daß aus den im Objektmenü ausgewählten Dokumenten alle Zeilen, die den Suchtext enthalten, herausgefiltert und am Bildschirm angezeigt werden.

Alle gefundenen Zeilen - auch aus mehreren Dokumenten - werden zu einer Ausgabedatei zusammengefaßt und in der Form

<archiv>/<ordner>/<dokument>, Zeile <zahl>: <Text der Zeile>

am Bildschirm angezeigt, *zahl* steht dabei für die Zeilennummer. Der Anzeige-Modus selbst ist identisch mit Dokument anzeigen.

Wenn Sie die Zeilen, die den Suchtext enthalten, ansehen möchten:

*>* Wählen Sie das Dokument aus (auch mehrere),

Drücken Sie ( \condition ). Wie bei einem Suchlauf mit Suchtext erhalten Sie die Meldung

Die Suche mit dem Suchtext dauert ca. <zahl> Minuten...

Danach wird die Ausgabedatei am Bildschirm angezeigt. Sie können den Bildschirmausschnitt mit den Pfeiltasten verschieben.

Wenn Sie sich informiert haben

**Drücken Sie (ENDE).** Das angezeigte Dokument wird verlassen und Sie befinden sich wieder im Arbeitsbereich des Menüs DOKUMENTSUCHE.

# 4.4.3.4 Dokumentauswahl übernehmen

Falls Sie ein bestimmtes Dokument gesucht haben, von dem Sie nicht mehr wußten, in welchem Archiv oder Ordner es abgelegt war, können Sie Archiv-, Ordner- und Dokumentnamen über die Funktion Dokumentauswahl übernehmen an HIT-MENÜ übergeben und das Dokument anschließend bearbeiten.

( <-l 1 übernimmt die Kombination Archiv / Ordner / Dokument in HIT-MENÜ in die Spalte, aus der Sie Dokument suchen aufgerufen haben. Das Menü DOKUMENTSUCHE wird dabei automatisch beendet.

Wenn Sie eine Einstellung in HIT-MENÜ übernehmen wollen:

- **Wählen Sie das Dokument aus.**
- **Drücken Sie**  $\boxed{+}$ . Anschließend befinden Sie sich wieder in HIT-MENÜ in der Spalte, aus der Sie Dokument suchen aufgerufen haben. Die ausgewählten Namen sind in der Spalte eingetragen.

# **4.4.4 Menü DOKUMENTSUCHE verlassen**

Wenn Sie die Funktion Dokument suchen beenden wollen, ohne eine Einstellung in HIT-MENÜ zu übernehmen, drücken Sie zweimal (ENDE).

ENDE ) beendet die Funktion Dokument suchen, wenn Sie die Taste zweimal drücken. Sie gelangen zurück in HIT-MENÜ.

Falls Sie sich im Arbeitsbereich des Menüs dokumentsuche befinden, dann müssen Sie dreimal  $[EMDE]$  drücken, um die Funktion Dokument suchen zu beenden.

Beim ersten Drücken von (ENDE) gelangen Sie in den Einstellbereich des Menüs DOKUMENTSUCHE zurück, von dort durch zweimaliges Drücken von  $[EMDE]$  in HIT-MENÜ.
# **5 Tabellen**

Um das System flexibel zu halten, sind bestimmte Anweisungen in Tabellen abgelegt.

Diese Anwendertabellen kennt HIT:

- die Abkürzungstabelle,
- die Umgebungstabelle,
- die Formatiertabelle,
- die Makrotabelle.

In einer Abkürzungstabelle legen Sie Abkürzungen fest, die HIT bei der Texteingabe automatisch in den angegebenen Langtext umsetzt.

Beispiel: Aus mfg wird: Mit freundlichen Grüßen

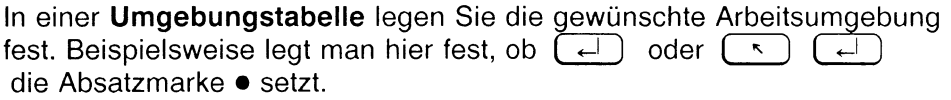

In einer Formatiertabelle legen Sie Anweisungen für den Formatierer fest, die ausgeführt werden, wenn Sie im HIT-Dokument ( fi3 ) Dokument formatieren drücken. Beispielsweise legen Sie hier sogenannte Kopfzeilen fest, die im formatierten Dokument am Seitenanfang ausgegeben werden.

In der Makrotabelle definieren Sie (Funktions-)Tastenfolgen, die dann im HIT-Dokument durch Drücken einer einzigen Taste aufgerufen werden können.

Dieses Kapitel beschäftigt sich ausführlich mit Abkürzungs-, Umgebungsund Makrotabellen.

Die Formatiertabelle wird gesondert im Kapitel 6 ''Layout für Dokument festlegen" behandelt.

# 5.1 Anwendertabellen einstellen/bearbeiten

Sie können beliebig viele Anwendertabellen anlegen, gültig sind jeweils die

- in der Umgebungstabelle (nur Abkürzungstabellen und Makrotabellen),
- in HIT-MENÜ.
- $\bullet$  in HIT über  $\left( \begin{array}{c} 1 \\ 1 \end{array} \right)$  Modus einstellen (nur Abkürzungstabellen und Makrotabellen)

bekanntgegebenen Tabellen.

Beispiel:

Sie führen in Ihrer HIT-MENÜ-Verwaltung die Formatiertabellen:

F-Beispiel Formtabl Formtab2

Eingestellt ist aber nur die Formatiertabelle Formtabl; das bedeutet, daß der Formatierer (  $\lceil$  F13 ) Dokument formatieren) seine Anweisungen aus der Formatiertabelle Formtabl erhält.

# 5.1.1 Wo befinden sich Anwendertabellen?

Anwendertabellen sind in die Ordnungshierarchie von HIT-MENÜ Archiv, Ordner und Dokument eingebunden.

Sie können folglich zum Anlegen und Verändern Ihrer Tabellenordner und Tabellen (Dokumente) alle Funktionen und Arbeitshilfen von HIT-MENÜ nutzen.

Unter welchen Archiven und Ordnern die Anwendertabellen abgelegt sind, spielt prinzipiell keine Rolle. Wichtig ist nur, daß Sie die gewünschte Tabelle jeweils in der richtigen Spalte Umgebung, Abkürzung, Makro oder Formatierung einstellen. HIT-MENÜ weiß dann automatisch, um welchen Tabellentyp es sich handelt.

# 5.1.2 Eine Anwendertabelle in HIT-MENÜ bzw. in HIT einstellen

In HIT-MENÜ führen Sie die gewünschten Grundeinstellungen durch. Die dort eingestellten Tabellen stehen Ihnen in Ihrer Arbeit mit HIT zur Verfügung.

Wenn Sie aber während Ihrer Arbeit in HIT feststellen, daß Sie eigentlich andere Tabellen benötigen, können Sie über  $($   $F20)$  Modus einstellen neue Tabellen einstellen, die dann für die aktuelle Sitzung zur Verfügung stehen.

# Einstellungen in der Umgebungstabelle

Eine Standard-Abkürzungstabelle und eine Standard-Makrotabelle können in der Umgebungstabelle eingetragen werden.

# Einstellungen in HIT-MENÜ

Alle benötigten Tabellen stellen Sie zusammen mit Archiv- und Ordnernamen im Zulieferbereich ein.

Achten Sie darauf, daß Sie die Tabellen immer in der richtigen Spalte einstellen. Nur so erkennt HIT-MENÜ, um welchen Tabellentyp es sich handelt. Falls die entsprechende Spalte gerade nicht sichtbar ist, schalten Sie die Anzeige durch ein- oder zweimaliges Drücken von ( rzo l Modus einstellen um.

# Einstellungen in HIT

Wenn Sie in HIT (F20) Modus einstellen drücken, erhalten Sie ein Menü, mit dessen Hilfe Sie Tabellen (nur Abkürzungstabellen und Makrotabellen) nachladen können.

### *Beachten Sie bitte:*

Haben Sie eine Tabelle mehrfach eingetragen (z.B. Name der Makrotabelle in der Umgebungstabelle und in HIT-MENU), so hat der letzte Eintrag nach obiger Reihenfolge Vorrang (d.h. der in HIT-MENÜ).

# 5.2 Die Abkürzungstabelle

Eine Abkürzungstabelle verwenden Sie, wenn Sie beim Erfassen Ihres Textes mit Abkürzungen arbeiten wollen, die HIT bei der Texteingabe automatisch in einen festgelegten Langtext expandieren soll.

In einer Abkürzungstabelle geben Sie an:

- Abkürzungen und
- **Langtexte,** in die die Abkürzungen bei der Texteingabe aufgelöst werden sollen.

Um mit einer Abkürzungstabelle arbeiten zu können, müssen Sie diese über eine der vorne beschriebenen Möglichkeiten (Umgebungstabelle, HIT-MENÜ, HIT) bekanntgeben.

Wenn Sie Ihre Tabelle eingestellt haben, können Sie die in ihr festgelegten Abkürzungen verwenden.

Sie gehen dabei wie folgt vor:

- Geben Sie ein Trennzeichen (z.B. Leerzeichen) ein.
- Geben Sie die Abkürzung ein.
- t Geben Sie ein Trennzeichen ein.

Im Anschluß daran wird die Abkürzung in den Langtext aufgelöst.

*Beispiel:*

In derTabelle A-Beispiel steht

#betr:Betrifft: Ihr Schreiben vom# #sh:Sehr geehrte Herren,# #sdh:Sehr geehrte Damen und Herren,# #angb:Beachten Sie bitte unser beiliegendes Angebot!!# #mfg:Mit freundlichen Grüßen#

Sie geben ein: Leerzeichen sdh Leerzeichen HIT macht daraus: Sehr geehrte Damen und Herren, *Beachten Sie bitte:*

- Abkürzungstabellen sollten grundsätzlich mit leerem Zeilenlineal (ohne Randmarken) erstellt werden.
- Die Abkürzung darf aus maximal vier Zeichen bestehen. Zulässig sind dabei nur Buchstaben und Ziffern, jedoch keine Umlaute und Sonderzeichen.
- Eine Abkürzung darf nicht mehrfach verwendet werden.
- HIT fügt den Langtext als Fließtext ein (wie im Modus  $\lceil$  f6  $\rceil$ Einfügen)
- Wenn Sie im Text eine definierte Abkürzung als normalen Text eingeben wollen, setzen Sie kein abschließendes Trennzeichen (Leerzeichen, Satzzeichen,  $\left(\begin{array}{c} \downarrow \\ \downarrow \end{array}\right)$ , sondern bewegen die Schreibmarke beispielsweise mit  $\left(\overline{\phantom{a}}\right)$ .
- Dasselbe erreichen Sie, wenn Sie die Schreibmarke unmittelbar vorher mit den Pfeiltasten positionieren.
- Der Abkürzungstext kann sich über mehrere Zeilen erstrecken; ! unterdrückt den Zeilenvorschub ( $\left(\begin{array}{c} \leftarrow \end{array}\right)$ ).

*Beispiel:*

```
#abk:Dieses ist ! 
ein Beispiel ! 
für eine mehrzei1ige ! 
Abkürzung.#
```
# 5.2.1 Abkürzungstabelle bearbeiten

Anwendertabellen - darunter auch die Abkürzungstabelle - bearbeiten Sie generell im Zulieferbereich von HIT-MENÜ. Wenn Sie in der entsprechenden Spalte des Zulieferbereichs ( start) drücken, kann von HIT-MENÜ der richtige Editor für die Tabelle aufgerufen werden.

- ► In HIT-MENÜ stellen Sie im Zulieferbereich in der Spalte **Abkürzung** Archiv, Ordner und Tabelle ein.
- t Positionieren Sie den Zeiger von HIT-MENÜ auf den Tabellennamen.
- **Danach drücken Sie (START)** um HIT aufzurufen. HIT wird mit der angegebenen Tabelle geladen.

*Beispiel:*

Angenommen, Sie wollen die Abkürzungstabelle A-Beispiel einiesen, dann stellen Sie den Zulieferbereich wie folgt ein:

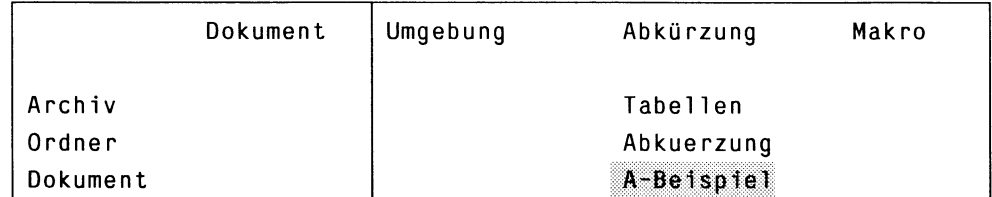

Wenn Sie danach ( start) drücken, wird HIT aufgerufen und die Abkürzungstabelle A-Beispiel geladen:

#betr:Betrifft!: Ihr Schreiben vom # #sh:Sehr geehrte Herren,# #sdh:Sehr geehrte Damen und Herren,# #angb:Beachten Sie bitte unser beiliegendes Angebot!!# #mfg:Mit freundlichen Grüßen#

### *Hinweis:*

Es ist auch möglich, die Abkürzungstabelle im Kontrollbereich einzustellen und dort zu bearbeiten. Ergonomischer ist jedoch die Bearbeitung aus dem Zulieferbereich, da Archiv-, Ordner- und Tabellenname dort eingestellt bleiben können. Außerdem erhalten Sie im Zulieferbereich gleich das passende Zeilenlineal (ohne Randmarken).

# 5.2.2 Aufbau einer Abkürzungstabelle

Die im vorigen Kapitel angeführte Abkürzungstabelle A-Beispiel gibt Ihnen gleich einen Eindruck vom speziellen Format der Tabellenanweisungen:

#name:we rt#

bzw. speziell für die Abkürzungstabelle

#abk:1angform#

- Das Nummernzeichen # leitet eine Anweisung ein.
- Darauf folgt der Name der Anweisung, d.h. die Abkürzung.
- Es folgt das Trennzeichen :
- Es folgt der zugewiesene Wert, d.h. die Langform.
- $\bullet$  Es folgt ein zweites, abschließendes Nummernzeichen  $#$ .

## Das Nummernzeichen #

Das Nummernzeichen # leitet eine Anweisung ein und schließt sie ab. Text, der nicht zwischen zwei Nummernzeichen steht, behandelt HIT als Kommentar, sein Inhalt wird nicht berücksichtigt.

Das Nummernzeichen darf auch alleine in einer neuen Zeile stehen. Beachten Sie dabei bitte die Bedeutung des Sonderzeichens ! (siehe unten Sonderzeichen).

*Beispiel:*

```
#mfg:Mit freundlichen Grüßen!
#
```
Da das abschließende Nummernzeichen gerne vergessen und damit zur Fehlerquelle wird, empfiehlt es sich, diese optisch auffällige Schreibweise zu übernehmen.

# Name der Anweisung

Für *name* bzw. *abk* setzen Sie den speziellen Namen der Anweisung ein. Bei einer Abkürzungstabelle tragen Sie hier die von Ihnen selbst erdachte Abkürzung ein (maximal 4 Zeichen). Beispiel: mfg

# Das Trennzeichen

Der Doppelpunkt trennt *name* von *wert* bzw. *abk* von *langform:* abk:1angform

### Wert

Hier setzen Sie einen Text ein.

*Beispiel:* #mfg:mit freundlichen Grüßen#

### Sonderzeichen

Diese beiden Zeichen haben in einer Tabellenanweisung besondere Bedeutungen:

- # Nummemzeichen, steht am Anfang und am Ende einer Anweisung.
- : Trennzeichen, trennt *name* von *wert*

Darüber hinaus gibt es noch ein drittes Sonderzeichen:

! entwertet # oder : oder auch sich selbst ! als Sonderzeichen und ermöglicht den Einsatz dieser Zeichen als normale Textzeichen. Außerdem unterdrückt ! den Zeilenvorschub ( $\left(\begin{array}{cc} -1 \end{array}\right)$ ). Damit ist es möglich, Anweisungen auch mehrzeilig zu schreiben.

### *Beispiel:*

#angb:Beachten Sie bitte unser beiliegendes Angebot!!#

In diesem Beispiel entwertet das ! sich selbst als Sonderzeichen. Die Abkürzung angb ergibt im Text: Beachten Sie bitte unser beiliegendes Angebot!

### *Hinweis:*

Sollten Sie die Zeichen # und ! so häufig benötigen, daß eine Entwertung im Einzelfall unübersichtlich wird, können Sie die Zeichen für die gesamte Tabelle umdefinieren. Die dazu benötigten Anweisungen ESC ZEICHEN und VAR\_KLAMMER sind im Kap. 6.1.4 ''Aufbau einer Formatiertabelle" beschrieben.

# 5.3 Die Umgebungstabelle

In einer Umgebungstabelle können Sie auf Ihre Arbeitsumgebung Einfluß nehmen. Die Anweisungen der Umgebungstabelle beziehen sich auf die Dokumenterfassung bzw. -bearbeitung.

HIT versteht in der Umgebungstabelle nur ganz bestimmte Anweisungen. Damit Sie sich nicht um eventuelle Schreibfehler kümmern müssen, gibt es einen speziellen Editor, der Ihnen das Erstellen der Umgebungstabelle abnimmt. Sie müssen lediglich Ihre Wünsche in einem Menü - ähnlich dem Funktionsmenü (F20) Modus einstellen - eintragen.

Wenn Sie eine Umgebungstabelle erstellen wollen, stellen Sie im Zulieferbereich von HIT-MENÜ in der Spalte Umgebung Archiv, Ordner und Namen der Umgebungstabelle ein.

START) ruft das Menü Umgebungstabelle erstellen auf, wenn sich in HIT-MENÜ der Zeiger in der Spalte Umgebung befindet.

Nach dem Beenden des Menüs Umgebungstabelle erstellen wird die Umgebungstabelle automatisch erzeugt.

*Beachten Sie bitte:*

- Einige Anweisungen kann man auch über (F20) Modus einstellen für die aktuelle Sitzung festlegen. Für die Arbeitsumgebung letztlich gültig ist die dort vorgenommene Einstellung.
- Gültig ist immer die Umgebungstabelle, die Sie im Zulieferbereich von HIT-MENÜ eingestellt haben. Wenn keine Umgebungstabelle eingestellt ist, gestaltet HIT die Arbeitsumgebung nach Standardwerten.
- Die Umgebungstabelle kann nur aus dem Zulieferbereich heraus bearbeitet werden, nicht aus dem Kontrollbereich. (drucken] ist nicht möglich.

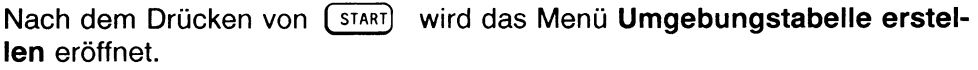

Das Menü paßt nicht in voller Größe auf den Bildschirm. Mit Hilfe der Pfeiltasten können Sie den Bildschirmausschnitt beliebig verschieben. Komplett sieht das Menü so aus:

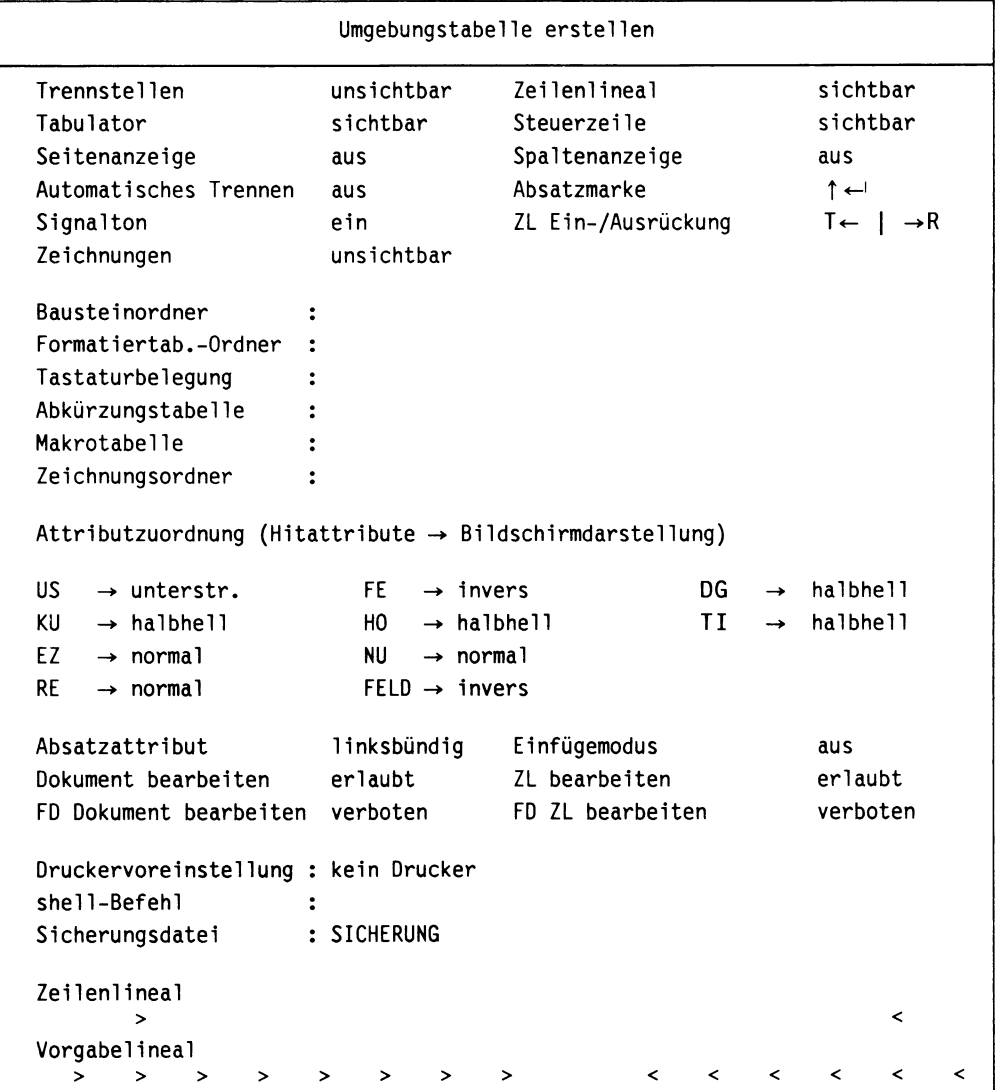

Das Menü Umgebungstabelle erstellen besteht aus

- Schalterfeldern und
- Eingabefeldern.

Die Schalterfelder sind beim Aufruf des Menüs mit Standard-Werten vorbelegt bzw. mit den von Ihnen eingestellten Werten, falls Sie eine vorhandene Umgebungstabelle bearbeiten. Eine Auswahl treffen Sie wie in Funktionsmenüs im HIT mit der Leertaste oder den Tasten  $(+)$  und  $(-)$  bzw. den Anfangsbuchstaben des gewünschten Wertes.

Eingabefelder können leer bleiben, oder Sie können wie gewohnt Text eintragen. Für die Schreibmarkenpositionierung steht in Eingabefeldern ein Spaltenzähler zur Verfügung (in der Systemzeile).

Im Menü bewegen Sie sich mit den Pfeiltasten wie in Funktionsmenüs.

Das Menü ist in vier Bereiche unterteilt:

- Arbeitsumgebung wie im Modus-Menü (z. B. Automatisches Trennprogramm ein/aus, Trennstellen sichtbar/ unsichtbar etc.)
- Ordner und Tabellen, die man im HIT-MENÜ voreinstellen kann,
- Attributzuordnung (welches Attribut erhält welche optische Bildschirmanzeige)
- Arbeitsumgebung nur in der Umgebungstabelle (z. B. Absatzattribut linksbündig/rechtsbündig . . .).

Im folgenden sind alle Bildschirmfelder des Menüs Umgebungstabelle erstellen beschrieben.

Bei Schalterfeldern sind in Klammern die möglichen Einstellungen angegeben, wobei die Standard-Einstellung jeweils fett gedruckt ist.

# 5.3.1 Arbeitsumgebung wie im Modus-Menü

**Trennstellen** (sichtbar **unsichtbar)**

Hier können Sie einstetlen, ob Trennstellen halbhell am Bildschirm angezeigt werden sollen oder nicht.

```
Tabulator (sichtbar unsichtbar)
```
Hier können Sie einstellen, ob Tab-Sprünge am Bildschirm angezeigt werden sollen (.......) oder nicht.

### **Seitenanzeige** (ein **aus)**

Hier können Sie einstellen, ob in einem formatierten Roh-Dokument die aktuelle Seitenzahl mit angegeben wird.

Die Einstellung Seitenanzeige ein bewirkt, daß in der Systemzeile die Seitenzahl angegeben wird, die bei der letzten Formatierung des Dokuments ermittelt wurde. So haben Sie immer die Möglichkeit, gezielt auf eine bestimmte Seite im editierten Dokument zu positionieren. Die Systemmeldung erscheint in der Form:

Seite:<Seite>(<Gesamtseiten>)<Zei1e der Seite>

*Beispiel:*

Wenn Sie im Roh-Dokument mit der Tastenkombination  $\lceil \cdot \cdot \rceil$  $\sqrt{Q}$  auf die Seite 3 springen, so erscheint auf Ihrem Bildschirm die

Meldung:

Seite:3 (20) 1

*Bitte beachten Sie:*

- Die Seitenangabe funktioniert nur dann, wenn Ihr Dokument schon einmal formatiert wurde.
- Unabhängig davon, wieviele Zeilen Sie im Dokument löschen oder einfügen, bleibt die Seitenanzeige für das modifizierte Dokument solange erhalten, bis Sie es mit  $\left( \begin{array}{cc} \text{F13} \end{array} \right)$  Dokument formatieren neu formatieren, d.h. einen neuen Seitenumbruch machen.
- Im Modus Seitenanzeige ein wird Ihnen beim Drücken der Taste ( Fi3 ) Dokument formatieren nicht die Formatiertabelle angeboten, die Sie im HIT-Menü eingestellt haben, sondern diejenige, mit der das Dokument zuletzt formatiert wurde.

### **Automatisches Trennen** (ein **aus)**

Hier können Sie einstellen, ob das Trennprogramm automatisch ablaufen soll, wenn Sie  $\left(\begin{array}{cc} 0 & \text{Absatz} \end{array}\right)$  formatieren drücken.

### **Signalton (ein** aus)

Hier können Sie den Signalton, der Sie akustisch auf fehlerhafte Eingaben aufmerksam macht, aus- bzw. wieder einschalten.

### **Zeilenlineal (sichtbar** unsichtbar)

Hier können Sie einstellen, ob Zeilenlineale ständig am Bildschirm angezeigt werden oder nicht.

Wenn Zeilenlineal unsichtbar gesetzt ist, zeigt HIT die Zeilenlineale am Bildschirm nicht mehr an, ihre Wirkung bleibt jedoch erhalten. Im Hinweis- und Bedienbereich werden in jedem Fall mit > und < die Randmarken des aktuellen Zeilenlineals angezeigt.

Wenn Sie z.B. (F10) Absatz formatieren drücken, formatiert HIT den aktuellen Absatz nach dem zuletzt gesetzten Zeilenlineal unabhängig davon, ob das Zeilenlineal sichtbar ist oder nicht.

Wenn Sie  $\left(F_{15}\right)$  ZL/Seite einfügen oder  $\left(F_{16}\right)$  ZL bearbeiten drücken, ist das aktuell eingefügte oder bearbeitete Zeilenlineal so lange sichtbar, bis Sie wieder in den normalen Texteingabemodus zurückkehren.

#### **Steuerzeile (sichtbar** unsichtbar)

Hier können Sie einstellen, ob Steuerzeilen ständig am Bildschirm angezeigt werden sollen oder nicht.

Wenn steuerzeiie unsichtbar gesetzt ist, zeigt HIT die Steuerzeilen am Bildschirm nicht mehr an, ihre Wirkung bleibt jedoch erhalten. Wenn  $Sie$  (SHIFT) + (F15) Steuerzeile einfügen oder (SHIFT) + (F16) Steuerzeile bearbeiten drücken, ist die aktuell eingefügte oder bearbeitete Steuerzeile so lange sichtbar, bis Sie wieder in den normalen Texteingabemodus zurückkehren.

#### **Spaltenanzeige** (ein **aus)**

Hier können Sie einstellen, ob die augenblickliche Spaltenposition der Schreibmarke mit angegeben wird. Die Spaltenanzeige erleichtert Ihnen die Eingabe von Texten, die auf bestimmten Spalten beginnen und/oder enden sollen (z. B. Formularfelder). Die Einstellung, die Sie hier vornehmen, gilt sowohl für das Roh-Dokument als auch für das formatierte Dokument.

Im Roh-Dokument erscheint die Systemmeldung in der Form:

Seite:<Zeile im Dokument>:<Spaltenposition> (<Gesamtzei1en>)

Im formatierten Dokument ((F13)) erscheint die Systemmeldung in der Form:

Seite:<Seite> (<Gesamtseiten>) <Zeile der Seite>:<Spal tenposition>

#### **Absatzmarke (↑←')**

Hier können Sie einstellen, ob  $\boxed{\leftarrow}$  oder  $\boxed{\leftarrow}$   $\boxed{\leftarrow}$  die Absatzmarke setzt.

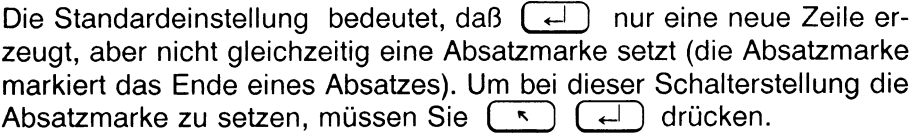

### **ZL Ein-/Ausrückung** (RR RT **TR** TT)

Hier können Sie festlegen, wo HIT nach dem Einfügen eines neuen Zeilenlineals mit  $\left(\begin{array}{c} \hline \end{array}\right)$   $\left(\begin{array}{c} \hline \end{array}\right)$  oder  $\left(\begin{array}{c} \hline \end{array}\right)$   $\left(\begin{array}{c} \hline \end{array}\right)$  die Schreibmarke positioniert.

Bei der Schalterstellung RR:

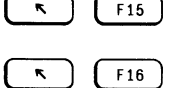

U<sup>F<sub>15</sub></sup> positioniert die Schreibmarke im linken Randbereich. positioniert die Schreibmarke im linken Randbereich.

Bei der Schalterstellung RT:

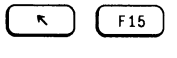

positioniert die Schreibmarke im linken Randbereich. ( \* 1 ( f16 ) positioniert die Schreibmarke im Textbereich.

Bei der Schalterstellung TR:

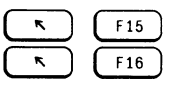

positioniert die Schreibmarke im Textbereich. positioniert die Schreibmarke im linken Randbereich.

Bei der Schalterstellung TT:

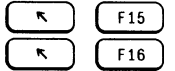

positioniert die Schreibmarke im Textbereich. positioniert die Schreibmarke im Textbereich.

### **Zeichnungen (unsichtbar)**

Zeichnungen, die Sie über die Steuerzeile Zeichnung in Ihr Dokument einfügen, werden am Bildschirm in einer Ersatzdarstellung angezeigt. Wenn Sie Ihr Dokument drucken, werden die Zeichnungen in jedem Fall vollständig eingefügt.

# 5.3.2 Ordner und Tabellen

Das Verständnis der Einträge

### **Bausteinordner, Formatiertab.-Ordner, Tastaturbelegung, Abkürzungstabelle, Makrotabel le, Zeichnungsdateien-Ordner**

setzt voraus, daß Sie mit HIT-MENÜ und der Ordnungshierarchie Archiv - Ordner - Dokument vertraut sind.

HIT-MENÜ übergibt beim Aufruf von HIT die Namen dieser Ordner und Tabellen:

- Bausteinordner
- Formatiertabellenordner
- **Tastaturbelegung**
- Abkürzungstabelle
- Makrotabelle
- Zeichnungsdateien-Ordner

Im Menü Umgebungstabelle erstellen finden Sie ebenfalls Eingabefelder für die genannten Ordner/Tabellen. Die Einträge in der Umgebungstabelle kommen jedoch nur zur Wirkung, wenn Sie in HIT-MENÜ in der entsprechenden Spalte nichts eingestellt haben, d. h. Einträge im HIT-MENÜ haben Vorrang gegenüber Einträgen in der Umgebungstabelle.

Mit Ausnahme des Eintrags für die Tastaturbelegung ist folgende Schreibweise zu beachten:

- Es müssen immer das Archiv, der Ordner und (bei Tabellen) der Name der Tabelle eingetragen werden.
- Die Namen von Archiv, Ordner (und Tabelle) müssen durch einen Schrägstrich (/) getrennt werden.

Bei der Tastaturbelegung genügt der Name allein.

### *Beispiel:*

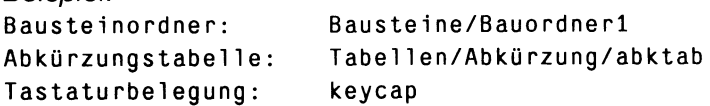

*Hinweis für Spezialisten:*

Die Einträge können auch mit absoluten oder relativen (bezogen auf das aktuelle Dateiverzeichnis) Pfadnamen erfolgen. Voraussetzung ist, daß eine Leseerlaubnis für die betreffenden Dateiverzeichnisse bzw. Tabellen besteht.

# 5.3.3 Attributzuordnung

In diesem Bereich können Sie festlegen, wie HIT eine Attributierung (eine Hervorhebung im Text) am Bildschirm darstellen soll. Die Ausgabe über den Drucker wird davon nicht beeinflußt.

Da es mehr Attribute gibt als Darstellungsmöglichkeiten am Bildschirm, wird Ihnen mit dieser Funktion eine individuelle Zuweisung ermöglicht.

Die Abkürzungen für die Attribute bedeuten:

- US Unterstrichen
- FE Fettschrift
- DG Durchgestrichen
- KU Kursiv
- HO Hochgestellt
- TI Tiefgestellt
- EZ Eingabezwang
- NU Numerisch
- RE Rechtsbündig<br>FELD Feld
- **FELD**

Für die Darstellung gibt es folgende Einstellungen:

normal unterstrichen invers blinkend halbhell

Mit der Leertaste können Sie pro Feld von einer Belegung auf die nächste weiterschalten. Die Werte werden dabei in der oben angegebenen Reihenfolge durchlaufen.

### *Beispiel:*

Das ist die Standardeinstellung für Fettschrift:

FE --> invers

Sie bewirkt, daß Text, den Sie im Fettschrift-Modus eingeben, am Bildschirm invers abgebildet wird. Wenn Sie erreichen wollten, daß Fettschrift künftig blinkend abgebildet wird, müssen Sie die Einstellung auf blinkend setzen:

FE --> blinkend

## 5.3.4 Arbeitsumgebung nur aus der Umgebungstabelle

**Absatzattribut (linksbündig** rechtsbündig zentriert blocksatz geschützt)

In diesem Feld können Sie festlegen, wie HIT in einem neu angelegten Dokument Absätze ausrichtet, wenn Sie (F10) Absatz formatieren drücken.

Mit der Leertaste schalten Sie von einer Belegung auf die nächste. Die Werte werden dabei in der oben angegebenen Reihenfolge durchlaufen

#### **Dokument bearbeiten (erlaubt** verboten)

Dokument bearbeiten verboten bewirkt, daß man generell Dokumente zwar lesen, aber nicht verändern darf.

#### **FD Dokument bearbeiten** (erlaubt **verboten)**

FD Dokument bearbeiten erl aubt bewirkt, daß man ein formatiertes Dokument bearbeiten darf.

#### Einf**ügemodus** (ein **aus)**

Bei der Einstellung Einfügemodus ein ist zu Beginn einer HIT-Sitzung der Einfügemodus eingeschaltet.

#### ZL **bearbeiten (erlaubt** verboten)

ZL bearbeiten verboten unterbindet generell das Bearbeiten von Zeilenlinealen.

#### **FD ZL bearbeiten** (erlaubt **verboten)**

FD ZL bearbeiten erlaubt bewirkt, daß man die Zeilenlineale in einem formatierten Dokument bearbeiten darf.

#### **Druckervoreinstellung (kein Drucker)**

Als Werte im Feld Druckervore instellung werden die in HIT verfügbaren Druckeraufrufe und 'kein Drucker' angeboten. Wenn Sie im HIT (drucken) drücken, wird der hier eingestellte Druckeraufruf markiert.

#### **shel1-Befehl**

Wenn Sie hier ein Kommando eintragen, bekommen Sie in HIT bei  $[$   $F18]$  **Extern** das eingetragene Kommando angezeigt.

*Beispiel:*

shell-Befehl : ls

Diese Anweisung ist nur dann sinnvoll, wenn für Ihre Benutzerkennung shell-Erlaubnis erteilt ist.

#### **Sicherungsdatei**

Die standardmäßig erzeugte Sicherungskopie eines Dokuments wird unter dem hier vergebenen Namen abgelegt. Die Kopie benötigen Sie, wenn Sie HIT versehentlich mit Sichern? nein verlassen haben. Der Name der Sicherungsdatei darf max. 12 Zeichen lang sein.

## Achtung

Wenn Sie keinen Dokumentnamen eintragen, dann wird auch kein Sicherungsdokument angelegt.

### **Zeilenlineal**

In diesem Feld definieren Sie das Zeilenlineal, das allen neuen Dokumenten zugeordnet wird. Bestehende Dokumente können dadurch nicht verändert werden. Die Marken im Feld Zeilenlineal setzen Sie nach denselben Regeln wie im Modus Zeilenlineal bearbeiten.

### *Beispiel:*

Um das Standardzeilenlineal zu erzeugen, drücken Sie  $\left(1\right)$  auf Spalte 9 und ( 8 ) auf Spalte 71. Die aktuelle Spalte können Sie an dem Spaltenzähler in der Systemzeile ablesen.

Zeilenlineal **> <**

#### **Vorgabelineal**

In diesem Feld definieren Sie das Vorgabelineal, das allen neuen Dokumenten zugeordnet wird. Bestehende Dokumente können dadurch nicht verändert werden. Die Marken im Feld Vorgabelineal setzen Sie nach denselben Regeln wie im Modus Vorgabelineal bearbeiten.

*Beispiel:*

Vorgabelineal >>>>>> <<<<<<

# 5.4 Die Makrotabelle

Definition und Wirkungsweise einzelner Tastenmakros wurde im Kapitel 3.23 beschrieben. Dieses Kapitel befaßt sich nun mit der Erstellung von Makrotabellen.

Die Erstellung bzw. Bearbeitung von Makros in Tabellen sollten Sie verwenden, wenn Sie

- bestehende Makros ändern,
- längere Makros oder
- eine größere Anzahl von Makros definieren wollen.

Je nachdem, ob Sie die definierten Makros nur für die aktuelle HIT-Sitzung verwenden wollen oder zu späteren Zeitpunkten wieder benötigen, wählen Sie für die Bearbeitung die

- die dynamische Makrotabelle oder
- die statische Makrotabelle.

### Dynamische Makrotabelle

Tastenmakros, die Sie während der Dokumentbearbeitung mit der Funktion  $(SHIFT) +$   $(F17)$  Makro definieren erstellen, werden automatisch in die Makrotabelle für dynamische Makros geschrieben. Sie können in der Tabelle weiterbearbeitet werden. Alle Tabelleneinträge werden nur für die aktuelle Sitzung gespeichert. Beim Verlassen von HIT-MENÜ bzw. beim Aufruf einer statischen Makrotabelle werden die dynamischen Makros gelöscht.

### Statische Makrotabellen

Makros, die Sie in einer statischen Makrotabelle erstellen und speichern, bleiben solange erhalten, bis Sie sie bzw. die Tabelle explizit löschen. Sie sind wirksam, solange die jeweilige Makrotabelle im Zulieferbereich von HIT-MENÜ eingestellt ist. Wie bei allen über HIT-MENÜ einstellbaren Tabellen können Sie sich auch mehrere statische Makrotabellen anlegen und diese abwechselnd benutzen.

# 5.4.1 Makrotabelle erstellen / bearbeiten

Zur Erstellung von Makrotabellen steht ein spezieller Editor zur Verfügung, der von Ihnen gedrückte Tasten automatisch als lesbare Begriffe in die Makrotabelle schreibt.

Die bearbeitete Makrotabelle ist statisch oder dynamisch, je nachdem, ob Sie den Editor

- durch Einstellung im Zulieferbereich von HIT-MENÜ (statische Makros) oder
- aus dem HIT-Dokument heraus (dynamische Makros) aufrufen.

# Aufruf einer statischen Makrotabelle aus dem Zulieferbereich von HIT-MENÜ

Stellen Sie im Zulieferbereich von HIT-MENÜ in der Spalte Makro Archiv, Ordner und Namen der Tabelle ein, die Sie bearbeiten möchten.

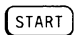

( s t a r t ) ruft den Editor für Makrotabellen auf, wenn sich in HIT-MENÜ der Zeiger in der Spalte Makro befindet. Daß Sie eine statische Makrotabelle bearbeiten, erkennen Sie an der Überschrift Makrotabelle erstellen (statisch).

# Aufruf der dynamischen Makrotabelle aus einem HIT-Dokument heraus

Wenn Sie sich in einem HIT-Dokument befinden, ruft

 $\sqrt{\frac{1}{\text{SHIFT}}}$  +  $\sqrt{\frac{F17}{\text{F17}}}$  Makro definieren den Editor für Makrotabellen mit der dynamischen Makrotabelle auf. Daß Sie die dynamische Makrotabelle bearbeiten, erkennen Sie an der Überschrift Makrotabel le erstel len (dynamisch).

Wenn Sie in der Tabelle bereits Makros definiert haben, dann werden diese nun untereinander angezeigt.

Im folgenden Beispiel für dynamische Makros sind zwei definierte Tastenmakros angezeigt.

*Beispiel:*

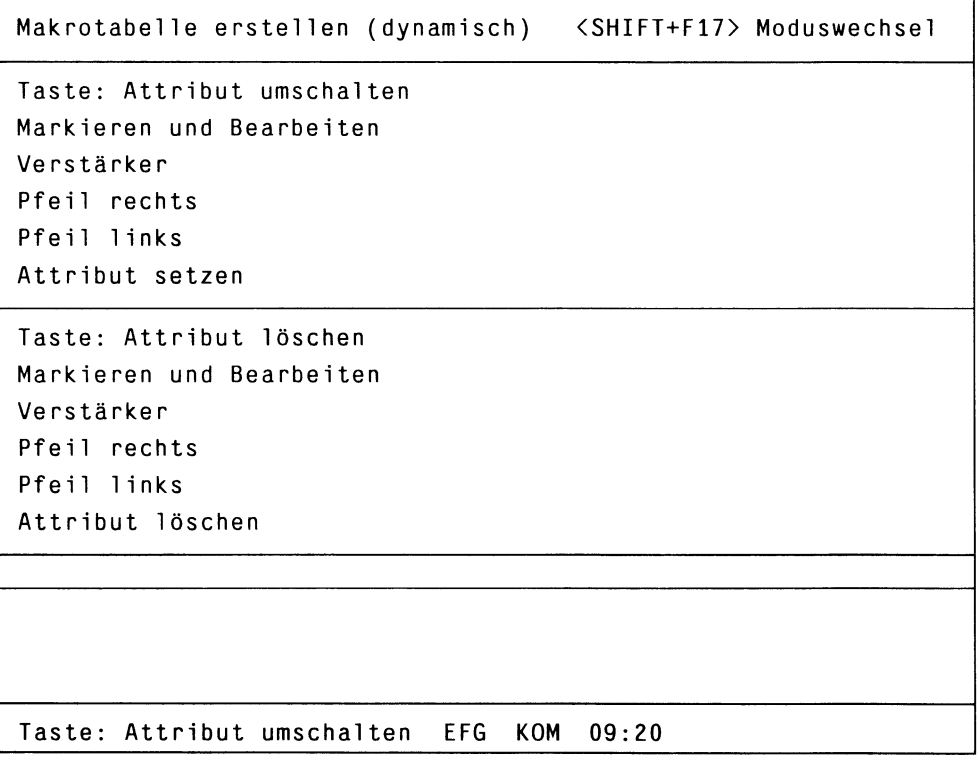

In der Makrotabelle stehen die Makros, jeweils durch eine waagrechte Trennlinie getrennt, untereinander.

Das Ende der Makrotabelle ist durch zwei Trennlinien gekennzeichnet.

Jedes Makro ist am Bildschirm folgendermaßen dargestellt:

- In der obersten Zeile wird jeweils die umdefinierte (Funktions)-Taste angezeigt, z.B. umdefinierte Taste des zweiten Makro: Taste: Attribut löschen
- In den folgenden Zeilen wird die Tastenfolge, d.h. alle Tasten, die bei Aufruf der umdefinierten Taste der Reihe nach abgearbeitet werden, aufgelistet,

z.B. Tastenfolge des ersten Makro: Markieren und Bearbeiten, Verstärker Pfeil rechts Pfeil links Attribut setzen

Links unten in der Systemzeile wird jeweils die umdefinierte Taste angezeigt, in deren Tastenfolge Sie sich gerade mit der Schreibmarke befinden.

Die Systemzeile informiert Sie außerdem darüber, in welchem Bearbeitungsmodus Sie sich gerade befinden.

Rechts neben efg befindet sich ein Feld, das wechselweise die Abkürzungen KOM oder EDT zeigt. Diese stehen für

- Kommandomodus (KOM)
- Editiermodus (EDT).

Beim Aufruf einer Makrotabelle ist standardmäßig der Kommandomodus eingeschaltet.

#### *Hinweis:*

- *•* In einer Makrotabelle können max. 30 Makros erfaßt werden.
- [DRUCKEN] ist nicht möglich.

### Kommandomodus

Solange Sie sich im Kommandomodus befinden, werden gedrückte Funktionstasten als Befehle verstanden. Der Editor für Makrotabellen führt die Befehle aus, wie Sie dies von der Dokumentbearbeitung her gewöhnt sind, z.B.

- positionieren die Pfeiltasten die Schreibmarke,
- schaltet  $F<sub>6</sub>$  den Einfügemodus ein,
- $\bullet$  löscht  $\lceil \frac{\sqrt{65} \text{CH}}{25} \rceil$  eine Zeile,
- $\bullet$  beendet  $(\overline{enbe})$  die Bearbeitung der Makrotabelle.

Zum Erfassen neuer Makros bzw. zusätzlicher Tasten in einer Tastenfolge, müssen Sie in den Editiermodus umschalten:

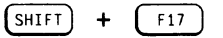

schaltet vom Kommandomodus (KOM) in den Editiermodus (EDT) um.

### Editiermodus

Solange Sie sich im Editiermodus befinden, werden gedrückte Funktionstasten als Begriffe in die Makrotabelle geschrieben. Den Editiermodus benutzen Sie also nur dann, wenn Sie neue Makros bzw. zusätzliche Tasten für eine Tastenfolge erfassen wollen.

Wenn Sie Befehle ausführen wollen, z.B.

- mit den Pfeiltasten die Schreibmarke positionieren,
- den Einfügemodus einschalten,
- $\bullet$  mit  $\left(\frac{165\text{C}}{2\text{B}}\right)$  Zeilen löschen,
- $\bullet$  die Bearbeitung mit  $[EMDE]$  beenden,

müssen Sie in den Kommandomodus zurückschalten:

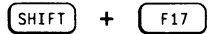

schaltet vom Editiermodus (EDT) in den Kommandomodus (KOM) um.

# 5.4.2 In einer Makrotabelle positionieren

Eine Positionerung der Schreibmarke kann nur erfolgen, wenn der Kommandomodus eingeschaltet ist, d.h. in der Systemzeile das Feld kom angezeigt wird.

Die Schreibmarke bewegt sich:

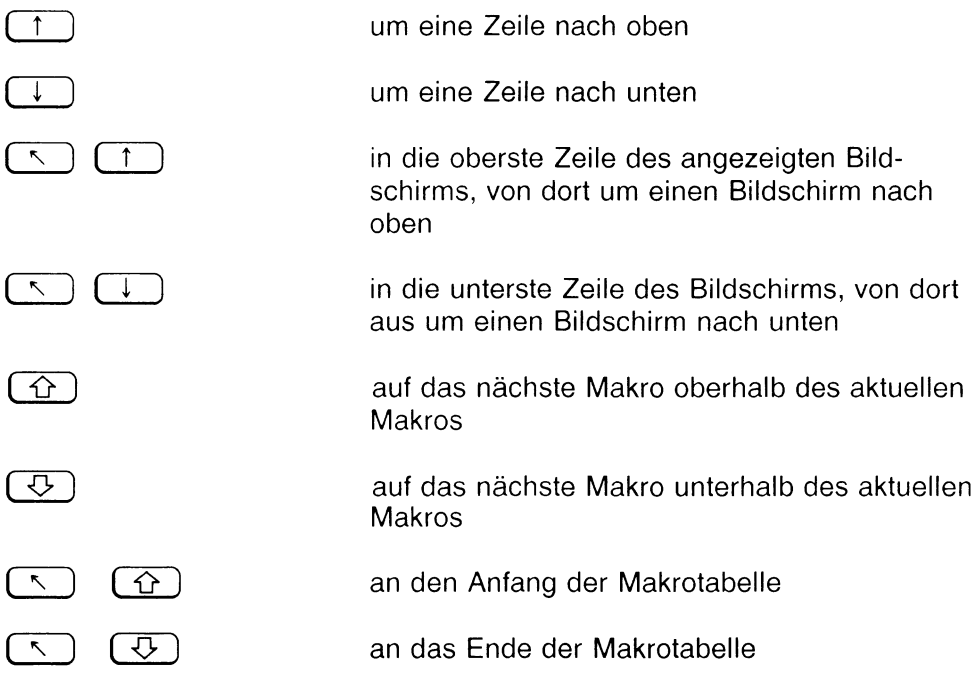

## 5.4.3 Makro bearbeiten

In diesem Kapitel sind die Bearbeitungsfunktionen beschrieben, die Sie in einer Makrotabelle durchführen können. Jede Funktion kann nur in einem bestimmten Bearbeitungsmodus ausgeführt werden:

Nur im Kommandomodus (KOM) ausführbar sind die Funktionen

- Taste löschen,
- Makro löschen.

Nur im Editiermodus (EDT) ausführbar sind die Funktionen

- Taste überschreiben,
- Taste einfügen.

Beachten Sie dazu, daß Sie (F6) Einfügen nur umschalten können, solange Sie sich im Kommandomodus befinden. Im Editiermodus wird Einfügen in die Makrotabelle geschrieben, wenn Sie  $(F<sub>6</sub>)$ Einfügen drücken. Sie müssen also entscheiden, ob Sie eine Taste überschreiben oder eine neue Taste einfügen wollen, bevor Sie in den Editiermodus umschalten.

# Taste löschen

Wenn Sie eine in einem Makro enthaltene Taste löschen wollen:

- $\blacktriangleright$  Schalten Sie um in den Kommandomodus,
- **E** Positionieren Sie die Schreibmarke auf die zu löschende Taste.
- **Drücken Sie (EDIGIGNE).** Die Taste wird gelöscht.

# Makro löschen

Je nachdem, ob Sie die umdefinierte Taste wieder in ihrer ursprünglichen Bedeutung verwenden wollen, oder ob Sie für die Taste eine neue Tastenfolge definieren wollen, verwenden Sie eine der folgenden Möglichkeiten:

- Sie löschen das gesamte Makro inklusive der umdefinierten Taste.
- Sie löschen nur die Tastenfolge, d.h. alle Tasten, die nach Drücken der umdefinierten Taste abgearbeitet werden. Die umdefinierte Taste selbst bleibt erhalten.

Wenn Sie ein Makro insgesamt löschen wollen:

- *<sup>y</sup>* Schalten Sie um in den Kommandomodus.
- *y* Positionieren Sie die Schreibmarke auf die oberste Zeile des Makros,
	- d.h. auf die Anzeige der umdefinieren Taste.
- *y* Drücken Sie  $(\overline{\wedge})$   $(\overline{C}_{\text{ZELE}}^{\text{CSCF}})$ . Das Tastenmakro wird komplett gelöscht.

Wenn Sie nur die Tastenfolge, aber nicht die umdefinierte Taste löschen wollen:

- *<sup>y</sup>* Schalten Sie um in den Kommandomodus.
- *<sup>y</sup>* Positionieren Sie die Schreibmarke auf eine beliebige Zeile des Makros,

jedoch nicht auf die oberste Zeile mit der Anzeige der umdefinierten Taste.

**Prücken Sie** (  $\sum_{\text{ZELE}}$  1. Die der umdefinierten Taste zugeordnete Tastenfolge, d.h. alle Zeilen unterhalb der Anzeige der umdefinierten Taste, werden gelöscht. Die umdefinierte Taste selbst bleibt erhalten.

### Taste überschreiben

Wenn Sie eine Taste überschreiben wollen:

- Schalten Sie um in den Kommandomodus.
- **Drücken Sie** (F6) Einfügen, falls der Einfügemodus eingeschaltet ist. In der Systemzeile darf EFG nicht invers abgebildet sein.
- t Positionieren Sie die Schreibmarke auf die zu überschreibende Taste.
- $\triangleright$  Drücken Sie  $\left[\sin\left(\frac{F}{f}\right) + \left(\frac{F}{f}\right)\right]$  Makro definieren, um den Editiermodus einzuschalten.

Je nachdem, ob sich die Schreibmarke auf einer umdefinierten Taste oder in einer Tastenfolge befindet, erhalten Sie eine der folgenden Meldungen:

''Geben Sie die zu belegende Taste ein", oder ''Geben Sie eine dafür auszuführende Taste ein!"

# *v* Drücken Sie die gewünschte Taste.

Die Taste, auf der sich die Schreibmarke befindet, wird überschrieben. Die Schreibmarke wird an den Anfang der darauffolgenden Zeile positioniert.

# Taste einfügen

Abhängig von der Schreibmarkenposition können Sie durch das Einfügen einer Taste verschiedene Funktionen auslösen.

Wenn Sie sich auf

- einer umdefinierten Taste oder
- der 2.Trennlinie am Ende der Tabelle

befinden, eröffnet eine eingefügte Taste ein neues Makro. Die Taste entspricht dann der umdefinierten Taste. Der Funktion ''neues Makro definieren" ist ein eigenes Kapitel gewidmet (5.4.4).

Wenn Sie sich auf

- einer Zeile einer Tastenfolge oder
- der ein Makro abschließenden Trennlinie

befinden, wird die bestehende Tastenfolge erweitert. Die neue Taste wird vor der aktuellen Zeile eingefügt:

- Schalten Sie um in den Kommandomodus.
- **Drücken Sie (F6) Einfügen,** falls der Einfügemodus nicht eingeschaltet ist. In der Systemzeile muß EFG invers abgebildet sein.
- t Positionieren Sie die Schreibmarke in die Zeile, vor der eine neue Taste eingefügt werden soll.
- $\triangleright$  Drücken Sie  $\left[\text{SHIFT}\right] + \left[\text{FI}\right]$ , um den Editiermodus einzuschalten.

In der Hinweiszeile wird die Meldung ausgegeben: ''Geben Sie eine dafür auszuführende Taste ein!".

### **Drücken Sie die einzufügende Taste.** Die neue Taste wird vor der Zeile, in der die Schreibmarke steht, eingefügt.

### *Hinweis:*

- An derselben Stelle können Sie noch weitere Tasten einfügen.
- Wollen Sie den Einfügevorgang an einer anderen Stelle fortsetzen, müssen Sie zunächst in den Kommandomodus zurückschalten, um die Schreibmarke neu zu positionieren.
- Steht die Schreibmarke vor Aufruf des Editiermodus auf der ein Makro abschließenden Trennlinie, so wird die Tastenfolge automatisch erweitert, auch wenn der Einfügemodus (EFG) nicht eingeschaltet ist.

# 5.4.4 Neues Makro definieren

Um in einer Makrotabeile ein neues Makro zu definieren, positionieren Sie die Schreibmarke

- an das Ende der Tabelle oder
- auf die erste Zeile eines bestehenden Makros.

Wenn Sie dann eine Taste einfügen, wird automatisch ein neues Makro erzeugt und vor der Schreibmarkenposition eingefügt. Beachten Sie dabei, daß die Schreibmarkenpositionierung nur im Kommandomodus möglich ist. Der eigentlich Einfügevorgang erfolgt dann im Editiermodus.

- **Schalten Sie um in den Kommandomodus,**
- $\triangleright$  Drücken Sie  $[$  F6  $]$ Einfügen, falls der Einfügemodus nicht eingeschaltet ist. In der Systemzeile muß efg invers abgebildet sein.
- **Positionieren Sie die Schreibmarke an das Ende der Tabelle, oder**
- ^ Positionieren Sie die Schreibmarke auf die erste Zeile eines bestehenden Makros.
- $\triangleright$  Drücken Sie  $\left[\begin{array}{cc} \text{SHIFT} \end{array}\right]$  +  $\left[\begin{array}{cc} \text{F17} \end{array}\right]$  Makro definieren. um den Editiermodus einzuschalten. In der Hinweiszeile wird der Meldung ausgegeben:

''Geben Sie die zu belegende Taste ein!"

> Drücken Sie die zu belegende Taste. Die Taste wird zusammen mit einer neuen Trennlinie in die Makrotabelle eingefügt. In der Hinweiszeile werden Sie aufgefordert, die zugehörige Tastenfolge einzugeben:

''Geben Sie eine dafür auszuführende Taste ein!",

- **Geben Sie nun das zu definierende Makro ein.**
- $\triangleright$  Drücken Sie abschließend  $\left[\begin{array}{cc} \text{SHEFT} \end{array}\right]$  +  $\left[\begin{array}{cc} \text{F17} \end{array}\right]$ . Sie befinden sich wieder im Kommandomodus. Die Definition des neuen Makros ist damit abgeschlossen.

# 5.4.5 Makrotabelle verlassen und sichern

Wenn Sie mit der Bearbeitung der einzelnen Makros fertig sind und die Makrotabelle verlassen wollen, müssen Sie zunächst in den Kommandomodus wechseln. Nur im Kommandomodus wird  $\sqrt{f_{\text{EMDE}}}$  als Funktion ausgeführt. Nach dem Wechsel in den Kommandomodus verläuft die Sicherung der Makrotabelle wie Sie es von einem HIT-Dokument gewohnt sind.

- Schalten Sie um in den Kommandomodus. К
- ► Drücken Sie im Kommandomodus [ ende ) .

Wenn Sie an der Makrotabelle nichts verändert haben,

► Drücken Sie einfach noch einmal ( ende ) .

Wenn Sie an der Makrotabelle Veränderungen vorgenommen haben, wird in der Hinweiszeile die Meldung ausgegeben:

```
''Soll die derzeitige Makrotabelle gesichert werden (Ja=j,
Nein = n)?"
```
j: Die Makrotabelle wird gesichert.

n: Die Makrotabelle wird nicht gesichert; Sie gelangen ohne weitere Eingaben zurück ins HIT-Dokument bzw. nach HIT-MENÜ.

### Geben Sie j ein.

Falls Sie die dynamische Makrotabelle aus einem HIT-Dokument heraus aufgerufen haben, wird diese nun unter einem internen Namen gesichert.

Falls Sie eine statische Makrotabelle aus HIT-MENÜ heraus aufgerufen haben, werden Sie nun aufgefordert, einen Dokumentnamen anzugeben. Hat die Makrotabelle schon einen Namen, so wird dieser automatisch angezeigt.

### Geben Sie einen Dokumentnamen an.

Die statische Makrotabelle wird dann unter dem von Ihnen vergebenen Dokumentnamen gesichert. Danach befinden Sie sich wieder im HIT-Dokument bzw. in HIT-MENÜ.

# **6 Layout für Dokument festlegen**

# 6.1 Überblick über den Vorgang ''Dokument formatieren"

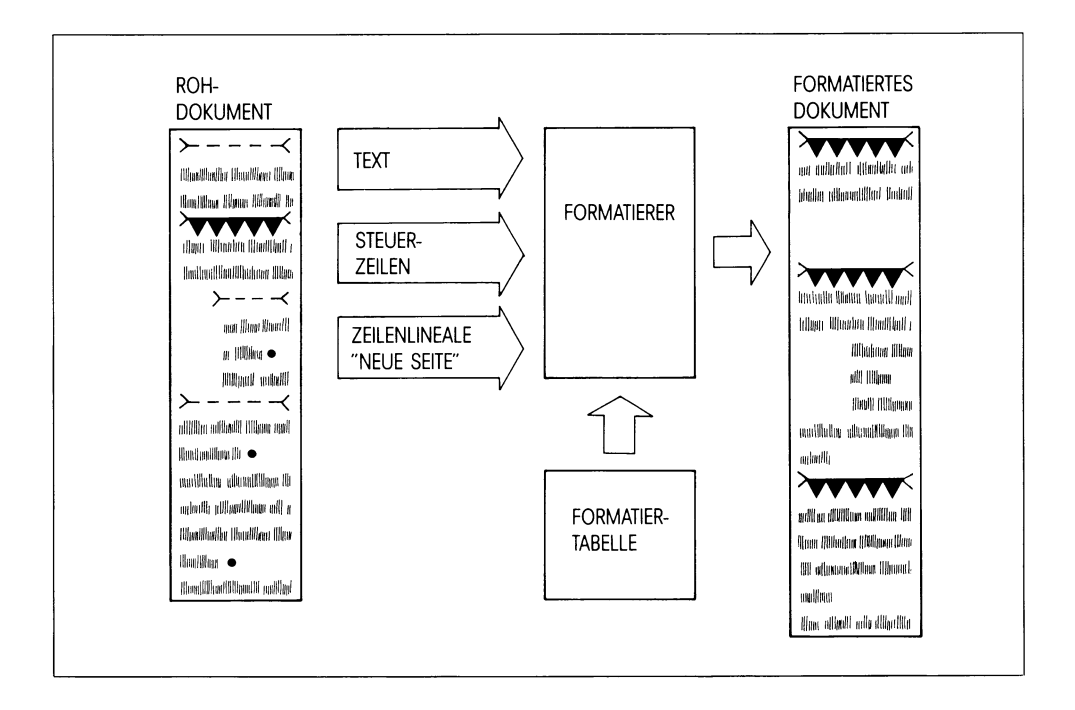

Für die Funktion Dokument formatieren ist eine eigene HIT-Komponente, der Formatierer, zuständig. Sie rufen den Formatierer mit [F13 ] Dokument formatieren auf.

Mit der Funktion Dokument formatieren können Sie weitreichend Einfluß auf das Druckbild Ihres Dokuments nehmen. Sie können z.B.:

- den Text des Dokuments in Seiten aufteilen (Seitenumbruch machen),
- Kopf und Fußzeilen hinzufügen,
- eine automatische Kapitelnumerierung durchführen,
- ein automatisches Inhaltsverzeichnis erstellen.

# **6.1.1 Die Arbeitsweise des Formatierers**

Wenn Sie die Funktion ( fi3 ) **Dokument formatieren** ausführen, dann

- liest der Formatierer das **Roh-Dokument,**
- liest der Formatierer die angegebene **Formatiertabelle** und
- gestaltet aus dem Roh-Dokument und den Formatieranweisungen ein neues Dokument, das **formatierte Dokument.**

Im Roh-Dokument selbst und in der Formatiertabelle sind bestimmte Anweisungen enthalten, die dem Formatierer genau sagen, wie das Dokument zu formatieren ist.

Wenn Sie mit dem Aussehen eines formatierten Dokuments noch nicht ganz zufrieden sind, können Sie

- die Formatieranweisungen im Roh-Dokument und in der Formatiertabelle verändern und danach
- das Dokument vom Formatierer erneut formatieren lassen.

Sie können das so oft wiederholen, bis Sie schließlich mit dem Ergebnis zufrieden sind.

# **Wenn Fehler auftreten**

Man muß unterscheiden zwischen

- Fehlern, die zum Abbruch der Formatierung führen und
- Fehlern, bei denen die Formatierung fortgesetzt werden kann.

### Bei Abbruch:

In diesem Fall erhalten Sie am unteren Bildschirmrand eine Meldung über den Grund des Abbruchs.

Bei Fortsetzung:

In diesem Fall schreibt der Formatierer die Fehlermeldungen an das Ende des formatierten Dokuments (oder in ein in der Formatiertabelle vereinbartes Dokument).
## **6.1.2 Anweisungen, die man in ein Roh-Dokument einfügen kann**

In Ihrem Roh-Dokument können Sie diese Formatieranweisungen unterbringen:

- das **Zeilenlineal 'Neue Seite',** das den Formatierer anweist, den folgenden Text auf einer neuen Seite auszugeben,
- Anweisungen in **Steuerzeilen,** mit denen Sie z.B. andere Zeilenabstände festlegen,
- **Variable,** die im Dokument als Platzhalter wirken; im formatierten Dokument ersetzt der Formatierer diese Variablen durch konkrete Werte.

### **Das Zeilenlineal ''neue Seite"**

Das Zeilenlineal neue Seite weist den Formatierer an, den folgenden Text im formatierten Dokument auf einer neuen Seite auszugeben.

*Beispiel:*

>---------------------------------------------------------------------------------------------------- < **Das hier ist ein normales Zeilenlineal, das Sie für die üblichen Z e i 1enlinealfunktionen verwenden. Mit dem folgenden Zeilenlineal weisen Sie den Formatierer an,**  $\lambda$ **den ab hier folgenden Text im formatierten Dokument auf einer neuen Seite auszugeben.**

*Beachten Sie bitte:*

Anstelle des Zeilenlineals 'Neue Seite' können Sie auch eine Steuerzeile **<Umbruch:>** einfügen.

## **Steuerzeilen**

Auch in Steuerzeilen können Sie Anweisungen unterbringen, die den Formatierer in seiner Arbeit beeinflußen.

*Beispiel:*

Wenn in einer Steuerzeile steht:

**<Zeilenabstand:2.0>**

dann weisen Sie den Formatierer damit an, beim Seitenumbruch rechnerisch zu berücksichtigen, daß der nun folgende Text mit doppeltem Zeilenabstand ausgegeben werden soll. Steuerzeilen sind im Kap. 3.13 beschrieben.

## **Variable**

Sie haben die Möglichkeit, in Ihrem Text "Platzhalter" (Variable) unterzubringen, die der Formatierer im formatierten Text durch konkrete Werte ersetzt.

*Beispiel:*

In Ihrem Text steht:

>---------------------------------------------------------------------------------------------------- < Das heutige Datum ist der  $\hat{T}$ .  $\hat{M}$ . J

Im formatierten Dokument setzt der Formatierer an die Stelle der Platzhalter **'T. 'M. \*J** das aktuelle Datum, das sieht dann z.B. so aus:

**Das heutige Datum ist der 26.7.87**

Dieses Zeichen \* leitet eine Variable ein. Für den Formatierer heißt das: Achtung, jetzt kommt eine Variable, die im formatierten Text durch einen Wert ersetzt werden soll.

## Arbeiten, die der Formatierer zusätzlich erledigt:

Diese Arbeiten führt der Formatierer standardmäßig durch:

- entfernen der Absatzmarken •,
- geschützte Leerzeichen durch normale ersetzen,
- Leerzeilen am Anfang einer Seite löschen (nicht Leerzeilen innerhalb einer Kopfzeile),
- alle Zeilenlineale bis auf die Zeilenlineale 'Neue Seite' entfernen.

Mit der Anweisung Nicht aufbereitet: ja in der Formatiertabelle können Sie verhindern, daß der Formatierer die oben beschriebenen Arbeiten durchführt.

## Worauf der Formatierer keinen Einfluß nimmt:

Bevor Sie ein Dokument an den Formatierer übergeben, müssen die folgenden Arbeiten in Ihrem Dokument bereits erledigt sein. Auf diese nimmt der Formatierer keinen Einfluß mehr:

- Einteilung des Dokuments in Absätze (mit Absatzmarken und normalen Zeilenlinealen),
- Absatz formatieren (Funktion  $\begin{bmatrix} 10 \end{bmatrix}$ ).
- Festlegung der Textränder (im Zeilenlineal).

## 6.1.3 Wie erstellt/bearbeitet man eine Formatiertabelle?

In der Formatiertabelle tragen Sie Anweisungen ein, die der Formatierer beim Formatieren liest, interpretiert und ausführt.

Eine Formatiertabelle können Sie auf zwei verschiedene Arten erstellen bzw. bearbeiten:

- über das Menü Formatiertabellen erstellen oder
- als normales HIT-Dokument.

## Erstellung/Bearbeitung einer Formatiertabelle über das Menü ''Formatiertabellen erstellen" .

HIT versteht in der Formatiertabelle nur ganz bestimmte Anweisungen. Damit Sie sich nicht um eventuelle Schreibfehler kümmern müssen, gibt es einen speziellen Editor, der Ihnen das Erstellen der Formatiertabelle abnimmt. Sie müssen lediglich Ihre Wünsche in einem Menü - ähnlich dem Funktionsmenü (F20) Modus einstellen - eintragen.

Wenn Sie eine Formatiertabelle erstellen wollen, stellen Sie im Zulieferbereich von HIT-MENÜ in der Spalte Formatierung Archiv, Ordner und Namen der Formatiertabelle ein.

(START) ruft das Menü Formatiertabelle erstellen auf, wenn sich in HIT-MENÜ der Zeiger in der Spalte Formatierung befindet.

Nach dem Beenden des Menüs Formatiertabelle erstellen wird die Formatiertabelle automatisch erzeugt.

## Erstellung/Bearbeitung einer Formatiertabelle als normales HIT-Dokument

Wenn Sie eine Formatiertabelle ''individuell" als HIT-Dokument erstellen bzw. bearbeiten wollen, stellen Sie im Kontrollbereich von HIT-MENÜ Archiv, Ordner und Dokument ein und rufen wie gewohnt HIT auf.

Sie müssen dann Anweisungen nach den gleichen Regeln eintragen, wie Sie Ihnen bereits aus der Abkürzungstabelle bekannt sind:

#name:wert#

Für die Formatiertabelle sind die Regeln genauer in Kap. 6.1.4 beschrieben.

### *Hinweis:*

Wie Sie mit der erstellten Formatiertabelle ein Dokument formatieren, ist im Kap. 3.17 ''Dokument formatieren" beschrieben.

# 6.1.4 Aufbau einer Formatiertabelle

Den internen Aufbau einer Formatiertabelle müssen Sie kennen, wenn Sie

- eine Formatiertabelle nicht über das Menü, sondern von Hand bearbeiten,
- eine Formatiertabelle ausdrucken und lesen wollen.

Die Tabellenanweisungen einer Formatiertabelle haben folgendes Format:

#name: we rt *ff*

- Das Nummernzeichen # leitet eine Anweisung ein.
- Darauf folgt der Name der Anweisung.
- Es folgt das Trennzeichen :
- Es folgt der zugewiesene Wert.
- Es folgt ein zweites, abschließendes Nummernzeichen #.

Die einzelnen Bestandteile einer Tabellenanweisung werden im folgenden erläutert:

### Das Nummernzeichen #

Das Nummernzeichen # leitet eine Anweisung ein und schließt sie ab.

Text, der nicht zwischen zwei Nummernzeichen steht, behandelt HIT als Kommentar, sein Inhalt wird nicht berücksichtigt. (Bei umfangreichen und komplizierten Anweisungen kann ein erläutern-

der Kommentar durchaus hilfreich sein).

Das Nummernzeichen darf auch alleine in einer neuen Zeile stehen. Beachten Sie dabei bitte die Bedeutung des Sonderzeichens ! (siehe unten: Sonderzeichen).

*Beispiel:*

**0SEITENLAENGE:70!** #

Da das abschließende Nummernzeichen gerne vergessen und damit zur Fehlerquelle wird, empfiehlt es sich, diese optisch auffällige Schreibweise zu übernehmen.

## Name der Anweisung

Für *name* setzen Sie den speziellen Namen der Anweisung ein.

*Beispiel:*

In der Anweisung #SEITENLAENGE: 70# ist das Wort SEITENLAENGE der Name der Anweisung.

Zusammengesetzte Anweisungs-Namen kann man entweder mit Unterstrich oder mit geschützten Leerzeichen schreiben.

*Beispiel:* ERSTE\_SEITE oder ERSTE-SEITE

## Das Trennzeichen

Der Doppelpunkt trennt *name* von *wert:* name:wert

### **Wert**

Bei *wert* setzen Sie ein:

• Einen Text.

*Beispiel:* #K0PF1:we rt#

• Eine Zahl.

*Beispiel:* #SEITENLAENGE:70#

• Die Schalteranweisung JA oder NEIN in Großschreibweise.

*Beispiel:* #SEITENREFERENZ:JA#

## Sonderzeichen

Diese beiden Zeichen haben in einer Tabellenanweisung besondere Bedeutungen:

- # Nummernzeichen, steht am Anfang und am Ende einer Anweisung.
- : Trennzeichen, trennt *name* von *wert.*

Darüber hinaus gibt es noch ein drittes Sonderzeichen:

! entwertet # oder: oder auch sich selbst ! als Sonderzeichen und ermöglicht den Einsatz dieser Zeichen als normale Textzeichen. Außerdem unterdrückt! den Zeilenvorschub ( $\left(\begin{array}{c} \leftarrow \end{array}\right)$ ). Damit ist es möglich, Anweisungen auch mehrzeilig zu schreiben.

*Beispiel:*

#K0PF1:!

Tagebuch eines Lackierers

#

Wenn Sie die Sonderzeichen # und ! als normale Zeichen (ohne Entwertung) verwenden wollen, können diese durch die Anweisungen VAR KLAMMER und ESC ZEICHEN umdefiniert werden:

ESC\_ZEICHEN vereinbart ein neues Sonderzeichen, das die Aufgaben von ! übernimmt.

> *Beispiel:* #ESC\_ZEICHEN:&#

Das neu vereinbarte Sonderzeichen kommt bereits in der darauffolgenden Anweisung zur Wirkung.

VAR\_KLAMMER vereinbart ein neues Zeichen, das die Aufgabe von # übernimmt.

> *Beispiel:* #VAR\_KLAMMER: *\* #* \*SEITENLAENGE:70\*

Die VAR\_KLAMMER Anweisung wird noch mit # abgeschlossen, aber bereits die darauffolgende Anweisung muß mit dem neuen Zeichen eingeleitet und abgeschlossen werden.

Die Anweisungen ESC\_ZEICHEN und VAR\_KLAMMER müssen immer am Anfang der Tabelle stehen.

## 6.2 Formatieranweisungen in der Formatiertabelle

Dieses Kapitel informiert Sie über Anweisungen, die Sie in einer Formatiertabelle eintragen können. Um Schreibfehler bei Formatieranweisungen zu vermeiden, sollten Sie Ihre Formatiertabelle bevorzugt über das Menü Formatiertabelle erstellen bearbeiten.

Die Anweisungen sind deshalb im Folgenden entsprechend der Gliederung des Menüs Formatiertabellen erstellen beschrieben:

- Allgemeine Anweisungen
- Inhaltsverzeichnis erstellen
- Definition von Sonderzeichen
- Stichwortregister erstellen
- Mehrspaltige Dokumente
- Kopf- und Fußzeilen

Damit Sie eine Formatiertabelle auch als HIT-Dokument nachbearbeiten bzw. ausdrucken und lesen können, ist bei jedem Feld beschrieben, wie die entsprechende Anweisung ''handgeschrieben" aussieht.

# 6.2.1 Das Menü Formatiertabelle erstellen

Das Menü Formatiertabelle erstellen erhalten Sie, wenn Sie im Zulieferbereich von HIT-MENÜ in der Spalte Formatierung (START) drücken:

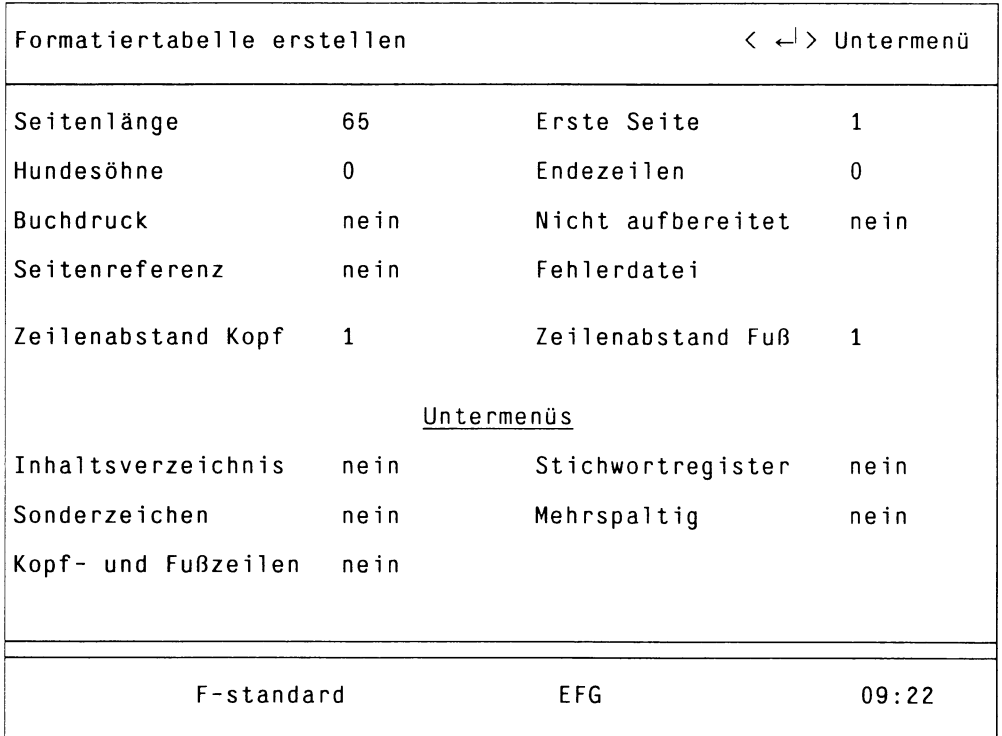

Das Menü ist aufgeteilt in

- Einfache Anweisungen
- Untermenüs

Die einfachen Anwendungen sind im folgenden Kapitel zusammengefaßt, für die Untermenüs existiert jeweils ein eigenes Kapitel.

Das Menü Formatiertabelle erstellen und seine Untermenüs bestehen aus

- Schalterfeldern und
- Eingabefeldern.

Die Schalterfelder sind beim Aufruf des Menüs mit Standard-Werten vorbelegt bzw. mit den von Ihnen eingestellten Werten, falls Sie eine vorhandene Formatiertabelle bearbeiten. Eine Auswahl treffen Sie wie in Funktionsmenüs im HIT mit der Leertaste oder den Tasten  $\left(\begin{array}{c} + \\ + \end{array}\right)$  und ( - ) bzw. den Anfangsbuchstaben des gewünschten Wertes. Eingabefelder können leer bleiben, oder Sie können wie gewohnt Text eintragen.

Im Menü bewegen Sie sich mit den Pfeiltasten wie in Funktionsmenüs.

Zwischen den einzelnen Menüs bewegen Sie sich mit der Taste  $(\overline{\leftarrow})$  hin und her:

- In Schalterfeldern, die Untermenüs aktivieren, führt  $\left(\begin{array}{c} \leftarrow \end{array}\right)$  ins jeweilige Untermenü.
- In Untermenüs führt  $\left( \begin{array}{c} \leftarrow \end{array} \right)$  zurück ins Hauptmenü.

#### *Hinweis:*

Bitte beachten Sie, daß Einstellungen in Umtermenüs nur wirksam werden, wenn Sie das Schalterfeld <Untermenü> auf ja setzen.

Im Folgenden sind bei Schalterfeldern in Klammern die möglichen Einstellungen angegeben, wobei die Standard-Einstellung jeweils fett gedruckt ist. Bei Eingabefeldern mit Standardwert ist dieser in Klammern angegeben, z.B. Seitenlänge (65).

Da Sie die Formatiertabelle auch als HIT-Dokument bearbeiten können, ist für jedes Feld auch die entsprechende Anweisung angegeben, die Sie von Hand in die Formatiertabelle eintragen können, z.B. #SEITENLAENGE: 65#.

## 6.2.2 Allgemeine Anweisungen

### Seitenlänge (65)

Die Eingabe von *zahl* vereinbart, daß eine Seite des formatierten Dokuments *zahl* Textzeilen enthalten soll (bezogen auf Zeilenabstand 1**.**0**).**

Standardmäßig erhalten Sie 65 Zeilen pro Seite.

Anweisung in der Formatiertabelle: #SElTENLAENGE:zahl#

*Hinweis:*

Der Wert von Seitenlange in der Formatiertabelle darf die für den jeweiligen Drucker definierte max. Seitenlänge nicht überschreiten. Falls Sie beim Ausdruck zusätzliche Leerseiten bekommen, erkundigen sie sich bei Ihrem Systemverwalter nach diesem Wert (Schalter -I im Druckeraufruf)

### Erste Seite (1)

Die Eingabe einer Zahl vereinbart, daß die erste Seite die bei *zahl* angegebene Seitennummer erhält. Die folgenden Seitenzahlen erhöhen sich wie üblich jeweils um 1. Standardwert: 1

### *Beispiel*:

Sie haben bereits ein erstes Dokument, das 125 Seiten enthält. Das zweite Dokument, das Sie jetzt bearbeiten, gehört inhaltlich zum ersten und soll infolgedessen fortlaufend durchnumeriert sein. Dann tragen Sie in die Formatiertabelle ein: Erste Seite: 126

Anweisung in der Formatiertabelle: #ERSTE-SEiTE:zahi#

#### Hundesöhne (0)

Hundesöhne ist ein Begriff, der an die Setzersprache angelehnt ist. Es sind Zeilen, die alleine - herausgerissen aus dem textlichen Zusammenhang - am Ende oder Anfang einer Seite stehen. Die Eingabe von *zahl* vereinbart, daß bis zu *zahl* Zeilen eines Absatzes nicht alleine am Seitenende oder Seitenanfang stehen dürfen. Zulässig sind die Zahlen 0 bis 5.

Wenn der Formatierer einen Absatz auf eine neue Seite übernimmt, dann übernimmt er auch eine unmittelbar vor dem Absatz stehende Überschrift (gekennzeichnet durch ein Kapitelnummern-Zeichen).

#### *Beispiel:*

Hundesöhne: 3 vereinbart, daß mehr als 3 Zeilen eines Absatzes am Seitenanfang oder Seitenende stehen sollen.

text  $\ddots$  $\ddots$ • Ich bin ein fünfzeiliger Absatz. Rechnerisch müßte der Seitenumbruch nach DIESER Zeile erfolgen. Da dann aber zwei Zeilen des Absatzes alleine stehen müßten, übernimmt der Formatierer den gesamten Absatz auf eine neue Seite.  $\mathbf{1}$ . . . . . .

Anweisung in der Formatiertabelle: #HUNDESOEHNE: zahl#

#### Endezeilen (0)

Die Eingabe einer Zahl legt fest, wieviele Zeilen die letzte Seite eines Dokumentes wenigstens haben muß. Der Wertebereich liegt zwischen einer Zeile und einem Viertel einer Seite und richtet sich nach dem Wert, der bei Seitenlänge angegeben wurde.

Mit dieser Funktion können Sie erreichen, daß z.B. die Grußformel eines Briefes nicht allein auf der letzten Seite steht.

Anweisung in der Formatiertabelle: #ENDEZEiLEN:zahi#

*Hinweis:*

- Durch einen explizierten Seitenumbruch (Neue-Seite-Lineal oder Steuerzeile Umbruch) wird der Mechanismus der Endezeilen außer Kraft gesetzt.
- Graphiken sind in diesem Bereich nicht erlaubt.

#### Buchdruck (ja nein)

Buchdruck ja bewirkt, daß der Formatierer mit jeder neuen Seite

- Kopfzeile K0PF1 und K0PF2 austauscht,
- Fußzeile FUSS1 und FUSS2 austauscht.

Die Kopfzeilen KOPF1 und KOPF2 und die Fußzeilen FUSS1 und FUSS2 müssen dazu in der Formatiertabelle definiert sein.

*Beispiel*:

Zwei Seiten aus einem formatierten Dokument, für das die Anweisung Buchdruck ja vereinbart war:

```
Ich bin Kopfi
Text .............................................
\ldots\ddotsc\ddots\ddotscIch bin Fußl 
Seite 24
```
Ich bin Kopf2 Text  $\sim$   $\sim$  $\ddotsc$  $\sim$  .  $\dddot{\phantom{1}}$ Ich bin Fuß2

Seite 25

Anweisung in der Formatiertabelle: #BUCHDRUCK: JA#

### **Nicht aufbereitet** (ja **nein)**

Nicht aufbereitet ja vereinbart, daß der Formatierer folgende standardmäßig durchgeführte Arbeiten nicht ausführt:

- Entfernen der Absatzmarken •
- Geschützte Leerzeichen durch normale Leerzeichen ersetzen,
- Leerzeilen am Anfang einer Seite löschen (nicht Leerzeilen innerhalb der Kopfzeilen und Leerzeilen mit einer Absatzmarke).
- Löschen der Zeilenlineale (nicht Neue-Seite-Lineale).  $\overline{a}$

Dies ist notwendig, wenn Sie Ihr formatiertes Dokument weiterverarbeiten wollen, z.B. mittels Serienbriefgenerierung.

Bei Druckaufbereitung in Proportionalschrift bewirkt die Anweisung, daß im Dokument Anweisungen für das Proportionalschrift-Druckprogramm eingefügt werden.

Anweisung in der Formatiertabelle: #NICHTAUFBEREITET: JA#

### **Seitenreferenz** (ja **nein)**

Wenn Seitenreferenz ja angegeben wird, so werden die Seitenangaben zu den entsprechenden Seiten im Dokument gespeichert und Sie können auf eine bestimmte Seite im Roh-Dokument zugreifen. Wenn Sie in der Umgebungstabelle oder im Menü Modus erstellen Seitenanzeige ja gesetzt haben, steht in der Systemzeile die aktuelle Seitennummer.

Anweisung in der Formatiertabelle: #SEITENREFERENZ:JA#

#### *Hinweis:*

Diese Angabe ist dann sinnvoll, wenn Sie die Funktion Dokument formatieren nicht aus HIT über  $(F13)$ , sondern über eine andere Funktion (Dok-montieren) auslösen. Bei Formatierung über  $(F13)$  wird die Seitenreferenz immer erzeugt.

#### **Fehlerdatei**

Die Eingabe eines Dateinamens vereinbart, daß der Formatierer Fehlermeldungen in das angegebene Dokument schreibt. Das Dokument wird unter dem hier vereinbarten Namen im aktuellen Archiv/Ordner abgelegt. Standardmäßig hängt der Formatierer die Fehlermeldungen an das Ende des formatierten Dokuments an.

#### *Beispiel:*

Fehlerdatei plop

Diese Anweisung bewirkt, daß der Formatierer die Fehlermeldungen in das Dokument plop schreibt.

Eine Anweisung in der Formatiertabelle: #FEHLER\_DATEI: name# *name* darf nicht mit '-' oder '.' beginnen.

#### **Zeilenabstand Kopf (1)**

Die Eingabe von *zahl* vereinbart einen entsprechenden Zeilenabstand für mehrzeilige Kopfzeilen. Möglich sind alle halbzahligen Werte von 0.5 bis 3.5 sowie 0.25 und 0.75.

Anweisung in der Formatiertabelle: #K0PF\_ZLA:zahi#

#### **Zeilenabstand Fuß (1)**

Die Eingabe von *zahl* vereinbart einen entsprechenden Zeilenabstand für mehrzeilige Fußzeilen. Möglich sind alle halbzahligen Werte von 0.5 bis 3.5 sowie 0.25 und 0.75.

Anweisung in der Formatiertabelle: #FUSS\_ZLA:zahi#

### 6.2.3 Inhaltsverzeichnis erstellen

Das Untermenü Inhaltsverzeichnis ermöglicht die automatische Erstellung eines Inhaltsverzeichnisses.

- **F** Rufen Sie das Menü **Formatiertabelle erstellen** auf.
- ► Positionieren Sie die Schreibmarke auf das Schalterfeld **Inhaltsverzeichnis.**
- ► Drücken Sie die Leertaste, um das Schalterfeld auf ja zu setzen.
- $\triangleright$  Drücken Sie  $\boxed{\leftarrow}$ . Sie erhalten das folgende Untermenü:

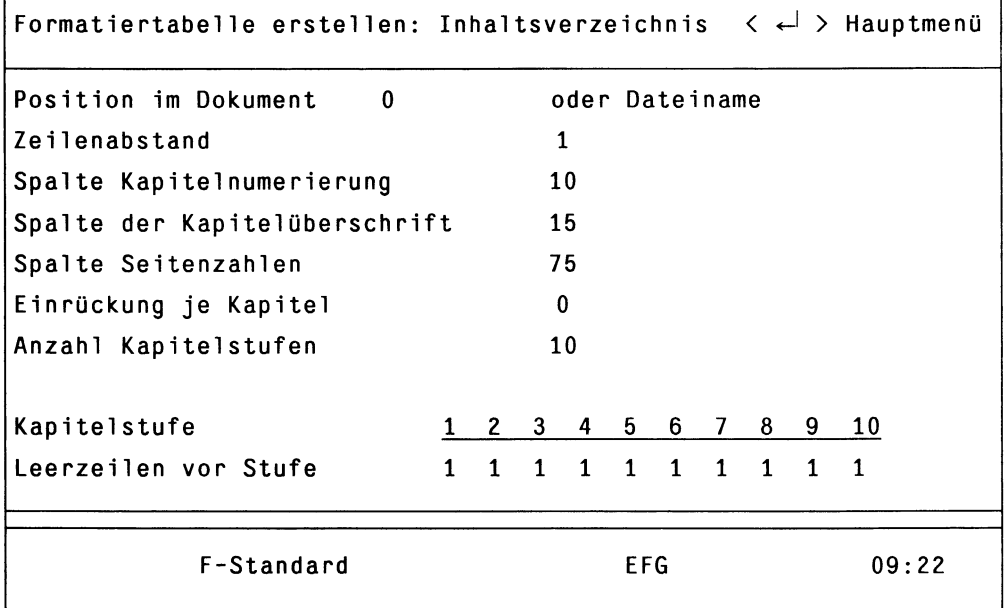

#### *Hinweis:*

 $\mathsf{r}$ 

Separate Kopf- und Fußzeilen für das Inhaltsverzeichnis definieren Sie im Untermenü Kopf- und Fußzeilen.

h

Die Bildschirmfelder haben folgende Bedeutung:

#### **Position in Dokument (0)**

Hier geben Sie an, wo der Formatierer das automatisch erzeugte Inhaltsverzeichnis hinschreiben soll:

- Wenn Sie gar nichts, 0 oder 1 eintragen, schreibt der Formatierer das Inhaltsverzeichnis an den Anfang des Dokuments.
- Wenn Sie eine andere Zahl eintragen, schreibt der Formatierer das Inhaltsverzeichnis ab der mit *zahl* angegebenen Seite.
- Wenn Sie ENDE eintragen, schreibt der Formatierer das Inhaltsverzeichnis an das Ende des Dokuments.

Anweisung in der Formatiertabelle: #lNH\_P0S:wert#

#### **oder Dateiname**

Wahlweise zu Position im Dokument können Sie hier einen Dateinamen angeben. HIT schreibt dann das Inhaltsverzeichnis in ein eigenes Dokument.

Anweisung in der Formatiertabelle: #INH\_DATEI:name# *name* darf nicht mit '-' oder '.' beginnen.

#### **Zeilenabstand (1)**

Die Eingabe von *zahl* (0.25 - 3.5) vereinbart den mit *zahl* angegebenen Zeilenabstand für das Inhaltsverzeichnis.

Anweisung in der Formatiertabelle: #INH\_ZLA:zah1#

#### **Spalte Kapitelnumerierung (10)**

Die Eingabe von *zahl* vereinbart, daß der Formatierer die Kapitelnummern auf der mit *zahl* angegebenen Spalte ausgibt.

Anweisung in der Formatiertabelle: #INH\_UEB\_POS:zah1#

### **Spalte Kapitel Überschrift (15)**

Die Eingabe von *zahl* vereinbart, daß der Formatierer die Überschrift auf der mit *zahl* angegebenen Spalte ausgibt.

Anweisung in der Formatiertabelle: #INH\_UEB2\_P0S:zah1#

#### **Spalte Seitenzahlen (75)**

Die Eingabe von *zahl* vereinbart, daß der Formatierer die ermittelten Seitenzahlen auf der mit *zahl* angegebenen Spalte ausgibt.

Anweisung in der Formatiertabelle: #INH\_SEITE\_POS:zah1#

### **Einrückung je Kapitel**

Die Eingabe von *zahl* vereinbart, daß der Formatierer Kapitelnummern und -Titel tieferer Ordnung jeweils um *zahl* Zeichen einrückt. Die Einrücktiefe ist begrenzt durch die Anzahl der ins Inhaltsverzeichnis zu übernehmenden Kapitelstufen (Anzahl Kapitel stufen).

Anweisung in der Formatiertabelle: #INH\_EINRUECK: zah1#

#### **Anzahl Kapitelstufen (10)**

Die Eingabe von *zahl* vereinbart, daß der Formatierer nur Kapitel bis zu der bei *zahl* angegebenen Ordnung berücksichtigt.

#### *Beispiel:*

Wenn Sie Anzahl Kapitelstufen 5 eingetragen haben, dann wird folgendes Kapitel nicht mehr in das Inhaltsverzeichnis aufgenommen:<br>########

Anweisung in der Formatiertabelle: #INH\_TIEFE: zahl#

### **Kapitel stufe Leerzeilen vor Stufe (1)**

In der Zeile Kapitel stufe sind die einzelnen Hierarchiestufen der Kapitelnumerierung aufgelistet.

Die Eingabe einer Zahl in der Zeile Leerzeilen vor Stufe vereinbart, wieviele Leerzeilen der Formatierer im Inhaltsverzeichnis vor jeder Überschrift ausgeben soll.

#### *Beispiel:*

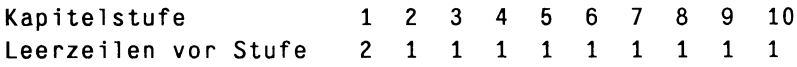

wirkt sich so aus, daß der Formatierer vor der ersten Schachtelungsstufe zwei Leerzeilen und vor der zweiten (und jeder folgenden) Schachtelungsstufe eine Leerzeile ausgibt.

Anweisung in der Formatiertabelle: #INH\_LEERZEILEN: zahl:zahl:...# In der Formatiertabelle sind alle Einträge in einer einzigen Anweisung zusammengefaßt.

#### *Hinweis:*

Bei der Angabe der Spaltenpositionen von Kapitelnumerierung, Kapitelüberschrift und Seitenzahlen müssen folgende Punkte berücksichtigt werden:

- die Differenz zwischen der Spaltenposition der Kapitelüberschrift und der Spaltenposition der Kapitelnumerierung muß mindestens 5 sein.
- die Differenz zwischen der Spaltenposition der Seitenzahlen und der Spaltenposition der Kapitelüberschrift muß mindestens 15 sein.

## 6.2.4 Definition von Sonderzeichen

Im Untermenü Sonderzeichen tragen Sie Anweisungen ein, wenn Sie Sonderzeichen umdefinieren oder zusätzliche Eigenschaften vergeben wollen (z. B. Art der Kapitelnumerierung).

Umdefinition von Sonderzeichen, die im Rohdokument vorkommen, ist immer dann nötig, wenn Sie das entsprechende Zeichen als normales Zeichen im Text verwenden wollen (gilt für Kapitelnummern-Zeichen, Aufzählungs-Zeichen, Variablen-Zeichen).

Umdefinition von Sonderzeichen, die nur in der Formatiertabelle vorkommen, ist immer dann nötig, wenn Sie diese Zeichen häufig in Texten in der Formatiertabelle (z. B. Kopfzeilen) benötigen. Für einzelne Zeichen kann auch der Entwertungsmechanismus angewendet werden (die gilt für Variablen-Klammer und Escape-Zeichen).

- ► Rufen Sie das Menü **Formatiertabelle erstellen** auf.
- t Positionieren Sie die Schreibmarke auf das Schalterfeld **Sonderzeichen.**
- ► Drücken Sie die Leertaste, um das Schalterfeld auf ja zu setzen.
- ► Drücken Sie ( «-\* ) .

Sie erhalten das folgende Untermenü:

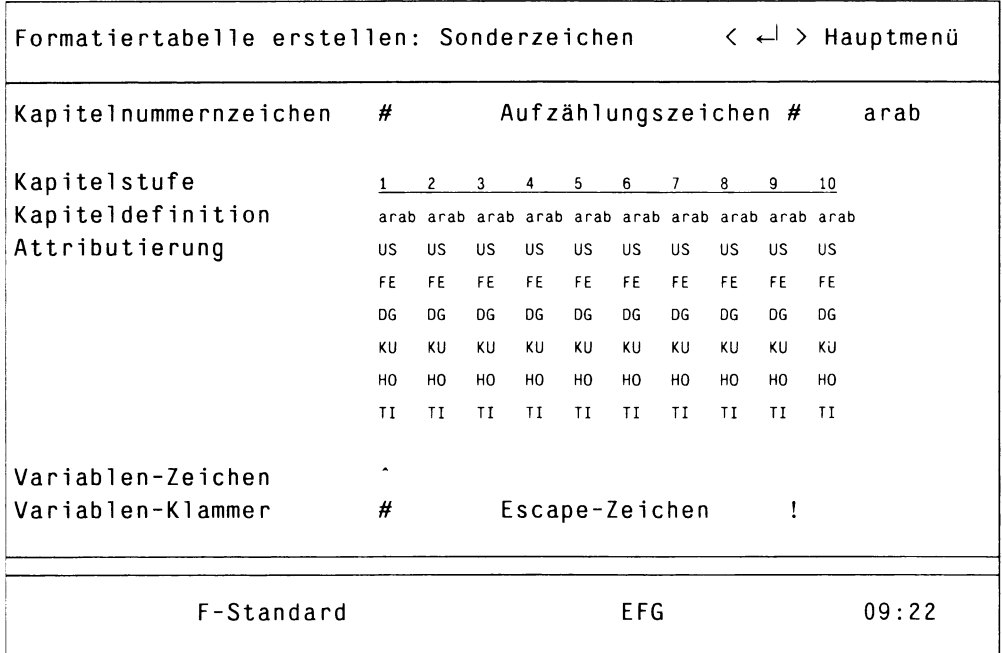

Die Bildschirmfelder haben folgende Bedeutung:

#### **Kapitelnummern-Zeichen (#)**

Hier geben Sie das Zeichen an, das als Ersatz für das standardmäßig verwendete Kapitelnummern-Zeichen verwendet werden soll.

Anweisung in der Formatiertabelle: #KAP\_ZEICHEN: wert#

### **Aufzählungs-Zeichen** *(#* **arab)**

Hier geben Sie

- das Zeichen an, das als Ersatz für das standardmäßig verwendete Aufzählungs-Zeichen beim automatischen Aufzählungsmechanismus verwendet werden soll.
- die Art an, in der die Aufzählung im formatierten Dokument dargestellt werden soll (vgl. Kap. 6.3.2.3)

Anweisung in der Formatiertabelle: #NUM\_ZEICHEN:wert:art#

In der Formatiertabelle ergeben die beiden Felder (# und arab) nur eine Anweisung.

### **Kapitel stufe Kapiteldefinition (arab) Attributierung**

In der Zeile Kapitel stufe sind die einzelnen Hierarchiestufen der Kapitelnumerierung aufgelistet.

In der Zeile Kapiteldefinitionen können Sie für jede Kapitelstufe die gewünschte Numerierungsart festlegen.

Folgende Numerierungsarten gibt es:

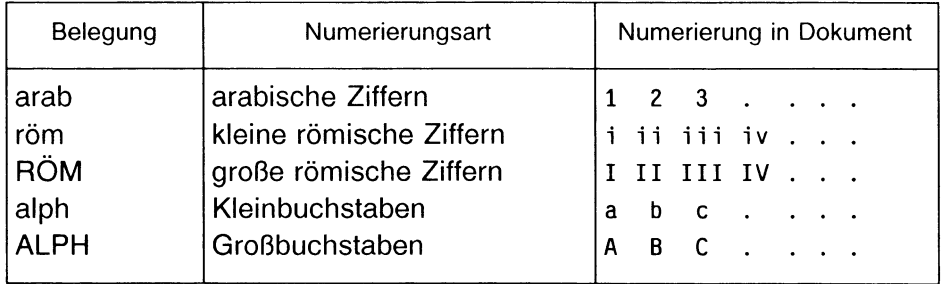

Bei Buchstaben und römischen Ziffern gibt es maximal 26 Kapitel (a-z, A-Z, l-XXVI, i-xxvi).

Im Bereich Attributierung können Sie festlegen, wie die angegebene Numerierung im Inhaltsverzeichnis attributiert wird. Die Attributierung im Inhaltsverzeichnis ist unabhängig von der Attributierung im Dokument. Sie können auch mehrere Attribute für eine Kapitelstufe vergeben. Die Auswahl treffen Sie, indem Sie die Schreibmarke auf das entsprechende Attribut positionieren und mit (F19) oder (MENU) die Unterstreichung setzen.

Folgende Attributierungen können gewählt werden:

- US Unterstrichen
- FE Fettdruck
- DG Durchgestrichen
- KU Kursiv
- HO Hochgestellt
- TI Tiefgestellt

*Beispiel:*

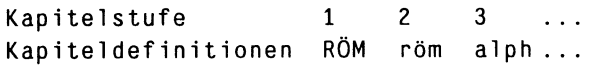

HIT macht daraus:

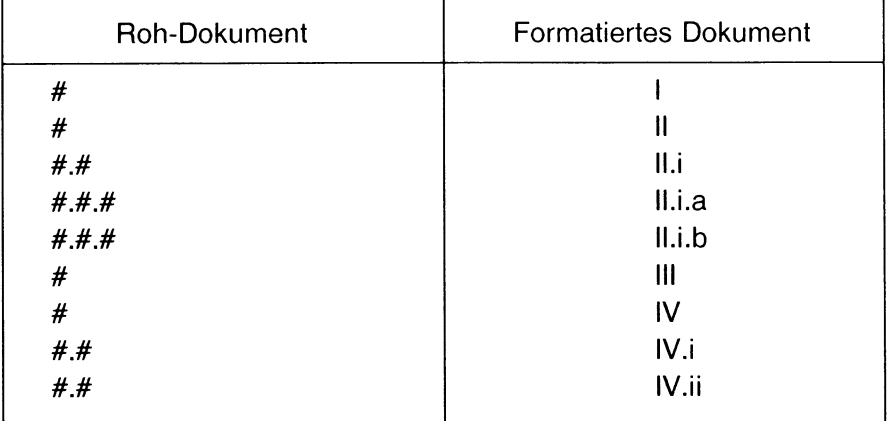

Anweisung in der Formatiertabelle:

#KAP\_DEFINITION:wert:wert:wert...:wert# wert wird für jede Hierarchiestufe wie folgt eingetragen:

- l arabische Ziffern
- i kleine römische Ziffern
- I große römische Ziffern
- a Kleinbuchstaben<br>A Großbuchstaben
- **Großbuchstaben**

In der Formatiertabelle sind alle Einträge in einer einzigen Anweisung zusammengefaßt:

- die einzelnen Kapitelstufen werden nacheinander getrennt durch : in die Anweisung geschrieben.
- Attributierung der Kapitelnummern im Inhaltsverzeichnis erreichen Sie durch Attributierung des entsprechenden Wertes in der Anweisung.

*Beispiel:*

#KAP\_DEFINITION:I:i:a#

- Numerierung mit arabischen Ziffern
- Überschriften der 2. Ordnung (I. i, I. ii, II. i usw.) werden im Inhaltsverzeichnis unterstrichen.
- Höhere Hierarchiestufen, die in der Formatieranweisung nicht gesondert definiert sind, gibt der Formatierer im Standardwert, also arabisch aus.

*Beispiel* (ergänzend zu obigem Beispiel): ll.i.a.1.3

### **Variabien-Zeichen (\*)**

Hier geben Sie das Zeichen an, das als Ersatz für das standardmäßige Variablen-Erkennungszeichen \* verwendet werden soll.

Anweisung in der Formatiertabelle: #VAR\_ZEICHEN: wert#

#### **Variablen-Klammer (#)**

Hier geben Sie das Zeichen an, das als Ersatz für das Variablen-Klammerungszeichen # verwendet werden soll.

Anweisung in der Formatiertabelle: #VAR\_KLAMMER:wert# Die Anweisung #VAR KLAMMER:wert# muß immer am Anfang der Tabelle stehen und gilt dann bereits für die nächste Anweisung.

*Beispiel:*

#VAR\_KLAMMER: \*# »SEITENLAENGE: 70\*

**Escape-Zeichen (!)**

Hier geben Sie das Zeichen an, das als Ersatz für das Sonderzeichen ! verwendet werden soll.

Anweisung in der Formatiertabelle: #ESC\_ZEiCHEN:wert# Die Anweisung #ESC\_ZEICHEN: wert# muß am Anfang der Tabelle stehen.

*Beispiel:*

#ESC\_ZEICHEN:&# Ab der nächsten Anweisung übernimmt & die Aufgaben von !.'

# 6.2.5 Stichwortregister erstellen

Das Untermenü ''Stichwortregister erstellen" ermöglicht die automatische Erstellung eines Stichwortregisters.

Die Stichworte, die bei der Formatierung ins Stichwort-Register übernommen werden sollen, müssen Sie im Dokument über eine Steuerzeile Stichwort festlegen. Die Steuerzeile Stichwort ist im Kapitel 3.13.2.15 beschrieben. Dort finden Sie auch ein Beispiel für ein Stichwortregister.

- ► Rufen Sie das Menü **Formatiertabelle erstellen** auf.
- ► Positionieren Sie die Schreibmarke auf das Schalterfeld **Stichwortregister.**
- ► Drücken Sie die Leertaste, um das Schalterfeld auf **ja** zu setzen.
- $\triangleright$  Drücken Sie  $\left( \begin{array}{c} \leftarrow \\ \end{array} \right)$  . Sie erhalten das folgende Untermenü:

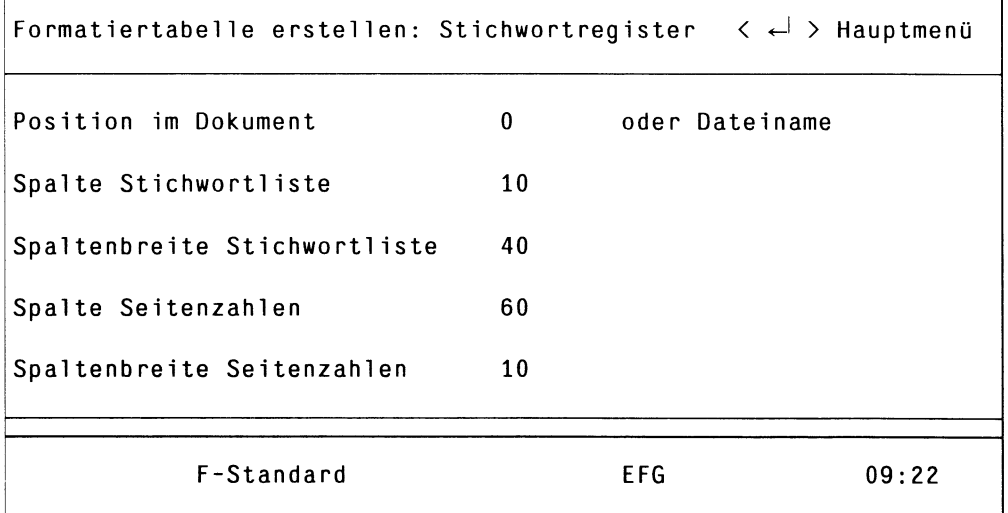

Die Bildschirmfelder haben folgende Bedeutung:

#### **Position in Dokument (0)**

Hier geben Sie an, wo der Formatierer das automatisch erzeugte Stichwortregister hinschreiben soll:

- Wenn Sie gar nichts, 0 oder 1 eintragen, schreibt der Formatierer das Stichwortregister an den Anfang des Dokuments.
- Wenn Sie eine andere Zahl eintragen, schreibt der Formatierer das Stichwortregister ab der mit Zahl angegebenen Seite.
- Wenn Sie ENDE eintragen, schreibt der Formatierer das Stichwortregister an das Ende des Dokuments.

Anweisung in der Formatiertabelle: #lDX\_P0S:wert#

#### **oder Dateiname**

Wahlweise zu Position im Dokument können Sie hier einen Dateinamen angeben. HIT schreibt dann das Inhaltsverzeichnis in ein eigenes Dokument.

Anweisung in der Formatiertabelle: #IDX\_DATEI: name# *name* darf nicht mit '-' oder '.' beginnen.

#### **Spalte Stichwortliste (10)**

Die Eingabe von *zahl* vereinbart, daß der Formatierer die Stichworte ab der mit *zahl* angegebenen Spalte ausgibt.

Anweisung in der Formatiertabelle: #IDX\_TEXT\_POS:zah1#.

#### **Spaltenbreite Stichwortliste (40)**

Hier wird angegeben, wieviele Zeichen jedes einzelne Stichwort maximal umfassen darf.

Anweisung in der Formatiertabelle: #IDX\_TEXTLAENGE: zahl#.

#### **Spalte Seitenzahlen (60)**

Die Eingabe von *zahl* vereinbart, ab welcher Spalte die Seitenzahlen zu den Stichwörtern ausgegeben werden sollen.

Anweisung in der Formatiertabelle: #IDX\_SEITE\_POS:zahl#.

### **Spaltenbreite Seitenzahlen (10)**

Die Eingabe von *zahl* vereinbart, wieviele Stellen die Seitennummern maximal umfassen dürfen.

Die Angaben einer Spaltenbreite ist nötig, da dasselbe Stichwort auf verschiedenen Seiten auftreten kann, die dann in der Spalte der Seitenzahlen nebeneinander durch Komma getrennt aufgelistet werden.

Anweisung in der Formatiertabelle: #IDX\_SEITE\_LEN: zah1#.

# 6.2.6 Mehrspaltige Dokumente

Im Untermenü Mehrspaltig tragen Sie Anweisungen ein, wenn Sie ein Dokument mehrspaltig formatieren möchten.

- t Rufen Sie das Menü **Formatiertabel le erstel 1 en** auf.
- ► Positionieren Sie die Schreibmarke auf das Schalterfeld **Mehrspaltig.**
- t Drücken Sie die Leertaste, um das Schalterfeld auf ja zu setzen.
- $\triangleright$  Drücken Sie  $\left(\overline{\cdot}\right)$ . Sie erhalten das folgende Untermenü:

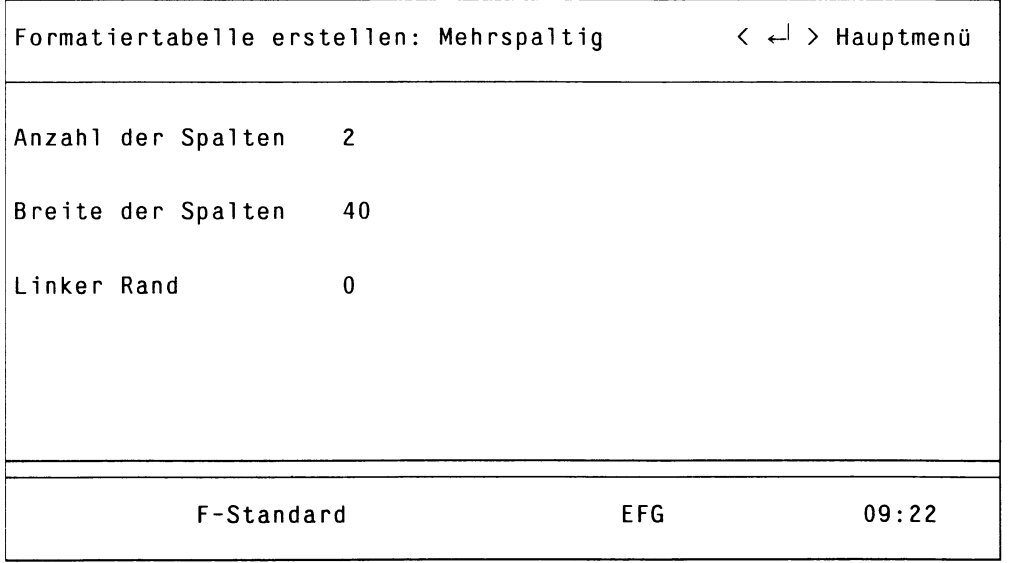

Die Bildschirmfelder haben folgende Bedeutung:

#### **Anzahl der Spalten (2)**

Hier tragen Sie die Anzahl der gewünschten Spalten ein (2 - 6).

#### **Breite der Spalten (40)**

Hier tragen Sie die gewünschte Breite der Spalten in Anzahl-Zeichen ein (mindestens 10).

Für den maximalen Wert gilt allgemein die folgende Berechnungsgrundlage - die maximale Zeilenbreite darf nicht überschritten werden (unterschritten schon):

Anzahl der Spalten x Breite der Spalten + Linker Rand = maximale Zeilenbreite

Die HIT-interne maximale Zeilenbreite beträgt 250 Zeichen, aber es werden (je nach Druckeranpassung) im allgemeinen nur 80 Zeichen ausgedruckt. In diesem Fall wäre die maximale Zeilenbreite also nur 80.

#### **Linker Rand (0)**

Hier tragen Sie ein, wieviel Leerzeichen links vor der ersten Spalte ausgegeben werden sollen.

Anweisung in der Formatiertabelle: #SPALTEN: anzahl: breite: rand# In der Formatiertabelle ergeben die Einträge des Untermenüs Mehrspaltig nur eine Anweisung, *anzahl* und *breite* müssen immer eingetragen sein, *rand* kann entfallen.

*Beispiel:*

```
Anzahl der Spalten: 2 
Breite der Spalten: 10 
Linker Rand: 3
```
Diese Anweisungen bewirken, daß der Formatierer ein Dokument zweispaltig formatiert. Jede Spalte ist 10 Zeichen breit. Links vor der ersten Spalte werden 3 Leerzeichen ausgegeben.

Der Text des Roh-Dokuments darf nicht breiter als 10 Zeichen sein.

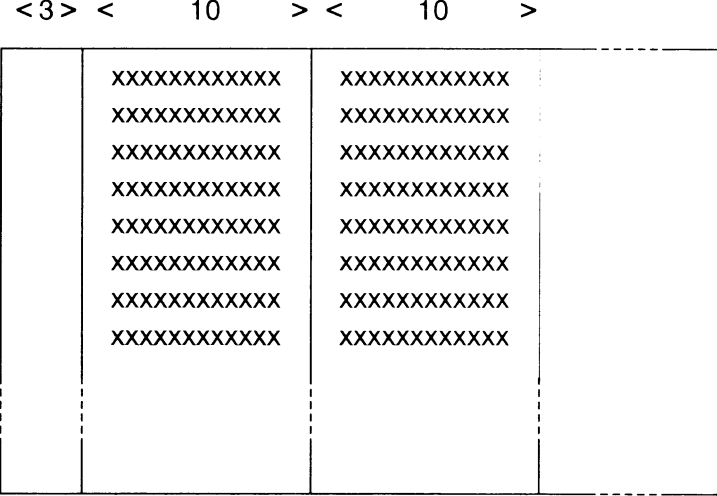

## Anweisungen im Roh-Dokument

- Der Text des Roh-Dokuments darf nicht breiter sein als die definierte Spaltenbreite; eventuell überstehende Zeichen werden abgeschnitten. Gerechnet wird vom linken Bildschirmrand bis zur rechten Randmarke des Zeilenlineals.
- Das Roh-Dokument darf keine Steuerzeile Grafik enthalten.
- Eine Steuerzeile Zeilenabstand darf nur am Anfang des Roh-Dokuments eingefügt sein; der Zeilenabstand darf danach nicht mehr verändert werden.
- Die Steuerzeile Umbruch und das Neue-Seite-Lineal haben eine etwas andere Bedeutung als bei einspaltiger Formatierung:
	- Eine Steuerzeile Umbruch mit einem leeren Wert fügt eine neue Seite ein.
	- Ein Zeilenlineal Neue Seite gibt auf der gleichen Seite eine neue Spalte aus.
	- Eine Steuerzeile Umbruch:wert erzeugt *wert-1* Leerspalten im formatierten Dokument.

## 6.2.7 Kopf- und Fußzeilen

In der Formatiertabelle können Sie Kopf- und Fußzeilen, die der Formatierer am Anfang und Ende jeder Seite des formatierten Dokuments ausgibt,

- festlegen und
- bearbeiten.
- t Rufen Sie das Menü **Formatiertabel le erstellen** auf.
- ► Positionieren Sie die Schreibmarke auf das Schalterfeld **Kopf- und Fußzeilen.**
- **Drücken Sie die Leertaste, um das Schalterfeld auf ja zu setzen.**
- **Drücken Sie**  $\left[\begin{array}{c} \leftarrow \end{array}\right]$ **.**

HIT wird daraufhin mit einem temporären Dokument aufgerufen, in dem Sie Ihre Kopf- und Fußzeilen eintragen können. Bei der Erstellung neuer Kopf- und Fußzeilen werden Sie durch ein Auswahlmenü unterstützt. Vorhandene Kopf- und Fußzeilen bearbeiten Sie wie gewohnt.

### Kopf- und Fußzeilen festlegen

Wenn Sie früher schon Kopf- und Fußzeilen festgelegt hatten, erhalten Sie zunächst die Meldung:

''Wollen Sie die alten Kopf- bzw. Fußzeilen ändern (j/n)?"

#### ► Beantworten Sie die Frage mit n.

In der Hinweiszeile wird daraufhin die Meldung ausgegeben:

''Wollen Sie neue Kopf- bzw. Fußzeilen eintragen (j/n)?"

#### ► Geben Sie ein: j.

Danach erhalten Sie folgendes Auswahlmenü:

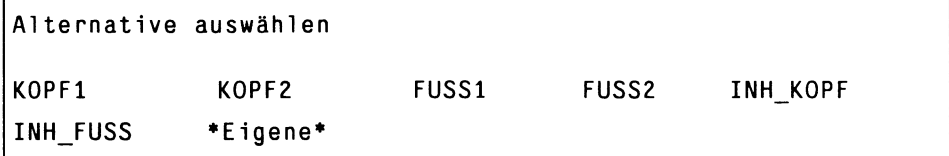

- *<sup>&</sup>gt;* **Markieren Sie mit den Pfeiltasten einen beliebigen Namen,**
- **b** Drücken Sie  $\left(\begin{array}{c} \leftarrow \end{array}\right)$ .

Der ausgewählte Name wird im HIT-Dokument angezeigt, in der Form:

#name:!

Die Schreibmarke steht in einer neuen Zeile darunter. In der Hinweiszeile wird die Meldung ausgegeben:

"Geben Sie den Text für den Kopf bzw. Fuß ein:"

**t Geben Sie den gewünschten Text für die ausgewählte Kopf- bzw. Fußzeile ein.**

Wenn Sie fertig sind:

**> Drücken Sie ( ende ) .**

Hit setzt automatisch das abschließende #.

Die Definition der Kopf- bzw. Fußzeile ist damit abgeschlossen. In der Hinweizeile wird die Meldung ausgegeben:

''Wollen Sie neue Kopf- bzw. Fußzeilen eintragen (j/n)?"

Wenn Sie keine weitere Kopf- oder Fußzeilen erstellen wollen:

**> Geben Sie ein: n.** Danach kehren Sie zurück ins Hauptmenü.

*Beachten Sie bitte:*

- K0PF1, K0PF2, FUSS1, FUSS2 sowie LETZT\_FUSS, INH\_K0PF und INH FUSS erfüllen fest definierte Aufgaben.
- Darüber hinaus kann man sich zusätzliche Kopf- und Fußzeilen mit beliebigem Namen definieren (Auswahl «Eigene\*). Über die Steuerzeilen Kopf und Fuß kann man dem Formatierer bekanntgeben, welche Kopf-/Fußzeilen er von nun an im formatierten Dokument ausgeben soll.
- Wenn Sie die Anweisung Buchdruck ja in Ihre Tabelle aufgenommen haben, müssen KOPFi/FUSSi und K0PF2/FUSS2 definiert sein, da der Formatierer bei jeder neuen Seite auch zwischen den Kopf-/Fußzeilen wechselt.
• Nach der Auswahl »Eigene\* erhalten Sie zusätzlich ein Eingabefeld. Geben Sie den Namen der Kopf- bzw. Fußzeile ein: Hier müssen Sie einen Namen eintragen, den Sie dem Formatierer im Dokument über die Steuerzeile Kopf bzw. Fuß mitteilen können.

## **Vorhandene Kopf- und Fußzeilen bearbeiten**

Wenn Sie früher schon Kopf- und Fußzeilen festgelegt hatten, erhalten sie zunächst die Meldung:

''Wollen Sie die alten Kopf- bzw. Fußzeilen ändern (j/n)?"

*<sup>&</sup>gt;* **Geben Sie ein: j.** Folgende Meldung wird ausgegeben:

''Sie können nun die vorhandenen Kopf- und Fußzeilen ändern"

**t Nehmen Sie an Ihren Kopf- bzw. Fußzeilen die gewünschten Änderungen vor.**

Wenn Sie fertig sind:

**> Drücken Sie ( ende ) .** Die bereits bekannte Meldung wird ausgegeben:

```
''Wollen Sie neue Kopf- bzw. Fußzeilen eintragen (j/n)?"
```
Wenn Sie wollen, können Sie nun noch neue Kopf- bzw. Fußzeilen festlegen, wenn nicht:

**t Geben Sie ein: n** Sie kehren durch Eingabe von n zurück ins Hauptmenü.

#### *Beachten Sie bitte:*

• Kopf-/Fußzeilen können auch Variable enthalten; beispielsweise kann eine Kopfzeile diesen Text enthalten:

Geschrieben am: "T.'M.'J.

Der Formatierer ersetzt im formatierten Dokument die Variablen durch die entsprechenden Werte:

Geschrieben am: 23.9.86

Ebenso können Sie auch die Variable \*t enthalten, die einen mit \*( und ' markierten Text einfügen. Auf diese Weise können Sie z.B. Verweise erzeugen.

- Kopf-/Fußzeilen kann man mehrzeilig schreiben; beachten Sie dabei bitte, daß
	- das Sonderzeichen ! den Zeilenvorschub unterdrückt,
	- im formatierten Dokument ebensoviel Zeilen ausgegeben werden, wie zwischen dem einleitenden # und abschließenden # stehen.

*Beispiel*:

#FUSS1:! Ich bin eine Fußzeile mit zweizeiligem Text heute ist der  $\hat{I}$ . M.  $\hat{J}$ *#* ergibt im Text: 

Ich bin eine Fußzeile mit zweizeiligem Text Heute ist der 23.9.86

• Mit den Anweisungen Zeilenabstand Kopf und Zeilenabstand Fuß im Hauptmenü können Sie die Zeilenabstände in den Kopf-/Fußzeilen festlegen.

*Beispiel:* Zeilenabstand Fuß 2 ergibt Ich bin eine Fußzeile mit zweizeiligem Text Fleute ist der 23.9.86

• Kopf- und Fußzeilentexte dürfen folgende Steuerzeilen enthalten: Zeilenabstand, Zeichenbreite, Schriftart, Druckformular, Graphik, Druckaufber.

## **Diese Anweisungen können Sie verwenden**

#### K0PF1

#K0PF1: wert# vereinbart die bei wert eingetragene Kopfzeile. Die hier einer eine l definierte Kopfzeile gibt der Fomatierer an jedem Seitenanfang aus, außer wenn:

- eine Kopfzeile KOPF2 vereinbart ist; in diesem Fall wird KOPF1 nur auf der ersten Seite und danach K0PF2 ausgegeben,
- die Formatiertabelle auch noch die Anweisung BUCHDRUCK enthält  $(s.o.).$
- mit der Steuerzeile Kopf eine andere in der Formatiertabelle definierte Kopfzeile - eingestellt wurde.

#### K0PF2

#K0PF2: we rt# vereinbart die bei *wert* eingetragene Kopfzeile. Die hier definierte Kopfzeile gibt der Fomatierer

- auf der zweiten und den folgenden Seiten aus, oder
- wenn die Anweisung BUCHDRUCK vereinbart ist, alternierend mit KOPF1 aus.

#### köpfname

#kopfname: wert# vereinbart die bei wert eingetragene Kopfzeile. Wenn Sie über die Steuerzeile Kopf die Kopfzeile *kopfname* einstellen, gibt der Formatierer von nun an diese Kopfzeile aus.

Für *kopfname* setzen Sie einen beliebigen Namen ein.

**FUSSl**

entsprechend KOPFl

**FUSS2**

entsprechend köpf2

fußname

entsprechend kopfname

#### **LETZT\_FUSS**

#LETZT\_FUSS:wert# gibt auf der letzten Seite des formatierten Dokuments die bei *wert* eingetragene Fußzeile aus. Um Fußzeilen auf der letzten Seite zu unterdrücken, setzen Sie einfach #LETZT\_FUSS:#. Standardwert: der zuletzt gültige Fuß.

*Beachten Sie bitte:*

- *•* Wurde kein KOPFl, jedoch ein K0PF2 definiert, so wird für KOPFl der Inhalt von KOPF2 verwendet. Soll KOPF1 leer sein, müssen Sie in der Formatiertabelle #KOPFl:# angeben. Für FUSSl gelten die gleichen Regeln.
- Falls im Untermenü Sonderzeichen die Variablen-Klammer umdefiniert wurde, müssen Sie dies beim Bearbeiten der Kopf- und Fußzeilen berücksichtigen.

# **6.3 Formatieranweisungen im Dokument**

Dieser Abschnitt informiert Sie über alle Variablen und Steuerzeilen-Anweisungen, die Sie in einem Dokument unterbringen können. Auf den Zeilenlinealtyp 'neue Zeile' geht der Abschnitt nicht mehr gesondert ein.

## **6.3.1 Variable im Roh-Dokument**

Variable wirken als "Platzhalter" im Roh-Dokument, im formatierten Dokument ersetzt sie der Formatierer durch konkrete Werte. Variable beginnen standardmäßig mit dem Erkennungszeichen 1. Dieses Zeichen informiert den Formatierer darüber, daß nun eine Variable folgt. Da dieses Zeichen \* vom Formatierer als Steuerzeichen verstanden und damit auch nicht ausgedruckt wird, können Sie es als normales Text-Zeichen nicht mehr verwenden.

Wenn Sie  $\hat{ }$  als normales Zeichen im Text verwenden wollen, tragen Sie einfach in Ihrer Formatiertabelle ein anderes Zeichen ein (im Untermenü Sonderzeichen).

Variablen-Zeichen <wert>

Die Anweisung definiert ein neues Variablen-Erkennungszeichen. Für *wert* setzen Sie ein Zeichen ein, das

- Sie in Ihrem Text als Textzeichen nicht benötigen, und das
- auch keine weitere Sonderbedeutung hat.

*Beispiel*:

Variablen-Zeichen &

legt dieses Zeichen & als das neue Variablen-Erkennungszeichen fest. Eine Datumsvariable mit diesem Zeichen würde dann z.B. so aussehen:

&T.&M.&J

*Hinweis:*

Variable können Sie auch in Formatieranweisungen in der Formatiertabelle verwenden.

*Beispiel:* Wenn in der Formatieranweisung KOPF1 steht

Vorgelegt am 'T.'M.'J

setzt der Formatierer in die Kopfzeile des formatierten Dokuments das aktuelle Datum ein:

Vorgelegt am 26.7.87

## **6.3.1.1 Liste der Variablen**

Diese Variablen kennt der Formatierer, sie bedeuten:

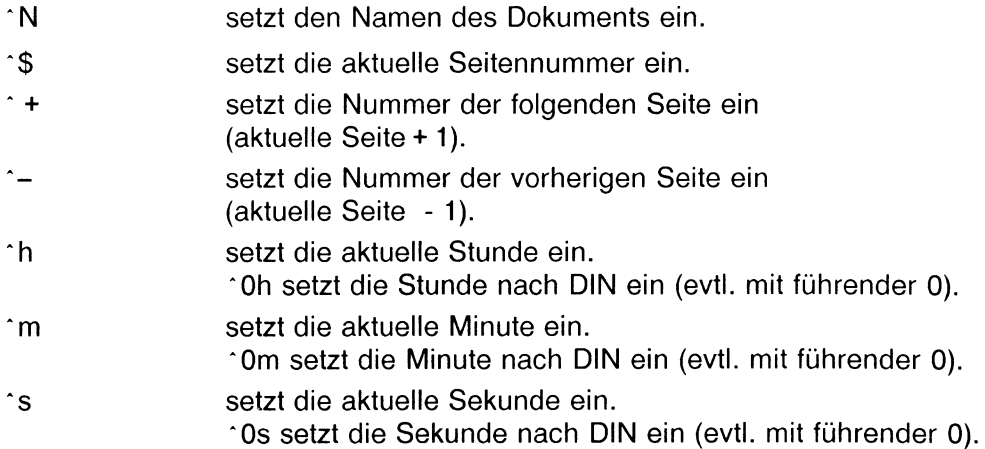

# **Formatieranweisungen im Dokument**

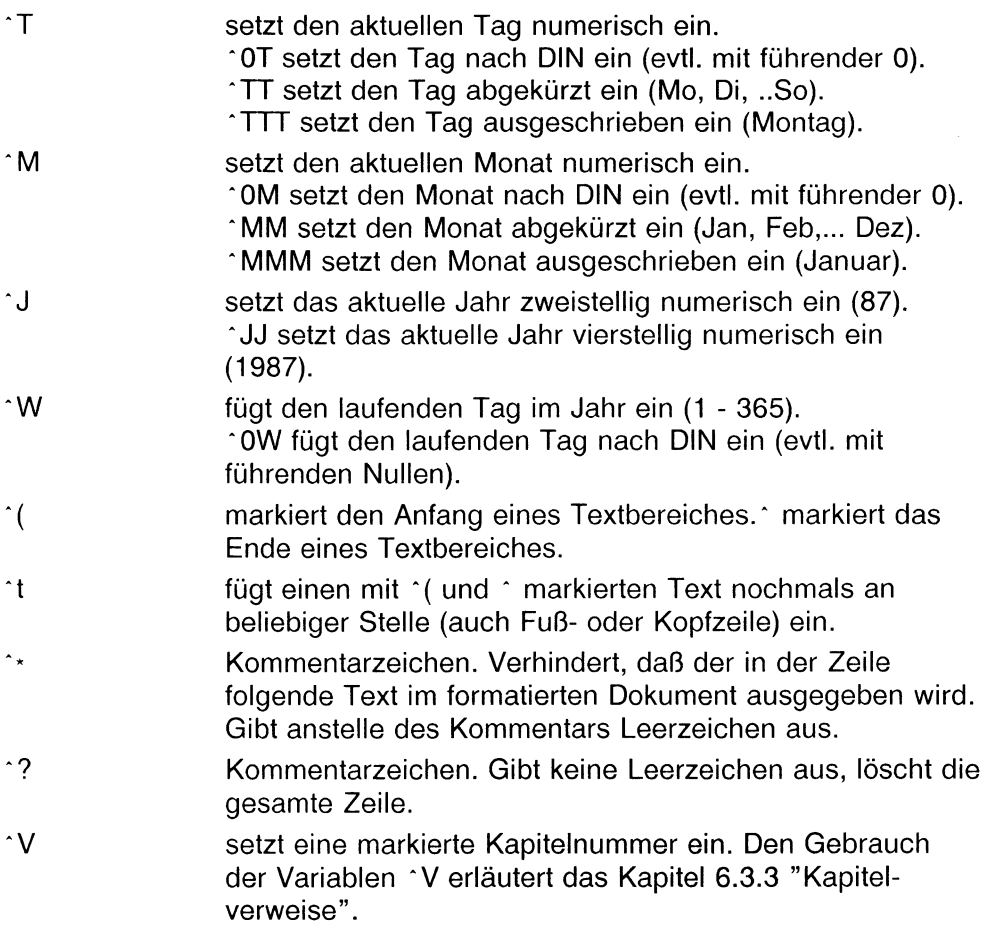

# *Hinweis:*

Das Zeichen <sup>\*</sup> muß durch die Tastenfolge "<sup>\*</sup> Leertaste" erzeugt werden. Wenn Sie versehentlich "^^ Leertaste" eingeben, wird das Zeichen nicht als Variablenanfangszeichen erkannt.

*Beispiel*:

In einem Roh-Dokument steht:

Sie lesen zur Zeit gerade das Dokument "^N". Diese Zeilen befinden sich auf der Seite '\$. Es ist jetzt 'Oh.'Om Uhr. Heute ist der 'T. MM 'JJ Manchmal möchte man einen bestimmten '(Bereich im Text markieren.' Was jetzt folgt, soll niemand lesen. '\* Nämlich mich, den Kommentar. <sup>2</sup>? Ich bin auch Kommentar, meine Zeile entfällt vollständig. Und hier geht der Text normal weiter.

In der Formatiertabelle steht diese Anweisung:

#FUSS1:Ich bin die Fußzeile, hier steht!: ^t#

Im formatierten Dokument sieht das dann so aus:

Sie lesen zur Zeit gerade das Dokument "beispiel". Diese Zeilen befinden sich auf der Seite 1. Es ist jetzt 09.05 Uhr. Heute ist der 6. August 1986 Manchmal möchte man einen bestimmten Bereich in e. Text markieren. Was jetzt folgt, soll niemand lesen. Und hier geht der Text normal weiter.

Ich bin die Fußzeile, hier steht: Bereich in einem Text markieren.

## **6.3.1.2 Seitennumerierung**

Für die Seitennumerierung stehen Ihnen diese Variablen zur Verfügung:

- <sup>4</sup>\$ aktuelle Seite<br><sup>6</sup> aktuelle Seite
- <sup>\*</sup> + folgende Seite<br><sup>\*</sup> vorherige Seite
- vorherige Seite

*Beachten Sie bitte:*

- Der Formatierer erhöht die Werte bei jedem Seitenwechsel um 1.
- Gezählt wird fortlaufend ab Seite 1.
- Mit der Anweisung Erste Seite <wert> in der Formatiertabelle kann man festlegen, ab welcher Zahl fortlaufend durchnumeriert wird.

# **6.3.1.3 Datum und Uhrzeit**

Für Datum und Uhrzeit stehen Ihnen diese Variablen zur Verfügung:

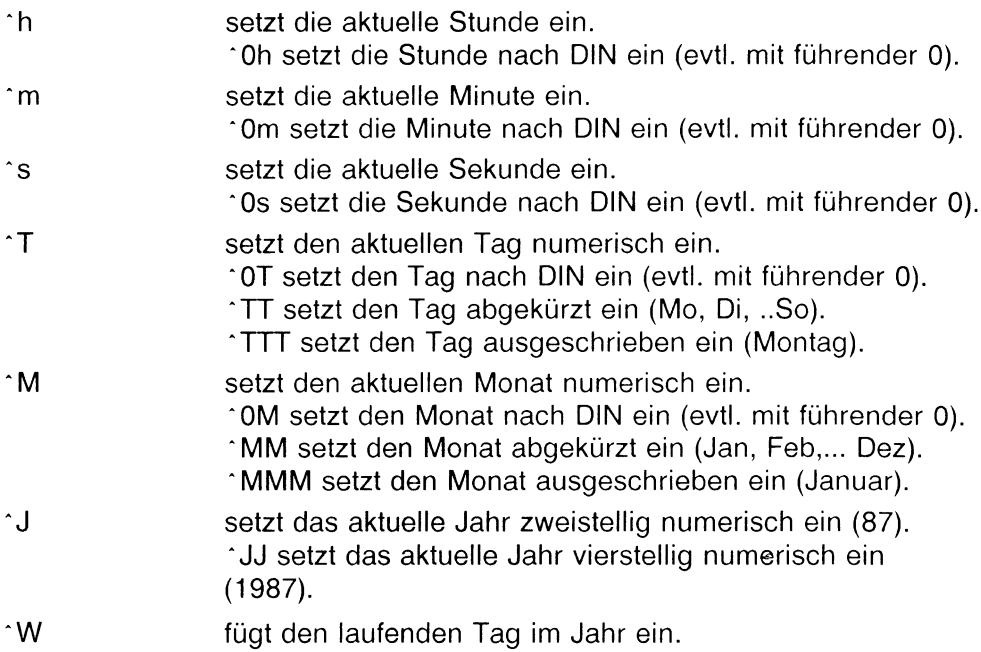

Da Sie jede Variable auch einzeln verwenden können, lassen sich Datum und Uhrzeit sehr flexibel einsetzen.

## Uhrzeit

Bei der Uhrzeit können Sie zwischen zwei verschiedenen Darstellungen wählen:

- numerische Darstellung  $(h = 6)$
- numerische Darstellung nach DIN ( $\hat{O}$ h = 06)

## *Beispiele:*

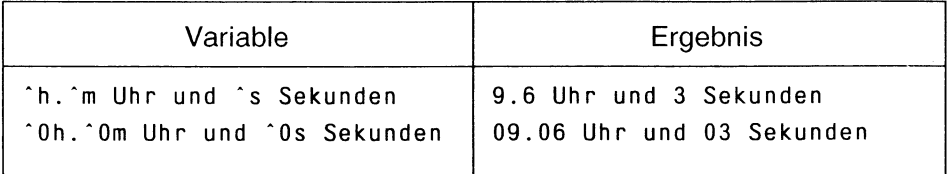

## **Datum**

Bei Tag und Monat können Sie zwischen vier verschiedenen Darstellungen wählen:

- numerisch ( $^{\circ}$  M = 7),
- numerisch nach DIN ( $\hat{O}$ M = 07),
- abgekürzt (Tag zweistellig  $T = Sa$ , Monat dreistellig  $M = Jul$ ),
- ausgeschrieben "TTT = Samstag, 'MMM = Juli).

Beim Jahr können Sie zwischen zwei Darstellungen wählen:

- numerisch zweistellig  $(1 = 87)$ ,
- numerisch vierstellig  $($   $JJ = 1987)$ .

## *Hinweis:*

Mit der Wiederholung des Variablenzeichens können Sie den benötigten Platz reservieren; also z.B. nicht 'TTT, sondern 'TTTTTT für Samstag.

*Beispiele:*

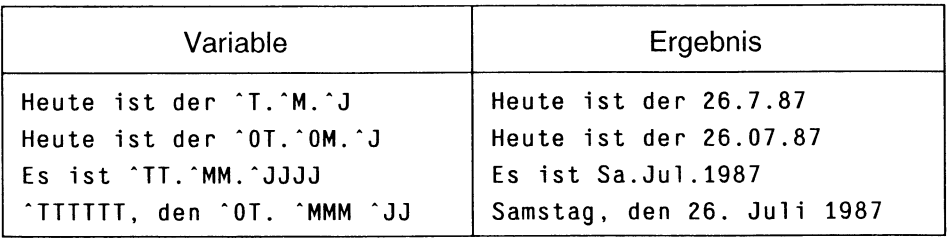

# **6.3.1.4 Text markieren und einfügen**

Um Text zu markieren und (in der Fuß- oder Kopfzeile) einzufügen, stehen Ihnen diese Variablen zur Verfügung:

- <sup>2</sup> Marke Bereichsanfang<br>Marke Bereichsande
- Marke Bereichsende
- <sup>t</sup>t fügt markierten Text ein

Mit  $\gamma$  und  $\gamma$  markieren Sie einen beliebigen Bereich innerhalb einer Zeile. ^t fügt den markierten Bereich ein.

## *Beachten Sie bitte:*

- Ist kein Bereich markiert, wird die Variable 't durch Leerzeichen ersetzt
- Ein markierter Bereich darf sich nicht über mehrere Zeilen erstrecken.
- Eingefügt wird ab der Seite, in der die Markierung auftritt. Verwendet man <sup>t</sup> vorher, ersetzt der Formatierer die Variable durch Leerzeichen.
- t fügt immer den zuletzt markierten Bereich ein, auch wenn für eine Seite mehrere Bereiche gültig wären.

## **6.3.1.5 Kommentare unterdrücken**

Mit diesen Variablen \*\* und \*? markieren Sie Kommentare, die der Formatierer im formatierten Dokument nicht ausgibt.

Den Text einer Zeile, der auf dieses Zeichen \*\* folgt, gibt der Formatierer im formatierten Text nicht aus. Er wird durch Leerzeichen ersetzt. Eine Zeile, in der dieses Zeichen <sup>1</sup>? steht, wird ganz gelöscht (nicht durch Leerzeichen aufgefüllt).

## *Hinweis:*

Kommentare gibt der Formatierer zwar nicht aus, verarbeitet sie aber dennoch. Damit ist es möglich, im Kommentar Textmarkierungen oder Verweise unterzubringen, die man an anderer Stelle im Text einfügen lassen kann.

## **6.3.1.6 Platzreservierung im Roh-Dokument**

Indem Sie mehrere Variablenzeichen aneinanderhängen, können Sie Platzreservierungen für den einzusetzenden Wert im Roh-Dokument vornehmen. Sie verhindern damit eventuelle Platznöte in der Zeile, die die Variable enthält.

Platzreservierungen können Sie mit jeder Variablen vornehmen (Ausnahme: Bei den Datumsvariablen  $\Upsilon \wedge M \wedge J$  gelten spezielle Regeln).

*Beispiel:*

"\*N" ist der Name des Dokuments. oder

"'NNNNNNNN" ist der Name des Dokuments.

Beide Anweisungen liefern im formatierten Dokument das gleiche Ergebnis:

"beispiel" ist der Name des Dokuments.

Aber im zweiten Fall wurden genau die erforderlichen Zeichen für den ersetzten Wert reserviert. Auf diese Weise sorgen Sie dafür, daß der benötigte Platz in der Zeile auch zur Verfügung steht.

# **Wenn zuviel oder zuwenig Zeichen reserviert wurden**

Stimmt der in einer Zeile reservierte Platz nicht genau mit dem benötigten Platz überein, dann verfährt der Formatierer nach den folgenden Regeln:

- Überschüssig reservierte Zeichen füllt der Formatierer mit Leerzeichen auf.
- Bei Datum und Uhrzeit füllt der Formatierer erst am Ende des Wertes Leerzeichen auf, um diesen Fall zu vermeiden: Am 26. 09.1987 geschah es ... Daraus wird: Am 26.09.1987 geschah es ...
- Wurden nicht genügend Zeichen reserviert, durchsucht der Formatierer die Zeile nach mehrfachen Leerzeichen und löscht ebensoviele Leerzeichen, wie für den einzusetzenden Wert benötigt werden.
- Sind nicht genügend Leerzeichen in der Zeile vorhanden, schneidet der Formatierer überstehende Zeichen um Zeilenende ab und gibt eine Warnung aus. In diesem Fall sollten Sie in der Zeile mehr Zeichen reservieren.
- Enthält eine Zeile mehrere Variablen, so gleicht der Formatierer zuviel reservierte gegen zuwenig reservierte Zeichen aus.

Alle beschriebenen Aktionen führt der Formatierer nur innerhalb einer Zeile (begrenzt durch die Rand-Marken > < im Zeilenlineal) aus.

# **6.3.2 Kapitelnumerierung und Inhaltsverzeichnis**

Mit dem Formatierer können Sie Ihre Kapitel und Unterkapitel automatisch durchnumerieren lassen. Auf diese Weise ersparen Sie sich z.B. umfangreiche Änderungen der Kapitelnummern, falls Sie nachträglich noch einzelne Kapitel hinzufügen müssen.

Dazu schreiben Sie das Zeichen # als Platzhalter anstatt die Kapitelnummer als Zahl auszuschreiben.

*Beispiel:* Statt 6.3.2 schreiben Sie #.#.#

Wenn Sie die Funktion (F13) Dokument formatieren ausführen, setzt der Formatierer für den Platzhalter automatisch die fortlaufend richtige Kapitelnummer ein; der Formatierer führt eine sogenannte dynamische Kapitelnumerierung durch.

*Beispiel*:

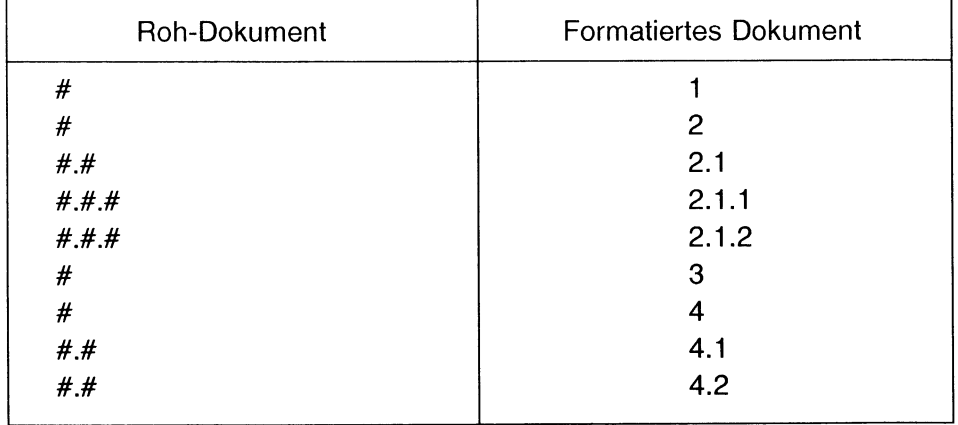

*Beachten Sie bitte:*

• Als Trennzeichen können Sie jedes beliebige Zeichen verwenden (vorausgesetzt, ihm ist nicht eine Sonderbedeutung zugeordnet).

*Beispiel:* #.# ergibt z.B. 2.1 #,# ergibt z.B. 2,1 #.#,#) ergibt z.B. 2.1,1)

• Sie können bis zur zehnten Hierarchiestufe verschachteln.

*Beispiel:* ##########

• Wenn Sie die Verschachtelung um mehr als eins erhöhen, ist das logisch falsch und der Formatierer versteht Sie nicht mehr.

*Beispiel:*

Auf # darf nur #.# folgen, nicht aber #.#.#. Auf das Kapitel 1 kann nicht unmittelbar ein Kapitel 1.1.1 folgen. Stellt der Formatierer eine höhere Verschachtelung fest, erfolgt eine Warnung.

• Die Verschachtelung um mehr als eins zurückzuschalten, ist möglich.

#### *Beispiel:*

Auf #.#.#.# kann # folgen. Auf das Kapitel 2.6.3.4 kann das Kapitel 3 folgen.

#### *Hinweis:*

- Das Zeichen # muß durch  $(\# )$  erzeugt werden. Wenn Sie  $#$  ) (c<sub>E</sub>) (  $#$  ) eingeben, wird das Zeichen nicht als Kapitelnummern-Zeichen erkannt.
- Die durch *#* gekennzeichnete Überschrift muß vom folgenden Text durch eine Absatzmarke oder eine Leerzeile getrennt werden, sonst wird der ganze Text als Überschrift ins Inhaltsverzeichnis übernommen.

# 6.3.2.1 Inhaltsverzeichnis

Die dynamische Kapitelnumerierung erspart Ihnen nicht nur mühevolle Korrekturen, sondern sie ermöglicht Ihnen auch die automatische Erstellung eines Inhaltsverzeichnises.

Das Inhaltsverzeichnis besteht aus den

- Kapitelnummern,
- Kapitel-Titeln und den
- Seitenangaben.

Wenn der Formatierer für Sie ein Inhaltsverzeichnis erstellen soll, dann müssen Sie in der Fomatiertabelle einen entsprechenden Eintrag vornehmen.

Inhaltsverzeichnis ja

Das Inhaltsverzeichnis schreibt der Formatierer in diesem Fall an den Anfang des formatierten Textes.

Soll der Formatierer das Inhaltsverzeichnis an einer anderen Stelle ausgeben, dann müssen Sie im Untermenü Inhaltsverzeichnis einen Wert eintragen, z.B.:

Position im Dokument ENDE

#### *Hinweis:*

Wenn Sie Ihre Formatiertabelle als HIT-Dokument bearbeiten wollen, tragen Sie die Anweisung #INH\_P0S:# bzw. #iNH\_POS:wert# ein. *wert* kann eine Zahl oder ENDE sein.

## 6.3.2.2 Ein eigenes Kapitelnummern-Zeichen definieren

Das Zeichen # ist standardmäßig als Kapitelnummern-Zeichen reserviert. Als normales Textzeichen können Sie es also nicht mehr verwenden.

Wenn Sie # als normales Textzeichen verwenden wollen, tragen Sie in Ihrer Formatiertabelle einfach ein anderes Zeichen dafür ein (im Untermenü Sonderzeichen):

Kapitelnummern-Zeichen <wert>

Die Anweisung definiert ein neues Kapitelnummern-Zeichen. Für *wert* setzen Sie ein Zeichen ein, das

- Sie in Ihrem Text als Textzeichen nicht benötigen, und das
- auch keine weitere Sonderbedeutung hat.

#### *Beispiel:*

Diese Anweisung legt dieses Zeichen & als das neue Numerierungszeichen fest. Eine Kapitelnumerierung mit diesem Zeichen würde dann z.B. so aussehen: &.&.&

#### *Hinweis:*

- Wenn Sie Ihre Formatiertabelle als HIT-Dokument bearbeiten wollen, tragen Sie die Anweisung #KAP ZEICHEN: wert# ein.
- Um # als normales Textzeichen verwenden zu können, muß auch noch das Aufzählungszeichen umdefiniert werden (siehe Kap. 6.3.4)!

# 6.3.2.3 Verschiedene Numerierungsarten

Mit einer Anweisung in der Formatiertabelle können Sie verschiedene Numerierungsarten festlegen. Diese Numerierungsarten gibt es:

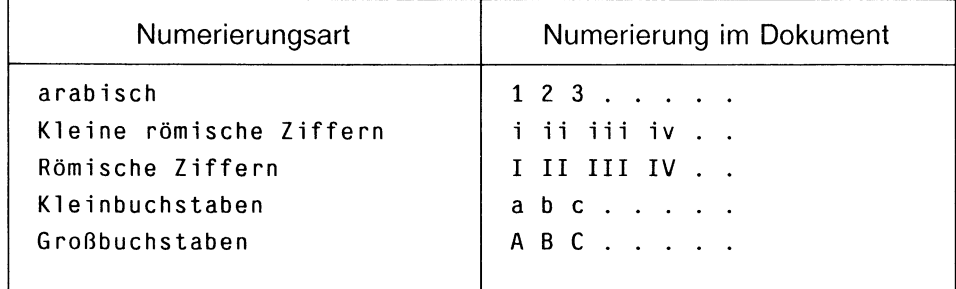

Wenn Sie eigene Numerierungsarten festlegen wollen, stellen Sie die Schalterfelder in Ihrer Formatiertabelle im Untermenü **Sonderzeichen** entsprechend ein:

Kapitelstufe 1 2 3 ... **Kapitel definition <wert> <wert> <wert> ...**

Die Schalterfelder **Kapitel definition** durchlaufen die Numerierungsart in der angegebenen Reihenfolge:

**arab-röm-RÖM-alph-ALPH**

Sie können die verschiedenen Numerierungsarten beliebig miteinander kombinieren.

*Beispiel:*

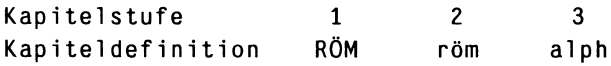

Die Kapitelnumerierung erfolgt hier also

- in der ersten Stufe mit Römischen Ziffern,
- in der zweiten Stufe mit kleinen Römischen Ziffern und
- in der dritten Stufe mit Kleinbuchstaben.

## HIT macht daraus:

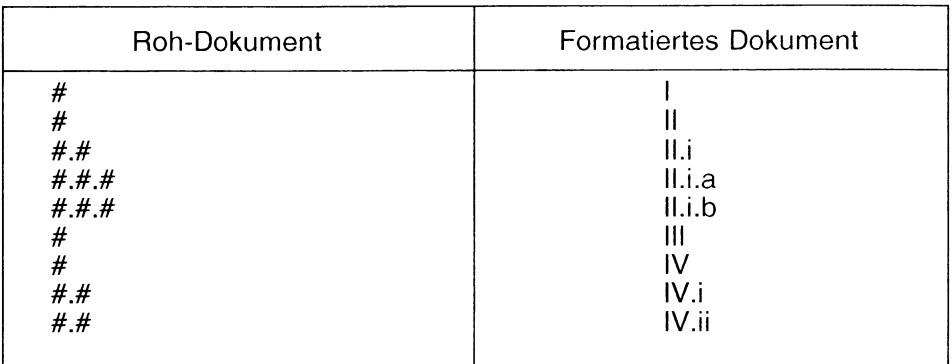

*Beachten Sie bitte:*

- Standardwert ist arabisch. Wenn Sie auf eine Formatieranweisung in der Formatiertabelle verzichten, gibt der Formatierer die Kapitelnummern arabisch aus.
- Bei Buchstaben und römischen Ziffern gibt es maximal 26 Kapitel (a - z, A - Z, I - XXVI, i - xxvi).

## *Hinweis:*

- Im Untermenü Sonderzeichen können Sie zusätzlich zu der Numerierungsart je Kapitelstufe noch Attribute festlegen, mit denen dann Kapitelnummern und Überschriften im Inhaltsverzeichnis attributiert werden.
- Wenn Sie Ihre Formatiertabelle als HIT-Dokument bearbeiten wollen, tragen Sie die Anweisung #KAP\_DEFINITION:wert:wert:...# ein. Für *wert* setzen Sie das erste Zeichen (1 A a I i) der gewünschten Numerierungsart ein.

Überschriften im Inhaltsverzeichnis attributen Sie, indem Sie den entsprechenden Wert in der Anweisung attributieren.

## 6.3.2.4 Mit dem Kapitelnummern-Zeichen Platz reservieren

Wenn die ersetzte Kapitelnummer länger als ein Zeichen ist, kann es sinnvoll sein, mit Numerierungszeichen den benötigten Platz in der Zeile zu reservieren.

*Beispiel:*

Im Text steht: #.##.# und der Formatierer macht daraus: 4.12.3

Bei dieser Schreibweise: #.#.# kommt es zwar zum gleichen Ergebnis, aber möglicherweise verschiebt der Formatierer den nachfolgenden Text um die zusätzlichen Zeichen nach rechts.

Wenn dieser Fall eintritt, verfährt der Formatierer nach den Regeln wie in Kapitel 6.3.1.6 im Abschnitt ''Wenn zuviel oder zuwenig Zeichen reserviert wurden."

## 6.3.3 Kapitelverweise

Wenn Sie in Ihrem Text auf bestimmte Kapitel verweisen wollen, brauchen Sie die Nummer des entsprechenden Kapitels nicht "von Hand" einzutragen. Der Formatierer nimmt Ihnen diese Arbeit ab. Sie gehen wie folgt vor:

- An die Kapitelnummer, auf die Sie verweisen wollen, hängen Sie einen beliebigen Buchstaben unmittelbar an das Nummernzeichen an. Das Kapitel ist damit markiert.
- Auf das markierte Kapitel verweisen Sie, indem Sie an gewünschter Stelle im Text die Variable 'V setzen. An ' V hängen Sie den für die Markierung des Kapitels verwendeten Buchstaben an.

Der Formatierer setzt im formatierten Text an Stelle der Variablen die ermittelte Nummer des markierten Kapitels.

#### *Beispiel:*

Sie möchten in Ihrem Text auf dieses Kapitel #.# verweisen. Um auf das Kapitel verweisen zu können, müssen Sie es mit einem Buchstaben markieren, z.B. so: #.#G den Verweis im Text gestalten Sie z.B. so:

... Wie schon im Kapitel 'VG erwähnt ...

Im formatierten Dokument sieht das dann so aus:

... Wie schon im Kapitel 4.2 erwähnt ...

#### *Hinweis:*

Um "Platznöte" in der Zeile zu vermeiden, können Sie den Verweis auch so schreiben:

... Wie schon im Kapitel ^VVVG erwähnt ...

Mit der Wiederholung des Variablenzeichens reservieren Sie den benötigten Platz in der Zeile.

## 6.3.4 Aufzählungen

Wenn in Ihrem Text Aufzählungen Vorkommen, dann brauchen Sie sie nicht "von Hand" zu numerieren, der Formatierer nimmt Ihnen diese Arbeit ab.

Sie gehen wie folgt vor:

- Tragen Sie in Ihrer Formatiertabelle ein anderes Zeichen für das Aufzählungs-Zeichen ein (Untermenü Sonderzeichen): Aufzählungs-Zeichen <wert>
- Verwenden Sie ein Zeichen, das Sie
	- bei Ihrer Texteingabe nicht benötigen und das auch
	- keine weitere Sonderbedeutung hat.
- Dieses Zeichen setzen Sie in Ihrem Text als Platzhalter für Ihre Aufzählungen ein. Im formatierten Dokument ersetzt der Formatierer die Platzhalter durch Werte.

Der Formatierer setzt die Aufzählung bei jedem neuen Kapitel wieder auf den Anfang zurück. Sie können das Aufzählungszeichen also mehrfach verwenden.

*Beachten Sie bitte:*

- Wenn Sie das gleiche Zeichen verwenden wie bei der Kapitelnumerierung, wird der Aufzählungsmechanismus nicht aktiviert.
- Soll das Zeichen im Text erscheinen, so müssen Sie neben dem Kapitel-Numerierungszeichen - auch das Aufzählungs-Zeichen umdefinieren.

*Beispiel-.*

Die Formatiertabelle enthält die Anweisung:

Aufzählungs-Zeichen &

Nun kann man & als Aufzählungszeichen im Text verwenden, z.B. so:

Kommen Ihnen diese Antworten bekannt vor?

&. Das haben wir noch nie so gemacht! &. Das haben wir schon <u>immer</u> so gemacht!<br>&. Wo kämen wir denn da hin! Wo kämen wir denn da hin!

Im formatierten Text sieht das dann so aus:

Kommen Ihnen diese Antworten bekannt vor?

I. Das haben wir noch <u>nie</u> so gemacht!<br>II. Das haben wir schon immer so gemac

- Das haben wir schon immer so gemacht!
- III. Wo kämen wir denn da hin!

#### *Hinweis:*

- Im Untermenü Sonderzeichen können Sie zusätzlich noch die Abbildungsart festlegen (Schalterfeld bei Aufzählungs-Zeichen)
- Wenn Sie Ihre Formatiertabelle als HIT-Dokument bearbeiten wollen, tragen Sie die Anweisung #NUM\_ZEiCHEN:wert:art# ein. *art* kann auch weggelassen werden.

# 6.3.5 Formatieranweisungen in Steuerzeilen

Das Kapitel 3.13 hat Sie bereits ausführlich über Steuerzeilen und ihre Bedeutung informiert.

Hier eine kurze Zusammenfassung:

## Fuß

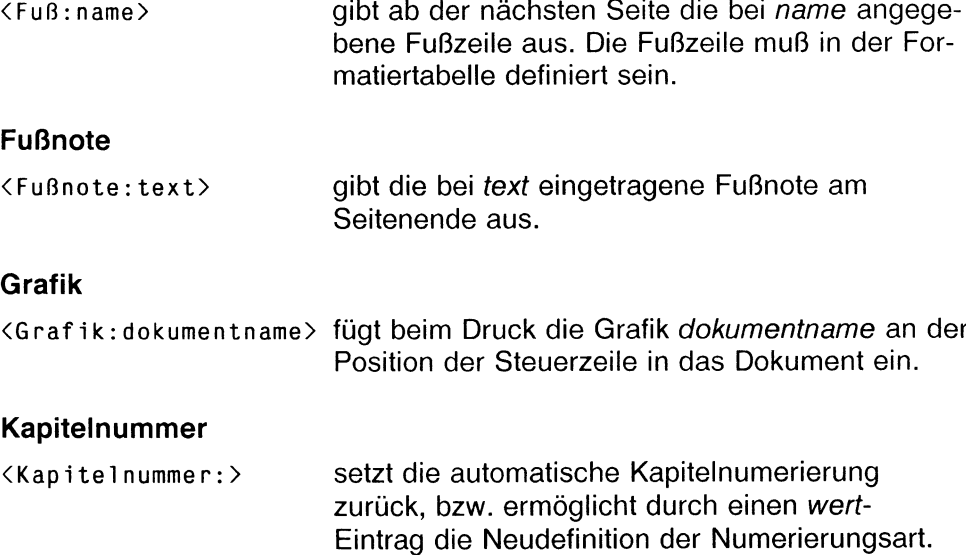

*Beispiel:* <Kapitelnummer:I:i:a>

# Kopf

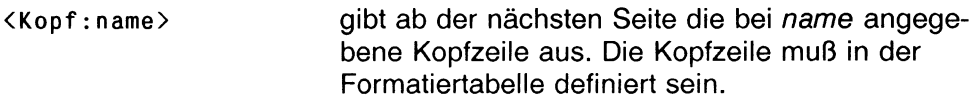

## **Seitennummer**

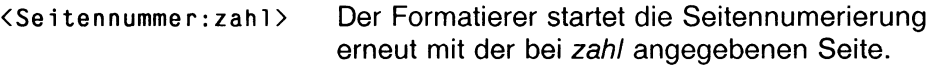

## **Stichwort**

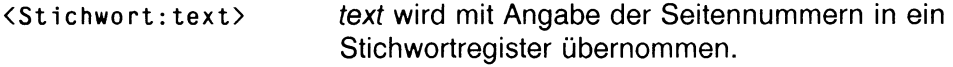

## Umbruch

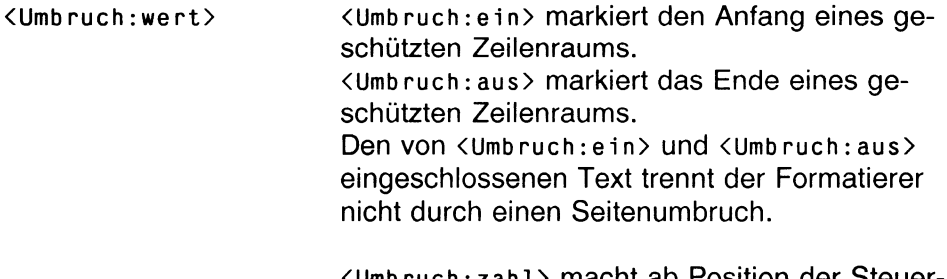

<Umbruch:zahl> macht ab Position der Steuerzeile *zahl* Seitenvorschübe (fügt entsprechend viele Neue-Seite-Zeilenlineale ein).

## **Zeilenabstand**

<Zeilenabstand:zahl> setzt ab der Position der Steuerzeile den Zeilenabstand auf den bei *zahl* eingetragenen Wert (0.25 - 3.5).

# 6.4 Druckaufbereitung in Proportionalschrift

Text, den Sie mit HIT erfaßt haben und ausdrucken, wird vom Drucker normalerweise mit einem festen Zeichenabstand ausgegeben. Sie haben die Wahl zwischen den Zeichenbreiten 10, 12 und 15 Zeichen pro Zoll (Kap. 3.13.2.11 ''Zeichenbreite").

Moderne Drucker unterstützen neben festen Zeichenabständen auch Proportionalschrift - die ausgedruckten Zeichen sind dann nicht mehr alle gleich breit. Der Buchstabe 'i' nimmt z. B. viel weniger Platz in Anspruch als der Buchstabe 'W'. Damit ist es möglich, Text beim Ausdruck so wiederzugeben, wie Sie es von Tageszeitungen und aus Büchern gewohnt sind.

Bei der Druckaufbereitung in Proportionalschrift werden alle Absätze eines Dokuments neu formatiert. Dabei werden den einzelnen Zeichen unterschiedliche Zeichenbreiten zugeordnet. Dies kann erhebliche Auswirkungen auf die äußere Form eines Absatzes haben:

- Unter Umständen passen nicht genauso viele Silben in eine Zeile wie beim Schreiben des Textes am Bildschirm dargestellt werden können.
- Bei Fettdruck oder einer anderen Schriftart ergeben sich wieder andere Zeichenbreiten, die ebenfalls zu einem veränderten Zeilenumbruch führen können.

## 6.4.1 Wann kann Proportionalschrift verwendet werden?

Druckaufbereitung in Proportionalschrift können Sie verwenden, wenn:

- der verwendete Drucker Proportionalschrift unterstützt,
- der Systemverwalter für jede von Ihnen verwendete Schriftart eine sogenannte ''Dicktentabelle" erstellt hat, in der für jedes Zeichen seine individuelle Breite eingetragen ist,
- der Systemverwalter für den Drucker einen speziellen Druckeraufruf erstellt hat, der den Aufruf des für die Druckaufbereitung in Proportionalschrift zuständigen Programms enthält.
- das Dokument, falls es vor dem Druck in Proportionalschrift formatiert werden soll, mit der Anweisung Nicht aufbereitet ja formatiert wurde.

## *Hinweis:*

Dicktentabellen und Druckeraurufe sind im Systemhandbuch in den Kapiteln 7.3 und 6 ausführlich beschrieben.

# 6.4.2 Anweisungen für die Druckaufbereitung

Da sich das Aussehen Ihres Dokuments beim Druck in Proportionalschrift gravierend verändern kann (z. B. durch nicht spaltengerechte Darstellung von Tabellen), stehen Ihnen über die Steuerzeile Druckaufber. individuelle Anweisungen für die Druckaufbereitung zur Verfügung.

 $\triangleright$  Drücken Sie  $\left[\begin{array}{cc} \text{SHE} & + \end{array}\right]$  +  $\left[\begin{array}{cc} \text{F15} \end{array}\right]$  'Steuerzeile einfügen' und wählen Sie Druckaufber. aus (Kapitel 3.13.1). Sie erhalten dieses Folgemenü:

```
Steuerzeile Druckaufbereitung:
start stop stop+ fill fill+ fill- set
Optionen für SET:
```
Die Felder haben folgende Bedeutung:

## Schriftart wechseln

stop unterbricht die Druckaufbereitung.

Hier können Sie zusätzlich die Option ' + ' angeben. stop(+) bewirkt, daß aus der Proportionalschrift in die Standard-Schriftart gewechselt wird. In der Standardschriftart werden normalerweise alle Zeichen mit derselben Zeichenbreite 10 Zeichen pro Zoll gedruckt. Das Kommando stop(+) ist sehr nützlich, wenn Tabellen ausgedruckt werden sollen, da ein spaltengerechter Druck nur bei gleichbleibender Zeichenbreite möglich ist.

start setzt die Druckaufbereitung in Proportionalschrift fort.

## Variable Absatzlänge

f i l l i l i l f i l l (+) bewirkt, daß Absätze, die aufgrund der Druckaufbereitung kürzer geworden sind, mit Leerzeilen aufgefüllt werden. Bei länger gewordenen Absätzen werden nachfolgende Leerzeilen überlesen. Damit ist gewährleistet, daß nachfolgende Absätze ihre Position beibehalten.

> Mit fill(-) kann das Auffüllen von Absätzen ausgeschaltet werden.

## **Absatzattribute**

set setzt Absatzattribute. Ein gesetztes Absatzattribut gilt bis zur nächsten Steuerzeile Druckaufber. :set, mit der ein anderes Absatzattribut gesetzt wird. Welches Absatzattribut Sie setzen wollen, teilen Sie HIT über eine der folgenden Optionen mit:

- set(>) linksbündig
- set(<) rechtsbündig
- $set(+)$  zentriert
- set(=) Blocksatz

Mit Angabe einer Zahl unmittelbar hinter den Optionen ' > ' oder ' < ' (links- bzw. rechtsbündig) erreichen Sie, daß am Anfang des betreffenden Absatzes der Text um die angegebene Zahl Zeichen ein- bzw. ''ausgerückt" wird.

Das Kommando set benutzen Sie nur, wenn Sie andere Absatzattribute als die über  $\overline{\text{Suff}}$  +  $\overline{\text{F10}}$  Absatzattribute gesetzten verwenden wollen oder wenn Sie Text einrücken wollen.

*Beispiel:*

```
>----------------------------------------------------------------------------------------------- <
<Druckaufber.:set(>5)>
       Die erste Zeile dieses Absatzes soll beim Ausdruck um 
       fünf Zeichen eingerückt werden.
<Druckaufber.:set(<5)>
       Die erste Zeile dieses Absatzes soll beim Ausdruck um 
       fünf Zeichen "ausgerückt" werden.
```
Gedruckt würde der Text dann so aussehen:

Die erste Zeile dieses Absatzes soll beim Ausdruck um fünf Zeichen eingerückt werden.

Die erste Zeile dieses Absatzes soll beim Ausdruck um fünf Zeichen ausgerückt werden.

# 6.4.3 Dokument in Proportionalschrift ausdrucken

Wenn Sie ein Dokument für einen Druck in Proportionalschrift aufbereiten wollen, gehen Sie wie folgt vor:

- ► Erstellen Sie eine Formatiertabelle, die die Anweisung **Nichtaufbereitet ja** enthält (falls erforderlich).
- *>* Rufen Sie Ihr Dokument zur Bearbeitung auf. Die Schreibmarke steht am Dokumentanfang.
- $\triangleright$  Drücken Sie (SHIFT) + (F15) 'Steuerzeile einfügen'.
- ► Wählen Sie die Steuerzeile **Schriftart** aus.

<Sch riftart:

- *>* Tragen Sie in der Steuerzeile den Namen einer Proportionalschriftart ein.
- **Drücken Sie abschließend**  $\left(\begin{array}{c} -1 \end{array}\right)$ .

Wenn Sie wollen, können Sie nun noch zusätzliche Bedingungen für die Druckaufbereitung über die Steuerzeile Druckaufber. festlegen. Nach Eintrag aller Druckaufbereitungsanweisungen:

▶ Formatieren Sie (falls gewünscht) Ihr Dokument mit der erstellten Formatiertabelle.

Da Sie Nichtaufbereitet ja gesetzt haben, bleiben die Anweisungen für die Druckaufbereitung dabei erhalten.

- Drücken Sie (DRUCKEN) Sie erhalten ein Menü mit Druckeraufrufen.
- **Wählen Sie einen Druckeraufruf für Proportionalschrift aus.**

## *Hinweis:*

Wenn Sie keine Proportionalschrift erhalten, haben Sie vielleicht einen ''normalen" Druckeraufruf benutzt. Erkundigen Sie sich bei Ihrem Systemverwalter, ob und welche Druckeraufrufe für Proportionalschrift erstellt hat.

# **7 HIT-Textbausteine**

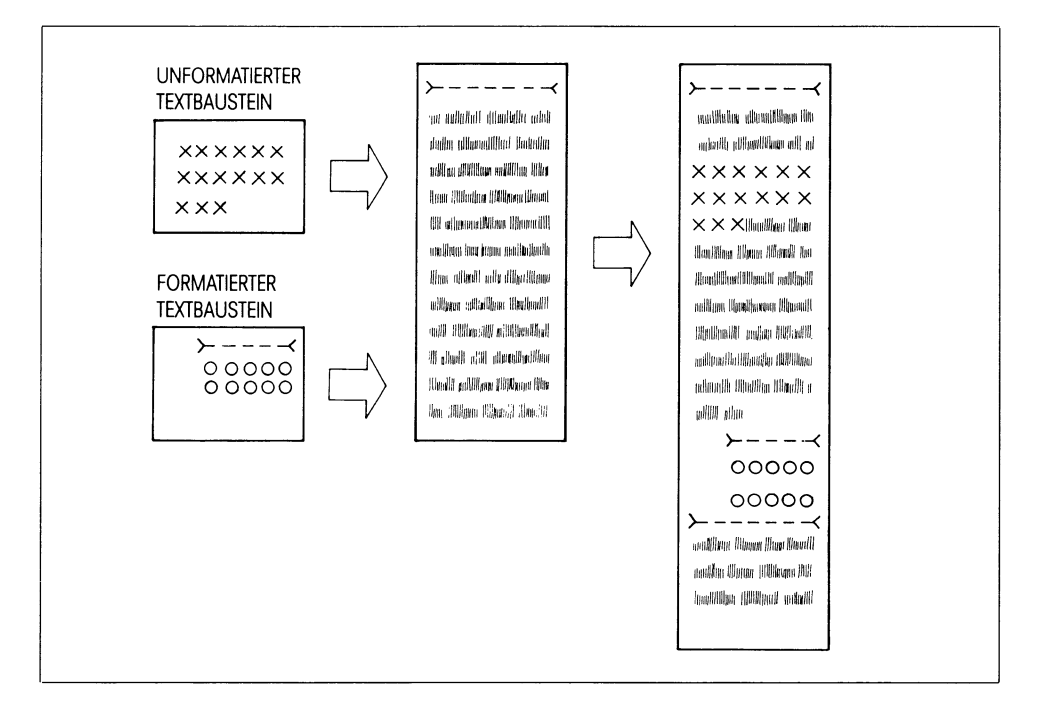

Textbausteine sind Texte, die - einmal erstellt - beliebig oft in andere Texte eingefügt werden können.

In HIT unterscheidet man zwischen

- einfachen Textbausteinen mit konstantem Einfügetext und
- programmierbaren Textbausteinen, die mit Hilfe der Komponente CLOU verarbeitet werden.

Wie das geht, ist im HIT-Systemhandbuch beschrieben.

Bei den einfachen Textbausteinen unterscheidet man zwischen

- formatierten Textbausteinen, die genauso eingefügt werden, wie sie erstellt wurden, und
- unformatierten Textbausteinen, die als Fließtext eingefügt werden.

Textbausteine können sich in jedem beliebigen Archiv und Ordner befinden, aber bevorzugt sollte man das standardmäßig vorhandene Archiv "Bausteine" verwenden.

Um erstellte Textbausteine in ein aktuell bearbeitetes Dokument einfügen zu können, müssen Sie HIT bekanntgeben, in welchem Archiv und in welchem Ordner sich die Textbausteine befinden.

Die Eintragungen können Sie vornehmen:

- in der Umgebungstabelle,
- im Zulieferbereich von HIT-MENÜ (Spalte Baustein) oder
- über ( F2Q ) **Modus einstellen** in HIT.

Haben Sie Archiv und Ordner an mehreren Stellen eingetragen, hat die nach obiger Reihenfolge zuletzt vorgenommene Eintragung Vorrang.

## *Hinweis:*

- Das Dokumentfeld in der Spalte Baustein des Zulieferbereichs muß nur bei der Erstellung eines unfomatierten Bausteins belegt werden.
- Die Funktion Stichwort ermöglicht eine Stichwortverwaltung und den Ausdruck eines Texthandbuches. Sie erfaßt nur Textbausteine eines zusammengehörigen Ordners. Zusammengehörige Textbausteine sollten sich also alle im gleichen Ordner befinden.

# **7.1 Formatierten Textbaustein erstellen**

Einen formatierten Textbaustein erstellen Sie, wenn Sie Text in einem bestimmten Format (mit Zeilenlineal) einfügen wollen. Ein formatierter Baustein ist einfach ein ganz normales Dokument. Sie erstellen ihn, wie jedes andere Dokument auch.

*Beispiel:*

>-------------------------------------------------------------------------------------------------< Ich bin der bisherige Text. Anschließend wurde ein formatierter Baustein eingefügt. >------------------------ < Ich bin ein formatierter Textbaustein. Ich werde genauso eingefügt, wie ich hier zu sehen bin. >-------------------------------------------------------------------------------------------------< Und hier geht der Text normal weiter.

## 7.2 Unformatierten Textbaustein erstellen

Einen unformatierten Textbaustein erstellen Sie, wenn Sie den Textbaustein als Fließtext einfügen wollen; das heißt, wenn er sich dem Zielformat anpassen soll.

Um einen unformatierten Textbaustein erstellen zu können, müssen Sie HIT in einem speziellen Modus aufrufen.

(start] in der Spalte Baustein des Zulieferbereichs von HIT-MENÜ ruft HIT im Modus ''unformatierten Baustein erstellen" auf.

Wenn Sie einen unformatierten Baustein erstellen wollen, gehen Sie wie folgt vor:

- ▶ Stellen Sie im Zulieferbereich von HIT-MENÜ in der Spalte Baustein Archiv, Order und Bausteinname ein. Der Zeiger steht danach auf dem Bausteinnamen,
- $\triangleright$  Drücken Sie  $\lceil$  START $\rceil$ . HIT wird im Modus ''unformatierten Baustein erstellen" aufgerufen.

Im Unterschied zur üblichen Dokumentbearbeitung erhält der unformatierte Textbaustein ein Zeilenlineal ohne Randmarken.

Wie Sie nun den Text für den Textbaustein eingeben, ist beliebig - Sie können

- fortlaufend schreiben.
- an beliebiger Stelle  $(\Box)$  drücken,
- oder auch für die Texteingabe Randmarken im Zeilenlineal setzen.

In jedem Fall wird der Textbaustein ohne Marken im Zeilenlineal gesichert und später als Fließtext in das Dokument eingefügt.
#### *Beispiel:*

Ich bin ein unformatierter Textbaustein, der immer im Fließtext in das aktuelle Dokument eingefügt wird. >-------------------------------------------------- < Das ist der Text des aktuellen Dokuments. Ich bin ein unformatierter Textbaustein, der immer im Fließtext in das aktuelle Dokument eingefügt

wird.Und hier geht das aktuelle Dokument weiter.

#### *Hinweis:*

Falls die Spalte Baustein in F1IT-MENÜ nicht sichtbar ist, können Sie den Zulieferbereich über (F20) Modus einstellen umschalten.

## 7.3 Textbaustein einfügen

Wenn Sie einen Textbaustein in das aktuell bearbeitete Dokument einfügen wollen:

t Drücken Sie ( F**12** ) Baustein einfügen.

Im Hinweis- und Bedienbereich erhalten Sie ein Eingabefeld:

Bitte Namen des Bausteins eingeben:

- **Tragen Sie den gewünschten Bausteinnamen ein.**
- **Drücken Sie abschließend**  $\left(\begin{array}{c} \leftarrow \end{array}\right)$ .

Im Anschluß daran fügt HIT den angegebenen Textbaustein vor der aktuellen Zeile (formatierter Baustein) bzw. vor der Schreibmarkenposition (unformatierter Baustein) ein.

Ein formatierterTextbaustein wird einschließlich Zeilenlineal in seinem bestehenden Format in den Text übernommen. Ein unformatierter Textbaustein wird ohne Zeilenlineal als Fließtext übernommen.

*Beachten Sie bitte:*

- Falls Sie HIT Bausteinarchiv und -ordner nicht bekannt gegeben haben, muß sich der angegebene Baustein im aktuellen Ordner befinden.
- Falls ein Archiv und ein Ordner eingestellt sind, werden standardmäßig nur Bausteine aus diesem Archiv und Ordner eingelesen.
- Wenn Sie die Voreinstellung umgehen und ein Dokument des aktuellen Ordners als Baustein einiesen wollen, so müssen Sie bei der Eingabe des Bausteinnamens diesem die Zeichen ./ voranstellen.

#### 7.4 Variable im Textbaustein

Textbausteine können auch Variable enthalten; diese wirken als Platzhalter, zum Beispiel für einzufügende Anreden.

Wenn eine Variable im Textbaustein enthalten ist,

- wird das Einfügen bei der Variablen unterbrochen,
- HIT gibt im Hinweis- und Bedienbereich den Namen der Variablen aus und
- Sie können für die Variable einen beliebigen Text eingeben. Der für die Variable eingegebene Text wird direkt im Dokument angezeigt.

Wenn das Bausteineinfügen fortgesetzt werden soll:

t Drücken Sie ( F**12** ) Baustein einfügen.

Variable setzen Sie nach dieser Regel in die Textbausteine ein:

#### "%variablenname"

- Mit den Zeichen "% leiten Sie eine Variable ein.
- Mit ^ beenden Sie eine Variable.
- Für *variablenname* setzen Sie einen beliebigen Text ein.

Beim Einlesen des Bausteins fordert HIT durch Ausgabe von *variablenname* im Hinweis- und Bedienbereich den Benutzer zu einer Eingabe auf.

#### *Hinweis:*

- Das Zeichen <sup>^</sup> muß durch die Tastenfolge "^ Leertaste" erzeugt werden. Wenn Sie versehentlich "^^ Leertaste" eingeben, wird das Zeichen nicht als Variablenanfangszeichen erkannt.
- Varialen im Randbereich werden nicht ersetzt.

# 7.5 Programmierbare Textbausteine

Neben den bisher besprochenen einfachen gibt es noch die flexibleren programmierbaren Textbausteine. Beim Einfügen eines solchen Bausteins arbeitet HIT mit der Programm-Komponente CLOU zusammen; man spricht daher auch kurz von CLOU-Bausteinen. HIT erkennt CLOU-Bausteine an dem Zeichen # in der ersten Zeile.

Das Programm CLOU ist eine Art intelligenter Hilfskraft. Sie können in einen CLOU-Baustein außer Einfügetext auch Anweisungen an diese Hilfskraft hineinschreiben: wenn CLOU dann während des Einfügevorgangs auf eine solche Anweisung stößt, befolgt er diese.

Sie können CLOU z.B. anweisen,

- eine beliebige HIT-Funktion auszulösen z.B. ein Zeilenlineal einzufügen,
- das aktuelle Tagesdatum in den Text einzufügen,
- die Summe mehrerer Einzelpreise zu berechnen, die Mehrwertsteuer hinzuzuaddieren und das Ergebnis in Ihr Dokument einzufügen,

und vieles mehr. Insgesamt versteht CLOU ca. 40 verschiedene Anweisungen. Insbesondere kann er für Sie auch Daten aus Datenbanken holen und in ein Dokument einfügen, was eine höchst komfortable Integration von Text- und Datenverarbeitung ermöglicht.

Eine vollständige Beschreibung des CLOU und seiner Fähigkeiten finden Sie im HIT-Systemhandbuch. Dort erfahren Sie auch alles über den Aufbau von CLOU-Bausteinen.

# 8 **Der Schreibauftrag**

Die Funktion Schreibauftrag dient zur schnellen Erfassung von Dokumenten unter der Voraussetzung, daß die Texte bereits in Form von CLOU-Bausteinen vorliegen. Im Gegensatz zur normalen Bausteinverarbeitung werden die Texte allerdings im Hintergrund verarbeitet, d.h. am Bildschirm werden nur noch die Eingabeanforderungen der CLOU-Bausteine abgefragt. Der dazugehörende Text erscheint nicht mehr auf dem Bildschirm.

Ein Schreibauftrag ist nützlich bei:

- sehr langen Bausteinen zur Verkürzung der Wartezeit,
- bei oft verwendeten Aufträgen, bei denen nur geringe Änderungen zu erwarten sind,
- wenn Datensätze aus einer Datenbank entnommen werden,
- bei Serienbriefverarbeitung.

Sie können natürlich die gleichen CLOU-Bausteine verwenden, die Sie im HIT gewohnt sind, ohne die Bausteine zu verändern. Das Ergebnis des Schreibauftrags ist ein fertiges HIT-Dokument, das Sie wie gewohnt weiterverarbeiten können. Benutzen Sie für einen Schreibauftrag am besten ein Texthandbuch, in dem sämtliche Bausteine enthalten sind, auf die Sie von Ihrer Benutzerkennung aus zugreifen können. Sie können sich natürlich auch selbst CLOU-Bausteine erstellen. Schauen Sie sich dazu im HIT-Systemhandbuch das Kapitel 1 an.

## **8.1** Schreibauftrag erstellen

Einen Schreibauftrag erstellen Sie ähnlich wie ein HIT-Dokument. Dazu müssen Sie Ihren Schreibauftrag unter einem bestimmten Archiv in einem Ordner ablegen.

Im Kontrollbereich von HIT-MENÜ stellen Sie ein:

- ein Archiv: Z.B. Dokumente
- einen Ordner: z.B. könnten Sie für diesen Zweck einen Ordner Schreibauftrag entwerfen und einstellen.

Im Zulieferbereich von HIT-MENÜ geben Sie in der Spalte Baustein die Namen des Bausteinordners und Archivs an, unter denen der oder die Bausteine abgelegt sind, mit denen Sie arbeiten wollen.

#### Anschließend

- t positionieren Sie den Zeiger im Kontrollbereich auf das Feld Dokument und
- **t drücken Sie die Taste (MENU) 'Funktionsauswahl'.**
- t Wählen Sie mit der Schreibmarke die Funktion 'Schreibauftrag' aus.
- **Drücken Sie die Taste**  $(\overline{\leftarrow})$ **.** Im Arbeitsbereich von HIT-MENÜ erscheint die Aufforderung

Bitte Namen des Zieldokuments eingeben:

Wenn sie mehrere Schreibaufträge hintereinander erstellen wollen:

- Lassen Sie das Eingabefeld leer.
- **Drücken Sie die Taste (** $\leftarrow$  ). In diesem Fall gelangen Sie nach Abarbeitung eines Schreibauftrags nicht jedesmal in das HIT-MENÜ zurück.

*Hinweis:* Falls Sie nur einen Schreibauftrag bearbeiten wollen, können Sie auch einen Dokumentnamen eingeben und hinterher  $\left(\begin{array}{cc} -1 \\ -1 \end{array}\right)$  drücken.

Als nächstes bekommen Sie die Meldung:

Wollen Sie eine Protokol1datei verwenden (ja=j, nein=n)

- j: Im Bildschirm SCHREIBAUFTRAG ERFASSEN erscheint nach dem Eingeben des Dokumentnamens die Meldung "Name der Protokol1datei: \*.p". Der \* steht für "Alle Protokolldateien". Drücken Sie
	- $\left[\begin{array}{cc} \leftarrow \end{array}\right]$ , um sich alle Protokolldateien, die in diesem Ordner existieren (erkenntlich an dem Anhang .p), anzeigen zu lassen. Wählen Sie in diesem Fall die gewünschte Protokolldatei durch Positionieren des Zeigers aus und drücken Sie  $\left(\begin{array}{c} \leftarrow \end{array}\right)$  oder
	- überschreiben Sie den angebotenen Eintrag mit dem Namen der Ihnen bekannten Protokolldatei und schließen Ihre Eingabe mit  $\left(\begin{array}{c} \overline{\leftarrow} \\ \end{array}\right)$  ab.

Falls keine Protokolldateien existieren, werden Sie mit einer Fehlermeldung darauf aufmerksam gemacht und nochmals aufgefordert, den Namen einer Protokolldatei einzugeben. Sie können CLOU nachträglich mitteilen, daß Sie doch nicht mit einer Protokolldatei arbeiten wollen, indem Sie den Eintrag \*.p löschen und anschließend  $\left(\begin{array}{cc} \leftarrow \end{array}\right)$  drücken.

n: Sie arbeiten ohne Protokolldatei.

An dieser Stelle wird davon ausgegangen, daß der Schreibauftrag zum ersten Mal bearbeitet wird. Deshalb existiert keine Protokolldatei.

► Tragen Sie ein 'n' ein.

Der Bildschirm SCHREIBAUFTRAG ERFASSEN wird eröffnet:

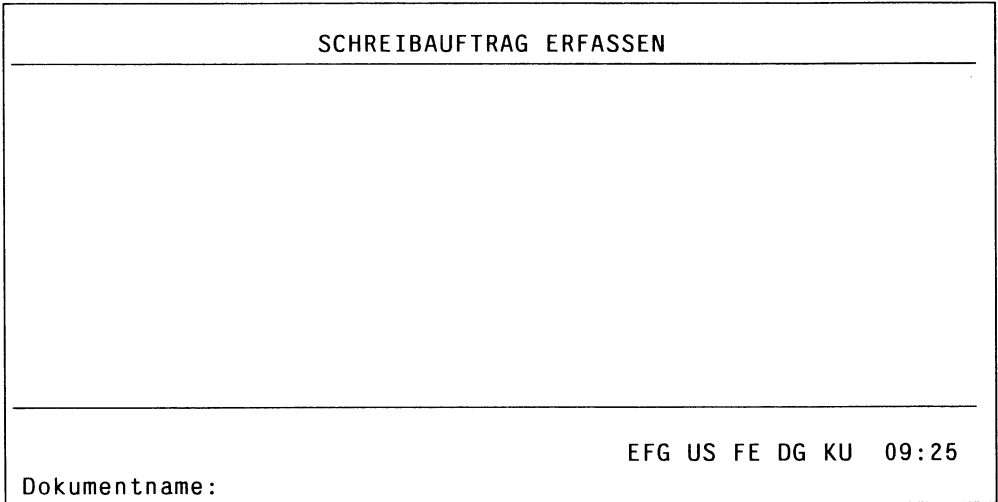

CLOU fragt jetzt sämtliche Angaben bezüglich des Schreibauftrags und der CLOU-Bausteine nacheinander ab. Die einzelnen Einträge werden innerhalb des Arbeitsbereiches im Schreibauftrag protokolliert.

Die geforderten Eingaben werden in der Hinweiszeile abgefragt. Dort können Sie wie in HIT Eingaben machen und korrigieren.

- *y* Tragen Sie im Eingabefeld **Dokumentname** einen beliebigen Dokumentnamen ein, z.B. **Rechnung.**
- *y* Drücken Sie  $\left(\begin{array}{ccc} -\end{array}\right)$ .

Ist der Dokumentname eingetragen, steht in der Hinweiszeile die Abfrage 'Name des Bausteins:'

*y* Tragen Sie jetzt den Namen des Bausteins ein, mit dem Sie arbeiten wollen.

- $\triangleright$  Drücken Sie die Taste  $\begin{pmatrix} -1 \\ -1 \end{pmatrix}$ oder
- ► Tragen Sie das Zeichen \* ein und drücken Sie anschließend  $\begin{pmatrix} -1 \\ -1 \end{pmatrix}$ .

CLOU öffnet ein Bausteinmenü, in dem Sie mit der Schreibmarke den gewünschten Baustein aussuchen.

Ab jetzt erscheinen in der Hinweiszeile die Eingabeaufforderungen aus den CLOU-Bausteinen. Folgende CLOU-Anweisungen können mit Ihren im Baustein definierten Anweisungstexten abgefragt werden:

- #F Freie Texteinfügungen
- #v Variable Texteinfügungen
- #< Eingabe von Variablenwerten
- #A Auswahl von Alternativen.

Die Anweisungen mit den von Ihnen eingefügten Angaben werden auf dem Bildschirm mitprotokolliert.

Zum Beispiel könnte ein fertig ausgefüllter Schreibauftrag so aussehen:

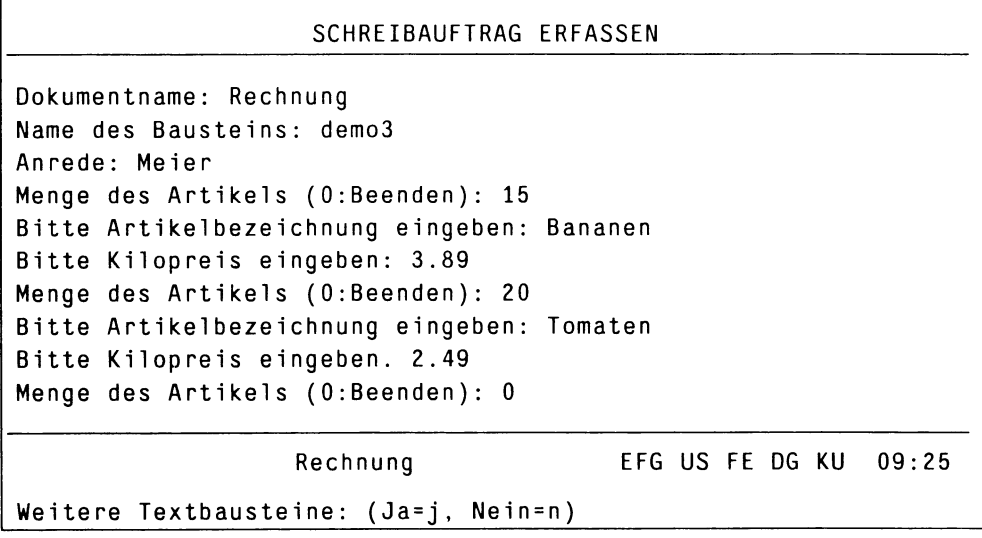

## Eingabeaufforderungen aus CLOU-Bausteinen

Die Eingaben sind i.a. auf die Hinweiszeile beschränkt. Sollte es sich aber dabei um eine Variable Texteinfügung handeln, so ist folgende Besonderheit zu vermerken:

Die Eingabeaufforderung für eine Variable Texteinfügung ist durch die Meldung <Meldetext> im Arbeitsbereich und ': ' in der Hinweiszeile gekennzeichnet.

Wenn Sie mit der Texteingabe das Ende der Zeile erreicht haben, dann drücken Sie die Taste  $\left(\begin{array}{c} \leftarrow \end{array}\right)$ . CLOU schreibt die Zeile in den Arbeitsbereich des Schreibauftrags und meldet sich wieder mit ': ' am Anfang der Hinweiszeile für weitere Texteingaben.

*Beispiel:*

<Meldetext> : Text, Text ... Rechnung EFG US FE DG KU 09:25 : Text, Text ...

Sie schließen die Variable Texteinfügung ab, indem Sie nach der Meldung  $\therefore$  sofort  $\left(\begin{array}{cc} \downarrow \end{array}\right)$  drücken, d.h. eine Leereingabe machen.

Innerhalb eines Schreibauftrags ist es nicht möglich, den variablen Text zu formatieren. Sie sollten also eine Variable Texteinfügung möglichst auf 2-3 Zeilen beschränken.

#### *Hinweis:*

Wenn Ihre Variablen Texteinfügungen so umfangreich sind, daß eine Erfassung in der Hinweiszeile zu unübersichtlich wird, können Sie auch wie folgt vorgehen:

- Lassen Sie sich von Ihrem Systemverwalter eine Datei .profile anlegen und darin die Shell-Variable clouhgopt = -v setzen.
- Wenn Sie nun Variable Texteinfügungen in Schreibaufträgen erfassen, wird für jede #v-Anweisung ein HIT-Dokument angelegt, in dem Sie die Variablen Texteinfügungen wie normalen Text eingeben und bearbeiten können.
- Der Name eines Schreibauftrags, der Variable Texteinfügungen enthält, darf in diesem Fall max. 9 Zeichen lang sein, da die zugehörigen HIT-Dokumente denselben Namen mit einer laufenden dreistelligen Nummer erhalten.

Alternativen werden in Form eines Menüs am Bildschirm angezeigt. Die Auswahl wird mit Hilfe der Schreibmarke getroffen.

Wenn Sie alle Anforderungen des CLOU-Bausteins abgearbeitet haben, erscheint die Meldung:

Weiteren Textbaustein (Ja=j, Nein=n).

- j: Weitere Textbausteine können angefordert und so bearbeitet werden wie oben beschrieben
- n: CLOU beendet die Bausteinverarbeitung.

**f** Geben Sie 'n' ein.

CLOU fragt nach der Formatiertabelle:

Name der Formatiertabelle:

- ► Tragen Sie die gewünschte Formatiertabelle ein, z.B. F-Beispiel oder
- **Figure 1** Tragen Sie \*\* ein und wählen Sie im Menü eine Tabelle aus oder
- **Machen Sie keine Eingaben und drücken Sie**  $\boxed{\leftarrow}$ **), wenn Sie Ihr** Dokument nicht formatieren wollen.

Sie können Ihren Schreibauftrag am Ende des Vorgangs ausdrucken lassen. Mit der Meldung:

Name des Druckers:

im Anschluß an die Formatiertabellenabfrage werden Sie aufgefordert, den Namen des gewünschten Druckeraufrufs einzugeben.

- **f** Geben Sie einen gültigen Druckernamen ein oder
- **6** Geben Sie <sup>\*\*</sup> ein und wählen Sie im Druckermenü einen Drucker aus

oder

**F** Machen Sie keine Eingaben und drücken Sie  $\left(\begin{array}{c} \leftarrow \end{array}\right)$ , wenn Ihr Dokument nicht gedruckt werden soll.

Jetzt ist Ihr Schreibauftrag beendet.

Haben Sie zu Beginn keinen Dokumentnamen eingegeben, so erscheint die Meldung:

Weiteres Dokument (Ja=j, Nein=n)

- j : Sie können einen weiteren Schreibauftrag erstellen
- n: Abbruch des Schreibauftrags und zurück zum HIT-Menü.

# 8.2 Schreibauftrag korrigieren

Sollten Sie während oder nach Beenden eines Schreibauftrags Fehler gefunden haben, so haben Sie mehrere Möglichkeiten, diese zu korrigieren:

## • Fehlerkorrektur innerhalb der aktuellen Eingabe

Solange Sie Ihre Eingabe nicht mit  $\left(\begin{array}{c} \downarrow \end{array}\right)$  abgeschlossen haben, können Sie diese mit den Editierfunktionen, die Sie im HIT gewöhnt sind, bearbeiten.

## • Korrekturen des fertigen Dokumentes in HIT

Das per Schreibauftrag erstellte Dokument läßt sich in HIT wie gewohnt korrigieren und weiterverarbeiten.

## • Starten eines Korrekturlaufs

Haben Sie eine Eingabe mit der Taste  $\left(\begin{array}{c} \leftarrow \end{array}\right)$  bereits bestätigt, so können Sie diesen Eintrag nicht mehr mit der Schreibmarke markieren, um den Fehler zu korrigieren! In diesem Fall müßten Sie den Schreibauftrag mit Hilfe eines Korrekturlaufs von vorne beginnen.

Der Korrekturlauf ist ein Verfahren, bei dem mittels einer Protokolldatei Fehler korrigiert werden können.

#### Protokolldatei

Eine Protokolldatei wird automatisch zu jedem Schreibauftrag erstellt. Sie ist ein normales HIT-Dokument und befindet sich im gleichen Archiv und Ordner wie der erstellte Schreibauftrag selbst.

In der Protokolldatei werden die Namen der Bausteine, die während der Schreibauftrags-Erstellung durchlaufen wurden sowie Benutzereinträge (ohne Meldetexte) festgehalten.Durch ein Kennzeichen am Anfang einer Protokollzeile erkennen Sie, um welche Art des Eintrags es sich handelt. Mögliche Einträge:

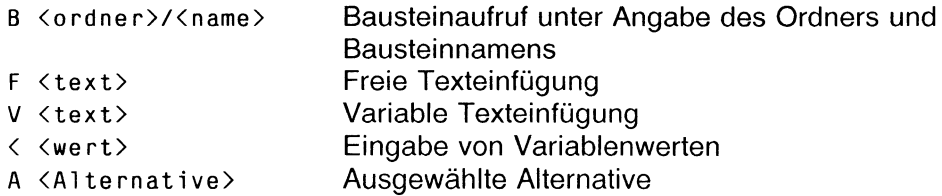

Die Protokolldatei unseres Beispiels würde so aussehen:

- B clou/demo3
- A Herr
- F Meier
- < 15
- F Bananen
- $\langle 3, 89 \rangle$
- < 20
- F Tomaten
- $\langle 2.49 \rangle$
- $\langle 0$

Die Protokolldatei hat den gleichen Namen wie der Schreibauftrag mit dem Zusatz .p am Schluß, auf unser Beispiel bezogen: Rechnung.p. Mit der Protokolldatei können Sie so arbeiten wie mit einem HIT-Dokument; d.h.

- Dokument kopieren um ähnliche Schreibaufträge zu bearbeiten,
- Einträge von Varianten verändern, aber
- möglichst keine Bausteine löschen oder hinzufügen, da sich dadurch der weitere Ablauf eines Schreibauftrags entscheidend verändern könnte!

## Korrekturlauf starten

Einen Korrekturlauf starten Sie, indem Sie

- t das bereits fertige Dokument per 'Schreibauftrag' neu aufrufen oder
- **Nährend der Schreibauftrag-Erstellung mit der Taste (ENDE)** unterbrechen.

CLOU meldet sich in diesem Fall mit:

Korrekturlauf starten (ja=j, nein=n)

- j: Start des Korrekturlaufs
- n: Dokument <Dokumentname> wird gelöscht.

#### Geben Sie 'j' ein.

Der Schreibauftrag muß jetzt noch einmal von Anfang an abgearbeitet werden, mit dem Unterschied, daß Ihre eingetragenen Werte und Texte bis zur Abbruchstelle in der Hinweiszeile bereits vorbelegt sind.

*Hinweis:* Wenn Sie (DEL) oder in den Eingabefeldern Name der Formatiertabelle oder Name des Druckers ( ende ) drücken, wird die Bearbeitung vollständig abgebrochen und kein Korrekturlauf gestartet.

*Beispiel für Eingabeaufforderungen in der Hinweiszeile:*

Name des Bausteins: demo3 Menge des Artikels (0:Beenden): 15

Im Fehlerfall können Sie Ihre Eingabe in der Hinweiszeile verändern, überschreiben oder löschen.

Ist der Eintrag richtig, so bestätigen Sie mit ihn mit  $\left( \begin{array}{c} - \\ \end{array} \right)$ .

#### Überspringen von Einträgen

Was tun, wenn der Fehler am Ende eines längeren Schreibauftrags aufgetreten ist?

- t Erstellen Sie einen Ausdruck der Protokolldatei als Vergleich für Ihre Korrekturen.
- **Bestätigen Sie die erste Abfrage nicht sofort mit**  $(\overline{\leftarrow})$ , sondern
- Springen Sie mit der Eingabe  $\left(\begin{array}{cc} \sim \\ \sim \end{array}\right)$  <zahl>  $\left(\begin{array}{cc} \\ \leftarrow \end{array}\right)$  an die Fehlerstelle. CLOU überspringt *zahl* Eingabeforderungen und bietet die nächste zur Bearbeitung an, oder
- t Drücken Sie ( fs ) 'Suchen', geben Sie eine frühere Eingabe als Suchbegriff an und schließen Sie mit  $\left(\begin{array}{c} \leftarrow \\ \leftarrow \end{array}\right)$  ab. CLOU zeigt als nächste Eingabeaufforderung diejenige an, in der sich der Suchbegriff befindet.
- t Sind alle Fehler in Ihrem Schreibauftrag korrigiert, so drücken Sie die Tasten  $\lceil \cdot \rceil$   $\lceil \cdot \rceil$ . Alle übrigen Eingaben werden jetzt übernommen und Sie befinden sich am Ende Ihres Dokuments.

#### *Beispiel:*

Sie sind innerhalb des Korrekturlaufs auf der Zeile Name des Bausteins: demo3 und wollen den zuletzt angegebenen 'Kilopreis' ändern:

Geben Sie ein:  $\begin{pmatrix} 1 & 1 \end{pmatrix}$ 7 Zeilen werden jetzt einschließlich der zuletzt angegebenen mit  $\begin{array}{c} \hline \leftarrow \end{array}$ bestätigt. In der Hinweiszeile steht jetzt:

Bitte Kilopreis eingeben: 2.49.

## Bausteine löschen und einfügen

Innerhalb eines Korrekturlaufs können Sie Bausteine löschen oder neue einfügen.

#### • Neuangabe eines Bausteins

Den voreingestellten Bausteinnamen müssen Sie durch einen neuen überschreiben. Dadurch wird ein neuer Baustein dazwischen geschoben Die Protokolldatei wird dabei solange 'angehalten', bis der Baustein abgearbeitet ist. Danach wird der ursprüngliche Baustein wieder als Voreinstellung angeboten. Durch dieses Verfahren können Sie beliebig viele Bausteine dazwischen schieben.

## • Löschen eines Bausteins

Den voreingestellten Wert müssen Sie mit  $\left(\frac{105 \text{CH}}{400 \text{K}}\right)$  löschen und  $\left(\frac{1}{\leftarrow}\right)$ drücken. Jetzt wird der voreingestellte Baustein übersprungen und der nächste als Voreinstellung angezeigt, falls vorhanden.

#### Korrektur eines fertig erstellten Schreibauftrages

- t Wählen Sie im Menü Funktionsauswahl die Funktion 'Schreibauftrag aus.
- > Tragen Sie unter dem Namen des Zieldokumentes das Dokument ein, das Sie korrigieren wollen, z.B. Rechnung,
- $\triangleright$  Antworten Sie mit 'j' auf die Frage, ob das Zieldokument überschrieben werden soll,
- t Geben Sie bei 'Wollen Sie mit Protokolldatei arbeiten' ein 'j' für ja ein. CLOU fordert Sie jetzt dazu auf, eine bestimmte Protokolldatei anzugeben, mit der Meldung: 'Name der Protokolldatei:'.
- Fragen Sie jetzt den Namen der gewünschten Protokolldatei ein, Z.B. Rechnung.p Oder
- **Eassen Sie sich mit der Eingabe ' \*.p' sämtliche Protokolldateien** im Menü anzeigen, und wählen Sie die gewünschte mit der Schreibmarke aus.

Ab hier vollzieht sich der Korrekturlauf so, wie oben beschrieben.

# 8.3 Schreibauftrag kopieren

Schreibaufträge, die ähnliche Werte wie bereits mittels Schreibauftrag erfaßte Dokumente erhalten sollen, können über eine bestehende Protokolldatei erfaßt werden.

Dabei gehen Sie ähnlich vor, wie bei einem Korrekturlauf.

- t Geben Sie nach dem Dokumentnamen den Namen einer passenden Protokolldatei an oder
- t lassen Sie sich mit '\*.p' das Protokollmenü anzeigen und wählen Sie mit der Schreibmarke die gewünschte Protokolldatei aus.

Gehen Sie danach so vor, wie im Kapitel Korrekturlauf beschrieben.

# 8.4 Funktion 'Schreibauftrag' verlassen

Die Funktion Schreibauftrag verlassen Sie, indem Sie die Frage

'Weiteres Dokument (j/n)?'

mit 'n' beantworten, oder indem Sie während der Schreibauftrag-Erstellung ( ende ) drücken und die Frage

'Korrekturlauf starten (ja=j, nein=n)'

mit 'n' beantworten.

 $\mathcal{A}^{\mathcal{A}}$ 

# **9 Formulare**

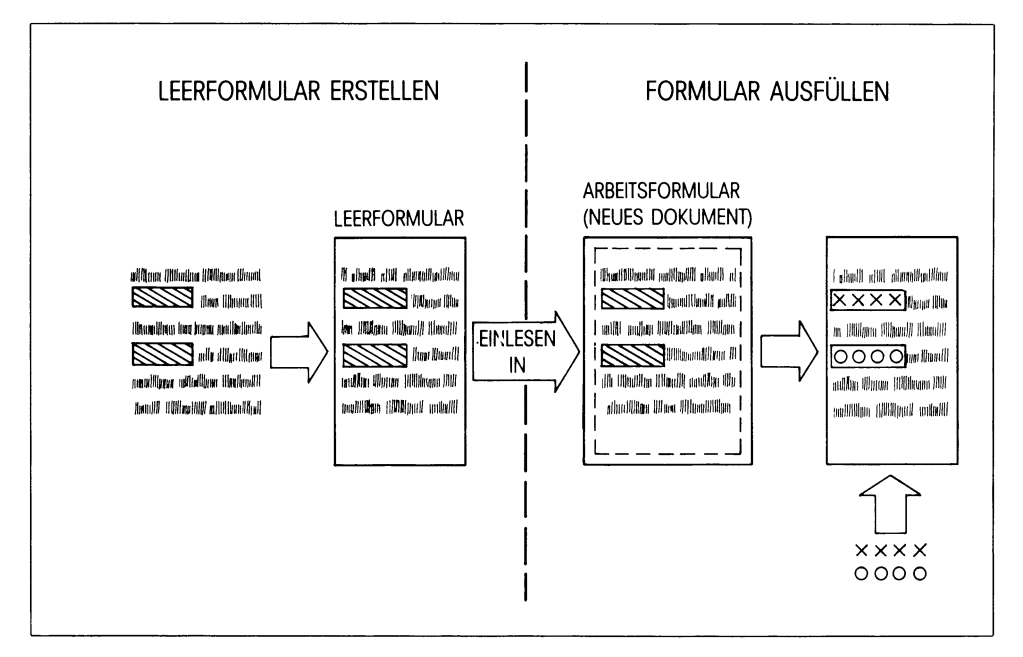

Wie ein Formular der alten Bürowelt besteht auch ein HIT-Formular aus

- erläuterndem Text (z. B. geboren am: ) und
- Eingabefeldern, in die beim Ausfüllen Texteingaben zu machen sind (z. B.: 20.06.1951).

In einem ersten Schritt müssen Sie ein Leerformular erstellen, das heißt Sie müssen festlegen:

- den erläuternden Text; man nennt ihn versiegelten Text, da er beim Ausfüllen nicht mehr verändert werden kann und
- die Eingabefelder (Umfang, spezielle Eigenschaften).

Nachdem Sie ein Leerformular erstellt haben, können Sie in einem zweiten Schritt das Formular ausfüllen, das heißt, Sie machen Texteingaben in die zuvor festgelegten Eingabefelder.

Diesen Vorgang können Sie beliebig oft wiederholen.

Das fertig ausgefüllte Formular können Sie in ein Dokument weiterleiten oder ausdrucken lassen.

Wenn Sie ein Formular lediglich ausfüllen wollen, dann lesen Sie weiter in Kapitel 9.2, das folgende Kapitel 9.1 informiert Sie darüber, wie ein Leerformular erstellt wird.

# 9.1 Leerformular erstellen

Um ein Leerformular erstellen zu können, müssen Sie HIT im speziellen Modus Formular erstellen aufrufen.

# 9.1.1 Aufruf von HIT im Modus 'Formular erstellen'

Bevor Sie HIT im Modus Formular erstellen aufrufen können, müssen Sie erst Archiv-, Ordner- und Formularnamen in HIT-MENÜ einstellen. Die Einstellungen machen Sie im Zulieferbereich in der Spalte Formular.

 $\overline{\text{snart}}$  in der Spalte Formular des Zulieferbereichs ruft HIT im Modus Formular erstellen auf.

Wenn Sie also ein Leerformular erstellen wollen:

t Stellen Sie in der Spalte **Formular** Archiv-, Ordner- und Formularnamen ein.

Der Zeiger steht danach auf dem Formularnamen,

Drücken Sie (START).

Im Anschluß daran wird HIT unmittelbar im Modus Formular erstellen aufgerufen.

#### *Hinweis:*

Wenn Sie ein bereits erstelltes Leerformular nachträglich verändern wollen, müssen Sie das Leerformular auf die hier beschriebene Weise in HIT einiesen.

Wenn Sie das Leerformular wie ein normales Dokument im Kontrollbereich eintragen und einiesen, befindet sich HIT im NUR-LESEN-Modus.

# 9.1.2 Versiegelten Text und Eingabefelder festlegen

HIT befindet sich nach dem Aufruf in einem speziellen Modus. Die veränderte Systemzeile macht das deutlich: Anstelle der Abkürzungen für die üblichen Attribute finden Sie jetzt hier die Abkürzungen

LBD EFG EZ NU RE FELD

Ihre Aufgabe besteht nun darin,

- Text einzugeben, der im fertigen Formular nicht mehr verändert werden darf, d.h. den versiegelten Text festzulegen,
- Eingabefelder zu definieren, die im fertigen Formular ausgefüllt werden können.

Das Kapitel 9.1.5 ''Formular erstellen - ein Beispiel" gibt Ihnen eine Hilfestellung für diesen Vorgang.

*Hinweis:*

Das Positionieren der Schreibmarke beim Erstellen eines Formulars wird wesentlich erleichtert, wenn Sie über ( **F20 l** Modus einstellen den Spaltenzeiger in der Trennzeile aktivieren.

## Versiegelten Text eingeben

Nach dem Aufruf befindet sich HIT zunächst im Modus versiegelten Text eingeben. Sie erkennen diesen Modus daran, daß die Abkürzung FELD in der Systemzeile nicht invers abgebildet ist.

Text, den Sie nun eingeben, ist versiegelter Text. Dieser Text kann beim Ausfüllen des Formulars nicht mehr verändert werden. Versiegelter Text kann auch attributiert werden (Fettdruck, Unterstreichen usw.) Über die dazu nötigen Eingaben informiert Sie das Kapitel 9.1.4 ''Verschiedene Darstellungsarten" .

## Eingabefeld definieren

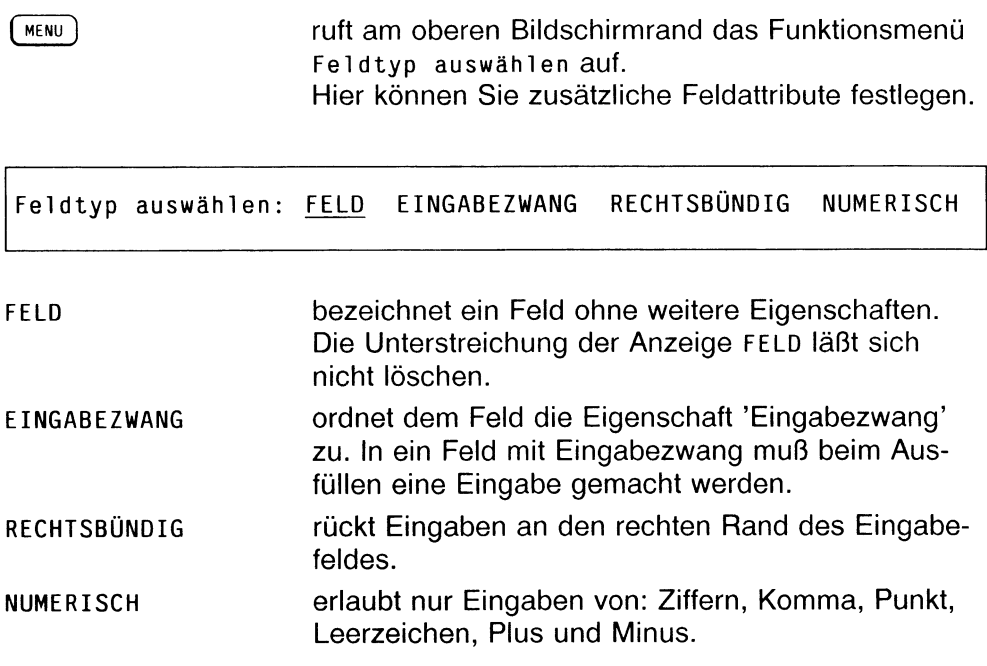

Sie können dem Eingabefeld bestimmte Eigenschaften zuordnen, indem Sie den Zeiger auf die entsprechenden Eigenschaften positionieren und mit [ Fi9 ) oder ( menu ) die Unterstreichung setzen.

 $\leftarrow$  ) führt das Menü aus. Die inverse Darstellung der Abkürzung FELD im Hinweis- und Bedienbereich zeigt an, daß Sie sich nun im Modus Eingabefeld definieren befinden. Text (üblicherweise Leerzeichen), den Sie nun eingeben, definiert ein Eingabefeld.

Zur Unterscheidung von versiegeltem Text wird das Eingabefeld invers abgebildet.

( menu ) Wenn Sie Ihr Eingabefeld definiert haben, führt Sie ( menu ) auch wieder zurück in den Modus versiegelten Text eingeben. FELD ist dann nicht mehr invers abgebildet.

Wenn Sie in Ihrem Formular ein Eingabefeld definieren wollen:

Drücken Sie (MENU).

Am oberen Bildschirmrand erscheint das Funktionsmenü Feldtyp auswählen. FELD ist unterstrichen und gilt damit als ausgewählt.

Wenn Sie dem künftigen Eingabefeld noch eine Eigenschaft (auch mehrere) zuordnen wollen,

- ▶ Positionieren Sie mit den Pfeiltasten die inverse Abbildung auf die Eigenschaft.
- ► Drücken Sie ( memu ) . Danach ist zusätzlich auch die ausgewählte Eigenschaft unterstrichen und gilt damit ebenfalls als ausgewählt.
- ► Verlassen Sie das Menü mit  $\left( \begin{array}{c} \leftarrow \end{array} \right)$ Sie befinden sich nun im Modus ''Eingabefeld definieren".
- ► Definieren Sie Ihr Eingabefeld durch Eingabe von Leerzeichen (oder anderen Zeichen). Mit der Anzahl der eingegebenen Leerzeichen legen Sie den Feldumfang fest.

Wenn Sie Ihr Eingabefeld festgelegt haben:

**Drücken Sie wieder (MENU).** Sie kehren damit wieder in den Modus ''versiegelten Text eingeben" zurück. Die Abkürzung FELD im Hinweis- und Bedienbereich ist nicht mehr invers abgebildet.

*Hinweis:*

- *•* Wenn Sie das Eingabefeld mit Text vorbelegen wollen, geben Sie anstelle der Leerzeichen den gewünschten Text ein. Im fertigen Formular wird der hier eingegebene Text angezeigt, er läßt sich aber auch einfach überschreiben.
- Feldattribute können nur durch Neudefinition des gesamten Eingabefeldes nachträglich geändert werden.
- Bei Erweiterung eines Eingabefeldes wird ein zusätzliches Feld definiert, falls die Feldattribute von Originalfeld und Erweiterung nicht übereinstimmen.

# 9.1.3 Eingabefeld aus dem Zeilenlineal definieren

Aus dem Zeilenlineal heraus können Sie ein Eingabefeld definieren (von Zeilenlineal bis Zeilenlineal), das beim Ausfüllen die Texteingabe im Fließtext ermöglicht (Zeilenumbruch am Zeilenende).

Wenn Sie ein Eingabefeld definieren wollen:

- $\triangleright$  Drücken Sie  $\lceil \frac{16}{16} \rceil$  'Zeilenlineal bearbeiten' (oder ( Fis ) 'Zeilenlineal einfügen').
- Drücken Sie ( \ ) (MENU). Sie erhalten das Funktionsmenü Feldtyp auswählen.
- t Wählen Sie den gewünschten Feldtyp aus (mit den Pfeiltasten Zeiger positionieren und danach ( menu ) drücken).
- Drücken Sie  $\left(\begin{array}{c} \downarrow \end{array}\right)$ , um das Funktionsmenü zu verlassen. Die Schreibmarke ist jetzt wieder in das Zeilenlineal zurückgekehrt; der Modus ''Eingabefeld definieren" ist eingeschaltet.
- t Verlassen Sie wie üblich das Zeilenlineal (mit  $\binom{F16}{ }$  oder  $\binom{f}{ }$ ).
- ► Drücken Sie so oft  $\left(\begin{array}{c} \downarrow \end{array}\right)$ , bis das Eingabefeld die gewünschte Größe erhalten hat.
- ► Drücken Sie ( ns ) ZL/Seite einfügen. um ein neues Zeilenlineal einzufügen.
- ► Drücken Sie ( \* ] ( menu ) , um den Modus Eingabefeld definieren zu beenden.
- ► Verlassen Sie das Zeilenlineal (mit  $\lceil \frac{16}{10} \rceil$  oder  $\lceil \frac{1}{5} \rceil$  ).

Sie haben damit Ihr Eingabefeld definiert.

Wenn Sie den Feldtyp verändern wollen:

- t Positionieren Sie die Schreibmarke im oberen Zeilenlineal,
- b Drücken Sie ( 
q
<sub>N</sub> menu ) und nochmals (

<sub>N</sub> Menu ). Jetzt erhalten Sie wieder das Funktionsmenü Feldtyp auswählen,
- $\lambda$  Ändern Sie den Feldtyp und verlassen Sie das Menü mit  $(\overline{\phantom{a}})$ .
- $\triangleright$  Verlassen Sie das Zeilenlineal mit  $\left(\begin{array}{cc} \leftarrow \end{array}\right)$ .

Wenn Sie das Eingabefeld wieder löschen wollen:

- ▶ Positionieren Sie die Schreibmarke im oberen Zeilenlineal.
- Drücken Sie ( \* 1 (MENU).
- Verlassen Sie das Zeilenlineal mit  $(\leftarrow)$ .

#### *Hinweis:*

Ihr Eingabefeld können Sie auch auf die folgende Weise erzeugen:

- Zunächst das erste Zeilenlineal festlegen.
- Dann das zweite Zeilenlineal einfügen.
- Mit  $\left(\begin{array}{c} \hat{\alpha} \\ \hat{\alpha} \end{array}\right)$  aus dem unteren Zeilenlineal in das obere Zeilenlineal springen.
- $\lceil \cdot \rceil$  (MENU) drücken und anschließend Feldtyp auswählen.
- Mit  $\left(\begin{array}{c} -1 \\ -1 \end{array}\right)$  in das Zeilenlineal zurückkehren.
- Mit  $(\overline{\mathcal{L}})$  in das untere Zeilenlineal springen.
- Mit  $\left(\overline{})$  das Zeilenlineal verlassen.

## 9.1.4 Verschiedene Darstellungsmodi

Wenn man versiegelten Text attributieren will, eröffnen sich Probleme in der Bildschirmdarstellung, denn:

- standardmäßig bildet HIT die Eingabefelder invers und versiegelten Text normal ab.
- Damit aber ist die sonst übliche inverse Abbildung für Fettdruck bereits reserviert.

Um das Problem bewältigen zu können, gelten hier folgende Bedingungen:

- 1. Attributierung von versiegeltem Text ist jederzeit möglich, jedoch wird attributierter Text am Bildschirm nicht gesondert hervorgehoben. Attributierter Text ist also zunächst einmal nicht von Text ohne Attributierung zu unterscheiden.
- 2. Um attributierten Text dennoch am Bildschirm deutlich machen zu können, gibt es einen zweiten Darstellungsmodus: Einen Modus, in dem Attributierungen am Bildschirm so dargestellt werden, wie Sie das von Ihrer normalen Arbeit mit HIT gewohnt sind (z.B. invers für Fettdruck).

 $\left( \begin{array}{ccc} \n\sinh f & + \sin f \\
\sinh f & + \cos f\n\end{array} \right)$  Attribut umschalten wechselt in den speziellen Modus Textattribute darstellen und auch wieder zurück in den normalen Modus.

Es gibt also zwei Darstellungsmodi:

- Feldattribut darstellen,
- Textattribut darstellen.

Wenn Sie mit  $\left( \overline{\text{SHEF}} \right)$  +  $\left( \overline{\text{F1}} \right)$  in den Modus Textattribute darstellen geschaltet haben, erhalten Sie die bekannte HIT-Systemzeile mit den Abkürzungen für die Textattribute:

LBD EFG US FE DG KU.

HIT zeigt attributierten Text jetzt auch wie gewohnt am Bildschirm an. Dafür aber sind Eingabefelder am Bildschirm nun nicht mehr zu erkennen.

Wenn Sie  $(sHIF) +$   $(FI)$  nochmals drücken, kehren Sie wieder in die Feldattribut-Darstellung zurück. Sie erhalten wieder diese Systemzeile:

LBD EFG EZ NU RE FELD.

In der Feldattribut-Darstellung unterscheidet HIT wiederum nur noch zwischen versiegeltem Text, der normal abgebildet wird (auch attributierter Text) und Eingabefeldern, die invers abgebildet werden.

3. ( rzo ) Modus einstellen stellt jetzt einen erweiterten Funktionsumfang zur Verfügung. Unter Attributzuordnung können Sie jetzt zusätzlich die Darstellungsarten von FELD, NU, EZ, RE einstellen.

Das ermöglicht eine individuelle Einstellung der verschiedenen Darstellungsarten, so daß es möglich ist, beide Darstellungsmodi zu mischen und Feld- und Textattribute gleichzeitig sichtbar zu machen. Die hier vorgenommenen Einstellungen sind allerdings nur für die aktuelle Sitzung gültig. Beim erneuten Aufruf von HIT-MENÜ und HIT erhalten Sie wieder die Standardeinstellungen.

## Was bedeutet das für die Praxis

- Um sich unnötige Verwirrung zu ersparen, sollten Sie prinzipiell in der Feldattribut-Darstellung arbeiten (Eingabefelder invers, versiegelter Text normal). Das ist die Darstellungsart, in der die Systemzeile die Abkürzung FELD enthält.
- Wenn Sie versiegelten Text attributieren wollen, schalten Sie vorübergehend in die Textattribut-Darstellung; nach der Eingabe schalten Sie gleich wieder zurück in die Feldattribut-Darstellung.
- Wenn Sie ein Eingabefeld attributieren wollen, kommen Sie nicht umhin, mehrmals zwischen den beiden Darstellungsmodi hin- und herzuschalten.

#### *Hinweis:*

Unabhängig von den beiden Darstellungsmodi können Sie in der Umgebungstabelle oder über  $(\overline{F^{20}})$  Modus einstellen Ihre individuelle Feldattribut-Darstellung festlegen, z.B. daß Felder mit Eingabezwang zusätzlich unterstrichen dargestellt werden.

## 9.1.5 Formular erstellen - ein Beispiel

Wenn Sie das folgende Beispiel gleich am Bildschirm nachvollziehen wollen, benötigen Sie diese Grundeinstellung:

- Im Hinweis- und Bedienbereich muß diese Systemzeile stehen: LBD EFG EZ NU RE FELD (wenn nicht,  $(SHIFT) + \binom{F_1}{F_2}$  Attribut umschalten drücken).
- FELD darf nicht invers abgebildet sein (falls doch,  $(\text{MENU})$  drücken).

Dieses Beispiel-Formular soll erstellt werden:

$$
-B E L E G -
$$

He rr/Frau

hat erhalten: Schachteln Reißzwecken aus Lagerbeständen.

- k Geben Sie zunächst einfach den oben stehenden Text ein. Die Attributierung von - BELEG- (fett) und Reißzwecken (unterstrichen) berücksichtigen Sie zunächst nicht,
- k Positionieren Sie die Schreibmarke wieder auf das Wort -BELEG-
- **Drücken Sie (SHIFT) + (F1) Attribut umschalten.** Sie befinden sich jetzt im Modus Textattribut darstellen, Sie erkennen das an der neuen Systemzeile LBD EFG US FE DG KU
- Drücken Sie (F5) Fettdruck. 'Fettdruck' ist damit eingeschaltet.
- **Drücken Sie jetzt so oft (Fig. ) 'Attribut setzen', bis B E L E G** attributiert ist.

Das Wort ist invers am Bildschirm abgebildet,

- **Drücken Sie nochmals (F5) Fettdruck,** um 'Fettdruck' wieder auszuschalten,
- k Positionieren Sie nun die Schreibmarke auf **Reißzwecken,**
- Drücken Sie (F4) Unterstreichen. 'Unterstreichen' ist damit eingeschaltet,
- k Drücken Sie jetzt so oft ( fi ) 'Attribut setzen', bis **Reißzwecken** attributiert ist.

Das Wort ist unterstrichen.

**Drücken Sie**  $\left[\begin{array}{c} 0 & 0 \\ 0 & 1 \end{array}\right]$  Unterstreichen, um 'Unterstreichen' wieder auszuschalten.

Der versiegelte Text ist damit festgelegt. Jetzt legen Sie die Eingabefelder fest:

- $\triangleright$  Drücken Sie zunächst  $\left[\begin{array}{cc} \overline{\text{SHEFT}} \end{array}\right]$  +  $\left[\begin{array}{cc} \overline{\text{F1}} \end{array}\right]$  Attribut umschalten, um in den Modus 'Feldattribute darstellen' zurückzukehren. Die Attributierungen von - B E L E G - und Reißzwecken sind nun nicht mehr am Bildschirm zu erkennen und im Hinweis- und Bedienbereich erhalten Sie wieder die Systemzeile mit der Anzeige FELD.
- t Positionieren Sie die Schreibmarke hinter den Text **Herr/Frau.**
- $\triangleright$  Drücken Sie jetzt  $(m_{EW})$ .

Am oberen Bildschirmrand erhalten Sie das Funktionsmenü Feldtyp auswählen. FELD ist unterstrichen und gilt damit als ausgewählt.

 $\triangleright$  Drücken Sie  $\boxed{\leftarrow}$ .

Die Schreibmarke ist in den Textbereich zurückgekehrt und die Abkürzung FELD in der Systemzeile ist invers abgebildet: Sie befinden sich jetzt im Modus 'Eingabefeld definieren'.

- k Geben Sie einige Leerzeichen ein. HIT zeigt die Leerzeichen invers am Bildschirm an; das ist Ihr Eingabefeld.
- t Positionieren Sie nun die Schreibmarke mit den Pfeiltasten hinter **hat erhalten:.**
- **Geben Sie wiederum einige Leerzeichen ein.**
- $\triangleright$  Drücken Sie abschließend  $(MENU)$ , um aus dem Modus 'Eingabefeld definieren' wieder in den Modus 'versiegelten Text eingeben' zurückzukehren. In der Systemzeile ist FELD nicht mehr invers abgebildet.

Nun ist Ihr Formular fertig. Kehren Sie zurück in HIT-MENÜ. Der nächste Abschnitt erläutert Ihnen, wie man ein Formular ausfüllt.

## 9.2 Formular ausfüllen

Im Modus Formular erstellen wurde gewissermaßen eine Schablone erzeugt.

Nun könnten Sie zwar auch diese Schablone verwenden und ausfüllen, doch wäre das nicht sonderlich sinnvoll, denn das Formular wäre dann eben nur ein einziges Mal zu verwenden.

Deshalb kommt noch ein zweites Formular ins Spiel, das Arbeitsformular:

- Das Arbeitsformular ist ein Dokument, in das die Schablone Leerformular eingelesen wird.
- Das Arbeitsformular ist damit eine genaue Kopie des Leerformulars.
- Ausgefüllt wird nur das Arbeitsformular.
- Das Leerformular bleibt erhalten und kann immer wieder als Schablone für weitere Arbeitsformulare dienen.

Um ein Arbeitsformular ausfüllen zu können, muß man HIT im speziellen Modus Formular ausfüllen aufrufen.

#### Hinweis:

Im Modus Formular ausfüllen steht Ihnen nur ein eingeschränkter Funktionsumfang von HIT zur Verfügung. Folgende Funktionen können nicht durchgeführt werden:

- Suchen und Ersetzen
- Markieren und Bearbeiten, Rechteck bearbeiten, sowie Bereich einfügen.
- Baustein einfügen
- Dokument formatieren und Kapitel-Übersicht
- Zeilenlineal- und Steuerzeilenfunktion inkl. Absatzattribute
- Zeilenmarken und Tastenmakros
- Aktion zurücknehmen.

Außerdem können keine Tabellen- und Liniengrafik-Zeichen eingefügt werden.

# **9.2.1 Aufruf von HIT im Modus 'Formular ausfüllen'**

Im Kontrollbereich stellen Sie ganz normal ein:

- ein Archiv (z.B. Dokumente),
- einen Ordner (z.B. könnten Sie für diesen Zweck einen Ordner Arbeitsformulare erzeugen und einstellen),
- ein Dokument den hier eingestellten Namen wird das ausgefüllte Arbeitsformular später erhalten.

Das Leerformular, das Sie als Schablone einiesen wollen, stellen Sie in HIT-MENÜ in der Spalte Formular ein.

*Beispiel:*

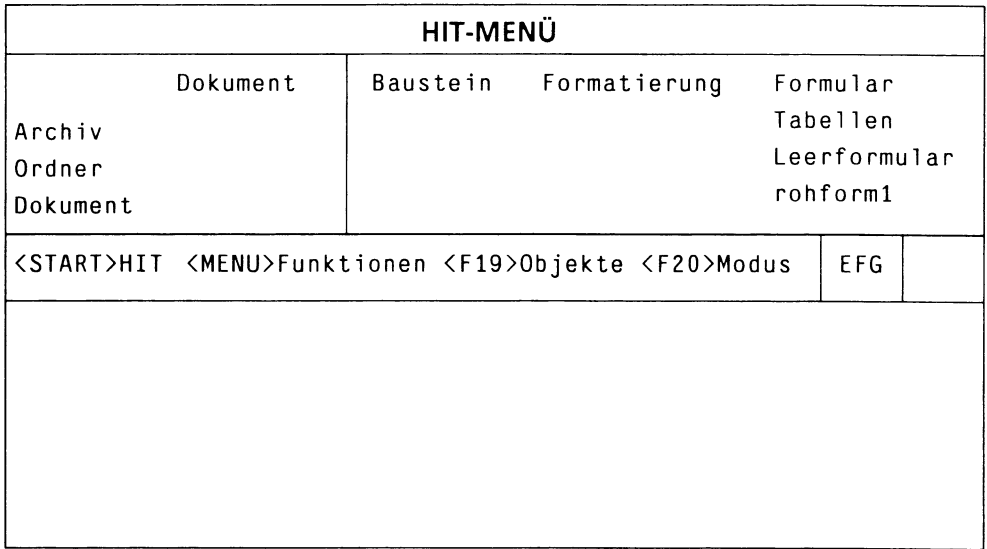

Nun müssen Sie HIT-MENÜ noch mitteilen, daß Sie ein Arbeitsformular ausfüllen möchten

( s h if t ) + ( <sup>f</sup> 1 9 ) ruft HIT im Modus **Formular ausfüllen** auf. Nach Drücken von  $\left[\sin \theta + \sin \theta\right]$  erhalten Sie ein Eingabefeld, in dem Sie den Namen des Arbeitsformulars eintragen können. Als Leerformular wird automatisch das in der Spalte Formular eingetragene Formular eingelesen.

Wenn Sie ein Formular ausfüllen wollen:

- **t Tragen Sie in der Spalte** Formular **Archiv, Ordner und das Leerformular ein.**
- **Positionieren Sie den Zeiger auf das Dokumentfeld des Kontrollbereichs.**
- **EXECUTE:** Drücken Sie  $\boxed{\text{SHIFT}}$  +  $\boxed{\text{F19}}$  'Formular ausfüllen'. Sie erhalten ein Eingabefeld.

Bitte Dokument auswählen:

**t Geben Sie hier den Namen des Arbeitsformulars an und drücken** Sie  $\boxed{\leftarrow}$ .

Im Anschluß daran wird HIT mit dem Arbeitsformular aufgerufen. Im Hinweis- und Bedienbereich wird zunächst der Name des Leerformulars angezeigt; der Name des Arbeitsformulars wird erst bei der Dokumentsicherung vorgeschlagen.
### **9.2.2 Formular am Bildschirm ausfüllen**

Daß Sie nun ein Arbeitsformular vor sich haben, erkennen Sie an der veränderten Systemzeile: LBD EFG EZ NU RE FELD

Dabei bedeutet:

- LBD Linksbündig
- EFG Einfügen
- EZ Eingabezwang
- NU Numerisch
- RE Rechtsbündig
- FELD Feld

In einem Arbeitsformular sind zu unterscheiden:

- versiegelter Text und
- Eingabefelder.

#### **Versiegelter Text**

Versiegelter Text wird am Bildschirm normal abgebildet. Unter versiegeltem Text versteht man Text, der weder überschrieben noch gelöscht werden kann. Normalerweise hat er die Aufgabe, Eingabefelder zu kommentieren (z.B. geboren am:). Texteingaben sind hier nicht möglich. Versiegelter Text kann auch attributiert sein (Fettdruck, unterstrichen usw.). Jedoch bekommen Sie die jeweiligen Attibutierungen standardmäßig nicht am Bildschirm angezeigt.

#### *Hinweis:*

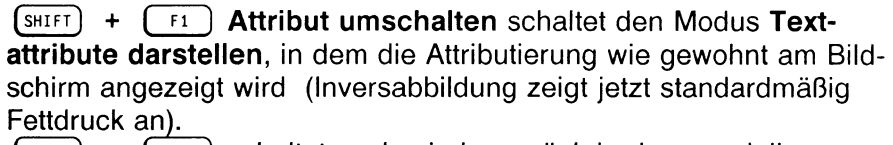

 $\left( \begin{array}{cc} \n\text{SHIFT} \n\end{array} \right)$  +  $\left( \begin{array}{cc} \n\text{F1} \n\end{array} \right)$  schaltet auch wieder zurück in den speziellen Formular-Modus (Inversabbildung zeigt wieder Eingabefelder an).

#### **Eingabefelder**

Eingabefelder des Formulars werden am Bildschirm invers abgebildet. Nur hier sind Texteingaben möglich.

Damit Sie die noch nicht ausgefüllten Eingabefelder auch im Modus **Textattribute darstellen** sehen, sind sie mit kleinen Punkten (sogenannten Nil-Zeichen) ausgefüllt. Die Nil-Zeichen sind nur am Bildschirm sichtbar - sie werden nicht ausgedruckt!

#### **Die Schreibmarke positionieren**

Mit diesen Tasten springt die Schreibmarke schnell zwischen Eingabefeldern hin und her:

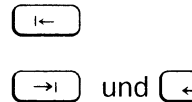

( i«- ) positioniert die Schreibmarke in das vorherige Eingabefeld  $\rightarrow$  und  $\leftarrow$  ) positionieren die Schreibmarke in das nächste

Eingabefeld.

Sie können die Schreibmarke auch wie gewohnt mit den Pfeiltasten bewegen.

Wenn Sie versuchen, eine Texteingabe im versiegelten Text zu machen, springt die Schreibmarke automatisch in das nächste Eingabefeld.

Wenn die Schreibmarke in einem Eingabefeld steht, dann

- ist in der Systemzeile die Anzeige FELD invers dargestellt.
- Wenn dem Eingabefeld noch eine (oder mehrere) der Eigenschaften
	- **EZ** Eingabezwang,
	- NU numerisch,
	- RE rechtsbündig

zugeordnet wurden, dann sind die entsprechenden Abkürzungen ebenfalls invers dargestellt.

### **Wie kann ein Eingabefeld beschaffen sein?**

Es kann entweder vollständig leer sein, aber es kann auch mit geschützten Leerzeichen oder beliebigem Text vorbelegt sein.

Die Vorbelegungen lassen sich mit den üblichen Mitteln

**( ( a?cH ), ( wof?), C IO )** löschen oder auch einfach überschreiben.

Besonderheiten bei der Texteingabe:

- Texteingaben können Sie nur bis zum rechten Feldrand machen. Wenn Sie am rechten Rand angekommen sind, springt die Schreibmarke automatisch in das nächste Eingabefeld.
- Wenn Sie im Einfügemodus schreiben, kann es passieren, daß das Feld überläuft (der Text über den rechten Rand hinausgeschoben wird).

### **Mehrzeilige Eingabefelder mit Zeilenlineal**

Bei diesen Eingabefeldern ist die Texteingabe im Fließtext möglich (fortlaufende Texteingabe). Außerdem kann man den Text in diesen Eingabefeldern entsprechend dem bei der Erstellung festgelegten Absatzattribut formatieren.  $\left(\begin{array}{c} \leftarrow \end{array}\right)$  positioniert hier in die nächste Zeile.

### **Mehrzeilige Eingabefelder ohne Zeilenlineal**

Bei diesen Eingabefeldern sind die Eingabe von Fließtext und das Formatieren nicht möglich.

## **Eingabefeld mit Eingabezwang (EZ)**

Wenn Sie in ein EZ-Feld keine Eingabe machen und Sie HIT verlassen wollen, gibt HIT im Hinweis- und Bedienbereich eine entsprechende Meldung aus.

## **Numerisches Eingabefeld (NU)**

In ein numerisches Eingabefeld kann man nur Ziffern, Leerzeichen, Punkt, Komma, Plus und Minus eintragen; jede andere Eingabe weist HIT zurück.

### **Rechtsbündiges Eingabefeld**

Beim Verlassen des Eingabefeldes wird der Text im Eingabefeld automatisch rechtsbündig ausgerichtet.

### **9.2.3 Formular drucken**

Ein Formular können Sie genau wie ein normales Dokument mit der Taste  $[ow(xe)]$  ausdrucken.

Standardmäßig wird der versiegelte Text mit ausgedruckt. Wünschen Sie, daß nur der Feldtext ausgedruckt wird (weil im Drucker z.B. vorgedruckte Formulare eingelegt sind), so muß der Systemverwalter einen entsprechenden Druckeraufruf erstellen (siehe Systemhandbuch Kap. 6.1).

### **9.2.4 Ein weiteres Formular bearbeiten**

Wenn Sie ein weiteres (neues) Arbeitsformular bearbeiten wollen, brauchen Sie HIT nicht zu verlassen; (SHIFT) + (F19) **Formular ausfüllen** ermöglicht Ihnen das Einlesen eines weiteren Leerformulars desselben Formular-Ordners.

Ein bestehendes Arbeitsformular im aktuellen Ordner können sie über die Funktion  $\begin{bmatrix} 14 \end{bmatrix}$  **Dokument wechseln** einlesen und weiterbearbeiten.

### **9.2.5 HIT verlassen**

Wenn Sie HIT verlassen, bekommen Sie in der Bedienzeile

'Sichern - Bitte Namen des Dokuments eingeben:'

jetzt den Namen des zuvor in HIT-MENÜ eingestellten Dokuments angezeigt. Bis dahin wurde in der Bedienzeile der Name des Leerformulars angezeigt.

### 9.2.6 Bereits ausgefüllte Formulare ändern

Wenn Sie die Feldinhalte eines bereits ausgefüllten Formulars ändern wollen, gehen Sie folgendermaßen vor:

- Stellen Sie im Kontrollbereich Archiv, Ordner und das ausgefüllte Formular ein.
- *>* Löschen Sie im Zulieferbereich in der Spalte Formular den Namen des Leerformulars.
- **Positionieren Sie den Zeiger auf das Dokumentfeld des** Kontrollbereichs.
- $\triangleright$  Drücken Sie  $\left[\sin\left(\frac{1}{2}t + \left(\frac{1}{2}t + \frac{1}{2}t\right)\right)\right]$  'Formular ausfüllen'.

Das im Kontrollbereich eingestellte Fomular wird zur Bearbeitung aufgerufen.

Falls Sie doch im Zulieferbereich den Namen eines Leerformulars eingestellt haben, erhalten Sie jedesmal beim Drücken von 'Formular ausfüllen' ein unausgefülltes Leerformular und nicht das ausgefüllte, dessen Inhalt Sie verändern wollen.

 $\label{eq:2.1} \frac{1}{\sqrt{2}}\sum_{i=1}^n\frac{1}{\sqrt{2}}\sum_{i=1}^n\frac{1}{\sqrt{2}}\sum_{i=1}^n\frac{1}{\sqrt{2}}\sum_{i=1}^n\frac{1}{\sqrt{2}}\sum_{i=1}^n\frac{1}{\sqrt{2}}\sum_{i=1}^n\frac{1}{\sqrt{2}}\sum_{i=1}^n\frac{1}{\sqrt{2}}\sum_{i=1}^n\frac{1}{\sqrt{2}}\sum_{i=1}^n\frac{1}{\sqrt{2}}\sum_{i=1}^n\frac{1}{\sqrt{2}}\sum_{i=1}^n\frac$ 

# **10 Serienbriefe**

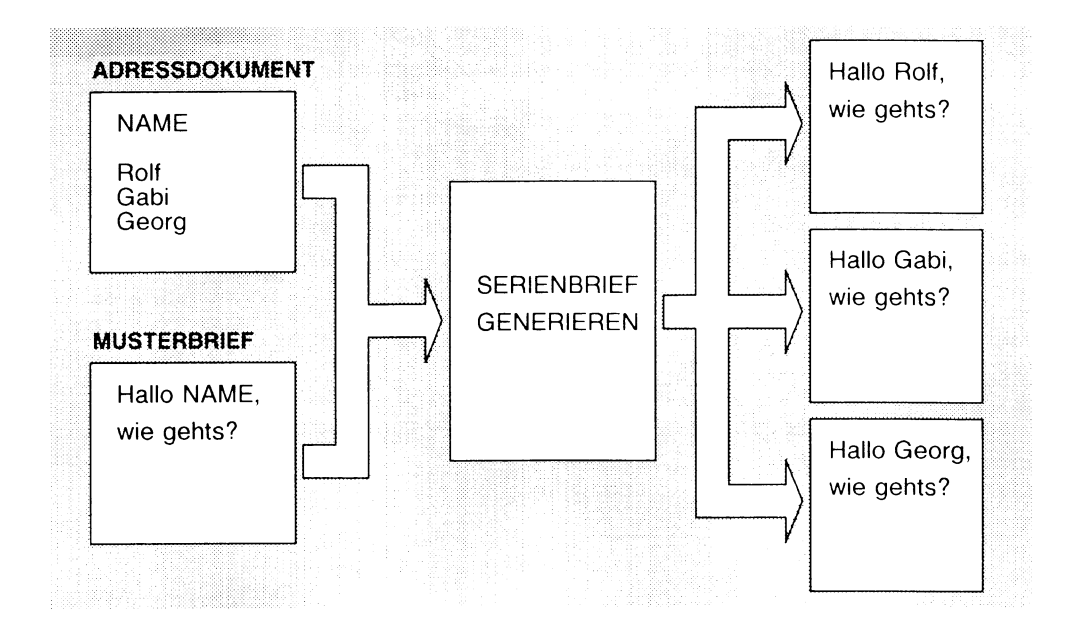

Mit dem HIT-Textsystem können Sie Briefe erstellen, die mit gleichlautendem Inhalt an verschiedene Adressaten gehen. Serienbriefe sind z.B.:

- Rundschreiben
- Angebote
- Einladungen usw.

Für Serienbriefe benötigen Sie

- ein Adreßdokument und
- ein Musterbrief-Dokument.

Aus Adreßdokument und Musterbrief mischt HIT ganz persönlich gehaltene Serienbriefe, die einerseits die individuelle Anschrift der Adressaten (u.a) und andererseits den gleichbieibenden Text enthalten. Man nennt diesen Mischvorgang Serienbrief generieren, Sie leiten den

Vorgang mit der Funktion (MENU) Funktionsauswahl Serienbriefe ein.

Beim Generieren von Serienbriefen können Sie entscheiden, wohin die fertigen Briefe geleitet werden sollen:

- in ein oder mehrere Dokument(e)
- zusätzlich an einen Drucker.

## Wie sind Adreßdokument und Musterbrief aufgebaut?

Woher weiß der Serienbrief-Generator, an welche Stelle er welchen Namen (Adresse u.a) einsetzen soll? Die Information darüber bezieht er einerseits aus dem Adreßdokument, es enthält

- Variablennamen und
- sogenannte Datensätze mit den Namen, Adressen usw. der Empfänger.

Der Musterbrief andererseits enthält neben dem seriellen Text auch die Variablennamen, nämlich genau die Namen, die in dem Adreßdokument festgelegt wurden.

Der Serienbrief-Generator setzt an die Stelle der Variablennamen die im Adreßdokument aufgeführten Werte (Namen, Anschriften usw.) der Datensätze ein.

*Beispiel:*

Das ist ein Adreßdokument:

*#* :VORNAME:NACHNAME:STRASSE:ORT:

```
:Gabi:Merchov:Kolbstr. 34:8000 München 2:
: Rolf: Dietrichs: Steinstr. 12:8000 München 30:
:Meinhard:Kilian:Bosseldorn 87:8000 München 25:
```
Und das ist ein Musterbrief:

```
* ^VORNAME * A %NACHNAME*•
*%STRASSE
A%ORT'»
Hallo ^%VORNAME^.•
•
es ist so weit, morgen steigt die Party. Mitzubringen sind:
gute Laune, Durst und Hunger!»
•
Wir freuen uns auf Dich, \bulletTschüss.•
München, den ^T.^M.^J•
```
Und so sieht das Ergebnis aus (1.Brief):

```
Gabi Merchov 
Kolbstr. 34 
8000 München 2
Hallo Gabi,
es ist so weit, morgen steigt die Party. Mitzubringen sind: 
gute Laune, Durst und Hunger!
Wir freuen uns auf Dich,
   Tschüss.
München, den 12.9.88
```
### 10.1 Das Adreßdokument

### 10.1.1 Unter welchem Archiv/Ordner legt man Adreßdokumente ab?

Da gibt es keine Vorschriften, jedes Archiv und jeder Ordner ist zulässig. Doch bevorzugt sollten Sie das standardmäßig vorhandene Archiv Adressen verwenden. Sofern noch kein Ordner vorhanden ist, müssen Sie sich einen anlegen, z.B. Kunden.

Unter dem von Ihnen gewählten Archiv/Ordner legen Sie ein neues Dokument an, Ihr Adreßdokument.

#### 10.1.2 Wie ist das Adreßdokument aufgebaut?

Entsprechend seinen beiden Aufgaben enthält das Adreßdokument

- in der ersten Zeile die Variablennamen,
- in den folgenden Zeilen die Datensätze mit den Namen, Anschriften usw.

Variablennamen und Datensätze sind nach bestimmten Regeln einzugeben:

#### Variablennamen

Die erste Zeile mit den Variablennamen geben Sie nach dieser Syntaxregel ein:

# :VAR1:VAR2:VAR3:. . . :

Für VAR setzen Sie die von Ihnen gewählten Variablennamen ein. Die hier festgelegten Variablennamen verwenden Sie auch in Ihrem Musterbrief. Sie können die Variablennamen groß oder klein schreiben; entscheidend ist nur, daß sich die Schreibweise in Musterbrief und Adreßdokument nicht unterscheidet.

#### *Beachten Sie bitte:*

- Dieses Zeichen # leitet die Zeile der Variablennamen ein. Das Zeichen muß ganz links außen auf der ersten Spalte stehen; auf diesem Platz sucht der Serienbrief-Generator nach dem Zeichen. Findet er dort z.B. ein Leerzeichen, bricht er die Generierung ab. Ein Tip: Löschen Sie im Zeilenlineal die Rand-Marken, dann kann eigentlich nichts schief gehen.
- Der Doppelpunkt trennt die Variablennamen voneinander. Auch der letzte Variablenname muß durch einen Doppelpunkt abgeschlossen sein.
- Trennen Sie die Zeile Variablennamen entweder durch eine Absatzmarke oder eine Leerzeile von den folgenden Datensätzen.

#### Datensätze

Die Datensätze geben Sie nach dieser Syntaxregel ein:

:WERT1:WERT2:WERT3:.. . :

Für WERT setzen Sie den Text ein, der an entsprechender Stelle im Serienbrief ausgegeben werden soll.

Halten Sie die Reihenfolge ein: Für VAR1 wird WERT1, für VAR2 wird WERT2 usw. eingesetzt.

#### *Beachten Sie bitte:*

- Der Doppelpunkt trennt die Werte voneinander.
- Jeder Datensatz wird mit einem Doppelpunkt abgeschlossen.
- Wenn Sie für eine Variable keine Wert-Zuordnung treffen, setzen Sie nichts ein; den Doppelpunkt müssen Sie jedoch setzen.

*Beispiel:*

:WERTl::WERT3:WERT 4 :

• Trennen Sie die einzelnen Datensätze (nicht Werte) entweder durch Absatzmarken oder durch Leerzeilen.

• Jeder Wert eines Datensatzes kann in einer neuen Zeile stehen. An der Absatzmarke bzw. der Leerzeile erkennt der Serienbrief-Generator, wann ein neuer Datensatz beginnt.

*Beispiel:*

```
:Gab i 
:Me rchov 
:Kolbstr. 34 
:8000 München 2:
```
• Ein Datensatz kann maximal 1000 Zeichen lang sein.

*Hinweis:*

Zur besseren optischen Gliederung sollten Sie auf die Verwendung der Absatzmarke im Adreß-Dokument verzichten, einen Datensatz wie im obigen Beispiel auf mehrere Zeilen schreiben und die Datensätze bzw. die Zeile der Variablennamen voneinander durch Leerzeilen trennen.

### 10.2 Der Musterbrief

### 10.2.1 Unter welchem Archiv/Ordner legt man Musterbriefe ab?

Auch hier gibt es keine Vorschriften, jedes Archiv und jeder Ordner ist zulässig. Doch bevorzugt sollten Sie das standardmäßig vorhandene Archiv Musterbriefe verwenden. Sofern noch kein Ordner vorhanden ist, müssen Sie sich einen anlegen, z.B. Brief-Ordner. Unter dem von Ihnen gewählten Archiv/Ordner legen Sie ein neues Dokument an, Ihren Musterbrief.

### 10.2.2 Wie ist der Musterbrief aufgebaut?

Der Musterbrief enthält

- den seriellen Text, der für alle Adressaten gültig ist, und
- bestimmte Variablennamen, die im fertigen Serienbrief durch Werte ersetzt werden.

### Der serielle Text

Geben Sie Ihren Text wie gewohnt ein, alle Hervorhebungen (Attribute) sind zulässig. Schreiben können Sie auch im Randbereich.

#### *Beachten Sie bitte:*

• Variablenname und eingesetzter Wert beanspruchen in der Regel unterschiedlichen Zeichenraum. Um eventuelle Lücken im Text zu vermeiden, werden Serienbriefe nachformatiert. Beim Generieren können Sie zwischen einer schnellen Nachformatierung und einer normalen Absatzformatierung wählen.

Wenn Sie die schnelle Nachfomatierung benutzen wollen, sollten Sie

- bei der Texteingabe auf Worttrennungen verzichten; getrennte Worte kann der Serienbriefgenerator nicht mehr zusammensetzen,
- einzelne Zeilen und Absätze unbedingt mit Absatzmarken abschließen,
- dafür sorgen daß am Absatzende genügend Leerzeilen zur Verfügung stehen, falls dieser durch die Festlegung zu lang wird (max. 300 zusätzliche Zeichen sind erlaubt.)
- Leerzeichen im Text verwendet der Serienbriefgenerator für den Zeilenumbruch. Wenn Leerzeichen erhalten bleiben sollen, geben Sie geschützte Leerzeichen ein. Beim Ausdrucken werden die geschützten Leerzeichen automatisch durch normale Leerzeichen ersetzt.
- Wenn ein Musterbrief mit  $\left(\overline{f13}\right)$  Dokument formatieren formatiert werden soll, dann sollte die verwendete Formatiertabelle die Anweisung Nichtaufbereitet ja enthalten. Um Fehlermeldungen des Formatierers zu vermeiden, sollten Sie auch das Variablen-Anfangszeichen (standardmäßig ') in der Formatiertabelle ändern (z.B. Variablen-Zeichen &).

### Wie setzt man Adreßvariable in den Text ein

Variable setzten Sie nach dieser allgemeinen Syntaxregel ein:

\*%vari ablenname"

*Beachten Sie bitte:*

- Die Zeichen \*% leiten eine Variable ein.
- Für *variablenname* setzen Sie einen im Adreßdokument festgelegten Variablennamen ein.
- Das Zeichen  $\hat{ }$  schließt eine Variable ab.

Sie können *variablenname* auch durch bestimmte Format-Anweisungen ergänzen (siehe unten). Wenn Sie sich aber weiter um nichts kümmern wollen, verzichten Sie auf Format-Anweisungen. In diesem Fall erhält der eingesetzte Wert genau den benötigten Platz. Den Platz verschafft sich der Serienbrief-Generator durch die Nachformatierung.

#### *Hinweis:*

Das Zeichen <sup>o</sup> muß durch die Tastenfolge " Leerzeichen" erzeugt werden. Wenn Sie versehentlich "^^ Leerzeichen" eingeben, wird das Zeichen nicht als Variablenanfangszeichen erkannt.

*Beispiel:*

Im Musterbrief steht:

...und das wird Sie, Herr '%VAR1', ganz besonders interessieren:

Für den Adressaten Müller würde der fertige Brief so aussehen:

...und das wird Sie, Herr Müller, ganz besonders interessieren:

Für den Adressaten Maier-Berghoff würde der fertige Brief so aussehen:

...und das wird Sie, Herr Maier-Berghoff, ganz besonders inte ress ie ren:

### 10.2.3 Format-Anweisungen

Für viele Zwecke mag die oben beschriebene, einfache Methode genügen. Um aber auch spezielle Anwendungen zu ermöglichen, kann man auch Format-Anweisungen geben. Man tut das, indem man *variablenname* um die gewünschten Format-Anweisungen ergänzt.

Mit Format-Anweisungen können Sie festlegen:

- den Feldumfang, der für die eingesetzten Werte zur Verfügung stehen soll,
- den speziellen **Feldtyp** numerisch (Zahlen, z.B. Postleitzahlen),
- Links- oder Rechtsbündigkeit des Wertes innerhalb des definierten Feldumfangs,
- einen variablen Feldumfang, von mindestens Zeichen bis maximal Zeichen,
- bei numerischen Feldern, wieviele Stellen hinter dem Komma ausgegeben werden sollen.

Format-Anweisung verwenden Sie nach dieser Regel:

\*%format-anweisungvariablenname\*

### Format-Anweisungen, die einen festen Feldumfang festlegen

Für *format-anweisung* können Sie einsetzen:

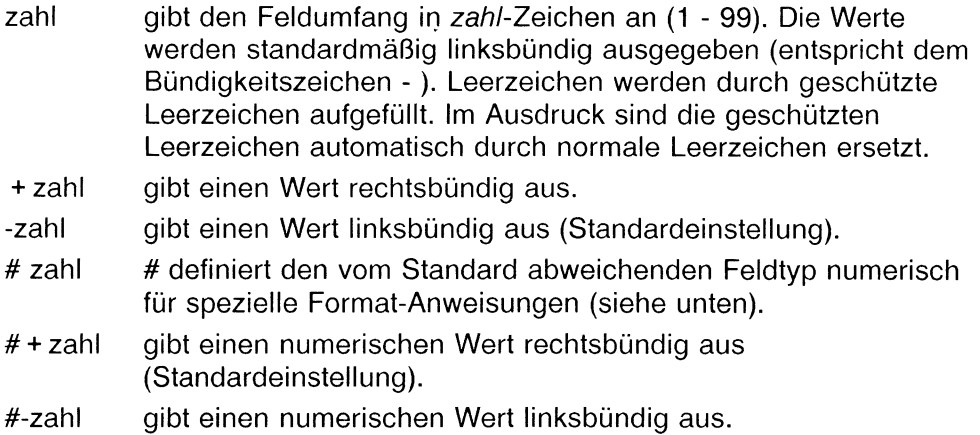

*Beispiele:*

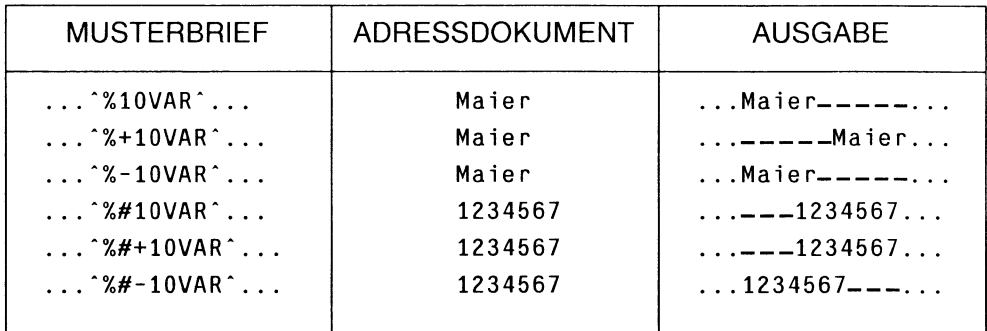

### Variabler Feldumfang

Format-Anweisungen für einen variablen Feldumfang verwenden Sie nach dieser Regel (gilt nicht für den Feldtyp numerisch):

\* %zahl1 .zahl2variablenname \*

 $\sim 10^{-11}$ 

- zahl1 gibt den Feldumfang an, der mindestens ausgegeben werden soll. Hat ein Wert weniger Zeichen als mit *zahll* festgelegt, werden Leerstellen mit geschützten Leerzeichen aufgefüllt.
- zahl2 gibt den maximalen Feldumfang an. Hat ein Wert mehr Zeichen als bei *zahl2* festgelegt, werden überstehende Zeichen abgeschnitten.

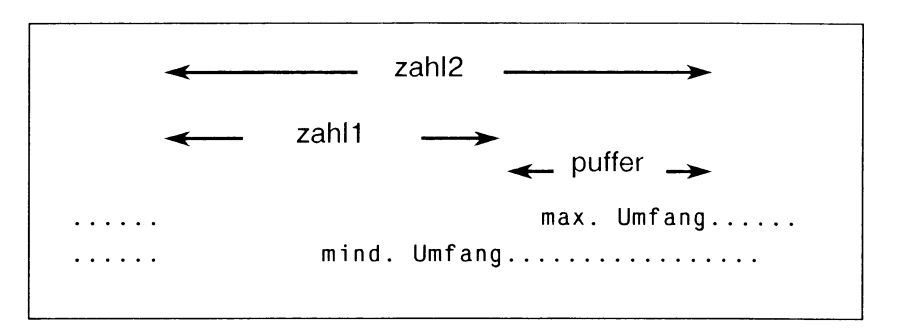

*Beachten Sie bitte:*

- zahl1-Zeichen werden immer ausgegeben.
- *zahl2*-Zeichen werden maximal ausgegeben.
- Reicht ein Wert in den Puffer-Bereich hinein, wird genau der Wert ausgegeben.

*Beispiele:*

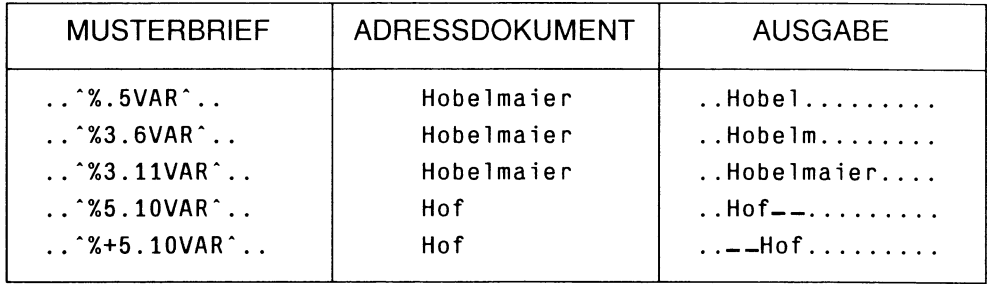

#### *Hinweis:*

Wenn Sie erreichen wollen, daß ein auf eine Variable folgendes Wort immer auf derselben Spalte beginnt (z.B. bei Tabellen), so müssen Sie den benötigten Platz durch einen entsprechend langen Variablennamen reservieren und das Ausgabeformat so wählen, daß die eingesetzten Werte die gleiche Länge wie die Variablennamen haben.

### Kommastellen beim Feldtyp "numerisch"

Beim Feldtyp numerisch können Sie die Zahl der Nachkommastellen angeben:

#### \* %#zahl1.zahl2variablenname\*

- zahl1 den Feldumfang in Zeichen. Berücksichtigen Sie ein Zeichen für das Trennzeichen.
- zahl2 die Stellen hinter dem Komma. Verbleibende Reststellen werden mit O-Stellen aufgefüllt. Überstehende Stellen werden abgeschnitten.

*Beispiel:*

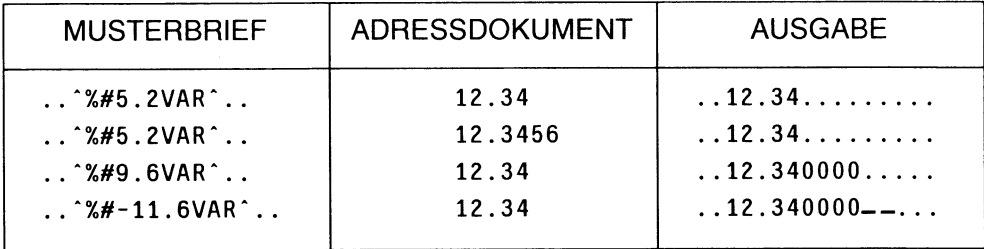

### Attributierung von Variablen

Wenn Sie erreichen wollen, daß der eingesetzte Wert attributiert werden soll, dann attributieren Sie jeweils das erste Zeichen des Variablennamens.

#### *Beispiel:*

Im folgenden Beispiel ist das erste Zeichen des Variablennamens unterstrichen attributiert:

... und das wird Sie, Herr ^%VAR1^, besonders interessieren ...

Ergibt im fertigen Brief:

... und das wird Sie, Herr Maier, besonders interessieren ...

#### Variablen für Datum und Uhrzeit

Neben den Adreßvariablen können Sie auch Datums- und Uhrzeit-variable in den Text des Musterbriefes einsetzen. Verwenden Sie die Variablen nach den gleichen Regeln wie beim Formatierer (siehe Kap. 6.2.1).

#### *Beispiel:*

' T.' M.' J ergibt zum Beispiel 17.9.87

### 10.3 Serienbrief generieren

Wenn Sie einen Serienbrief generieren wollen, gehen Sie wie folgt vor:

► Drücken Sie in HIT-MENÜ ( fzo ) Modus einstellen, bis im Zulieferbereich die Spalten Musterbrief Adressen Gen. Briefe sichtbar sind.

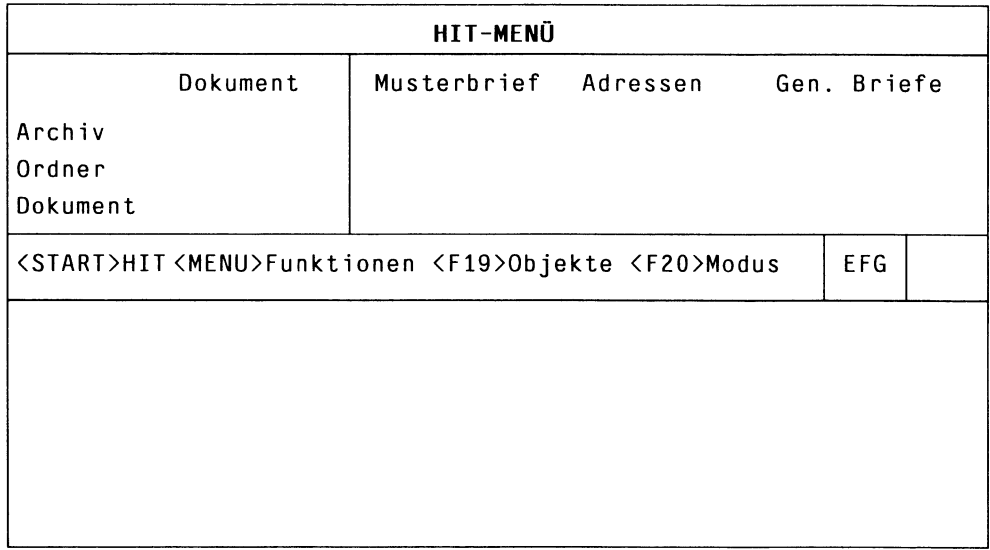

- > Tragen Sie in der Spalte **Musterbrief** Archiv-, Ordner- und Dokumentnamen des Musterbriefs ein.
- t Tragen Sie in der Spalte **Adressen** Archiv-, Ordner- und Dokumentnamen des Adressendokuments ein.
- t Tragen Sie in der Spalte **Gen. Briefe** Archiv-, Ordner-und Dokumentnamen für die zu generierenden Briefe ein.

Der in der Spalte Gen. Briefe eingetragene Dokumentname hat zwei Funktionen:

1. Wenn bei der Generierung Fehler aufgetreten sind, schreibt HIT-MENÜ die Fehlermeldungen in das hier eingestellte Dokument; das Dokument erhält den Zusatz .err.

#### *Beispiel:*

Wenn Sie hier ein Dokument mit dem Namen Ausgabe eingestellt haben, dann schreibt HIT-MENÜ die Fehlermeldungen in das Dokument Ausgabe.err

2. Bei einer erfolgreichen Generierung wird der eingestellte Dokumentname wie folgt verwendet: Mehrere erzeugte Dokumente erhalten den Namen des hier eingestellten Dokuments mit dem Zusatz einer dreistelligen Zahl (.001 - .999). Wird nur ein Dokument erzeugt (das dann mehrere Briefe enthält), so wird der eingestellte Dokumentname verwendet.

#### *Beispiel:*

Wenn Sie hier ein Dokument mit dem Namen Ausgabe eingetragen haben, dann werden Serienbriefe mit diesen Dokumentnamen erzeugt: Ausgabe.001 Ausgabe.002 ... Ausgabe.999

#### *Beachten Sie bitte:*

Der in der Spalte Gen. Briefe eingetragene Dokumentname darf max. acht Zeichen enthalten, da sonst die Zusätze .err oder .zahl nicht mehr möglich sind.

Nachdem Sie Ihre Einstellungen im Zulieferbereich vorgenommen haben, fahren Sie wie folgt fort:

- ▶ Drücken Sie ( MENU ) 'Funktionsauswahl'. In dem aufgerufenen Menü finden Sie die Funktion Serienbriefe,
- **Aktivieren Sie die Funktion.**
- **Drücken Sie**  $\boxed{\leftarrow}$ **.** Im Arbeitsbereich erhalten Sie ein Eingabefeld:

Bitte Ausgabedatei eingeben: <dateiname>.

datei name ist voreingestellt, kann jedoch überschrieben werden,

 $\triangleright$  Drücken Sie  $\left(\begin{array}{c} \leftarrow \\ \leftarrow \end{array}\right)$ .

Daraufhin erhalten Sie das Menü Serienbriefoptionen:

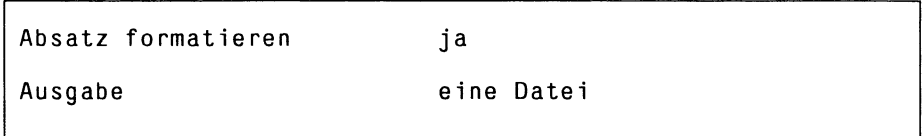

In diesem Menü können Sie Bedingungen für die Generierung festlegen (siehe Kap. 10.3.1.3).

### $\triangleright$  Stellen Sie Ihre Bedingung ein.

### $\triangleright$  Drücken Sie  $\left(\begin{array}{ccc} \leftarrow \end{array}\right)$ .

Die Serienbriefgenerierung wird daraufhin "im Hintergrund" gestartet, d.h. Sie können Weiterarbeiten, während der Serienbriefgenerator die Erstellung der Briefe für Sie erledigt.

Sobald die Erstellung abgeschlossen ist, erhalten Sie in der Meldungszeile von HIT-MENÜ einen entsprechenden Hinweis.

### 10.3.1 Absätze nachformatieren

Variablenname und eingesetzter Wert beanspruchen in der Regel unterschiedlichen Zeichenraum. Um eventuelle Lücken im Text zu vermeiden, werden Serienbriefe nachformatiert. Beim Generieren können Sie wählen zwischen

- einer schnellen Nachformatierung und
- einer normalen Absatzformatierung.

### Schnelle Nachformatierung

Mit der Einstellung Absatz formatieren nein wählen Sie die schnelle Nachformatierung, die der Serienbriefgenerator selbst erledigt. Allerdings bietet der Serienbriefgenerator nicht alle Möglichkeiten, die Sie von der Absatzformatierung in HIT gewohnt sind.

Der Serienbriefgenerator

- erkennt ein Absatzende nur an einer Absatzmarke ,
- kann keine Trennstellen verwenden oder Worttrennungen zusammenfügen.
- kann nicht beliebig lange Ersetzungen nachformatieren (maximale Erweiterung pro Absatz: 300 Zeichen).

### Absatzformatierung

Mit der Einstellung Absatz formatieren ja stoßen Sie im generierten Serienbrief eine Absatzformatierung an, wie Sie sie im HIT gewöhnt sind. In diesem Fall

- wird ein Absatzende wie in HIT durch eine Absatzmarke, eine Leerzeile oder ein Zeilenlineal gekennzeichnet,
- werden Trennstellen benutzt.

Da der Serienbriefgenerator diese Art der Absatzformatierung nicht selbst erledigen kann, sondern auf eine andere HIT-Komponente zurückgreifen muß, dauert die Generierung in diesem Fall etwas länger.

#### *Hinweis:*

- Wenn Sie mit der schnellen Nachformatierung arbeiten, sollten Sie das Absatzattribut Blocksatz möglichst nicht verwenden.
- Wenn Sie beabsichtigen, die Serienbriefe später in Proportionalschrift auszugeben, können Sie auf eine Absatzformatierung verzichten, da diese für die Proportionalschrift ohnehin nochmals durchgeführt wird.

### 10.3.2 Ausgabe in Datei

Serienbriefe in Datei auszugeben kann z.B. sinnvoll sein, wenn man

- in der Generierung von Serienbriefen noch wenig Erfahrung hat und das Ergebnis lieber erst einmal am Bildschirm kontrollieren will, oder wenn man
- fertig generierte Serienbriefe individuell nachbearbeiten will, oder wenn man
- jetzt generieren, aber erst später ausdrucken will.

Die in Datei ausgegebenen Serienbriefe kann man anschließend ausdrucken lassen wie jedes andere Dokument.

Abgelegt werden die Dokumente (das Dokument) in dem in der Spalte Gen. Briefe eingestellten Archiv bzw. Ordner.

Wenn Serienbriefe in Datei ausgegeben werden sollen:

- t Stellen Sie im Schalterfeld Ausgabe des Menüs Serienbriefoptionen eine Datei oder mehrere Dateien ein.
	- Bei der Eingabe eine Datei werden alle Serienbriefe in ein einziges Dokument ausgegeben. Das heißt, die generierten Serienbriefe stehen alle in einem gemeinsamen Dokument. Die Briefe sind jeweils durch Neue-Seite-Zeilenlineale voneinander getrennt. Bedenken Sie bitte, daß der spätere Ausdruck eines einzigen, großen Dokuments den Drucker für andere Anwender blockiert.
	- Bei der Angabe mehrere Dateien wird für jeden Datensatz ein eigenes Dokument generiert; andere Anwender können in diesem Fall beim späteren Ausdruck eigene Druckaufträge dazwischenschieben (durch Änderung der Priorität).

### 10.3.3 Ausgabe an Drucker

Um den ausgewählten Drucker nicht für die gesamte Dauer der Generierung zu blockieren, vollzieht sich bei der Generierung mit anschließender Ausgabe an Drucker der folgende Ablauf:

- Die Serienbriefe werden zunächst ebenfalls in Dokumente ausgegeben.
- Nach erfolgter Generierung beginnt automatisch der Ausdruck der abgelegten Serienbriefe.

Dieser Funktionsablauf ermöglicht, daß

- bei einem Ausfall des Druckers die generierten Serienbriefe erhalten bleiben und daß man dann
- die noch nicht ausgedruckten Serienbriefe durch einen normalen Druckauftrag ausdrucken lassen kann.

Um die Ausgabe an Drucker zu starten:

- Stellen Sie im Schalterfeld Ausgabe eine Datei/Drucker oder mehrere Dateien/Drucker ein.
- **Drücken Sie**  $\boxed{\leftarrow}$ **.** Danach erhalten Sie das Menü 'Druckerauswahl',
- ▶ Wählen Sie den gewünschten Drucker aus.
- Drücken Sie abschließend  $\left(\begin{array}{c} \leftarrow \end{array}\right)$ . Im Anschluß daran erhalten Sie wieder den vorherigen Bildschirm HIT-MENÜ, werden die Serienbriefe generiert und automatisch ausgedruckt.

#### *Hinweis:*

Wenn Sie Adressaufkleber bedrucken wollen, benötigen Sie einen speziellen Druckeraufruf, der die Länge der einzelnen Etiketten berücksichtigt (Schalter -pl *=zahl* beim Ipr-Kommando).

#### Anhang  $\mathbf{A}$

#### $A.1$ **HIT-Zeichen**

Die folgende Übersicht bezieht sich auf die Tastatur des PC-MX2.

Solchermaßen gekennzeichnete Zeichen können vom Bildschirm  $\blacksquare$ nicht abgebildet werden; Ersatzdarstellung bei HIT:

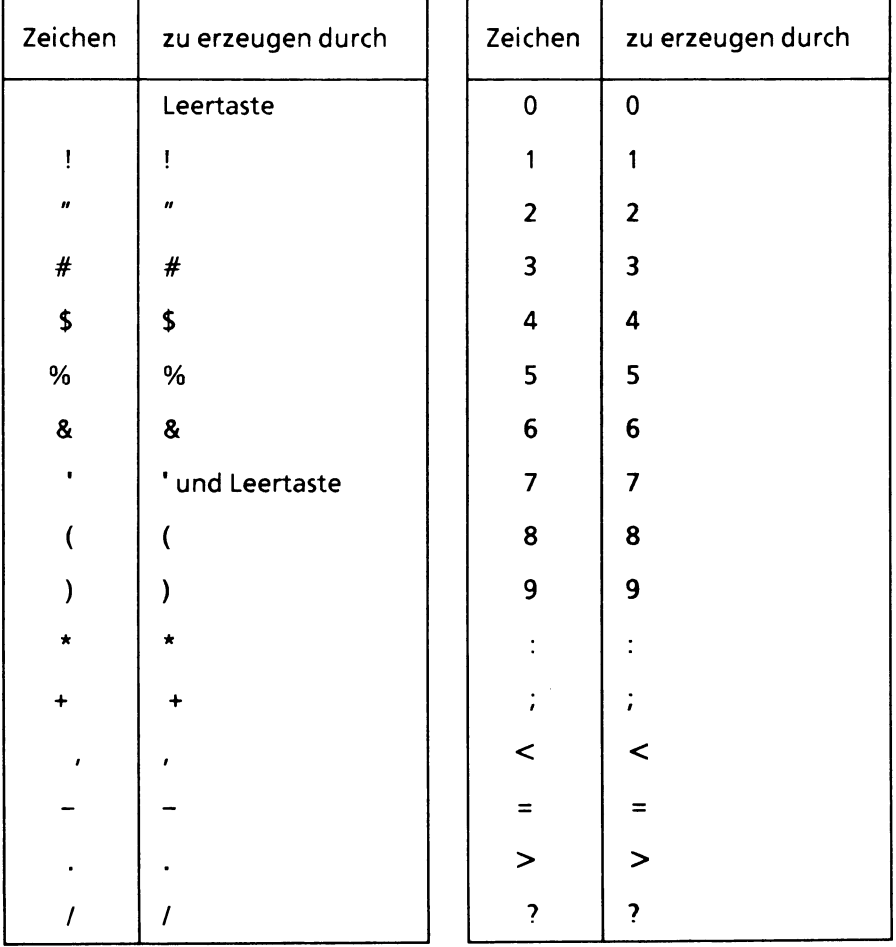

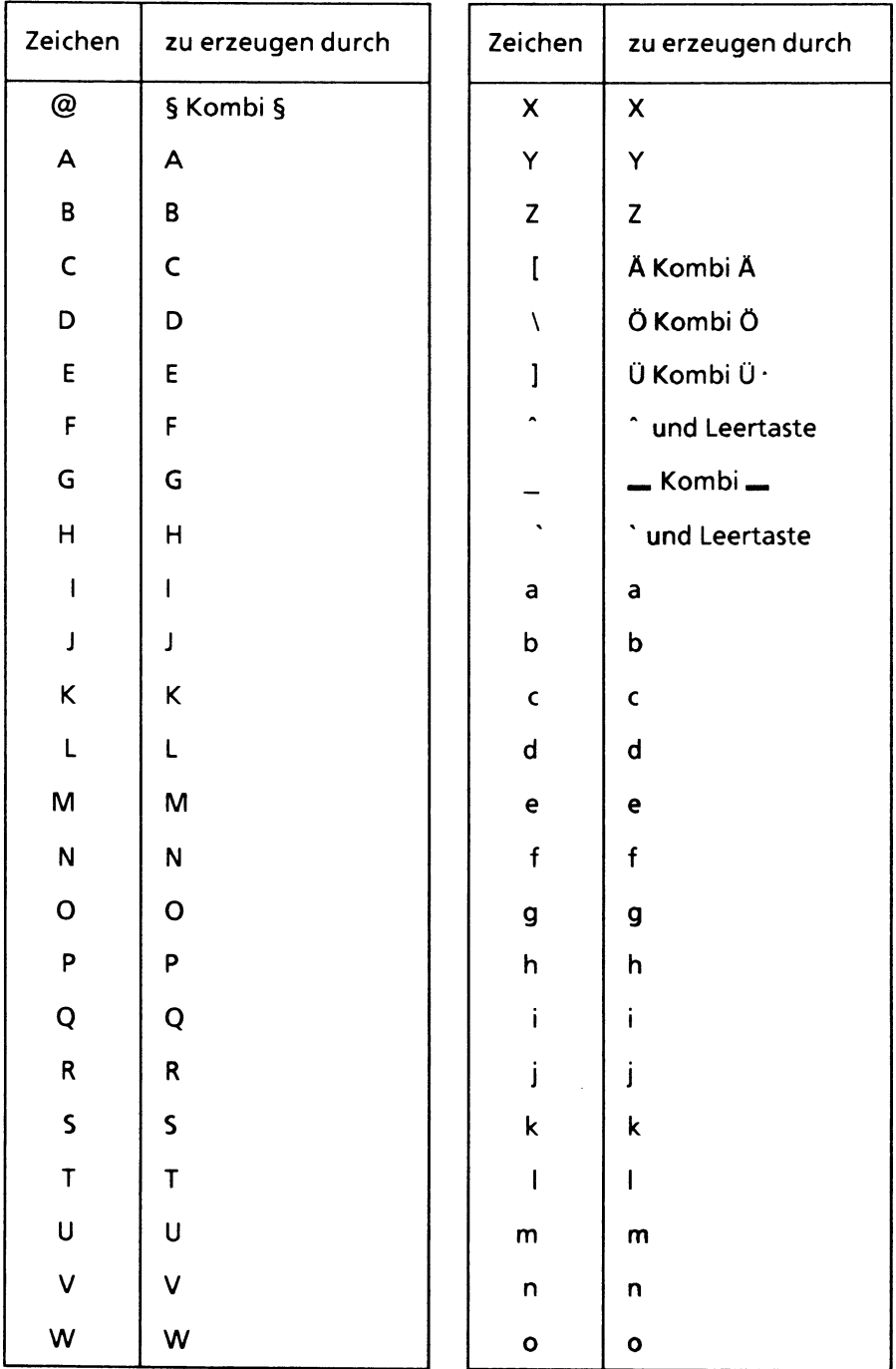

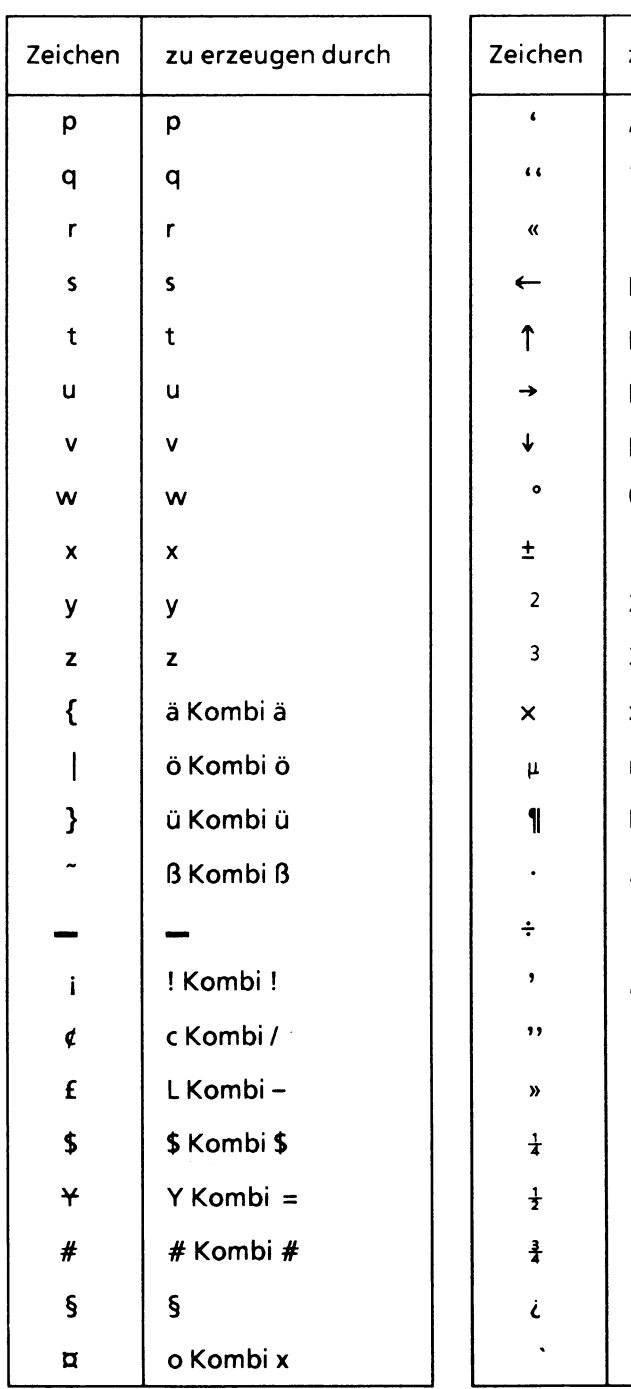

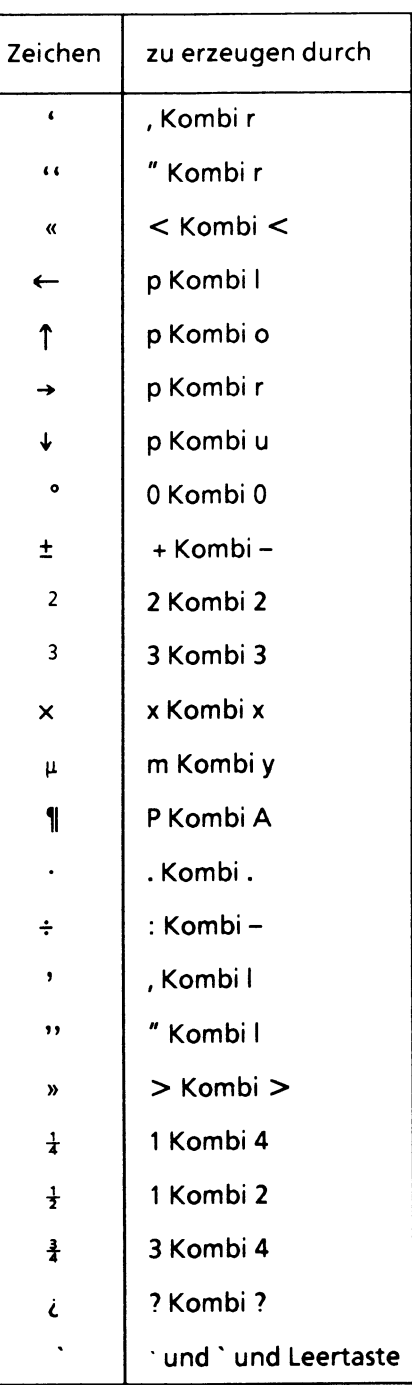

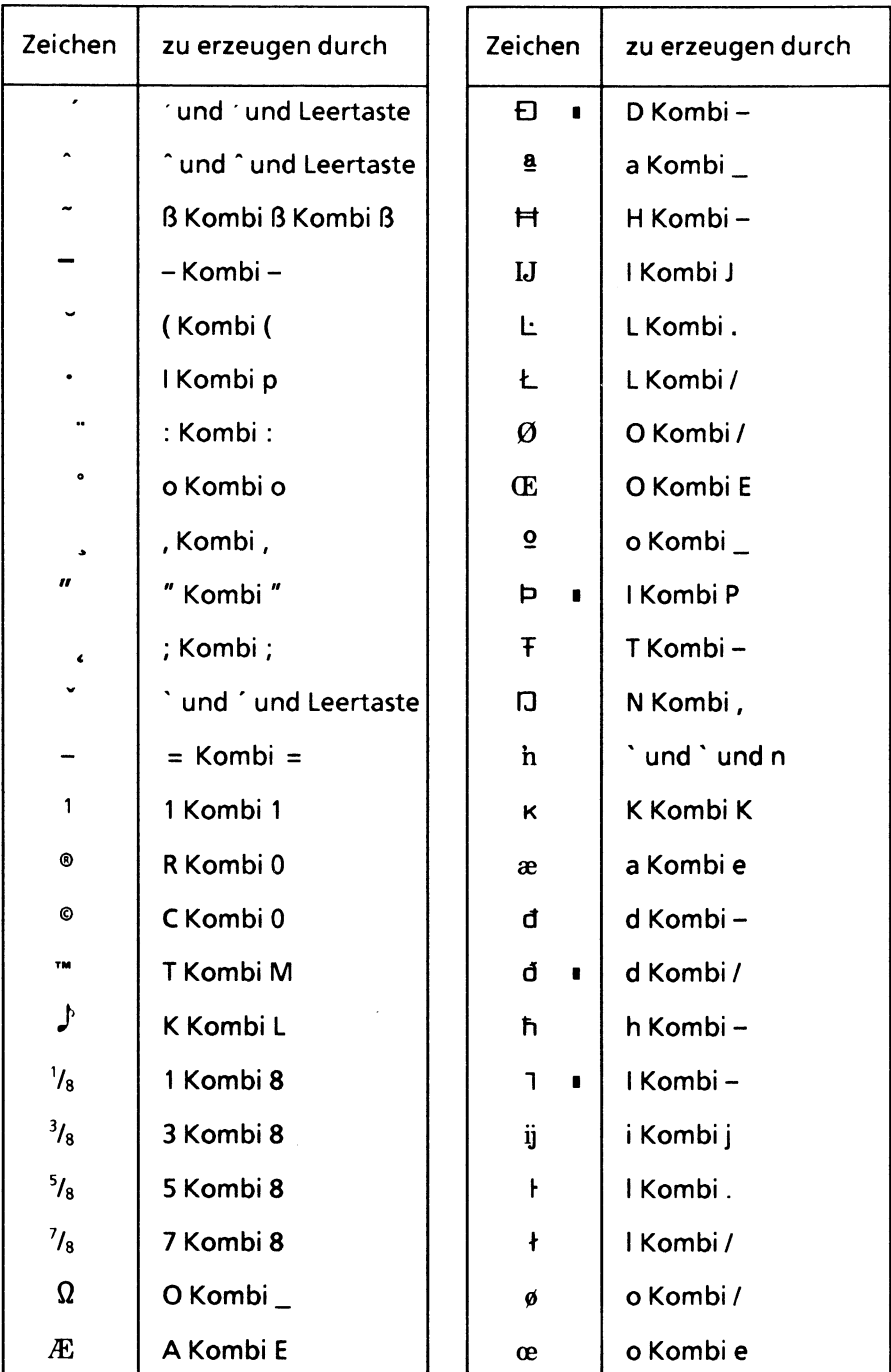

 $\lambda$ 

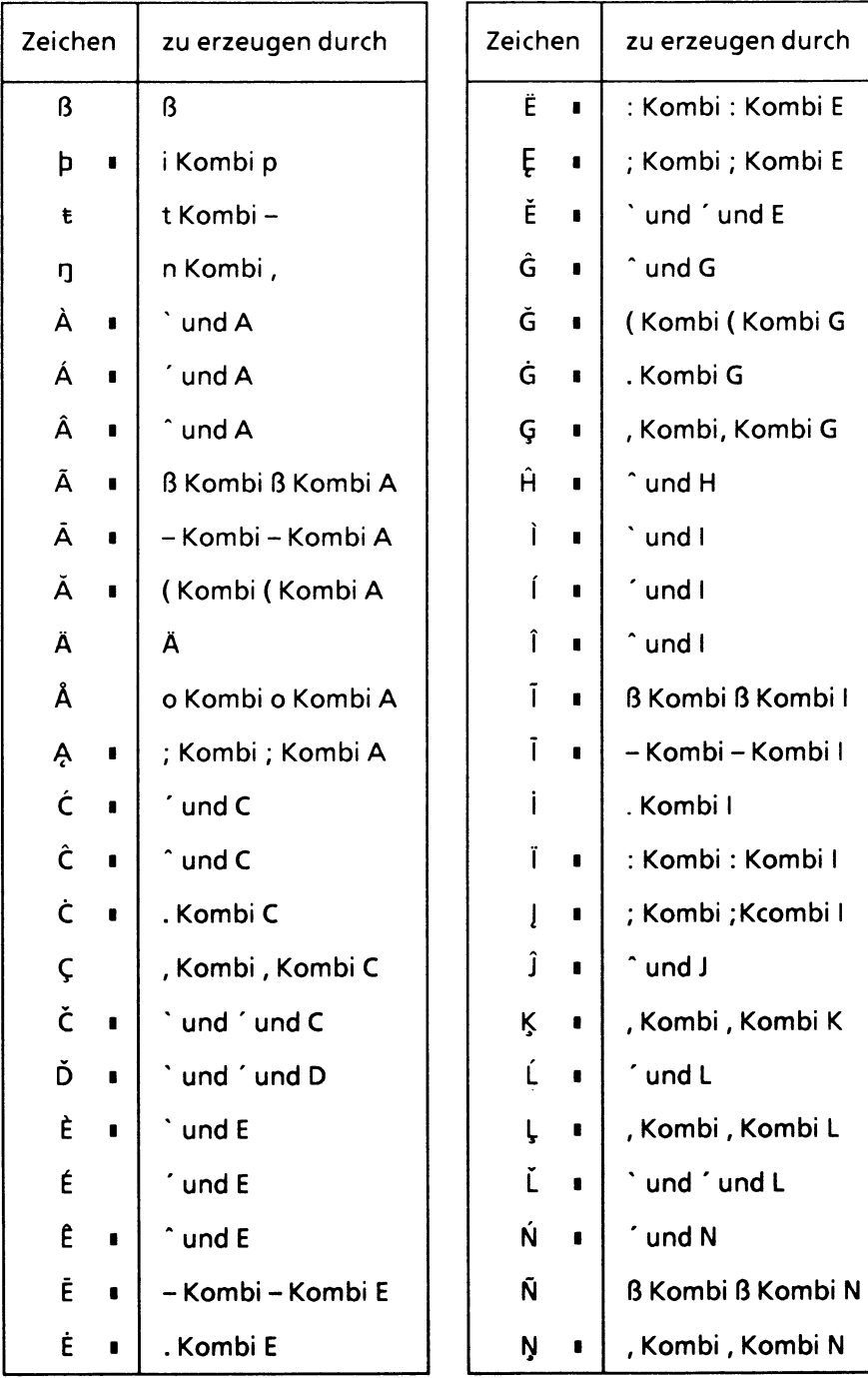

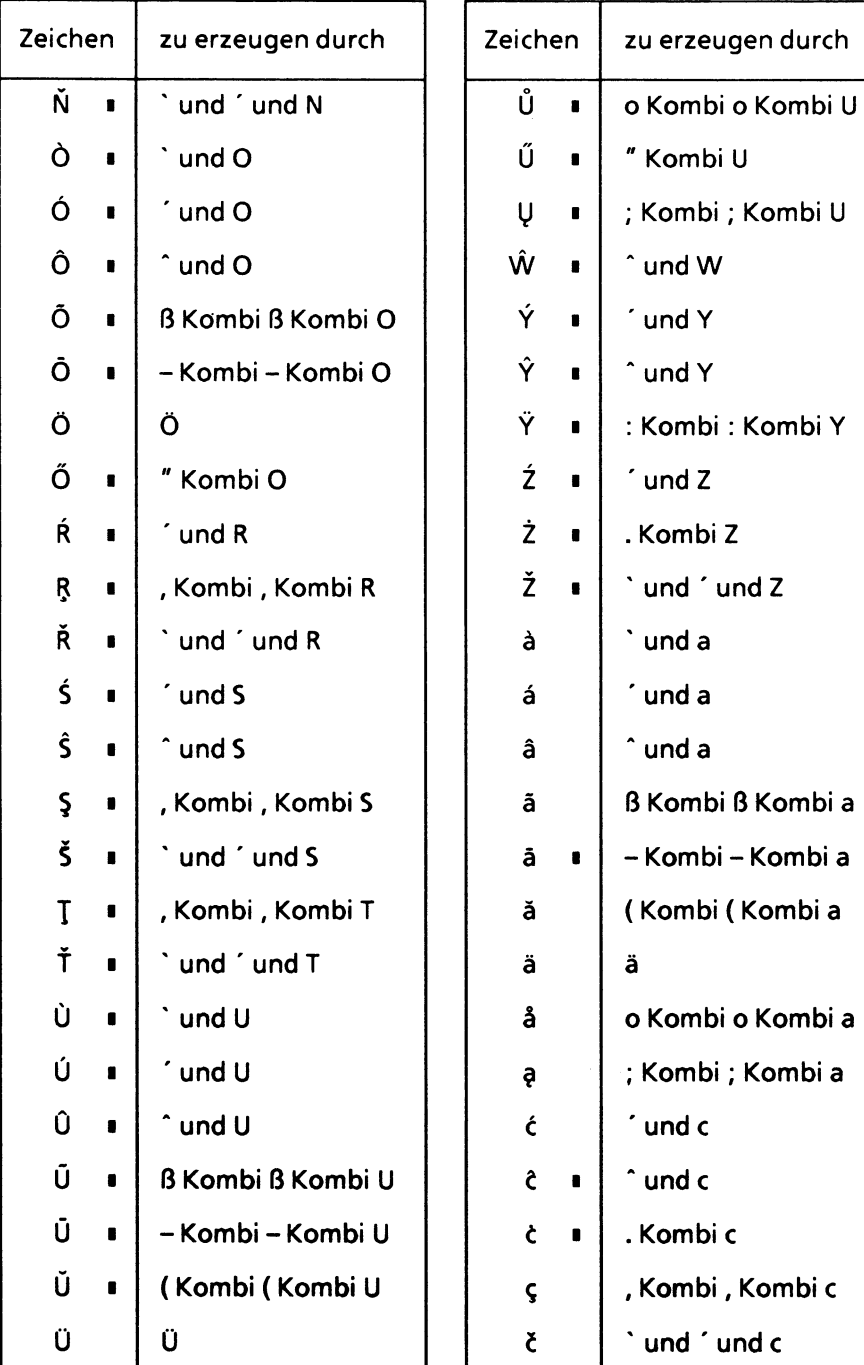

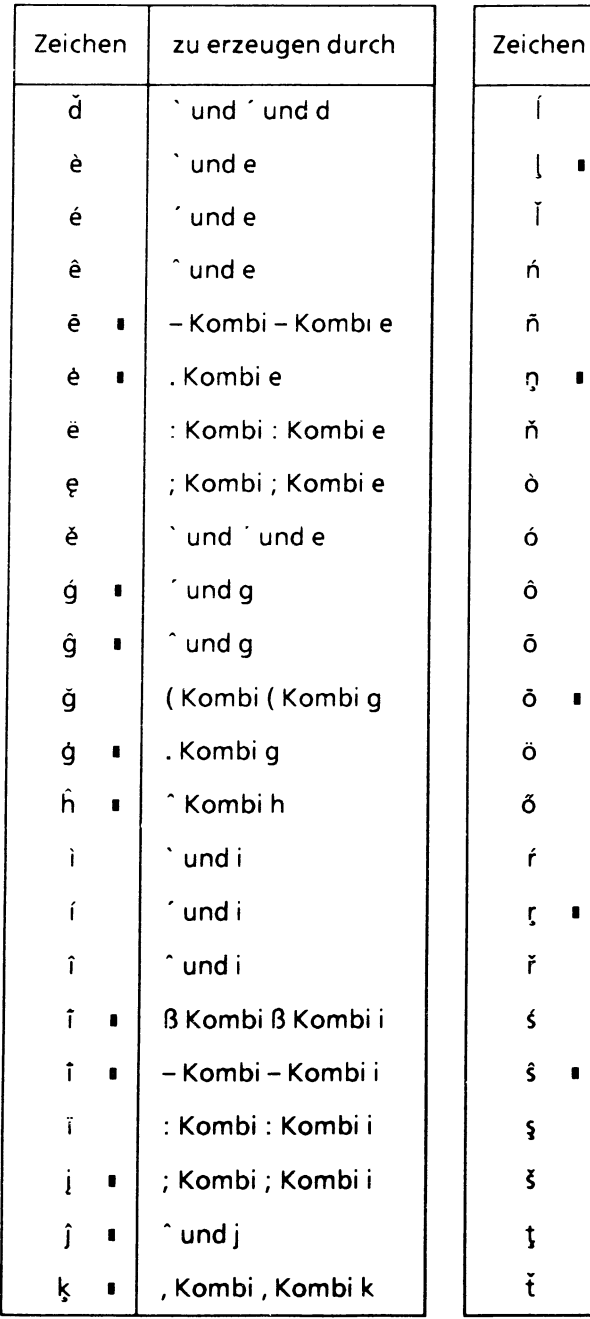

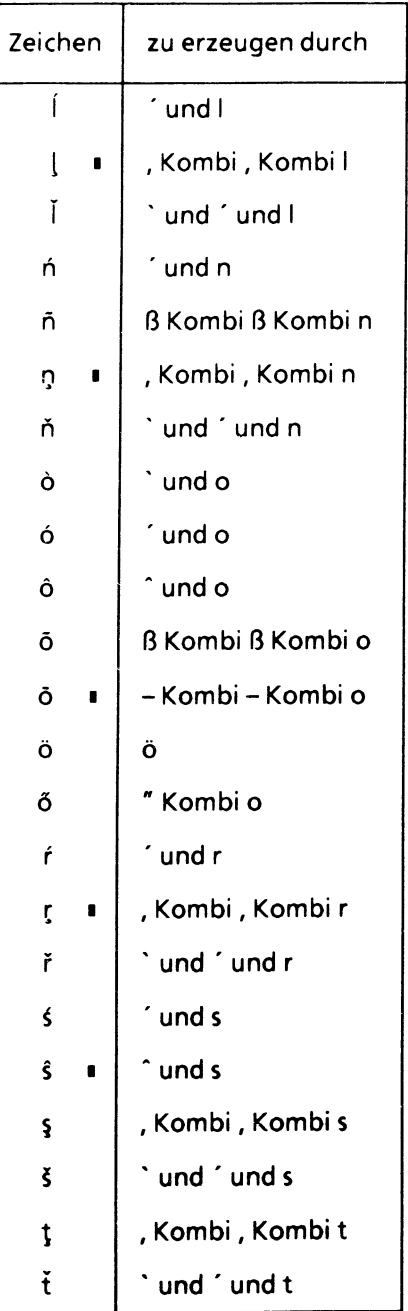

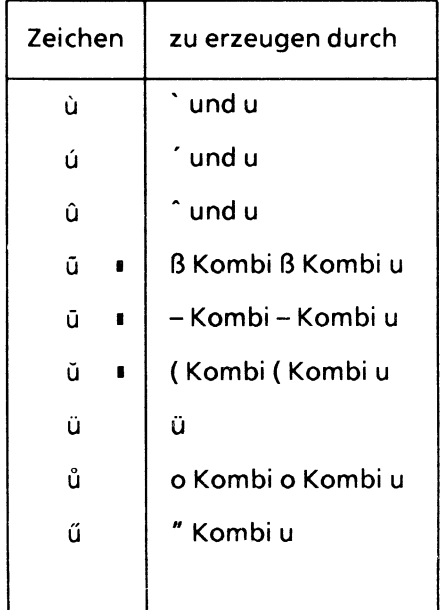

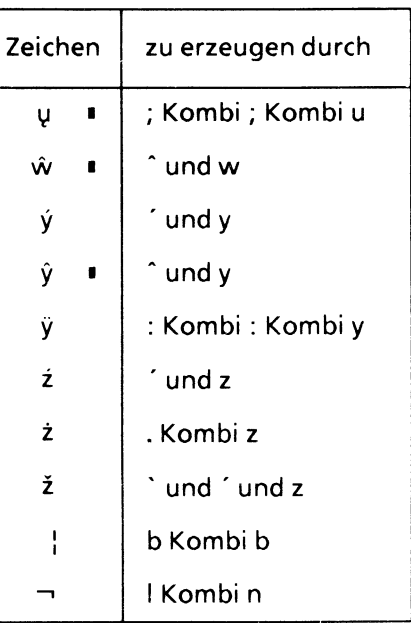

Zusätzlich stehen Ihnen folgende Zeichen zur Verfügung. Die Bildschirmdarstellung entspricht dem IBM-Zeichensatz, die Ausgabe auf dem Drucker ist abhängig vom Zeichenvorrat des Druckers.

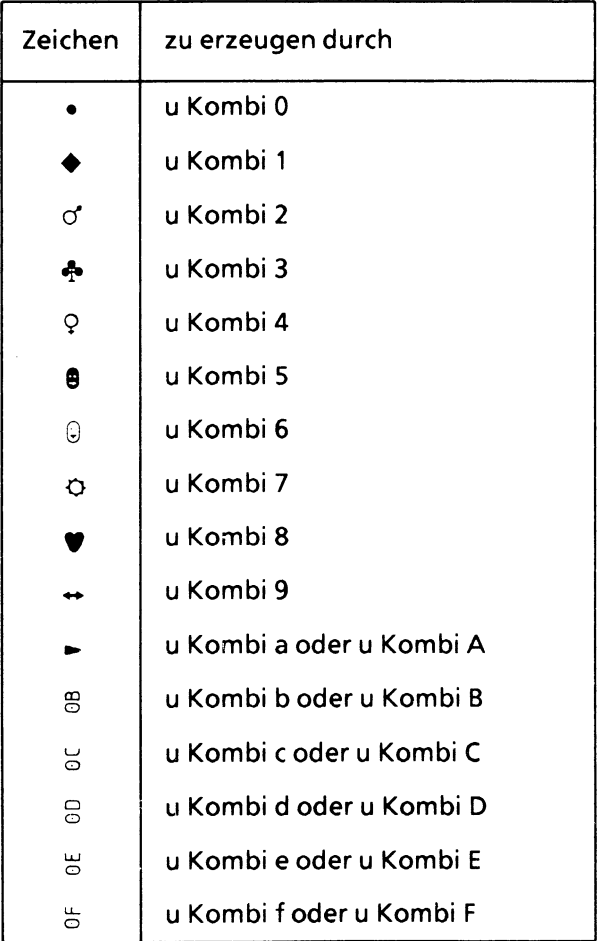
## A.2 Fehlermeldungen

### Aufbau der Fehlernummern

Die HIT-Fehlermeldungen bestehen aus einem Buchstaben und 3 Ziffern. Der Buchstabe an erster Stelle bezeichnet das Programm, in dem der Fehler entstand:

- A HIT-Editor (hit)<br>B Dokument-Forr
- Dokument-Formatierer (formdoc)
- C CLOU/Schreibauftrag (clou/clouhg)
- D HIT-Menü (fit)<br>E Druckverwaltu
- E Druckverwaltung im HIT-Menü (fitlpr)<br>F Formatiertabellen-Menü (fedor)
- Formatiertabellen-Menü (fedor)
- G Serienbriefgenerator (hitsb)
- H Druckprogramm (filter)
- **I** Fontcap-Compiler (fontcc)<br>L Stichwort-Generator (hidx)
- Stichwort-Generator (hidx)
- J Dokument-Suchmenü (hfind)
- M Printcap-Compiler (printcc)
- N Kapitel-Übersichts-Menü (hindex)
- O Dokument-Anzeige (hless)<br>P Umsetzprogramm (procon)
- Umsetzprogramm (procon)
- Q Makro-Editor (mador)
- R Druckaufbereitungs-Programm (proform)
- S Umgebungstabellen-Menü (udor)

Die erste Ziffer klassifiziert den Fehler:

- 1 Benutzerfehler allgemein
- 2 Benutzerfehler in oder bei Tabellen
- 3 Benutzerfehler beim Einlesen
- 4 Konfigurationsfehler
- 5 Prozeßfehler
- 6 Speicherplatzmeldungen
- 7 Systemfehler, resultieren u. U. aus Konfigurationsfehlern.

Die folgenden Ziffern numerieren die einzelnen Klassen.

# **A**

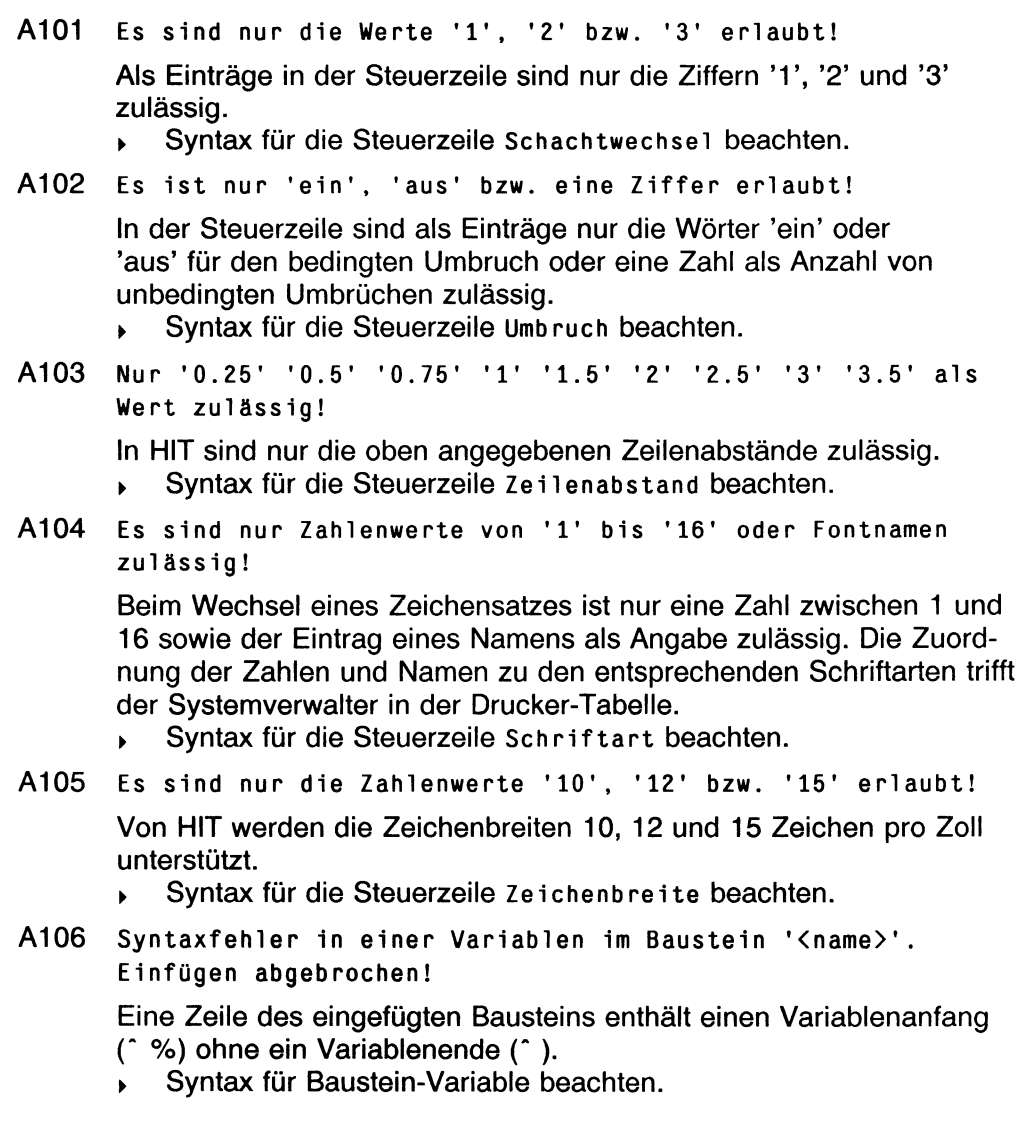

 $\ddot{\phantom{a}}$ 

A107 Dokumentname enthält unzulässige Zeichen! Das Kommando enthält unzulässige Zeichen!

> Ein Dokumentname darf nur Buchstaben, Ziffern, Punkte und Bindestriche enthalten. Punkt bzw. Bindestrich dürfen nicht an erster Stelle stehen. Abhängig von der Konfiguration sind auch Umlaute erlaubt. Befragen Sie hierzu Ihren Systemverwalter.

- > Konventionen für Dateinamen beachten bzw. den Kommandonamen korrigieren.
- A108 Dokumentwechsel nicht erlaubt!

Beim Bearbeiten der Ausnahmedatei kann nicht in ein anderes Dokument gewechselt werden.

A109 Aufruf der Kapitel-Übersicht nur im unformatierten Dokument!

> Der Aufruf der Kapitel-Übersicht ist nur im unformatierten Dokument, in dem die Kapitelnummern noch nicht ersetzt wurden, möglich.

- ► Kapitel-Übersicht im unformatierten Dokument aufrufen.
- A110 Bei Zwischenspeichern sind keine Sonderzeichen zulässig!

Bei der Angabe eines Zwischenspeichers sind nur Buchstaben ohne Sonderzeichen (z. B. keine Umlaute) und Ziffern erlaubt. Zulässige Zeichen eingeben.

- 
- A111 An- und Einfügen von Fließtext ohne Format nur im Textbereich!

Text, der in einem Zwischenspeicher abgelegt wurde, kann nur im Textbereich als Fließtext eingefügt werden.

- Bereich einfügen im Textbereich ausführen.
- A112 Es ist nur die Angabe der Ziffern '0' bis '9' zulaessig! Zeilen dürfen nur mit den Ziffern 0 bis 9 markiert werden.
- A113 Keinen Eintrag fuer Zeilenmarke '<nr>' gefunden!

Es wurde bisher noch keine Zeilenmarke <nr> vergeben, bzw. die Zeile mit der entsprechenden Zeilenmarke wurde gelöscht.

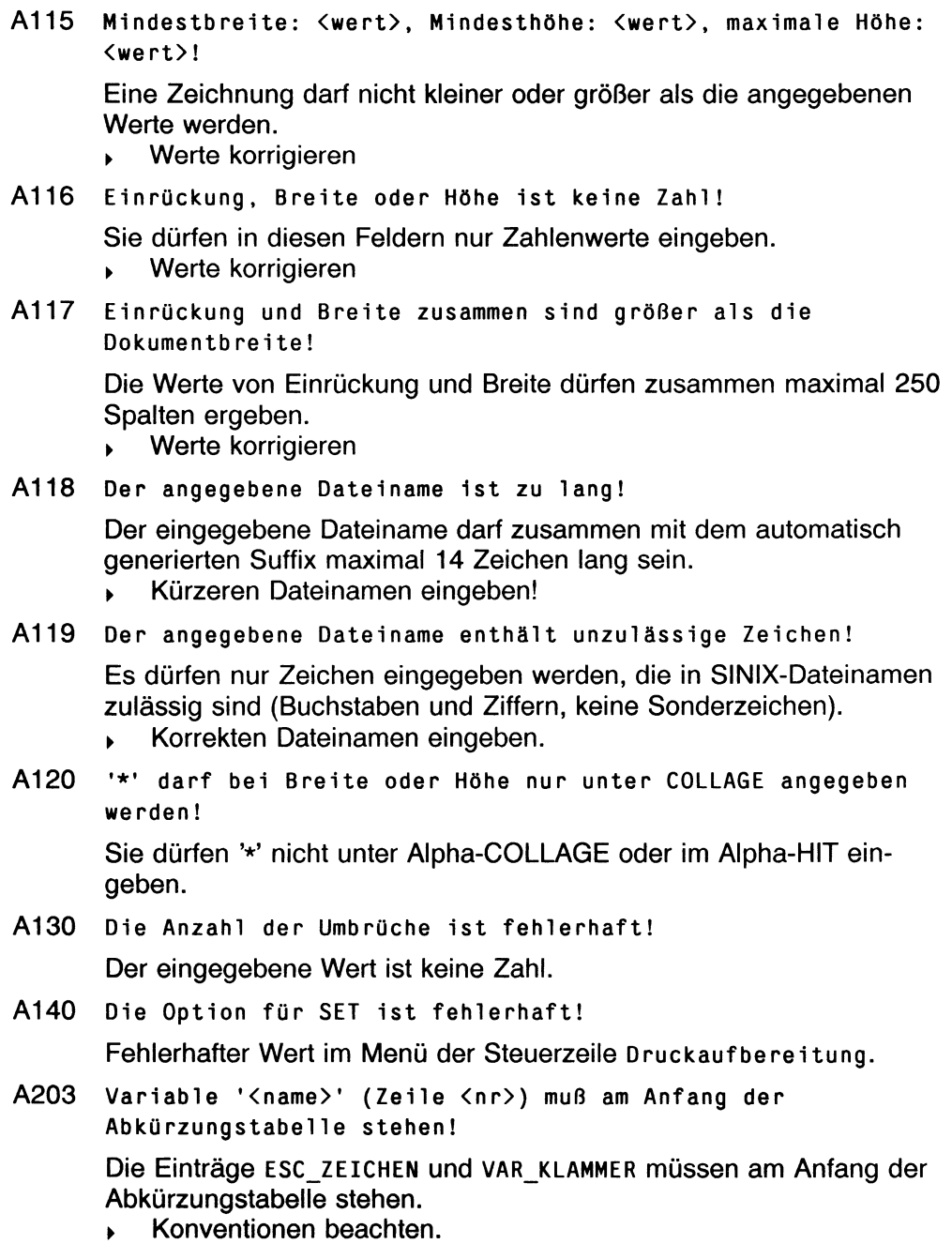

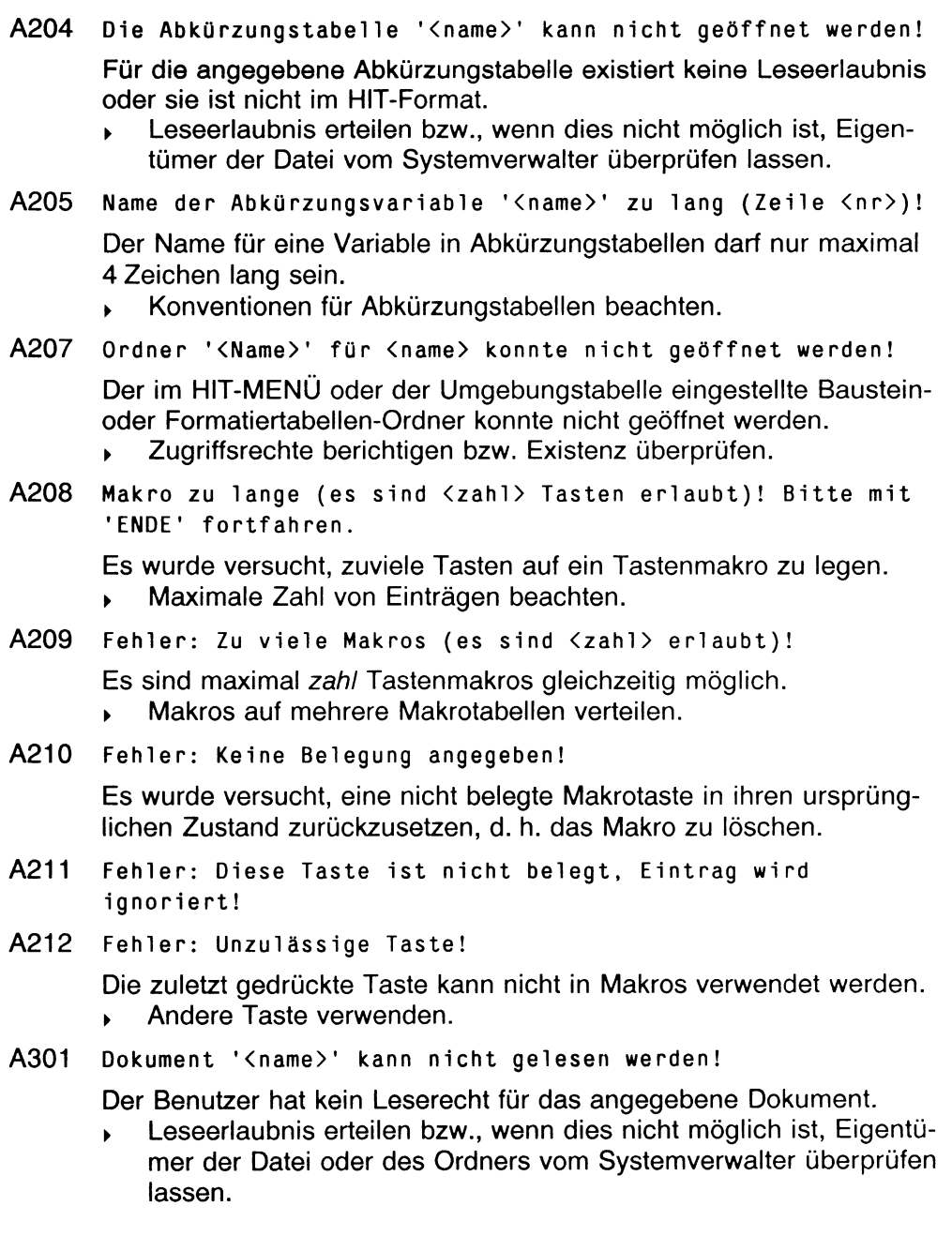

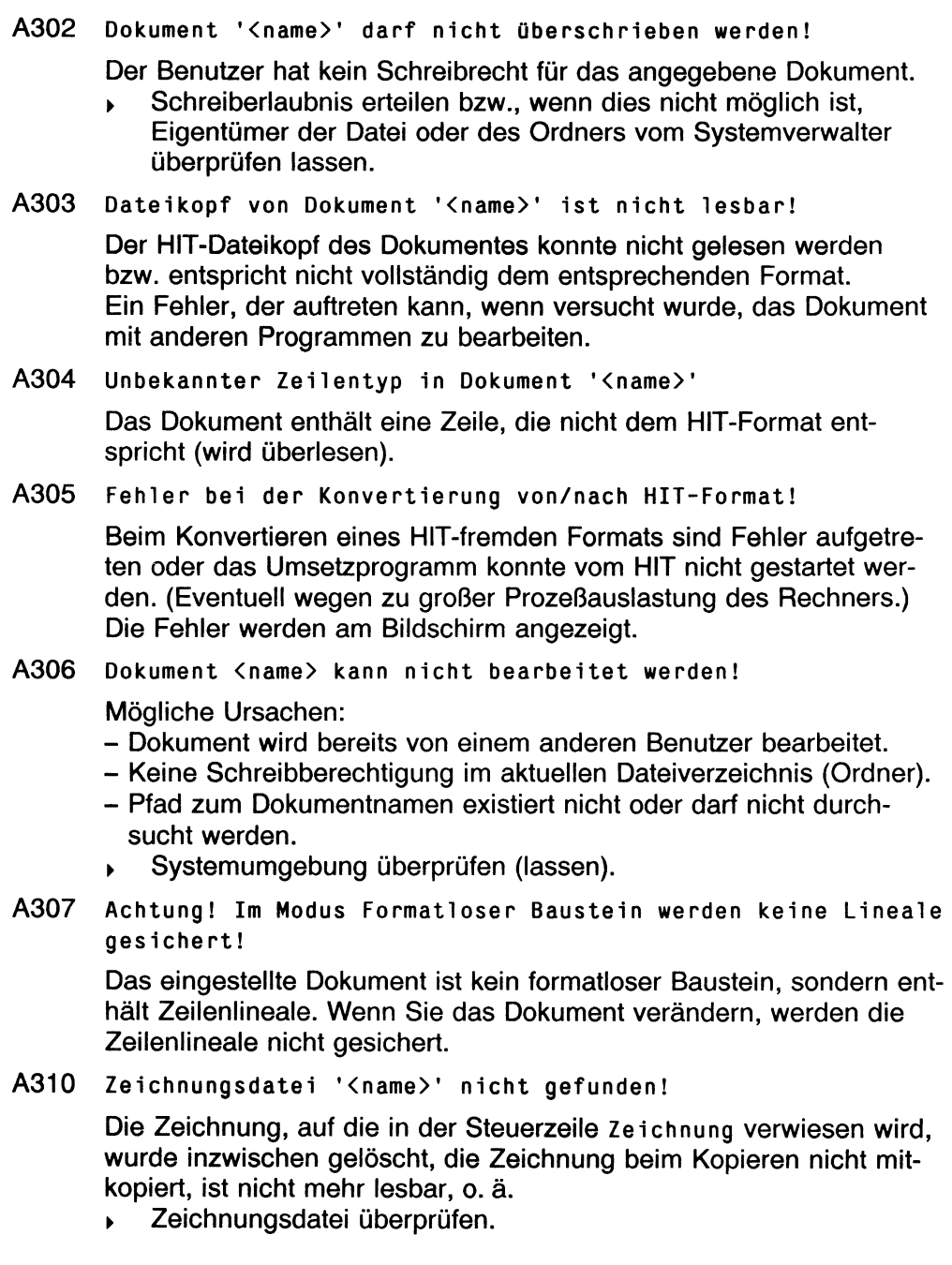

A311 **Größe/Inhalt der Zeichnung '<name>' nicht veränderbar!**

Sie haben für die Graphikdatei keine Schreibberechtigung, oder bei diesem Graphikpaket ist ein Vergrößern generell nicht zulässig. Systemverwalter fragen.

A312 **Datei '<name>' enthält keine Zeichnung!**

Der redraw-Prozeß kann die Zeichnungsdatei nicht lesen. Mögliche Gründe:

- fehlerhaftes Format der Zeichnungsdatei
- Zeichnungsdatei nicht lesbar
- Systemverwalter fragen.
- A401 **Konfigurationsfehler: Kein Drucker-Dateiverzeichnis '/usr/lib/hit/printer'!**

Das Dateiverzeichnis /usr/lib/hit/printer, in dem HIT Anweisungen für das Drucken erwartet, konnte nicht gelesen werden oder existiert nicht.

- > HIT korrekt installieren.
- A402 **Kein Drucker angeschlossen (siehe '/usr/lib/hit/printer')!**

**Im** Dateiverzeichnis **/usr/lib/hit/printer** existiert kein Eintrag für einen Druckeraufruf.

- Der Systemverwalter muß über die HIT-Systemverwaltung Druckeraufrufe definieren (siehe HIT-Systemhandbuch).
- A403 **Die Hilfe-Datei konnte nicht geöffnet werden!**

Konfigurationsfehler. Die Hilfedatei ist nicht vorhanden oder es ist dafür kein Leserecht vorhanden.

- > HIT korrekt installieren.
- A405 **Die Datei '<name>' enthält einen fehlerhaften <eintrag>!**

Die Makrotabelle wurde nicht mit dem Makro-Editor erstellt.

A406 **Temporäres Dateiverzeichnis** ' **/usr/1ib/hit/tmp**' **konnte nicht geöffnet werden!**

Das Dateiverzeichnis **/usr/i** ib /h i**t/tmp** existiert nicht oder es bestehen keine entsprechenden Zugriffsberechtigungen.

> Vom Systemverwalter kontrollieren lassen (Zugriffsrechte 777).

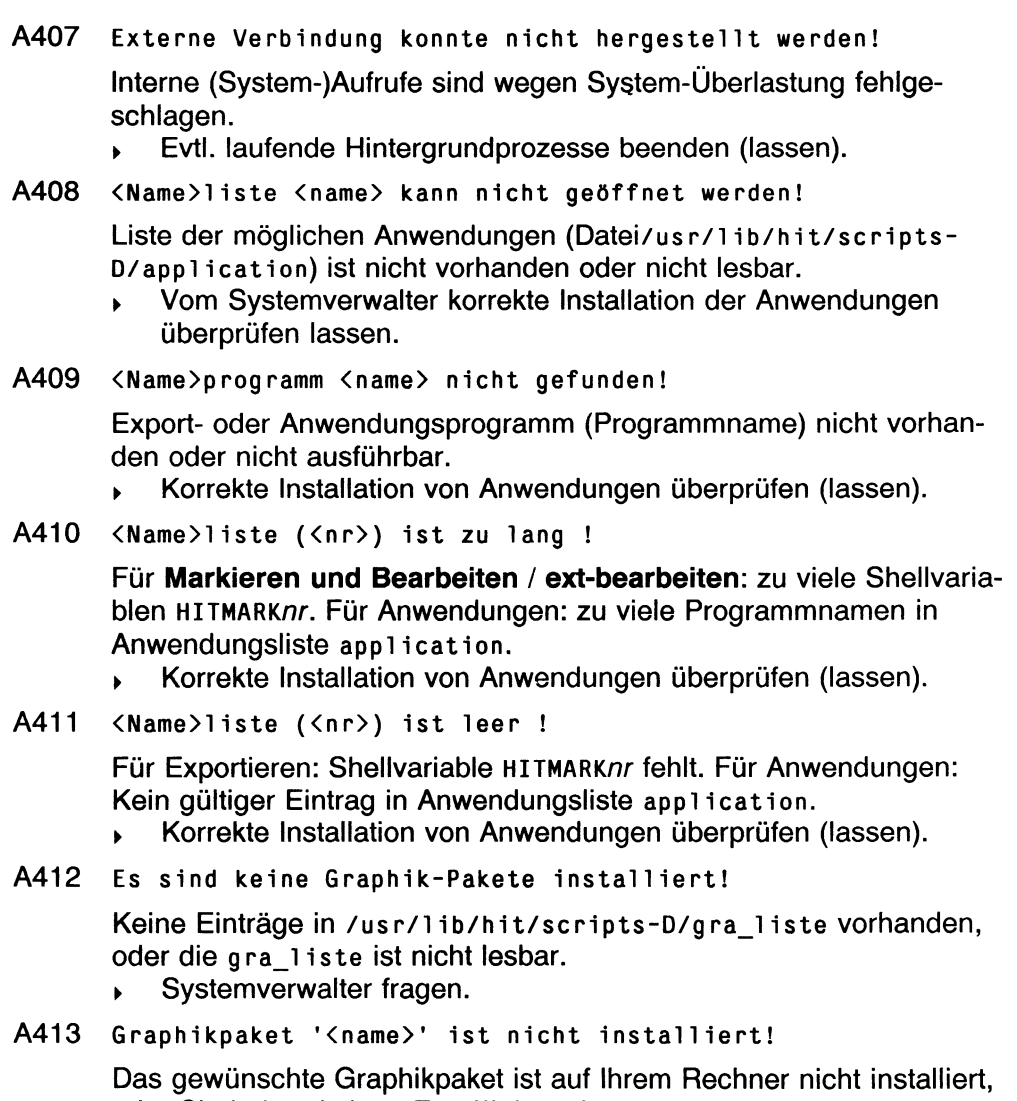

oder Sie haben keinen Zugriff darauf,

**Systemverwalter fragen.** 

A415 **Fehler beim Aufruf des Graphikprogramms (Graphikpaket '<name>')!**

> Das Graphikpaket wurde nicht korrekt installiert oder der Eintrag in **/usr/i ib/hit/scripts-o/gra\_i iste** ist fehlerhaft. Durch hohe Systembelastung konnte kein weiterer Prozeß mehr gestartet werden oder kein weiteres Fenster mehr in COLLAGE geöffnet werden,

- Nochmal probieren oder Systemverwalter fragen.
- A416 **Fehler beim Aufruf des Zeichenprozesses (Graphikpaket '<name>')!**

Die Zeichnungsdatei, die in der Steuerzeile **Zeichnung** eingetragen wurde, existiert nicht mehr oder die Zugriffsrechte wurden verändert. *>* Zugriffsrechte bzw. Existenz der Datei prüfen.

- 
- A501 **Einfügen des CLOU-Bausteins abgebrochen!**

#### CLOU

- wurde durch den Benutzer mit der  $\left(\begin{array}{c} 0 & \text{if } \\ 0 & \text{if } \\ 0 & \text{if } \end{array}\right)$ -Taste abgebrochen.
- wurde vom System abgebrochen oder konnte nicht gestartet werden (u. U. wegen zu großer Prozeßauslastung des Rechners).
- hat sich selbst beendet.
- A502 **Trennprogramm vorzeitig abgebrochen: versuchen Sie es noch einmal!**

Das Trennprogramm konnte nicht gestartet werden (u. U. wegen zu großer Prozeßauslastung des Rechners).

- > Anlagen-Auslastung reduzieren.
- A503 **Dokumentformatierung fehlgeschlagen**!

Das Formatierprogramm konnte nicht gestartet werden (u. U. wegen zu großer Prozeßauslastung des Rechners) oder hat sich mit einem fatalen Fehler beendet.

- > Anlagen-Auslastung reduzieren.
- A504 **Absatzformatierung fehlgeschlagen**!

Systemfehler bei der Absatzformatierung.

> Eventuell verlorengegangener Text kann mit **Aktion zurücknehmen** wieder restauriert werden.

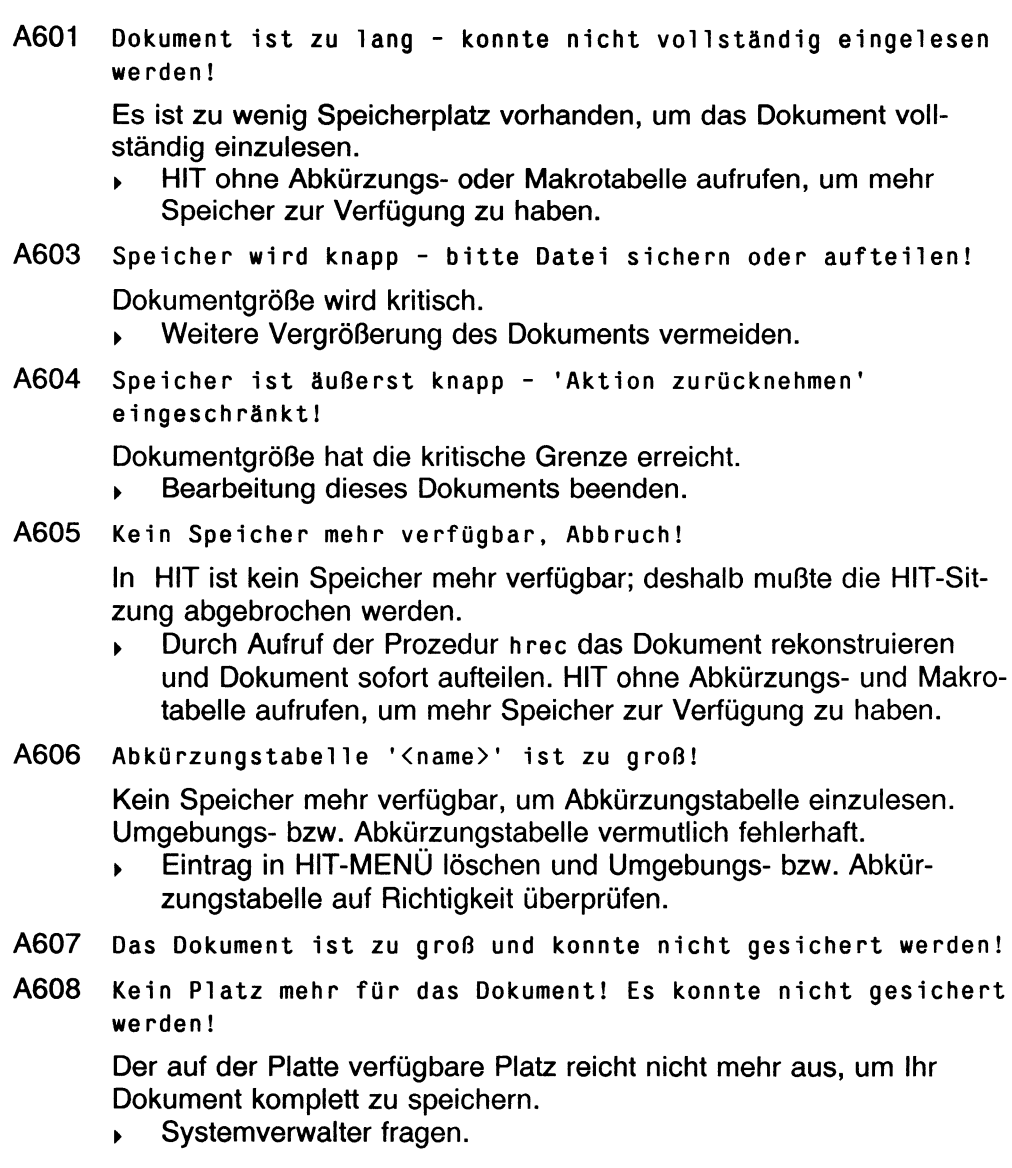

A609 **Das Originaldokument ist zerstört! Drücken Sie 'HILFE' für Hilfe!**

Der auf der Platte verfügbare Platz hat nicht ausgereicht, um Ihr Dokument zu sichern. Es existiert nur noch die temporäre Arbeitskopie Ihres Dokuments.

- Systemverwalter fragen.
- A610 **Kein Platz mehr auf Plattenspeicher! Drücken Sie 'HILFE' für Hilfe!**

Der auf der Platte verfügbare Platz reicht nicht mehr aus, um die temporären Sicherungen durchzuführen.

- Systemverwalter fragen.
- A611 **ulimit erreicht! Drücken Sie 'HILFE' für Hilfe!**

Die Datei, in der HIT eine Arbeitskopie Ihres Dokuments hält, ist so groß geworden, daß sie die vom Betriebssystem vorgegebene Grenze überschreitet.

- Systemverwalter fragen.
- A701 **Fehler beim Lesen der Abkürzungsvariablen '<variable>' (Zeile <nr>)!**

Der Eintrag *variable* (auf Zeile *nr)* in der Abkürzungstabelle konnte nicht gelesen werden; Datei fehlerhaft.

- > Abkürzungstabelle auf Richtigkeit überprüfen.
- A702 **Hilfe-Text konnte nicht eingelesen werden!**

Fehler beim Einlesen der Hilfedatei.

- HIT korrekt installieren.
- A703 **Fehler im Wert der Abkürzungsvariablen '<name>'!**

Der Eintrag in der Abkürzungstabelle bei der Variablen *name* konnte nicht gelesen werden. Datei ist fehlerhaft.

- > Abkürzungstabelle auf Richtigkeit überprüfen.
- A704 **Fehler in der Abkürzungstabelle (Fehlercode <nr>)**!

Systemfehler beim Einlesen der Abkürzungstabelle.

- > Abkürzungstabelle auf Richtigkeit überprüfen.
- A706 **Trennfehler <nr>**

Es trat beim Trennen einer Zeile ein Systemfehler auf.

> Fehlermeldung an Siemens-AG.

### **Fehlermeldungen**

- A708 **System Fehler in Modul '<name>' auf Zeile <nr>!**
- A709 **System Fehler in Modul '<name>' auf Zeile <nr>! (hiterr <nr>)**

Systemfehler in HIT.

- > Fehlermeldung an Siemens AG.
- A710 **Die Abkürzungsvariable '<name>' enthält ungültige Zeichen!** In der Abkürzungstabelle wurden ungültige Zeichen wie z. B. Umlaute verwendet.
	- > Abkürzungstabelle überprüfen.
- A711 **Beim Einfügen sind Zeichen verloren gegangen!**

Ein mit **Rechteck bearbeiten** erzeugter Bereich schiebt beim Einfügen (horizontal) Zeichen im bestehenden Text aus dem jeweiligen Bereich (Textbereich bzw. Randbereich), d. h. diese Zeichen haben keinen Platz mehr im Text. Sie gehen dadurch verloren. Falls dies nicht gewünscht ist, kann die Aktion mit **Aktion zurücknehmen** wieder zurückgenommen werden.

A720 **Fehler: Makro-Editor kann nicht aufgerufen werden!**

Konfigurationsfehler oder Systemüberlastung.

- > Nochmal versuchen, evtl. HIT neu installieren.
- A721 **Kapitel-Übersicht konnte nicht gestartet werden!**

Konfigurationsfehler.

- > HIT korrekt installieren.
- A722 **Kapitel-Übersicht konnte nicht korrekt beendet werden!** Systemfehler.

# **B**

- B101 **Zeile <nr>: Hierarchiestufe der Kapitelnummer zu hoch!** Die Hierarchiestufe der Kapitelnummer hat den maximalen Wert (10) überschritten.
	- ► Anzahl der Hierarchien verkleinern.
- B102 **Zeile <nr>, Seite <nr>: Kapitelnummer mit Markierung <zeichen> nicht definiert!**

Es wurde mit *Zeichen* eine Kapitelnummer referenziert, ohne eine Kapitelnummer mit *Zeichen* zu markieren,

- Kapitelnummer markieren oder Verweis entfernen.
- B103 **Zeile <nr>: Zwei Kapitel nummern sind mit demselben Zeichen '<zeichen>' markiert!**

Es wurde bei mehreren Kapitelnummern das gleiche Zeichen als Verweis verwendet.

- Zeichen überprüfen und ggf. ersetzen.
- B104 **Zeile <nr>: Eine höhere Kapitelnumerierung ist nicht mehr möglich!**

Der Wert einer Hierarchiestufe der Kapitelnummer hat den Maximalwert (26) überschritten.

- ► Numerierungsart in **arabisch** ändern oder Anzahl verkleinern.
- B105 **Zeile <nr>: Kapitelhierarchie stimmt nicht mit der vorherigen überein!**

Unzulässiger Hierarchiesprung in der Kapitelnumerierung (z. B. #. und danach  $####$ ).

- ► Hierarchie überpüfen.
- B106 **Nach Zeile <nr>: Schachtelungstiefe in Steuerzeile zu groß!** Die Hierarchiestufe in der Steuerzeile ist größer 10.
	- Einschränkung beachten.
- B107 **Nach Zeile <nr>: Syntaxfehler in Steuerzeile 'Kapitelnummer'!**

Eintrag entspricht nicht den Anweisungen.

► Beschreibung im Manual beachten.

B108 **Nach Zeile <nr>: Wechsel von Kopf/Fuß bei Buchdruck nicht erlaubt!** Bei Buchdruck wird abwechselnd **kopfi/fussi** und **K0PF2/FUSS2** verwendet. Darüber hinaus ist ein Wechseln von Kopf oder Fuß nicht möglich. > Beschreibung im Manual beachten. B109 **Zeile <nr>: <eintrag> nicht im Zusammenhang mit Mehrspaltendruck benutzbar!** Es sind nicht alle Steuerzeilen im Zusammenhang mit Mehrspaltendruck sinnvoll und möglich. Beschreibung im Manual beachten. B110 **Zeile <nr> ist länger als die gewählte Spaltenbreite (<zahl>)!** Die Zeile (Anfang linker Rand bis Ende Textbereich) ist zu lang. **Beschreibung im Manual beachten.** B111 **Zeile <nr>: Textverweis nicht richtig abgeschlossen (wurde ignoriert)!** Die Marke  $\sim$  fehlt oder ist nicht in derselben Zeile wie  $\sim$  (. > Marke ergänzen. B112 **Zeile <nr> ist** zu **lang geworden (überschüssige Zeichen wurden gelöscht)!** Bei der Variablenersetzung wurde die Zeile zu lang. Überschüssige Zeichen wurden gelöscht. > Mehr Zeichen für Variablensetzung reservieren. B113 **Zeile <nr>, Seite <nr> im formatierten Dokument: Verweis ist zu lang!** Es wurde nicht genügend Platz für das Einfügen eines Kapitelverweises zur Verfügung gestellt. > Mehr Zeichen für Kapitelverweis reservieren. B114 **Zeile <nr> auf Seite <nr> im formatierten Dokument:** Ungültige Variable '^<zeichen>'. Es wurde das Variablen-Steuerzeichen  $\sim$  verwendet, ohne daß danach eine bekannte Variable folgte. > Evtl. Variablen-Anfangszeichen ändern.

B115 **Durch 'ENDEZEILEN' geschützter Bereich enthält expliziten Seitenumbruch!** Durch explizite Seitenumbrüche in dem geschützten Bereich wird der Mechanismus von **endezeilen** außer Kraft gesetzt. *<sup>y</sup>* Zeilenlineal **Neue Seite** entfernen. B116 **Aufruf: formdoc [-a file] [-f file] [-M file] [-e file] [-n name] [-h file] [-z]** Formdoc-Aufruf (aus der Shell) muß nach oben aufgeführten Format erfolgen. B117 **Abbruch: Unbekannte Option!** Formdoc-Aufruf enthält unbekannte Optionen. Siehe B116. B118 **Abbruch: Option verlangt ein Argument!** Beim Formdoc-Aufruf wurde nach einer Option ein Argument vergessen. *<sup>y</sup>* Argumente angeben. Siehe B116. B119 **Abbruch: Syntaxfehler beim Aufruf!** Im Aufruf befand sich ein Syntaxfehler. Siehe B116. B120 **Zeile <nr>: Überschrift konnte nicht umbrochen werden!** Im Inhaltsverzeichnis ist zu wenig Platz für diese Überschrift. ► Überschrift verkleinern oder Anordnung im Inhaltsverzeichnis ändern. B121 **Warnung: Auf Zeile <nr> wurde eine Überschrift** umbrochen! Im Inhaltsverzeichnis wurde eine Überschrift aus Platzgründen umbrochen. *<sup>y</sup>* Überschrift verkleinern oder Anordnung im Inhaltsverzeichnis ändern. B122 **Zeile <nr>: Bereichsüberschreitung durch den optionalen Umbruch!** Der mit den Steuerzeilen **Umbruch: ein** und **Umbruch: aus** geklammerte Bereich ist größer als eine Seite. Bereich verkleinern.

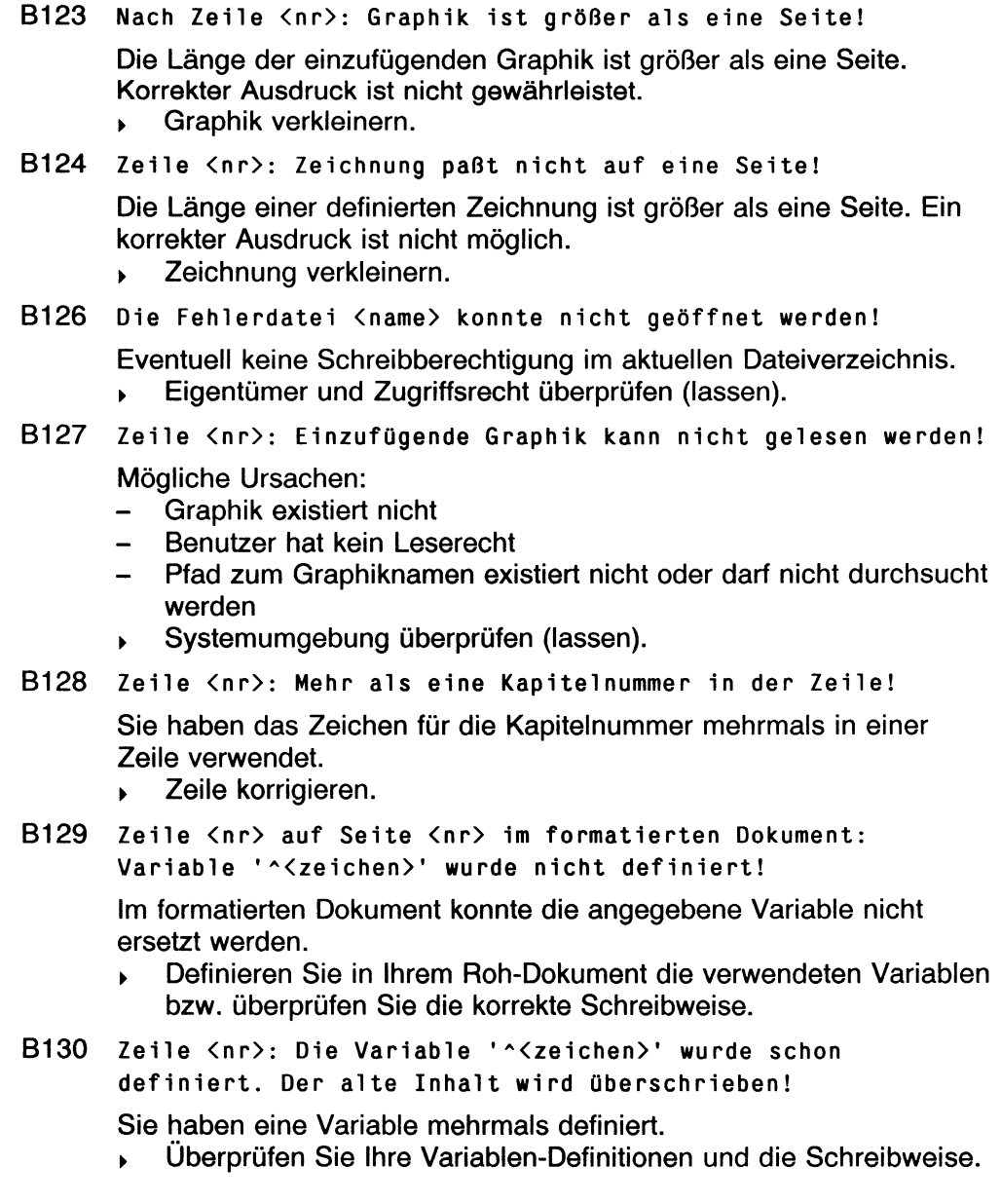

B131 **Zeile <nr>: Fehler in der Definition der Variablen 'Ä<zei chen>'!**

Es liegt ein Syntaxfehler vor.

- Hinweise im Manual beachten.
- B133 **Keine Datei für nichtaufbereitetes Stichwortverzeichnis angegeben!**

Fehlerhafter Aufruf von formdoc.

- ► Systemumgebung überprüfen (lassen).
- B134 **Zeilenabstand im KOPF/FUSS widersprechend, zweifach definiert!**

Sie haben die Variablen **kopf\_zla/fuss\_zla** definiert und eine Steuerzeile Zeilenabstand in die Kopf-/Fußzeilentexte eingefügt. Die dabei angegebenen Werte stimmen nicht überein.

- Werte für Zeilenabstand angleichen oder nur einmal angeben.
- B135 **Keine Datei für nichtaufbereitetes Inhaltsverzeichnis angegeben!**

Fehlerhafter Aufruf von formdoc.

- ► Systemumgebung überprüfen (lassen).
- B201 **Fuß <name> ist in der Formatiertabelle nicht richtig definiert!**

Der Fuß ist überhaupt nicht oder fehlerhaft definiert.

- ► Korrekten Aufbau von *Fuß name* in der Formatiertabelle kontrollieren.
- B202 **Kopf <name> ist in der Formatiertabelle nicht richtig definiert!**

Der Kopf ist überhaupt nicht oder fehlerhaft definiert.

- ► Korrekten Aufbau von *Kopf name* in der Formatiertabelle kontrollieren.
- B203 **Buchdruck nicht möglich (nicht alle Kopf- und Fußzeilen definiert)!**

Bei Buchdruck müssen **kopfi, K0PF2, fussi** und **FUSS2** definiert werden.

► Hinweise im Manual beachten.

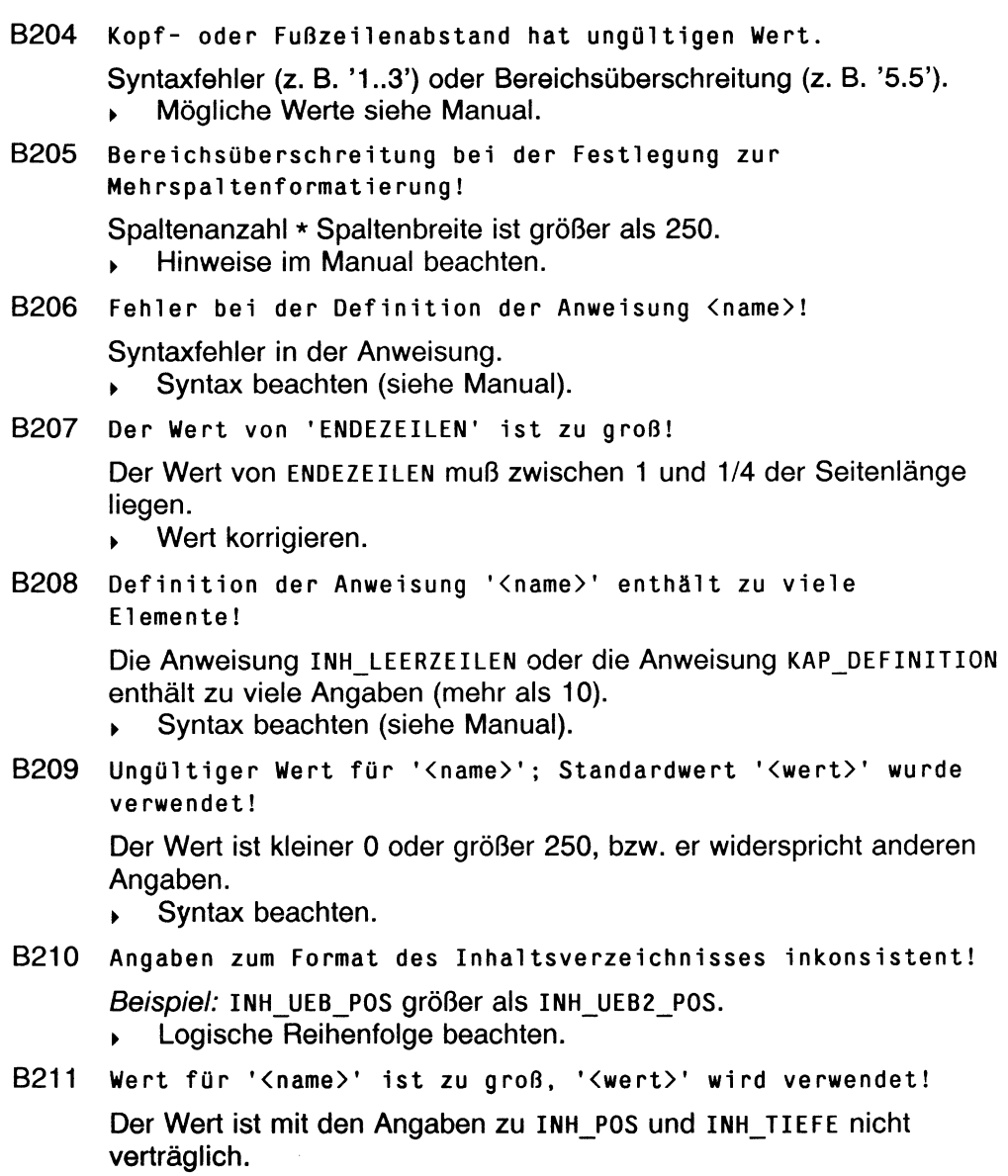

*<sup>y</sup>* Logische Zusammenhänge beachten.

B212 Verweise in Kopf/Fuß des Inhaltsv. nicht erlaubt (wurde ignoriert)!

> Es wurden Verweise im KOPF bzw. FUSS des Inhaltsverzeichnisses ignoriert.

- B213 Inhaltsverzeichnis: Zeilenabstand hat ungültigen Wert! Syntaxfehler (z. B. '1..3') oder Bereichsüberschreitung (z. B. '5.5'). > Zulässige Werte verwenden.
- B214 Anweisung in der Zeile <nr>der Formatiertabelle ist zu 1 ang!

Evtl, abschließendes # vergessen oder Sonderbedeutung des Zeichens ! übersehen.

- Einträge in der Formatiertabelle kontrollieren.
- B215 Falscher Eintrag in der Formatiertabelle '<name>'!

Leerer Name, ESC\_ZEICHEN oder VAR\_KLAMMER nicht am Tabellenbeginn, Syntaxfehler in diesen Einträgen.

- > Eintrag *name* kontrollieren.
- B216 Anweisung '<name>' in Zeile <nr> hat keinen korrekten numerischen Wert!

In der Anweisung wurde ein falscher Wert angegeben.

- *>* Korrekten Werte verwenden.
- **B217** Fehler **in** Zeile <nr> der Formatiertabelle bei der Anweisung '<name>'!

Eintrag in der Formatiertabelle fehlerhaft.

- Syntax der Anweisungen beachten.
- B218 Eintrag '<name>' existiert nicht!

Der Eintrag existiert nicht.

- *>* Eintrag *name* ergänzen.
- B219 Eintrag '<name>' in der Formatiertabelle ist mehrfach vorhanden!

Es wurde mehrfach der gleiche Eintrag in der Formatiertabelle verwendet.

> Eintrag überprüfen.

B221 Seitenlänge zu klein; keine ordnungsgemäße Arbeitsweise gewährleistet! > Mindestseitenlänge beachten (siehe Manual). B222 Abbruch: Länge der Kopf und Fußzeilen überschreitet Seitenlänge (<nr>)! Kopf- und Fußzeilenlänge überschreitet Seitenlänge. > Kopf- und Fußzeilen verkürzen. B223 Steuerzeile '<name>' im Kopf/Fuß nicht erlaubt! Die Steuerzeile *name* ist nur im Text erlaubt. > Mögliche Steuerzeilen für Kopf/Fuß siehe Manual. B301 Formatiertabelle '<name>' ist nicht im HIT-Format! Die Formatiertabelle muß im HIT-Format vorliegen. > Formatiertabelle in HIT einiesen und wieder sichern. B302 Formatiertabelle '<name>' konnte nicht geöffnet werden! Formatiertabelle mit diesem Namen nicht vorhanden oder keine Leseerlaubnis. Leseerlaubnis erteilen bzw., wenn dies nicht möglich ist, Eigentümer der Datei vom Systemverwalter überprüfen lassen. B303 Fehler beim Lesen aus der Formatiertabelle! Interner Fehler, darf normalerweise nicht Vorkommen, **Fehlermeldung an Siemens AG.** B304 Abbruch: Dokument '<name>' konnte nicht geöffnet werden! Es erfolgte Abbruch, da das Dokument nicht geöffnet werden konnte (nicht vorhanden oder keine Leseerlaubnis). > Leseerlaubnis erteilen bzw., wenn dies nicht möglich ist, Eigentümer des Dokuments vom Systemverwalter überprüfen lassen. B305 Abbruch: Dokument '<name>' hat kein gültiges Format! Dokument ist nicht im HIT-Format und kann auch nicht konvertiert werden. Fehler kann auftreten, wenn mit anderen Programmen auf ein HIT-Dokument zugegriffen wurde. B306 Abbruch: Dokument '<name>' ist bereits formatiert! Eine bereits formatiertes Dokument kann nicht nochmals formatiert werden.

B401 Standard-Formatiertabelle 'formtab' konnte nicht verwendet werden!

Konfigurationsfehler; Standard-Formatiertabelle nicht vorhanden.

- HIT korrekt installieren.
- B402 Zeilenreferenzdatei konnte nicht geöffnet werden!

Sollte nur bei Aufrufen aus der Shell Vorkommen; z.B. keine Schreibberechtigung im bei -h angegebenen Dateiverzeichnis.

- *>* Fehlermeldung an Siemens AG.
- B601 Abbruch: Speicher zu Ende (<funktion>)!

Abbruch, da kein Speicherplatz mehr zur Verfügung stand.

- > Anlagen-Auslastung reduzieren.
- B602 Abbruch: Pool für die Spalten wurde zu gross (> <zahl>)!

Der bei der Spaltenformatierung zusätzlich benötigte Speicher konnte nicht mehr bereitgestellt werden.

- > Anlagen-Auslastung reduzieren.
- B701 Abbruch: Nach Zeile <nr>: Unbekannte Zeile eingelesen!

Systemfehler; es wurde ein Zeilentyp eingelesen, der normalerweise in einem HIT-Dokument nicht Vorkommen dürfte.

- > Dokument in HIT einiesen und (im HIT-Format) sichern.
- B704 Systemfehler: '<name>'!

Allgemeiner Systemfehler.

- > Fehlermeldung an Siemens AG.
- B705 Zeile <nr> auf Seite <nr> im formatierten Dokument zu lang geworden! Zeile <nr> ist zu lang geworden (Tabulatoren werden

verschoben)!

Aufgrund von Variablenersetzungen (ersetzte Variable ist länger als Variablen-Platzhalter) konnten die Tabulatoren nicht mehr korrekt expandiert werden.

*>* Variablen-Platzhalter vergrößern.

B706 Zeile <nr>: Im Inhaltsverzeichnis konnte nicht weiter eingerückt werden!

> Durch die Breite der expandierten Kapitelnummer bedingt, müßte der Textbereich der Überschrift im Inhaltsverzeichnis nach rechts verschoben werden. Um dies zu verhindern, wird die Kapitelnummer nach links ausgerückt.

> Einrücktiefe in der Formatiertabelle verkleinern.

# $\mathbf C$

- C102 Variable '<name>' nicht definiert! Die angegebene Variable ist nicht definiert. (Entweder Syntaxfehler oder Rechtschreibfehler des Benutzers.)
- C104 Formatangabe nicht korrekt: '<angabe>'! Das angegebene Ausgabeformat für Variablen ist syntaktisch falsch.
- C105 Vergleichsoperator nicht korrekt: '<angabe>'! Der angegebene Vergleichsoperator ist syntaktisch falsch.
- C106 Logischer Operator nicht korrekt: '<angabe>'! Der angegebene logische Operator ist syntaktisch falsch.
- C107 Numerische Eingabe nicht korrekt! Die Eingabe für eine Rechenvariable ist nicht korrekt. Eingabe korrigieren. (Tritt bei #<-Anweisung auf.)
- C108 Plausibilitätsbedingung nicht erfüllt!

Die beim Einlesen eines Variablenwertes (#<-Anweisung) angegebene Plausibilitätsbedingung ist nicht erfüllt. In diesem Fall muß die Eingabe korrigiert werden.

C110 String kann nicht in eine Zahl konvertiert werden!

Die automatische Typkonvertierung des Wertes einer Stringvariablen zu einer Zahl ist nicht möglich, da der String nicht mit einer Zahl beginnt.

C114 DB: Cursor '<name>' ist nicht definiert!

Der angegebene Cursor ist nicht bekannt. Ursache ist entweder ein Schreibfehler oder das Fehlen der declare CURSOR-Anweisung.

C115 DB: Cursor '<name>' ist nicht eröffnet!

Wird gemeldet, wenn mit der FETCH CURSOR-Anweisung auf einen Cursor zugegriffen wird, der noch nicht mit der OPEN CURSOR-Anweisung geöffnet wurde.

C116 DB: Zuviele Cursor (max.  $\langle$ nr>)!

Wird gemeldet, wenn versucht wird, mehr als 5 Cursor mit der declare CURSOR-Anweisung zu definieren. In der Regel lassen sich zu viele Cursor durch geeignete Suchanfragen (Verwendung von "join's") vermeiden. Dies ist auch effizienter, da dabei die Arbeit von CLOU zum DB-System verlagert wird, welches darauf spezialisiert ist.

C117 DB: Cursor '<name>', Anz. Param. bei FETCH/SELECT verschieden!

> Die Anzahl der zu selektierenden Datenbankfelder (declare CURSOR-Anweisung) stimmt mit der Anzahl der in der aktuellen fetch CURSOR-Anweisung angegebenen CLOU-Variablen nicht überein.

C119 DB: Fehler Nummer <nr>beim Datenbankzugriff!

Beim Ausführen einer Anweisung meldet das Datenbanksystem den Fehler mit der angegebene Nummer. Diese Fehlernummer kann im zugehörigen Datenbank-Manual nachgeschlagen werden.

C120 DB: Schlüsselwort '<name>' erwartet!

Die Datenbankanweisung enthält einen Syntaxfehler. Das angegebene Schlüsselwort fehlt.

C121 Datei '<name>' ist bereits eröffnet!

Es wird versucht, eine bereits eröffnete Datei nochmals zu eröffnen.

C122 Datei '<name>' ist nicht eröffnet!

Es wird versucht auf eine Datei lesend oder schreibend zuzugreifen, ohne sie vorher zu öffnen.

C123 Zu viele offene Dateien (max. <nr>)!

Es wird versucht, mehr als 5 Dateien gleichzeitig zu öffnen. Werden mehr als 5 Dateien benötigt, so müssen zuvor andere (vorläufig) wieder geschlossen werden.

C124 Datei '<name>' ist nicht zum Lesen eröffnet!

Es wird versucht, von einer Datei zu lesen, die nur zum Schreiben eröffnet wurde.

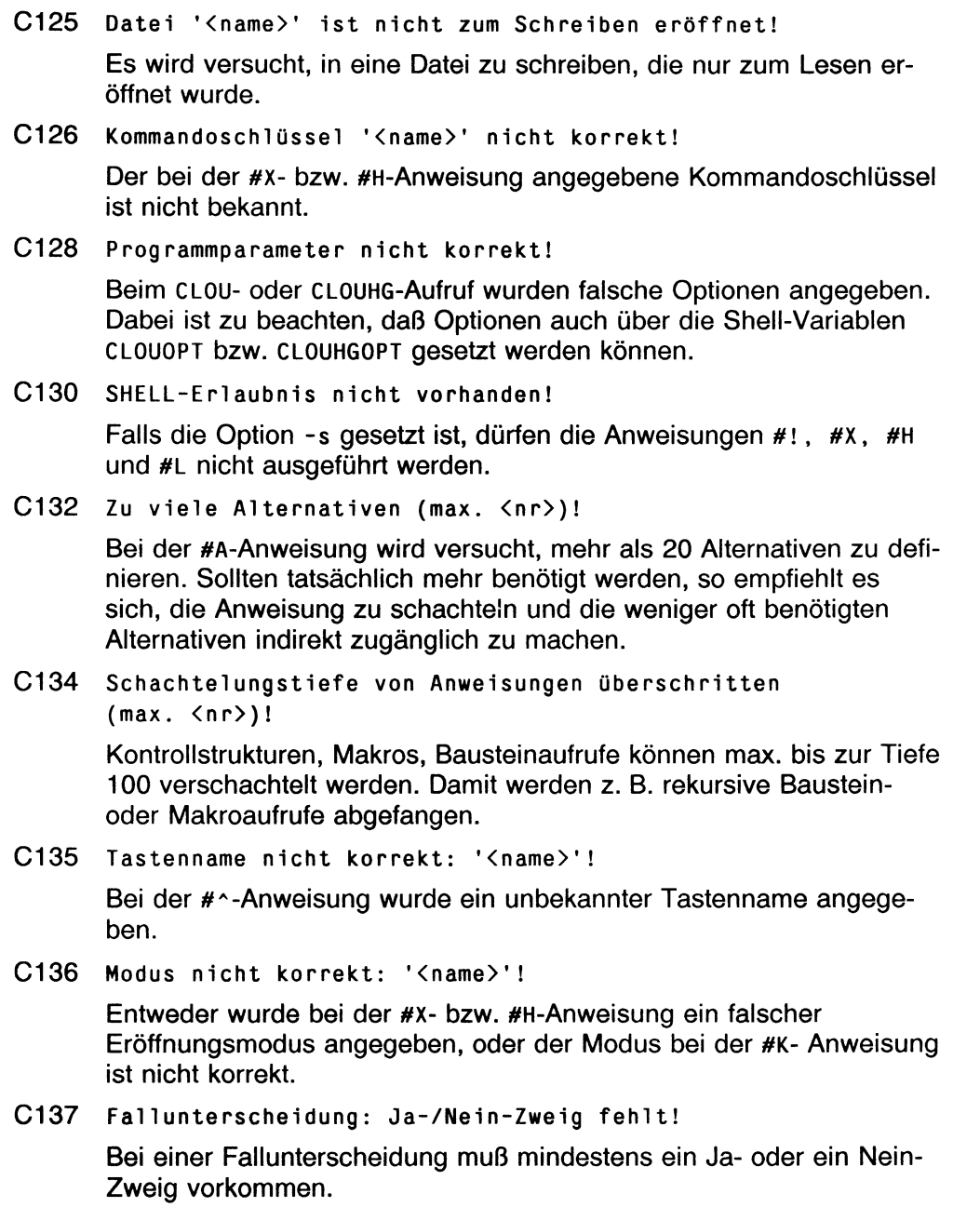

C138 Fallunterscheidung: Zu viele Ja-/Nein-Zweige!

Bei einer Fallunterscheidung darf maximal jeweils ein Ja- und ein Nein-Zweig angegeben sein.

C139 Anweisung darf nur ASCII-Zeichen enthalten!

Dateinamen (#x- bzw. #H-Anweisung), DB-Anweisungen (#Q) und Shell-Kommandos (#!) dürfen ausschließlich ASCII-Zeichen enthalten, sonst existieren sie entweder nicht oder sie sind syntaktisch falsch.

C140 '<name>': '<zeichen>' fehlt!

Das angegebene Zeichen einer Anweisung fehlt, z. B.:

- das einleitende " eines Stringparameters;
- das abschließende " eines Stringparameters;
- das abschließende # einer Kontrollstruktur;
- die abschließende Klammer eines Rechenausdrucks;
- der abschließende : einer Bedingung; usw.
- C141 '<zeichen>' erwartet!

Eine Anweisung ist nicht vollständig z. B.:

- Variable/Konstante in Rechenausdrücken fehlt. Neben Schreibund Syntaxfehler kann die Ursache hierfür auch sein, daß die Anweisung nicht korrekt abgeschlossen wurde (z. B. falls der abschließende : einer Bedingung fehlt).
- Schlüsselwort/Variable bei der Datenbank-Anweisung fehlt.  $\sim$ usw.
- C142 '<name>' zu lang (max. <anzahl> Zeichen)!

Der angegebene Parameter (Meldetext, Dateiname, Variablenname, usw.) ist zu lang. (Bei Stringkonstanten als Parameter tritt der Fehler häufig auf, wenn das abschließende " vergessen wurde.)

C150 Wert ist größer als das angegebene Format!

Tritt bei der Verwendung erweiterter Ausgabeformate auf, wenn im Format weniger Vorkommastelle vorgesehen sind, als im aktuellen Variablenwert Vorkommen.

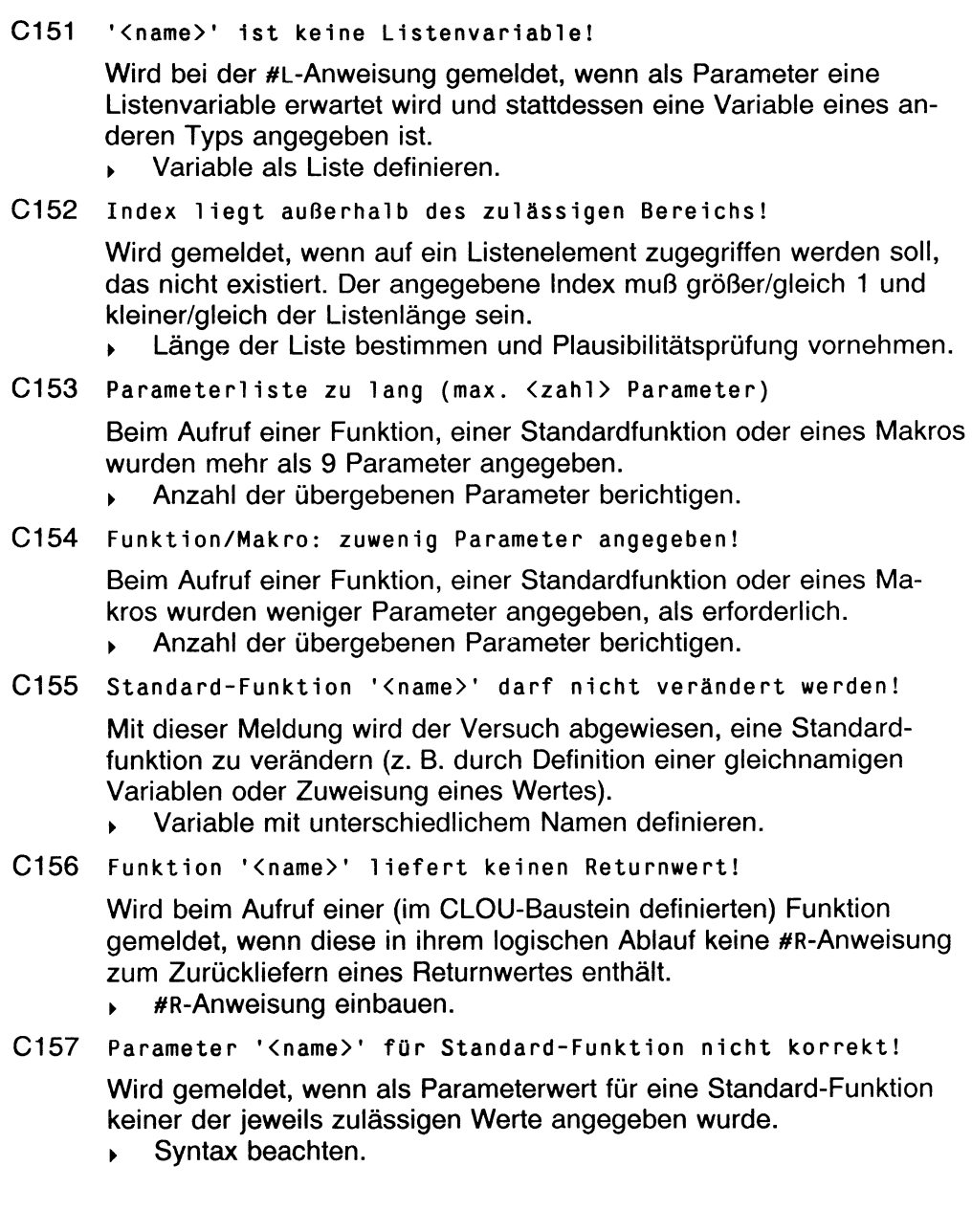

- C158 **Fehler Nummer <nr> im Kommunikationssystem!**
- C159 **DB-Server hat sich vorzeitig beendet!**

Fehler bei der Kommunikation mit Datenbankserver.

- *>* Kopplung überprüfen (lassen).
- C160 **Aufruf des Suchmenüs läuft ab V4.0 über Standard-Funktion!**

Gegenüber der HIT-Version 3 \* hat sich in der Version 4.0 der Aufbau des **Suchen und** Ersetzen-Menüs geändert. Damit laufen CLOU-Bausteine, die auf der früheren Struktur aufbauen, nicht mehr korrekt ab. Der Versuch wird deshalb mit der obigen Fehlermeldung abgewiesen. Um die Fehlermeldung zu vermeiden, muß der betreffende CLOU-Baustein geändert werden.

Um künftig vom Layout des Menüs unabhängig zu sein, wurde hierfür eine Standardfunktion **suchen()** eingeführt, mit der **Suchen** sowie **Suchen und Ersetzen** komfortabel gesteuert werden kann. Zusätzlich ist es damit möglich zu prüfen, ob ein Suchwort gefunden wurde oder wieviele Wörter ersetzt wurden.

- Anweisungen der neuen Syntax anpassen.
- C161 **Nur <wert> als Archivschlüssel erlaubt!**

Wird gemeldet, wenn beim Namen eines Bausteins ein falscher Archivschlüssel angegeben wurde (s. Option **-A** beim CLOU).

- ► Syntax beachten.
- C162 **Das Zeichen '/' im Bausteinnamen ist nicht zulässig!**

Wird gemeldet, wenn ein Bausteinname bei fehlender Shell-Erlaubnis mehr Hierarchiestufen enthält, als zulässig (siehe Optionen -s und -A beim CLOU).

C181 **Dokument** wird **bereits generiert!**

Bis ein Dokument fertig im Hintergrund generiert wurde, darf kein weiteres Dokument gleichen Namens erstellt werden.

C182 **Dokument '<name>' wurde gelöscht!**

Wird gemeldet, wenn

- beim Bearbeiten eines CLOU-Bausteins ein Fehler aufgetreten ist
- die Frage **Korrekturlauf starten?** mit *Nein* beantwortet wurde.
- C183 **Abbruch der Funktion 'Schreibauftrag'!**

Wird gemeldet, wenn die Funktion **Schreibauftrag** mit der DEL -Taste abgebrochen wurde.

### **Fehlermeldungen**

C301 **'<name>' ist ein Datei Verzeichnis!**

Es kann nur mit Dateien gearbeitet werden.

C 3 0 2 **'<name>' ist eine Gerätedatei!**

Operationen auf/mit Gerätedateien sind nicht möglich.

C 3 0 3 **Kein Leserecht für '<name>' vorhanden!**

*name* kann nicht gelesen werden.

- > Zugriffsrechte überprüfen bzw. Eigentümer von *name* vom Systemverwalter überprüfen lassen.
- C304 '<name>' existiert nicht!

Datei oder Dateiverzeichnis *name* ist nicht vorhanden.

C305 Textbaustein '<name>' liegt nicht im HIT4-Format vor!

Der Aufruf des Umsetzprogrammes (procon) zum Verarbeiten von Textbausteinen in Fremdformaten ist in CLOU nicht integriert. Stattdessen muß die Konvertierung außerhalb von CLOU veranlaßt werden (Einlesen des Bausteins in HIT und erneutes Sichern).

C401 <anweisung> nicht implementiert!

Wird gemeldet, wenn in der vorliegenden CLOU-Version die angegebene Anweisung nicht implementiert ist. Dies kann den Datenbank-Anschluß *#Q* betreffen.

```
C501 Zu viele Prozesse (errno = <nr>)!
```
Es kann kein Prozeß gestartet werden, da bereits zu viele vorhanden sind. In der Regel reicht es aus, ein wenig zu warten und es dann noch einmal zu versuchen.

#### C502 Pipe kann nicht geöffnet werden (errno =  $\langle$ nr>)!

Tritt auf, wenn keine Pipe kreiert werden kann, z. B. weil es zu viele offene Dateien im System gibt. Abhilfe: Später nochmals versuchen, ggf. vorher die Anwendung verlassen.

C503 Pipe wurde unterbrochen!

Tritt als Folgefehler auf, wenn sich ein Sohnprozeß nicht korrekt beendet hat. In der Regel wird vorher eine entsprechende Meldung erscheinen. Dieser Fehler ist dann zu beheben.

C504 Programm '<name>' kann nicht gestartet werden (errno =  $(nr)$ !

> Ein Programm kann nicht gestartet werden, z. B. weil es gar nicht existiert, weil man kein Recht hat, es auszuführen usw. Da die Voraussetzungen hierfür vorher abgeprüft und mit entsprechenden Fehlermeldungen s. u. abgefangen werden, dürfte der Fehler jedoch in der Praxis nicht auftreten.

C601 Zuwenig Arbeitsspeicher vorhanden!

Die dynamische Speicher-Allokation ist fehlgeschlagen. Tritt auf, wenn für die Abarbeitung einer Anweisung nicht genügend Platz beschafft werden kann, z. B.: Definition einer Variablen, Offnen einer Datei, Deklaration eines Cursors (beim DB-Anschluß). In diesem Fall kann versucht werden, sparsamer mit den genannten Betriebsmitteln umzugehen, etwa Stringvariablen einzusparen.

C602 Zuwenig Plattenspeicher vorhanden (errno = <nr>)!

Tritt auf, wenn das Schreiben einer temporären Datei auf die Platte nicht möglich ist. In diesem Fall ist vermutlich die Platte voll (siehe errno).

C603 Zuwenig Arbeitsspeicher: Überlauf des Laufzeitkellers!

Im Laufzeitkeller werden Informationen gespeichert, die vorübergehend für die Abarbeitung von Anweisungen benötigt werden. Der Überlauf kann dann auftreten, wenn Anweisungen (insbesondere Kontrollstrukturen) zu stark geschachtelt werden und gleichzeitig sehr viele Variablen (und Cursor) definiert sind. Neben der Einsparung von Variablen kann versucht werden, Anweisungen weniger stark zu verschachteln und stattdessen sequentiell zu arbeiten.

C701 Datei '<name>' kann nicht geöffnet werden (errno = <nr>)!

Die angegebene Datei kann nicht geöffnet werden. Gründe hierfür könnten sein: Die Datei existiert nicht, es existieren keine Zugriffsrechte oder die Datei kann nicht eröffnet werden, da bereits zu viele Dateien offen sind. (Evtl, falsche Installation wenn z. B. Zugriffsrechte falsch gesetzt sind.) Der Fehler kann auch dann auftreten, wenn sich ein Textbaustein selbst immer wieder rekursiv aufruft.

### C702 Systemfehler beim Aufruf von '<name>' (errno = <nr>)!

Dieser Fehler tritt auf, wenn ein Systemaufruf scheitert.

Uberprüfen, ob Betriebs- und HIT-System korrekt installiert sind.

```
C703 Fehler beim Lesen von '<name>' (errno = <nr>)!
```
Die angegebene Tastaturbelegungs-Tabelle oder Termcap kann nicht geöffnet werden. Vermutlich ist das HIT-System nicht korrekt installiert worden.

C704 Systemfehler in Modul '<name>', Zeile <nr>!

Programmfehler: Falls dieser Fehler tatsächlich auftreten sollte, ist es wichtig, den genauen Meldungstext zu notieren und zusammen mit einer Beschreibung, wie der Fehler reproduziert werden kann, zu melden.

C781 Unbekanntes CLOU-Kommando!

Tritt als Folgefehler auf, wenn sich CLOU nicht korrekt initialisieren konnte. In diesem Fall kommt vorher die entsprechende Meldung. Kommt sie nicht, so liegt ein Fehler in der CLOU/CLOUHG-Schnittstelle vor.

# **D**

D102 Sie haben keine Erlaubnis, die Shell zu benutzen!

Für die Benutzerklasse *menu* ist ein Wechsel in die Shell nicht zugelassen. Beim Aufruf aus anderen Applikationen ist die Shellvariable SHELL entweder nicht definiert oder leer.

- Benutzerklasse ändern bzw. Variable SHELL mit /bin/sh belegen.
- D103 Es sind keine Objekte vorhanden!

Das ausgewählte Archiv enthält keine Ordner bzw. der ausgewählte Ordner keine Dokumente.

#### D104 <tabel1e>name '<name>' enthält unzulässige Zeichen!

Ein Objektname darf nur die Sonderzeichen . \_ und - (nicht als erstes Zeichen) enthalten.

- > Unzulässige Zeichen löschen.
- D105 Leerer <name>name kann nicht angenommen werden! Für bestimmte Funktionen muß ein < name > name angegeben werden.
	- > Namen angeben.

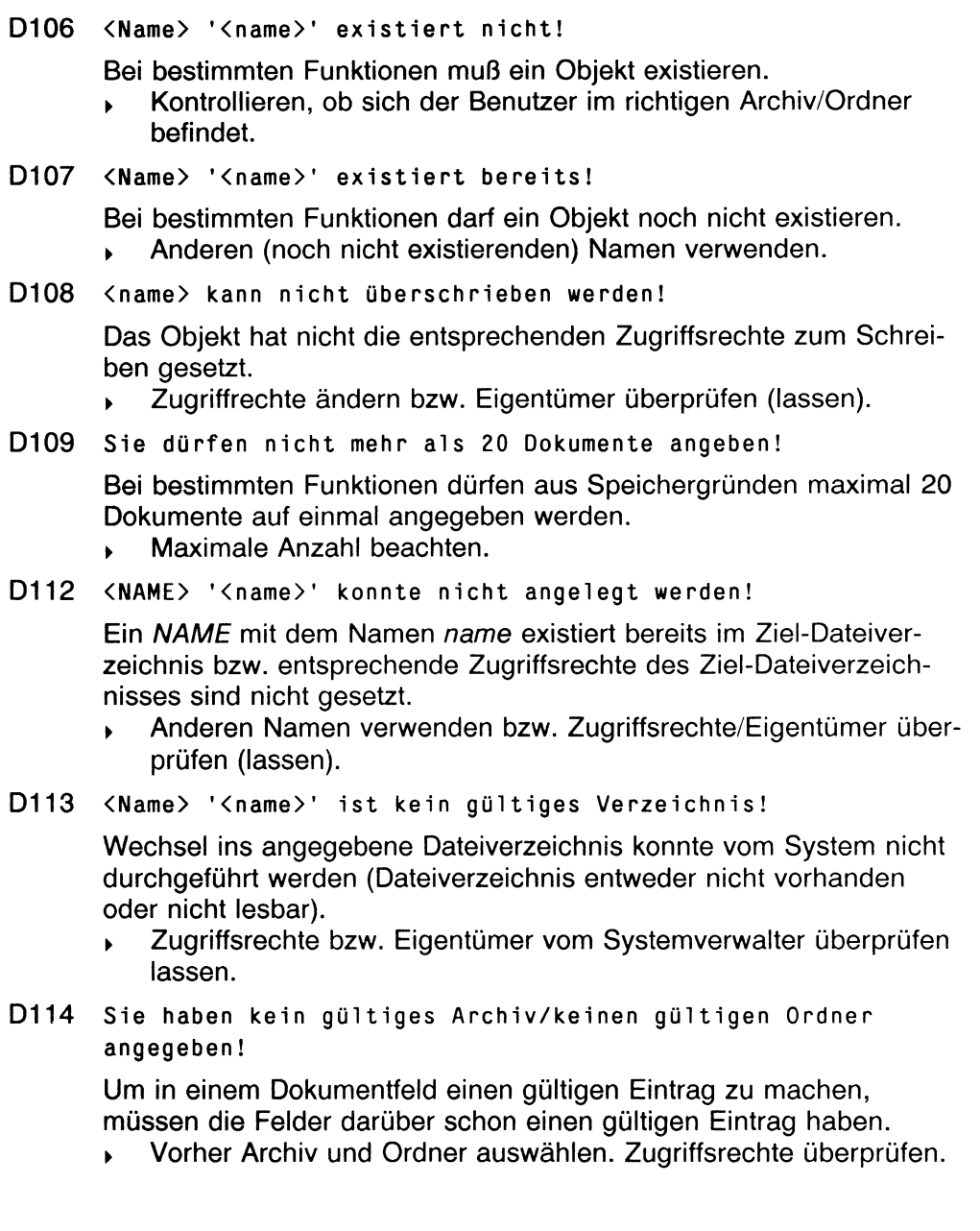

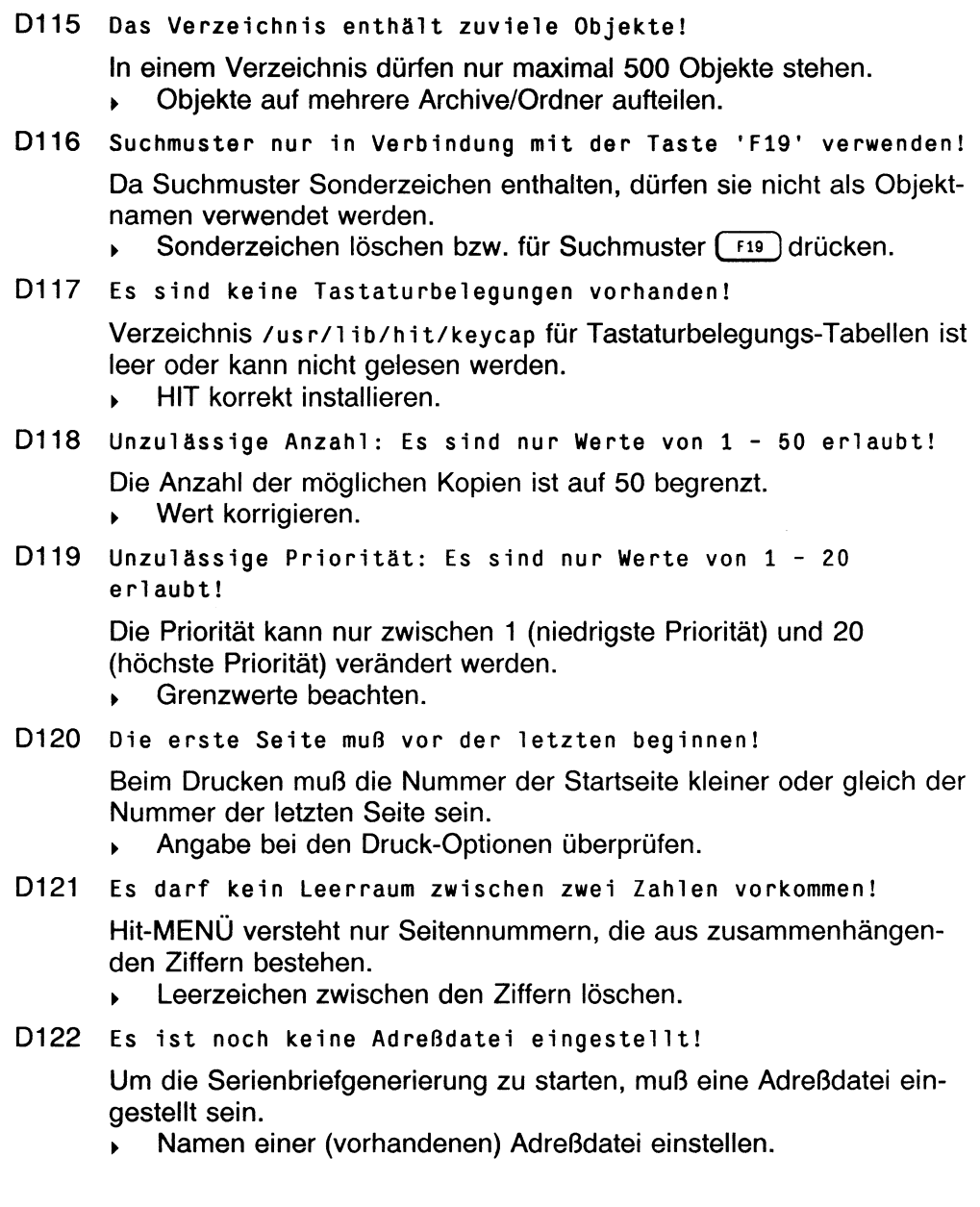

D123 Es ist noch kein Musterbrief eingestellt!

Um die Serienbriefgenerierung zu starten, muß ein Musterbrief eingestellt sein.

- > Namen eines (vorhandenen) Musterbriefes einstellen.
- D124 Es ist noch kein Archiv/Ordner für die Serienbriefe eingestellt!

Um die Serienbriefgenerierung starten zu können, muß ein Zielarchiv und -ordner für die generierten Briefe im Zulieferbereich eingestellt sein.

- > Zielarchiv und -ordner für Serienbriefgenerierung einstellen.
- D125 Der Name für die Ausgabedatei darf max. <zahl> Zeichen lang sein!

Der Name für die Ausgabedatei darf max. *zahl* Zeichen lang sein, da an den Namen eventuell noch die fortlaufende Numerierung der generierten Serienbriefe oder der Zusatz .err (für die Fehlerdatei) angehängt werden muß.

- ► Einschränkungen für Namenslänge beachten.
- D126 Der Baustein '<name>' hat schon das Stichwort '<stichwort>'!

Zu dem Baustein *name* existiert bereits ein Stichwort.

- D127 Das Stichwort <stichwort> existiert nicht! Das angegebene Stichwort wurde noch nicht vergeben.
- D128 Kein Stichwort zu dem Baustein '<name>' gefunden! Zu dem Baustein *name* existiert noch kein Stichwort.
- D129 Der Baustein '<name>' hat kein Stichwort!
	- Zu dem Baustein *name* existiert kein Stichwort.
- D130 Der Baustein '<name>' hat noch kein Stichwort! Zu dem Baustein *name* existiert noch kein Stichwort.
- D131 Das Stichwort '<stichwort>' wurde bereits verwendet! Die mehrmalige Vergabe eines Stichworts ist nicht möglich.
	- ► Anderes Stichwort wählen.

D132 Es sind noch keine Stichworte vergeben!

In dem aktuellen Ordner wurde noch zu keinem Baustein ein Stichwort vergeben.

- **D133 Die Diskette konnte nicht gelesen werden!**
- **D134 Die Diskette konnte nicht beschrieben werden!**
- D135 Beim Erstellen des Inhaltsverzeichnisses ist ein Fehler aufgetreten!

Beim Lesen/Schreiben ist ein Fehler aufgetreten. Mögliche Ursachen:

- Keine Diskette im Laufwerk
- Diskette liegt falsch im Laufwerk
- Diskette ist nicht formatiert
- Diskette hat Schreibschutz (nur D134)
- Diskette ist schadhaft
- Diskette überprüfen.  $\blacktriangleright$
- D136 Beim Anzeigen des Inhaltsverzeichnisses ist ein Fehler aufgetreten!

Das Programm hiess zum Anzeigen des Inhaltsverzeichnisses wurde nicht gefunden oder konnte nicht ausgeführt werden.

- ► HIT korrekt installieren.
- D137 Die Diskette konnte nicht formatiert werden!

Fehler beim Formatieren der Diskette. Mögliche Ursachen:

- Keine Diskette im Laufwerk
- Diskette liegt falsch im Laufwerk
- Diskette hat Schreibschutz
- Diskette ist schadhaft.
- $\mathbf{F}$ Diskette überprüfen.
- D138 Zu viele Dokumente auf der Diskette!

Da nur maximal 500 Dokumente angezeigt werden können, kann kein Objektauswahlmenü aufgebaut werden.

- Dokumente vom Systemverwalter auf mehrere Disketten aufteilen lassen.
- D139 Keine Dokumente auf der Diskette vorhanden!

Die Diskette ist leer.

D142 Quell- und Zielordner sind identisch!

Bei der Funktion **in-Ordner** bzw. **aus-Ordner** müssen Quell- und Zielordner verschieden sein.

- D401 Tastaturbelegungs-Tabelle '<name>' kann nicht geöffnet werden!
- D402 Bildschirmsteuerungs-Tabelle '<name>' kann nicht geöffnet werden!

Der Inhalt der Datei *name* entspricht nicht dem von HIT erwarteten Format für Tastaturbelegungs-Tabelle bzw. Bildschirmsteuerungs-Tabelle. Es wurde entweder beim HIT-MENÜ-Aufruf eine falsche Tastaturbelegungs-Tabelle bzw. Bildschirmsteuerungs-Tabelle angegeben oder eine falsche Voreinstellung für diese Tabellen unter dem Voreinstellungs-Dateiverzeichnis installiert. Die Tastaturbelegungs-Tabelle bzw. Bildschirmsteuerungs-Tabelle enthält fehlerhafte Einträge.

- > HIT korrekt installieren.
- D403 Es sind keine Drucker vorhanden!

Es sind keine Shell-Prozeduren im Dateiverzeichnis /usr/1 ib/hitprinter zum Ausführen der Druckerfunktion vorhanden,

- HIT korrekt installieren bzw. vom Systemverwalter Druckeraufrufe erstellen lassen.
- D404 Die Hilfe-Datei konnte nicht geöffnet werden!

Die Hilfe-Datei existiert nicht oder hat nicht die entsprechenden Zugriffsrechte gesetzt.

- HIT korrekt installieren.
- D405 Es sind keine Graphikpakete installiert!

/usr/l ib/hit/scripts-D/gra\_l iste ist fehlerhaft oder nicht vorhanden.

D601 Nicht genügend Speicher vorhanden.

In HIT-MENÜ ist kein Speicher mehr verfügbar, die HIT-MENÜ-Sitzung muß abgebrochen werden.

Neuen Versuch starten.

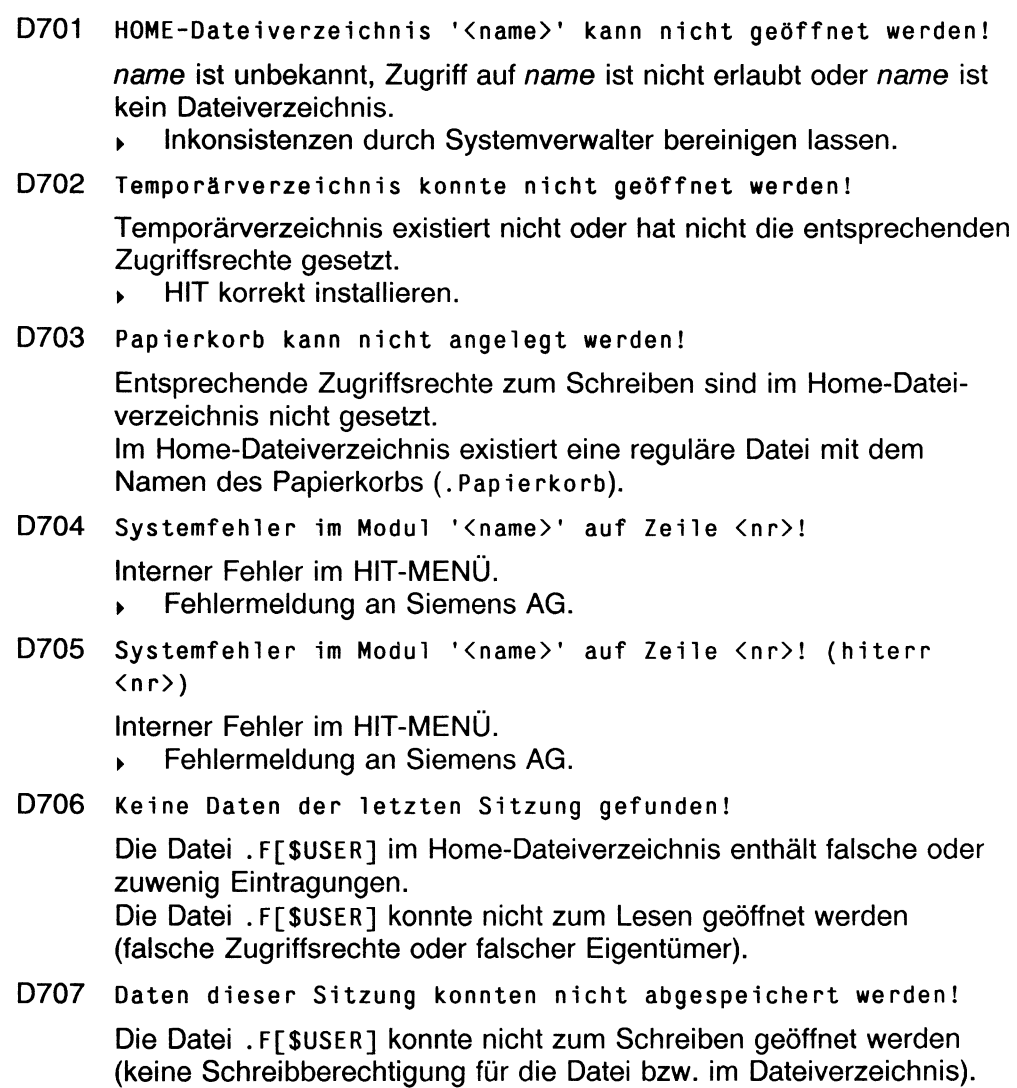
#### D708 Hit konnte sich nicht initialisieren!

Das Programm hit konnte nicht gefunden werden oder konnte nicht ausgeführt werden, weil die entsprechenden Zugriffsrechte zum Ausführen nicht gesetzt sind oder kein weiterer Prozeß wegen Rechnerüberlastung mehr gestartet werden kann.

- > Evtl, laufende Hintergrundprozesse beenden bzw. HIT korrekt installieren.
- D709 HIT konnte nicht aufgerufen werden!

Der schon initialisierte Prozeß h it existiert nicht mehr.

- ► HIT neu starten.
- D710 Die Kommunikationsdatei konnte nicht geöffnet werden!

Die Kommunikationsdatei existiert nicht oder die entsprechenden Zugriffsrechte sind nicht gesetzt.

- *>* HIT korrekt installieren.
- D711 Die Kommunikationsdatei konnte nicht gelesen werden!

In der Kommunikationsdatei existiert kein Eintrag.

- ► HIT-MENÜ beenden und nochmals starten.
- D712 Das Druckermenü konnte nicht aufgrufen werden!

Das Programm f itipr konnte nicht gefunden werden oder konnte nicht ausgeführt werden, weil die entsprechenden Zugriffsrechte zum Ausführen nicht gesetzt sind oder kein weiterer Prozeß wegen Rechnerüberlastung mehr gestartet werden kann.

- Hintergrundprozesse beenden bzw. HIT korrekt installieren.
- D713 Die Funktion <funktion> ist nicht vorhanden oder nicht ausführbar!

*funktion* existiert nicht oder kann nicht ausgeführt werden, weil die entsprechenden Zugriffsrechte zum Ausführen nicht gesetzt sind oder kein weiterer Prozeß wegen Rechnerüberlastung mehr gestartet werden kann.

> Hintergrundprozesse beenden bzw. HIT korrekt installieren.

#### D714 Bei der Ausführung von <name> ist ein Fehler aufgetreten!

Das Programm *name* konnte nicht gefunden werden oder ist fehlerhaft abgelaufen oder konnte nicht ausgeführt werden, weil die entsprechenden Zugriffsrechte zum Ausführen nicht gesetzt sind oder kein weiterer Prozeß wegen Rechnerüberlastung mehr gestartet werden kann.

- Zugriffsrechte/Eigentümer überprüfen, evtl. Hintergrundprozesse beenden bzw. HIT korrekt installieren.
- D715 Hilfe-Text wurde nicht gefunden!

Eintrag des Hilfe-Textes ist in der Hilfe-Datei nicht existent,

t HIT korrekt installieren.

#### D716 Hilfe-Text konnte nicht eingelesen werden!

Fehlerhafte Hilfe-Datei. Sie entspricht nicht dem vom HIT-MENÜ erwarteten Format.

> HIT korrekt installieren.

#### **D717 Das Formatiertabel 1en-Menü konnte nicht aufgerufen werden!**

Das Programm fedor konnte nicht aufgerufen werden. Mögliche Ursachen:

- fedor nicht vorhanden.
- System überlastet.
- \$PATH falsch gesetzt.
- D718 Das Umgebungstabei 1en-Menü konnte nicht aufgerufen werden!

Das Programm udor konnte nicht aufgerufen werden. Mögliche Ursachen:

- - **udor** nicht vorhanden.
- System überlastet.
- **\$PATH** falsch gesetzt.
- D719 Der Makro-Editor konnte nicht aufgerufen werden!

Das Programm **mador** konnte nicht aufgerufen werden. Mögliche Ursachen:

- mador nicht vorhanden.
- System überlastet.
- **SPATH** falsch gesetzt.
- D720 Der Zeichnungs-Editor konnte nicht aufgerufen werden! Mögliche Ursachen:
	- Programm nicht vorhanden.
	- System überlastet.
- D721 Der Formular-HIT konnte nicht aufgerufen werden!

Das Programm hform konnte nicht aufgerufen werden. Mögliche Ursachen:

- hform nicht vorhanden.
- System überlastet.
- **\$PATH** falsch gesetzt.
- D722 HLESS konnte nicht aufgerufen werden!

Das Programm hiess konnte nicht aufgerufen werden. Mögliche Ursachen:

- hiess nicht vorhanden.
- System überlastet.
- **\$PATH** falsch gesetzt.

### **E**

E101 Der Auftrag '<name>' kann nicht gelöscht werden (anderer Benutzer)!

> Der Auftrag *name* wurde von einem anderen Benutzer abgeschickt und kann somit von Ihnen nicht gelöscht werden.

E401 Tastaturbelegungs-Tabelle '<name>' kann nicht geöffnet we rden!

Zeichentabelle '<name>' kann nicht geöffnet werden!

Der Inhalt der Datei *name* entspricht nicht dem vom Druckprogramm erwarteten Format für Tastaturbelegungs-Tabelle bzw. Bildschirmsteuerungs-Tabelle. Es wurde entweder beim Druckerprogrammaufruf eine falsche Tastaturbelegungs-Tabelle bzw. Bildschirmsteuerungs-Tabelle angegeben oder eine falsche Voreinstellung für diese Tabellen unter dem Voreinstellungs-Dateiverzeichnis installiert. Die Tastaturbelegungs-Tabelle bzw. Bildschirmsteuerungs-Tabelle enthält fehlerhafte Einträge.

> HIT korrekt installieren.

### Fehlermeldungen

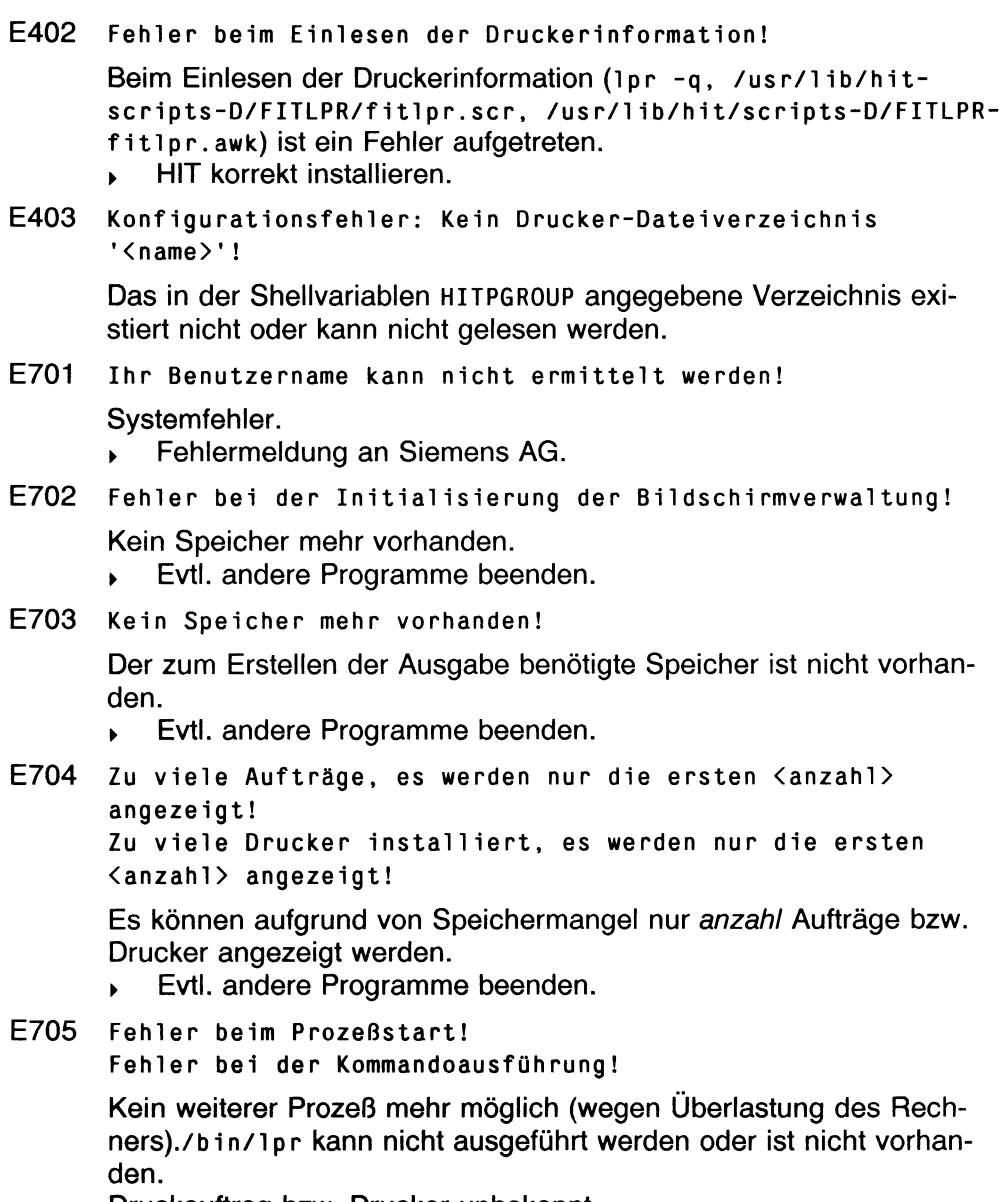

Druckauftrag bzw. Drucker unbekannt.

► Systemverwalter verständigen.

## F

#### F101 Fehler in der erstellten Datei (Zeile <nr>); Korrektur  $(j = Ja, n = Nein)?$

Die mit Hilfe des HIT erstellte Datei, in der Köpfe und Füße eingetragen werden können, enthält einen syntaktischen Fehler, der vom Benutzer korrigiert werden muß, wenn die Köpfe und Füße verwendet werden sollen.

- Syntax für Köpfe und Füße beachten.
- F102 Zuviele Dateien zu bearbeiten!

Beim Aufruf des Formatiertabellen-Menüs wurden mehr als 10 Dateien zur Bearbeitung angegeben.

> Anzahl der Dateien verringern.

#### F103 Es können keine temporären Dateien abgelegt werden!

Das Formatiertabellen-Menü kann wegen falscher Zugriffsrechte (Benutzer hat keine Schreibberechtigung im aktuellen Dateiverzeichnis) keine temporären Dateien anlegen.

- Zugriffsrechte ändern bzw. Eigentümer überprüfen (lassen).
- F105 Bitte beheben Sie die Fehler im Untermenü 'Köpfe und Füße'!

Die mit Hilfe des HIT erstellte Datei, in der Köpfe und Füße eingetragen werden können, enthält einen syntaktischen Fehler, der vom Benutzer korrigiert werden muß, wenn die Köpfe und Füße verwendet werden sollen.

- > Syntaxfehler beheben (siehe Beschreibung).
- F106 Bitte beheben Sie die Fehler im Untermenü 'Inhaltsverzeichnis'!

Sie haben im Untermenü Inhaltsverzeichnis syntaktische Fehler gemacht.

- ► Syntaxfehler beheben (siehe Beschreibung).
- F107 Bitte beheben Sie die Fehler im Untermenü 'Stichwortregister'!

Sie haben im Untermenü Stichwortregister syntaktische Fehler gemacht.

► Syntaxfehler beheben (siehe Beschreibung).

## Fehlermeldungen

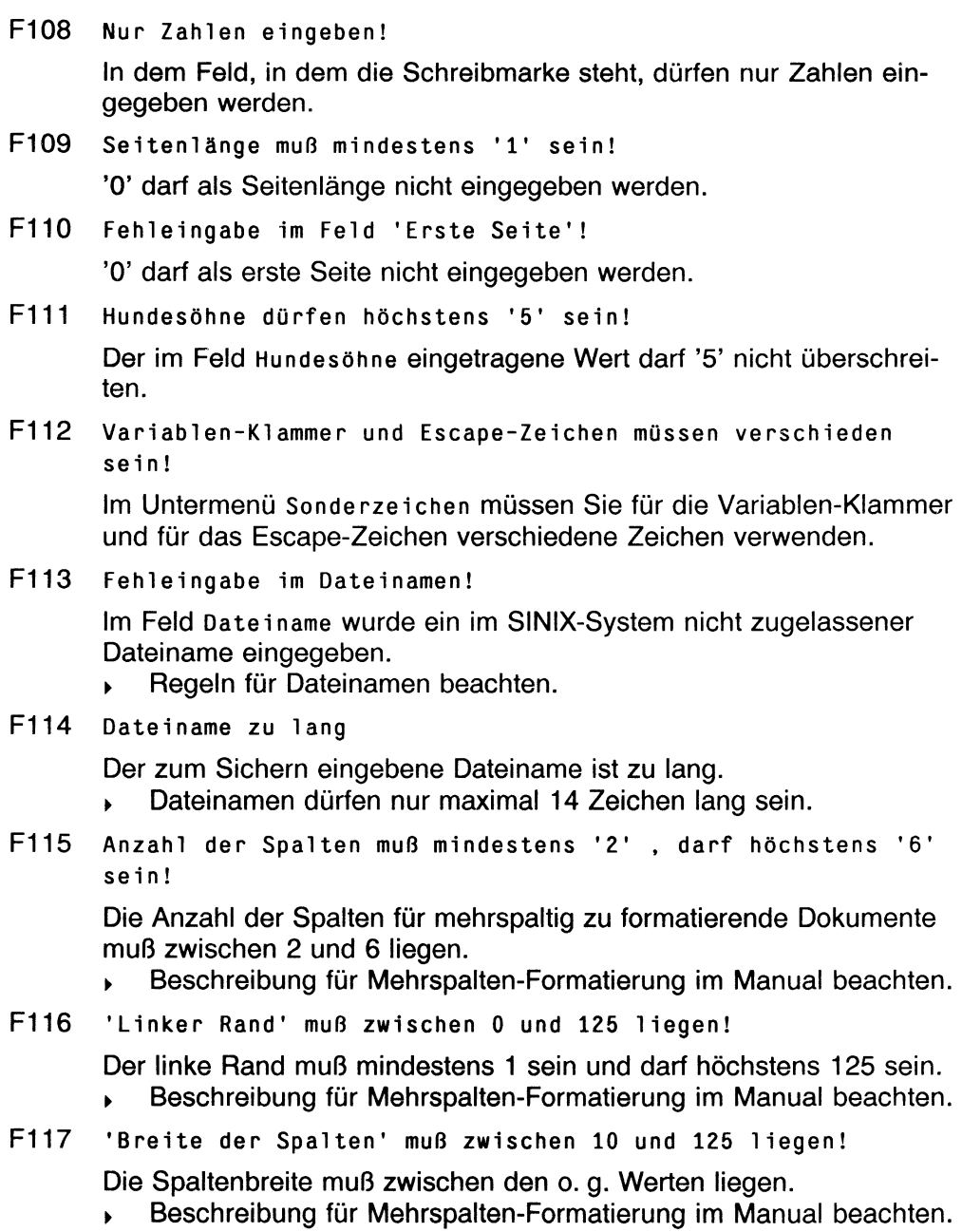

F118 Spaltenanzahl, Spaltenbreite und linker Rand sind widersprüchlich!

> Die eingetragenen Werte in den o. g. Feldern würden ein formatiertes Dokument ergeben, das breiter ist als die maximale Breite des Dokuments.

- **Beschreibung für Mehrspalten-Formatierung im Manual beachten.**
- F119 Als Position entweder nichts, Seitenzahl oder 'ENDE' eingeben!

Der im o. g. Feld eingetragene Wert ist nicht zulässig. Erlaubt ist ein Zahlenwert größer als 0, kein Eintrag oder das Schlüsselwort ENDE.

F120 Nur Zahlen (auch Kommazahlen) eingeben!

In dem aktuellen Feld dürfen keine Buchstaben eingetragen werden. Als Komma ist sowohl , als auch . erlaubt.

F121 Nur die Werte '0.5' '0.75' '1' '1.5' '2' '2.5' '3' '3.5' sind zulässig

Als Zahlenwerte für Zeilenabstand sind nur die o. g. Werte zulässig.

- F122 Zahl muß größer/gleich '1' und kleiner/gleich '250' sein! Der im aktuellen Feld eingetragene Wert muß zwischen den o. g. Werten liegen.
- F123 Schachtelungstiefe darf höchstens '10' sein!

Der im Feld Schachtelungstiefe eingetragene Wert darf nicht größer als 10 sein.

- F124 Wenn Sie 'Dateiname' besetzen wollen, müssen Sie erst 'Position' löschen
- F125 Wenn Sie 'Position' besetzen wollen, müssen Sie erst 'Dateiname' löschen

Es darf nur jeweils das Feld Position im Dokument oder das Feld Dateiname besetzt sein, d. h. man kann nicht in beide Felder Eintragungen vornehmen. Wenn in eines der Felder etwas eingetragen werden soll, muß zuvor das jeweils andere gelöscht werden.

F126 Position im Dokument oder Dateiname muß besetzt sein!

Wenn die Eintragungen im Untermenü Inhaltsverzeichnis in der Formatiertabelle wirksam werden soll, muß eines der beiden o. g. Felder besetzt sein.

F127  $\langle$  name > existiert - überschreiben? (j = Ja, n = Nein) Eine Datei mit dem zum Abspeichern angegebenen Namen ist bereits vorhanden. Wenn sie überschrieben (d. h. gelöscht) werden kann, muß der Benutzer j, wenn ein anderer Dateiname eingegeben werden soll, n drücken. F128 Kommazahl ungültig (nur '.5' oder '.75' erlaubt)! In der Formatiertabelle darf der Nachkommawert des Zeilenabstands nur die angegebenen Werte annehmen, Richtige Werte für Nachkommawert verwenden. F129 Bitte beheben Sie die Fehler im Untermenü 'mehrspaltig'! F131 Bitte beheben Sie die Fehler im Untermenü 'Sonderzeichen'! Sie haben im angegebenen Untermenü syntaktische Fehler gemacht, ▶ Syntaxfehler beheben (siehe Beschreibung). F132 Bitte beheben Sie die Fehler im Hauptmenü! Sie haben im Hauptmenü Syntaxfehler gemacht. Syntaxfehler beheben. F133 Position im Dokument oder Dateiname muß besetzt sein! Wenn die Eintragungen im Untermenü Stichwortregister in der Formatiertabelle wirksam werden sollen, muß eines der beiden o. g. Felder besetzt sein. F134 Die Stichwortspalte überschneidet sich mit den Seitenzahlen! Im Untermenü Stichwortregister muß die Summe aus der Spalten-

position der Stichwortliste und der Spaltenbreite der Stichwortliste kleiner als die Spaltenposition der Seitenzahlen sein.

F135 Die Summe aus Spaltenbreite und Startposition ergibt mehr als 250!

> Die Summe aus den beiden angegebenen Werten muß kleiner/gleich 250 sein.

F136 Die Anzahl der Leerzeilen darf höchstens 9 sein!

Der im Untermenü Inhaltsverzeichnis angegebene Wert für die Anzahl der Leerzeilen darf nicht größer als 9 sein.

- F137 Die Spalte der Überschrift muß zwischen 1 und 120 liegen! Der im Untermenü Inhal tsverzeichnis angegebene Wert für die Spalte der Kapitelnumerierung muß im o. g. Bereich liegen.
- F138 Die Spalte der Folgezeilen muß zwischen 1 und 200 liegen! Der im Untermenü Inhaltsverzeichnis angegebene Wert für die Spalte der Kapitelüberschrift muß im o. g. Bereich liegen.
- F140 Zwischen Kapitelüberschrift und Seitenzahlen ist zu wenig Platz!

Im Untermenü Inhaltsverzeichnis muß die Differenz der angegebenen Werte für die Spaltenposition der Seitenzahlen und der Spaltenposition der Kapitelüberschrift mindestens 15 sein.

F142 Fehler in der erstellten Kopf-/Fußzeilendatei (Zeile<nr>).

Sie haben im Untermenü Kopf- und Fußzeilen syntaktische Fehler gemacht.

- Syntaxfehler beheben.
- F144 Zwischen Kapitelnumerierung und Überschrift ist zu wenig Platz!

Im Untermenü Inhaltsverzeichnis muß die Differenz der angegebenen Werte für die Spaltenposition der Kapitelüberschrift und der Spaltenposition der Kapitelnumerierung mindestens 5 sein.

F201 Meldungstextdatei fehlerhaft!

Die Meldungstextdatei des konnte nicht eingelesen werden (entweder ist sie fehlerhaft oder nicht vorhanden).

- ► HIT korrekt installieren.
- F202 Fehler beim Lesen der Bildschirmsteuerungs-Tabelle <name>!

Die Bildschirmsteuerungs-Tabelle konnte nicht eingelesen werden. ► HIT korrekt installieren.

F203 Achtung! Ersatz-Bildschirmsteuerungs-Tabelle wurde eingelesen!

> Wenn die mit der Option -T angegebene Bildschirmsteuerungs-Tabelle nicht, dafür aber die Ersatz-Bildschirmsteuerungs-Tabelle eingelesen werden konnte, wird diese Warnung ausgegeben.

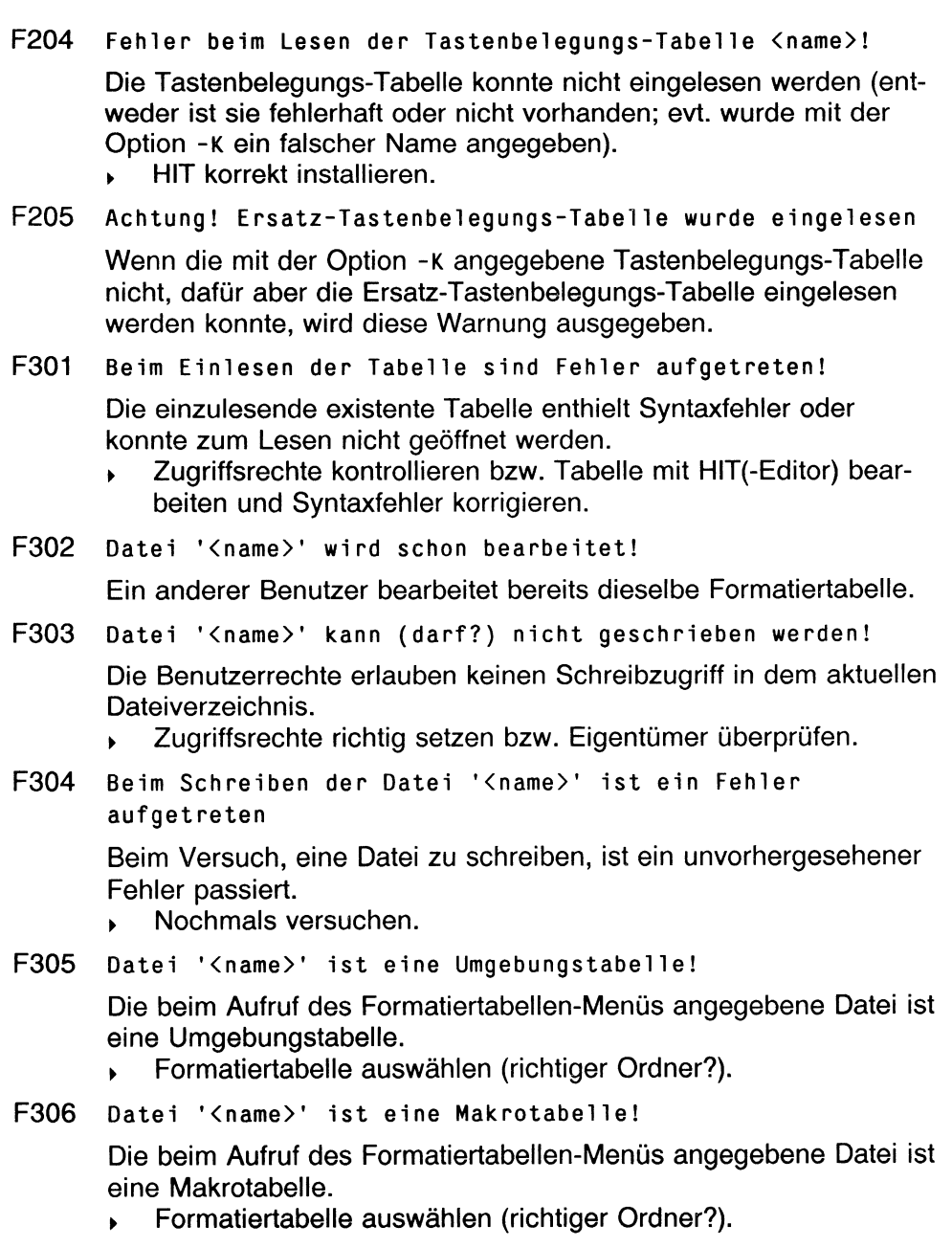

F307 Datei '<name>' ist ein druckaufbe reitetes Dokument!

Die beim Aufruf des Formatiertabellen-Menüs angegebene Datei ist ein proportional formatiertes Dokument. **Formatiertabelle auswählen.** 

F308 Ein Eintrag in der Formatiertabelle ist zu lang!

Die eingelesene Formatiertabelle enthielt eine fehlerhafte (zu lange) Zeile, die nicht komplett eingelesen werden konnte.

- Richtige Syntax in der Formatiertabelle beachten (Einträge zwischen #). Achtung: Ausrufezeichen entwerten (im Normalfall) #.
- F309 Datei '<name>' kann zum Lesen nicht geöffnet werden! Der Benutzer hat keine Leseberechtigung für die beim Aufruf angegebene Datei.
	- Zugriffsrechte ändern bzw. Eigentümer überprüfen (lassen).  $\mathbf{F}$
- F310 Fehler in der Formatiertabelle '<name>'!

Beim Einlesen der Tabelle ist ein nicht genauer spezifizierbarer Fehler aufgetreten.

- Formatiertabelle mit HIT(-Editor) bearbeiten und Fehler beheben.
- F401 Datei '<name>' kann nicht zum Schreiben geöffnet werden Die Zugriffsrechte des Benutzers sind falsch (Lesen nicht erlaubt)
	- Zugriffsrechte ändern bzw. Eigentümer überprüfen (lassen).
- F402 Formatiertabelle '<name>' im falschen Format!

Die Formatiertabelle ist nicht im HIT4-Format, kann also nicht mit dem Formatiertabellen-Menü bearbeitet werden.

- Formatiertabelle in HIT einlesen und sichern.
- F601 Abbruch: kein Speicherplatz mehr vorhanden!

Beim Versuch, eine Datei zu schreiben oder zu lesen, ist der Speicherplatz ausgegangen.

- Systemauslastung reduzieren.
- F701 Die Formatiertabelle konnte nicht gesichert werden!

Die Formtatiertabelle wurde nicht gesichert. Entweder Fehler beim Abspeichern (siehe genauere Fehlermeldung) oder Syntaxfehler in der Tabelle, der korrigiert werden muß.

► Syntaxfehler beheben.

- F702 Systemfehler beim Schreiben oder Lesen: hiterr <nr> Beim Versuch, eine Datei zu schreiben oder zu lesen, ist ein nicht genauer spezifizierbarer Systemfehler aufgetreten.
- F703 F720 Interne Systemfehler
	- > Siemens AG verständigen.

# **G**

- G101 HITSB wurde falsch aufgerufen! Aufruf von HITSB enthält Fehler.
- G102 Kein Filter angegeben, Druckausgabe nicht möglich! Bei dem verwendeten Aufruf von HITSB (mit Druckausgabe) muß der Name des Filterprogramms angegeben werden.
- G103 Musterbrief '<name>' ist ein Formular oder ein formatfreier Baustein!

Formulare und formatfreie Bausteine sind als Musterbriefe nicht zulässig.

- > Musterbrief kontrollieren.
- G104 Brief länger als angegebene maximale Zeilenzahl pro Dokument!

Musterbrief ist länger als die bei -c angegebene Zeilenzahl.

G201 Formatangabe zu lang!

Die Formatangabe darf höchstens zweistellig sein. *>* Siehe Beschreibung Serienbrief-Erstellung.

G202 Numerische Variable mit 2 Dezimalpunkten '<name>'!

Es ist nur ein Dezimalpunkt zulässig!

- > Siehe Beschreibung Serienbrief-Erstellung.
- G203 Fehler im Datensatz Nr. <nr> der Adreßdatei!

Der bezeichnete Datensatz in der Adreßdatei entspricht nicht dem geforderten Format.

> Siehe Beschreibung *Serienbrief-Erstellung.*

G204 Es werden keine Serienbriefe erzeugt! (Kein Datensatz vorhanden)

Die angegebene Adreßdatei enthält keine Datensätze.

- Adreßdatei kontrollieren.
- G205 Kopfzeilen-Kennzeichen fehlt!

Am Anfang der Adreßdatei muß in der ersten Spalte ein # stehen.

- Siehe Beschreibung Serienbrief-Erstellung.
- G206 Zeichen für Variablenende fehlt im Musterbrief!

Es wurde vergessen, im Musterbrief eine Variable mit dem Zeichen ~ abzuschließen.

- Siehe Beschreibung Serienbrief-Erstellung.
- G207 Fehlerhafte numerische Variable '<name>'!

Im Musterbrief wurde eine Variable als numerisch definiert. Der entsprechende Eintrag in der Adreßdatei enthält jedoch nichtnumerische Zeichen.

- Siehe Beschreibung Serienbrief-Erstellung.
- G208 Fehler in Variable '<name>': Mindestens 2 Vorkommastellen!

Bei der Definition der Variablen name wurde die Zahl der Vorkommastellen zu klein gewählt.

- Siehe Beschreibung Serienbrief-Erstellung.
- G210 Variable '<name>' in Adreßdatei nicht vereinbart!

Es wurde vergessen, die im Musterbrief definierte Variable *name* in der Adreßdatei zu vereinbaren oder es handelt sich um einen Schreibfehler.

- Siehe Beschreibung Serienbrief-Erstellung. Gleiche Schreibweise der Variablen in Musterbrief und Adreßdatei überprüfen.
- G301 Fehler beim öffnen der Adreßdatei '<name>'!

Die Adreßdatei *name* konnte nicht geöffnet werden. Adreßdatei entweder nicht vorhanden, Zugriffrechte falsch oder anderer Eigentümer.

Zugriffsrechte überprüfen; evtl. vom Systemverwalter Eigentümer der Datei überprüfen lassen.

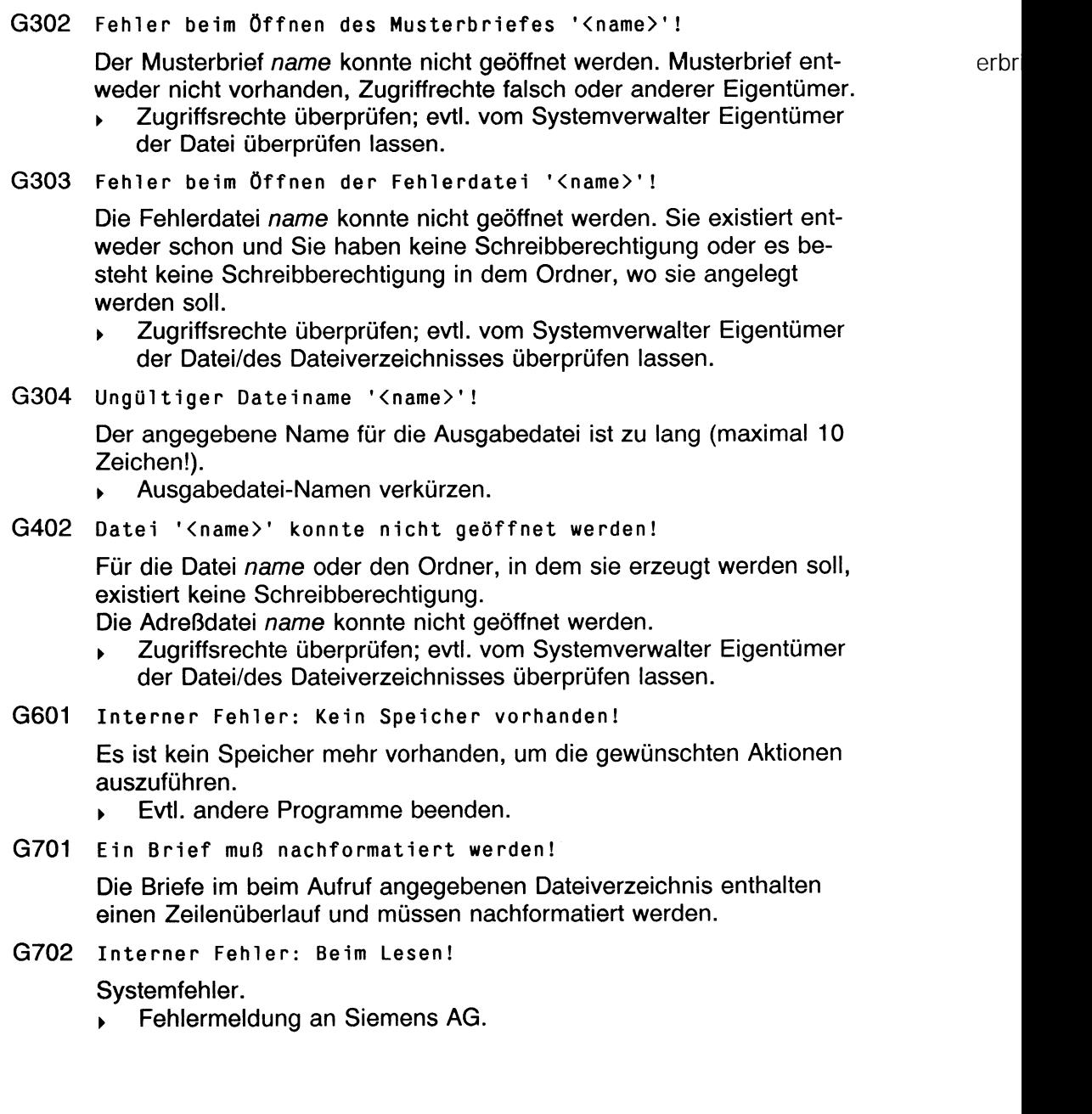

- G703 Interner Fehler beim Schreiben einer Textzeile! Systemfehler.
	- > Fehlermeldung an Siemens AG.
- G704 Interner Fehler beim Schreiben einer Steuerzeile! Systemfehler.
	- > Fehlermeldung an Siemens AG.
- G705 Interner Fehler beim Schreiben eines Zeilenlineals! Systemfehler.
	- > Fehlermeldung an Siemens AG.
- G706 Programm '<name>' konnte nicht gestartet werden ! Das Programm proform konnte nicht gestartet werden; wahrscheinlich Konfigurationsfehler,
	- $\blacksquare$  HIT korrekt installieren.

## **H**

H101 '<name>' wurde falsch aufgerufen!

Das Modul *name* wurde mit den falschen Optionen aufgerufen.

- > Aufrufoptionen siehe HIT-Systemhandbuch.
- H102 Ungültige Angabe bei der Option Seitenlänge!
	- Bei der Aufrufoption -1 ist nur eine ganze Zahl  $\geq 1$  zulässig.
	- Zulässigen Wert verwenden.
- H103 Ungültige Angabe bei der Option Schachtangabe!

Bei der Aufrufoption -s ist nur eine ganze Zahl zwischen 1 und 3 zulässig.

- > Zulässigen Wert verwenden.
- H104 Ungültige Angabe bei der Option Zeilenlänge!
	- Bei der Aufrufoption -L ist nur eine ganze Zahl  $\geq 1$  zulässig.
	- > Zulässigen Wert verwenden.
- H105 Ungültige Angabe bei der Option Seitenbereich!

Die zweite Angabe darf nicht kleiner als die erste sein. Dabei bedeutet # "bis Ende des Dokuments".

Siehe HIT-Systemhandbuch.

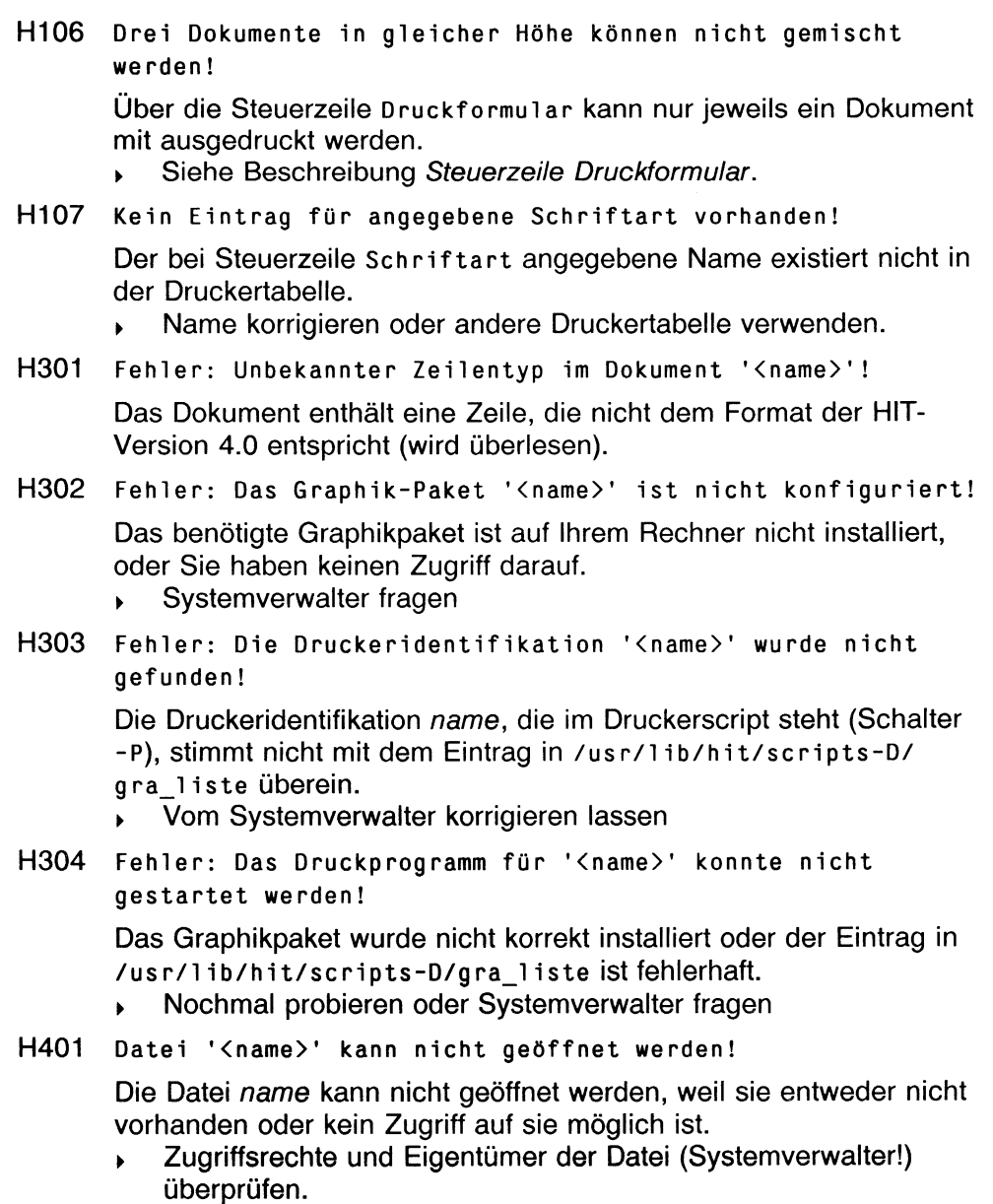

H402 Angegebene Druckertabelle hat falsches Format!

Die bei der Option -d angegebene Druckertabelle mit den Drucker-Steuerzeichen kann nicht gelesen werden, weil sie nicht das in dieser Version geforderte Format hat.

- ► Druckertabellen (oder HIT) neu einspielen bzw., wenn die Originale modifiziert wurden, mit dem Printcap-Compiler neu übersetzen (siehe HIT-Systemhandbuch).
- H403 Fehler beim Einlesen der Druckertabelle!
- H404 Fehler beim Einlesen der Druckertabelle: Eintrag '<name>'! Es fehlen notwendige Einträge in der Druckertabelle.
	- ► Siehe HIT-Systemhandbuch.
- H601 Kein Speicherplatz für '<name>' vorhanden!

Speicherplatzmangel infolge von Anlagenüberlastung.

Evtl. andere Programme beenden.

#### I

1101 Aufruf: fontcc Datei [Datei ...] [-a Ausgabedatei] [-M Meldungsdatei] [-C]

Falscher Aufruf.

- ► Mögliche Aufrufoptionen siehe Systemhandbuch.
- 1102 Fehler: Keine Eingabedatei angegeben!

Beim Aufruf des fontcc wurde keine Eingabedatei angegeben. ► Eingabedatei angeben.

1201 Unbekannter Eintrag '<eintrag>' (Eingabedatei '<name>'), wird ignoriert!

> Unbekanntes Schlüsselwort in der angegebenen Datei, wahrscheinlich Schreibfehler.

- ► Eintrag überprüfen.
- 1202 Fehler: Eintrag '<eintrag>\* doppelt auf Zeile <nr> (Eingabedatei '<name>')

Für ein Zeichen wurden mehrere Breiteneinträge vergeben.

Eintrag berichtigen.

### Fehlermeldungen

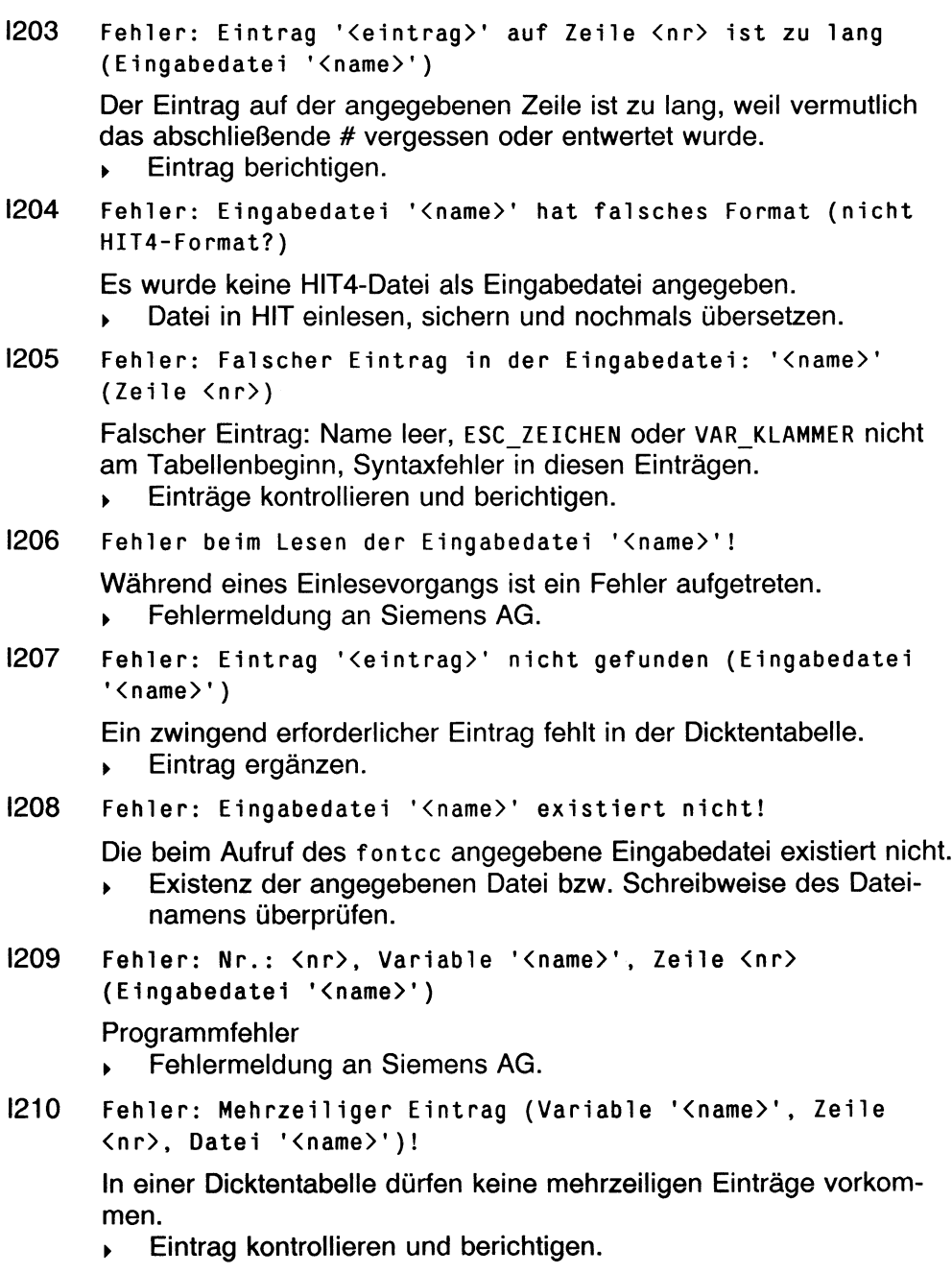

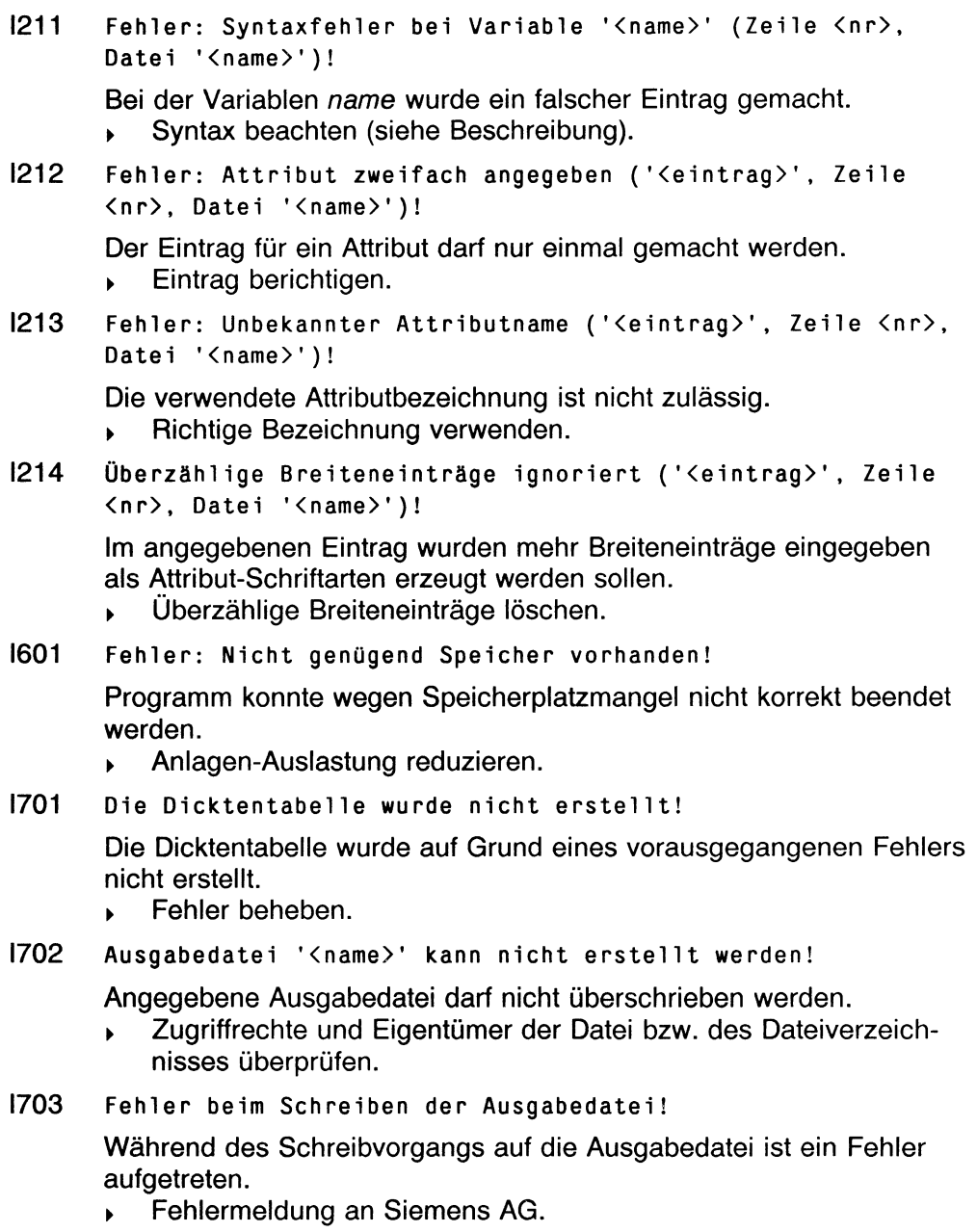

## **J**

J101 Falscher Aufruf!

Das Suchmenü wurde mit falschen Optionen aufgerufen.

- J201 Fehler: Zeichentabelle '<name>' kann nicht geöffnet werden! Angegebene Bildschirmsteuerungs-Tabelle name existiert nicht, oder hat nicht die entsprechenden Zugriffsrechte gesetzt, oder entspricht nicht dem vom Suchmenü erwarteten Format.
	- > HIT korrekt installieren.
- J202 Es wurde die Ersatz-Bi1dschirmsteuerungs-Tabel1e eingelesen!

Falls die angegebene Zeichentabelle *name* nicht geöffnet werden konnte, wurde die Standardzeichentabelle eingelesen.

J203 Fehler: Tastaturbelegungstabelle '<name>' kann nicht geöffnet werden!

> Angegebene Tastataturtabelle *name* existiert nicht, oder hat nicht die entsprechenden Zugriffsrechte gesetzt, oder entspricht nicht dem vom Suchmenü erwarteten Format.

> HIT korrekt installieren.

J204 Es wurde die Standard-Tastaturbelegungstabelle eingelesen!

Falls die angegebene Tastaturtabelle *name* nicht geöffnet werden konnte, wurde die Standard-Tastaturtabelle eingelesen.

J301 Fehler: Datei '<name>' kann nicht geöffnet werden!

Ausgabedatei *name* kann nicht zum Schreiben geöffnet werden, wenn die entsprechenden Zugriffsrechte der Datei *name* oder des Pfades, in dem sie steht, nicht richtig gesetzt sind.

Zugriffsrechte ändern bzw. Eigentümer überprüfen (lassen).

J302 Fehler: '<name>' kann nicht geöffnet werden!

Temporäre Datei *name* existiert nicht oder hat nicht die entsprechenden Zugriffsrechte gesetzt.

- > Zugriffsrechte ändern bzw. Eigentümer überprüfen (lassen).
- J304 Fehler: Die Hilfe-Datei konnte nicht geöffnet werden!

Die Hilfe-Datei existiert nicht oder hat nicht die entsprechenden Zugriffsrechte gesetzt.

> HIT korrekt installieren.

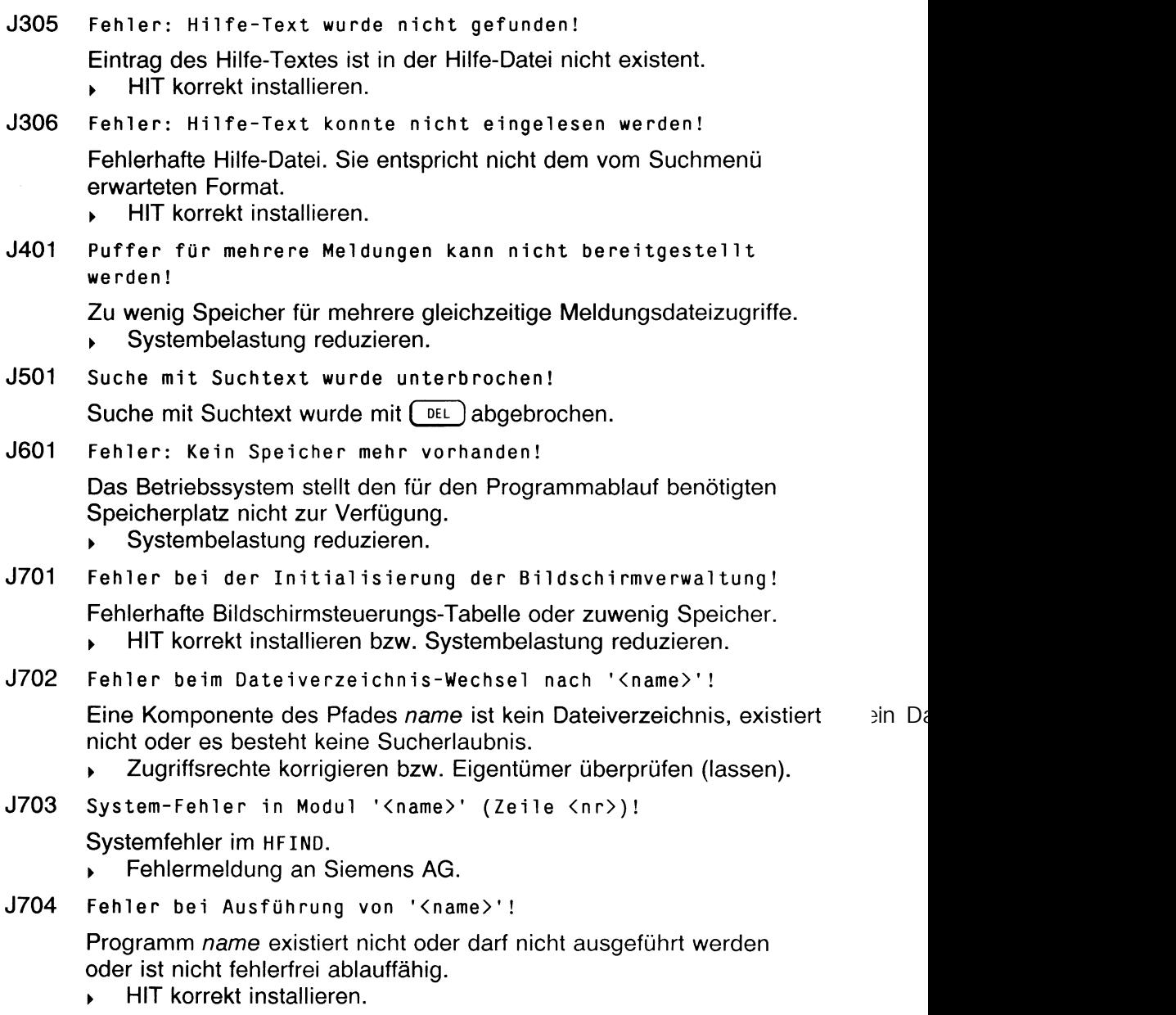

#### J705 **Fehler beim Suchen** mit **Suchtext!**

Programm hg rep wurde falsch aufgerufen oder die zur Durchsuchung angegebenen Dokumente können nicht zum Lesen geöffnet werden. Gründe dafür können sein, daß sie entweder nicht existieren, die entsprechenden Zugriffsrechte nicht gesetzt sind oder es sich um Dokumente handelt, die nicht dem Format der HIT-Version 4.0 entsprechen und auch nicht in ein solches verwandelt werden können.

# **L**

- L101 **Stichwort oder Unterstichwort zu lang (wurde abgeschnitten)!** Die Parameter sind ungünstig gewählt. Das Stichwort oder Unterstichwort wird in der entsprechenden Zeile abgeschnitten,
	- t Eventuell andere Werte in der Formatiertabelle verwenden.

#### L301 **Temporäre Datei kann nicht geöffnet werden!**

Eine zur Laufzeit des Programmes benötigte Hilfsdatei kann nicht geöffnet werden.

- > Zugriffsrechte korrigieren bzw. Eigentümer überprüfen (lassen).
- L302 **Ausgabedatei kann nicht geöffnet werden !**

Die Ausgabedatei kann nicht angelegt werden.

- > Zugriffsrechte korrigieren bzw. Eigentümer überprüfen (lassen).
- L701 **Fehler beim Sortieren!**

Die Hilfsdatei konnte nicht sortiert werden. Ausgabe des Programms **hsort** kann nicht gelesen werden,

t HIT korrekt installieren.

# **M**

M101 **PRINTCC wurde falsch aufgerufen (Fehlercode <nr>)!**

Fehlercode 1: unbekannte Option angegeben; Fehlercode 2: mehr als eine Druckertabelle angegeben.

- > Aufrufoptionen siehe HIT-Systemhandbuch.
- M102 **Keine Druckertabelle angegeben!**

PRINTCC wurde falsch aufgerufen.

> Beschreibung siehe HIT-Systemhandbuch.

**M103 Keine Ausgabedatei angegeben!**

PRINTCC wurde falsch aufgerufen.

- Beschreibung siehe HIT-Systemhandbuch.
- M201 **Eintrag für '<name>' nicht vorhanden!**

Notwendige Einträge in der Druckertabelle fehlen, (vgl. Standardtabelle).

- Fehlende Einträge ergänzen.  $\mathbf{E}$
- M202 **Doppelter Eintrag '<name>' in der Druckertabelle (Zeile <n r>)!**

Jeder Eintrag (Schlüsselwort) in der Druckertabelle darf maximal einmal Vorkommen.

► Doppelten Eintrag löschen.

#### M203 **Variablenname '<name>' ist zu lang (Zeile <nr>)!**

Beim Eintrag für die Variable *name* fehlt das abschließende # oder # wurde entwertet.

- Eintrag überprüfen.
- M204 **Fehlernr. '<nr>', Variable '<name>', Zeile <nr>!**

Fehler beim Einlesen der Druckertabelle aufgetreten (Analyse möglich anhand der Fehlernummer).

- ► Eintrag überprüfen.
- M205 **Variable '<name>'in der Druckertabelle nicht gefunden!**

In der Druckertabelle fehlt ein unbedingt erforderlicher Eintrag. Eintrag ergänzen.

- M206 **Falscher Eintrag in Druckertabelle: '<name>' (Zeile <nr>)!** Der Eintrag in Zeile *nr* der Druckertabelle kann vom Printcap-Compiler nicht interpretiert werden. Schreibweise überprüfen.
- M207 **Eintrag '<name>' in der Druckertabelle wird ignoriert!**

Bei Aufruf von **PRINTCC** mit Option **-C** werden alle Einträge in der Druckertabelle überprüft, ob sie **PRINTCC** bekannt sind. Unbekannte Einträge werden in dieser Art gemeldet. Meist handelt es sich dabei um Schreibfehler.

Eintrag überprüfen.

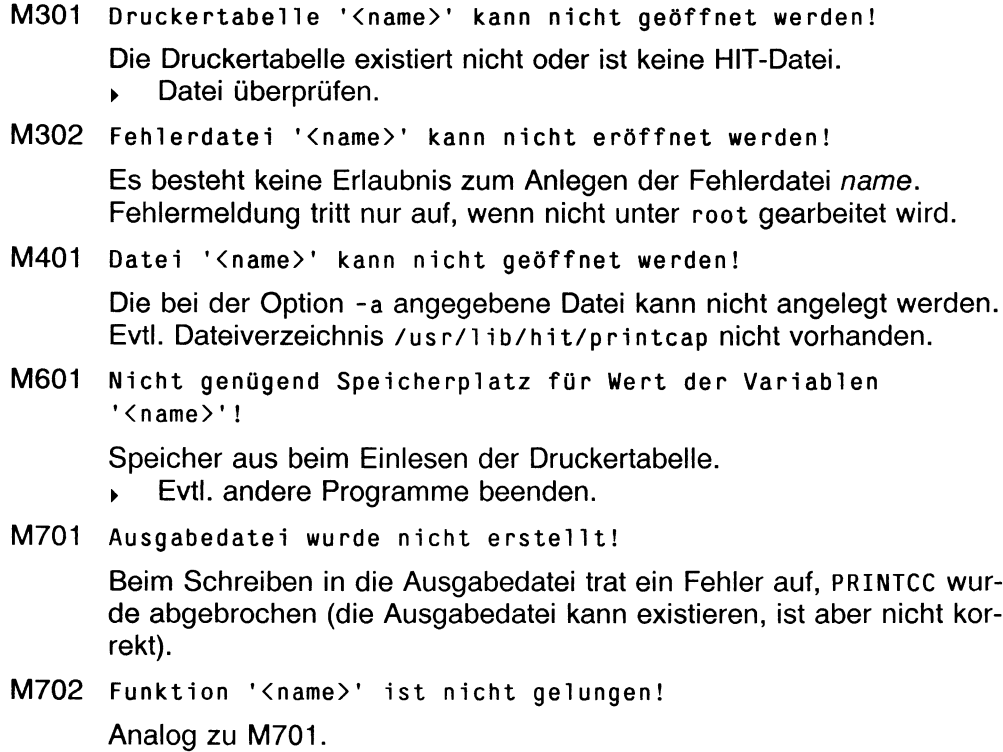

# **N**

N101 **Zu viele Überschriftzeilen!**

Mit der Kapitel-Übersicht können nur 1000 Überschriften angezeigt werden. Da kaum ein Dokument so viele Überschriften enthalten dürfte, ist es wahrscheinlich, daß ein falsches Kapitelzeichen angegeben wurde und normale Textzeilen als Überschriften erkannt wurden.

- ► Kapitelnumerierung kontrollieren.
- N102 **Überschriften sind zu tief geschachtelt!**

Die Überschriften können nur 10 Ebenen tief geschachtelt werden.

► Schachtelungstiefe reduzieren.

N103 **Fehler in der Hierarchie der Überschriften, Numerierung fehlerhaft**

> Bei der Kapitelnumerierung dürfen für das Hochzählen keine Hierarchiestufen übersprungen werden.

- Anleitung im Manual beachten.
- N104 **Zu viele Überschriften auf einer Hierarchiestufe!**

Pro Kapitelzeichen können in der jetzigen Version bis zu vier Ziffern eingesetzt werden. Kann erst in einer Programmversion auftreten, in der mehr als 10 000 Überschriften zulässig sind.

N105 **Es wurde keine Eingabedatei angegeben!**

Beim Aufruf von **hindex** aus der Shell wurde keine Textdatei angegeben.

N106 **Auf Ebene <nr> keine Überschrift vorhanden! (falsche Schachtelung)**

> Bei falscher Schachtelung (z. B. es existiert keine Überschrift auf der obersten Ebene) können nur soviele Ebenen "versteckt" werden, daß immer mindestens eine Überschrift sichtbar bleibt. Die Eingabe wird abgewiesen.

- Struktur der Kapitelnummern/Überschriften überprüfen.  $\mathbf{K}$  .
- N201 **Keine oder falsche Tastaturbelegungs-Tabel le!**

Beim Aufruf der Kapitel-Übersicht konnte die Tastaturbelegungs-Tabelle nicht eingelesen werden.

- **HIT korrekt installieren.**  $\mathbf{r}$
- N301 **Der Dateiheader enthält einen Fehler!**

Header des Dokuments oder der temporären Datei (bei Aufruf vom HIT aus) inkonsistent.

- ► Dokumentbearbeitung beenden (sichern) und neu starten.
- N302 **Das Dokument kann nicht gelesen werden!**

Möglicherweise darf das Dateiverzeichnis, unter dem die temporären Dateien abgelegt sind, nicht gelesen werden.

**HIT korrekt installieren.** 

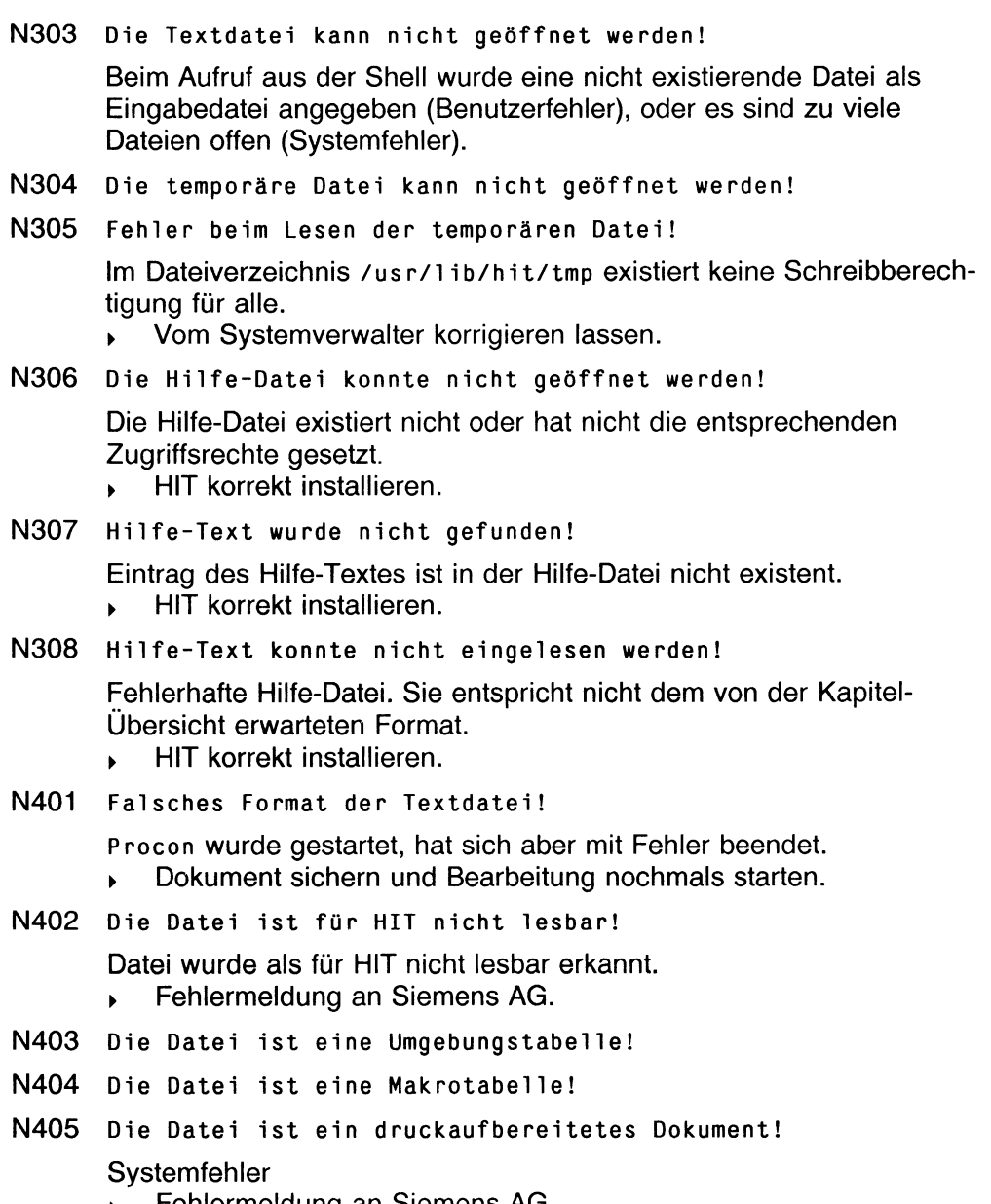

*<sup>y</sup>* Fehlermeldung an Siemens AG.

- N501 **Abbruch wegen Programmfehler!** Fehler im Programm.
	- Fehlermeldung an Siemens AG.
- N601 **Kein Speicher mehr zur Verfügung, Abbruch!**

Kapitel-Übersicht wegen Speicherplatzmangels abgebrochen.

- Anlagenauslastung reduzieren.
- N701 **Keine Überschrift gefunden! (falsches Kapitelzeichen?)** Es wurde keine einzige Zeile gefunden, die das Kapitelzeichen enthält.
	- > Kapitelnummern-Zeichen überprüfen (siehe Manual).
- N702 **Fehler beim Schreiben der temporären Datei!**

Die temporäre Datei konnte nicht aktualisiert werden.

*>* Fehlermeldung an Siemens AG.

# o

**0101 Zu viele Dokumente angegeben!** Es können maximal 100 Dateien auf einmal bearbeitet werden. Weniger Dokumente angeben. **0102 Gebrauch: hless - ... ??? Hiess** wurde mit falschen Aufrufoptionen aufgerufen. **0201 Fehlerhafte Tastaturbelegungs-Tabelle '<name>'!** Fehlerhafte Konfiguration (oder falscher Aufrufparameter), Tastaturbelegungs-Tabelle nicht lesbar. > HIT korrekt installieren. **0202 Fehlerhafte Bildschirmsteuerungs-Tabelle '<name>'!** Fehlerhafte Konfiguration (oder falscher Aufrufparameter), Bildschirmsteuerungs-Tabelle nicht lesbar. > HIT korrekt installieren. **0301 Datei <name> kann nicht geöffnet werden!** Zugriffsrechte evtl, falsch, oder **Procon** nicht richtig installiert. > Zugriffsrechte berichtigen bzw. Eigentümer überprüfen (lassen). Evtl. HIT korrekt installieren.

**0601 Speicher aus!**

Programm-Abbruch wegen Speicherplatzmangel. > Anlagenauslastung reduzieren.

**0701 Datei fehlerhaft (seek nicht möglich)!**

Datei liegt nur teilweise korrekt im HIT-V4.0-Format vor, bzw. es wurde eine temporäre Datei während der Bearbeitung gelöscht, Dokument sichern und Bearbeitung erneut starten.

**0702 Datei fehlerhaft (hgetline)!**

Datei liegt nur teilweise korrekt im HIT-V4.0-Format vor.

- Dokument sichern und Bearbeitung erneut starten.
- **0703 Datei fehlerhaft (seek)!**

Datei liegt nur teilweise korrekt im HIT-V4.0-Format vor. Dokument sichern und Bearbeitung erneut starten.

**0704 Datei fehlerhaft (higetline)!**

Datei liegt nur teilweise korrekt im HIT-V4.0-Format vor.

Dokument sichern und Bearbeitung erneut starten.

# **P**

- P101 **HIT-V2-Dateien können nicht von stdin gelesen werden!** Bei der Konvertierung von HIT2-Format-Text in HIT4-Format muß als Quelle ein Dateiname angegeben sein.
	- ► Eingabedatei angeben.
- P102 **HIT-V2-Dateien können nicht auf stdout geschrieben werden!** Bei der Konvertierung von HIT4-Format-Text in HIT2-Format muß als Ziel ein Dateiname angegeben sein.
	- Ausgabedatei angeben.
- P103 **Zei1enlinealdatei '<name>' nicht gefunden!**

Bei der Konvertierung von oder nach HIT2-Format konnte die zugehörige Zeilenlinealdatei nicht gefunden werden. Sie ist entweder unter dem angegebenen Pfadnamen nicht vorhanden oder konnte wegen falscher Zugriffsrechte nicht angesprochen werden.

Zugriffsrechte bzw. Eigentümer der Datei überprüfen.

P104 **Inkorrekte Positionierung in Zeile <nr> ignoriert!**

In der Quelldatei befindet sich in der Zeile nr eine Zeichenpositionierung, die auf eine Position links vom Beginn des Zeiienbereiches zeigt.

- ► Es wurde ein falsches Datenformat gewählt.
- P105 **Unerwartetes Dateiende in Zeile <nr> aufgetreten!**

Eine aus mehreren Zeichen bestehende Zeichenfolge in der Zeile nr. respektive am Dateiende, ist unvollständig. In der Zeile *nr* befindet sich ein Zeichen, das einem logischen Dateiende entspricht. Das Konvertierungsprogramm benötigt jedoch noch ein anderes Zeichen, um die Konvertierung korrekt abschließen zu können.

- Datei fehlerhaft.
- P106 **Zeile <nr> zu lang, Zeilenumbruch eingefügt!**

Entsprechend der maximalen Zeilenlänge des angewählten Formates stehen in der Zeile *nr* zu viele Zeichen. Es wird ein außerordentliches Zeilenende eingefügt und die überstehenden Zeichen in eine neue Zeile geschrieben.

P107 **Seitenumbruch in Zeile <nr> eingefügt!**

Entsprechend der Seitenlänge des ausgewählten Formates stehen in der Quelldatei zu viele Zeilen auf der aktuellen Seite. Am Ende der Zeile *nr* wird ein außerordentliches Seitenende eingefügt und die überstehenden Zeilen auf eine neue Seite geschrieben. Änderungen des Dokument-Aussehens sind die Folge.

P108 **PROCON durch Benutzersignal abgebrochen!**

Das Konvertierungsprogramm erhielt ein Abbruchssignal und wurde nicht gestartet.

P109 **Bei der Konvertierung traten <Anzahl> Warnungen auf!**

Wenn beim Aufruf des Konvertierungsprogrammes die Warnungen ausgeschaltet wurden, gibt das Konvertierungsprogramm am Ende der Konvertierung nur die Anzahl der aufgetretenen Warnungen oder nichts aus.

P110 **Nicht konvertierbares Attribut in Zeile <nr> ignoriert!**

In der Zeile *nr* der Quelldatei befindet sich eine Attribut-Anweisung, die vom Konvertierungsprogramm nicht ausgewertet werden kann. Das dort eingestellte Attribut wird ignoriert.

#### P111 **Formatfremdes Zeichen (<zeichen>) in Zeile <nr> konvertiert!**

Der zu konvertierende Text enthält ein Zeichen, das im Zielformat nicht darstellbar bzw. nicht erlaubt ist. Da manche Zeichen am Bildschirm nicht darstellbar sind, werden generell alle Zeichen im Sedezimal-Format ausgegeben. Die Zuordnung kann über die entsprechende Tabelle im Anhang des HIT-Systemhandbuchs erfolgen.

P112 **Zeilenanzahl stimmt nicht mit Angaben in Zei1enlineal-Datei überein!**

Bei der Konvertierung von HIT2-Format-Dateien in HIT4-Format wurde bei der Interpretation der zugehörigen Zeilenlinealdatei eine Inkonsistenz der Anzahl von Zeilen, die zu einem Zeilenlinealbereich gehören, festgestellt. Zeilenlinealdatei nicht zugehörig zu HIT2-Datei oder nicht über HIT geändert oder HIT2-Format-Datei ohne entsprechende Anpassung der Zeilenlinealdatei verändert.

P113 **Unerlaubte Kontrol1-Sequenz (<zeichen>) in Zeile <nr> ignoriert!**

> Der zu konvertierende Text enthält eine Steueranweisung, die im Zielformat nicht gültig ist oder die gegen das Standardformat für Steueranweisungen (siehe ISO 6429) verstößt.

P114 **Unerlaubte diakritische Kombination mit (<Zeichen>) in Zeile <nr> ignoriert!**

> Im zu konvertierenden Text wird versucht, ein sog. diakritisches Zeichen und ein beliebiges anderes Zeichen zu einem im Zeichenvorrat des Zielformates so nicht erlaubten neuen Zeichen zu kombinieren.

P115 **Syntaxfehler im Menülineal!**

Bei der Auswertung des Menü-Zeilenlineales ist es zu Inkonsistenzen gekommen. HIT-Datei wurde ohne HIT verändert oder Systemprobleme. Evtl, handelt es sich auch um ein Dokument, das mit HIT Version 2.1 erstellt wurde.

#### P116 **Falscher Linealtyp in der Zei1enlinealdatei!**

Bei der Konvertierung einer HIT2-Format-Datei wurde eine Inkonsistenz in der Zeilenlinealdatei festgestellt. Ein Zeilenlineal hatte einen unbekannten oder nicht auswertbaren Typ.

HIT2-Datei oder Zeilenlinealdatei wurde ohne HIT verändert oder die Zeilenlinealdatei ist nicht zum Dokument gehörig. Evtl, handelt es sich auch um ein Dokument, das mit HIT Version 2.1 erstellt wurde.

P117 **Syntaxfehler im Zei1enlineal!**

Bei der Konvertierung einer HIT2-Format-Datei wurde eine Inkonsistenz in einem der Zeilenlineale festgestellt. Ein Zeilenlineal enthielt unbekannte oder nicht auswertbare Informationen. HIT-Datei wurde ohne HIT verändert oder HIT-Datei nicht vollständig (Systemfehler). Evtl, handelt es sich auch um ein Dokument, das mit HIT Version 2.1 erstellt wurde.

P118 **Ungültige Protokol1nummer '<nr>'**!

Die bei der h- oder p-Option angegebene Protokollnummer ist für den Benutzer gesperrt.

- Gültig sind nur die Ziffern von 1 bis 5 und größer 10.
- P119 **Protokol**1nummer fehlt!

Das Konvertierungsprogramm wurde mit einer h- oder p-Option aufgerufen, ohne daß explizit eine Protokollnummer dabei angegeben wurde.

- Protokollnummer ergänzen.
- P120 procon [-h, -p protnr][-a outfile][-e errfile] **[-M messagefile][-n][...]**

Inkonsistenzen bei den Aufrufparametern. In der eingegebenen Optionenzeile stehen nicht kombinierbare Optionen oder es fehlen Parameter bei Optionen, die solche verlangen.

- ► Beschreibung im HIT-Systemhandbuch beachten.
- P121 **h- und p-Option nicht gleichzeitig erlaubt!**

In der Optionenzeile wurde sowohl die h- wie auch die p-Option angegeben.

► Überprüfen der Shellvariablen und der Aufrufoptionen.

#### P122 **HIT4-Dateien müssen nicht mehr konvertiert werden!**

Das Konvertierungsprogramm wurde mit einer HIT4-Format-Datei aufgerufen, die in HIT4-Format konvertiert werden sollte. Da eine solche Konvertierung unnötig ist, wird das Konvertierungsprogramm abgebrochen.

P123 **Userprocon nicht angeschlossen, dieses Format kann nicht bearbeitet werden!**

> Bei der Aktivierung des angewählten User-Procon durch Konvertierungsprogramm wurde festgestellt, daß dieser nicht ansprechbar ist.

- Falsche Zugriffsrechte oder inkorrekter Pfadname oder Systemfehler.
- P124 **Unvollständiger Meldungseintrag!**

Die zugehörige Meldungstextdatei entspricht nicht der ausgelieferten (Sprach-)Version.

- > Richtige Datei einspielen oder HIT neu installieren.
- P125 Dateiname fehlt!

Der Aufruf des **procon** ist unvollständig.

- Richtige Aufrufoptionen verwenden.
- P126 **Limit für Fehleranzahl überschritten, Abbruch!**

Es werden maximal 1000 Fehlermeldungen ausgegeben.

- Ursache der Fehlermeldungen beseitigen (evtl. falsches Format ausgewählt); über Konvertierungssteuerung Ausgabe der Fehlermeldungen ausschalten.
- P127 **Dateien dieses Formats können nicht konvertiert werden!** Umgebungstabellen und Makrotabellen der HIT-Version 4.0 können nicht konvertiert werden.
- P701 HIT-Datei '<name>' kann nicht geöffnet werden!
- P702 Datei '<name>' kann nicht geöffnet werden!

Die mit dem Dateinamen *name* als Quell- oder Zieldatei angegebene HIT-Datei konnte nicht geöffnet werden. Sie ist nicht vorhanden (Quelldatei) oder kann wegen falscher Zugriffsrechte nicht erstellt (Zieldatei) bzw. angesprochen (Quelldatei) werden.

*>* Zugriffsrechte, Eigentümer bzw. Schreiberlaubnis überprüfen.

P703 **Zei1enlineal-Datei '<name>' kann nicht geöffnet werden!**

Bei der Konvertierung von oder nach HIT2-Format konnte die zugehörige Zeilenlinealdatei nicht gefunden werden. Sie ist entweder (unter dem angegebenen Pfadnamen) nicht vorhanden oder konnte wegen falscher Zugriffsrechte nicht angesprochen werden.

P704 **Zeile <nr> kann nicht geschrieben werden!**

Die Zeile *nr* aus der Quelldatei konnte nicht in die Zieldatei geschrieben werden. Speicherplatzprobleme des Systems, falsche Zugriffsrechte der Zieldatei oder Probleme mit Zeichen in der Zeile nr.

- P705 **Steuerzeichen nach Zeile <nr> kann nicht übertragen werden!** Ein Steuerzeichen in der Zeile *nr* der Quelldatei konnte nicht in die Zieldatei geschrieben werden. Steuerzeichen nicht erlaubt, Speicherplatzprobleme des Systems oder falsche Zugriffsrechte der Zieldatei.
- P706 **Neues Lineal nach Zeile <nr> kann nicht erzeugt werden!**

Bei der Konvertierung in HIT2-Format konnte ein Zeilenlineal nicht in die zugehörige Zeilenlinealdatei geschrieben werden. Der Fehler trat nach dem Ausschreiben der Zeile *nr* auf.

Speicherplatzprobleme des Systems oder falsche Zugriffsrechte der Zieldatei.

P707 **Programm-Fehler aufgetreten!**

System- oder programminterner Fehler aufgetreten, Konvertierung abgebrochen. Konfigurierung des Konvertierungs-Systems und Konvertierungsprogramm-Message-Datei überprüfen. Es besteht die Möglichkeit, daß Inkonsistenzen im System existieren!

- ► Systemdienst (Siemens AG) verständigen.
- P708 **Aufruf des Userprocon mißlungen (Systemfehler)!**

Bei fehlender Angabe einer Protokollnummer oder explizitem Aufruf eines User-Procon konnte dieser nicht angesprochen werden. User-Procon nicht vorhanden oder Systemproblem.

L.

#### P709 **Aufruf des Userprocon mißlungen, es wurde normal konvertiert!**

Bei fehlender Angabe einer Protokollnummer oder explizitem Aufruf eines User-Procon konnte dieser nicht angesprochen werden. User-Procon nicht vorhanden, falsche Zugriffsrechte oder Systemproblem. Das Konvertierungsprogramm wurde mit den Standardeinstellungen für "unbekanntes Format" aufgerufen.

#### P710 **Fehlerdatei <name> kann nicht geöffnet werden!**

Im aktuellen Dateivererzeichnis ist evtl, keine Schreibberechtigung vorhanden, deshalb kann die gewünschte Fehlerdatei nicht erstellt werden.

> Zugriffsrechte berichtigen bzw. Eigentümer überprüfen (lassen).

#### P711 **Kein Speicherplatz mehr verfügbar!**

Programm-Abbruch wegen Speicherplatzmangel.

> Anlagenauslastung reduzieren.

#### P712 **HIT-V3-Datei kann nicht geöffnet werden!**

Eine einzulesende Datei besitzt evtl, nicht HIT-V3-Format oder es fehlen notwendige Zugriffsrechte. Beim schreibenden Zugriff auf eine HIT-V3-Datei existiert evtl, keine Schreibberechtigung im aktuellen Dateiverzeichnis oder eine schreibgeschützte Datei gleichen Namens existiert bereits.

- > Zugriffsrechte berichtigen bzw. Eigentümer überprüfen (lassen).
- P713 **Fehler beim Einlesen einer HIT-V3-Datei!**

Die einzulesende Datei im HIT-V3-Format ist fehlerhaft, oder es existieren Probleme mit der Festplatte.

# **Q**

Q101 **Zuviele Dateien zu bearbeiten!**

Beim Aufruf des Makro-Editors wurden mehr als 10 Dateien zur Bearbeitung angegeben. Maximal möglich sind jedoch nur 10.

- > Auswahl auf maximal 10 reduzieren.
- Q102 **Es kann keine Taste mehr eingefügt werden (max: <nr>)**

Es sind bereits zu viele Einträge im aktuellen Makro vorgenommen worden; die maximale Anzahl der Eintragungen ist der Wert *nr.*

> Maximale Anzahl von Einträgen berücksichtigen.

Q103 Es kann kein Makro mehr eingetragen werden (max: <nr>)

Es sind bereits zu viele Makros in der Tabelle eingetragen worden; es sind keine neuen Makroeinträge mehr möglich.

- *>* Makros auf mehrere Makrotabellen aufteilen.
- Q104 Fehleingabe im Dateinamen!

Der zum Sichern angegebene Dateiname erfüllt nicht die im SINIX-System festgelegten Normen und muß entsprechend verändert werden.

- > Namenskonventionen berücksichtigen (siehe Manual).
- Q105 Dateiname ist zu lang!

Der zum Sichern angegebene Dateiname ist zu lang.

- Dateiname dürfen maximal 14 Zeichen lang sein.
- Q201 HIT-Meldungstextdatei fehlerhaft!

Die Meldungstextdatei des HIT konnte nicht ordnungsgemäß geöffnet werden; führt zum Abbruch des Makro-Editors.

- > HIT korrekt installieren.
- Q202 Fehler beim Lesen der Bildschirmsteuerungs-Tabelle <name>!

Die Bildschirmsteuerungs-Tabelle konnte nicht ordnungsgemäß geöffnet werden; führt zum Abbruch des Makro-Editors.

- > HIT korrekt installieren.
- Q203 Achtung: Ersatz-Bildschirmsteuerungs-Tabelle wurde eingelesen!

Anstelle der mit der Option - <sup>t</sup> angegebenen Bildschirmsteuerungs-Tabelle, die nicht geöffnet werden konnte, wurde eine Ersatz-Bildschirmsteuerungs-Tabelle eingelesen.

Q204 Fehler beim Lesen der Tastenbelegungs-Tabelle <name>!

Die Tastenbelegungs-Tabelle *name* konnte nicht ordnungsgemäß geöffnet werden; führt zum Abbruch des Makro-Editors.

- > HIT korrekt installieren.
- Q205 Achtung: Ersatz-Tastenbelegungs-Tabelle wurde eingelesen!

Anstelle der mit der Option -k angegebenen Tastenbelegungs-Tabelle, die nicht geöffnet werden konnte, wurde eine Ersatz-Tastenbelegungs-Tabelle eingelesen.

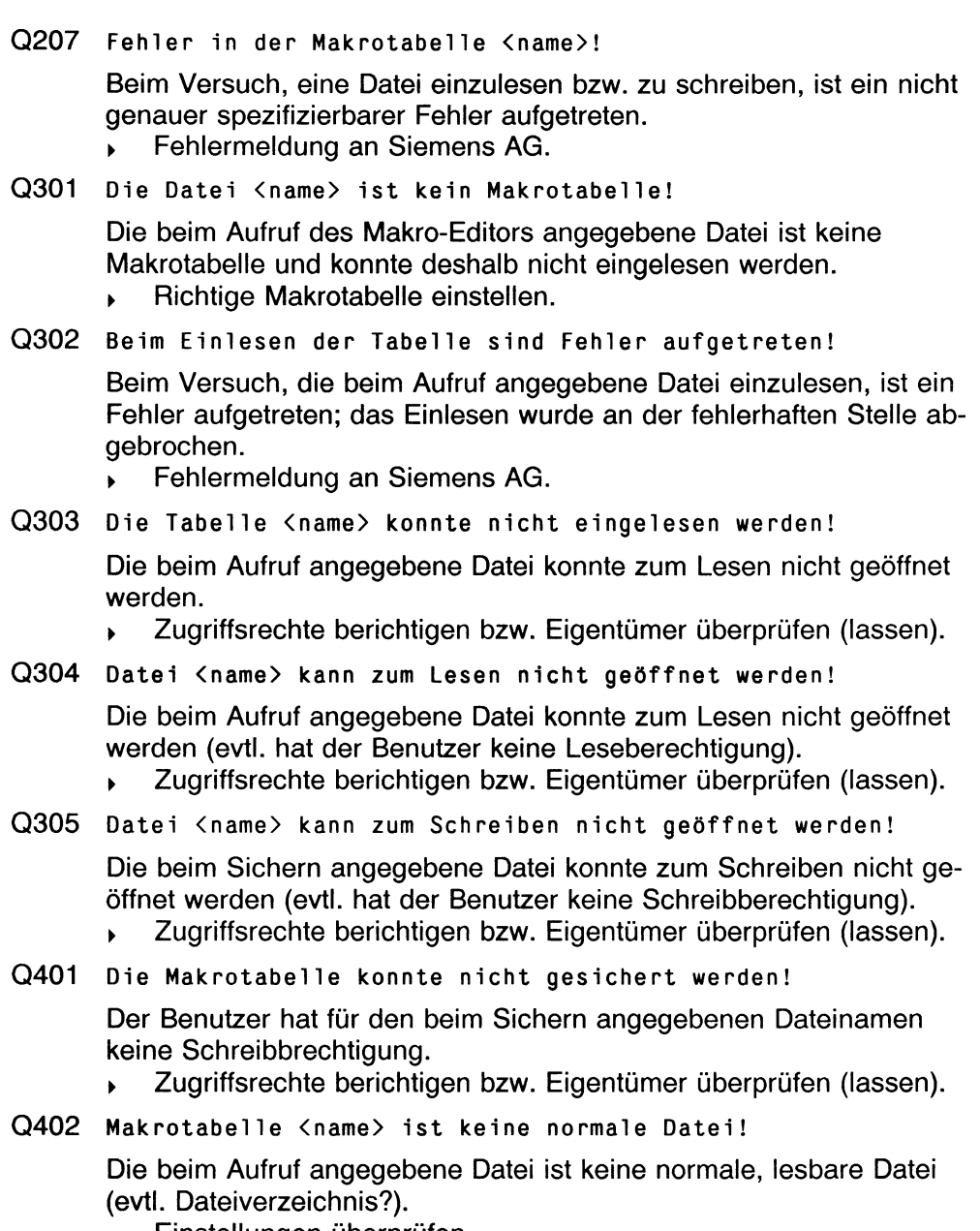

> Einstellungen überprüfen.
- Q601 Systemfehler: kein Speicherplatz mehr vorhanden! Beim Versuch, eine Datei zu schreiben bzw. zu lesen, ist der Speicherplatz ausgegangen,
	- Anlagenauslastung reduzieren.

# **R**

- R101 Aufruf: proform [-E <dat>] [-p <dat>] [-M <dat>] ...
	- Es wurde eine ungültige Option angegeben.
	- Richtige Aufrufoptionen verwenden.
- R110 Nummer der zu setzenden Schriftart (<nr>) nicht mehr im Wertebereich!

Beim Schreiben einer Steuerzeile Schriftart (setzen Anfangs-Schriftart, umschalten in die Standard-Schriftart, etc.) erkennt die Plausibilitätsprüfung einen Fehler im Wertebereich.

- ► Zulässige/konsistente Werte verwenden.
- R113 Bei Zeile <nr>: Unbekannter Eintrag (Steuerz. "Druckaufber.") '<name>'!

Unbekannter Eintrag in der Steuerzeile Druckaufber.

- > Fehlermeldung an Siemens AG.
- R114 Bei Zeile <nr>: Fehlerhafte Steuerzeile zur Spalteninitia-1 isierung '<name>'!
- R115 Bei Zeile <nr>: Fehler in der Definition der Mehrspalten-Formatierung!
- R116 Bei Zeile <nr>: Fehlerhafte Steuerzeile für Absatz-Attribut '<name>'!
- R117 Syntaxfehler in der Option zum Setzen der Attribute  $({\langle name \rangle})!$

Plausibilitätsprüfung ergab fehlerhafte Werte.

R118 Zeile <nr>: Unzulässige Kombination von Attributen!

In Proportionalschrift wurde eine Attributkombination gewählt, für die keine Dicktentabelle zur Verfügung stand (z. B. Fett und *Kursiv* haben jeweils eigene Dicktentabellen und werden kombiniert).

► Einträge überprüfen.

- R119 Zeile <nr>: Eingelesene Zeile ist zu lang! Eingelesene Zeile ist länger als die vorgesehene max. Zeilenbreite.
- R120 (Zeile <nr>) Der Text wurde zu lang und daraufhin gekürzt! Der Text paßt aufgrund der Zeichenbreiten in der Proportionalschrift nicht mehr vollständig in den jeweiligen Rand- oder Textbereich.
- R121 Zeile <nr>: Die vorhergehende Seite (Spalte) wurde zu lang! Die Seite wurde durch die Druckaufbereitung länger als das Original.
- R122 Fehler in der Option zum Setzen der Trennstellengewichtung  $(\langle nr \rangle)!$ Angegebener Wert ist nicht im zulässigen Wertebereich (0 bis 10).
	- ► Zulässigen Wert verwenden.
- R125 Bei Zeile <nr>: Fehler in Steuerz. zum Auffüllen von gekürzten Absätzen! Plausibilitätsprüfung ergab fehlerhafte Werte.
- R126 Fehler in der Option zum Auffüllen der Absätze!
- R127 Fehler in der Option für den Absatzformatiermodus!
- R128 Fehler in der Option zum Setzen des Linebreakermodus! Plausibilitätsprüfung ergab fehlerhafte Werte.
- R129 Zeile <nr>: Die vorhergehende Seite (Spalte) wurde zu kurz! Die Seite wurde durch die Druckaufbereitung kürzer als das Original.
- R130 Bei Zeile <nr>: Fehlerhafte Steuerzeile Split!
- R131 Fehler in der Option zum Setzen der Anfangs-Schriftart! Plausibilitätsprüfung ergab fehlerhafte Werte.
- R132 Nennung einer Eingabedatei nicht zulässig, falls Präprozessorlauf!
- R133 Proportionalschrift nicht zulässig im Präprozessorlauf! Tritt beim Aufruf mit der Option -z auf (nur intern).
- R134 Zeile <nr>: Ein Wort ist länger als 250 Zeichen und wurde auf 250 gekürzt! Beim Absatzformatieren wurde ein Wort zu lang und daraufhin gekü rzt! Wörter, die länger als 250 Zeichen sind, können nicht verarbeitet werden.
- R150 Zeile <nr>: Ein vollständiger Positionsausgleich war nicht möglich! Beim Formatieren war kein vollständiger Positionsausgleich möglich!

Text konnte z. B. aufgrund großer Zeichenbreiten nicht mehr genau dorthin positioniert werden, wo er im Original stand.

R151 Zeile <nr>: Ein vollständiger Randausgleich war nicht möglich!

Der Randausgleich (Blocksatz) konnte nicht exakt erfolgen.

- R154 Es wird die interne Druckertabelle benützt! Bei fehlerhafter Druckertabelle wird automatisch mit der Ersatz-Druckertabelle formatiert.
- R155 Es wird auf die Standard-Schriftart zurückgeschaltet! Bei fehlerhafter Dicktentabelle wird automatisch mit der Standardschriftart weiter formatiert.
- R210 Die Druckertabelle '<name>' besitzt ein falsches Format! Die Datei ist keine Druckertabelle oder eine Druckertabelle mit einem falschen Format (alte HIT-Version?).
	- > Original-Druckertabelle in HIT einiesen, sichern und neu compilieren.
- R 211 Fehler beim Lesen aus der Druckertabelle '<name>'! Lesefehler, Druckertabelle ist nicht konsistent.
	- > Original-Druckertabelle neu compilieren.
- R212 Plausibilitätsprüfung der HMI-Einträge ergab eine Inkonsistenz!

Falsche Einträge in der Druckertabelle, z. B. Max-Wert kleiner als Min-Wert etc.

> Einträge überprüfen.

R213 Nummer der Standard-Schriftart (<nr>) liegt nicht mehr im Wertebereich! Fehler bei der Angabe der Standard-Schriftart (Druckertabelle). *>* Zulässige Werte verwenden. R214 Die Dicktentabelle '<name>' besitzt ein falsches Format! Die Datei ist keine Dicktentabelle oder eine Dicktentabelle mit einem falschen Format. > Original-Dicktentabelle in HIT einiesen, sichern und neu compilieren. R215 Fehler beim Lesen aus der Dicktentabelle '<name>'! Lesefehler, Dicktentabelle ist nicht konsistent, Diriginal-Dicktentabelle neu compilieren. R216 Fehler im Dateikopf der Dicktentabelle (Plausibilitätsp rüfung)! Fehlerhafte Werte für Zeichenbreiten-Einheit, Länge der Standardschriftart und Anzahl der Attributfonts. > Einträge überprüfen. R217 (bei Zeile <nr>) Kein Eintrag für den Fontnamen '<name>' in der Printcap vorhanden! In der Steuerzeile Schriftart wurde ein Name eingetragen, der nicht in der Druckertabelle definiert wurde. Korrekten Namen eintragen oder andere Druckertabelle verwenden. R301 Abbruch: Eingabedatei '<name>' konnte nicht geöffnet werden! Die Eingabedatei ist nicht vorhanden oder der Benutzer ist nicht leseberechtigt. **Existenz der Datei, Zugriffsrechte und Eigentümer überprüfen.** R302 Abbruch: Ausgabedatei '<name>' konnte nicht geöffnet werden! R303 Abbruch: Fehlerdatei '<name>' konnte nicht geöffnet werden! Der Benutzer ist in dem betreffenden Dateiverzeichnis nicht schreibberechtigt. > Zugriffsrechte und Eigentümer überprüfen (lassen).

R304 Abbruch: Eingabedatei '<name>' kann nicht bearbeitet werden!

Mögliche Ursachen:

- Die Datei ist nicht im HIT-Format
- Die Datei ist ein CLOU-Baustein
- Die Datei ist ein Formular
- ► Dateinamen auf Richtigkeit überprüfen.
- R310 Die Drucker-/Dicktentabelle '<name>' konnte nicht geöffnet werden!

Druckertabelle oder Dicktentabelle konnte nicht gelesen werden.

*<sup>y</sup>* Richtiges Format der Tabelle überprüfen (lassen).

# s

5101 Abbruch: Fehlerhafer Programmaufruf!

Der Aufruf des Umgebungstabellen-Menüs enthält Fehler.

5102 Dateiname enthält ungültige Zeichen!

Der angegebene Dateiname enthält ungültige Zeichen! *<sup>y</sup>* Konventionen für Dateinamen beachten (siehe Manual).

5103 Dateiname ist zu lang !

Der angegebene Name für die Ausgabedatei ist zu lang.

- *<sup>y</sup>* Namenslänge auf 14 Zeichen reduzieren.
- S201 Die Umgebungstabelle <name> konnte nicht geöffnet werden!

Die Umgebungstabelle *name* existiert nicht, oder die Zugriffsrechte sind falsch oder die Umgebungsdatei hat einen anderen Eigentümer.

- Zugriffsrechte berichtigen bzw. Eigentümer überprüfen (lassen).
- 5202 Die Umgebungstabelle <name> konnte nicht geschrieben we rden!

Die Umgebungstabelle *name* konnte nicht geschrieben werden. Entweder ist ein Fehler beim Schreiben passiert oder Zugriffsrechte bzw. Eigentümer stimmen nicht.

Zugriffsrechte berichtigen bzw. Eigentümer überprüfen (lassen).

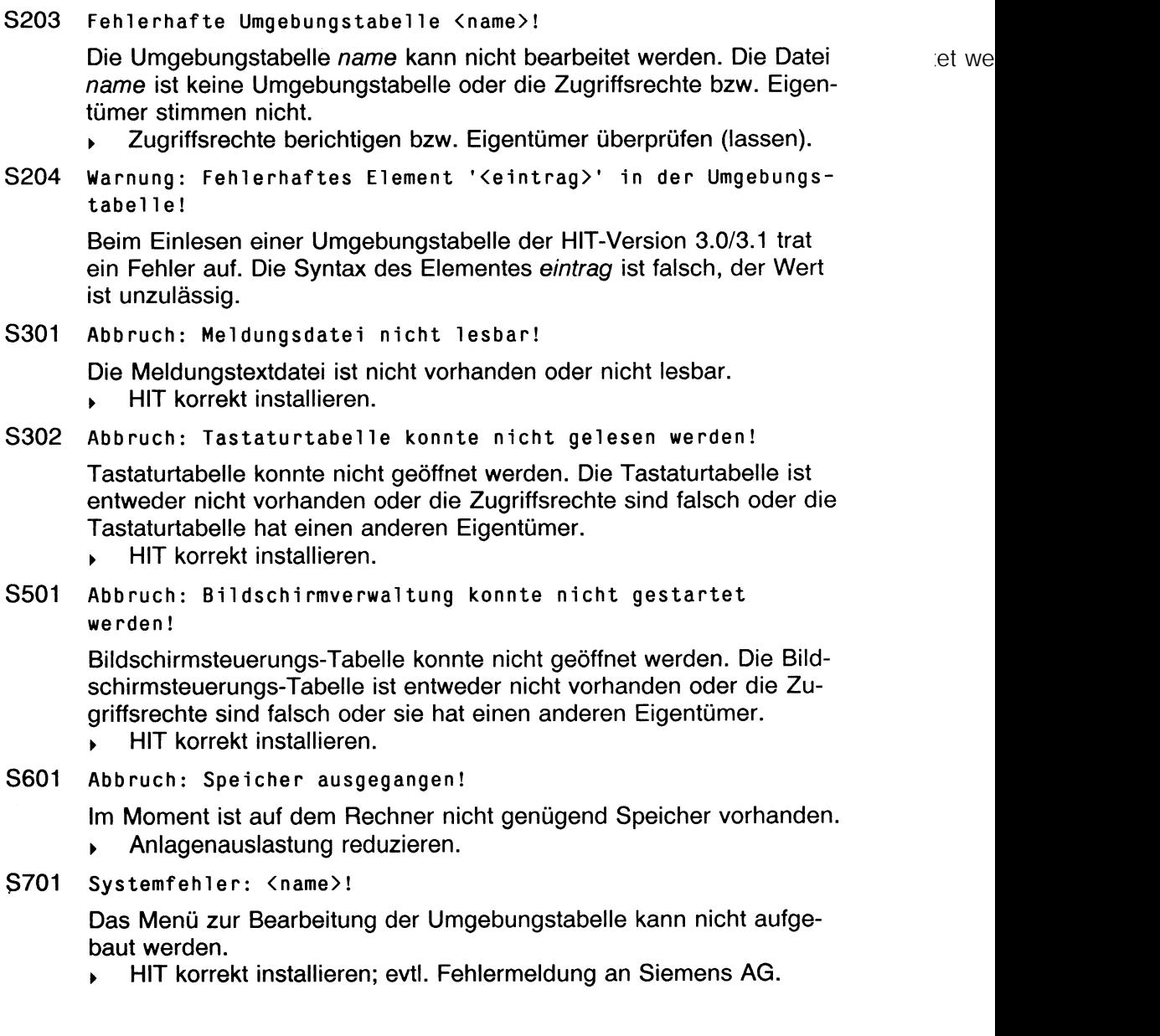

P707 Programm-Fehler aufgetreten!

System- oder programminterner Fehler aufgetreten, Konvertierung abgebrochen. Konfigurierung des Konvertierungs-Systems und Konvertierungsprogramm-Message-Datei überprüfen. Es besteht die Möglichkeit, daß Inkonsistenzen im System existieren!

- ► Systemdienst (Siemens AG) verständigen.
- P708 Aufruf des Userprocon mißlungen (Systemfehler)!

Bei fehlender Angabe einer Protokollnummer oder explizitem Aufruf eines User-Procon konnte dieser nicht angesprochen werden. User-Procon nicht vorhanden oder Systemproblem.

P709 Aufruf des Userprocon mißlungen; es wurde normal konvertiert!

Bei fehlender Angabe einer Protokollnummer oder explizitem Aufruf eines User-Procon konnte dieser nicht angesprochen werden. User-Procon nicht vorhanden, falsche Zugriffsrechte oder Systemproblem. Der Konvertierungsprogramm wurde mit den Standardeinstellungen für "unbekanntes Format" aufgerufen.

P710 Fehlerdatei <name> kann nicht geöffnet werden!

Im aktuellen Dateivererzeichnis ist evt. keine Schreibberechtigung vorhanden, deshalb kann die gewünschte Fehlerdatei nicht erstellt werden.

- Zugriffsrechte berichtigen bzw. Eigentümer überprüfen (lassen)...
- P711 Kein Speicherplatz mehr verfügbar!

Programm-Abbruch wegen Speicherplatzmangel.

► Anlagenauslastung reduzieren.

#### P712 HIT-V3-Datei kann nicht geöffnet werden!

Eine einzulesende Datei besitzt evtl, nicht HIT-V3-Format oder es fehlen notwendige Zugriffsrechte. Beim schreibenden Zugriff auf eine HIT-V3-Datei existiert evtl, keine Schreibberechtigung im aktuellen Dateiverzeichnis oder eine schreibgeschützte Datei gleichen Namens existiert bereits.

► Zugriffsrechte berichtigen bzw. Eigentümer überprüfen (lassen).

#### P713 Fehler beim Einlesen einer HIT-V3-Datei!

Die einzulesende Datei im HIT-V3-Format ist fehlerhaft, oder es existieren Probleme mit der Festplatte.

Q101 Zuviele Dateien zu bearbeiten!

Beim Aufruf des Makro-Editors wurden mehr als 10 Dateien zur Bearbeitung angegeben. Maximal möglich sind jedoch nur 10.

- ► Auswahl auf maximal 10 reduzieren.
- Q102 Es kann keine Taste mehr eingefügt werden (max: <nr>) Es sind bereits zu viele Einträge im aktuellen Makro vorgenommen worden; die maximale Anzahl der Eintragungen ist der Wert <nr>.
	- Maximale Anzahl von Einträgen berücksichtigen.
- Q103 Es kann kein Makro mehr eingetragen werden (max: <nr>)

Es sind bereits zu viele Makros in der Tabelle eingetragen worden; es sind keine neuen Makroeinträge mehr möglich.

- Makros auf mehrere Makrotabellen aufteilen.
- Q104 Fehleingabe im Dateinamen!

Der zum Sichern angegebene Dateiname erfüllt nicht die im SINIX-System festgelegten Normen und muß entsprechen verändert werden.

- ► Namenskonventionen berücksichtigen (siehe Manual).
- Q105 Dateiname ist zu lang!

Der zum Sichern angegebene Dateiname ist zu lang.

- ► Dateiname dürfen maximal 14 Zeichen lang sein.
- Q201 HIT-Meldungstextdatei fehlerhaft!

Die Meldungstextdatei des HIT konnte nicht ordnungsgemäß geöffnet werden; führt zum Abbruch des Makro-Editors.

- ► HIT korrekt installieren.
- Q202 Fehler beim Lesen der Bildschirmsteuerungs-Tabelle <name>!

Die Bildschirmsteuerungs-Tabelle konnte nicht ordnungsgemäß geöffnet werden; führt zum Abbruch des Makro-Editors.

**HIT korrekt installieren.** s.

#### Fehlermeldungen

Q203 Achtung: Ersatz-Bildschirmsteuerungs-Tabelle wurde eingelesen !

Anstelle der mit der Option '-T angegebenen Bildschirmsteuerungs-Tabelle, die nicht geöffnet werden konnte, wurde eine Ersatz-Bildschirmsteuerungs-Tabelle eingelesen.

- Q204 Fehler beim Lesen der Tastenbelegungs-Tabelle <name>! Die Tastenbelegungs-Tabelle <name> konnte nicht ordnungsgemäß geöffnet werden; führt zum Abbruch des Makro-Editors.<br>
HIT korrekt installieren. > HIT korrekt installieren.
- Q205 Achtung: Ersatz-Tastenbelegungs-Tabelle wurde eingelesen! Anstelle der mit der Option '-K' angegebenen Tastenbeleguns-Tabelle, die nicht geöffnet werden konnte, wurde eine Ersatz-Tastenbelegungs-Tabelle eingelesen.
- Q207 Fehler in der Makrotabelle <name>!

Beim Versuch, eine Datei einzulesen bzw. zu schreiben ist ein nicht genauer spezifizierbarer Fehler aufgetreten.

- > Fehlermeldung an Siemens AG.
- Q301 Die Datei <name> ist kein Makrotabelle!

Die beim Aufruf des Makro-Editors angegebene Datei ist keine Makrotabelle und konnte deshalb nicht eingelesen werden.

- > Richtige Makrotabelle einstellen.
- Q302 Beim Einlesen der Tabelle sind Fehler aufgetreten!

Beim Versuch, die beim Aufruf angegebene Datei einzulesen, ist ein Fehler aufgetreten; das Einlesen wurde an der fehlerhaften Stelle abgebrochen.

*>* Fehlermeldung an Siemens AG.

- Q303 Die Tabelle <name> konnte nicht eingelesen werden! Die beim Aufruf angegebene Datei konnte zum Lesen nicht geöffnet werden.
	- Zugriffsrechte berichtigen bzw. Eigentümer überprüfen (lassen).
- Q304 Datei <name> kann (darf?) zum Lesen nicht geöffnet werden! Die beim Aufruf angegebene Datei konnte zum Lesen nicht geöffnet werden (evt. hat der Benutzer keine Leseberechtigung).
	- ► Zugriffsrechte berichtigen bzw. Eigentümer überprüfen (lassen).
- Q305 Datei <name> kann (darf?) zum Schreiben nicht geöffnet we rden!

Die beim Sichern angegebene Datei konnte zum Schreiben nicht geöffnet werden (evt. hat der Benutzer keine Schreibberechtigung).

- Zugriffsrechte berichtigen bzw. Eigentümer überprüfen (lassen).
- Q401 Die Makrotabelle konnte nicht gesichert werden!

Der Benutzer hat für den beim Sichern angegebenen Dateinamen keine Schreibbrechtigung.

- ► Zugriffsrechte berichtigen bzw. Eigentümer überprüfen (lassen).
- Q402 Makrotabelle <name> im keine normale Datei! Die beim Aufruf angegebene Datei ist keine normale, lesbare Datei

(evt. Dateiverzeichnis?).

- > Einstellungen überprüfen.
- Q601 Systemfehler: kein Speicherplatz mehr vorhanden!

Beim Versuch, eine Datei zu schreiben bzw. zu lesen ist der Speicherplatz ausgegangen.

> Anlagenauslastung reduzieren.

R101 Aufruf: proform [-E <dat>] [-p <dat>] [-M <dat>] ...

Es wurde eine ungültige Option angegeben.

- Richtige Aufrufoptionen verwenden.
- R110 Nummer des zu setzenden Fonts (<nr> ) nicht mehr im Wertebereich!

Beim Schreiben einer Steuerzeile Schriftart (setzen Anfangs- -Schriftart, umschalten in die Standard-Schriftart, etc.) erkennt die Plausibilitätsprüfung einen Fehler im Wertebereich.

Zulässige/konsistente Werte verwenden.

- R113 Bei Zeile <nr>: Unbekannte PROFORM-Steuerzeiie '<name>'! Unbekannter PROFORM-Steuerzeilentyp (dürfte eigentlich nicht Vorkommen, da HIT Konsistenzprüfung macht).
	- *>* Fehlermeldung an Siemens AG.
- R114 Bei Zeile <nr>: Fehlerhafte Steuerzeile zur Spalteninitialisierung '<name>'! Plausibilitätsprüfung ergab fehlerhafte Werte.
- R115 Bei Zeile <nr>: Fehler in der Definition der Mehrspalten-Formatierung!

Plausibilitätsprüfung ergab fehlerhafte Werte.

- R116 Bei Zeile <nr>: Fehlerhafte Steuerzeile Set-Attribut '<na $m \geq 1$ Plausibilitätsprüfung ergab fehlerhafte Werte.
- R117 Syntaxfehler in der Option zum Setzen der Attribute (<na $me$ )!

Plausibilitätsprüfung ergab fehlerhafte Werte.

- R118Zeile <nr>: Unzulässige Kombination der Zeichenattribute! In Proportionalschrift wurde eine Attributkombination gewählt, für die keine Dicktentabelle zur Verfügung stand (z.B. Fett und *Kursiv* haben jeweils eigene Dicktentabellen und werden kombiniert).
	- ► Einträge überprüfen.
- R119 Zeile <nr>: Eingelesene Zeile ist zu lang! Eingelesene Zeile ist länger als die vorgesehene max. Zeilenbreite.
- R120 (Zeile <nr>) Der Text wurde zu lang und daraufhin gekürzt! Der Text paßt aufgrund der Zeichenbreiten in der Proportionalschriftt nicht mehr vollständig in den jeweiligen Rand- oder Textbereich.
- R121 Bei Zeile <nr>: Die vorhergehende Seite wurde zu lang! Die Seite wurde durch die Druckaufbereitung länger als das Original.
- R122 Fehler in der Option zum Setzen der Trennstellenqewichtunq  $(\langle nr\rangle)!$ Angegebener Wert ist außerhalb des zulässigen Wertebereichs (0 bis 10).
	- *>* Zulässigen Wert verwenden.
- R123 Bei Zeile <nr>: Fehlerhafte Steuerzeile Set-Standard-Schriftart! Plausibilitätsprüfung ergab fehlerhafte Werte.
- R124 Bei Zeile <nr>: Fehlerhafte Steuerzeile Set-Linebreaker! Plausibilitätsprüfung ergab fehlerhafte Werte.
- R125 Bei Zeile <nr>: Fehler in der Steuerz. zum Auffüllen von gekürzten Absätzen! Plausibilitätsprüfung ergab fehlerhafte Werte.
- R126 Fehler in der Option zum Auffüllen der Absätze! Plausibilitätsprüfung ergab fehlerhafte Werte.
- R127 Fehler in der Option zum Setzen der Standard-Schriftart! Plausibilitätsprüfung ergab fehlerhafte Werte.
- R128 Fehler in der Option zum Setzen des Linebreakermodus! Plausibilitätsprüfung ergab fehlerhafte Werte.
- R129 Bei Zeile <nr>: Die vorhergehende Seite wurde zu kurz! Die Seite wurde durch die Druckaufbereitung kürzer als das Original.
- R130 Bei Zeile <nr>: Fehlerhafte Steuerzeile Split! Plausibilitätsprüfung ergab fehlerhafte Werte.
- R131 Fehler in der Option zum Setzen der Anfangs-Schriftart! Plausibilitätsprüfung ergab fehlerhafte Werte.
- R132 Nennung einer Eingabedatei im Präprozessorlauf nicht zulässig !
- R133 Proportionalschrift nicht zulässig im Präprozessorlauf! Tritt beim Aufruf mit der Option -Z auf (nur intern).
- R134 Zeile <nr>: Ein Wort ist länger als 250 Zeichen und wurde auf 250 gekürzt! Beim Absatzformatieren wurde ein Wort zu lang und daraufhin gekürzt! Wörter, die länger als 250 Zeichen sind, können nicht verarbeitet werden.
- R150 Zeile <nr>: Ein vollständiger Positionsausgleich war nicht möglieh! Beim Formatieren war kein vollständiger Randausgleich möglich! Text konnte z.B. aufgrund großer Zeichenbreiten nicht mehr genau dorthin positioniert werden, wo er im Original stand.
- R151 Zeile <nr>: Ein vollständiger Randausgleich war nicht möglieh! Der Randausgleich (Blocksatz) konnte nicht exakt erfolgen.
- R154 Es wird die interne Ersatz-Druckertabelle benützt! Bei fehlerhafter Druckertabelle wird automatisch mit der Ersatz-Druckertabelle formatiert.
- R155 Es wird auf die Standard-Schriftart zurückgeschaltet! Bei fehlerhafter Dicktentabelle wird automatisch mit der Standardschriftart weiter formatiert.
- R210 Die Druckertabelle '<name>' besitzt ein falsches Format! Die Datei ist keine Druckertabelle oder eine Druckertabelle mit einem falschen Format (alte HIT-Version?).
	- ► Original-Druckertabelle in HIT einiesen, sichern und neu compilieren.
- R211 Fehler beim Lesen aus der Druckertabelle '<name>'! Lesefehler, Druckertabelle ist nicht konsistent.
	- *<sup>y</sup>* Original-Druckertabelle neu compilieren.
- R212 Plausibilitätsprüfung der HMI-Einträge ergab eine Inkonsistenz!

Falsche Einträge in der Druckertabelle, z.B. Max-Wert kleiner als Min-Wert etc.

Einträge überprüfen.

R213 Nummer der Standard-Schriftart (<nr>) nicht mehr im Wertebereich !

Fehler bei der Angabe der Standard-Schriftart (Druckertabelle).

- Zulässige Werte verwenden.
- R214 Die Dicktentabelle '<name>' besitzt ein falsches Format! Die Datei ist keine Dicktentabelle oder eine Dicktentabelle mit einem falschen Format.
	- > Original-Dicktentabelle in HIT einiesen, sichern und neu compilieren.
- R215 Fehler beim Lesen aus der Dicktentabel1e '<name>'! Lesefehler, Dicktentabelle ist nicht konsistent.
	- > Original-Dicktentabelle neu compilieren.
- R216 Plausibilitätsprüfung des Fontheaders ergab einen Fehler! Fehlerhafte Werte für Zeichenbreiten-Einheit, Länge der Standard-Schriftart und Anzahl der Attributfonts.
	- > Einträge überprüfen.
- R301 Abbruch: Eingabedatei '<name>' konnte nicht geöffnet werden!

Die Eingabedatei ist nicht vorhanden oder der Benutzer ist nicht leseberechtigt.

- > Existenz der Datei, Zugriffsrechte und Eigentümer überprüfen.
- R302 Abbruch: Ausgabedatei '<name>' konnte nicht geöffnet werden!

Der Benutzer ist in dem betreffenden Dateiverzeichnis nicht schreibberechtigt.

> Zugriffsrechte und Eigentümer überprüfen (lassen).

R303 Abbruch: Fehlerdatei '<name>' konnte nicht geoeffnet we rden!

> Der Benutzer ist in dem betreffenden Dateiverzeichnis nicht schreibberechtigt.

- ► Zugriffsrechte und Eigentümer überprüfen (lassen).
- R304 Abbruch: Eingabedatei '<name>' kann nicht bearbeitet we rden!

Mögliche Ursachen:

- Die Datei ist nicht im HIT-Format
- Die Datei ist ein CLOU-Baustein  $\equiv$
- Die Datei ist ein Formular
- ► Dateinamen auf Richtigkeit überprüfen.
- R310 Die Tabellendatei '<name>' konnte nicht geoeffnet werden! Druckertabelle oder Dicktentabelle konnte nicht gelesen werden.
	- ► Richtiges Format der Tabelle überprüfen (lassen).

#### Fehlermeldungen

5101 Abbruch: Fehlerhafer Programmaufruf!

Der Aufruf des Umgebungstabellen-Menüs enthält Fehler.

5102 Dateiname enthält ungültige Zeichen!

Der angegeben Dateiname enthält ungültige Zeichen!

- Konventionen für Dateinamen beachten (siehe Manual).
- 5103 Dateiname ist zu lang !

Der angegebene Name für die Ausgabedatei ist zu lang.

- > Namenslänge auf 14 Zeichen reduzieren.
- 5201 Die Umgebungstabile <name> konnte nicht geöffnet werden! Die Umgebungstabelle <name> existiert nicht, oder die Zugriffsrechte sind falsch öder die Umgebungsdatei hat einen anderen Eigentümer.
	- Zugriffsrechte berichtigen bzw. Eigentümer überprüfen (lassen).
- 5202 Die Umgebungstabelle <name> konnte nicht geschrieben we rden!

Die Umgebungstabelle <name> konnte nicht geschrieben werden. Entweder ist ein Fehler beim Schreiben passiert oder Zugriffsrechte bzw. Eigentümer stimmen nicht.

- Zugriffsrechte berichtigen bzw. Eigentümer überprüfen (lassen).
- 5203 Fehlerhafte Umgebungstabelle <name>!

Die Umgebungstabelle < name > kann nicht bearbeitet werden. Die Datei <name> ist keine Umgebungstabelle oder die Zugriffsrechte bzw. Eigentümer stimmen nicht.

- Zugriffsrechte berichtigen bzw. Eigentümer überprüfen (lassen).
- 5204 Warnung: Fehlerhaftes Element '<eintrag>' in der Umgebungstabei 1e !

Beim Einlesen einer Umgebungstabelle der HIT-Version 3.0/3.1 trat ein Fehler auf. Die Syntax des Elementes < eintrag > ist falsch, der Wert ist unzulässig.

#### 5301 Abbruch: Meldungsdatei nicht lesbar!

Die Meldungstextdatei ist nicht vorhanden oder nicht lesbar,

- HIT korrekt installieren.
- 5302 Abbruch: Tastaturtabelle konnte nicht gelesen werden!

Tastaturtabelle konnte nicht geöffnet werden. Die Tastaturtabelle ist entweder nicht vorhanden oder die Zugriffsrechte sind falsch oder die Tastaturtabelle hat einen anderen Eigentümer.

- ► HIT korrekt installieren.
- S501 Abbruch: Bildschirmverwaltung konnte nicht gestartet we rden!

Bildschirmsteuerungs-Tabelle konnte nicht geöffnet werden. Die Bildschirmsteuerungs-Tabelle ist entweder nicht vorhanden oder die Zugriffsrechte sind falsch oder sie hat einen anderen Eigentümer.

- ► HIT korrekt installieren.
- S601 Abbruch: Speicher ausgegangen!

Im Moment ist auf dem Rechner nicht genügend Speicher vorhanden.

- ► Anlagenauslastung reduzieren.
- S701 Systemfehler:  $\langle$ name>!

Das Menü zur Bearbeitung der Umgebungstabelle kann nicht aufgebaut werden.

► HIT korrekt installieren; evtl. Fehlermeldung an Siemens AG.

 $\label{eq:2.1} \frac{1}{2} \sum_{i=1}^n \frac{1}{2} \sum_{j=1}^n \frac{1}{2} \sum_{j=1}^n \frac{1}{2} \sum_{j=1}^n \frac{1}{2} \sum_{j=1}^n \frac{1}{2} \sum_{j=1}^n \frac{1}{2} \sum_{j=1}^n \frac{1}{2} \sum_{j=1}^n \frac{1}{2} \sum_{j=1}^n \frac{1}{2} \sum_{j=1}^n \frac{1}{2} \sum_{j=1}^n \frac{1}{2} \sum_{j=1}^n \frac{1}{2} \sum_{j=1}^n \frac{$  $\label{eq:2.1} \frac{1}{\sqrt{2}}\int_{\mathbb{R}^3}\frac{1}{\sqrt{2}}\left(\frac{1}{\sqrt{2}}\right)^2\frac{1}{\sqrt{2}}\left(\frac{1}{\sqrt{2}}\right)^2\frac{1}{\sqrt{2}}\left(\frac{1}{\sqrt{2}}\right)^2\frac{1}{\sqrt{2}}\left(\frac{1}{\sqrt{2}}\right)^2.$ 

# **Literatur**

- /1/ Betriebssystem SINIX Buch 1
- /2/ HIT (SINIX) Systemhandbuch

 $\label{eq:2.1} \mathcal{L}(\mathcal{L}^{\text{max}}_{\mathcal{L}}(\mathcal{L}^{\text{max}}_{\mathcal{L}}))\leq \mathcal{L}(\mathcal{L}^{\text{max}}_{\mathcal{L}}(\mathcal{L}^{\text{max}}_{\mathcal{L}}))$ 

## **Stichwörter**

## A

Abkürzungen 5-4 Abkürzungstabelle 3-195, 5-4, 5-17 - A-Beispiel 5-6 - bearbeiten 5-6 Ablagestruktur 1-8, 4-3, 4-64 Absatz 3-71 - einfügen 3-24 - formatieren 3-71, 3-132 - formatieren aus dem Zeilenlineal 3-73 - formatieren mehrere 3-73 - löschen 3-24 Absatzattribut(e) 3-63, 3-71, 3-73, 5-19 Absatzformatierung 3-63, 3-71 Absatzmarke 3-12, 3-71, 3-193, 5-15, 10-7, 10-17 Adreßdokument 10-1, 10-4 Aktion 3-158 Aktionsliste 3-157 Aktion zurücknehmen 3-157 Akzent-Zeichen 3-208 Andere 4-45 Anfügen 3-109 - ohne Format 3-113 Anwender-Funktionen 4-52 Anwendertabelle(n ) 5-1 - einstellen 5-3 Anwendung 3-154, 3-165, 4-52 Anzahl Ersetzungen 3-123 Arbeitsbereich 4-2, 4-8, 4-73 Arbeitsformular 9-14 Arbeitsumgebung 3-20, 3-188, 3-191, 5-10, 5-13, 5-19 Archiv 4-64 - Adressen 4-68

- Bausteine 4-67
- Dokumente 4-65
- Musterbriefe 4-68
- Serienbriefe 4-68

- Tabellen 4-66 - übergreifend 4-69 Attribut(e) 3-43, 3-196, 5-18, 6-26, 6-59, 6-63, 10-13 - löschen 3-48, 3-84, 3-105 - setzen 3-47, 3-83, 3-104 - umschalten 9-9 Attributzuordnung 3-196, 5-18 Aufzählungen 6-62 Aufzählungszeichen 6-26, 6-57, 6-62 Ausgabe - an Drucker 10-20 - in Datei 10-18 aus-Ordner 4-38 aus-Papierkorb 4-36 Ausschneiden (Rechteck) 3-100 Auswahlfelder 3-2 Automatische Kapitelnumerierung 3-145 Automatische Seitennumerierung 3-144 Automatisches Trennen 3-132, 3-192, 5-14

## B

Baustein 4-54, 7-1 - einfügen 3-156, 7-6 - erstellen (unformatierten) 4-54 - formatierter 7-3 - unformatierter 7-4 Bausteinarchiv 7-6, 8-2 Bausteinordner 3-195, 5-17, 7-6, 8-2 Beispielsitzung 1-1, 4-12 Bereich 3-106 - anfügen 3-109 - anfügen ohne Format 3-113 - einfügen 3-106, 3-111

- einfügen horizontal 3-119
- einfügen ohne Format 3-115
- einfügen überschreibend 3-117
- zeigen 3-121, 4-88

Bildschirm - einstellen 3-204 - neu aufbauen 3-204 Bildschirmdarstellung 9-9 Buchdruck 6-17

#### C

CLOU 7-8 CLOU-Aneisungen 8-5 CLOU-Baustein 7-8, 8-1

#### D

Darstellungsmodus 9-9 Daten-Formate 3-180 Datensätze 10-2, 10-5 Datum 6-49, 10-13 - Formate 6-50 Definition (von Sonderzeichen) 6-24 Dezimaltabulator 3-57 Diktentabelle 6-66 Diskette 4-41 - einiesen 4-42

- formatieren 4-43
- Inhalt 4-43
- sichern 4-41

Dokument 4-64

- anzeigen 4-86
- anzeigen (Zeilen) 4-89
- bearbeiten (formatiertes) 5-19
- drucken 3-185, 4-58
- drucken (Proportionalschrift) 6-70
- durchsuchen 4-80
- formatieren 3-134, 3-174, 3-192, 5-14, 6-1
- formatieren (zusammen) 4-39
- formatiertes 3-174, 6-2
- konvertieren 3-179, 4-88

- mehrspaltig 6-33 - montieren 4-39 - sichern 3-9, 3-178 - suchen 4-70, 4-90 - wechseln 3-176, 4-88 - weiterleiten 4-44 Dokumentbreite 3-19, 3-51 Dokumentname 4-70, 10-15 Dokumentverwaltung 4-1 Draft 3-182 Druckaufbereitung 3-155, 6-18, 6-66 - Anweisungen für 6-67 Druckauftrag 3-185 - löschen 4-61 Druckauftragslage 4-61 Drucken - Dokument 3-185 - Rechteck 3-104 - Textbereich 3-83 - übereinander 3-153 Druckeraufrufe 3-185, 4-59, 6-67, 6-70, 8-8, 10-20 Druckerauswahl 4-59, 5-20 Drucker freigeben 4-62 Drucker-Tabelle 3-151 Druckervoreinstellung 5-20 Druckerzustände 4-62 Druckformular 3-153 Druckfunktionen 4-58 Durchstreichmodus 3-44

#### E

Editiermodus 5-26 Editor(en) 4-53, 5-23 Eigentümer 4-45 Einfügemodus 3-12 Einfügen 3-111 - ohne Format 3-115

Eingabefeld(er) 3-2, 3-122, 3-189, 5-12, 6-14, 9-3, 9-18 - definieren 9-4, 9-7 - mehrzeilig 9-7, 9-19 - vorbelegen 9-6 Eingabezwang 9-4, 9-19 Einlesen - Diskette 4-42 Einrückung 6-22 Einstellbereich 4-73 Einzug 3-18 Endezeilen 6-17 entfernen 4-49 Ersatztext 3-123 Ersetzen 3-126 Ersetzungen 3-123 Escape-Zeichen 6-29 Extern 3-186, 5-20 Extern bearbeiten - Rechteck 3-105 - Textbereich 3-85 Externe Dokumente integrieren 3-163

#### F

Falschtrennungen 3-133 Feld 9-4 - linksbündig 10-9 - numerisch 9-4, 9-19, 10-9, 10-12 - rechtsbündig 9-4, 9-20, 10-9 Feldattribute 9-4, 9-9 Feldumfang 10-9, 10-10 Fettdruckrnodus 3-44 Flattersatz 3-71 Fließtext 3-107, 7-6, 9-7 Format-Anweisungen 10-9 Formatieranweisungen 6-12, 6-44, 6-64 Formatieren - Diskette 4-43

Formatiertabelle 3-142, 3-143, 3-174, 4-53, 6-2, 6-6, 8-8 - Aufbau einer 6-6 - bearbeiten 6-6 - erstellen 6-6, 6-13 Formatiertabellenordner 3-195, 5-17 Formular(e) 9-1 - ausfüllen 4-54, 9-14 - drucken 9-20 - erstellen 4-54, 9-12 Fremddokumente 3-147 Fremdformat 3-177, 3-179 Fremdsprachige Zeichen 3-208 Funktion(en) 4-9 - bei HIT-MENÜ 4-35, 4-53 Funktionsauswahl 4-9, 4-32 Funktionsmenü - bewegen im 3-3 - verlassen 3-4 Funktionsmenüs 3-1 Funktionstasten (HIT-MENÜ) 4-24ff., 4-53 Fuß 3-143 Fußnote 3-146 Fußzeile 3-143, 6-17, 6-37

## G

Graphik 3-147 Graphik-Dokument 3-147 Graphische Sonderzeichen 3-211 Gruppe 4-45

## H

Hierarchiestufe 6-55 Hilfe-Funktion 3-206, 4-56 Hilfe-Taste 3-206 Hintergrundverarbeitung 3-1 Hinweis- und Bedienbereich 2-1, 2-4

Hinweiszeile 2-6, 3-204, 8-5 HIT - aufrufen 1-5, 3-7, 4-4 - beenden 3-9 HIT-Bildschirm 2-1 HIT-Format 3-178, 3-180 HIT-Menü 3-7 - Aufbau von 4-2 - Funktionstasten 4-24ff. - verlassen 3-9 Hochstellmodus 3-46 Horizontal einfügen 3-119 Hundesohn 6-16

#### $\overline{1}$

Inhalt - Diskette 4-43 Inhaltsverzeichnis 6-54, 6-56 - Archiv/Ordner 4-63 - Diskette 4-43 - drucken 4-63 - erstellen 6-20 in-Ordner 4-38 in-Papierkorb 4-36 Integration (SIPLAN-Arbeitsblätter) 3-163 ISO - 646 3-180

- 6937 3-180

- 8859 3-180

#### K

Kapiteldefinition 6-26, 6-58 Kapitelnumerierung 3-145, 6-21, 6-54 - dynamische 6-54 Kapitelnumerierungszeichen 6-62 Kapitelnummer 3-145

Kapitelnummernzeichen 3-39, 6-25, 6-55, 6-57 Kapitelstufe 6-22, 6-26 Kapitelüberschrift 6-22 Kapitel-Übersicht 3-37 - positionieren auf 3-42 Kapitelverweise 6-61 Klingelzeichen 3-59 Kombitaste 3-209 Kommandoebene shell 3-186 Kommandomodus 5-26 Kommentare 6-51 Kontrollbereich 4-2, 4-3 Konvertierung 3-177, 3-179 Konvertierungssteuerung 3-181 Kopf 3-142 Kopf- und Fußzeilen - bearbeiten 6-39 - festlegen 6-37 Kopfzeile 3-142, 6-17, 6-37 Kopien 4-59 kopieren 4-37 Korrekturlauf 8-11 - starten 8-11 Kursivmodus 3-45

### L

Langtexte 5-4 Layout 6-1 Leerformular 9-1, 9-14 - ändern 9-2 - erstellen 9-2 Leerseite 6-15 Leerzeichen, geschützte 3-72 Leerzeile einfügen 3-12 Linealbereich - einfügen 3-25 - löschen 3-25 Linien-Graphik 3-211, 4-55

Löschen

- Absatz 3-24
- Attribut(e) 3-48, 3-84
- Rechteck 3-98
- Text 3-26
- Textbereich 3-80
- Wort 3-22
- Zeichen 3-22
- Zeile 3-23
- Zeilenlineal 3-66
- Zeilenlineal-Marken 3-60
- Zeilenmarke 3-36

#### M

Makro 3-198 - aufrufen 3-201

- bearbeiten 5-28
- definieren 3-200, 5-23, 5-33
- löschen 3-201

Makrotabelle 3-195, 4-53, 5-17, 5-22

- bearbeiten 5-23
- dynamische 5-22
- erstellen 5-23
- sichern 5-34
- statische 5-22
- verlassen 5-34

Markieren und Bearbeiten 3-76, 3-106

- Expertenmodus 3-84
- mit Format 3-78
- mit Randbereichen 3-78
- Mehrfachauswahl 4-34

Mehrspaltige Dokument e 6-33

#### Menü

- Dokumentsuche 4-71
- Formatiertabelle erstellen 6-13
- Funktionsauswahl 4-32
- Objektauswahl 4-28, 4-34
- Umgebungstabelle erstellen 5-11

Merken

- Rechteck 3-102 - Textbereich 3-82 Modus einstellen 3-188, 4-6, 5-3, 5-10, 9-10 Musterbrief (Dokument) 10-1, 10-7 - formatieren 10-8

N

Nachformatieren 3-124 Nachformatierung 10-7, 10-17 Namen suchen 4-78 Neue Seite 3-69, 3-139, 6-3 Numerierungsarten 6-58 Nummernzeichen 5-8, 6-8

## O

Objekt 4-9 Objektauswahl 3-205, 4-9, 4-27, 4-33, 4-60 Objektname 4-27 Ordner 4-64 - Abkürzung 4-66 - Formatierung 4-66

- Leerformular 4-67
- Umgebung 4-67

## P

Papiereinzug 3-150 Papierkorb 4-36 Pfeiltasten 3-28 Platzhalter 6-4, 6-54, 6-62 Platzreservierun 6-52, 6-60 Priorität 4-60 Proportionalschriftt 3-155, 6-18, 6-66 Protokolldatei 8-3, 8-9

#### R

Randbereich 2-3 Rand-Marken 2-2, 3-53 - setzen 3-53, 3-62 Rand-Marken-Anzeige 2-4 rechnen 3-87 **Rechteck** - ausschneiden 3-100 - bearbeiten 3-96 - drucken 3-104 - löschen 3-98 - markieren 3-88, 3-90, 3-106 - markiertes erweitern 3-93 - merken 3-102 - sichern 3-103 Roh-Dokument 3-174, 6-2, 6-44, 6-52 rückgängig machen 3-157

#### S

Sanduhr 2-6, 4-11 Schablone 9-14 Schachtwechsel 3-150 Schalterfelder 3-3, 3-122, 3-189, 5-12, 6-14 Schmierzeichen 3-204 Schreibauftrag 8-1 - erstellen 8-2 - kopieren 8-14 - korrigieren 8-9 - verlassen 8-15 **Schreibmarke** - bewegen 3-28, 3-40, 4-84, 4-86, 5-27 - bewegen im Zeilenlineal 3-52 - positionieren 9-18 Schriftart 3-151 Seite - drucken 4-59 - letzte 6-17, 6-43

Seitenanfang 6-16, 6-42 Seitenanzeige 3-191, 5-13, 6-18 Seiteneinteilung 6-1 Seitenende 6-16, 6-43 Seitenlänge 6-15, 6-17 Seitennumerierung 3-144, 6-48 Seitennummer 3-144, 6-15 Seitenreferenz 6-18 Seitenumbruch 3-70, 3-139, 6-1 Seitenzahlen 6-22, 6-32 Serienbrief 6-18, 10-1 - drucken 10-20 - generieren 10-14 Shell 3-186 shell-Kommando 3-186, 5-20 sichern - Diskette 4-41 - Rechteck 3-103 - Textbereich 3-82 Sicherungsdatei 3-10, 5-21 Sicherungsdokument 3-10 Signalton 3-192, 5-14 Silbentrennprogramm 3-131 SINIX-Menüsystem 1-5 SIPLAN 3-165 SIPLAN-Arbeitsblatt - bearbeiten 3-170 - integrieren 3-168 - löschen 3-171 Sonderzeichen 3-127, 3-208, 4-30, 5-9, 6-10, 6-24, 6-40 - graphische 3-211 sortieren 3-86 spalten 6-34 Spaltenposition 3-193, 5-15 Spaltenzeiger 3-193, 5-15 Sprung - auf Seite 3-31, 3-191, 5-13 - auf Zeilenmarke 3-35 Standard-Tabulator 3-13 Statuszeile 4-10

Steuerzeile(n) 6-4, 6-64 - bearbeiten 3-137 - einfügen 3-135 - erstellen 3-135, 3-165 - löschen 3-137 - unsichtbar 3-193, 5-15 Stichwort 3-154, 4-47, 7-2 - ändern 4-49 - löschen 4-49 - suchen 4-50 Stichwortliste 6-31 Stichwortregister 3-154, 6-30 - erstellen 6-30 suchen 3-129 - Dokument 4-70 - Namen 4-78 - Stichwort 4-50 - und ersetzen 3-122 - wiederholen 3-130 Suchattribute 3-125 Suchbegriff 4-70 Suchlauf 4-77 Suchmuster 3-127, 4-30, 4-33, 4-74 Suchrichtung 3-125 Suchtext 3-123, 4-75, 4-77, 4-80 Symbolfeld 2-6, 4-11, 4-72 Systemzeile 2-5, 3-74, 9-4

## T

Tabelle(n) 5-1 - einstellen 5-3 - erstellen 3-14 Tabellen-Editoren 4-53 Tabellensyntax 5-8 Tabulator 3-13 - dezimal 3-57 - linksbündiger 3-54 - Positionierung auf 3-17

- rechtsbündiger 3-55 - zentrierter 3-56 Tabulator-Darstellung 3-13, 3-191, 5-13 Tabulator-Marken 3-15 Tabulator-Position 3-13 Tabulator-Sprung 3-13, 3-16, 3-94 Tastaturbelegung 3-195, 4-55, 5-17 - alternative 3-211 - einstellen 4-55 Tastaturstreifen 1-12 Taste - einfügen 5-31 - löschen 5-28f. - überschreiben 5-30 - umdefinieren 3-200 - umdefinierte 5-25 Tastenfolge 3-200, 5-25 Tastenmakros 3-198 Tausender-Trennstelle 3-58 TELETEX 3-180 TELEX 3-180, 4-55 **Text** - ausrücken 3-66 - attributieren 3-44 - einfügen 3-12 - eingeben 3-11 - einrücken 3-66 - hervorheben 3-44 - löschen 3-26 - markieren 3-76, 6-51 - nachträglich hervorheben 3-47 - überbreiter 3-19 - versiegelter 9-3, 9-17 Textattribute 3-43, 9-9 Textbaustein 3-156, 4-47, 7-1 - einfügen 7-6 - erstellen (formatierter) 7-3 - erstellen (unformatierter) 7-4 - programmierbarer 7-8
**Textbereich** 

- drucken 3-83
- extern bearbeiten 3-85
- löschen 3-80
- merken 3-82
- sichern 3-82
- sortieren 3-86 Texteinfügung, variable 8-6 Texteingabebereich 2-1, 2-3, 3-51 Texthandbuch 4-51, 7-2 Tiefstellmodus 3-45 Trennlinie 2-4 Trennprogramm 3-131, 5-14 Trennstelle(n) 3-131 - entfernen 3-133 - setzen 3-131 - sichtbar 3-133, 3-191, 5-13 Trennzeichen 5-8, 6-9, 6-55, 10-5

# U

Überschreiben 3-117 Überschriftenebenen auswählen 3-41 Übungskennung mgast 1-3 Uhrzeit 6-49, 10-13 - Formate 6-49 umbenennen 4-37, 4-49 Umbruch 3-139, 6-36 Umgebungstabelle 3-50, 3-188, 4-53, 5-3, 5-10 - erstellen 5-10 umsortieren 4-38 Untermenü 6-13 - Inhaltsverzeichnis 6-20 - Kopf- und Fußzeilen 6-37 - mehrspaltig 6-33 - Sonderzeichen 6-24, 6-43, 6-57, 6-62 - Stichwortregister 6-30

Unterstreichmodus 3-44 Unterstrich 3-72

### V

Variable 6-4, 6-39, 6-45, 7-7 Variablen-Klammer 6-29 Variablennamen 10-2, 10-4, 10-8 Variablen-Zeichen 6-29, 6-44 Verbindung - aktivieren 3-173 - lösen 3-172 vergeben 4-48 Verschachtelung 6-55 Verstärkerfeld 2-6 Verstärkertaste 2-6, 3-28, 3-30 Verteiler 4-44 Verwaltung 4-32 Verweis 6-39, 6-51, 6-61 Volltext-Modus 3-204 Vorgabelineal 3-62, 3-68, 5-21 - bearbeiten 3-68 - verlassen 3-68

#### W

Warteschlange 4-60 Wechseln in den Randbereich 2-3 wegwerfen 4-36 Wiederholfunktion 3-5, 3-30 **Wort** 

- einfügen 3-22
- löschen 3-22

## Z

Zeichen

- einfügen 3-22
- fremdsprachige 3-208
- löschen 3-22
- pro Zoll 3-152

L.

Zeichenbreite 3-152 Zeigen 3-121 Zeiger 1-10, 3-2, 3-8, 4-9, 4-24 Zeile - einfügen 3-23 - löschen 3-23 Zeilenabstand 3-138, 6-15, 6-19, 6-21, 6-36 - Fuß 6-19 - Kopf 6-19 Zeilenbreite 6-34 Zeilenlineal 2-1, 2-2, 3-50, 5-21, 7-4, 9-7 - aktuell 3-51 - ausrücken 3-66, 3-194, 5-16 - bearbeiten 3-51 - einfügen 3-66 - einrücken 3-66, 3-194, 5-16 - löschen 3-66 - Neue Seite 6-3, 6-36 - unsichtbar 3-192, 5-14 - verlassen 3-63 Zeilenlineal-Marken 3-51 - löschen 3-60 - setzen 3-51 - verschieben 3-60 Zeilenlineal Neue Seite 3-69 Zeilenmarke 3-33 - löschen 3-36 - setzen 3-33 Zeilenraum, geschützter 3-140 Zeilenumbruch 3-11, 3-131 Zentrale Archive 4-69 Zugriff 4-45 Zugriffsrechte 4-45 Zulieferbereich 4-2, 4-5, 5-3, 5-6, 5-23, 9-2, 10-14 Zwischenspeicher 3-21, 3-81, 3-98, 3-106 - 0 (Null) 3-24

- zeigen 3-121

U2400-J-Z97-5

 $\downarrow$  $\frac{1}{2}$  $\tilde{\mathcal{L}}$  $\mathbf{v}_\mathrm{eff}$  $\label{eq:2.1} \frac{1}{\sqrt{2\pi}}\int_{0}^{\infty}\frac{1}{\sqrt{2\pi}}\left(\frac{1}{\sqrt{2\pi}}\right)^{2\alpha} \frac{1}{\sqrt{2\pi}}\int_{0}^{\infty}\frac{1}{\sqrt{2\pi}}\frac{1}{\sqrt{2\pi}}\frac{1}{\sqrt{2\pi}}\frac{1}{\sqrt{2\pi}}\frac{1}{\sqrt{2\pi}}\frac{1}{\sqrt{2\pi}}\frac{1}{\sqrt{2\pi}}\frac{1}{\sqrt{2\pi}}\frac{1}{\sqrt{2\pi}}\frac{1}{\sqrt{2\pi}}\frac{1}{\sqrt{2\pi}}\frac{$  $\hat{\mathbf{v}}$  $\hat{\mathcal{C}}$  $\hat{\mathcal{C}}$  $\mathbf{r}$  $\hat{\zeta}$  $\hat{\lambda}$  $\hat{\mathcal{E}}_{\text{eff}}$  $\mathscr{P}$ 

# **Sammelboxen**

Für Handbücher des vorliegenden Formates bieten wir zweiteilige Sammelboxen in zweierlei Größen an. Der Bestellvorgang entspricht dem für Handbücher.

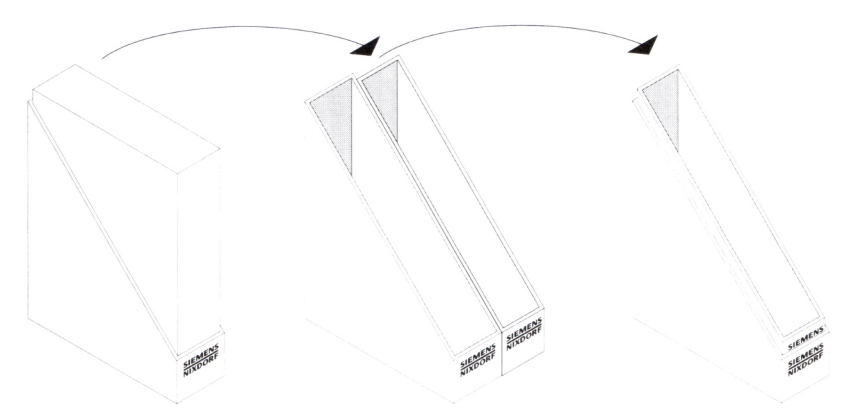

Breite: ca. 5 cm Bestellnummer: U3775-J-Z18-1

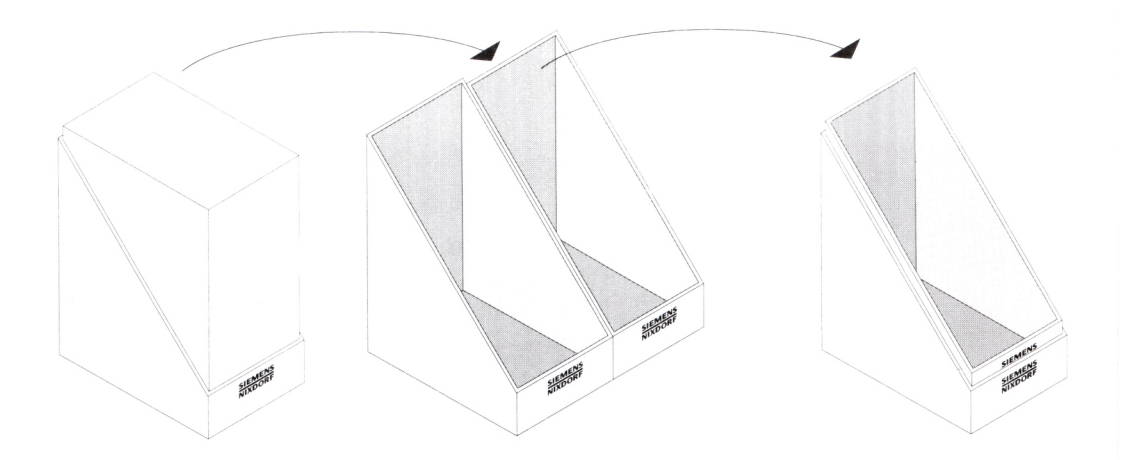

Breite: ca. 10 cm Bestellnummer: U3776-J-Z18-1

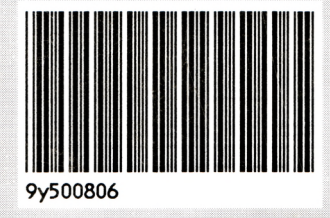

 $\prime$ 

ţ

Herausgegeben von/Published by Siemens Nixdorf Informationssysteme AG Postfach 2160, W-4790 Paderborn Postfach 83 09 51, W-8000 München 83

Bestell-Nr. *U2400-J-Z97-6* Printed in the Federal Republic of Germany 10920 AG 89110. (13650)